**BECKHOFF** New Automation Technology

# Handbuch | DE

TF85xx

# TwinCAT 3 | Plastic Application

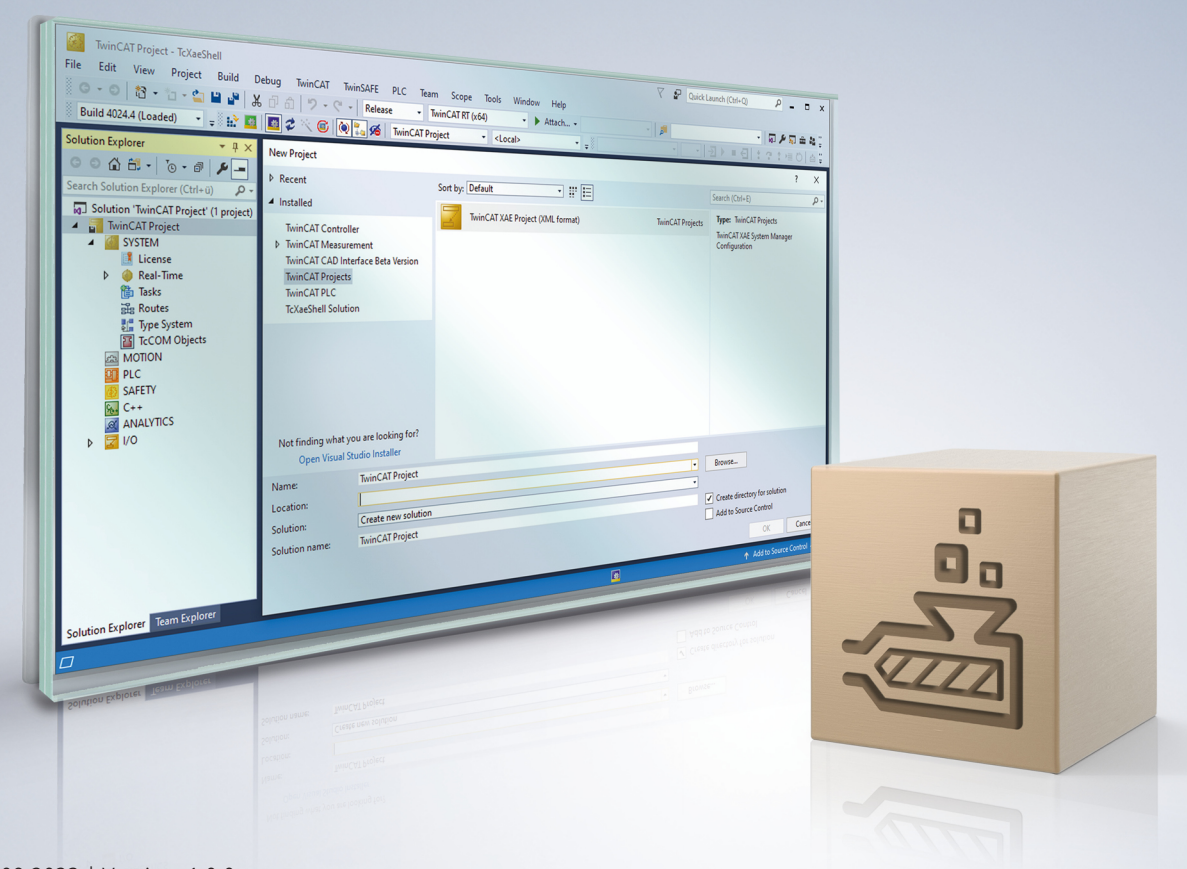

# Inhaltsverzeichnis

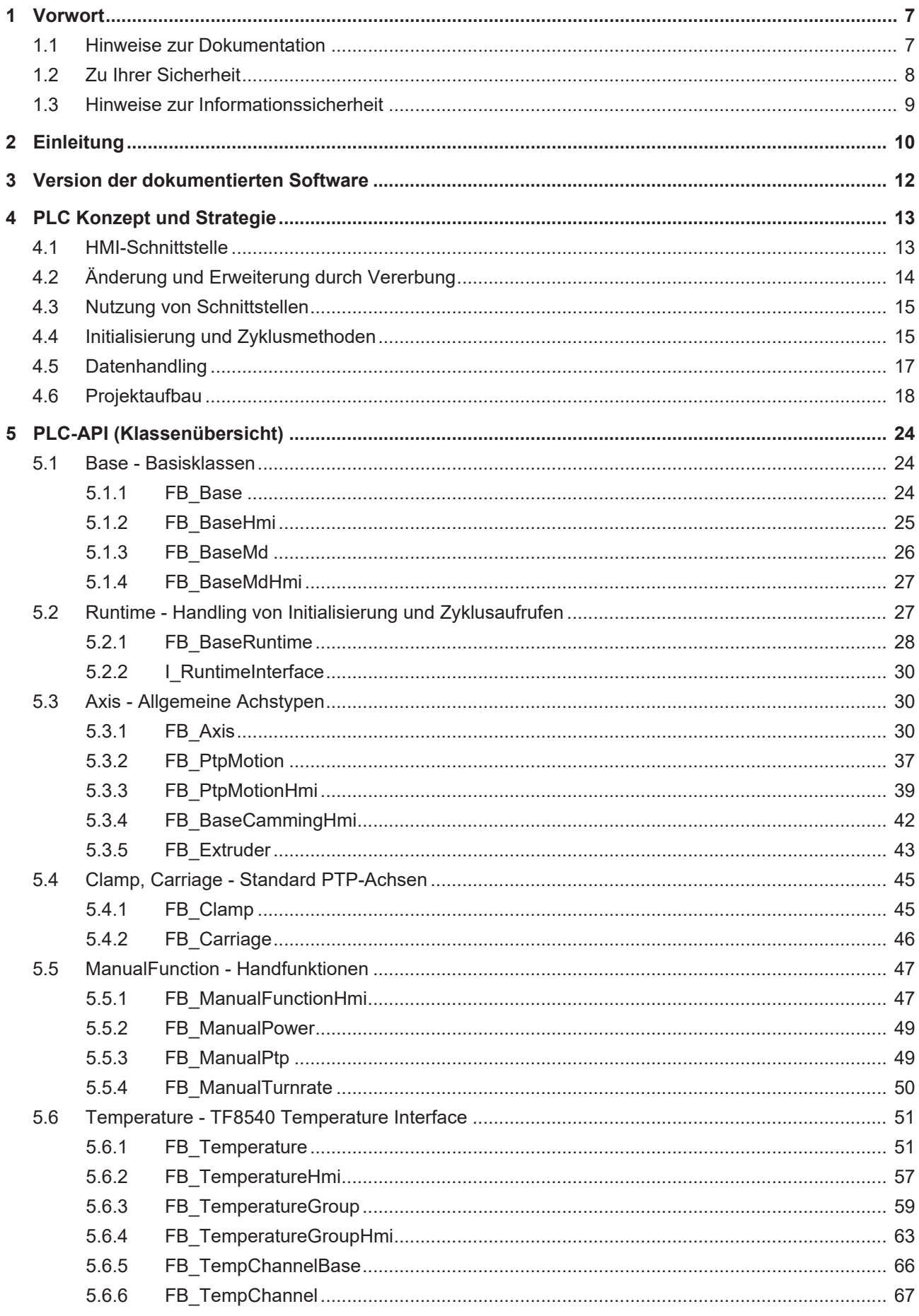

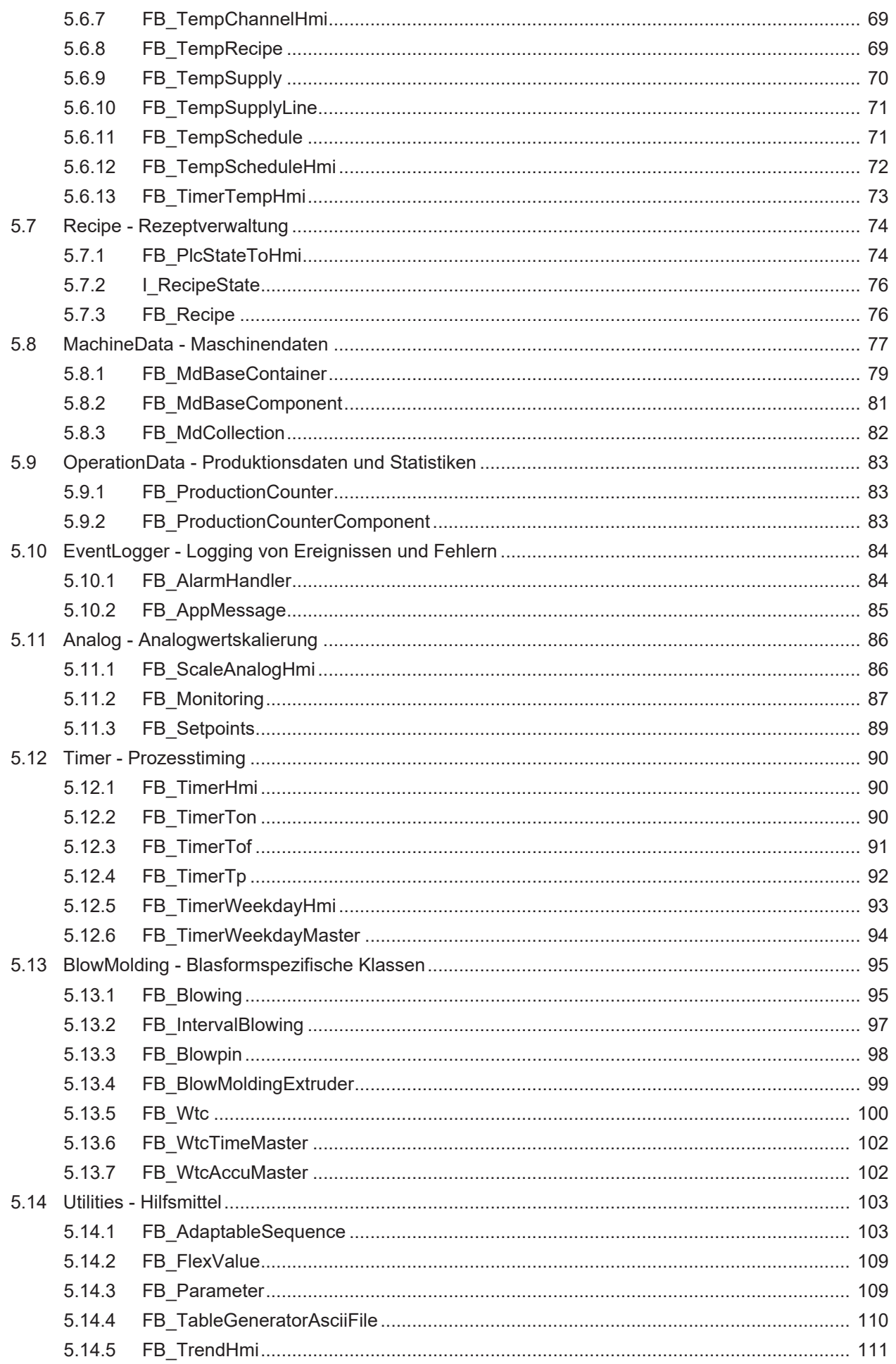

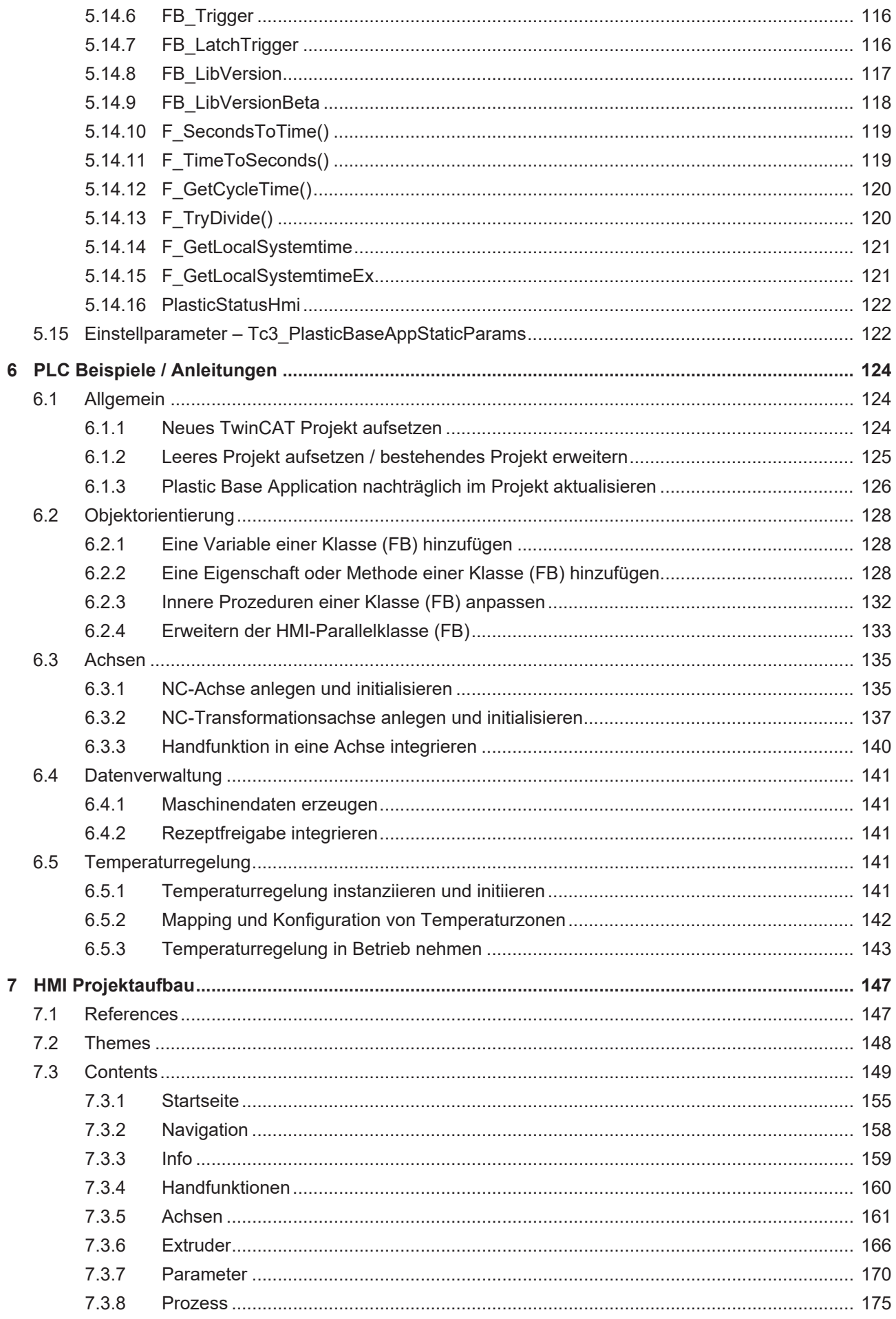

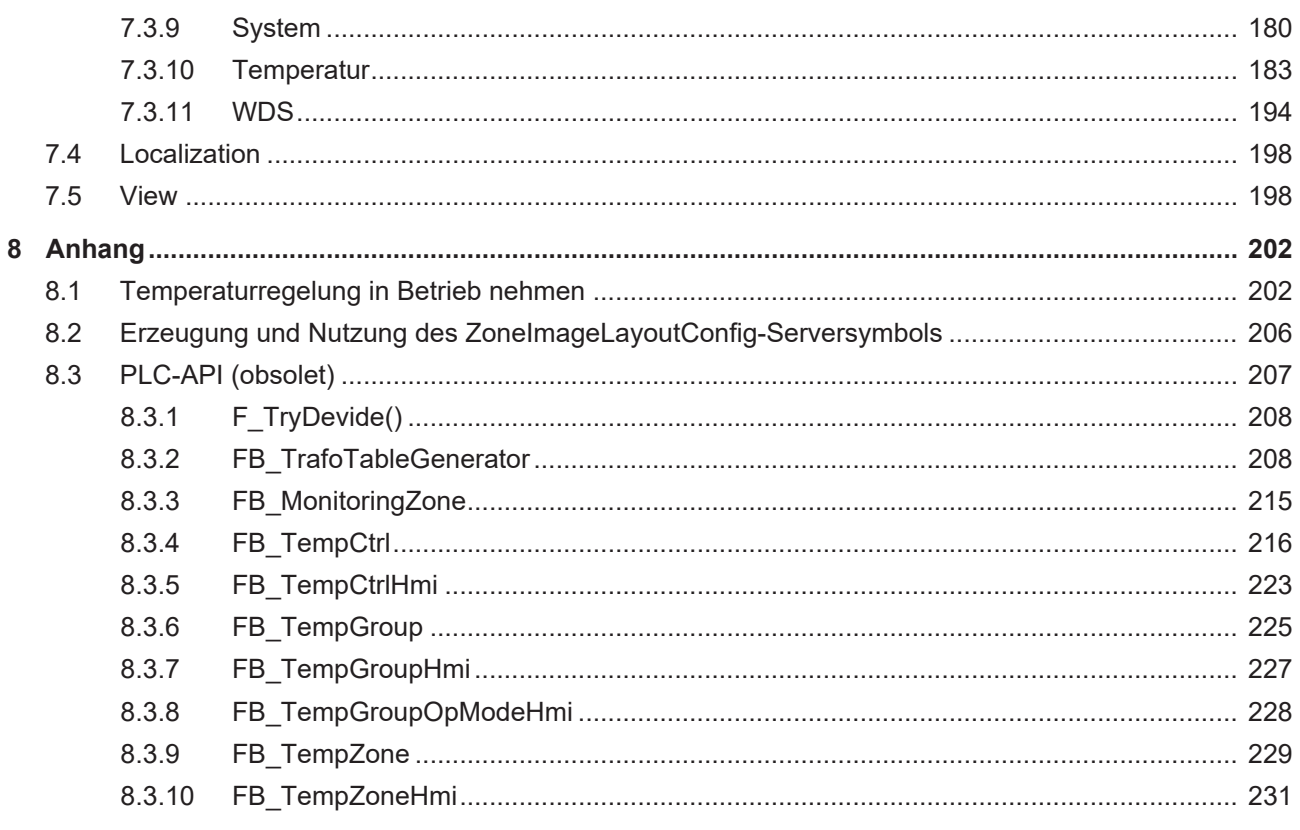

# <span id="page-6-0"></span>**1 Vorwort**

## <span id="page-6-1"></span>**1.1 Hinweise zur Dokumentation**

Diese Beschreibung wendet sich ausschließlich an ausgebildetes Fachpersonal der Steuerungs- und Automatisierungstechnik, das mit den geltenden nationalen Normen vertraut ist.

Zur Installation und Inbetriebnahme der Komponenten ist die Beachtung der Dokumentation und der nachfolgenden Hinweise und Erklärungen unbedingt notwendig.

Das Fachpersonal ist verpflichtet, stets die aktuell gültige Dokumentation zu verwenden.

Das Fachpersonal hat sicherzustellen, dass die Anwendung bzw. der Einsatz der beschriebenen Produkte alle Sicherheitsanforderungen, einschließlich sämtlicher anwendbaren Gesetze, Vorschriften, Bestimmungen und Normen erfüllt.

#### **Disclaimer**

Diese Dokumentation wurde sorgfältig erstellt. Die beschriebenen Produkte werden jedoch ständig weiterentwickelt.

Wir behalten uns das Recht vor, die Dokumentation jederzeit und ohne Ankündigung zu überarbeiten und zu ändern.

Aus den Angaben, Abbildungen und Beschreibungen in dieser Dokumentation können keine Ansprüche auf Änderung bereits gelieferter Produkte geltend gemacht werden.

#### **Marken**

Beckhoff®, TwinCAT®, TwinCAT/BSD®, TC/BSD®, EtherCAT®, EtherCAT G®, EtherCAT G10®, EtherCAT P®, Safety over EtherCAT®, TwinSAFE®, XFC®, XTS® und XPlanar® sind eingetragene und lizenzierte Marken der Beckhoff Automation GmbH.

Die Verwendung anderer in dieser Dokumentation enthaltenen Marken oder Kennzeichen durch Dritte kann zu einer Verletzung von Rechten der Inhaber der entsprechenden Bezeichnungen führen.

#### **Patente**

Die EtherCAT-Technologie ist patentrechtlich geschützt, insbesondere durch folgende Anmeldungen und Patente:

EP1590927, EP1789857, EP1456722, EP2137893, DE102015105702

mit den entsprechenden Anmeldungen und Eintragungen in verschiedenen anderen Ländern.

## **EtherCAT**

EtherCAT® ist eine eingetragene Marke und patentierte Technologie lizenziert durch die Beckhoff Automation GmbH, Deutschland

#### **Copyright**

© Beckhoff Automation GmbH & Co. KG, Deutschland.

Weitergabe sowie Vervielfältigung dieses Dokuments, Verwertung und Mitteilung seines Inhalts sind verboten, soweit nicht ausdrücklich gestattet.

Zuwiderhandlungen verpflichten zu Schadenersatz. Alle Rechte für den Fall der Patent-, Gebrauchsmusteroder Geschmacksmustereintragung vorbehalten.

## <span id="page-7-0"></span>**1.2 Zu Ihrer Sicherheit**

#### **Sicherheitsbestimmungen**

Lesen Sie die folgenden Erklärungen zu Ihrer Sicherheit. Beachten und befolgen Sie stets produktspezifische Sicherheitshinweise, die Sie gegebenenfalls an den entsprechenden Stellen in diesem Dokument vorfinden.

#### **Haftungsausschluss**

Die gesamten Komponenten werden je nach Anwendungsbestimmungen in bestimmten Hard- und Software-Konfigurationen ausgeliefert. Änderungen der Hard- oder Software-Konfiguration, die über die dokumentierten Möglichkeiten hinausgehen, sind unzulässig und bewirken den Haftungsausschluss der Beckhoff Automation GmbH & Co. KG.

#### **Qualifikation des Personals**

Diese Beschreibung wendet sich ausschließlich an ausgebildetes Fachpersonal der Steuerungs-, Automatisierungs- und Antriebstechnik, das mit den geltenden Normen vertraut ist.

#### **Signalwörter**

lm Folgenden werden die Signalwörter eingeordnet, die in der Dokumentation verwendet werden. Um Personen- und Sachschäden zu vermeiden, lesen und befolgen Sie die Sicherheits- und Warnhinweise.

#### **Warnungen vor Personenschäden**

#### **GEFAHR**

Es besteht eine Gefährdung mit hohem Risikograd, die den Tod oder eine schwere Verletzung zur Folge hat.

#### **WARNUNG**

Es besteht eine Gefährdung mit mittlerem Risikograd, die den Tod oder eine schwere Verletzung zur Folge haben kann.

#### **VORSICHT**

Es besteht eine Gefährdung mit geringem Risikograd, die eine mittelschwere oder leichte Verletzung zur Folge haben kann.

#### **Warnung vor Umwelt- oder Sachschäden**

*HINWEIS*

Es besteht eine mögliche Schädigung für Umwelt, Geräte oder Daten.

#### **Information zum Umgang mit dem Produkt**

Diese Information beinhaltet z. B.: Handlungsempfehlungen, Hilfestellungen oder weiterführende Informationen zum Produkt.

## <span id="page-8-0"></span>**1.3 Hinweise zur Informationssicherheit**

Die Produkte der Beckhoff Automation GmbH & Co. KG (Beckhoff) sind, sofern sie online zu erreichen sind, mit Security-Funktionen ausgestattet, die den sicheren Betrieb von Anlagen, Systemen, Maschinen und Netzwerken unterstützen. Trotz der Security-Funktionen sind die Erstellung, Implementierung und ständige Aktualisierung eines ganzheitlichen Security-Konzepts für den Betrieb notwendig, um die jeweilige Anlage, das System, die Maschine und die Netzwerke gegen Cyber-Bedrohungen zu schützen. Die von Beckhoff verkauften Produkte bilden dabei nur einen Teil des gesamtheitlichen Security-Konzepts. Der Kunde ist dafür verantwortlich, dass unbefugte Zugriffe durch Dritte auf seine Anlagen, Systeme, Maschinen und Netzwerke verhindert werden. Letztere sollten nur mit dem Unternehmensnetzwerk oder dem Internet verbunden werden, wenn entsprechende Schutzmaßnahmen eingerichtet wurden.

Zusätzlich sollten die Empfehlungen von Beckhoff zu entsprechenden Schutzmaßnahmen beachtet werden. Weiterführende Informationen über Informationssicherheit und Industrial Security finden Sie in unserem <https://www.beckhoff.de/secguide>.

Die Produkte und Lösungen von Beckhoff werden ständig weiterentwickelt. Dies betrifft auch die Security-Funktionen. Aufgrund der stetigen Weiterentwicklung empfiehlt Beckhoff ausdrücklich, die Produkte ständig auf dem aktuellen Stand zu halten und nach Bereitstellung von Updates diese auf die Produkte aufzuspielen. Die Verwendung veralteter oder nicht mehr unterstützter Produktversionen kann das Risiko von Cyber-Bedrohungen erhöhen.

Um stets über Hinweise zur Informationssicherheit zu Produkten von Beckhoff informiert zu sein, abonnieren Sie den RSS Feed unter <https://www.beckhoff.de/secinfo>.

# <span id="page-9-0"></span>**2 Einleitung**

Die TwinCAT 3 Plastic Application repräsentiert die dritte Implementierungsebene der Branchenlösung für Kunststoffmaschinen von Beckhoff Automation. In dieser Ebene werden die technologiespezifischen Funktionen des TwinCAT 3 Plastic Frameworks (zweite Ebene) in fertigungsspezifischer Ausführung implementiert.

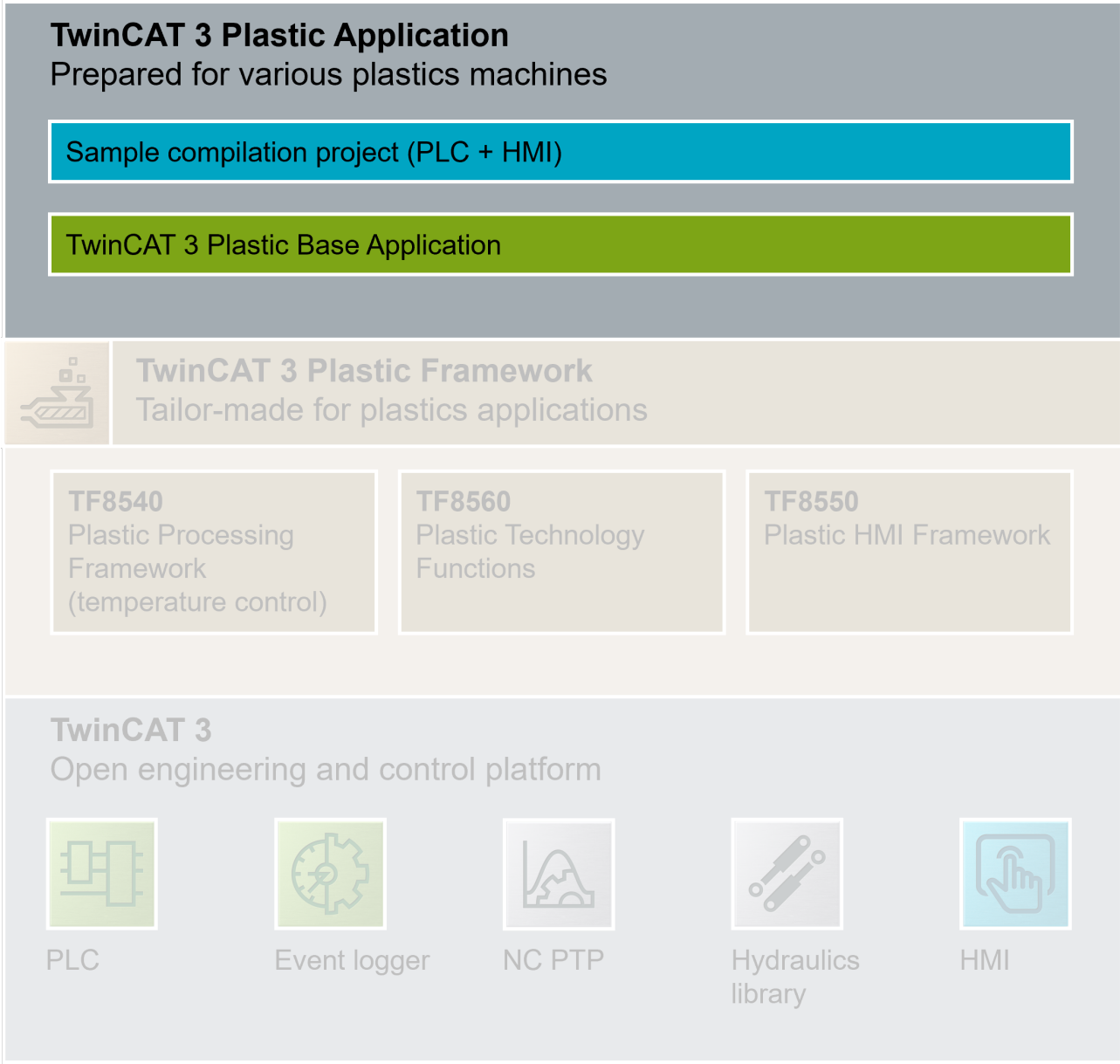

Als Beispiel für fertigungsspezifische Funktionen können verschiedene Fertigungsteilprozesse aufgeführt werden:

- Blaßformanwendung: Wanddickenregelung (WTC)
- Sptitzgießanwendung: Einspritzvorgang (Injection Unit)
- Extrusionsanwendung: Konstant-Extrusion (Extruder)

In der TwinCAT 3 Plastic Application sind genau diese Fertigungsteilprozesse implementiert und beispielhaft vorkonfiguriert. Der Source-Code für die Plastic Application wird kostenfrei zur Verfügung gestellt, wodurch das Editieren und Erweitern der Lösung in jeglicher Hinsicht möglich ist. Daher ist die Base Application ideal als Grundlage zum Starten eines neuen Projektes geeignet.

#### **Konkretisierte Struktur**

Das Projekt ist neben der vertikalen Aufteilung in Sample Code und Plastic Base Application auch horizontal zu differenzieren: **PLC** und **HMI.**

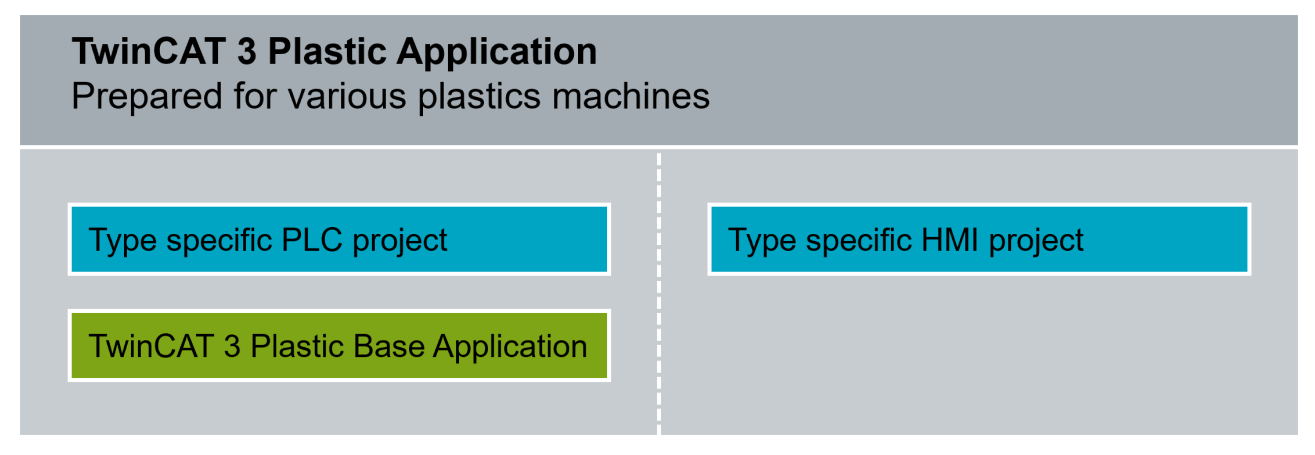

Für die horizontale Aufteilung ergeben sich auf Seite der PLC zwei Projekte, welche aufeinander abgestimmt die Funktionen der Plastic Application implementieren.

In der vertikalen Unterscheidung werden beide Projekte in einen allgemeinen Anteil (Plastic Base Application) und einen maschinenspezifischen Anteil (Type specific PLC project) aufgeteilt. Durch diese Aufteilung kann gewährleistet werden, dass auch nach dem Beginn eines Projektes von der Weiterentwicklung der Plastic Application profitiert werden kann.

**Editieren der Plastic Base Application nicht empfohlen**

Das Editieren der Plastic Base Application ist durchaus möglich. Jedoch verfällt damit die Option der Unterstützung durch Beckhoff Automation in puncto Anpassungen und Erweiterungen. Im Normalfall editieren Sie ausschließlich den maschinenspezifischen Anteil (Sample Code) und nutzen die Plastic Base Application als Bibliothek.

Derzeit unterstützt die Plastic Application folgende Maschinentypen:

- Blasformmaschinen
- Extrusionsmaschinen

Weitere Maschinentypen sind für die zukünftige Entwicklung geplant.

# <span id="page-11-0"></span>**3 Version der dokumentierten Software**

#### **Projekt:**

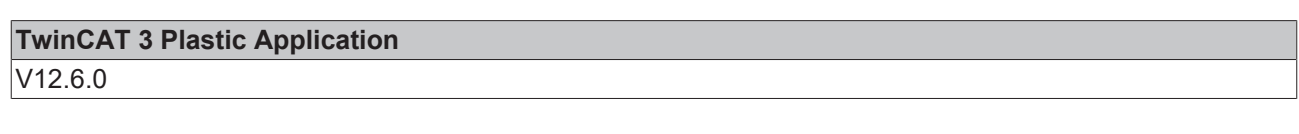

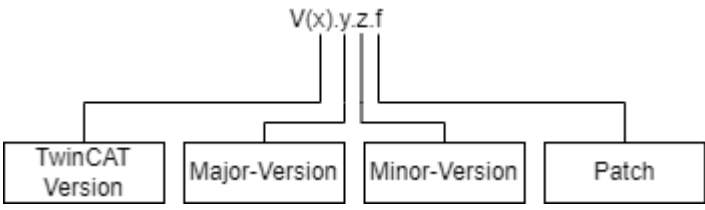

### **Abhängigkeiten:**

T

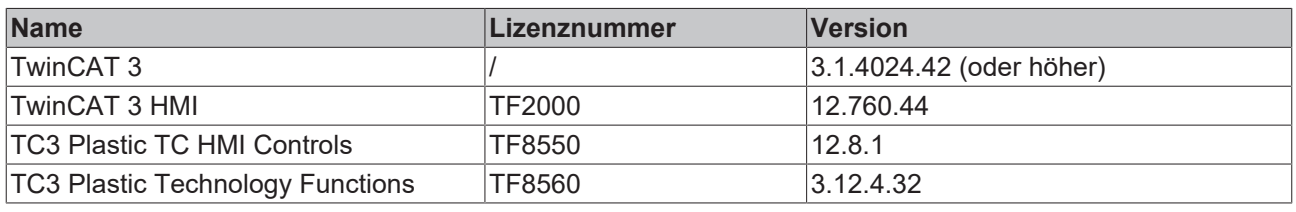

### **TwinCAT HMI Version**

Nutzen Sie ausschließlich die hier angegebene Minor-Version der TwinCAT 3 HMI. Erfahrungsgemäß kann es bei Minor-Updates zu Inkompatibilitäten mit dem TwinCAT Plastic Application HMI Projekt kommen.

# <span id="page-12-0"></span>**4 PLC Konzept und Strategie**

Die PLC der Plastic Application implementiert die Steuerungsfunktionen des Plastic Frameworks (TF8540 & TF8560) in einer fertigungsorientierten Betrachtungsweise. Das Framework (insbesondere TF8560) selbst ist losgelöst von dieser Betrachtungsweise und implementiert technologische Kernfunktionen (CoreFunctions) für die Kunststofftechnik. So werden zum Beispiel eine allgemeine Punkt zu Punkt Bewegung oder Kurvenscheiben zur Verfügung gestellt. Darüber hinaus bietet das allgemeine Achs-Interface I\_AxisBase die Möglichkeit ohne Festlegung der Antriebstechnologie die fertigungsorientierten Applikationsalgorithmen zu implementieren. Daraus ergeben sich die Klassen (FBs) der Plastic Base Application Bibliothek.

Als Beispiel für das Konzept kann hier die Wanddickensteuerung (WTC) betrachtet werden: Diese Komponente einer Blasformmaschine basiert fundamental auf der durch TF8560 zur Verfügung gestellten Kurvenscheiben-Kernfunktion (Camming). Für den Anwender ist dies häufig von sekundärer Bedeutung, da er die darauf aufsetzenden Funktionen wie **Start Wanddickenprofil** oder **Fahre auf Testposition** in seine Prozedur integrieren möchte. Dieser Schritt wird durch die Plastic Base Application vorimplementiert, sodass der Umfang an zu bewältigenden Aufgaben zur fertigen Maschine möglichst minimiert wird.

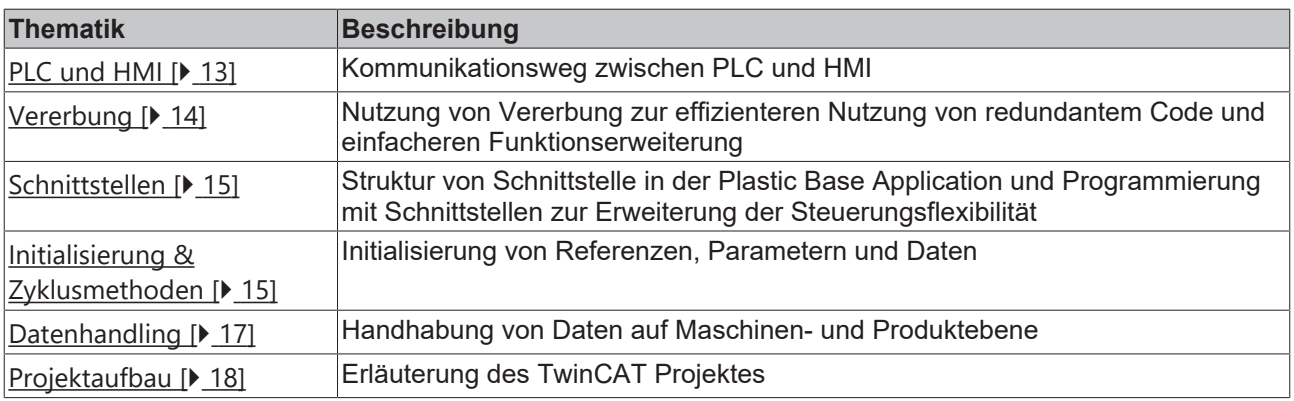

Auf weitere Konzeptpunkte wird in den folgenden Unterkapiteln näher eingegangen:

## <span id="page-12-1"></span>**4.1 HMI-Schnittstelle**

Die Kommunikation zwischen PLC und HMI ist in der Plastic Application konzeptionell berücksichtigt. Hierdurch wird gewährleistet, dass ein geregelter Zugriff des HMI auf die PLC möglich ist. Darüber hinaus wird auch in der PLC-Programmierung schnell ersichtlich, dass es sich bei den jeweiligen Abschnitten um Eingabe- und/oder Ausgabewerte des HMI handelt.

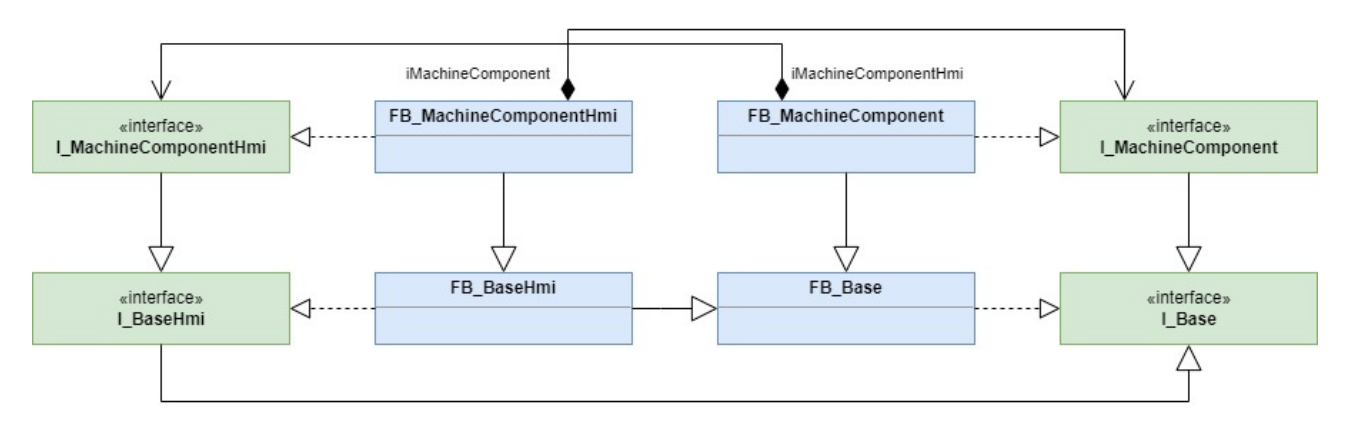

Das Konzept sieht vor, dass jede Klasse mit Informationsaustausch eine zweite Klasse übergeben bekommt, welche genau diese Funktion übernimmt. Daraus ergibt sich das Parallel-Klassen Modell. Neben der Hauptklasse der Betrachtung (FB\_Xyz) existiert für jede hinzugefügte Klasse eine parallele Klasse vom Typ FB\_XyzHmi. Die Parallelklasse wird über ein Interface mit der Hauptklasse verknüpft. In der Instanziierung muss hierfür die Instanz der Parallelklasse an die Instanz der Hauptklasse übergeben werden. Je nach Anwendungsfall kann in diesem Schritt auch die Hauptklasse der Parallelklasse übergeben werden.

Diese Anordnung ergibt eine Aufteilung von Steuerungsdaten und Benutzereingaben/Anzeigewerten. Darüber hinaus werden Controls der T8550 Plastic TC HMI Controls implizit unterstützt, wodurch die Integrität des Projektes stark verbessert wird. Genauso kann die Rezeptverwaltung optimal mit der PLC verknüpft und genutzt werden.

## <span id="page-13-0"></span>**4.2 Änderung und Erweiterung durch Vererbung**

In der vertikalen Aufteilung der Projektstruktur in Plastic Base Application und Sample Code wird die Erweiterung mittels der IEC 61131-3 Vererbung realisiert. Dadurch ist der maschinenspezifische Teil (Sample Code) frei anpassbar, kann jedoch auf den implementierten Algorithmen der Plastic Base Application aufbauen.

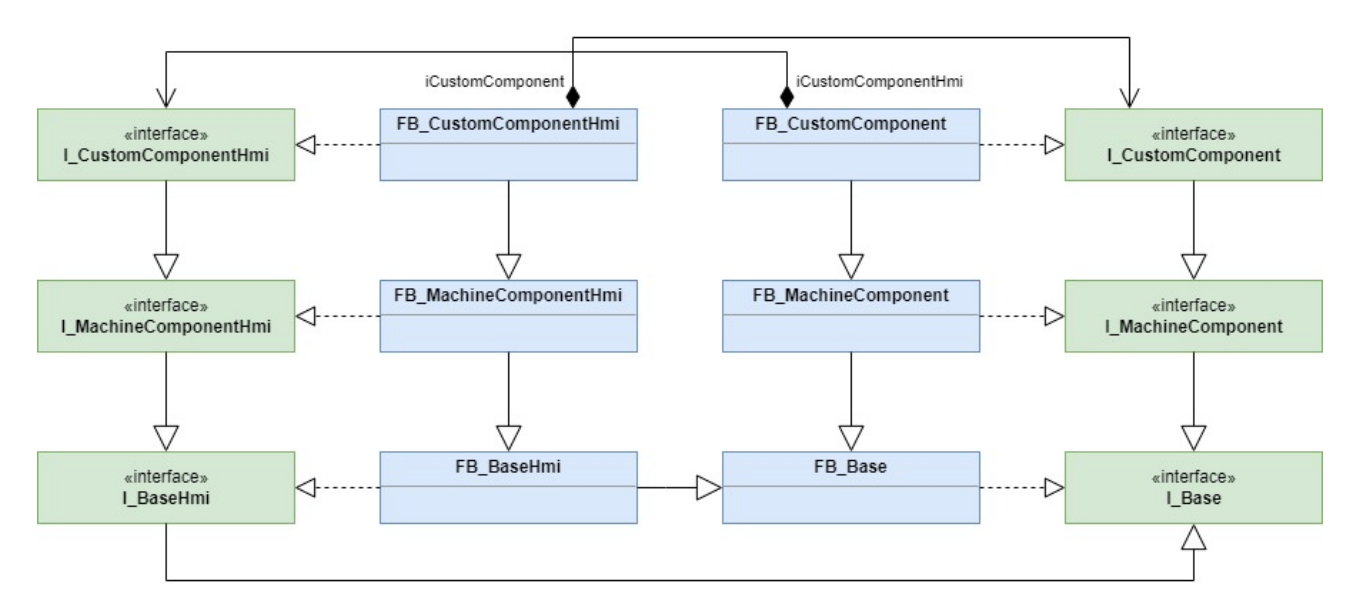

Die konsequente Nutzung von Vererbung für Änderungen an der Maschine-Steuerung ermöglicht darüber hinaus das direkte Aufspielen von Updates der Plastic Base Application durch Beckhoff Automation.

#### **Editieren der Plastic Base Application nicht empfohlen**

Das Editieren der Plastic Base Application ist durchaus möglich. Jedoch verfällt damit die Option der Unterstützung durch Beckhoff Automation in puncto Anpassungen und Erweiterungen. Im Normalfall editieren Sie ausschließlich den maschinenspezifischen Anteil (Sample Code) und nutzen die Plastic Base Application als Bibliothek.

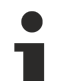

#### **Konzept der objektorientierten Programmierung**

Es ist zu empfehlen, sich im Detail mit dem Konzept der objektorientierten Programmierung nach IEC 61131-3 auseinanderzusetzen, um die Vorteile effektiv nutzen zu können. Weitere Informationen zur objektorientierten Programmierung finden Sie in der Dokumentation zur [TwinCAT](https://infosys.beckhoff.com/content/1031/tc3_plc_intro/2527303819.html?id=7941652488061202232) [3 PLC-Programmierung](https://infosys.beckhoff.com/content/1031/tc3_plc_intro/2527303819.html?id=7941652488061202232)

In der Plastic Application gibt es insgesamt vier Fälle, in denen eine erbende Klasse (EXTENDS) die geerbte Klasse erweitern, ändern oder entfernen kann:

- Laufzeitspeicher in der Klassen-Variablendeklaration
	- Erweitern mit EXTENDS möglich
- Eigenschaften (Properties) oder Methoden hinzufügen, überschreiben und erweitern
	- Erweitern mit SUPER^. Aufruf möglich
- Innere Prozeduren erweitern, ändern und deaktivieren
	- Erweitern mit [FB\\_AdaptableSequence \[](#page-102-1)[}](#page-102-1) [103\]](#page-102-1) möglich
- HMI-Parallelklasse erweitern und ändern
	- Erweitern der Schnittstelle und der Parallelklasse mit EXTENDS möglich

## <span id="page-14-0"></span>**4.3 Nutzung von Schnittstellen**

Die Plastic Base Applicaiton setzt, wie auch schon die TF8560 Plastic Technology Functions, auf das Arbeiten mit Schnittstellen (Interface). Dafür existiert seitens der Plastic Base Application für nahezu jede Klasse eine Standard-Schnittstelle, die Zugriff auf die relevanten Eigenschaften und Methoden gibt.

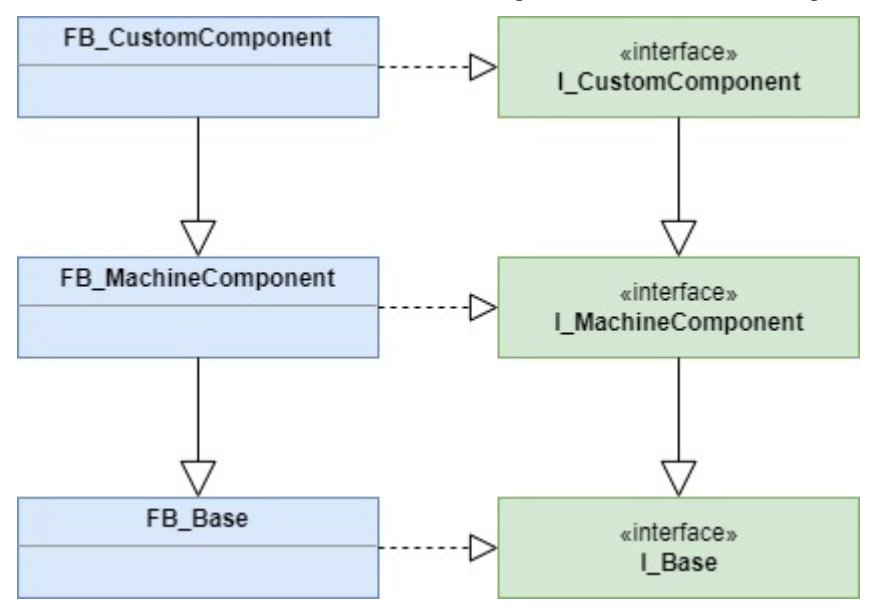

Für viele praktische Anwendungsfälle in der Programmierung gestaltet sich der Zugriff über eine Schnittstelle als deutlich übersichtlicher. Beispielsweise sind Methoden zur internen Kommunikation zwischen zwei Klassen als auch weitere Eigenschaften nicht sichtbar.

Beim Erweitern einer Klasse mittels Vererbung (siehe [Abschnitt Vererbung \[](#page-13-0)[}](#page-13-0) [14\]](#page-13-0)) ist es ebenfalls möglich, die entsprechende Standard-Schnittstelle mitzuerweitern. Dies kann vergleichbar mit dem Erben von einer Klasse mit dem Keyword EXTENDS bewerkstelligt werden.

## <span id="page-14-1"></span>**4.4 Initialisierung und Zyklusmethoden**

Da im Konzept der Plastic Base Application gehäuft mit Referenzwerten wie Schnittstellen gearbeitet wird, muss gewährleistet sein, dass genutzte Referenzwerte eine gültige Zuweisung besitzen. Um die Laufzeit nicht durch die ständige Validierung dieser Zuweisungen zusätzlich zu belasten, implementiert die Plastic Base Application ein Konzept zur Initialisierung eines Objektes.

Der Zugriff von ungültigen Referenzwerten betrifft im Wesentlichen den Aufruf von Zyklusmethoden eines Plastic Base Application Objekts. Aus diesem Grund muss ein Objekt erfolgreich initialisiert worden sein, bevor die Zyklusmethode ausgeführt werden darf.

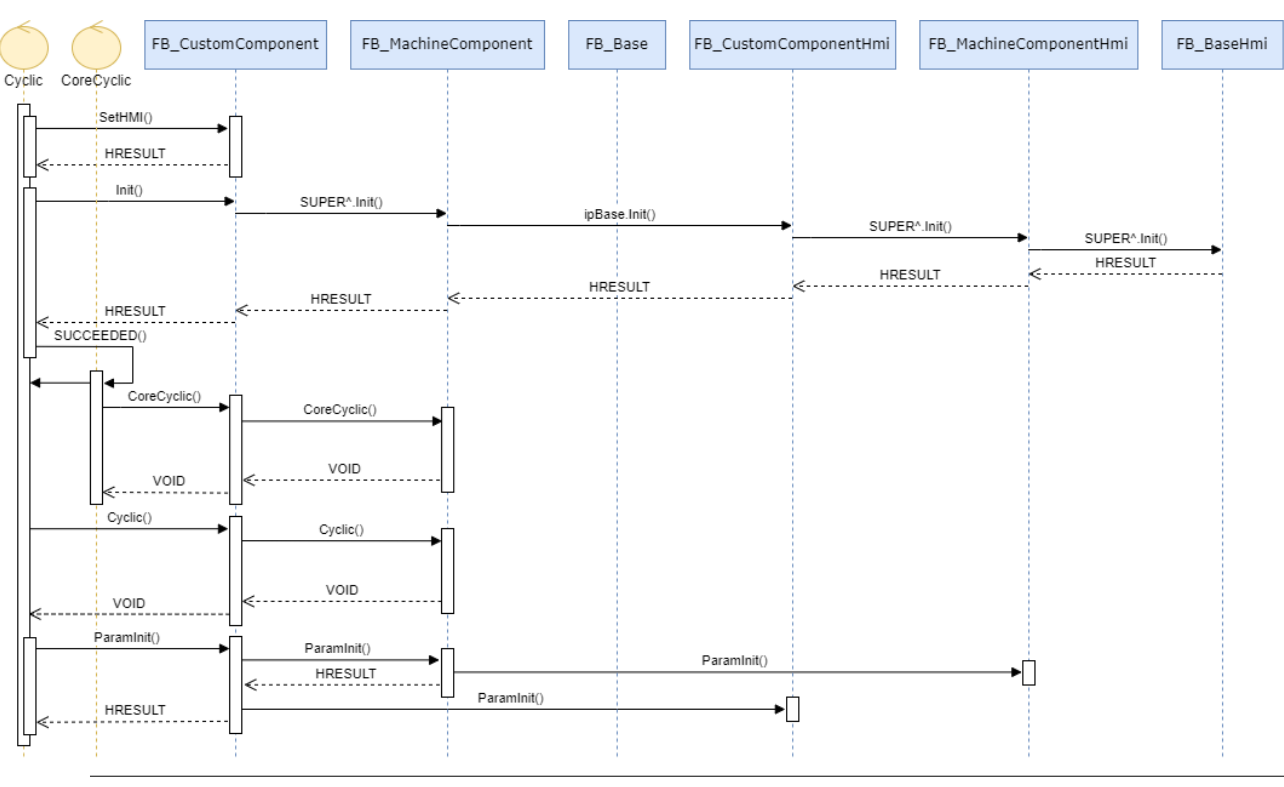

#### **Handling mit der FB\_BaseRuntime Klasse empfohlen**

Alle im Folgenden beschriebenen Initialisierungsschritte und Zyklusaufrufe können mithilfe der FB\_BaseRuntime umgesetzt werden. Dadurch müssen Objekte lediglich der Runtime übergeben werden. Beim Fehlschlagen der Initialisierungsschritte werden entsprechende Informationen über den TcEventLogger ausgegeben.

#### **SetHMI() Methode**

Mittels der SetHMI() Methode kann eine HMI-Parallelklasse an die Hauptklasse übergeben werden. Die Methode muss immer vor der Init() Methode ausgeführt werden, sofern die Klasse nicht auch ohne HMI-Parallelklasse funktioniert.

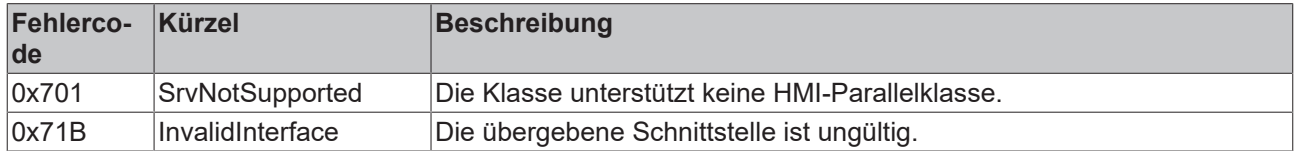

#### **Init() Methode**

Die Init() Methode dient neben dem Setzen und Konfigurieren von Referenzwertzuweisungen der Überprüfung des Initialisierungs-Zustands. Dementsprechend muss beim Initialisieren eines Objektes der HRESULT Rückgabewert der Methode überprüft werden. Ist die Ausführung der Init() Methode nicht erfolgreich, existiert ein Fehler im Aufbau der Programm-Codes, dieser muss auf Code-Ebene gelöst werden.

#### **Nutzen des BaseStates**

Redundant zum Rückgabewert der Init() Methode kann auch der BaseState der Basisklasse FB\_Base auf einen Wert größer als E\_BaseState.eInit überprüft werden.

#### **Cyclic() Methode**

Die Cyclic() Zyklusmethode fungiert als objektorientierte Version eines Klassen-Instanzaufrufs. Das heißt, die Methode wird in der Regel einmal pro Zyklus aufgerufen um Prozeduren und/oder Aktualisierungen zu bearbeiten. Bei den in der Cyclic()-Methode implementierten Routinen handelt es sich meist um

Mechanismen mit mittlerer Priorität. Daher eignet sich diese Methode für die Implementierung einer vordefinierten Kommandoabfolge oder der Verarbeitung von Steuerungsbefehlen aus dem HMI (z. B. die Umsetzung von Handfunktionen).

#### **ParamInit() Methode**

Die ParamInit() Methode dient zur Initialisierung von Parametern. Heißt, in dieser Methode werden hartcodierte Standardwerte definiert, mit denen eine Inbetriebnahme ohne vorkonfigurierte Maschinendaten gestartet wird. Da in dieser Methode auch asynchrone Kommunikation benötigt werden darf, kann die Ausführung über mehrere Zyklen andauern bis der HRESULT Rückgabewert den Erfolg der Operation signalisiert. Um einen ausbleibenden Erfolg der Ausführung zu erkennen, empfiehlt es sich einen Timeout hinzuzufügen.

#### **Laden von Maschinendaten**

Ist das Laden von Maschinendaten aus einer Datei beim Starten der Maschine erwünscht, ist dies in der ParamInit() Methode nicht möglich. Implementieren Sie daher eine separate Prozedur, die im Anschluss an die erfolgreiche Ausführung der ParamInit() startet. Im Plastic Application Projekt wird dies durch die FB\_BaseRuntime Klasse umgesetzt.

#### **CoreCyclic() Methode**

Die spezielle Abwandlung einer Cyclic() Methode als CoreCyclic() findet sich bei einzelnen Klassen wie beispielsweise FB\_Axis wieder. Diese Methode bearbeitet besonders echtzeitkritische Aufgaben wie beispielsweise den Aufruf der Zyklusmethode einer TF8560 Achse. Da eine solche Achse auch Regelungsalgorithmen enthält, empfiehlt es sich die Zykluszeit möglichst klein zu wählen (Standard 2 ms).

## <span id="page-16-0"></span>**4.5 Datenhandling**

Das Konzept für das Datenhandling der Plastic Application teilt sich auf mehrere Ebenen auf.

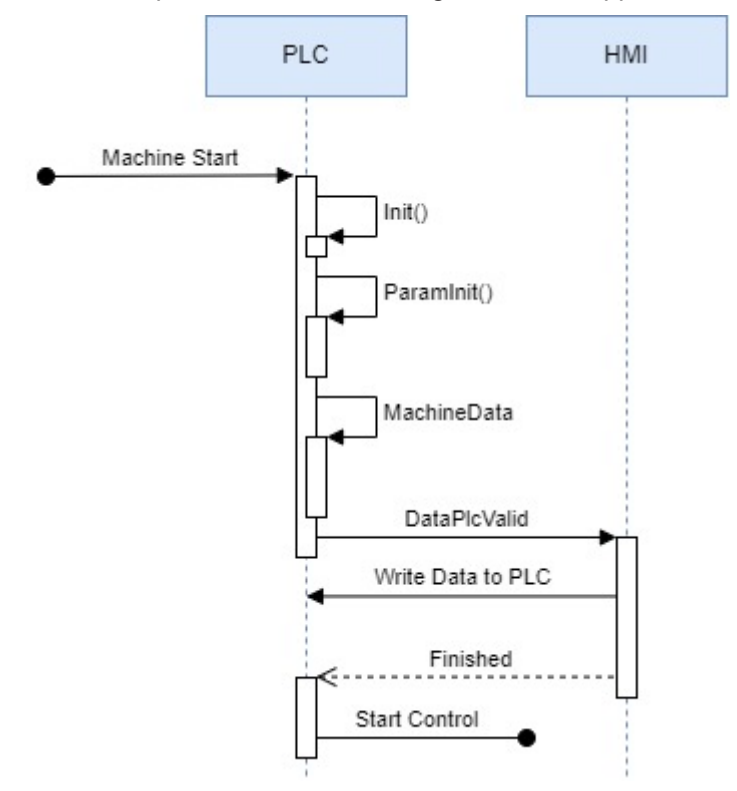

Im Wesentlichen implementiert die Plastic Base Application drei Ebenen zum Laden von Parametern und weiteren Daten. Diese Ebenen werden während der Hochlaufphase nacheinander durchlaufen und können teils auch nach dem Start erneut ausgeführt werden.

#### **Standard-Parametrierung (in Code)– ParamInit()**

Nach erfolgreicher Ausführung der Init() Methode werden die im Code definierten Standard-Parameter geladen. Daher gilt diese Ebene als Grundlage, kann aber von jeder folgenden Instanz überschrieben werden.

#### **Konstruktions-\Inbetriebnahme abhängige Daten in einer Binärdatei – MachineData (Maschinendaten)**

Unter den Maschinendaten werden solche Daten zusammengefasst, die nur einmalig während der Konstruktion, Inbetriebnahme oder Änderung der Maschine eingestellt werden. Da diese Daten Einfluss auf das Maschinenverhalten haben können, wird die Datei im Binärformat abgespeichert und durch eine CRC-Checksumme gegen externe Manipulierung grob absichert. Die Verwaltung der Maschinendaten wird vollständig über die SPS gelöst, kann aber durch die HMI eingestellt und/oder geladen/gespeichert werden.

Das implementierte Maschinendaten-Handling basiert auf den TF8560 Utilities. Dabei teilt sich der SPS-Code-Teil auf zwei Klassen auf: Container und Komponenten.

Die Container sind in viele Objekte der Plastic Base Application integriert und dienen als Sammelobjekt für die Daten einer Datei. Eine Klasse, die Maschinendaten enthält, hat entweder einen eigenen Container oder verfügt über eine Komponente, welche einem Container hinzugefügt werden kann. Die Klassen mit einem eigenen Container erben von der Klasse FB\_BaseMd und stellen ein Interface auf diesen zur Verfügung. In der Vererbungsstruktur werden dem Container mehrere Komponenten (pro Vererbungsstufe) hinzugefügt. Dadurch kann auch in der Endapplikation der Umfang der Maschinendaten weiter erweitert werden.

Da die Indices der Parameter hierfür nicht willkürlich gewählt werden dürfen, werden in der Plastic Base Application die Parameter nach einem definierten Schema gespeichert. Dadurch kann ebenfalls gewährleistet werden, dass die Parameter in einem in Zukunft bereitgestellten Programm außerhalb der Steuerung vorbereitet werden können.

#### **Produktdaten / Maschinendaten – HMI-Recipe**

Die für die Variation des Fertigungsprozesses regelmäßig neu einzustellenden Parameter fassen sich unter den Rezeptdaten zusammen. Hierzu zählen beispielsweise die Solltemperaturen der Temperaturzonen, Timings, Fertigungsgeschwindigkeiten, etc… Die Rezeptdaten werden gesammelt durch das HMI verwaltet und können im Engineering beliebig erweitert werden. Nähere Erläuterungen zur Rezeptverwaltung finden Sie im Kapitel [Rezeptverwaltung \[](#page-181-0)[}](#page-181-0) [182\]](#page-181-0).

## <span id="page-17-0"></span>**4.6 Projektaufbau**

Auf die einzelnen Bestandteile des Projektbaums wird im Folgenden genauer eingegangen.

#### **System > License**

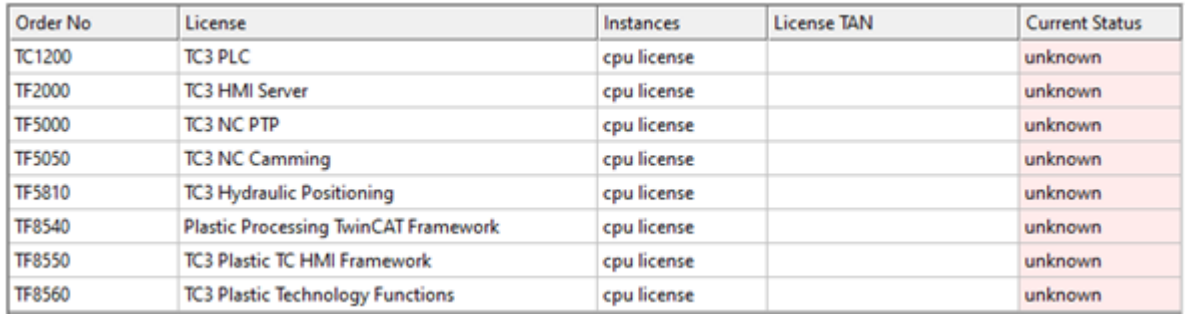

Unter folgenden Bedingungen können Lizenzen aus dem Projekt ausgeschlossen werden:

# **RECKHOFF**

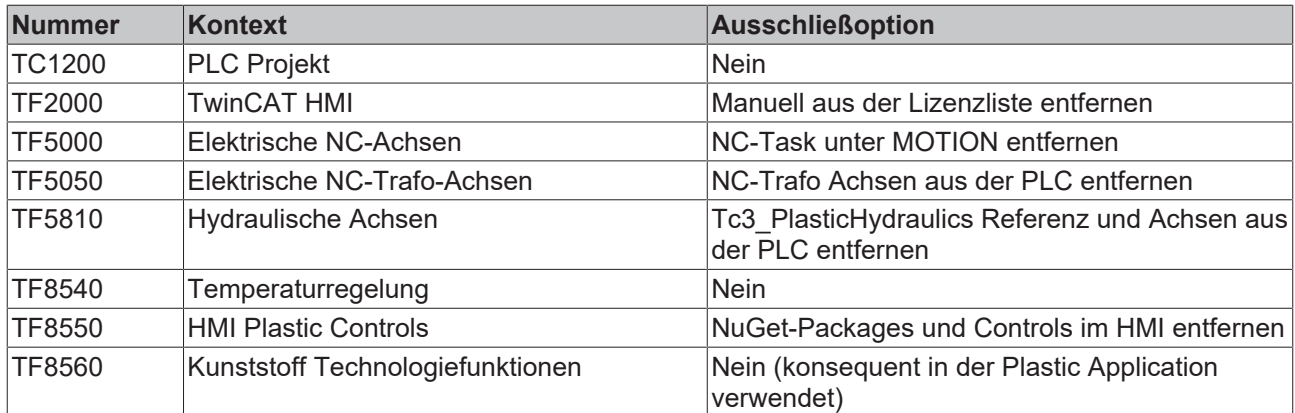

#### **System > Tasks**

▲ & Tasks **E** AdministrativeTask **E** MotionTask FilemperatureTask G SimTask

Die vier angelegten Tasks verfolgen folgende Strategien:

- **AdministrativeTask** Allgemeine Steuerungsaufgaben mittlerer Priorität
	- Standard-Zykluszeit: 10 ms
	- Aufruf der HMI <> PLC Rezeptkommunikation
	- Speicher- und Laderoutinen
	- Kommunikation Inbetriebnahme-Tool von Hydraulic-Achsen
	- Zyklische Bearbeitung von Applikationsroutinen wie: Handfunktionen, Prozessablauf, etc…
- **MotionTask** Echtzeitkritische Routinen
	- Standard-Zykluszeit: 2 ms (= NC Task)
	- Zyklusmethoden der Bewegungsachsen
	- Innere Regelungsmechanismen
- **TemperaturTask** Träge Temperaturreglung
	- Standard-Zykluszeit: 25 ms
	- Aufruf der Temperaturregelung
- **SimTask** –Simulation
	- Standard-Zykluszeit: 2 ms
	- Aufruf der Zyklusmethoden der Simulation

#### *HINWEIS*

#### **Richtige Zykluszeit für die Temperaturreglung**

Die Zykluszeit der Temperaturreglung sollte asynchron zur Frequenz der AC-Versorgungsspannung sein. Eine synchrone Zykluszeit fördert eine Instabilität der Regelung!

#### **System > Real-Time**

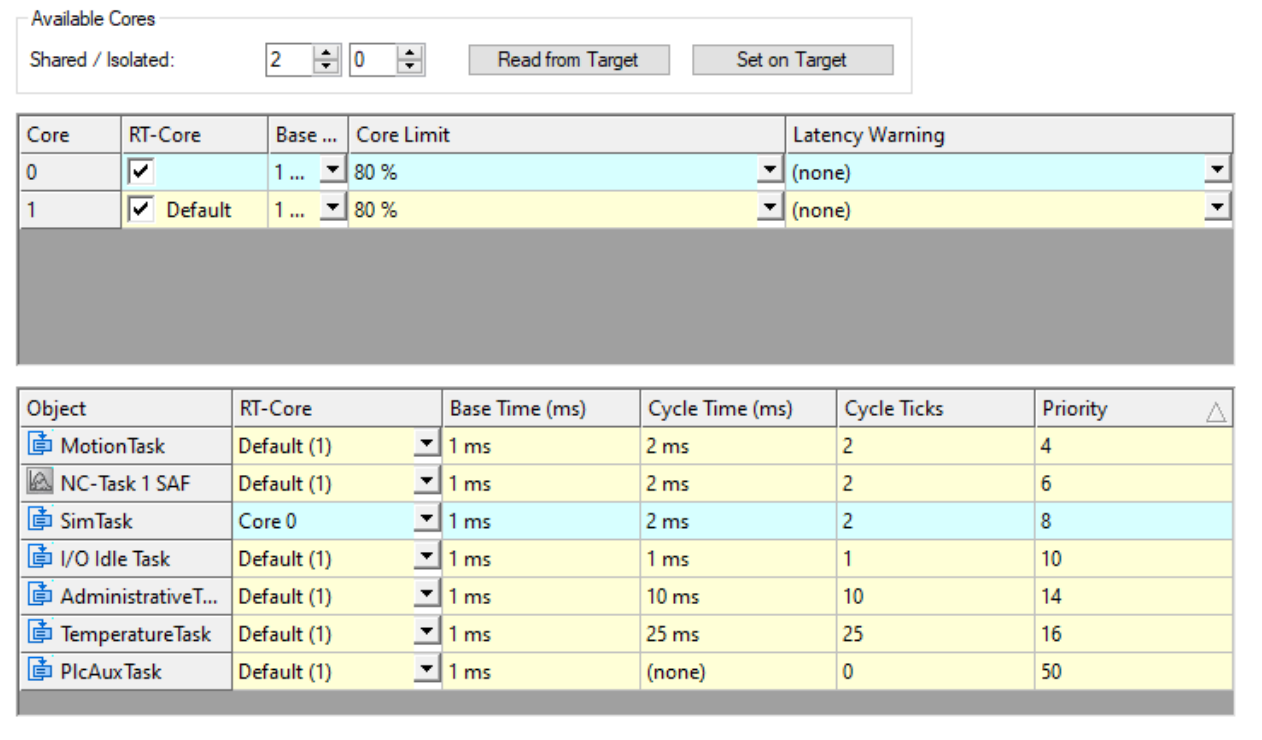

Je nach Kernanzahl und Singelcore-Performance der CPU können die PLC-Tasks aufgeteilt werden. Für Entwicklungssysteme kann die Projektkonfiguration übernommen werden, für Endgeräte sind folgende Konfigurationen in Praxistests erprobt worden:

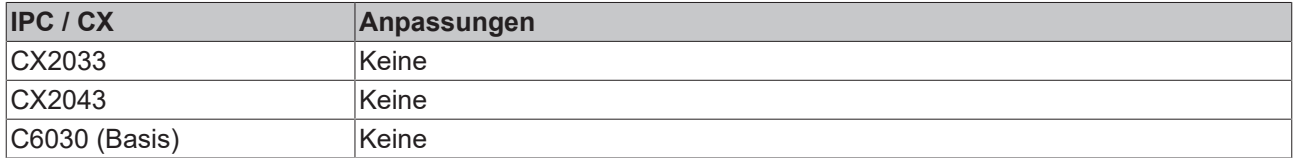

#### **System > Type System**

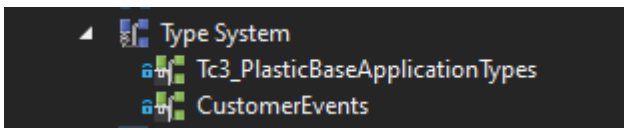

Das Type System beinhaltet die genutzten EventClasses. Diese EventClasses beinhalten die jeweiligen Events die in der Plastic Application verwendet werden.

#### **Motion**

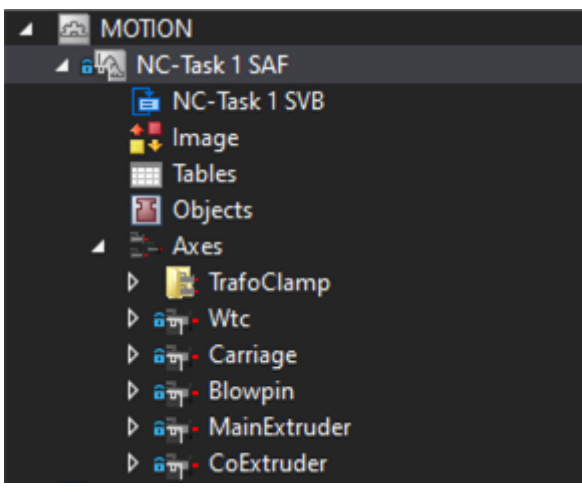

In der NC-Task sind alle exemplarisch implementierten NC-Achsen (elektrisch) angelegt. Die Bezeichnungen der Achsen orientieren sich an der fertigungstechnischen Bedeutung.

#### **PLC > Version**

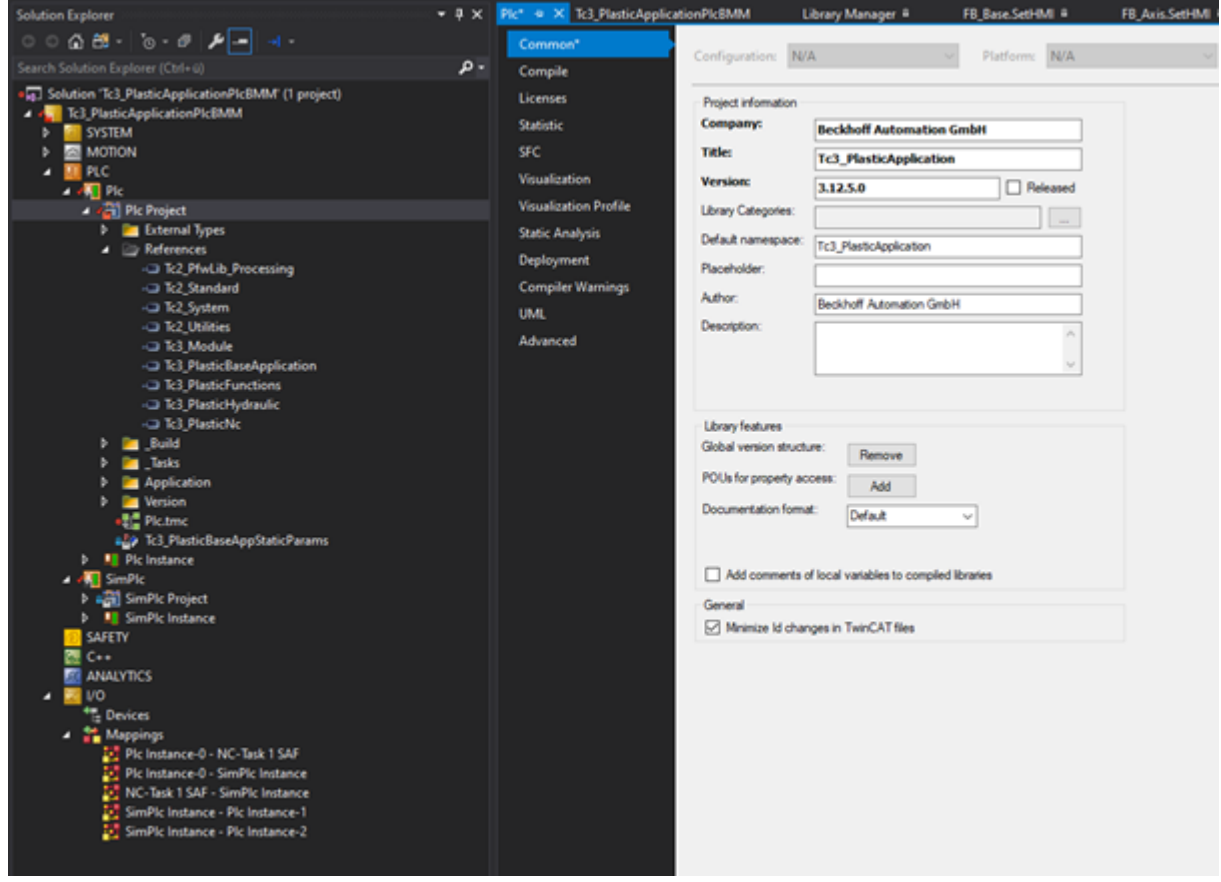

Die aktuell verwendete Version des Projektes kann auf zwei Wegen ermittelt werden:

- PLC > PLC > PLC Project > Properties (Rechtsklick) > Common > Version:
- PLC > PLC > PLC Project > Version > Global Version

#### **PLC > Bibliotheksreferenzen**

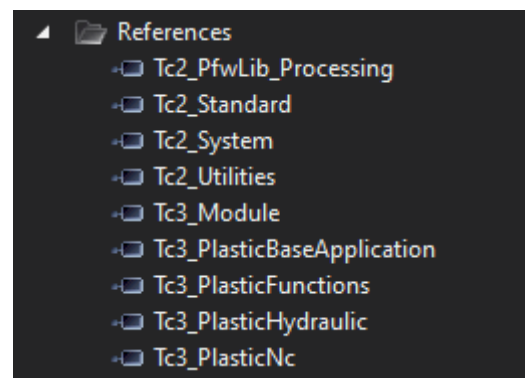

Neben einiger allgemeiner Bibliotheken aus dem allgemeinen TwinCAT Pool sind in dem Projekt folgende Bibliotheken installiert:

- Tc2\_PfwLib\_Processing
	- Algorithmen der Temperaturregelung
- Tc3 PlasticBaseApplication
	- Sammlung an applikationsorientierten Klassen, erläutert in dieser Dokumentation
- Tc3\_PlasticFunctions
- Virtuelle Achsschnittstelle und Technologiefunktionen
- Tc3\_PlasticHydraulic
	- Hydraulische Achsen kompatibel zur virtuellen Achsschnittstelle
- Tc3 PlasticNc
	- Elektrische Achsen kompatibel zur virtuellen Achsschnittstelle

#### **Fehler trotz vorhandener Bibliothek**

Aus Kompatibilitäts- und Wartungszwecken sind die Versionen der enthaltenen Bibliotheken festgelegt. Wenn Sie bereits in vergangenen Versionen mit den genannten Bibliotheken gearbeitet haben, müssen Sie die aktualisierten Versionen nachinstallieren. Diese finden sich im gelieferten Projektordner unter **Dependencies**.

### *HINWEIS*

#### **Anpassen auf eine ältere Version unzulässig**

Ändern Sie nicht die im Projekt festgelegten Bibliotheksversionen auf eine ältere Version. Es kann zu Inkompatibilitäten und unvorhergesehenem Verhalten der Software kommen!

#### **PLC > Code**

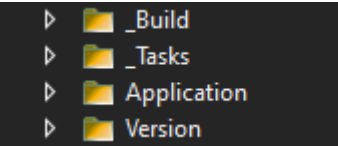

Der Steuerungs-Code ist auf vier Ordner aufgeteilt.

- \_Build: Konfiguration des Maschinentyps
- \_Tasks: Instanziierung der Runtime und Festlegung der Taskaufrufe
- Application: Applikationsprogramm
- Version: Automatisch erzeugte GVL mit der genutzten Projektversion

#### **Weiterführende Informationen zum PLC-Code**

- [Klassenübersicht \[](#page-23-0)[}](#page-23-0) [24\]](#page-23-0)
- [Erweiterung durch Vererbung \[](#page-13-0) $\blacktriangleright$  [14\]](#page-13-0)

#### **PLC > SimPlc**

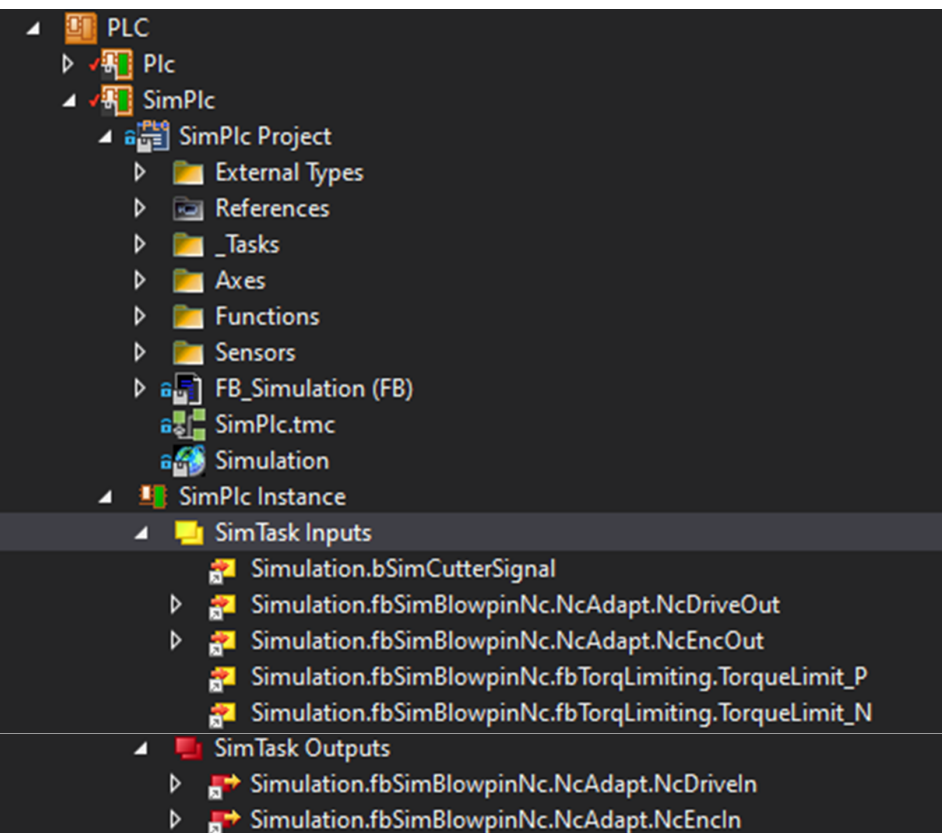

In der zweiten PLC (SimPlc) ist eine Maschinensimulation implementiert. Diese kann über das Mapping mit der Hauptsteuerung verbunden werden (vergleichbar mit dem E/A einer Maschine). Dadurch kann die PLC implementiert werden, ohne Simulationselemente zu enthalten. Darüber hinaus kann auch die Simulation mit den Elementen der PLC-Programmierung erweitert werden. Das bietet den Vorteil, dass die Steuerungs-PLC aus der Projektvorbereitung nicht an den Betrieb mit einer Realmaschine angepasst werden muss. Lediglich das Mapping auf E/A-Komponenten ist erforderlich.

# <span id="page-23-0"></span>**5 PLC-API (Klassenübersicht)**

## <span id="page-23-1"></span>**5.1 Base - Basisklassen**

## <span id="page-23-2"></span>**5.1.1 FB\_Base**

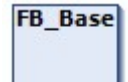

FB\_Base ist die Basisklasse für die meisten verfügbaren Klassen der Plastic Base Application.

#### **Interne Funktionen:**

- Standard Error und Reset
- Erzeugung eines Instanz-Standardnamens
- Bereitstellung der Ereignis-Schnittstelle

#### **Syntax:**

FUNCTION\_BLOCK FB\_Base

### **Eigenschaften**

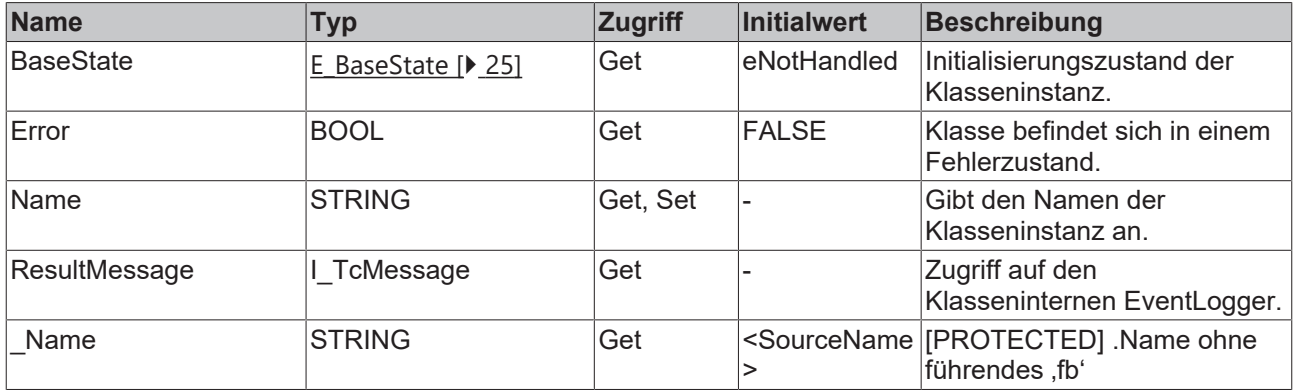

#### **Methoden**

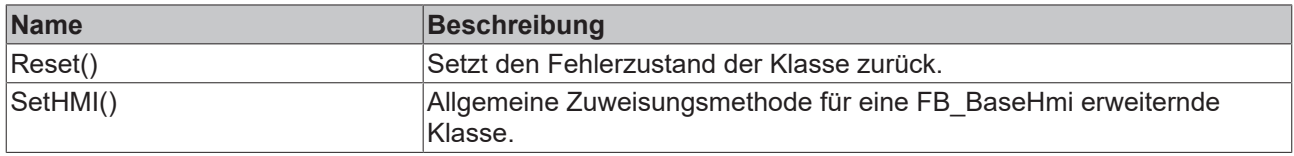

#### **<sup>8-0</sup>** Schnittstellen

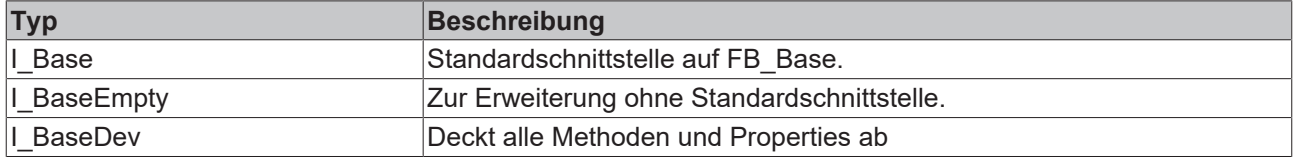

#### **Voraussetzungen**

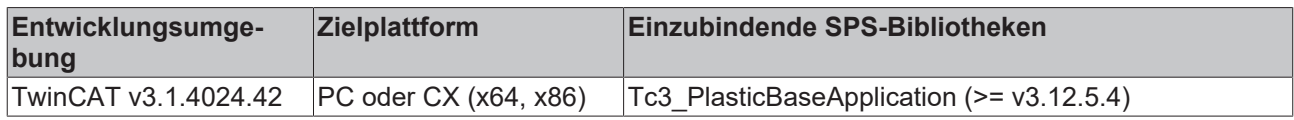

#### <span id="page-24-1"></span>**5.1.1.1 E\_BaseState**

Basis-State für den Zustand eines Plastic Base Application Objektes.

#### **Syntax:**

```
{attribute 'qualified_only'}
{attribute 'strict'}
TYPE E BaseState :
(
    eFailed := -9999,     // Init routine failed
    eReinit := -100,      // Object has to be reinitialized    
   eNotHandled := 0, // It starts Here
   eInit,<br>
eReady,<br>
(/ Init is succeeded \frac{1}{2}eReady, \frac{1}{\sqrt{2}} // Init is succeeded eIdle,
                          1/ ParamInit is succeeded
   eBusy, \frac{1}{2} // implementation usable busy flag
   eError := 1000 // implementation usable error flag
);
..<br>END_TYPE
```
#### **Werte**

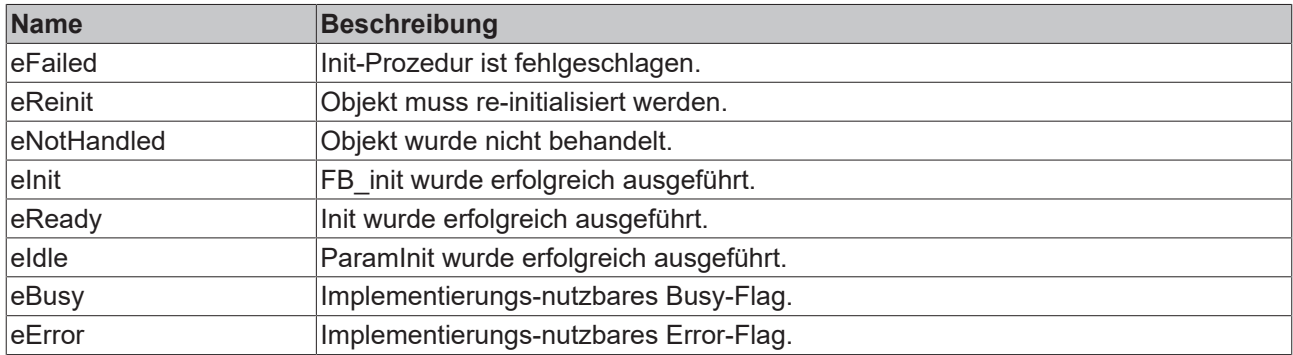

#### **Voraussetzungen**

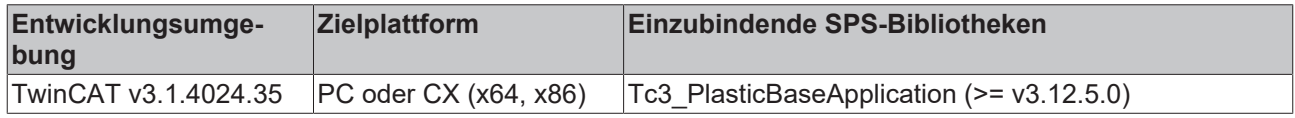

### <span id="page-24-0"></span>**5.1.2 FB\_BaseHmi**

### **FB BaseHmi**

FB\_BaseHmi ist die Basisklasse aller HMI-Parallelklassen. Durch die zur Verfügung gestellte Init(ipBase) Methode wird vordefiniert, dass das Parallelobjekt über das Interface I\_Base übergeben wird.

#### **Syntax:**

FUNCTION\_BLOCK FB\_BaseHmi EXTENDS FB\_Base

#### **Methoden**

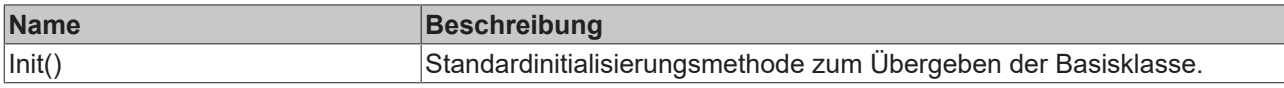

#### $-$  Schnittstellen

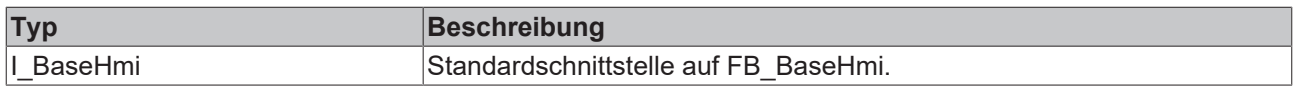

#### **Voraussetzungen**

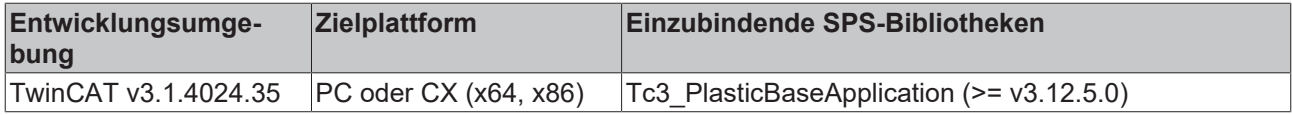

### <span id="page-25-0"></span>**5.1.3 FB\_BaseMd**

#### **FB\_BaseMd**

Erweitert die Basisklasse FB\_Base um die Funktionen des Maschinendaten-Handlings. Der Aufbau der Maschinendaten wird im [Kapitel Maschinendaten \[](#page-76-0)[}](#page-76-0) [77\]](#page-76-0) näher erläutert.

#### **Syntax:**

FUNCTION\_BLOCK FB\_BaseMd EXTENDS FB\_Base

### **Eigenschaften**

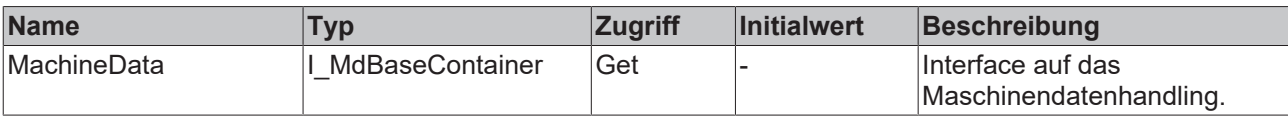

#### **Methoden**

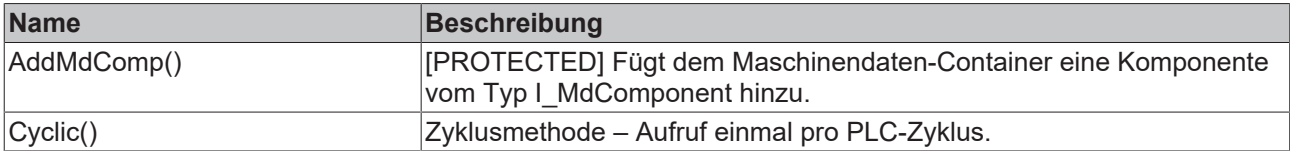

#### **<sup>8-0</sup>** Schnittstellen

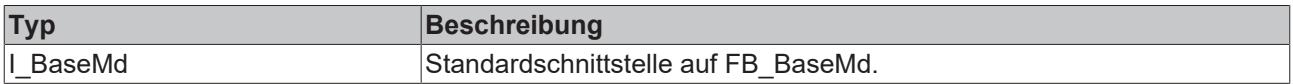

#### **Voraussetzungen**

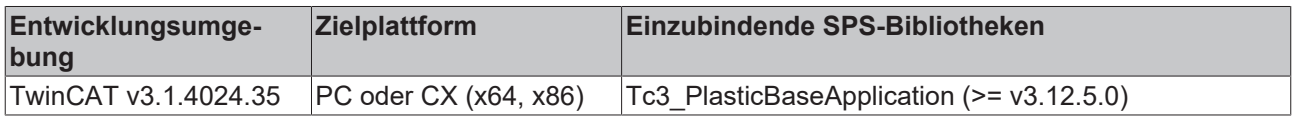

## <span id="page-26-0"></span>**5.1.4 FB\_BaseMdHmi**

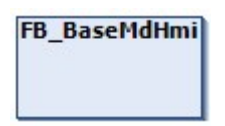

HMI-Klasse parallel zur Basis Maschinendaten-Klasse FB\_BaseMd. Ist notwendig zum Laden und Speichern der Maschinendaten über das HMI.

#### **Syntax:**

FUNCTION\_BLOCK FB\_BaseMdHmi EXTENDS FB\_BaseHmi

#### **Eigenschaften**

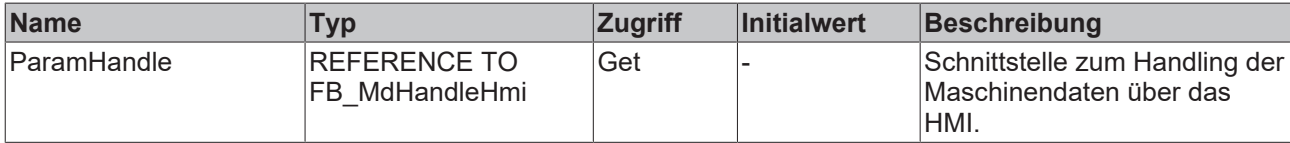

#### **Methoden**

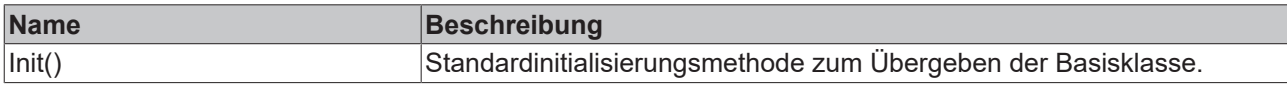

#### **B**-<sup>0</sup> Schnittstellen

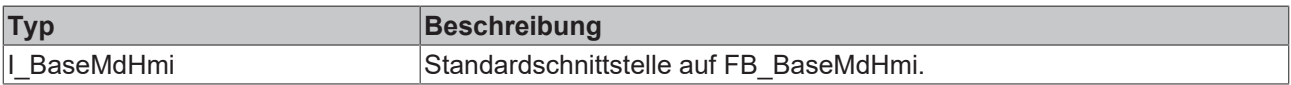

#### **Voraussetzungen**

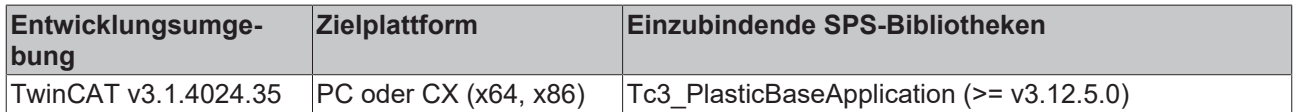

## <span id="page-26-1"></span>**5.2 Runtime - Handling von Initialisierung und Zyklusaufrufen**

#### **Vorteil / Nutzen**

Die [FB\\_BaseRuntime \[](#page-27-0) $\blacktriangleright$  [28\]](#page-27-0)-Klasse der Plastic Base Application dient zur Vereinfachung von Zyklusaufrufen und automatisierten Initialisierung von Steuerungsobjekten. Dadurch werden mehrere Schritte wie beispielsweise das Anlegen, Initialisieren, Rückgabewerte prüfen, Fehlermeldungen erzeugen, zyklische Aufrufen usw. stark vereinfacht.

#### **Voraussetzungen**

Damit ein Objekt der Runtime angefügt werden kann, muss eine der folgenden Schnittstellen implementiert werden.

#### **B-0** Schnittstellen

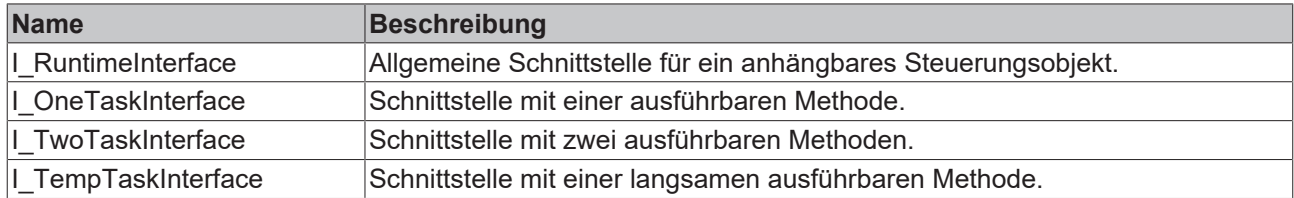

## <span id="page-27-0"></span>**5.2.1 FB\_BaseRuntime**

#### **FB\_BaseRuntime**

Die Klasse automatisiert das Initialisieren und zyklische Aufrufen von instanziierten Steuerungsobjekten wie z.B. Achsen, Sequenzalgorithmen, Temperaturregler, etc…

#### **Interne Funktionen:**

- Initialisierung (Init(), ParamInit() und MdInit())
- Zyklusaufrufe (3-Tasks)
- PlcMcManager-Support Funktion (bei Verwendung hydraulischer Achsen)
- Softwareversion-Überprüfung

#### **Syntax:**

FUNCTION\_BLOCK FB\_BaseRuntime EXTENDS FB\_Base

#### **Eigenschaften**

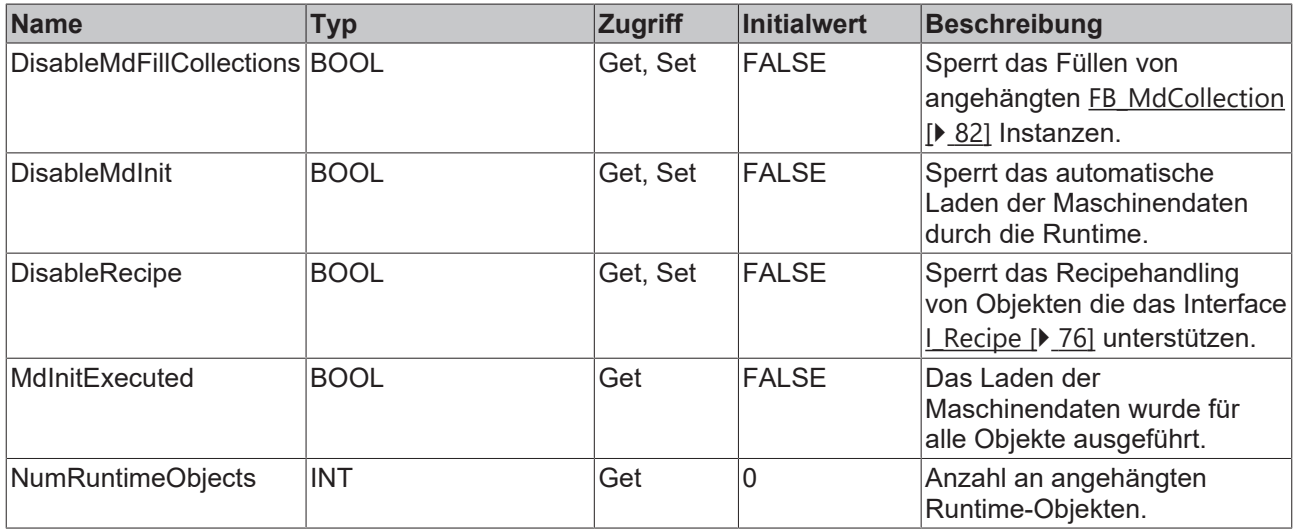

#### **Methoden**

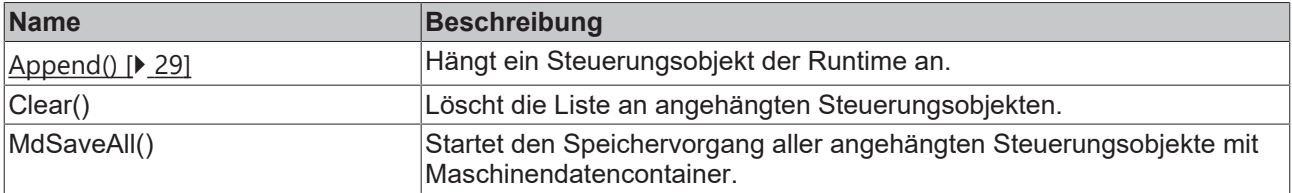

#### **Zyklusmethoden**

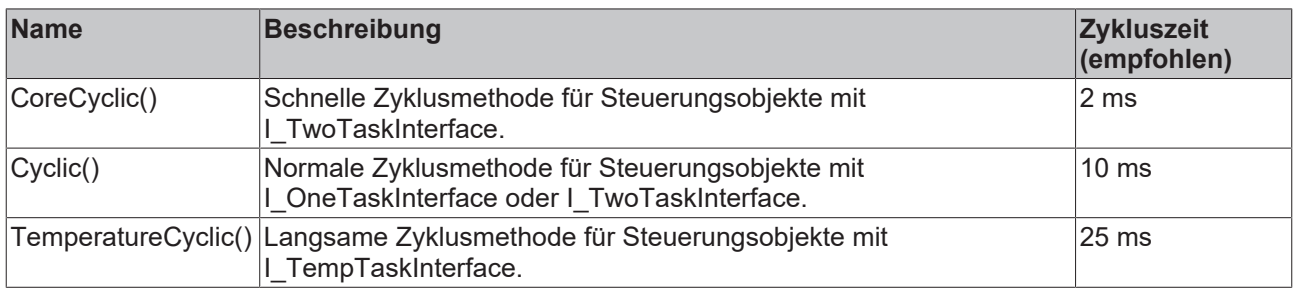

Die Zyklusmethoden müssen mit verschiedenen Tasks zugewiesenen Programmen (PRG) aufgerufen werden, sodass die Runtime die angehängten Objekte den einzelnen Tasks zuordnen kann.

#### **Mögliche Ereignisse (Events)**

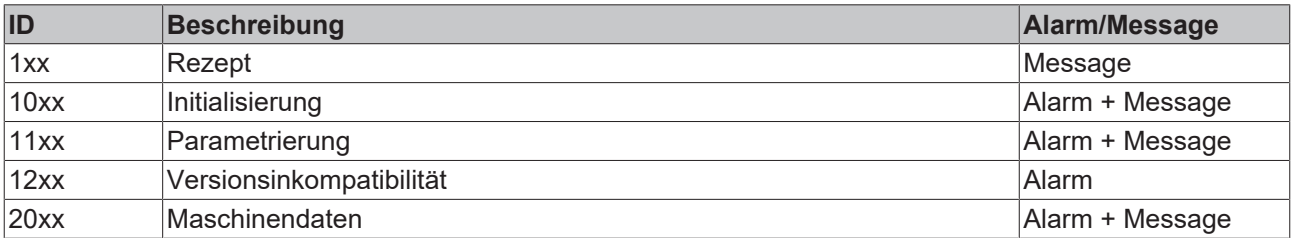

#### **B**-<sup>0</sup> Schnittstellen

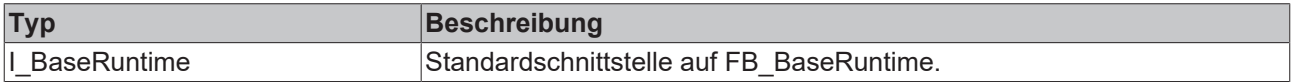

#### **Voraussetzungen**

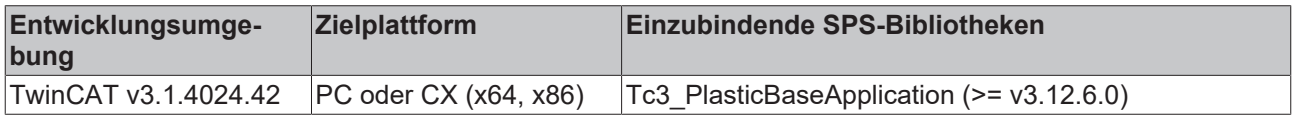

### <span id="page-28-0"></span>**5.2.1.1 Append()**

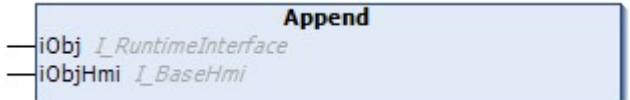

Hängt ein Steuerungsobjekt der Runtime an.

#### **Syntax:**

```
METHOD Append : VOID 
VAR_INPUT<br>iObj:
                   I RuntimeInterface;
    iObjHmi: I_BaseHmi;
END_VAR
```
#### **Eingänge**

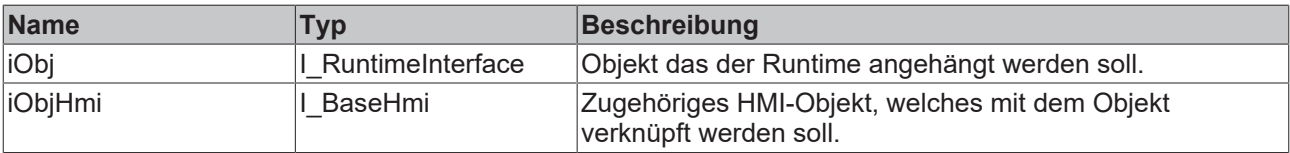

#### **Voraussetzungen**

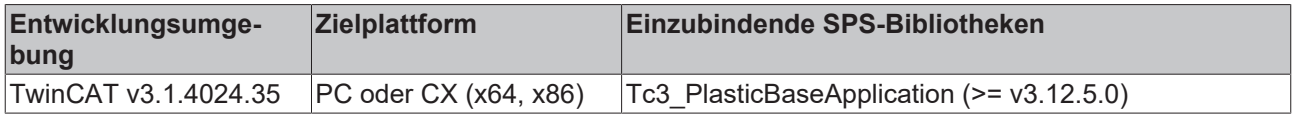

## <span id="page-29-0"></span>**5.2.2 I\_RuntimeInterface**

Stellt die allgemeine Schnittstelle für ein Runtime-kompatibles Steuerungsobjekt dar.

#### **Syntax:**

```
INTERFACE I_RuntimeInterface
```
#### **Methoden**

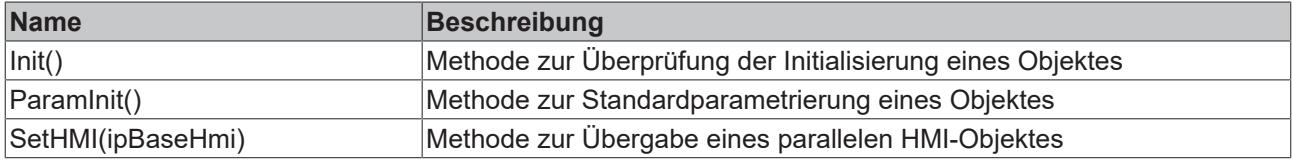

Alle Methoden werden von der FB\_BaseRuntime Klasse auf den HRESULT Rückgabewert überprüft.

#### **Voraussetzungen**

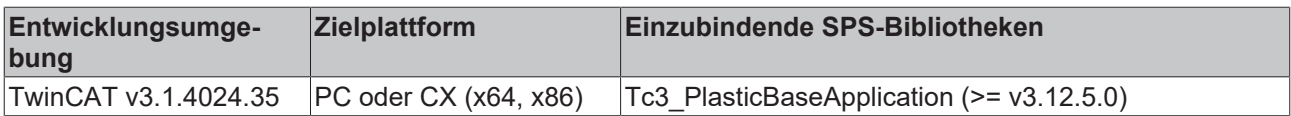

## <span id="page-29-2"></span><span id="page-29-1"></span>**5.3 Axis - Allgemeine Achstypen**

## **5.3.1 FB\_Axis**

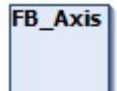

Stellt die Standardklasse für alle Achs-Objekte aufbauend auf TF8560 Achsen dar.

#### **Syntax:**

FUNCTION\_BLOCK FB\_Axis EXTENDS FB\_BaseMd

#### **Eigenschaften**

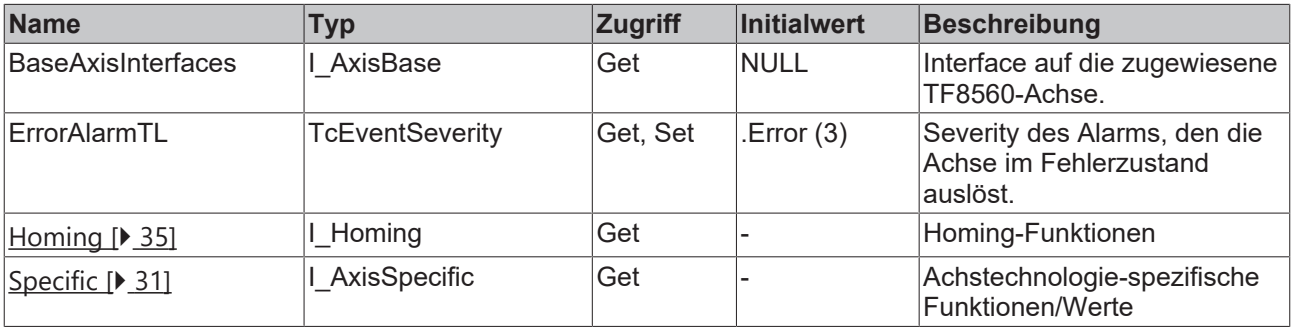

#### **Methoden**

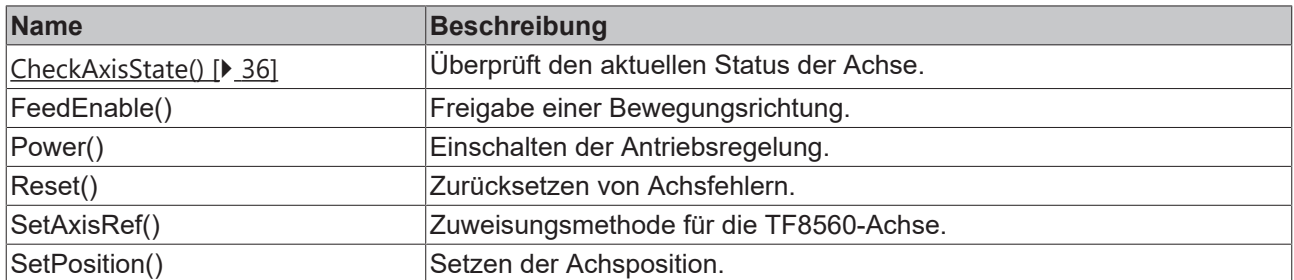

#### **Zyklusmethoden**

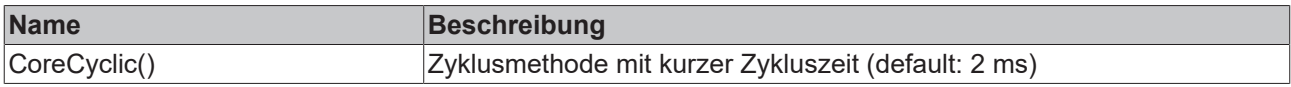

#### **<sup>3-0</sup>** Schnittstellen

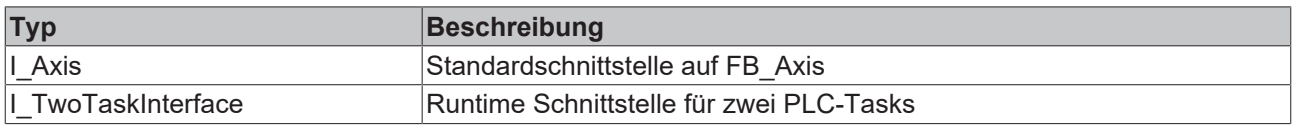

#### **Mögliche Ereignisse (Events)**

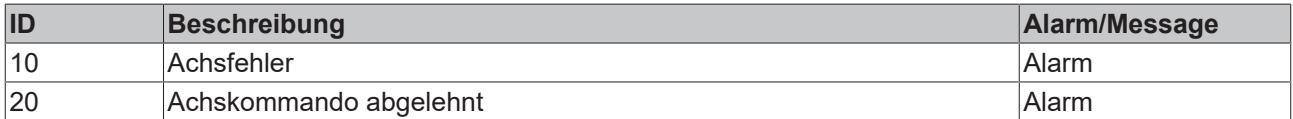

#### **Voraussetzungen**

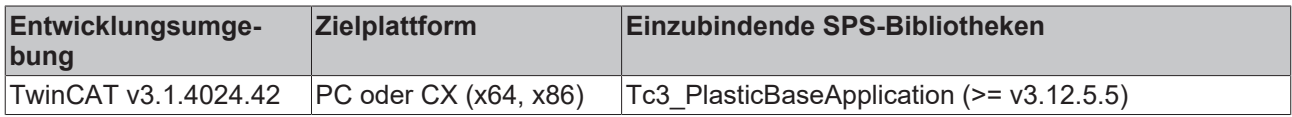

### <span id="page-30-0"></span>**5.3.1.1 FB\_AxisSpecific**

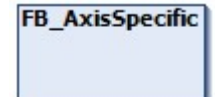

Die Klasse implementiert technologiespezifische Funktionen einer TF8560 Achse.

#### **Syntax:**

FUNCTION\_BLOCK FB\_AxisSpecific EXTENDS FB\_Base

### **Eigenschaften**

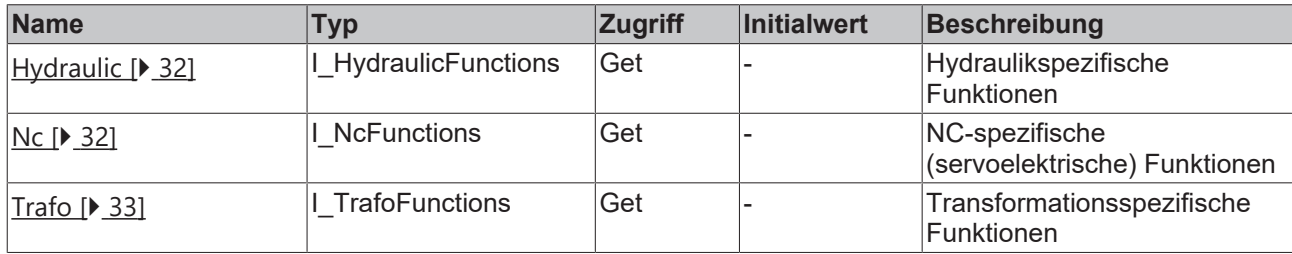

#### $\approx$  **Schnittstellen**

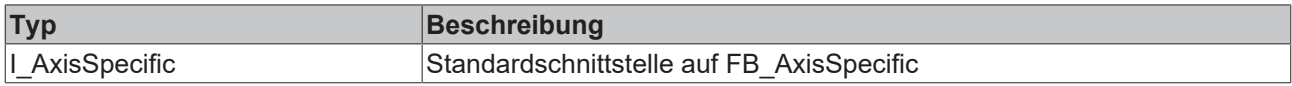

#### **Voraussetzungen**

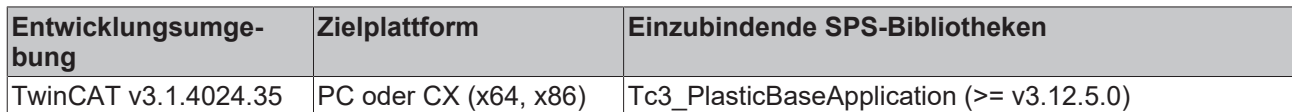

## <span id="page-31-0"></span>**5.3.1.1.1 FB\_HydraulicFunctions**

## **FB\_HydraulicFunctions**

Implementiert hydraulik-spezifische Funktionen einer TF8560 Achse.

#### **Syntax:**

FUNCTION BLOCK FB HydraulicFunctions EXTENDS FB Base

### **Eigenschaften**

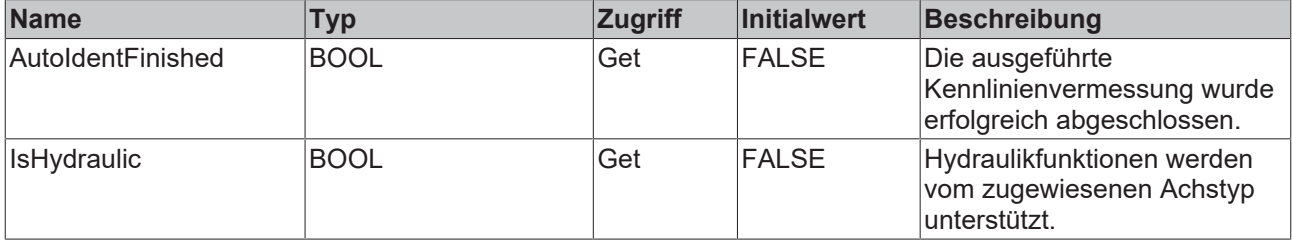

#### **Methoden**

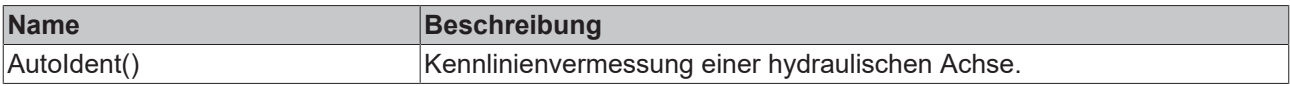

#### **<sup>8-0</sup>** Schnittstellen

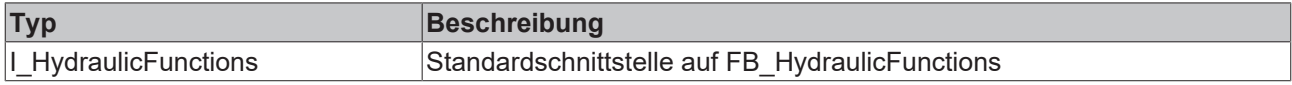

#### **Voraussetzungen**

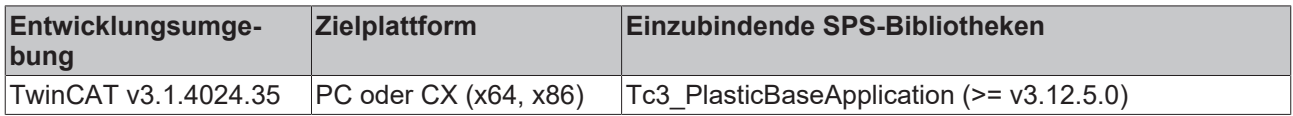

### <span id="page-31-1"></span>**5.3.1.1.2 FB\_NcFunctions**

**FB\_NcFunctions** 

Implementiert spezifische Funktionen für eine NC basierte TF8560 Achse.

#### **Syntax:**

FUNCTION\_BLOCK FB\_NcFunctions EXTENDS FB\_Base

## **Eigenschaften**

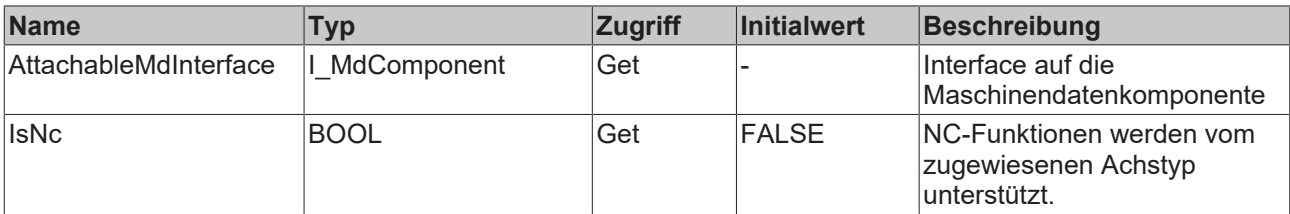

### $-$  Schnittstellen

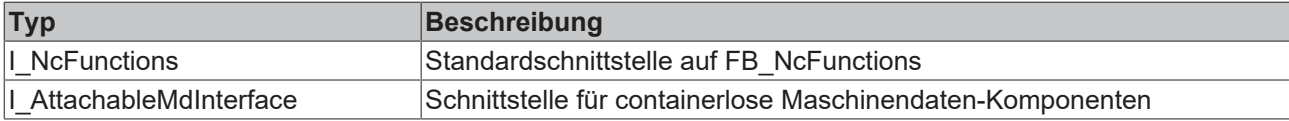

#### **Voraussetzungen**

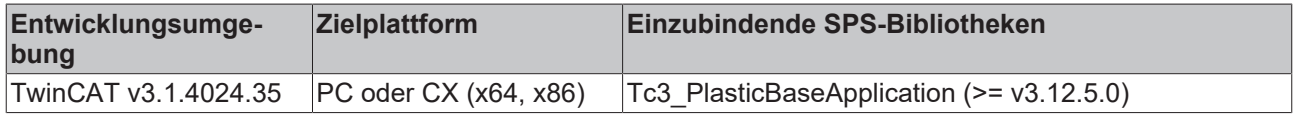

## <span id="page-32-0"></span>**5.3.1.1.3 FB\_TrafoFunctions**

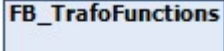

Implementiert spezifische Funktionen für eine transformierende TF8560-Achse.

#### **Syntax:**

FUNCTION BLOCK FB\_TrafoFunctions EXTENDS FB\_Base

## **Eigenschaften**

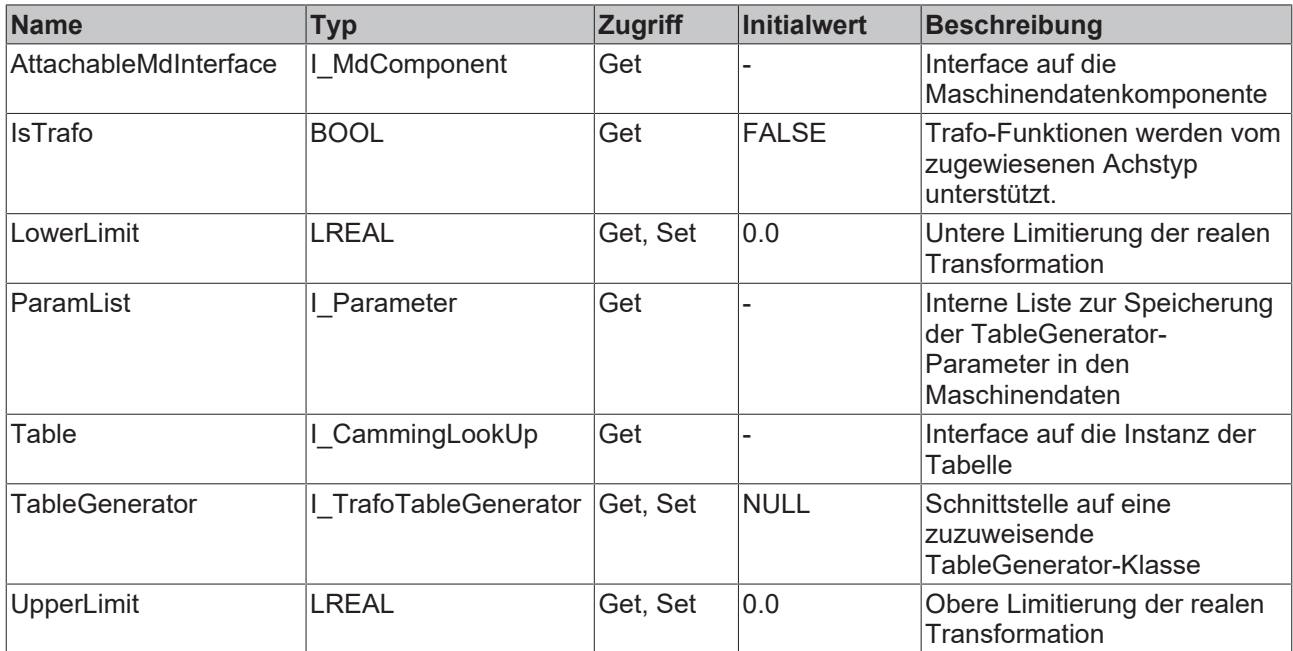

#### **Methoden**

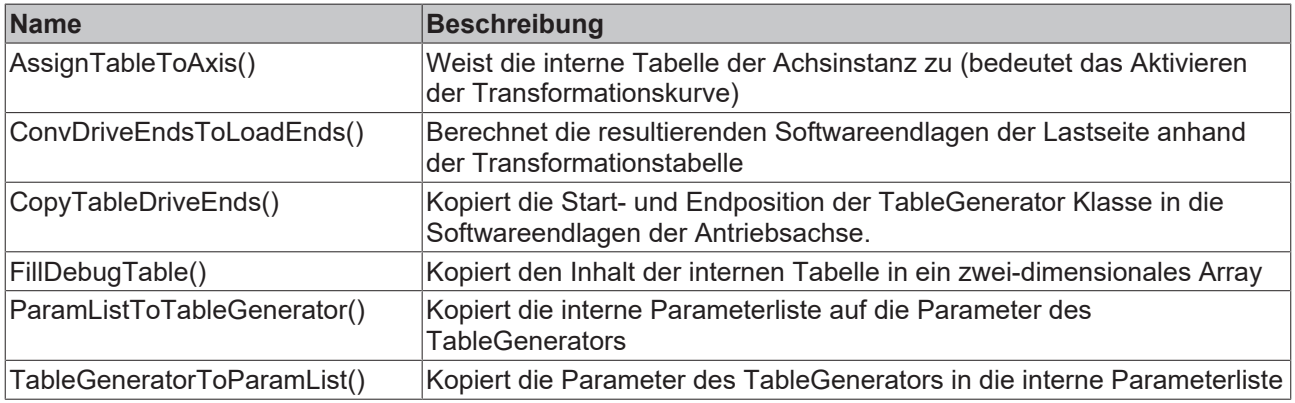

## **Mögliche Ereignisse (Events)**

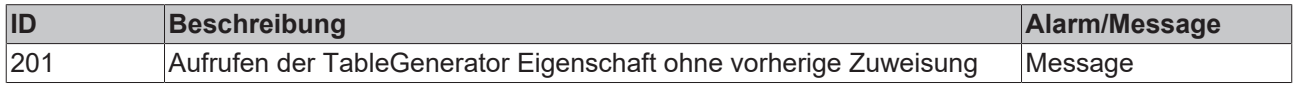

#### **<sup>8-0</sup>** Schnittstellen

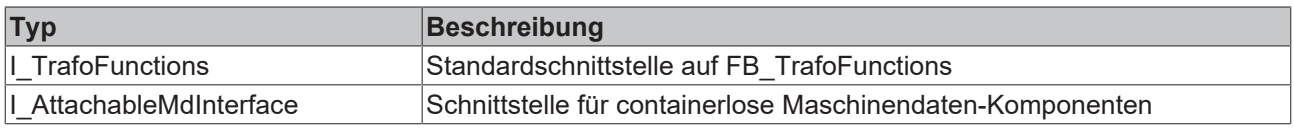

#### **Voraussetzungen**

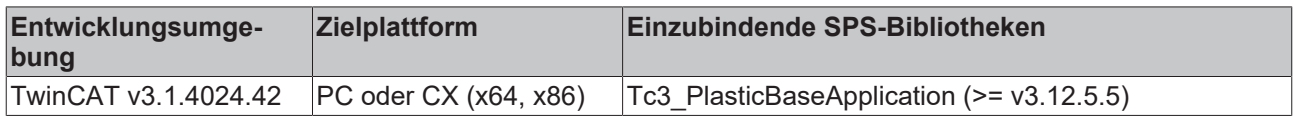

### <span id="page-34-0"></span>**5.3.1.2 FB\_Homing**

**FB** Homing

Die Homing (Referenzfahrt) Klasse implementiert Standard-Prozeduren zum Referenzieren einer Achse.

#### **Syntax:**

FUNCTION\_BLOCK FB\_Homing EXTENDS FB\_Base

### **Eigenschaften**

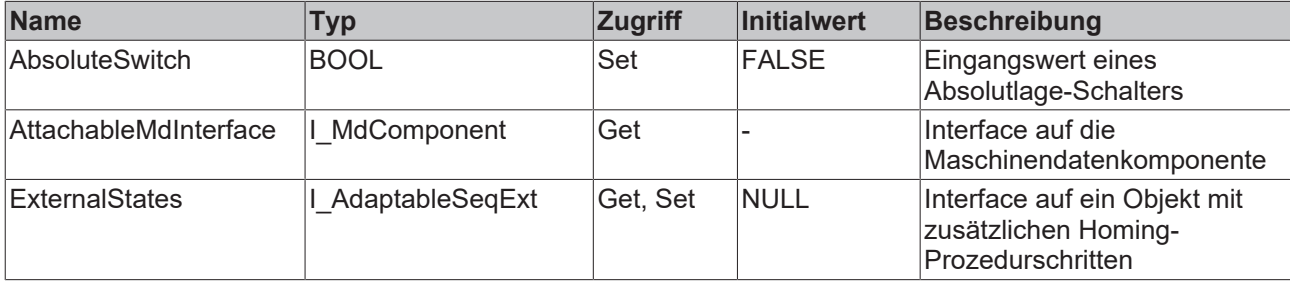

#### **Methoden**

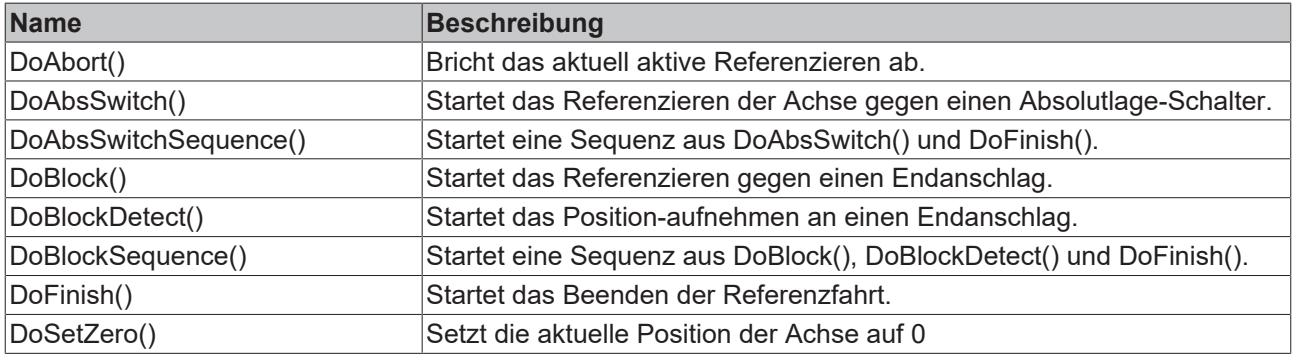

#### **Prozedursteuernde Methoden ([FB\\_AdaptableSequence \[](#page-102-1)**[}](#page-102-1) **[103\]](#page-102-1))**

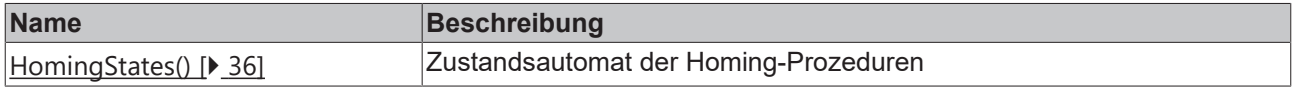

#### **Ereignisgesteuerte Methoden (Callback-Methoden)**

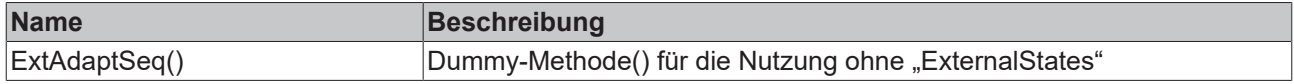

#### **Mögliche Ereignisse (Events)**

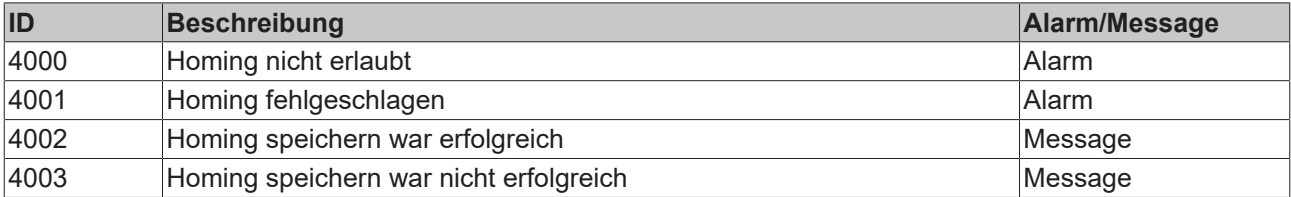

### **B-0** Schnittstellen

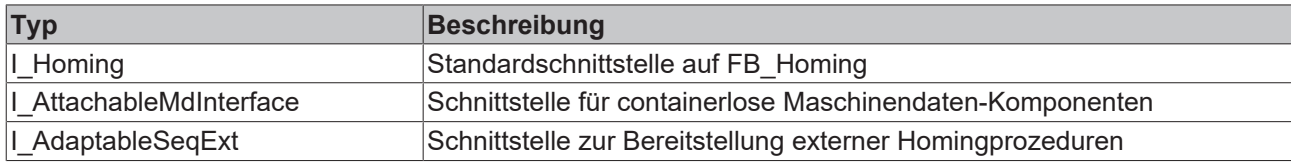

#### **Voraussetzungen**

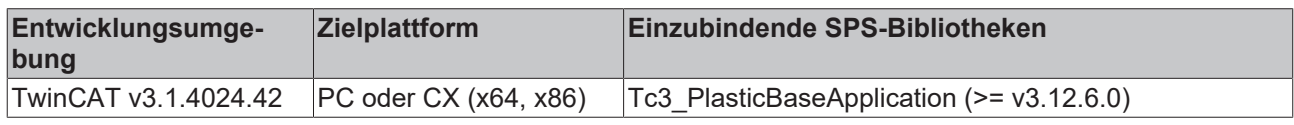

### <span id="page-35-1"></span>**5.3.1.2.1 HomingStates()**

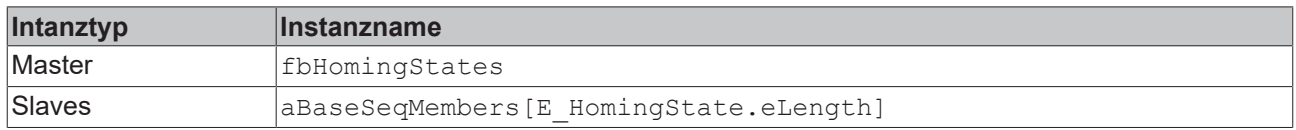

#### **State-Diagram:**

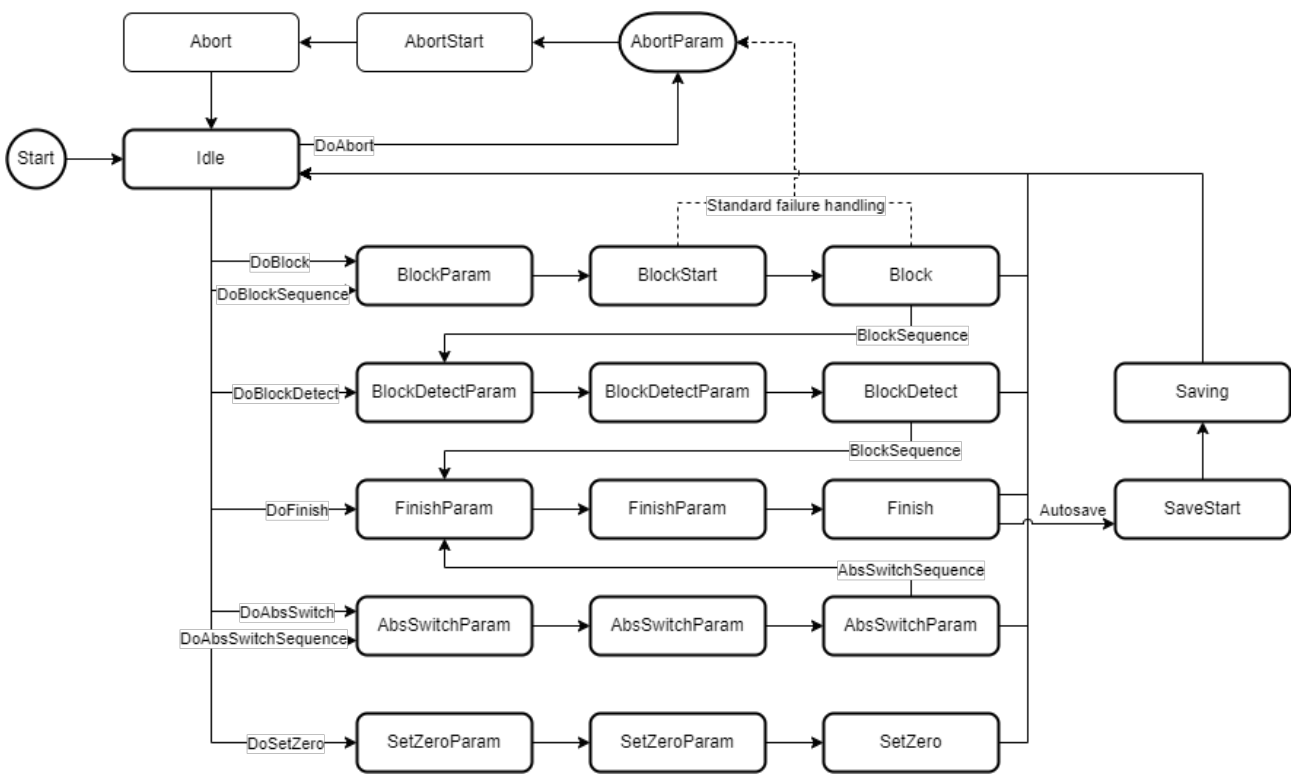

#### **Voraussetzungen**

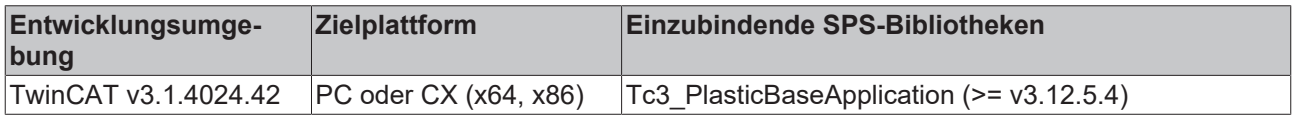

### <span id="page-35-0"></span>**5.3.1.3 CheckAxisState()**

```
CheckAxisState
eState E_AxisState
                         BOOL CheckAxisState
bSendEvent BOOL
```
Überprüft den aktuellen Status der TF8560-Achse.

#### **Syntax:**

```
METHOD CheckAxisState : BOOL
VAR_INPUT
eState: BOOL;
bSendEvent: BOOL;
END_VAR
```
#### **Eingänge**

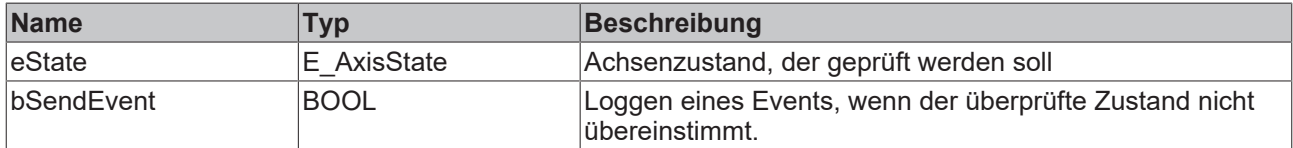

#### *Ausgänge*

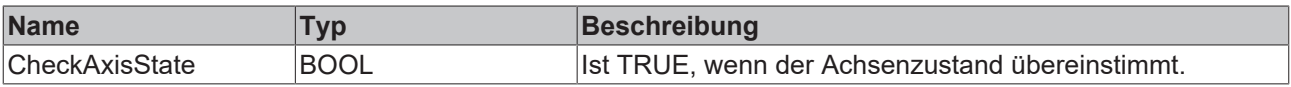

#### **Mögliche Ereignisse (Events)**

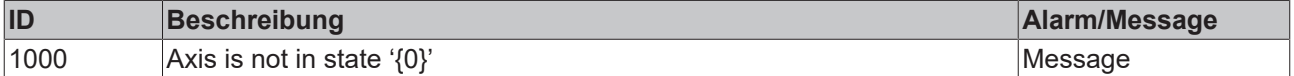

#### **Voraussetzungen**

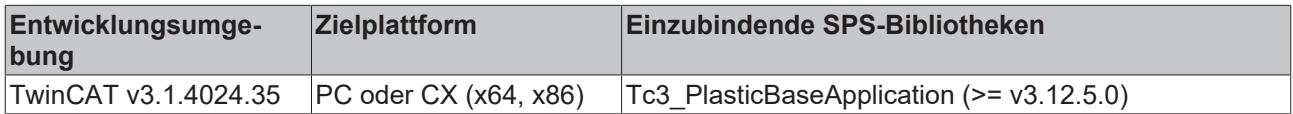

## **5.3.2 FB\_PtpMotion**

#### **FB** PtpMotion

Erbt von der FB\_Axis-Klasse und implementiert weitere Funktionen für PTP-basierte Bewegungen. Darüber hinaus wird über die FB\_PtpMotionHmi-Klasse das TF8550 Control Arrow-Motion-Graph unterstützt.

#### **Syntax:**

FUNCTION\_BLOCK FB\_PtpMotion EXTENDS FB\_Axis

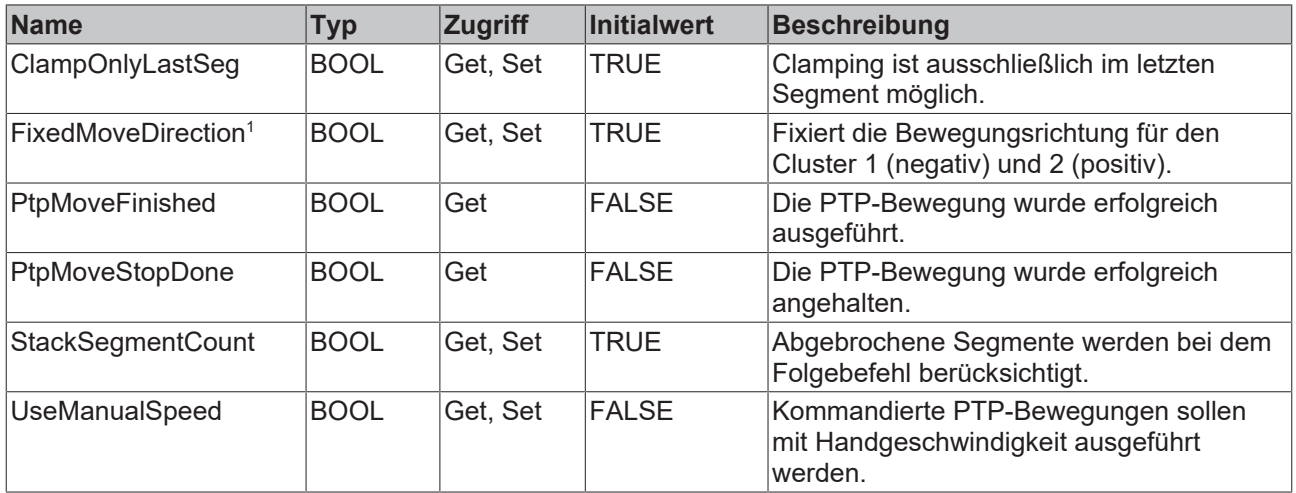

<sup>1</sup> lstobsolete (Alternativ: FB\_PtpMotionHmi.AxisMove.Moves[].Direction)

#### **Methoden**

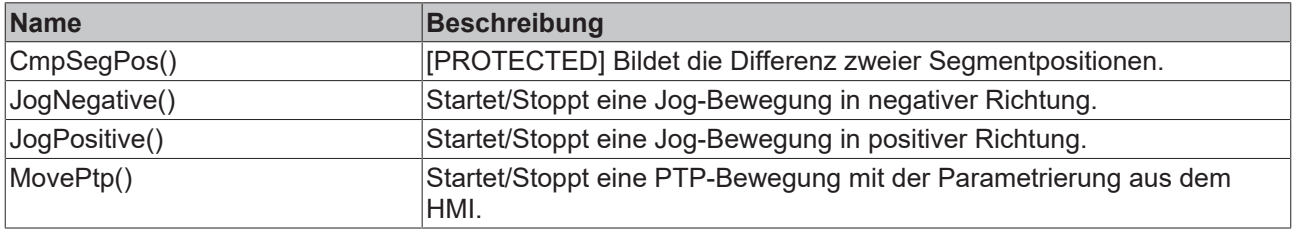

## **Prozedursteuernde Methoden ([FB\\_AdaptableSequence \[](#page-102-0)**[}](#page-102-0) **[103\]](#page-102-0))**

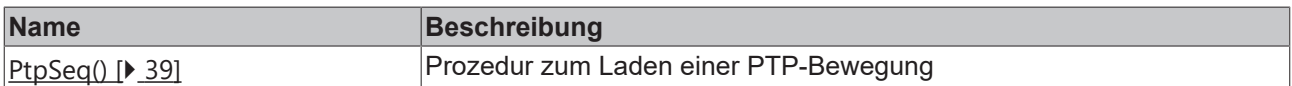

## **Mögliche Ereignisse (Events)**

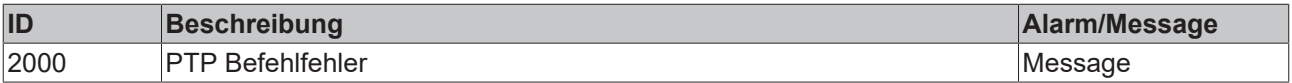

#### $\approx 0$  Schnittstellen

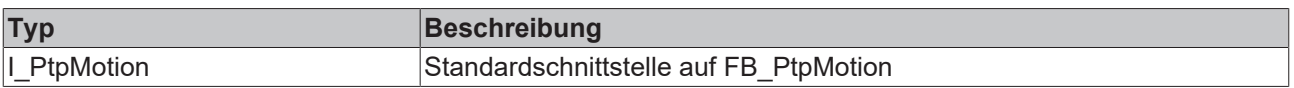

#### **Voraussetzungen**

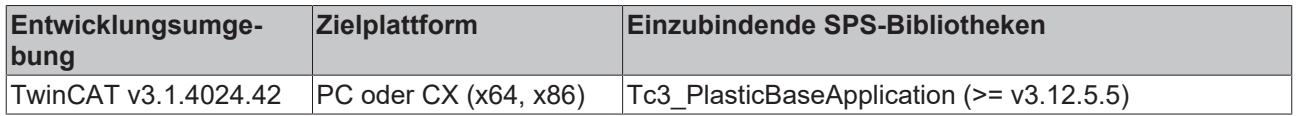

# <span id="page-38-0"></span>**5.3.2.1 PtpSeq()**

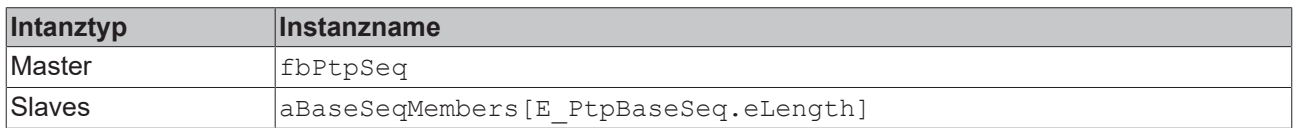

#### **State-Diagram:**

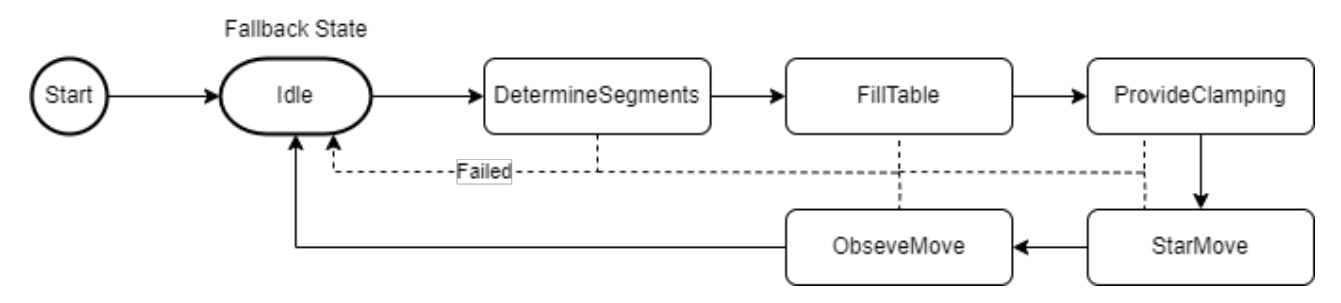

#### **Voraussetzungen**

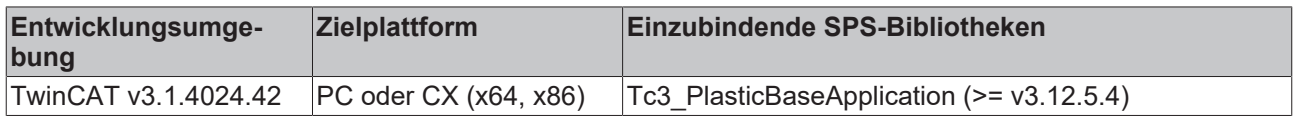

# **5.3.3 FB\_PtpMotionHmi**

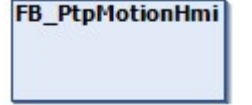

HMI-Parallelklasse der FB\_PtpMotion Klasse

#### **Syntax:**

FUNCTION\_BLOCK FB\_PtpMotionHmi EXTENDS FB\_AxisHmi

## **Eigenschaften**

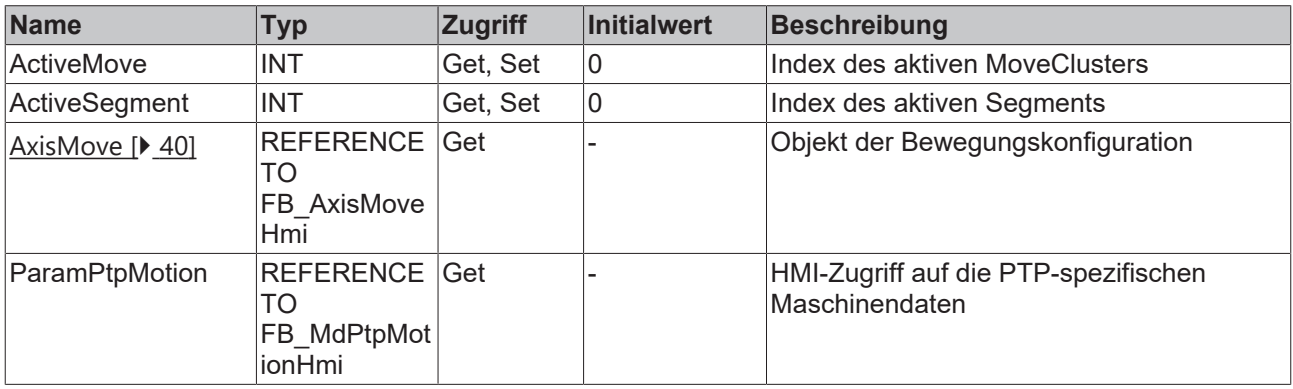

## **<sup>8-0</sup>** Schnittstellen

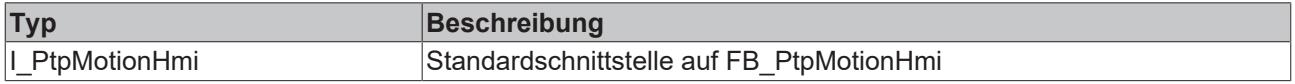

### **Voraussetzungen**

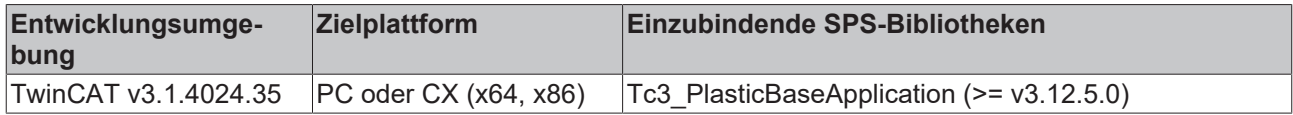

## <span id="page-39-0"></span>**5.3.3.1 FB\_AxisMoveHmi**

#### FB\_AxisMoveHmi

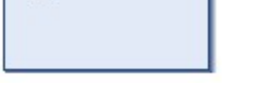

Fasst alle Move Cluster zusammen

#### **Syntax:**

FUNCTION\_BLOCK FB\_AxisMoveHmi EXTENDS FB\_BaseHmi

## **Eigenschaften**

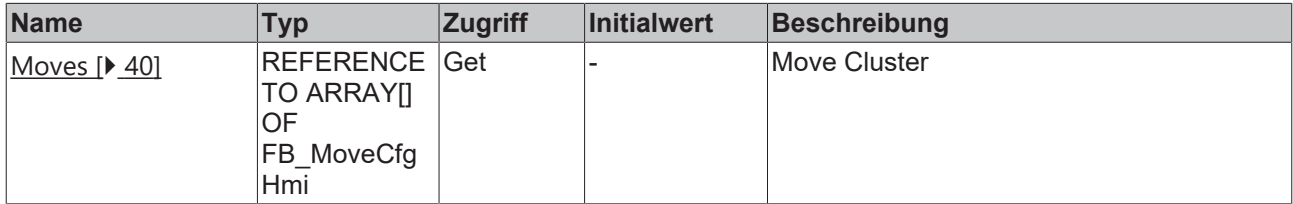

#### **Voraussetzungen**

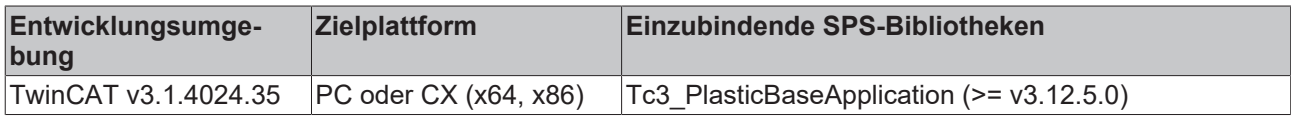

## <span id="page-39-1"></span>**5.3.3.1.1 FB\_MoveCfgHmi**

# FB\_MoveCfgHmi

Fasst die Informationen eines Move Cluster zusammen

#### **Syntax:**

FUNCTION\_BLOCK FB\_MoveCfgHmi EXTENDS FB\_BaseHmi

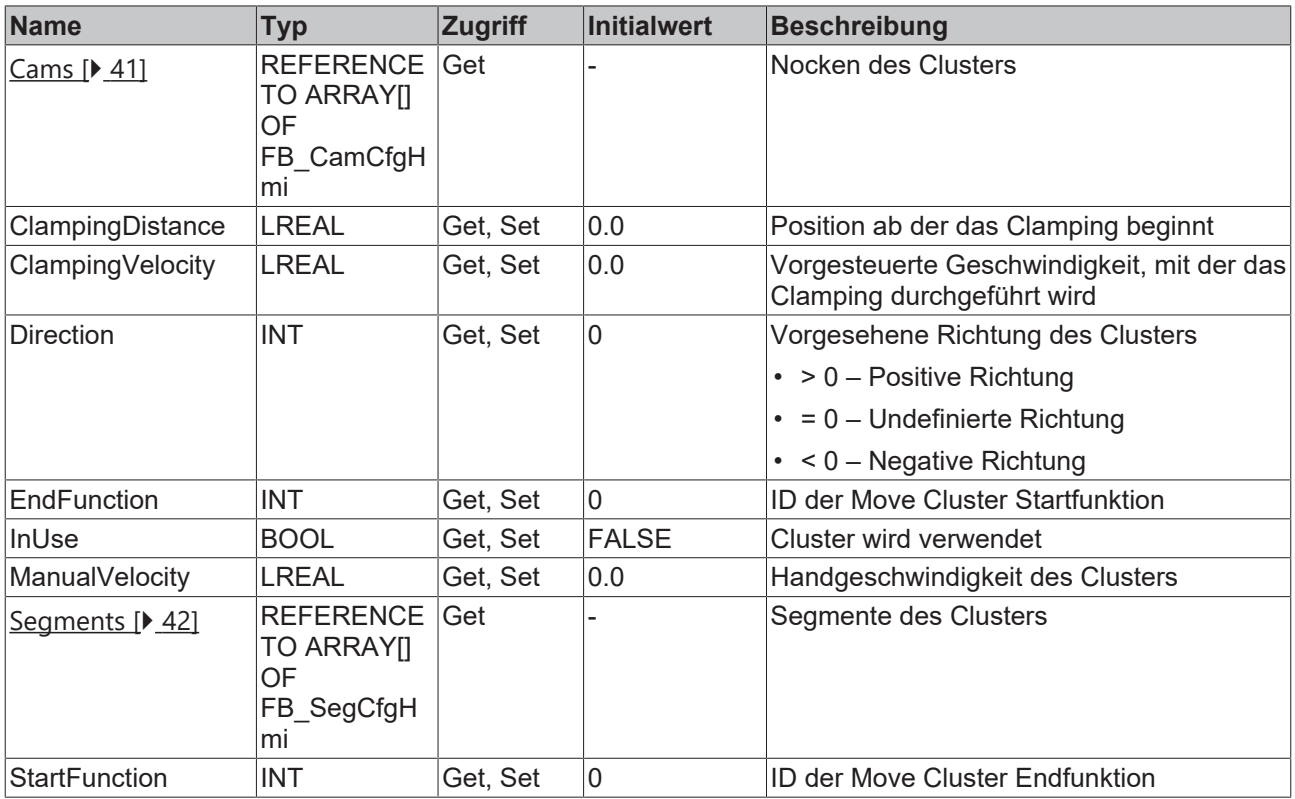

#### **Methoden**

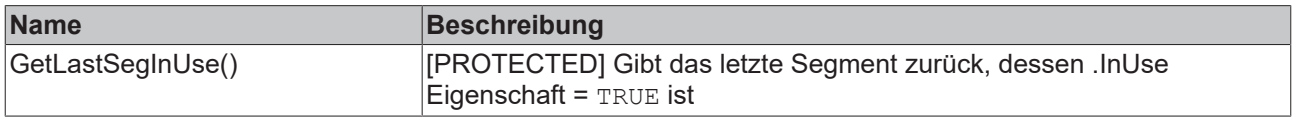

#### **Voraussetzungen**

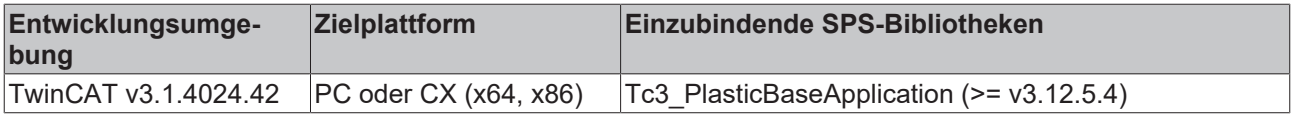

# <span id="page-40-0"></span>**5.3.3.1.1.1 FB\_CamCfgHmi**

**FB\_CamCfgHmi** 

Fasst die Informationen einer Nocke zusammen

#### **Syntax:**

FUNCTION\_BLOCK FB\_CamCfgHmi EXTENDS FB\_BaseHmi

## **Eigenschaften**

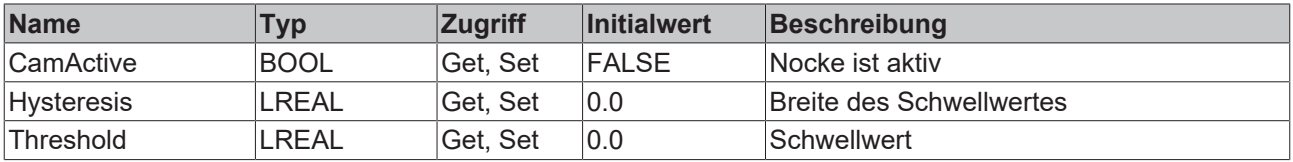

### **Voraussetzungen**

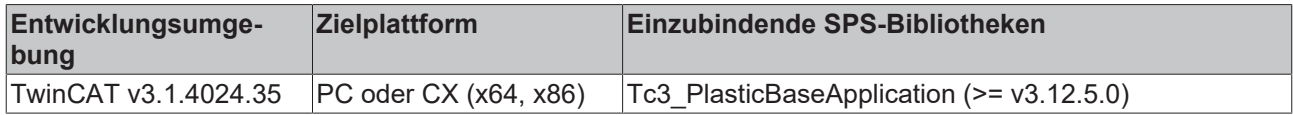

## <span id="page-41-0"></span>**5.3.3.1.1.2 FB\_SegCfgHmi**

**FB\_SegCfgHmi** 

Fasst die Informationen eines Segmentes zusammen

#### **Syntax:**

FUNCTION\_BLOCK FB\_SegCfgHmi EXTENDS FB\_BaseHmi

## **Eigenschaften**

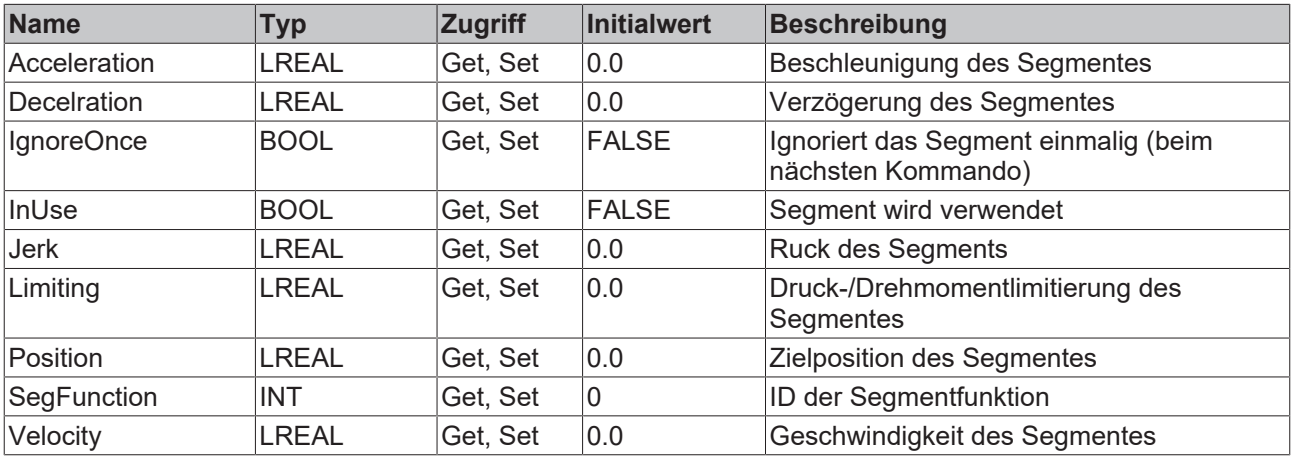

#### **Methoden**

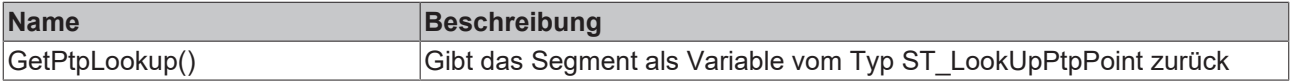

## $\rightarrow$  Schnittstellen

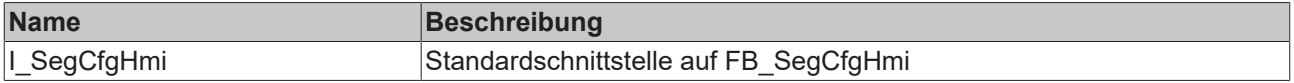

#### **Voraussetzungen**

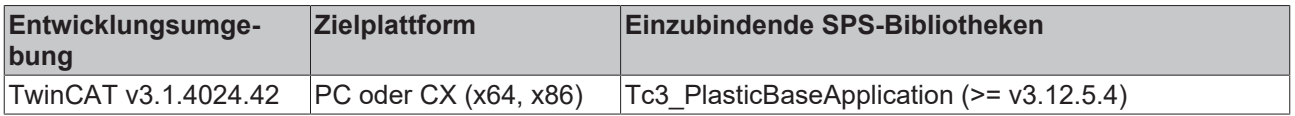

# **5.3.4 FB\_BaseCammingHmi**

FB\_BaseCammingHmi

# **BECKHOFF**

Erweitert die FB\_AxisHmi-Klasse für Camming-basierte Achsen um die notwendige Schnittstelle zum TF8550 CurveEditor.

#### **Syntax:**

FUNCTION\_BLOCK FB\_BaseCammingHmi EXTENDS FB\_AxisHmi

## **Eigenschaften**

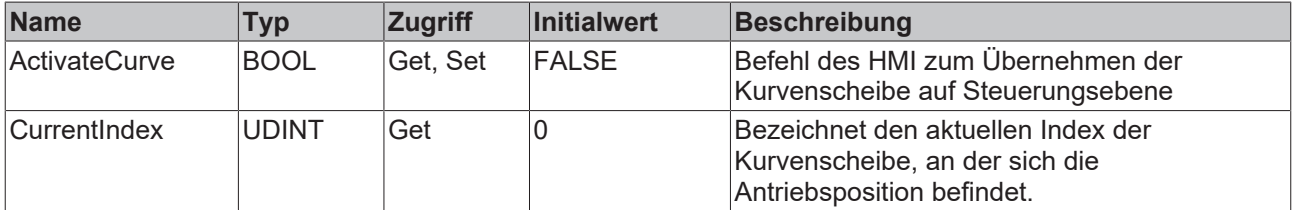

#### **Methoden**

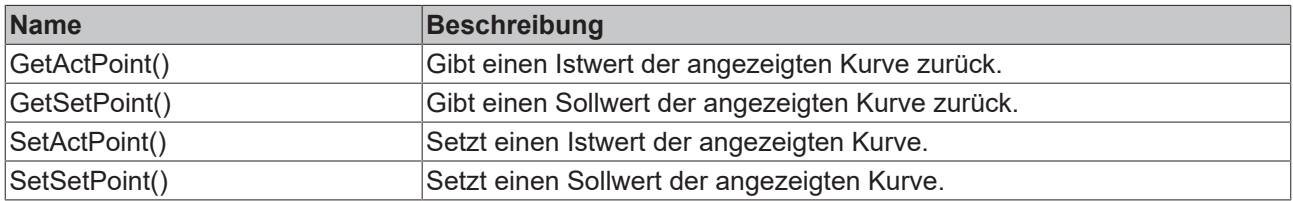

#### **<sup>3-0</sup>** Schnittstellen

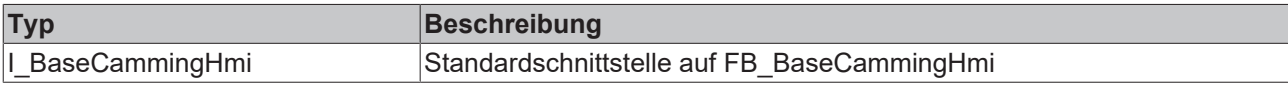

#### **Voraussetzungen**

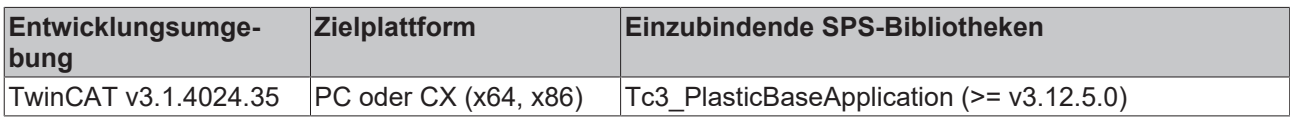

## **5.3.5 FB\_Extruder**

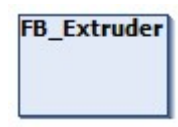

Erbt von der FB\_Axis-Klasse und implementiert weitere Funktionen für eine kontinuierliche Bewegung eines Extruders.

#### **Syntax:**

FUNCTION\_BLOCK FB\_Extruder EXTENDS FB\_Axis

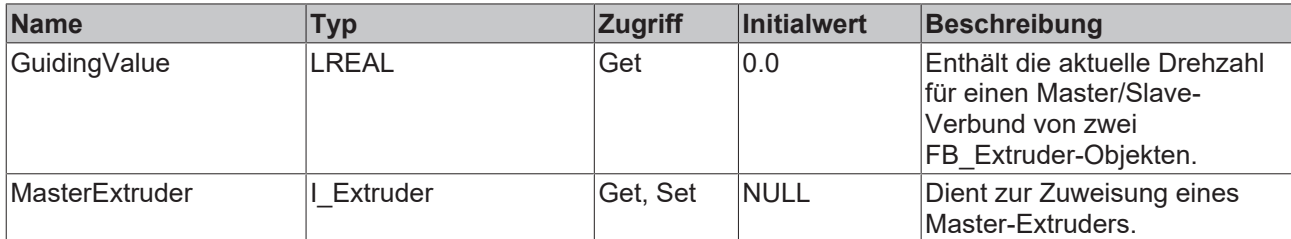

#### **Methoden**

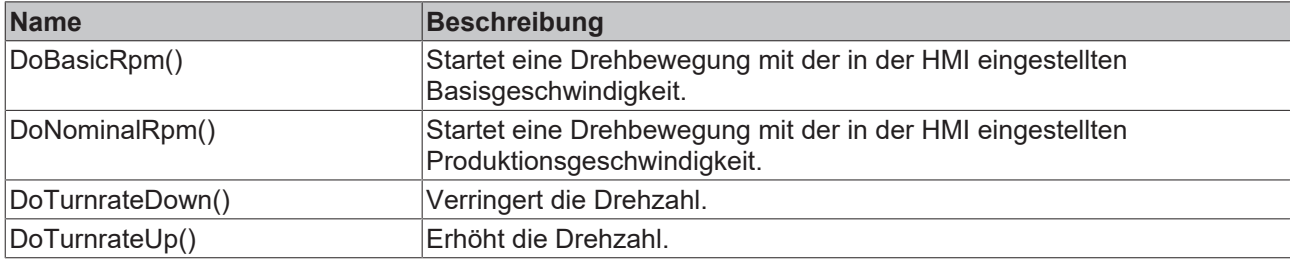

#### **Prozedursteuernde Methoden ([FB\\_AdaptableSequence \[](#page-102-0)**[}](#page-102-0) **[103\]](#page-102-0))**

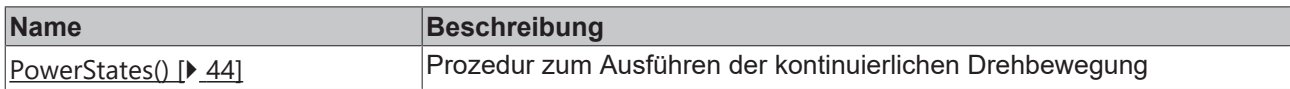

#### **<sup>3-0</sup>** Schnittstellen

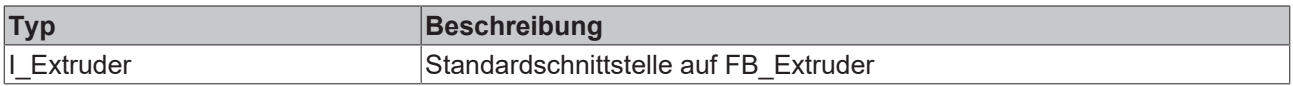

#### **Voraussetzungen**

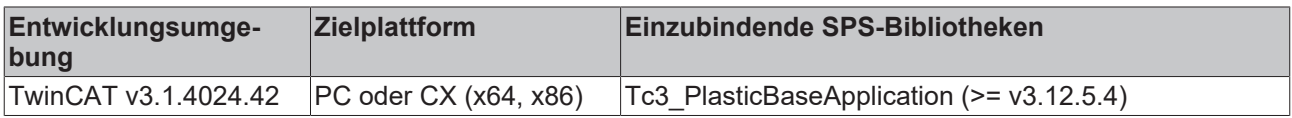

## <span id="page-43-0"></span>**5.3.5.1 PowerStates()**

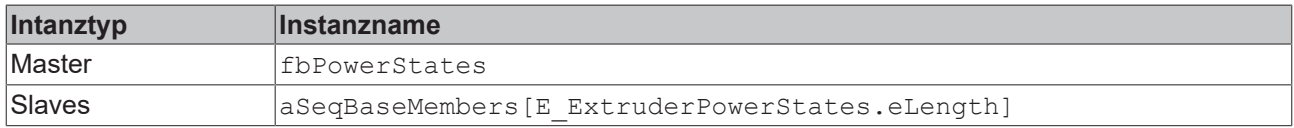

#### **State-Diagram:**

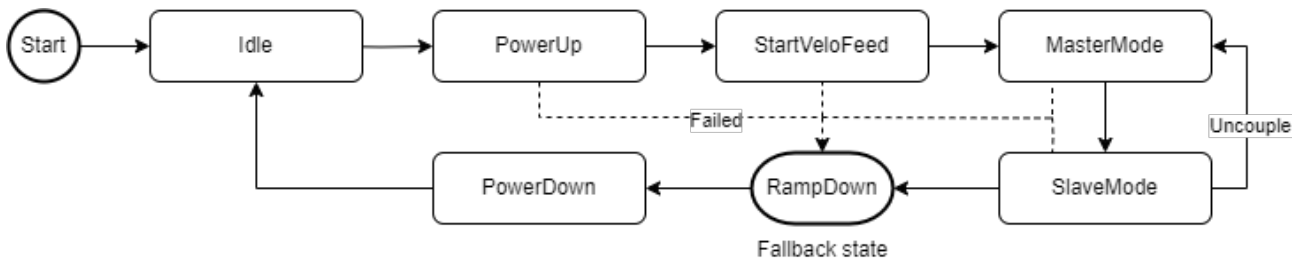

# **RECKHOFF**

#### **Voraussetzungen**

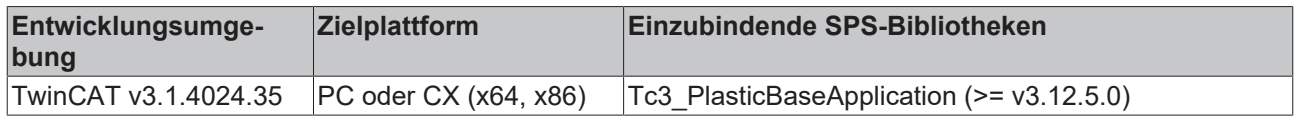

# **5.4 Clamp, Carriage - Standard PTP-Achsen**

## **5.4.1 FB\_Clamp**

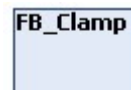

Implementiert spezifische Funktionen für eine Schließeinheit.

• Fügt der PTP-Bewegung ein Schließsegment hinzu, welches fest in den Maschinendaten parametriert wird.

#### **Syntax:**

FUNCTION\_BLOCK FB\_Clamp EXTENDS FB\_PtpMotion

### **Eigenschaften**

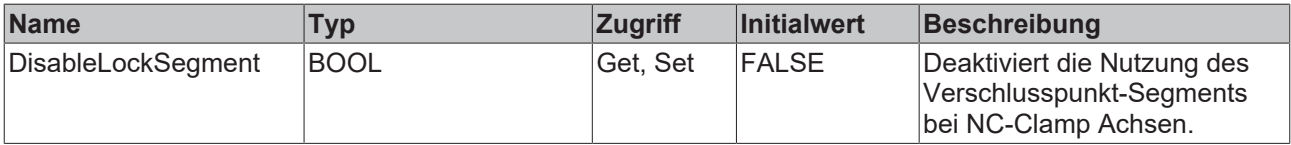

#### **Prozedursteuernde Methoden ([FB\\_AdaptableSequence \[](#page-102-0)**[}](#page-102-0) **[103\]](#page-102-0))**

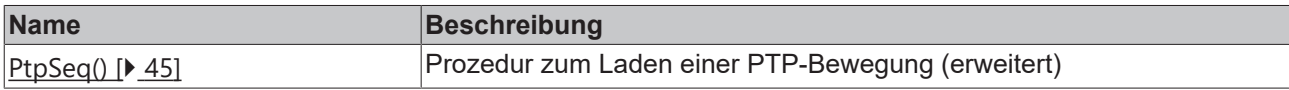

#### $\approx$  **Schnittstellen**

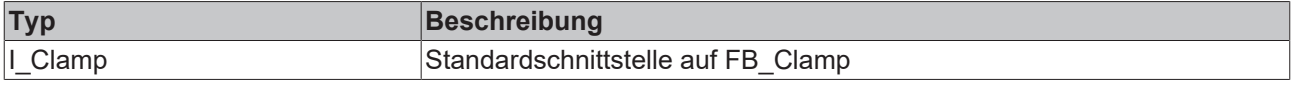

#### **Voraussetzungen**

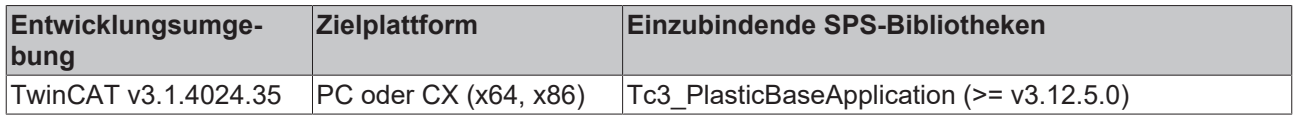

## <span id="page-44-0"></span>**5.4.1.1 PtpSeq()**

#### **Clamp-PTP-Variante nur bei NC-Trafo-Achsen aktiv**

Der modifizierte State eFillTable wird nur bei der Verwendung einer NC-Trafo-Achse verwendet!

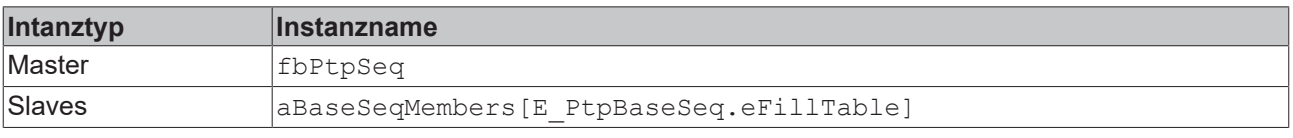

### **State-Diagram:**

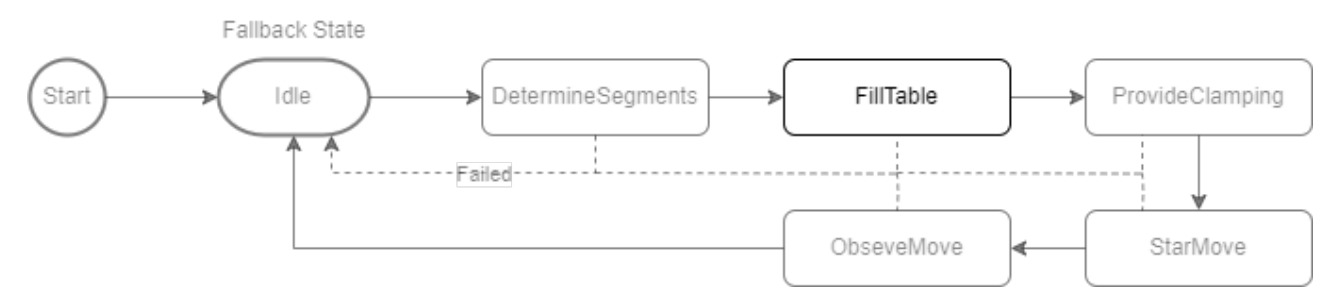

#### **Voraussetzungen**

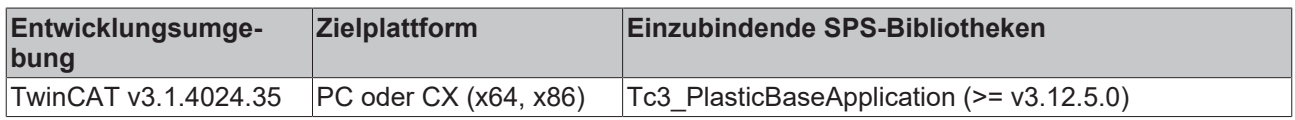

# **5.4.2 FB\_Carriage**

**FB\_Carriage** 

Implementiert Zusatzfunktionen für den Betrieb einer Wagenbewegung (z. B. mithilfe eines Kurbeltrieb).

#### **Syntax:**

FUNCTION\_BLOCK FB\_Carriage EXTENDS FB\_PtpMotion

#### **Methoden**

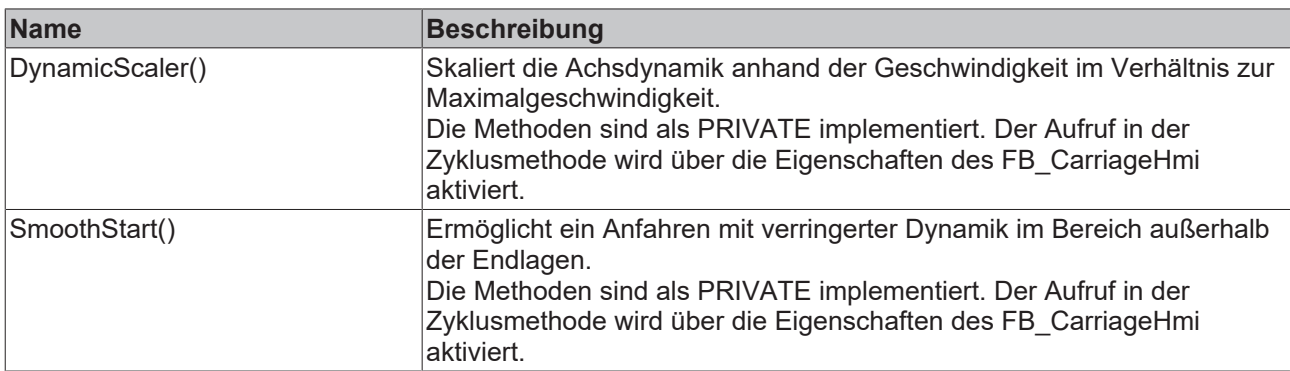

#### **B-9** Schnittstellen

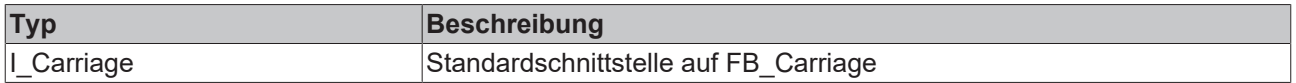

#### **Voraussetzungen**

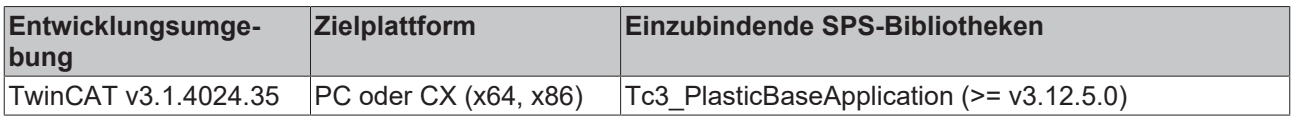

# **5.5 ManualFunction - Handfunktionen**

# **5.5.1 FB\_ManualFunctionHmi**

## **FB\_ManualFunctionHmi**

Die Klasse dient zur Anbindung an ein TF8550 ManualOperation Control.

#### **Syntax:**

FUNCTION\_BLOCK FB\_ManualFunctionHmi EXTENDS FB\_BaseHmi

## **Eigenschaften**

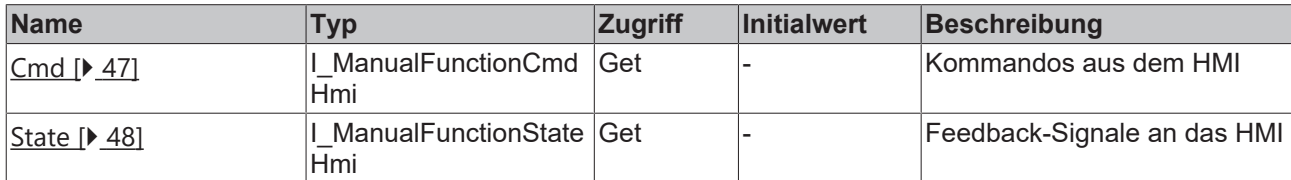

## **<sup>8-0</sup>** Schnittstellen

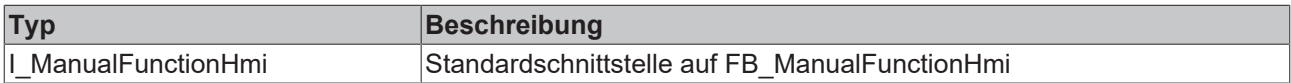

#### **Voraussetzungen**

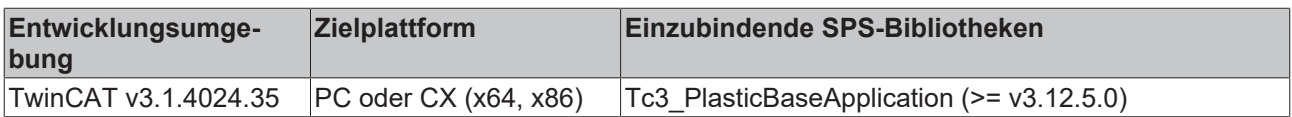

## <span id="page-46-0"></span>**5.5.1.1 FB\_ManualFunctionCmdHmi**

# FB\_ManualFunctionCmdHmi

Fasst die Kommandos des HMI im FB\_ManualFunctionHmi zusammen.

#### **Syntax:**

FUNCTION\_BLOCK FB\_ManualFunctionCmdHmi

## **Eigenschaften**

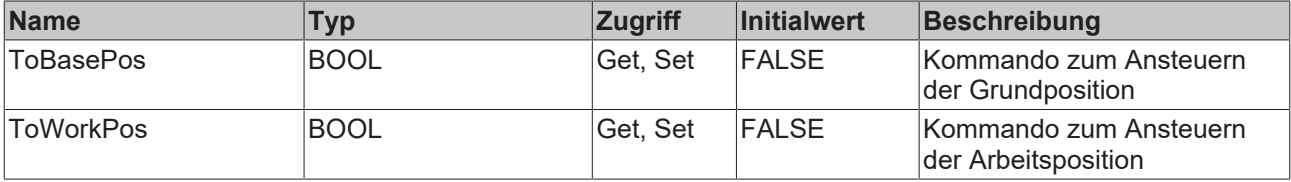

### $\approx$  **Schnittstellen**

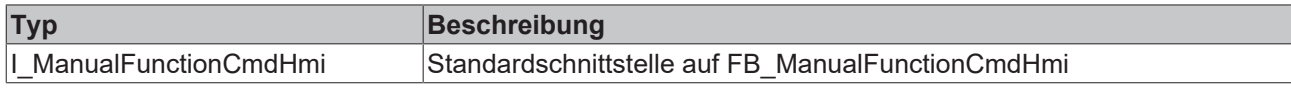

#### **Voraussetzungen**

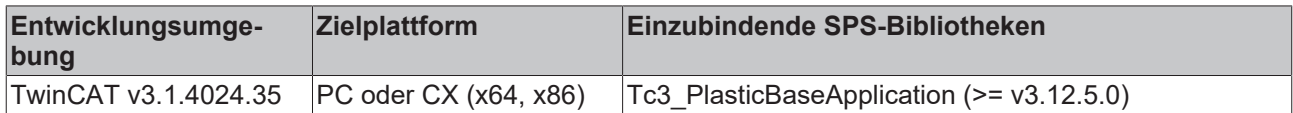

## <span id="page-47-0"></span>**5.5.1.2 FB\_ManualFunctionStateHmi**

## **FB\_ManualFunctionStateHmi**

Fasst die Feedback-Signale des HMI im FB\_ManualFunctionHmi zusammen.

#### **Interne Funktionen:**

• Die MovingToXy Eigenschaften setzen sich automatisch, wenn das jeweilige Signal des [FB\\_ManualFunctionCmd \[](#page-46-0)[}](#page-46-0) [47\]](#page-46-0) gesetzt wird

#### **Syntax:**

FUNCTION\_BLOCK FB\_ManualFunctionCmdHmi

## **Eigenschaften**

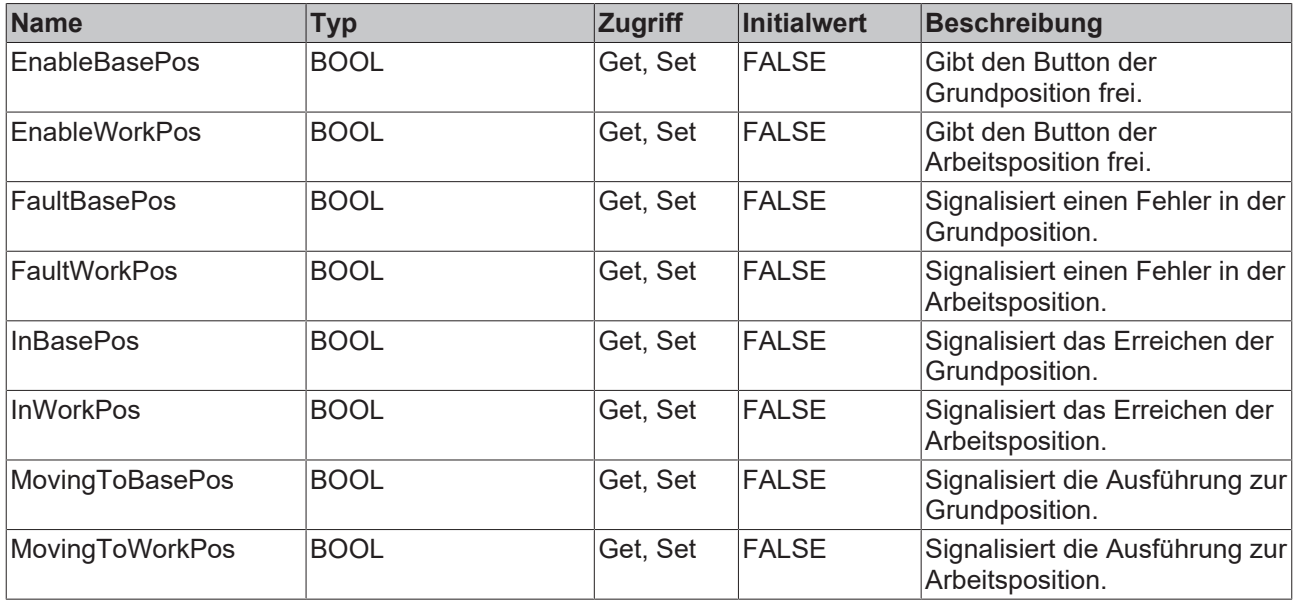

#### **<sup>8-0</sup>** Schnittstellen

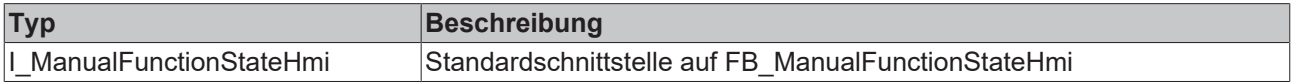

#### **Voraussetzungen**

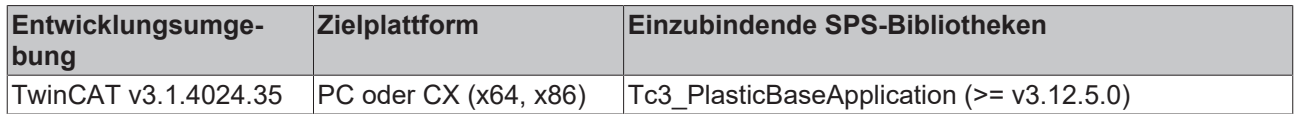

# **5.5.2 FB\_ManualPower**

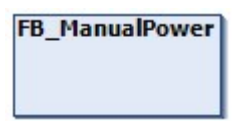

Implementiert eine vorgefertigte Version einer Handfunktion zum Einschalten der Achsregelung.

#### **Syntax:**

FUNCTION\_BLOCK FB\_ManualPower EXTENDS FB\_Base

### **Eigenschaften**

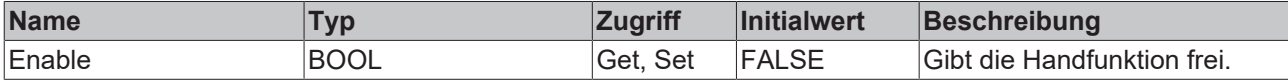

#### **Methoden**

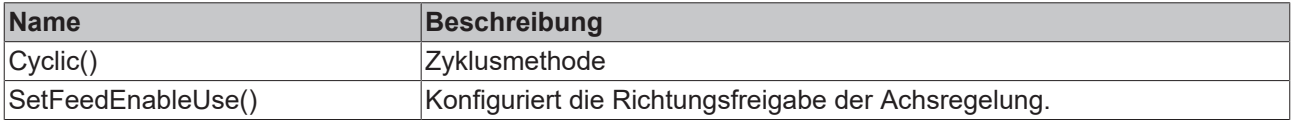

#### **<sup>8-0</sup>** Schnittstellen

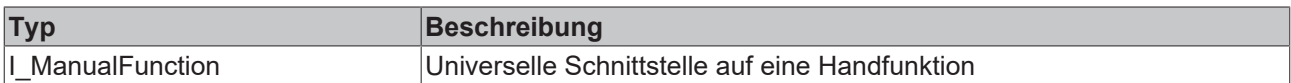

#### **Voraussetzungen**

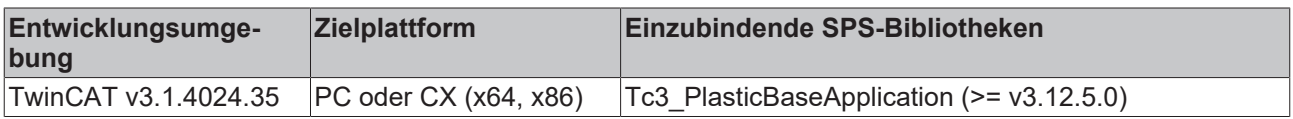

## **5.5.3 FB\_ManualPtp**

### **FB** ManualPtp

Implementiert eine vorgefertigte Version einer Handfunktion für das Ansteuern einer PTP-Achse.

#### **Syntax:**

FUNCTION\_BLOCK FB\_ManualPtp EXTENDS FB\_Base

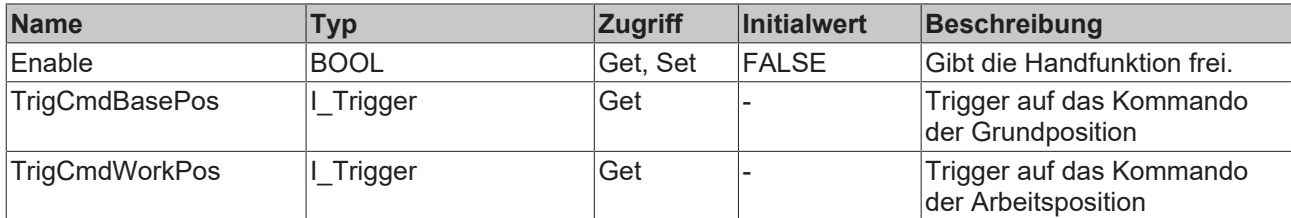

#### **Methoden**

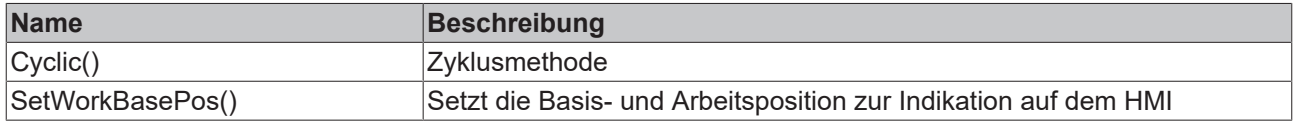

## **<sup>8-0</sup>** Schnittstellen

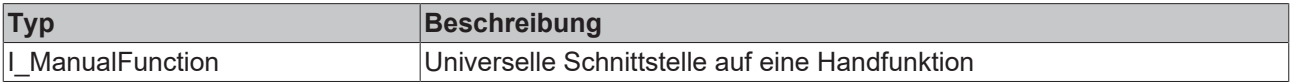

#### **Voraussetzungen**

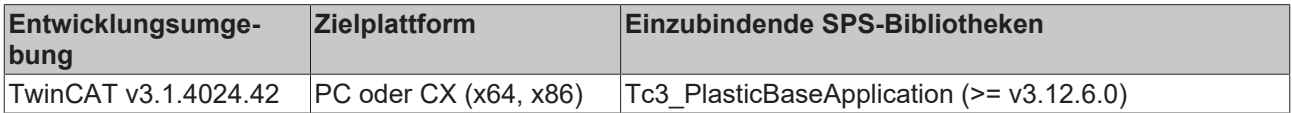

## **5.5.4 FB\_ManualTurnrate**

## **FB\_ManualTurnrate**

Implementiert eine Standardlimitierung und Anzeige für tastende Handfunktionen zum Anpassen der Drehzahl einer Achse.

#### **Syntax:**

FUNCTION\_BLOCK FB\_ManualTurnrate EXTENDS FB\_Base

## **Eigenschaften**

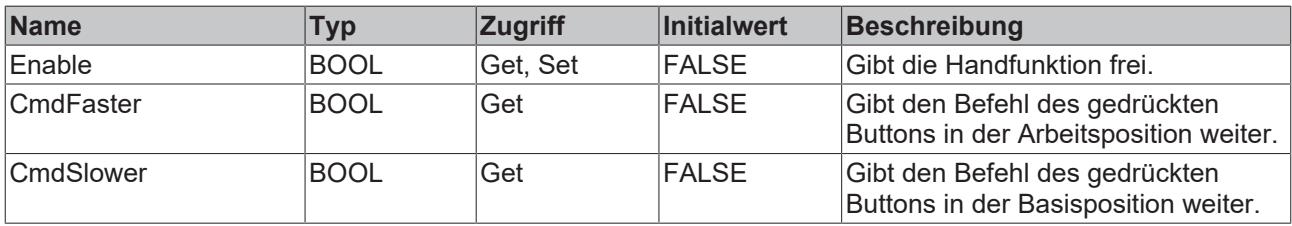

#### **Methoden**

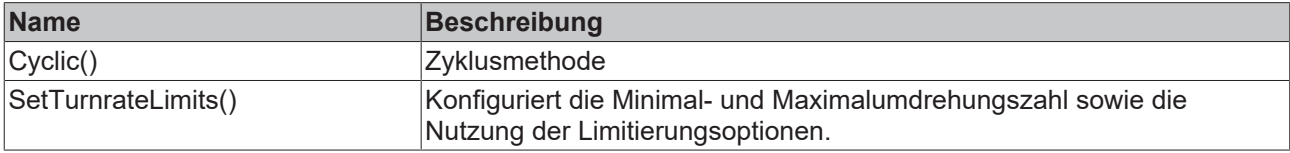

### **B**-<sup>0</sup> Schnittstellen

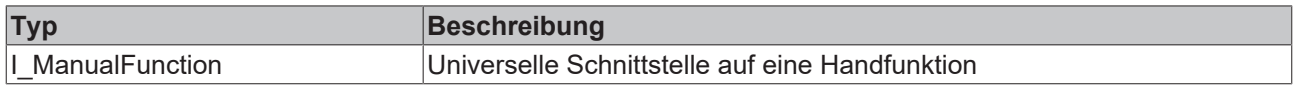

#### **Voraussetzungen**

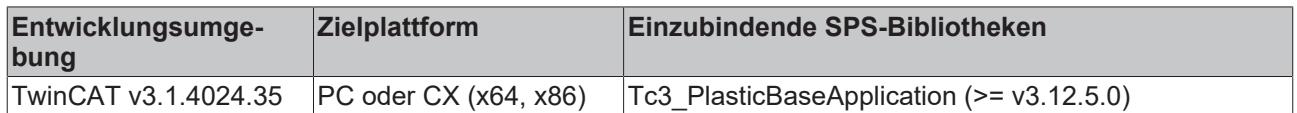

# **5.6 Temperature - TF8540 Temperature Interface**

# **5.6.1 FB\_Temperature**

**FB\_Temperature** 

Hauptklasse der Temperaturregelung zur Verwaltung aller Temperaturkanäle und -gruppen.

#### **Interne Funktionen:**

- Handling der TcPfw-Temperaturregelung (TF8540)
- Integriertes Datenhandling der Gruppierungseinstellungen
- Verwaltung einzelner Subelemente wie:
	- Temperaturgruppen
	- Versorgungskanäle
	- Zeitplaner

#### **Syntax:**

FUNCTION\_BLOCK FB\_Temperature EXTENDS FB\_BaseMd

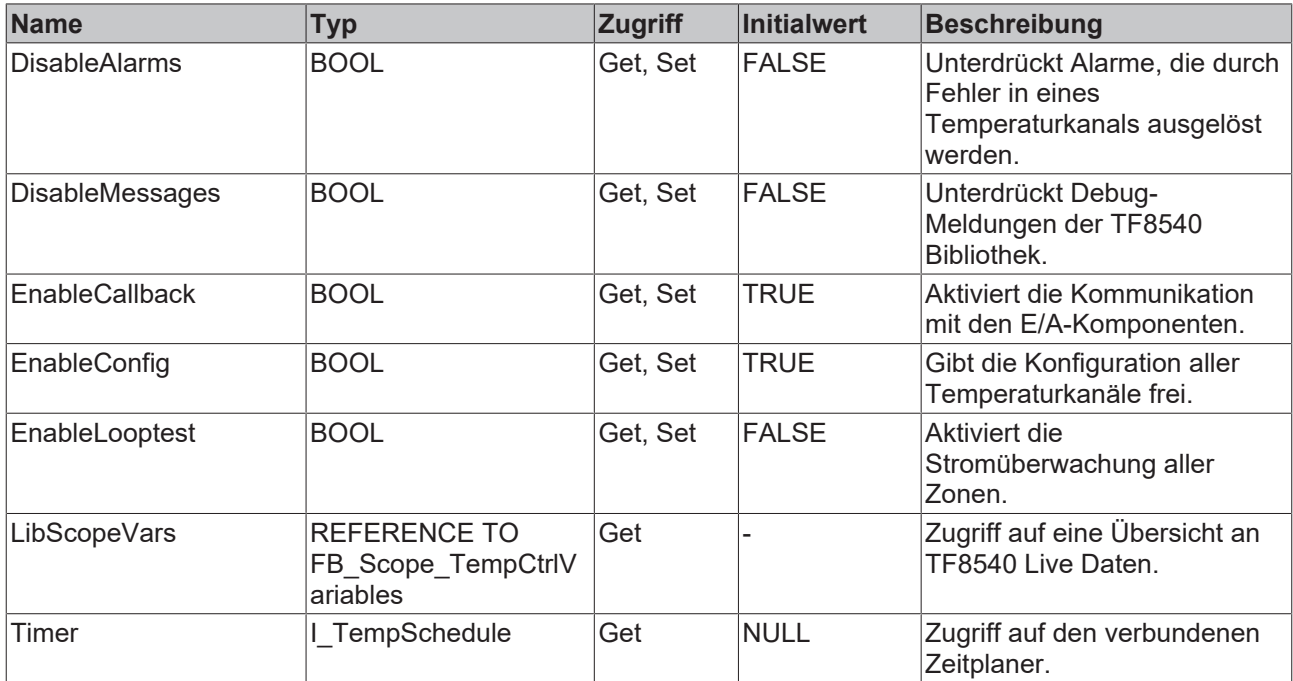

#### **Methoden**

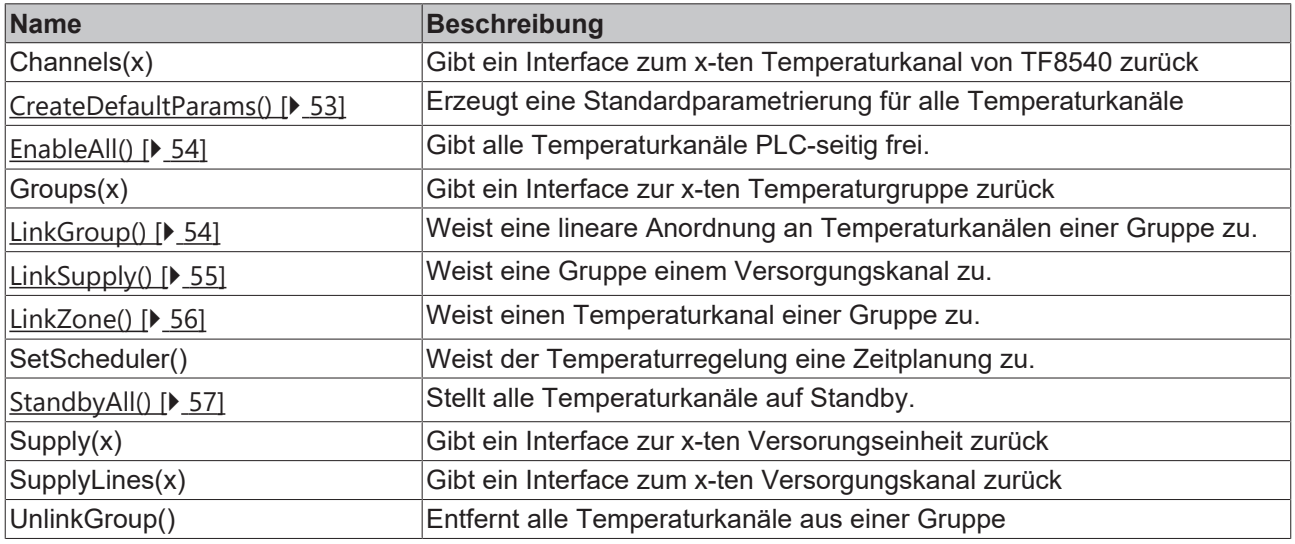

#### **Vermeidung von Exceptions** ħ

Die Listen-Zugriffsfunktionen (e.g. Channels(x), Groups(x), etc…) geben bei ungültig angefordertem Index das erste Element (Root) der Liste zurück.

#### **<sup>8-0</sup>** Schnittstellen

1

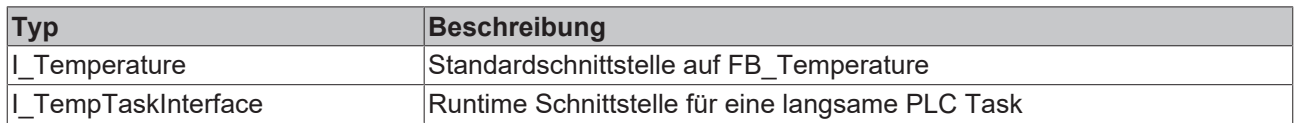

# **BECKHOFF**

#### **Voraussetzungen**

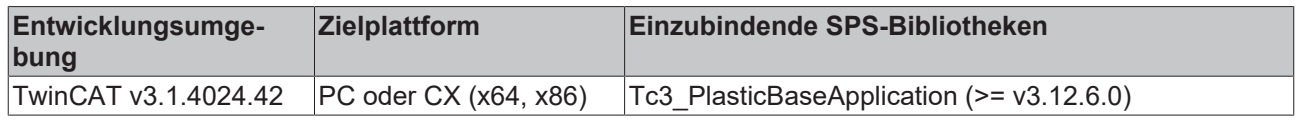

## <span id="page-52-0"></span>**5.6.1.1 CreateDefaultParams()**

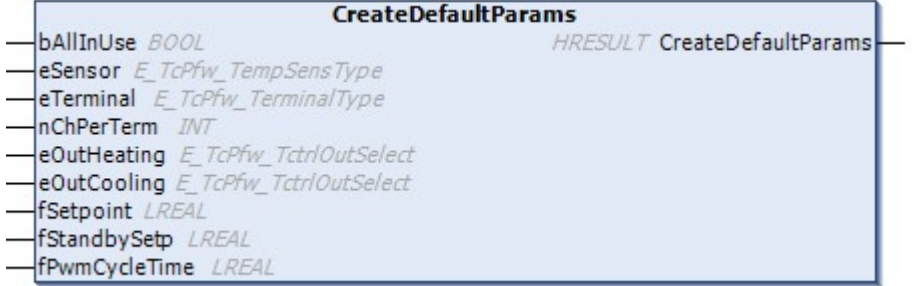

Erzeugt eine Standardparametrierung für alle Temperaturkanäle

#### **Syntax:**

```
METHOD CreateDefaultParams : HRESULT
VAR_INPUT
bAllInUse: BOOL;
eSensor: E TcPfw TempSensType;
eTerminal: E TcPfw TerminalType;
nChPerTerm: INT;
eOutHeating: E TcPfw TctrlOutSelect;
eOutCooling: E TcPfw TctrlOutSelect;
fSetpoint: LREAL;
fStandbySetp: LREAL;
fPwmCycleTime: LREAL;
END_VAR
```
### **Eingänge**

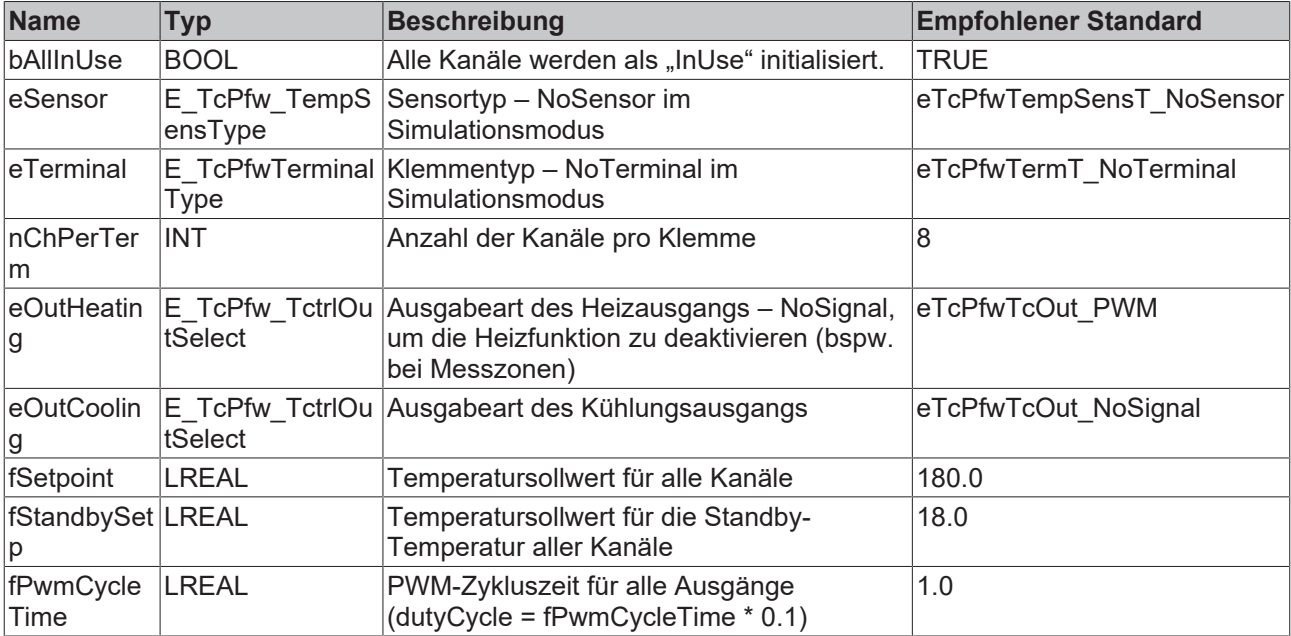

#### *Ausgänge*

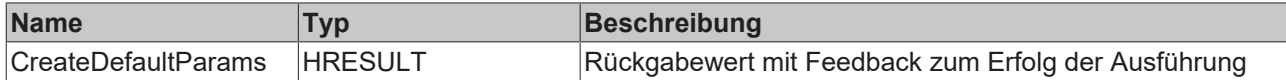

#### **Voraussetzungen**

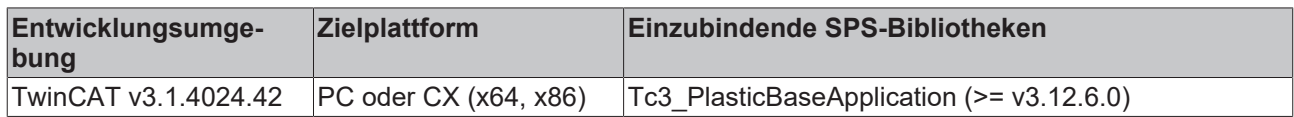

## <span id="page-53-0"></span>**5.6.1.2 EnableAll()**

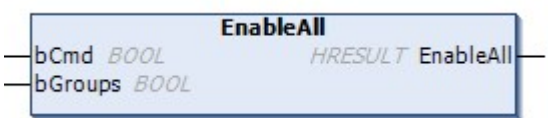

Gibt alle Temperaturkanäle PLC-seitig frei.

#### **Syntax:**

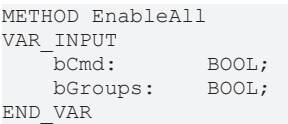

#### **Eingänge**

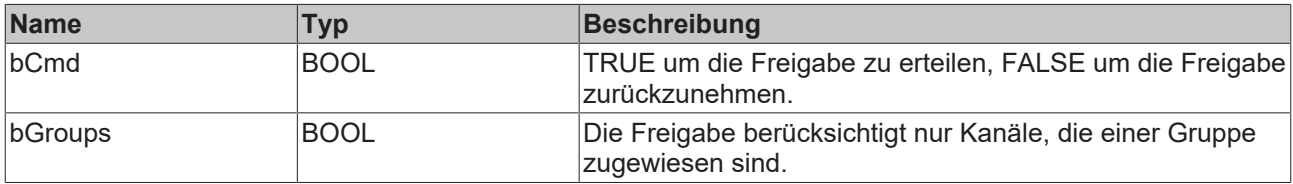

#### **Ausgänge**

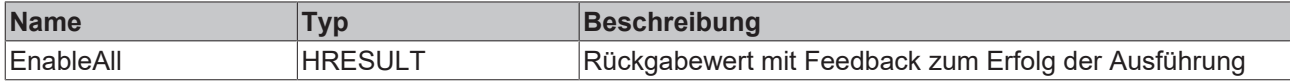

#### **Voraussetzungen**

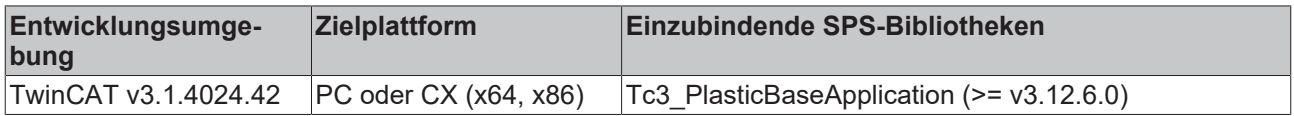

## <span id="page-53-1"></span>**5.6.1.3 LinkGroup()**

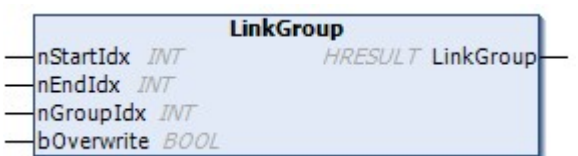

Weist eine Reihe an Temperaturkanälen einer Gruppe zu.

# **BECKHOFF**

#### **Syntax:**

METHOD LinkGroup : HRESULT VAR\_INPUT nStartIdx: INT; nEndIdx: INT; nGroupIdx: INT; bOverwrite: BOOL; END\_VAR

#### **Eingänge**

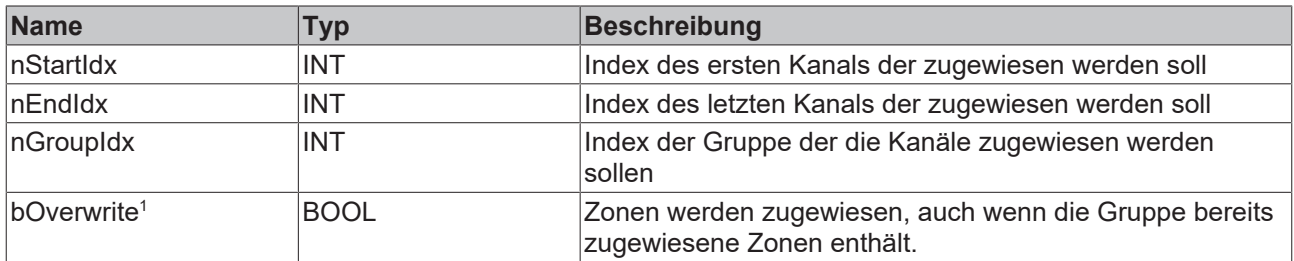

1 Obsolete und wird ignoriert

### **Ausgänge**

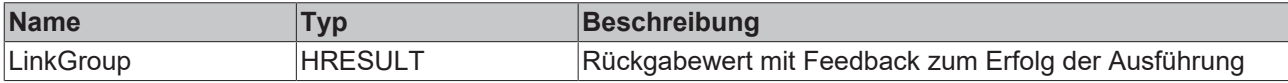

#### **Voraussetzungen**

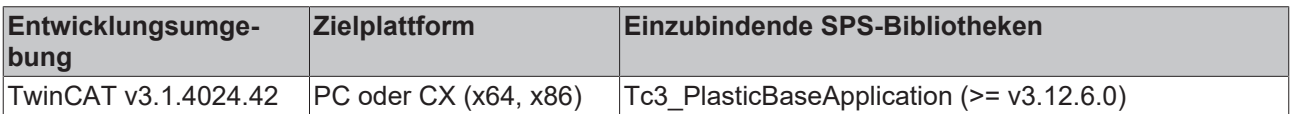

## <span id="page-54-0"></span>**5.6.1.4 LinkSupply()**

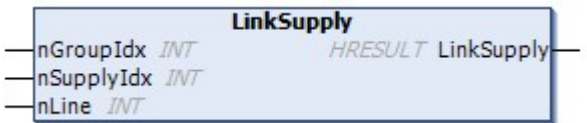

Weist einer Gruppe eine Versorgungseinheit zu.

#### **Syntax:**

```
METHOD LinkSupply : HRESULT
VAR_INPUT
       nGroupIdx:            INT;
   nSupplyIdx: INT;<br>
nLine: INT;
   nLine:
END_VAR
```
#### **Eingänge**

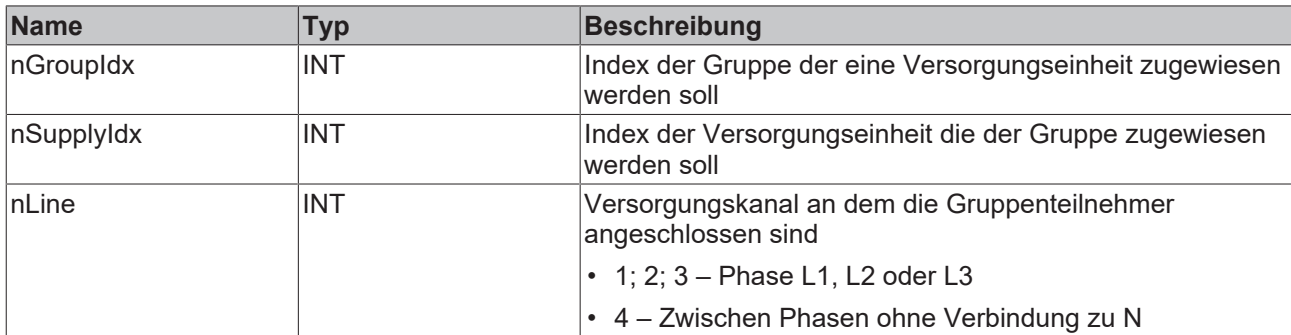

## **Ausgänge**

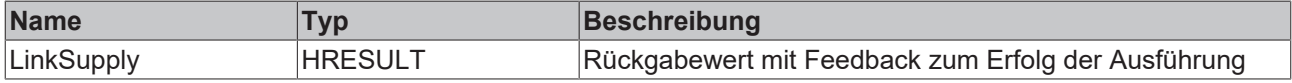

#### **Voraussetzungen**

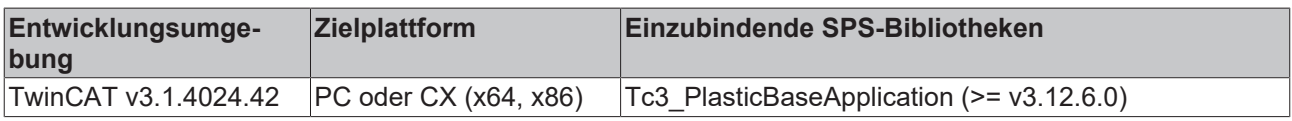

## <span id="page-55-0"></span>**5.6.1.5 LinkZone()**

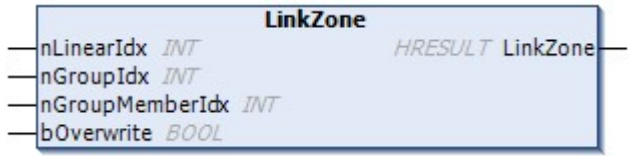

Weist einen einzelnen Temperaturkanal (Zone) einer Gruppe hinzu.

#### **Syntax:**

```
METHOD LinkZone : HRESULT
VAR_INPUT
nLinearIdx: INT;
    nGroupIdx:          INT;    
    nGroupMemberIdx:    INT;    
bOverwrite: BOOL;
END_VAR
```
#### **Eingänge**

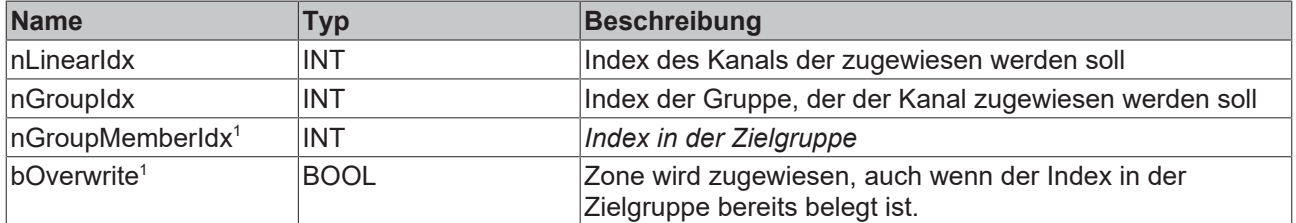

<sup>1</sup> Obsolet, wird ignoriert

# **BECKHOFF**

#### *Ausgänge*

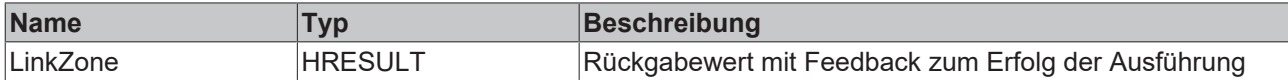

#### **Voraussetzungen**

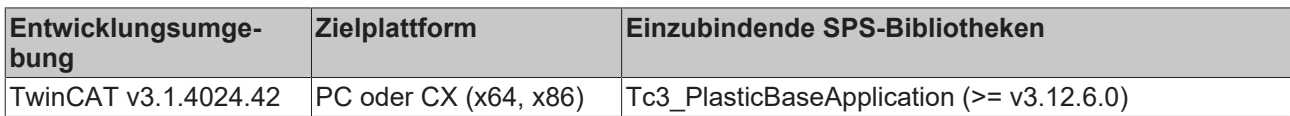

## <span id="page-56-0"></span>**5.6.1.6 StandbyAll()**

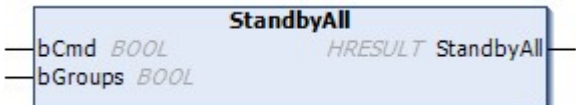

Stellt alle Temperaturkanäle auf Standby-Temperatur.

#### **Syntax:**

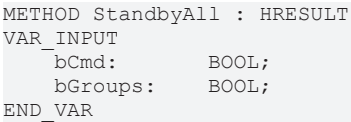

#### **Eingänge**

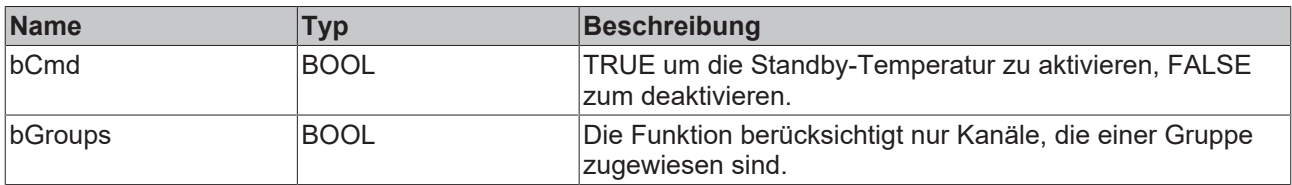

#### *<b>B* Ausgänge

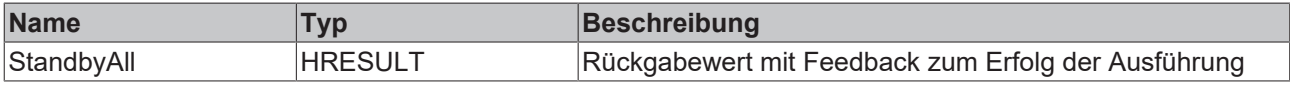

#### **Voraussetzungen**

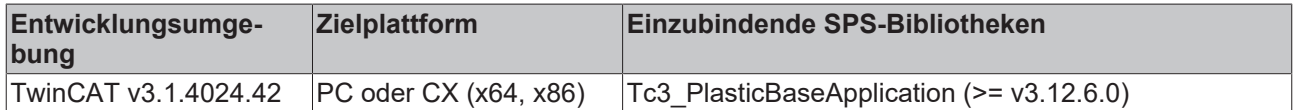

# **5.6.2 FB\_TemperatureHmi**

#### FB\_TemperatureHmi

HMI-Parallelklasse zum FB\_Temperature.

#### **Syntax:**

FUNCTION\_BLOCK FB\_TemperatureHmi EXTENDS FB\_BaseMdHmi

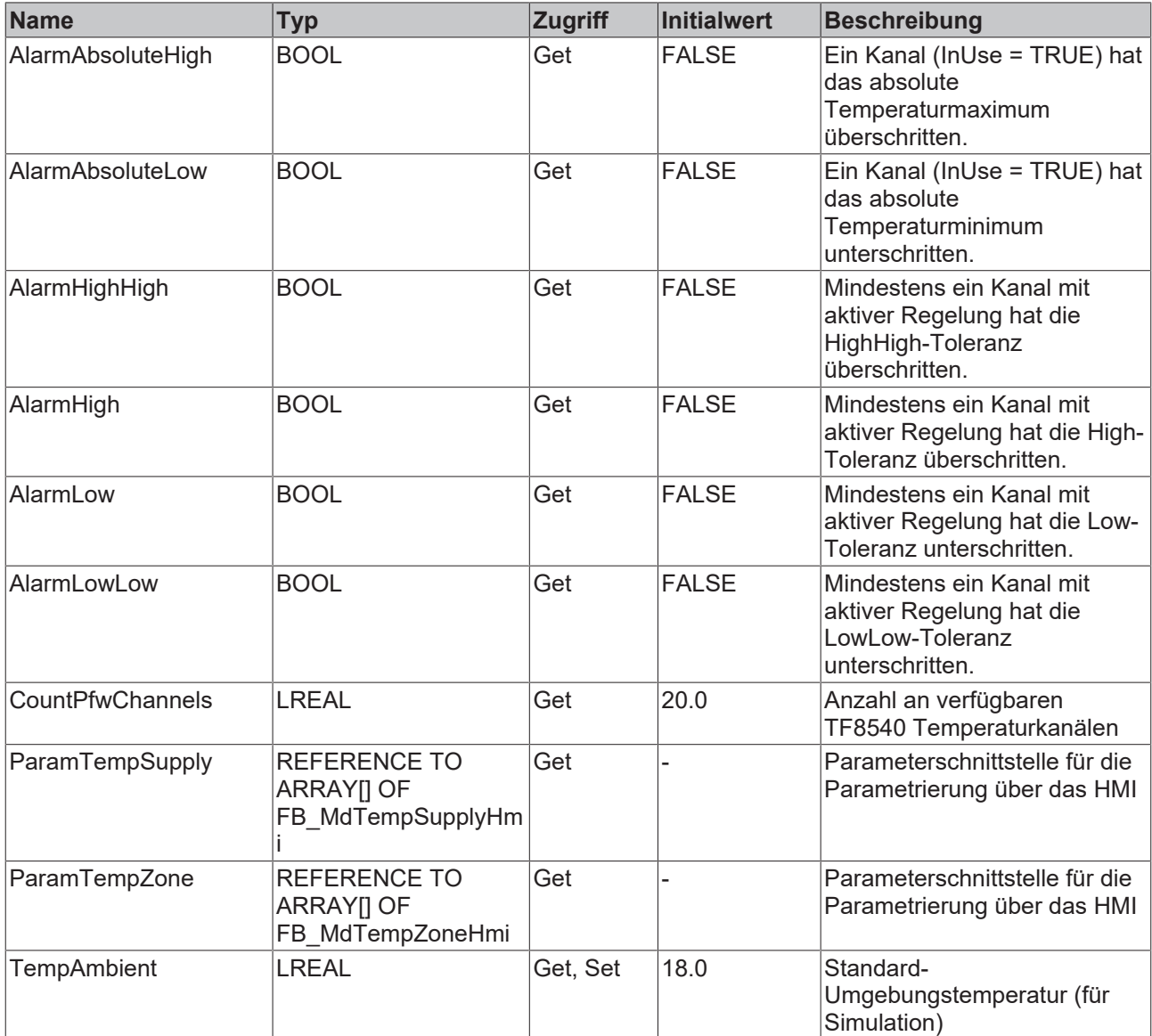

#### **Methoden**

ı

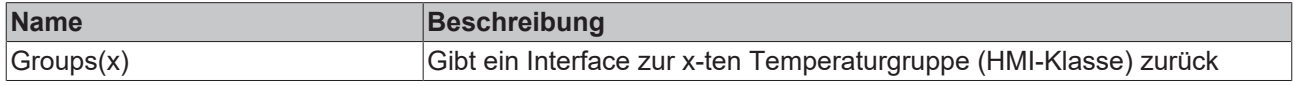

## **Vermeidung von Exceptions**

Die Listen-Zugriffsfunktionen (e.g. Channels(x), Groups(x), etc…) geben bei ungültig angefordertem Index das erste Element (Root) der Liste zurück.

### $-$  Schnittstellen

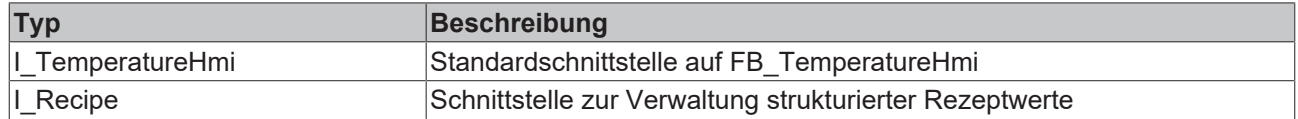

#### **Voraussetzungen**

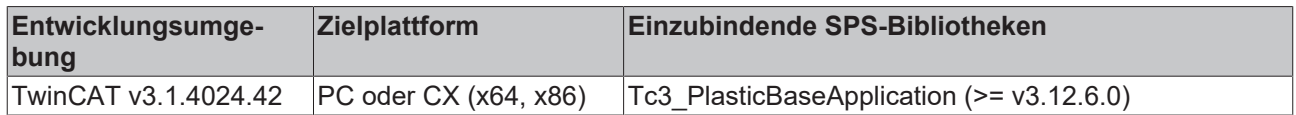

# **5.6.3 FB\_TemperatureGroup**

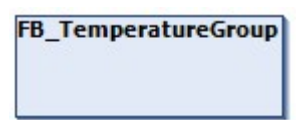

Klasse zur Gruppensteuerung der Temperaturkanäle.

#### **Syntax:**

FUNCTION\_BLOCK FB\_TemperatureGroup EXTENDS FB\_BaseMd

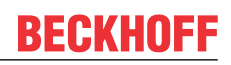

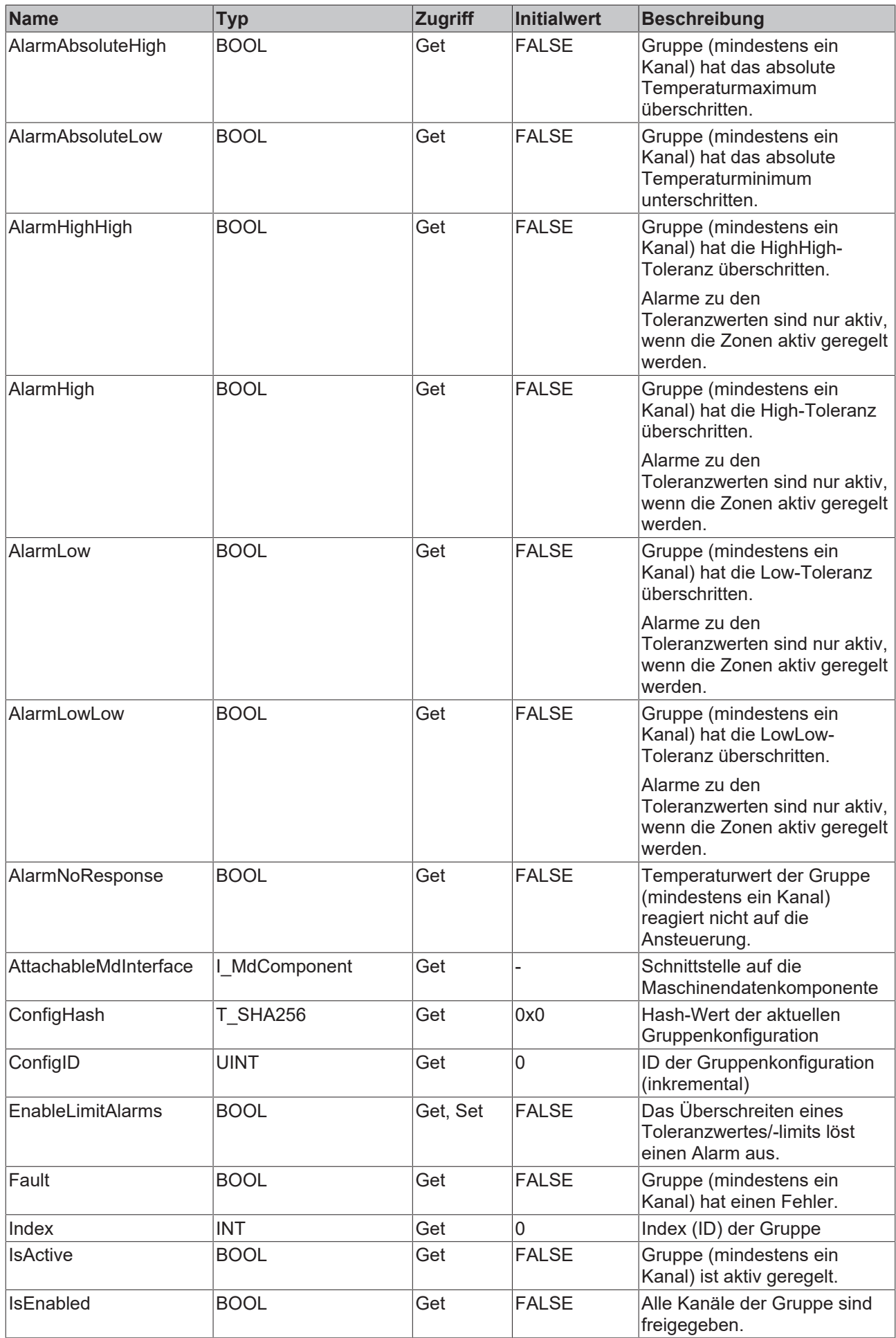

# **BECKHOFF**

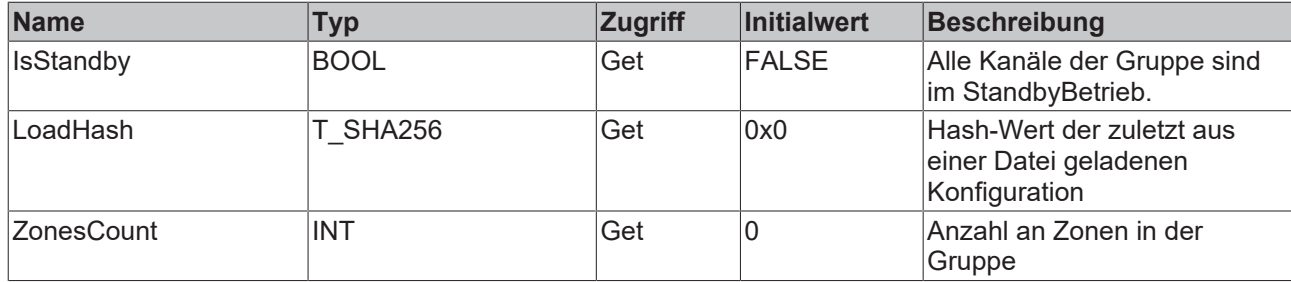

#### **Methoden**

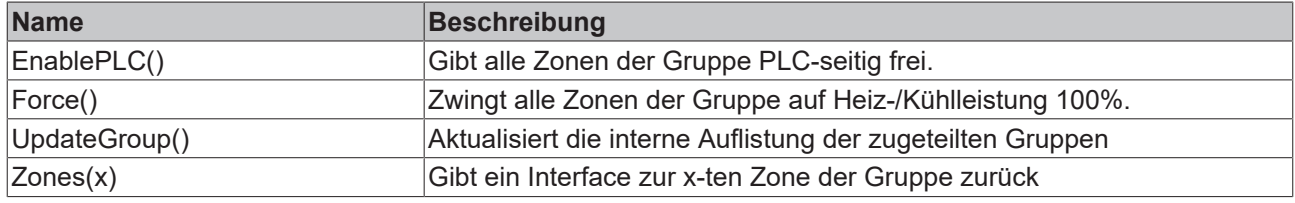

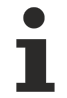

## **Vermeidung von Exceptions**

Die Listen-Zugriffsfunktionen (e.g. Channels(x), Groups(x), etc…) geben bei ungültig angefordertem Index das erste Element (Root) der Liste zurück.

#### **Prozedursteuernde Methoden ([FB\\_AdaptableSequence \[](#page-102-0)**[}](#page-102-0) **[103\]](#page-102-0))**

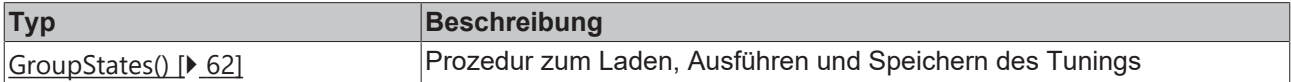

## **Mögliche Ereignisse (Events)**

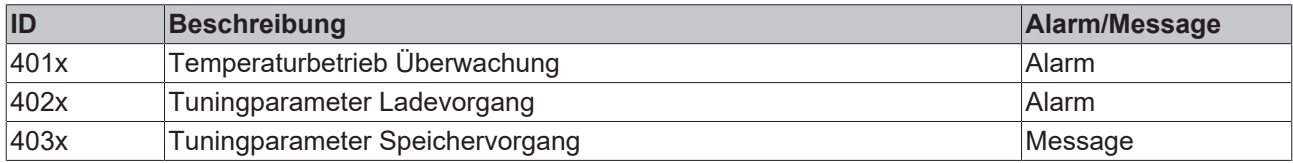

## $-$  Schnittstellen

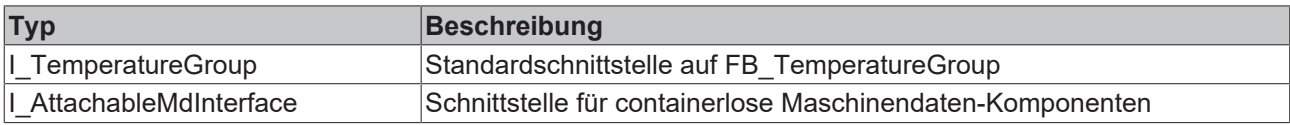

#### **Voraussetzungen**

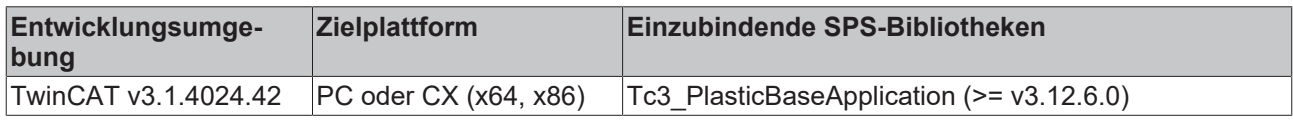

## <span id="page-61-0"></span>**5.6.3.1 GroupStates()**

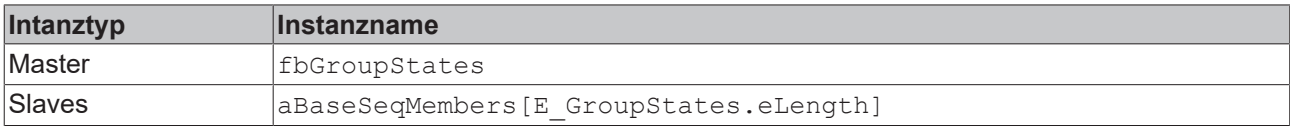

# **BECKHOFF**

#### **State-Diagram:**

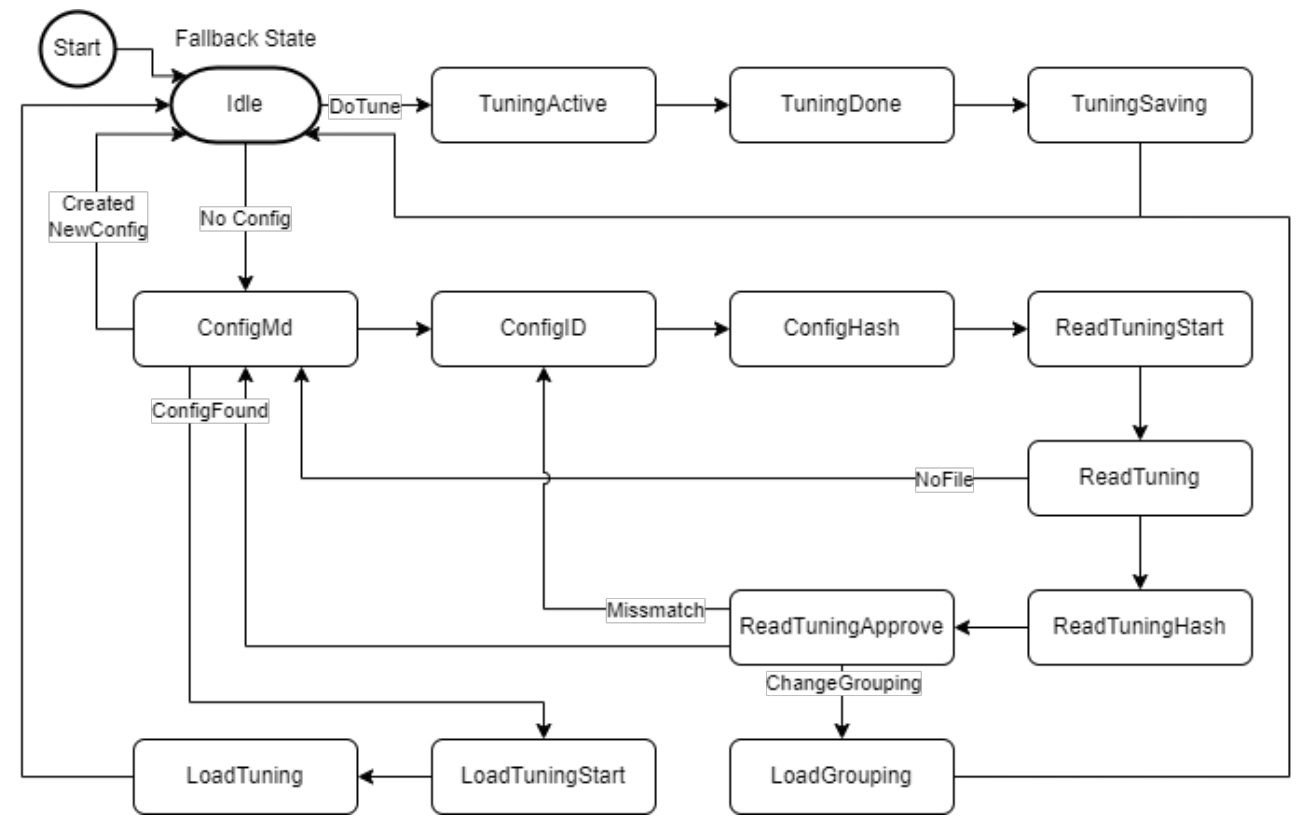

#### **Voraussetzungen**

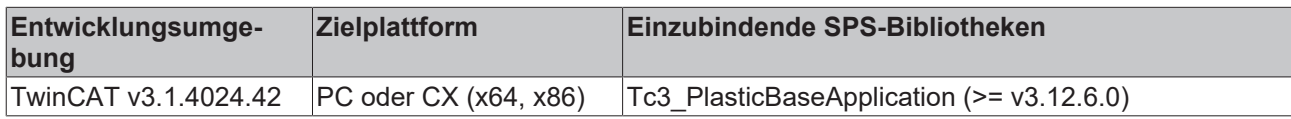

## **5.6.4 FB\_TemperatureGroupHmi**

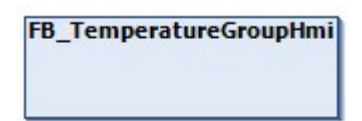

HMI-Parallelklasse zur FB\_TemperatureGroup Klasse.

#### **Syntax:**

FUNCTION\_BLOCK FB\_TemperatureGroupHmi EXTENDS FB\_BaseMdHmi

**BECKHOFF** 

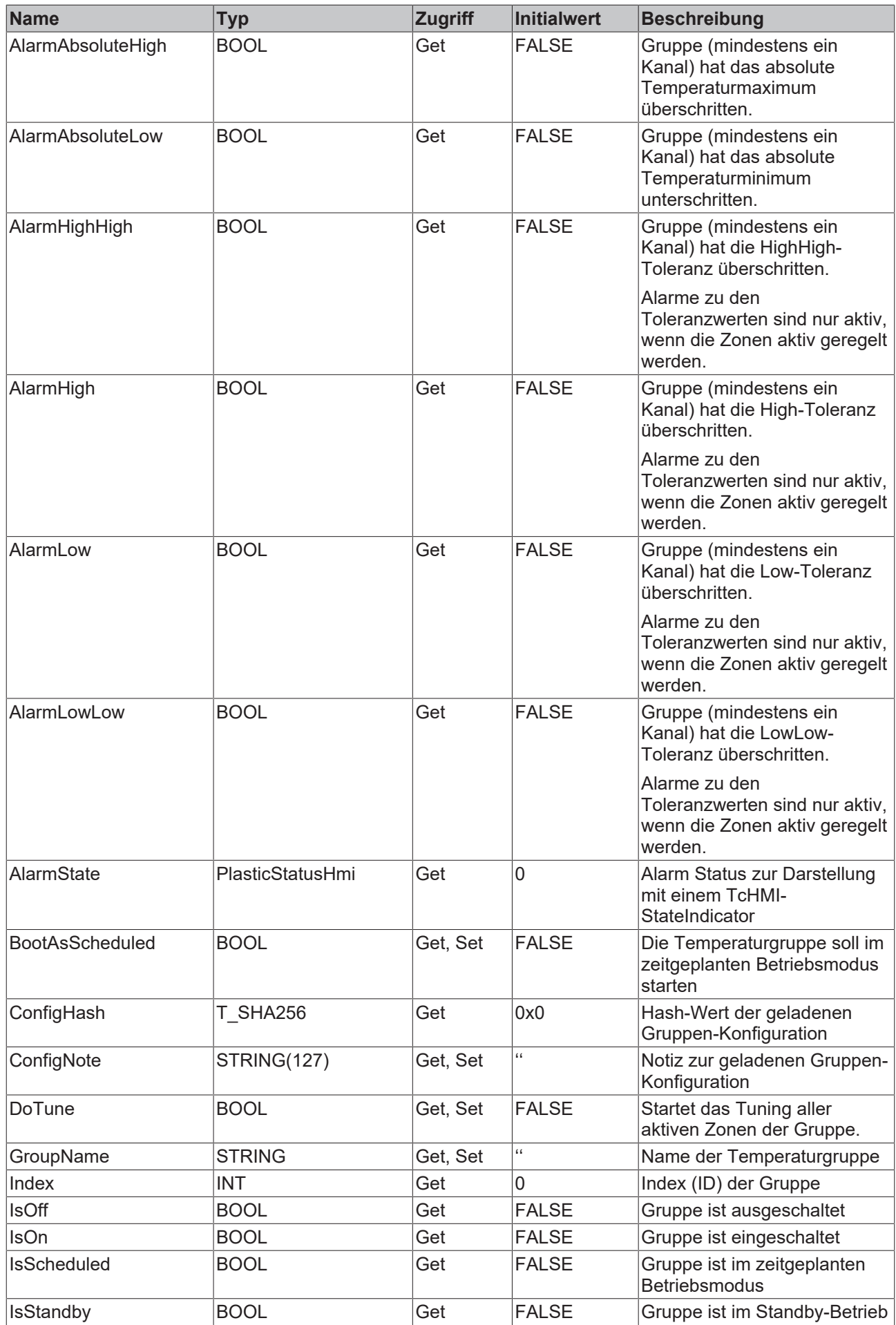

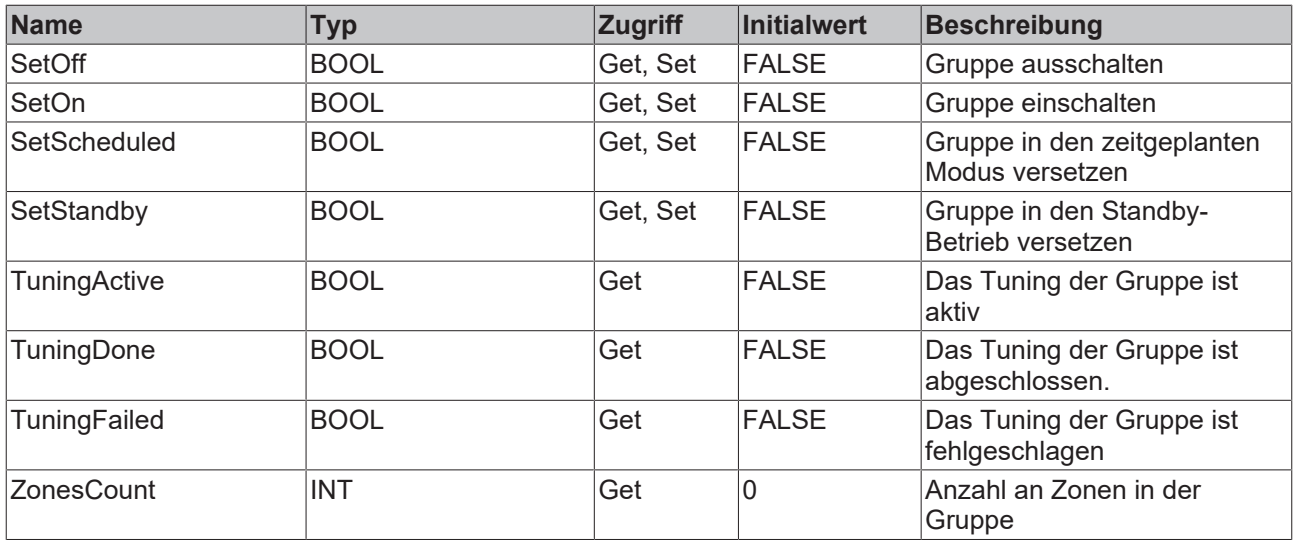

#### **Methoden**

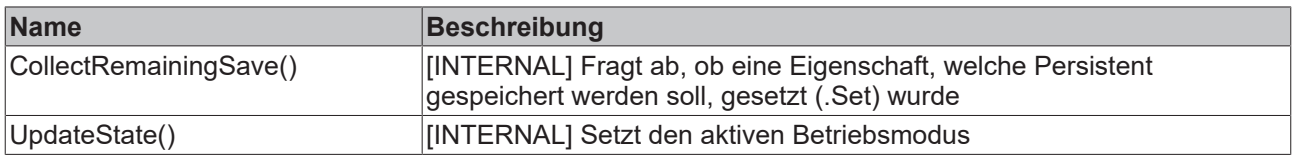

## **<sup>8-0</sup>** Schnittstellen

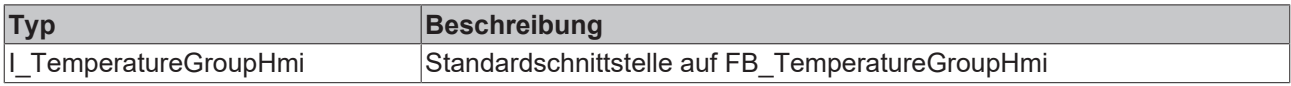

### **Voraussetzungen**

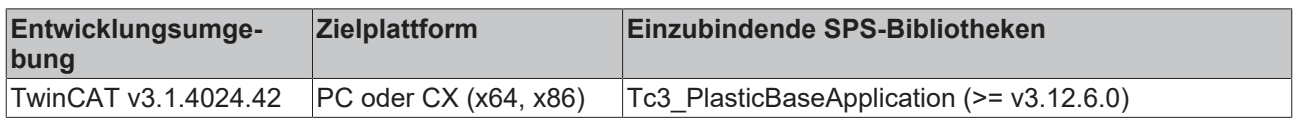

# **5.6.5 FB\_TempChannelBase**

**FB\_TempChannelBase** 

Basisklasse für einen einzelnen Temperaturkanal

#### **Syntax:**

FUNCTION\_BLOCK FB\_TempChannelBase EXTENDS FB\_BaseHmi

# **Eigenschaften**

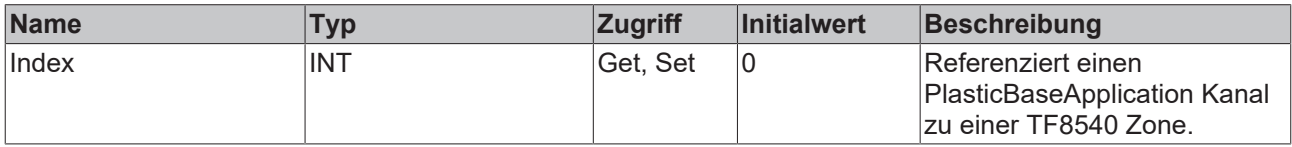

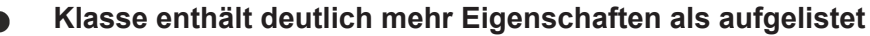

Die Eigenschaften der FB\_TempChannelBase Klasse überschneiden sich mit den TF8540 Globalen Variablen aaaPfwTempToHmi, aaaPfwTempMparamFromHmi, aaaPfwTempPparamFromHmi und stPfwTempCtrl. Für weitere Informationen zu den überschneidenden Eigenschaften wird empfohlen, die TF8540-Dokumentation zu nutzen.

#### **B**-<sup>0</sup> Schnittstellen

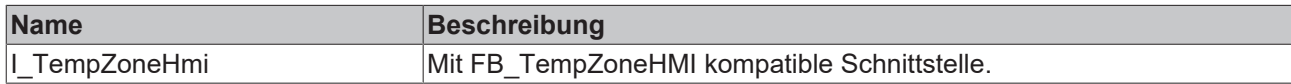

#### **Voraussetzungen**

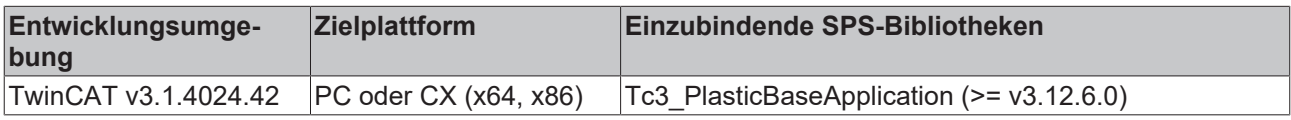

## **5.6.6 FB\_TempChannel**

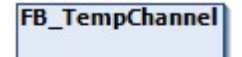

Klasse zur Einzelsteuerung eines Temperaturkanals.

#### **Syntax:**

FUNCTION\_BLOCK FB\_TempChannel EXTENDS FB\_TempChannelBase

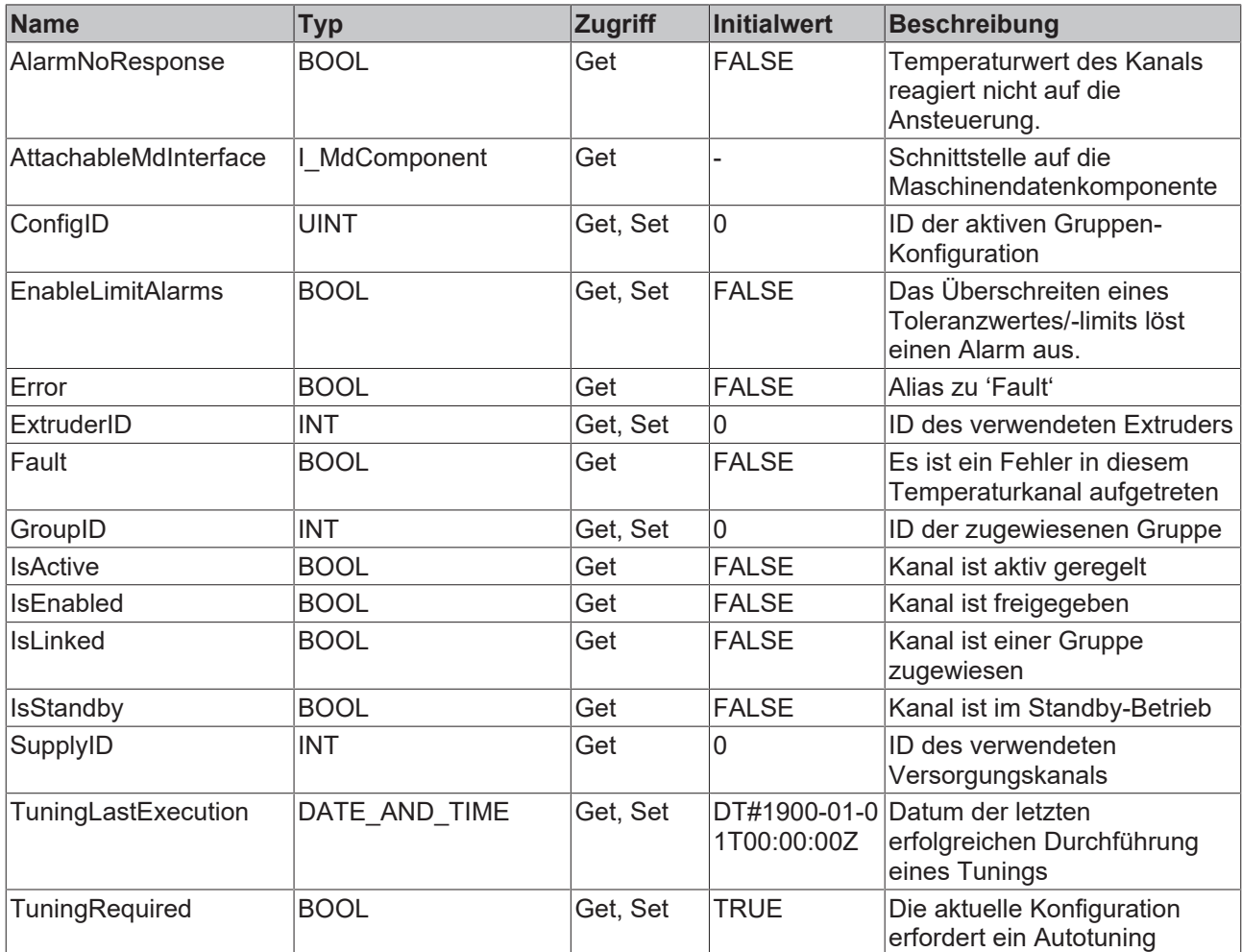

#### **Methoden**

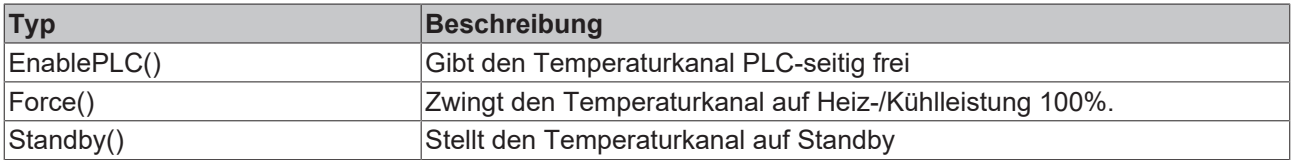

## **Mögliche Ereignisse (Events)**

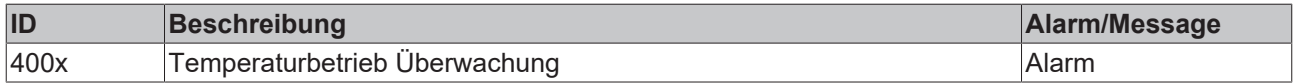

## **B** Schnittstellen

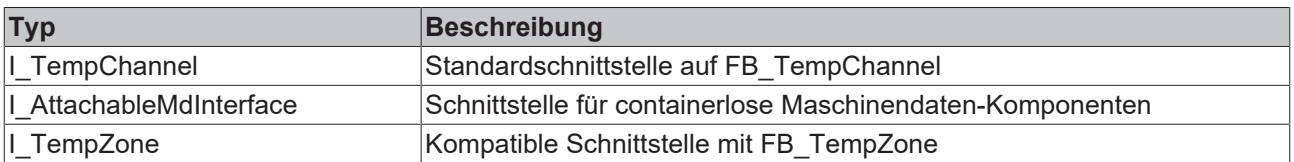

#### **Voraussetzungen**

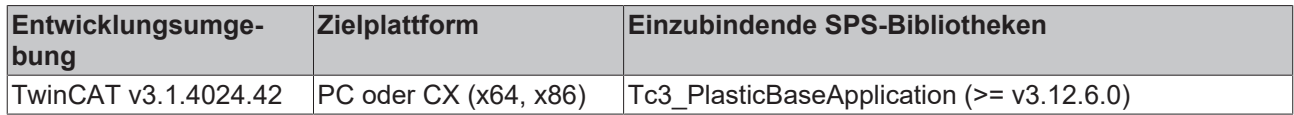

# **5.6.7 FB\_TempChannelHmi**

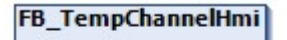

HMI-Parallelklasse zur FB\_TempChannel Klasse

#### **Syntax:**

FUNCTION\_BLOCK FB\_TempChannelHmi EXTENDS FB\_TempChannelBase

## **Eigenschaften**

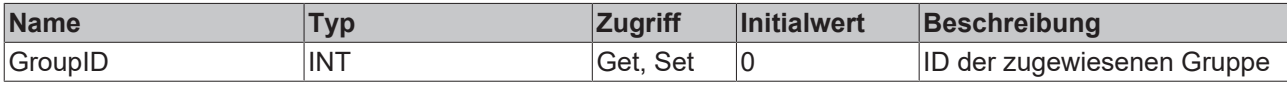

#### **B**-<sup>0</sup> Schnittstellen

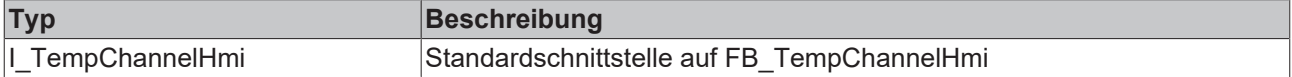

#### **Voraussetzungen**

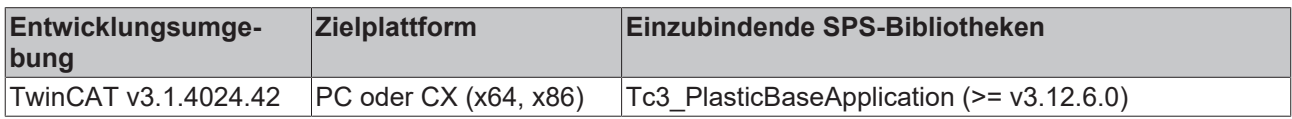

## **5.6.8 FB\_TempRecipe**

#### **FB\_TempRecipe**

Rezeptverwaltungsklasse der Temperaturregelung.

#### **Syntax:**

FUNCTION\_BLOCK FB\_TempRecipe EXTENDS FB\_Recipe

## **Lokale HMI-Variablen**

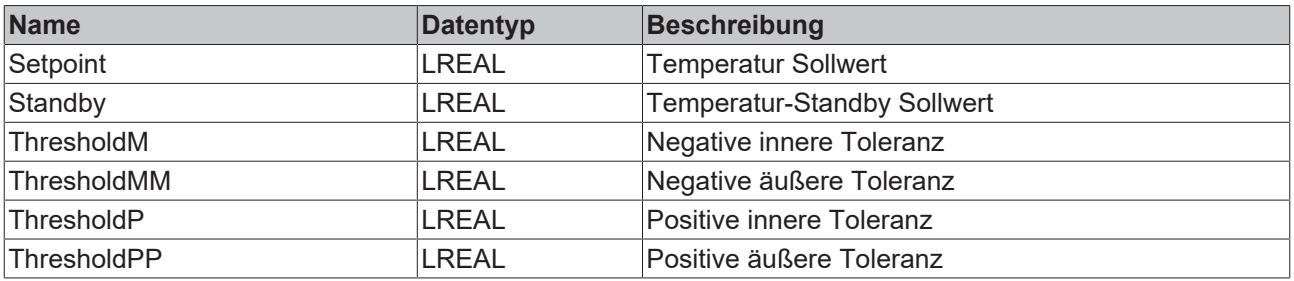

#### **Methoden**

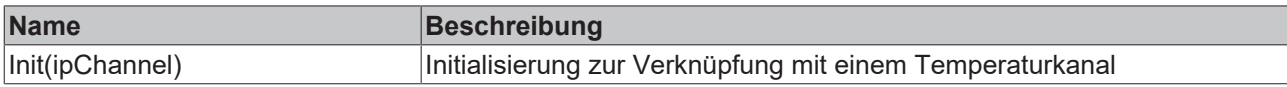

#### **B-0** Schnittstellen

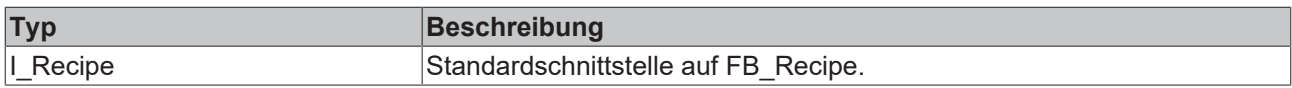

#### **Voraussetzungen**

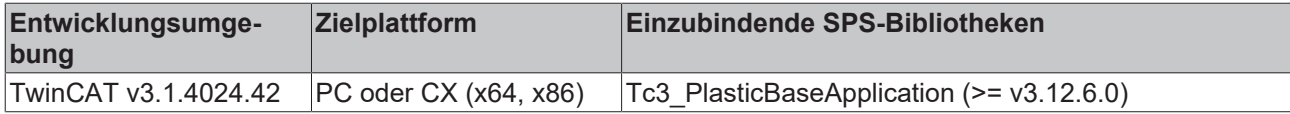

# **5.6.9 FB\_TempSupply**

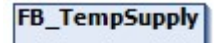

Implementiert eine Versorgungseinheit der Temperaturregelung

#### **Syntax:**

FUNCTION\_BLOCK FB\_TempSupply EXTENDS FB\_BaseHmi

#### **Eigenschaften**

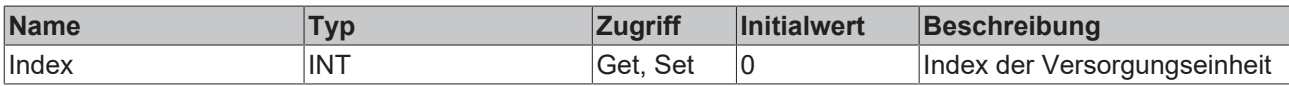

#### **Methoden**

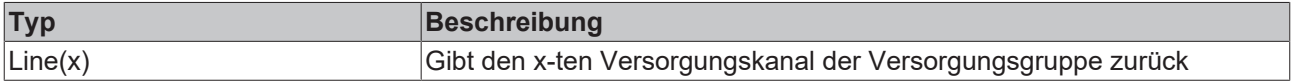

#### **Vermeidung von Exceptions**

Die Listen-Zugriffsfunktionen (e.g. Channels(x), Groups(x), etc…) geben bei ungültig angefordertem Index das erste Element (Root) der Liste zurück.

#### **<sup>8-0</sup>** Schnittstellen

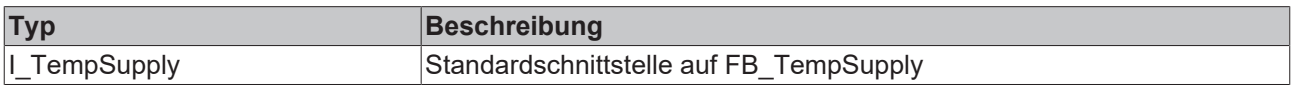

#### **Voraussetzungen**

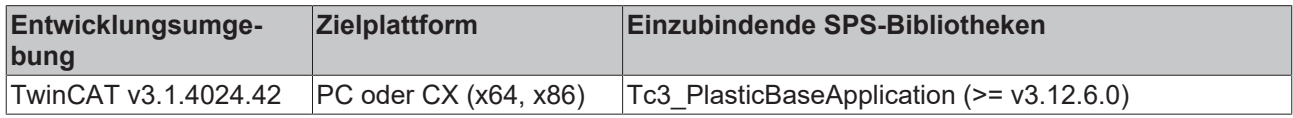

# **5.6.10 FB\_TempSupplyLine**

**FB\_TempSupply** 

Implementiert eine Versorgungseinheit der Temperaturregelung

#### **Syntax:**

FUNCTION\_BLOCK FB\_TempSupplyLine EXTENDS FB\_BaseHmi

## **Eigenschaften**

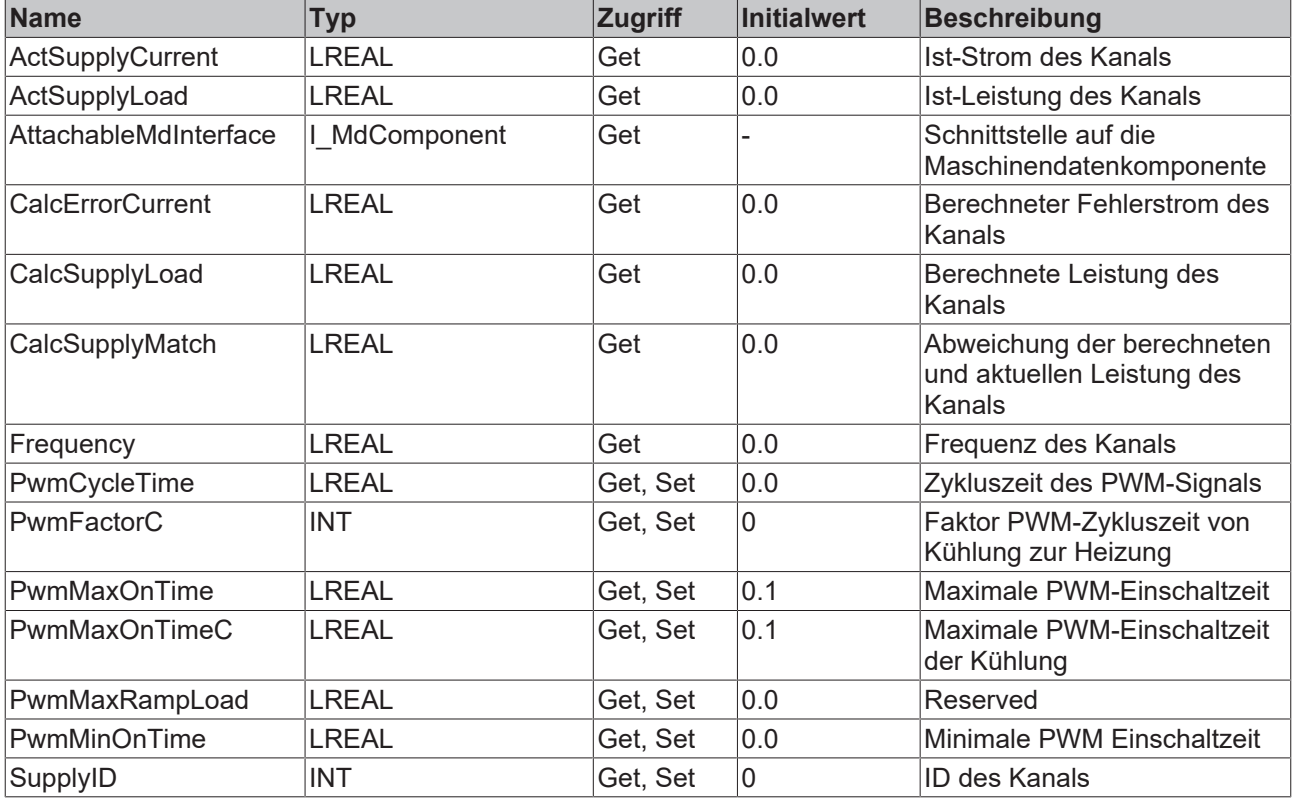

## $-$  Schnittstellen

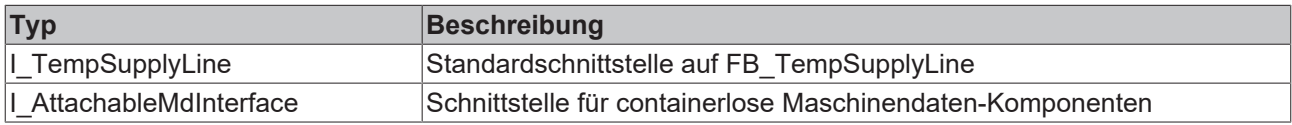

#### **Voraussetzungen**

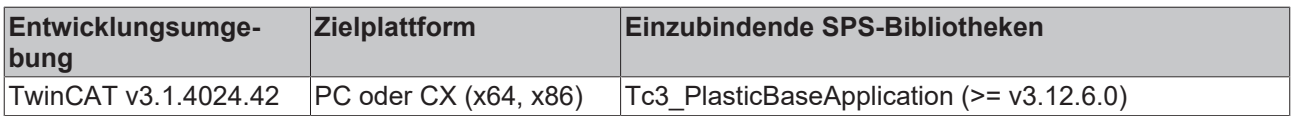

# **5.6.11 FB\_TempSchedule**

## FB\_TempSchedule

#### Klasse für die Verwendung von Wochentag-Timers im Zusammenhang mit der Temperaturregelung

#### **Syntax:**

FUNCTION\_BLOCK FB\_TempSchedule EXTENDS FB\_TimerWeekdayMaster

#### **Methoden**

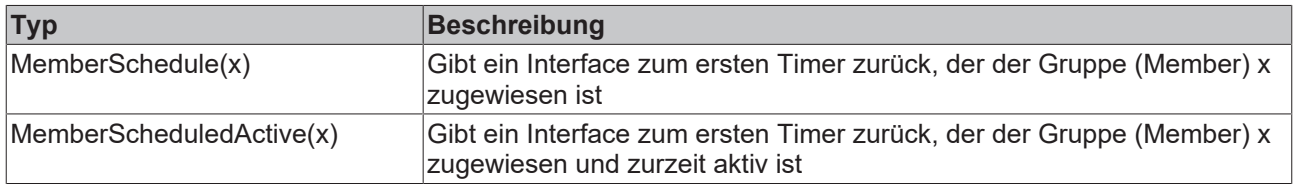

#### **Vermeidung von Exceptions**

Die Member-Zugriffsfunktionen geben bei fehlender Überschneidung mit dem Member x eine Dummy-Instanz zurück.

### $\blacksquare$  Schnittstellen

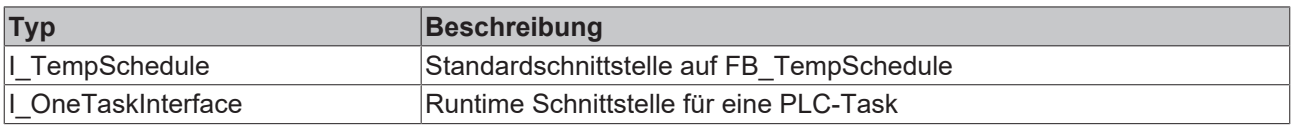

#### **Voraussetzungen**

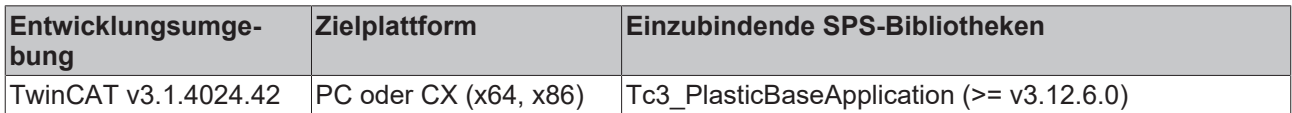

## **5.6.12 FB\_TempScheduleHmi**

## **FB TempScheduleHmi**

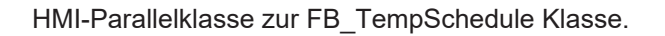

#### **Syntax:**

FUNCTION\_BLOCK FB\_TempScheduleHmi EXTENDS FB\_BaseMdHmi

#### **Eigenschaften**

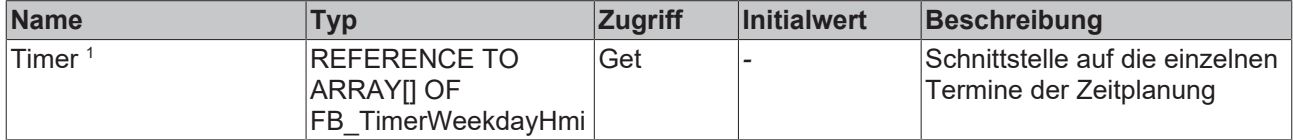

#### 1 Obsolete

#### **Methoden**

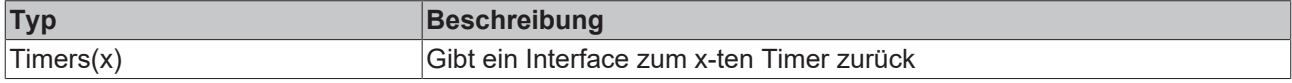
### **Vermeidung von Exceptions**

Die Listen-Zugriffsfunktionen (e.g. Channels(x), Groups(x), etc…) geben bei ungültig angefordertem Index das erste Element (Root) der Liste zurück.

### **Voraussetzungen**

1

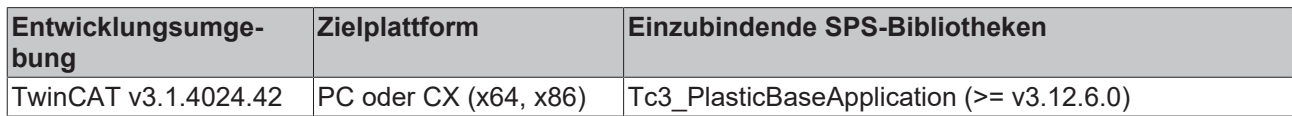

# **5.6.13 FB\_TimerTempHmi**

# FB\_TimerTempHmi

Erweiterung des FB\_TimerWeekdayHmi um zusätzliche Temperatur-relevante Attribute.

### **Syntax:**

FUNCTION\_BLOCK FB\_TimerTempHmi EXTENDS FB\_TimerWeekdayHmi

# **Eigenschaften**

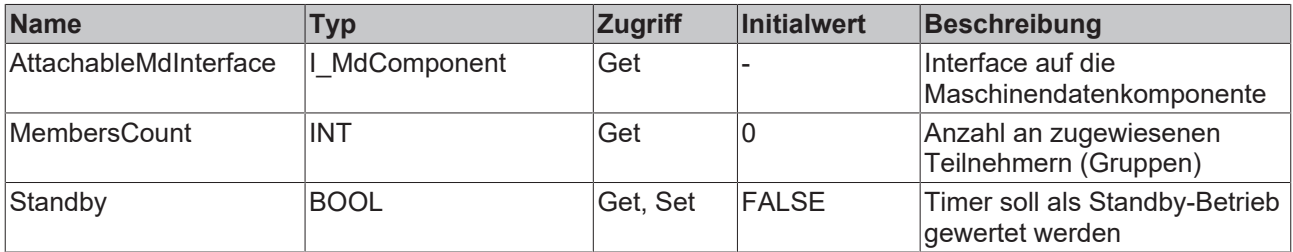

### **Methoden**

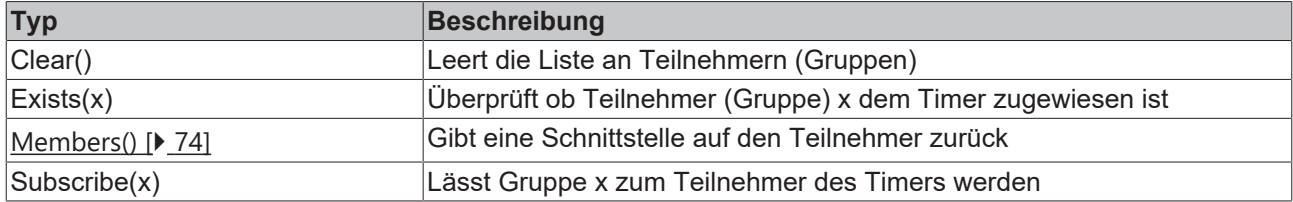

### **B**-<sup>0</sup> Schnittstellen

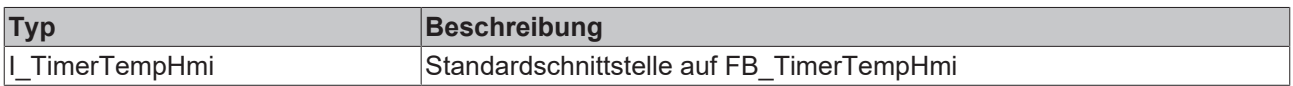

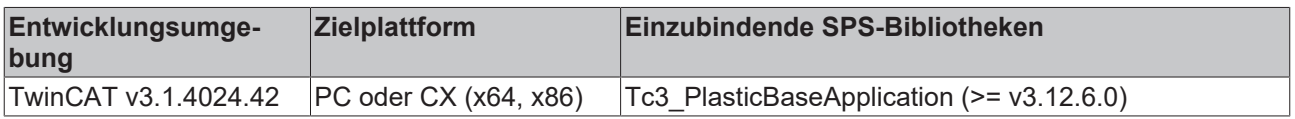

### <span id="page-73-0"></span>**5.6.13.1 Members()**

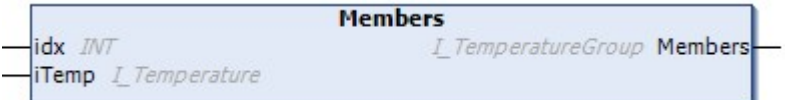

Gibt eine Schnittstelle auf den idx-ten Teilnehmer (Gruppe) zurück

### **Syntax:**

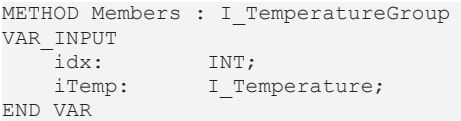

### **Eingänge**

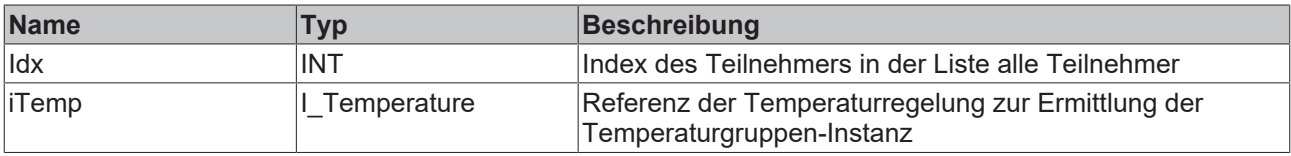

#### *<b>Ausgänge*

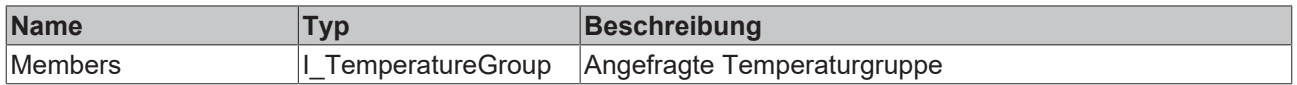

#### **Voraussetzungen**

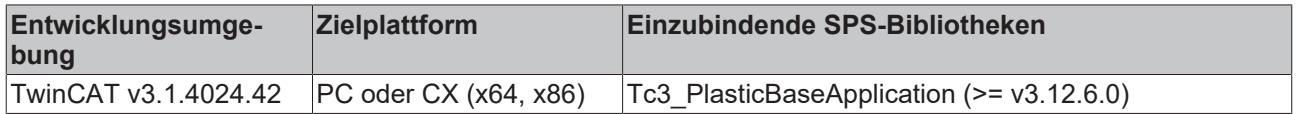

# **5.7 Recipe - Rezeptverwaltung**

Die Rezeptverwaltung des TF8550 Recipe Helpers baut auf der Implementation der [FB\\_PlcStateToHmi](#page-73-1) [\[](#page-73-1)[}](#page-73-1) [74\]](#page-73-1) Klasse und der implementierten Handshake-Prozedur auf. Hierfür ist die Klasse bereits in der GVL HmiCommunication instanziiert.

```
{attribute 'qualified_only'}
VAR_GLOBAL
// ==============================================
// communication PLC <> HMI
        fbPlcStateToHmi:                    FB_PlcStateToHmi;
// ==============================================
```
<span id="page-73-1"></span>END\_VAR

# **5.7.1 FB\_PlcStateToHmi**

FB\_PlcStateToHmi

Implementiert die Handshake-Prozedur für die TF8560 Rezeptverwaltung auf Seite der PLC.

# **BECKHOFF**

### **Syntax:**

FUNCTION\_BLOCK FB\_PlcStateToHmi EXTENDS FB\_BaseHmi

# **Eigenschaften**

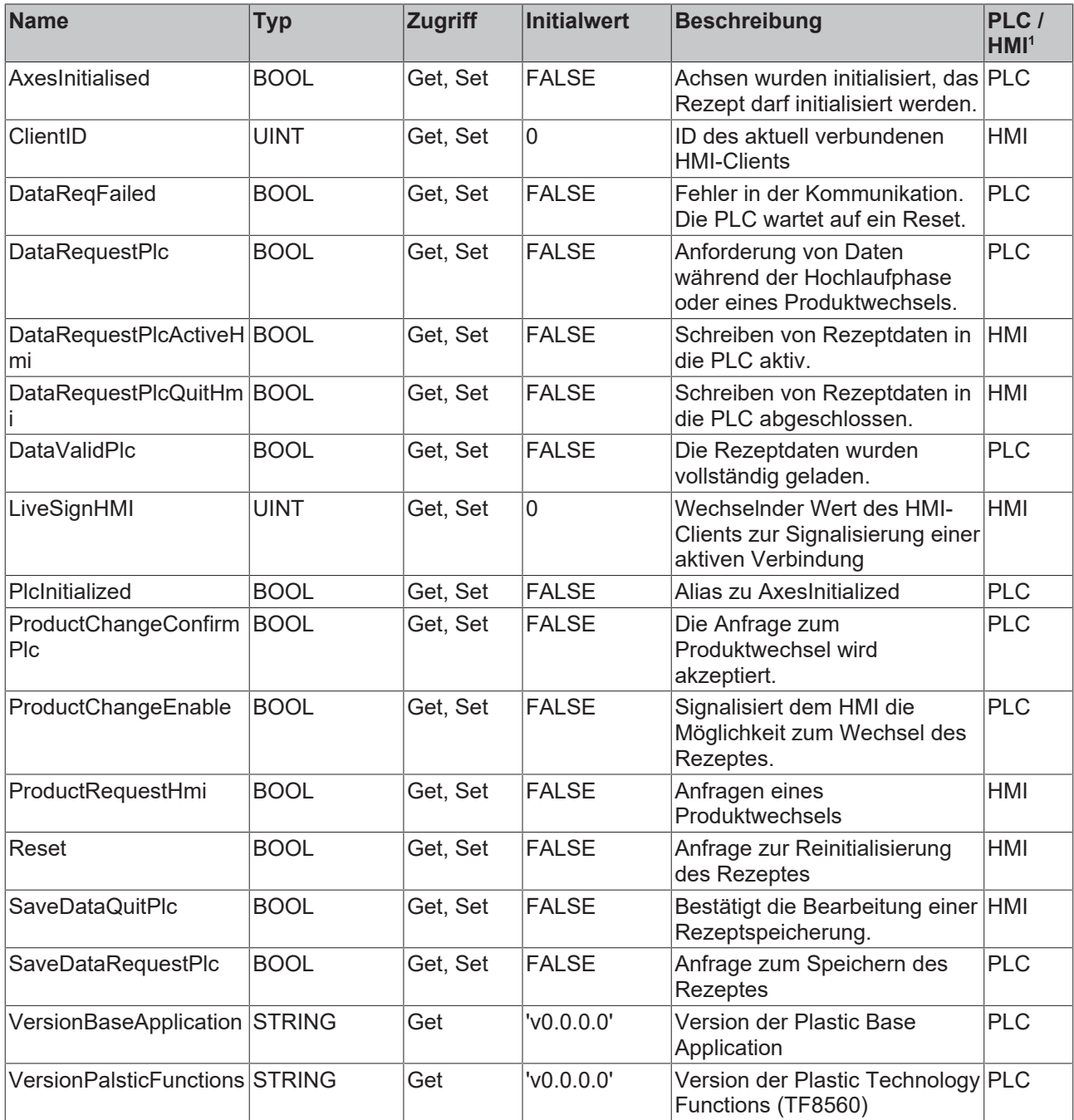

1 Die Spalte PLC/HMI beschreibt die Zuordnung des Schreibzugriffs.

### **Methoden**

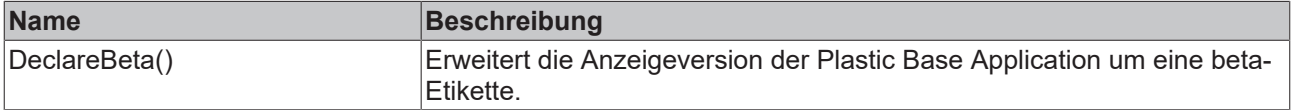

### $\blacksquare$  Schnittstellen

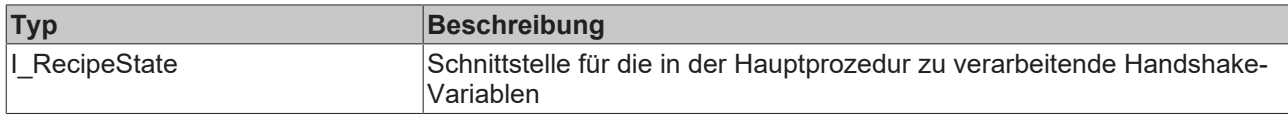

### **Voraussetzungen**

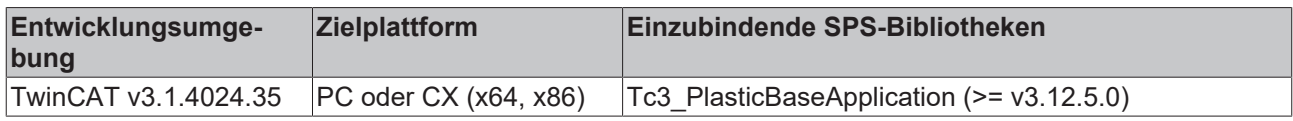

# **5.7.2 I\_RecipeState**

Schnittstelle auf die PLC-Variablen der TF8550 Beckhoff.TwinCAT.HMI.Plastic.RecipeHelper Klasse FB\_PlcStateToHmi

#### **Syntax:**

INTERFACE I\_RecipeState EXTENDS I\_BaseEmpty

### **Eigenschaften**

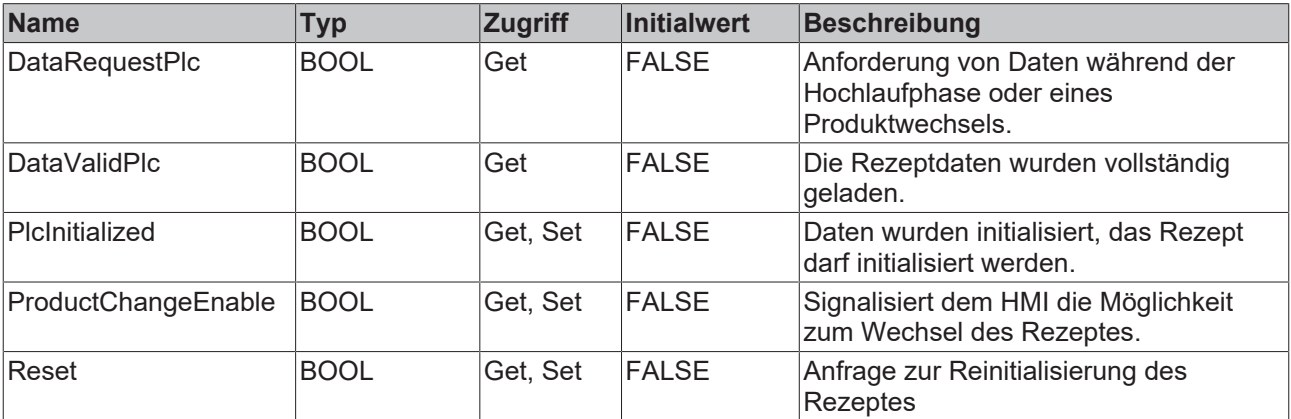

#### **Methoden**

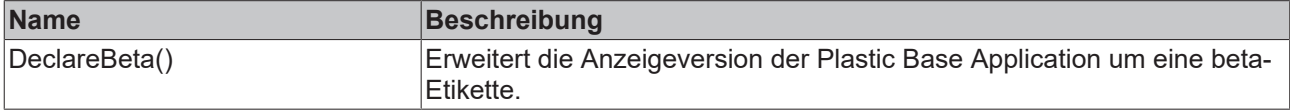

### **Voraussetzungen**

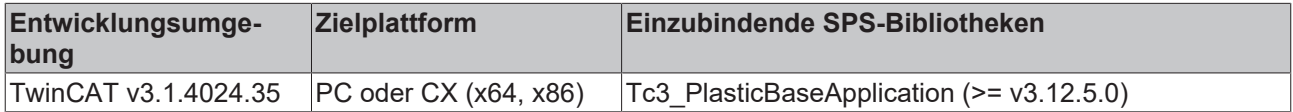

# **5.7.3 FB\_Recipe**

**FB Recipe** 

Rezeptverwaltungsklasse zur Zusammenfassung von strukturierten Rezeptwerten. Diese werden in integrierten TcHMI Controls verwendet.

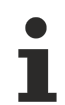

### **Klasse ist abstrakt**

Da die Klasse als ABSTRACT definiert ist, kann die Klasse nicht instanziiert werden und muss mittels Vererbung implementiert werden.

### **Syntax:**

FUNCTION BLOCK ABSTRACT FB Recipe EXTENDS FB Base

### **Methoden**

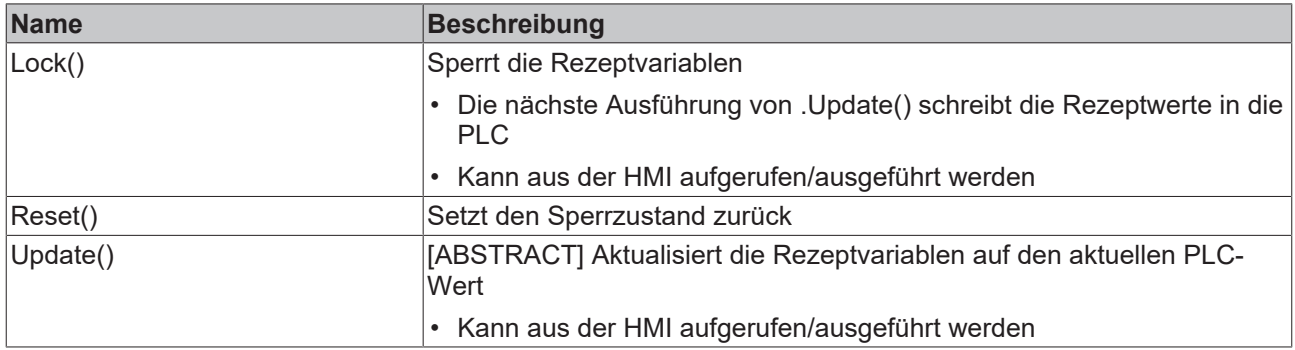

### **<sup>8-0</sup>** Schnittstellen

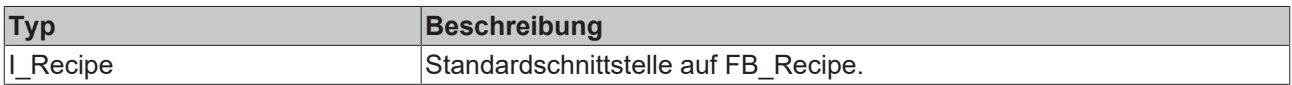

#### **Voraussetzungen**

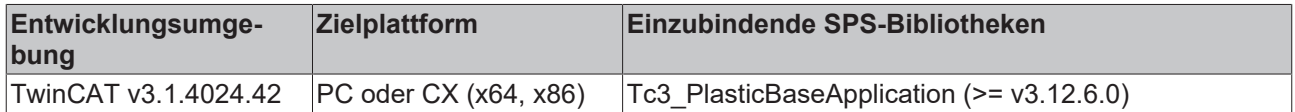

# **5.8 MachineData - Maschinendaten**

### **Base**

Im Unterordner \MachineData\Base\ sind die Basis-Klassen des Maschinendaten-Handlings enthalten.

### **Klassen**

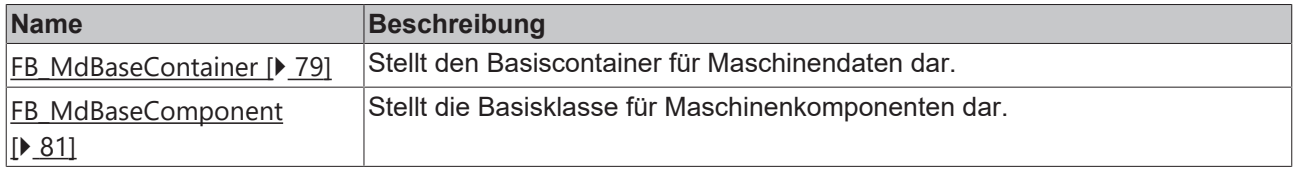

### **Components**

Im Unterordner \MachineData\Components\ sind alle bereits implementierten Maschinendaten-Komponenten enthalten. Alle enthaltenen Komponenten erben von der FB\_MdBaseComponent-Klasse und verfügen über eine Enumeration, welche den Index (ohne Offset) der einzelnen Parameter definiert.

# **Klassen**

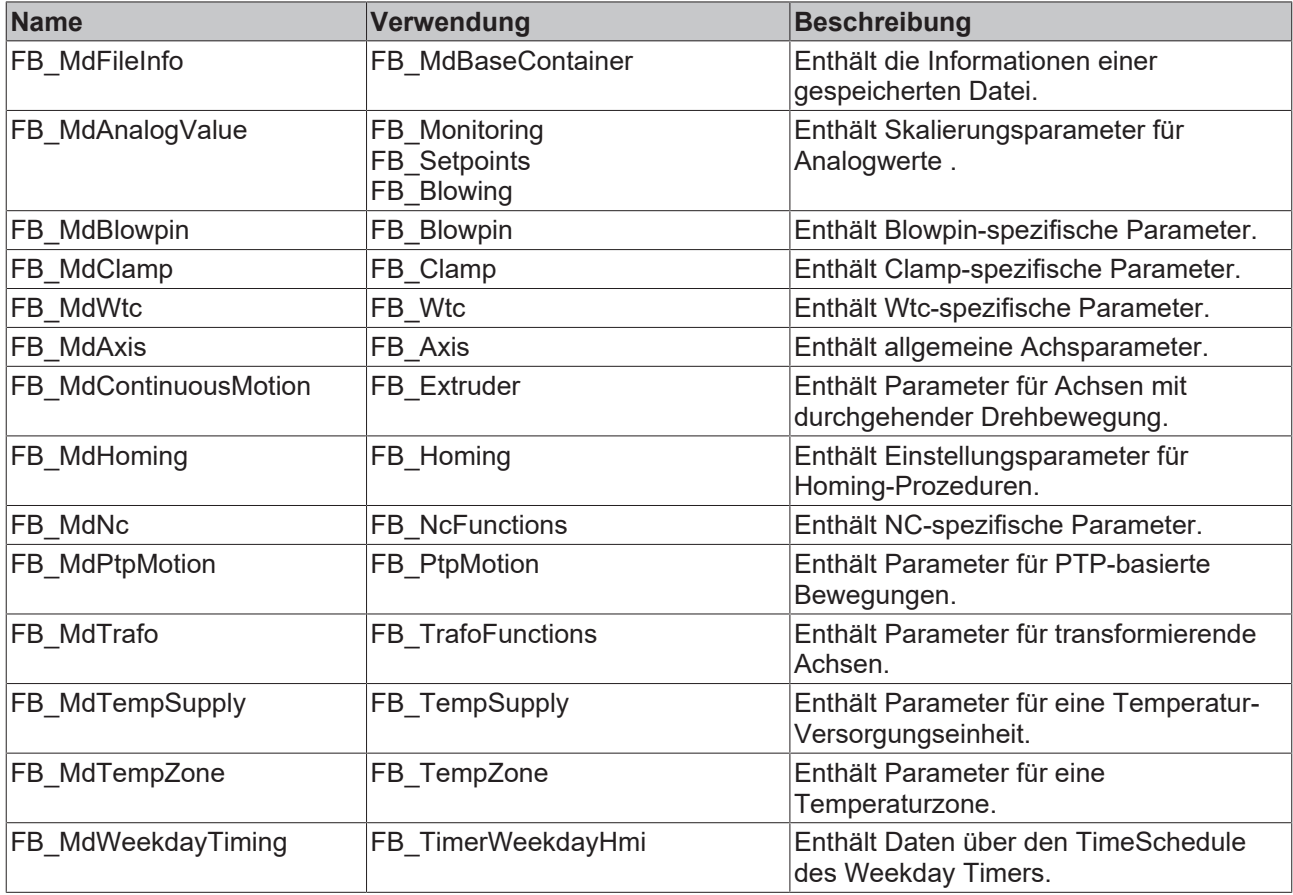

### **Erstellen eigener Maschinendaten-Komponenten**

Für das Erstellen eigener Maschinendaten-Komponenten gilt der Standard der TF8560- Maschinendaten. Eine neue Komponente muss dabei die abstrakten Methoden MdNextParameter() und MdSetParameter() implementieren sowie einige interne Variablen setzen. Hierfür wird empfohlen die bestehenden Klassen als Vorlage zu nutzen und den Anweisungen der TF8560- Dokumentation zu folgen.

### **Hmi**

Im Unterordner \MachineData\Hmi\ sind Klassen definiert, die die pro Komponente gespeicherten Daten für das HMI zusammenfassen. Hierbei werden ausschließlich Referenz-Zugriffe (Interfaces) genutzt und keinerlei Daten lokal in die Klasse kopiert. Verwendet werden diese unter anderem im HMI auf den Konfigurations-Seiten.

### **Subitems**

Im Unterordner \MachineData\Subitems\ sind mehrere Klassen, Schnittstellen und Enumerationen enthalten, die zur Funktionalität der Maschinendaten-Klassen beitragen.

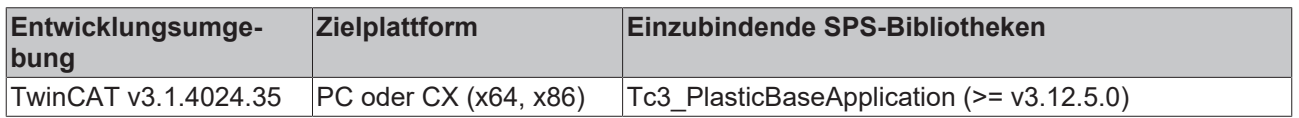

# <span id="page-78-0"></span>**5.8.1 FB\_MdBaseContainer**

**FB MdBaseContainer** 

Die Klasse erweitert den TF8560 FB\_MdContainer um das Maschinendaten-Encoding der TwinCAT 3 Plastic Application. Darüber hinaus werden auftretende Fehler durch boolesche Werte auswertbar und die Dateiablage vereinfacht.

#### **Syntax:**

FUNCTION\_BLOCK FB\_MdBaseContainer EXTENDS FB\_MdContainer

# **Eigenschaften**

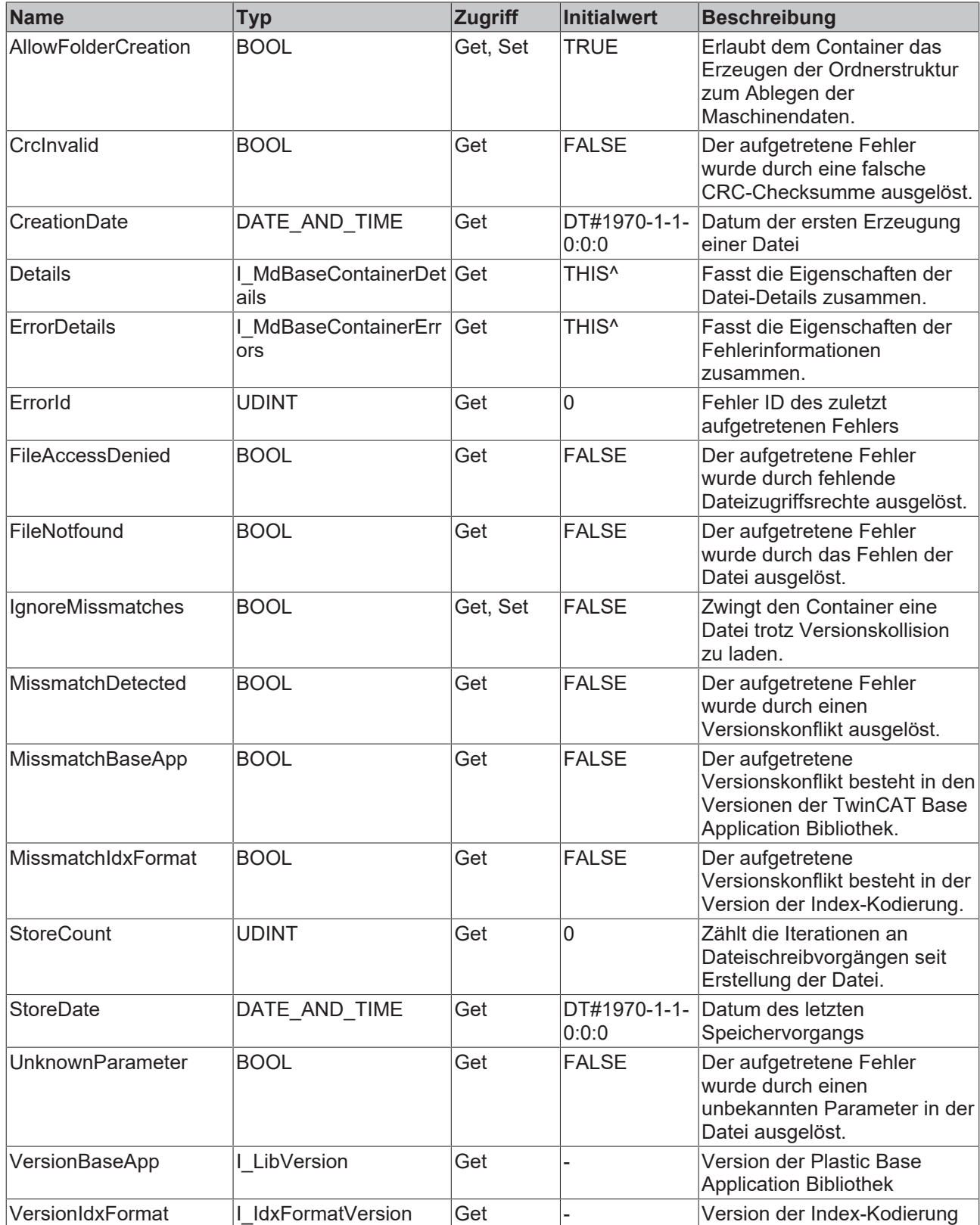

### **Methoden**

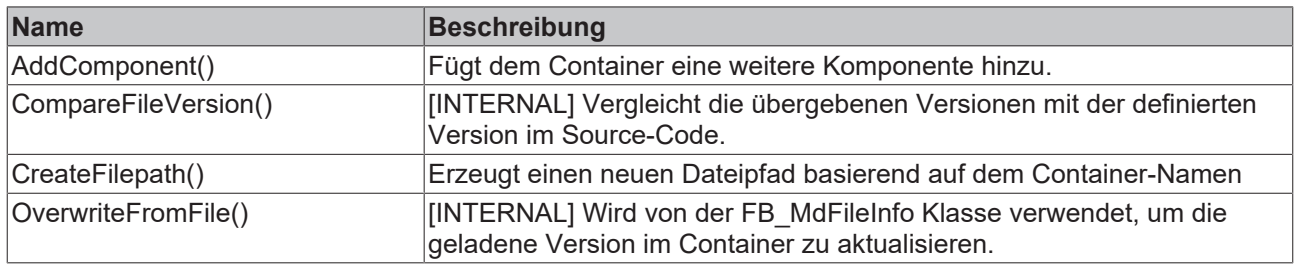

### **B-9** Schnittstellen

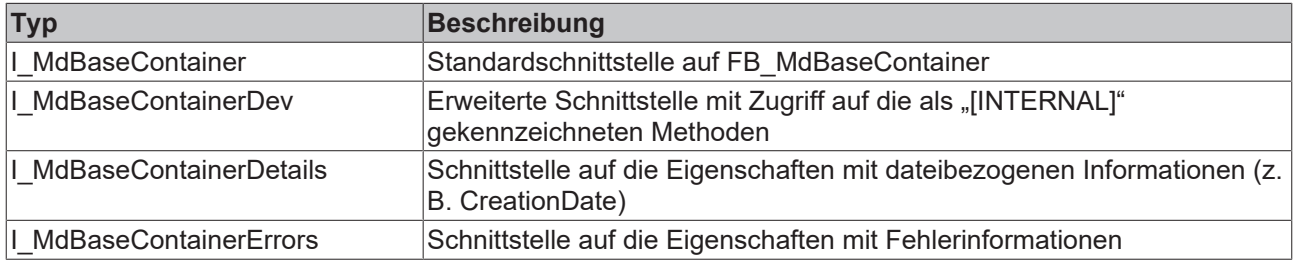

### **Voraussetzungen**

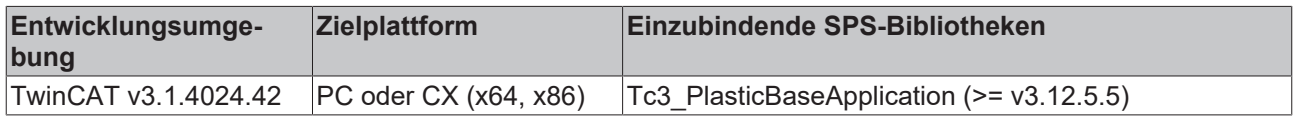

# <span id="page-80-0"></span>**5.8.2 FB\_MdBaseComponent**

### FB\_MdBaseComponent

Die Klasse erweitert die Standardkomponente FB\_MdComponent der TF8560-Utilities um Funktionen der Index-Kodierung der Plastic Base Application.

### **Syntax:**

FUNCTION\_BLOCK FB\_MdBaseComponent EXTENDS FB\_MdComponent

### **Eigenschaften**

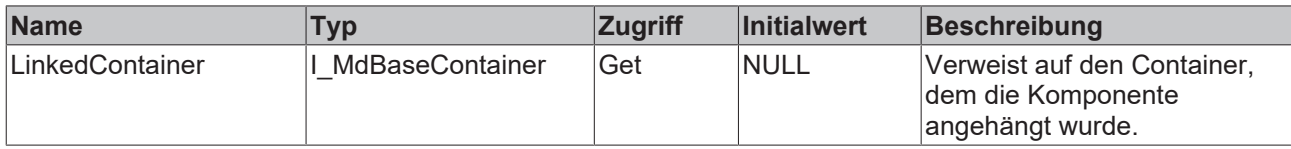

### **Methoden**

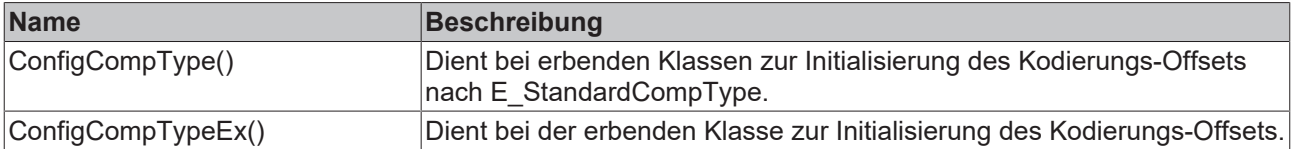

Beide Methoden sind als **PROTECTED** deklariert und können nur innerhalb der Klasse genutzt werden.

### $\blacksquare$  Schnittstellen

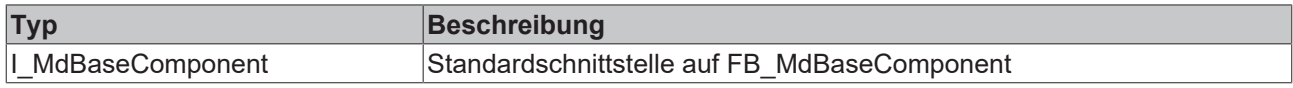

#### **Voraussetzungen**

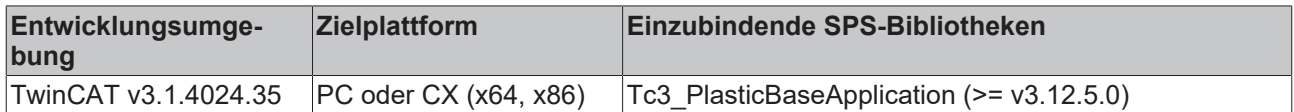

# **5.8.3 FB\_MdCollection**

### **FB MdCollection**

Die Klasse kann eine Sammlung von Komponenten eines Klassen-Typs speichern. Beim Anhängen der Klasse an die FB\_BaseRuntime können Komponenten von Objekten, die die Schnittstelle

I AttachableMdInterface implementieren, gesammelt und der Kollektion angehängt werden.

### **Syntax:**

FUNCTION\_BLOCK FB\_MdCollection EXTENDS FB\_Base

### **Eigenschaften**

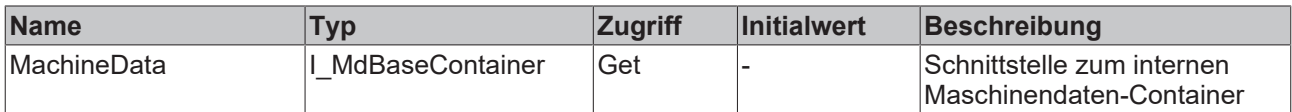

### **Methoden**

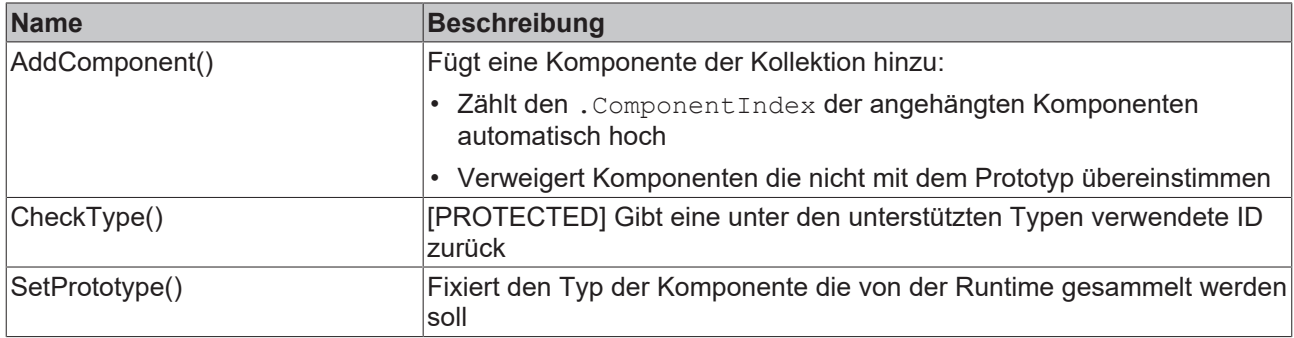

### **B**-<sup>0</sup> Schnittstellen

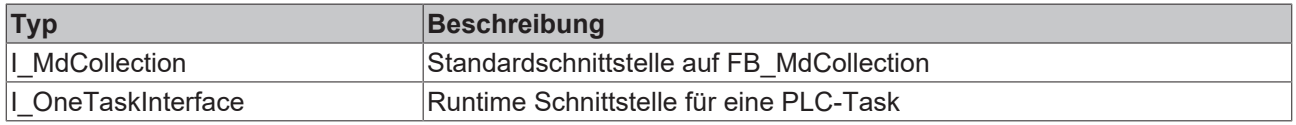

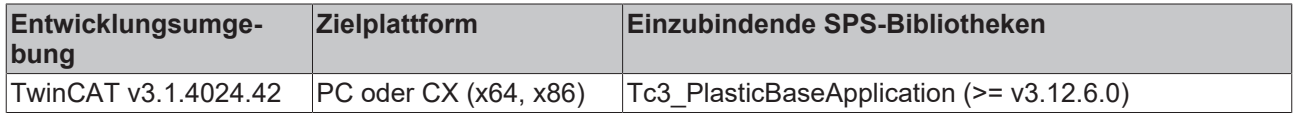

# **5.9 OperationData - Produktionsdaten und Statistiken**

# **5.9.1 FB\_ProductionCounter**

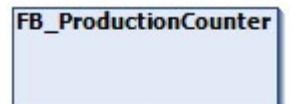

Implementiert einen allgemeinen Zähler für fertigungsabhängige Daten wie z.B. einen Stück- oder ein Produktionszeitzähler.

### **Syntax:**

FUNCTION\_BLOCK FB\_ProductionCounter EXTENDS FB\_BaseMd

### **Eigenschaften**

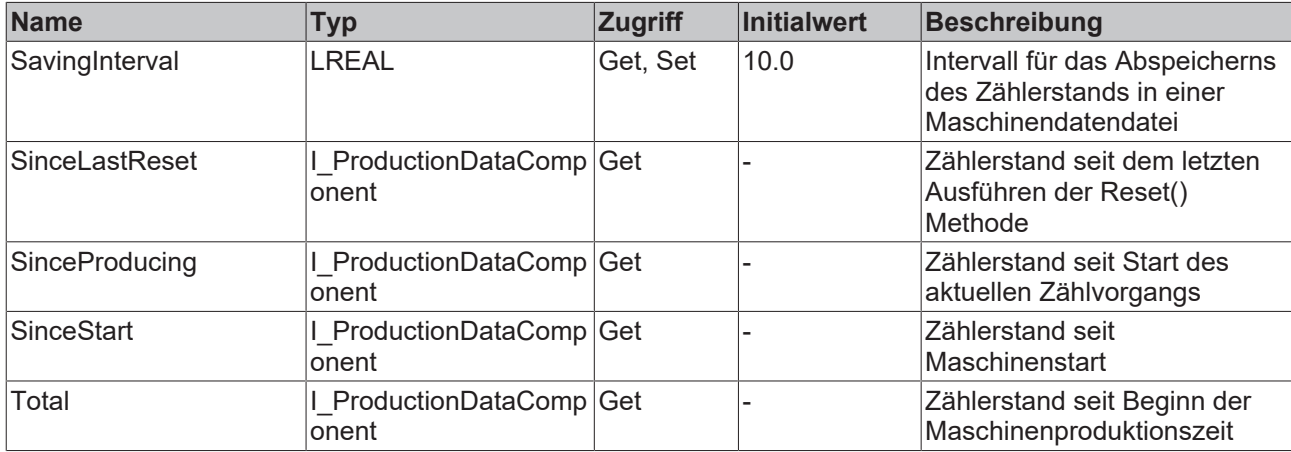

### **Methoden**

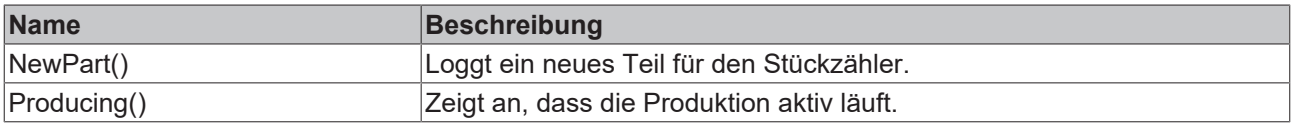

### **B**-0 Schnittstellen

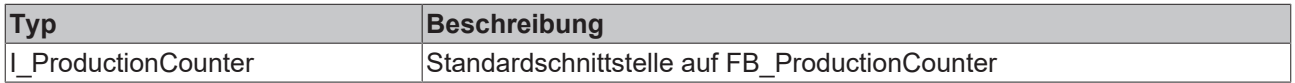

### **Voraussetzungen**

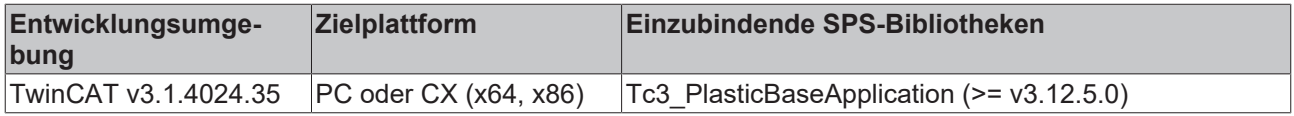

# **5.9.2 FB\_ProductionCounterComponent**

**FB\_ProductionCounterComponent** 

Enthält die Zähler-Daten für einen definierten Zeitraum.

### **Syntax:**

FUNCTION\_BLOCK FB\_ProductionDataComponent EXTENDS FB\_MdBaseComponent

### **Eigenschaften**

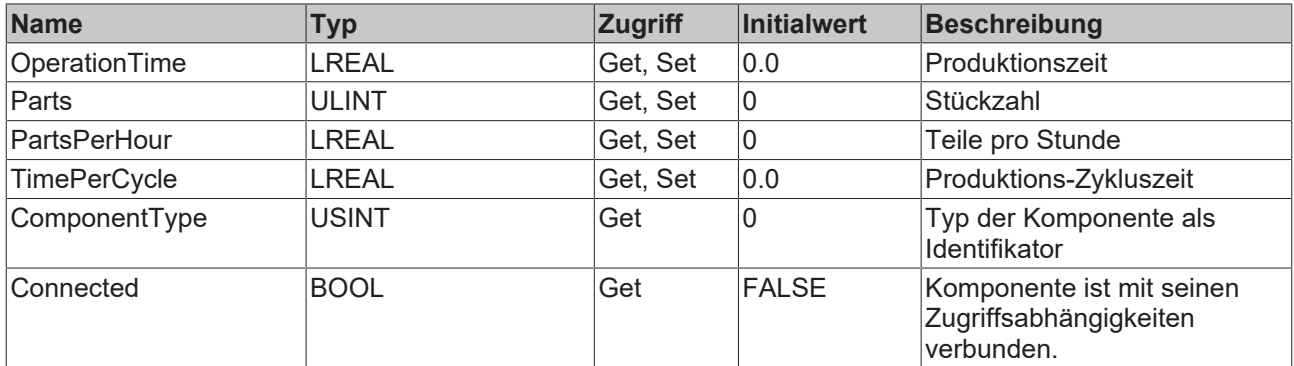

#### **Methoden**

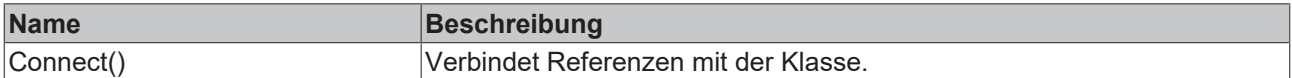

### **Ereignisgesteuerte Methoden (Callback-Methoden)**

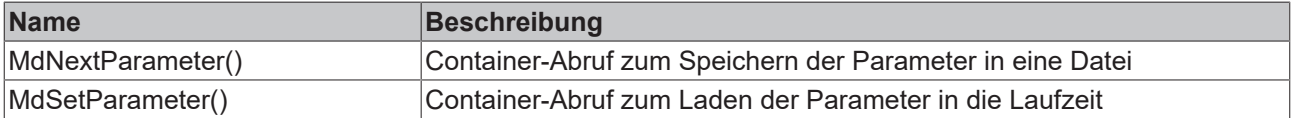

### **B-G** Schnittstellen

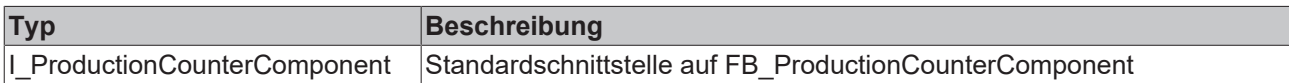

### **Voraussetzungen**

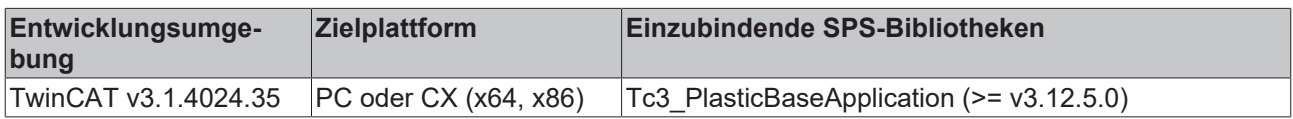

# **5.10 EventLogger - Logging von Ereignissen und Fehlern**

# **5.10.1 FB\_AlarmHandler**

# **FB AlarmHandler**

Die Klasse implementiert ein Handling von anliegenden Alarmen zur Einflussnahme auf den Prozessablauf. Dadurch kann beispielsweise auf das Anliegen eines Alarms mit der Severity "Error" mit einem direkten Stopp der Maschine reagiert werden.

#### **Syntax:**

FUNCTION BLOCK FB AlarmHandler EXTENDS FB ListenerBase2

# **BECKHOFF**

# **Eigenschaften**

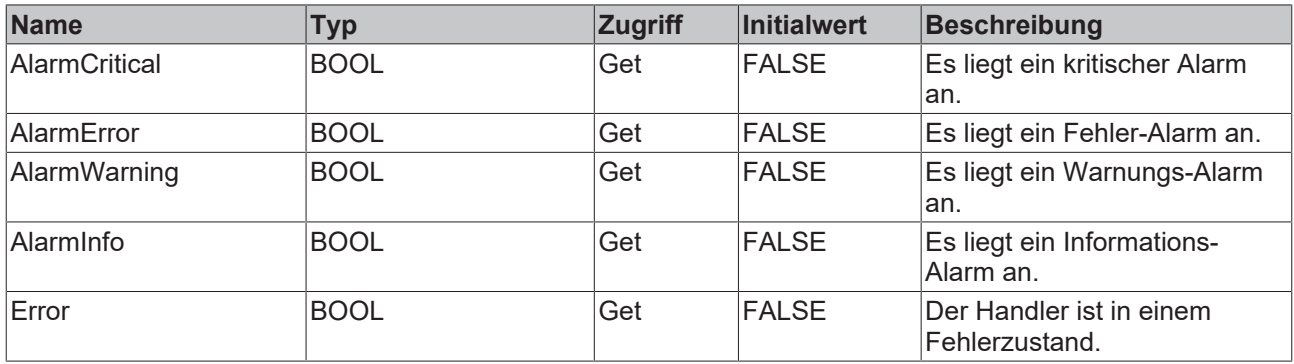

### **Methoden**

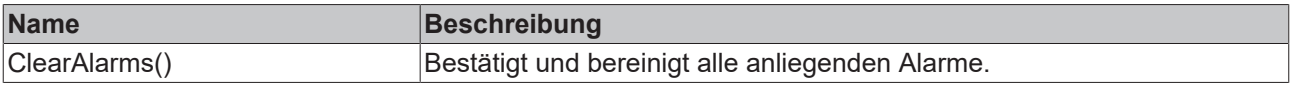

### $\approx$  Schnittstellen

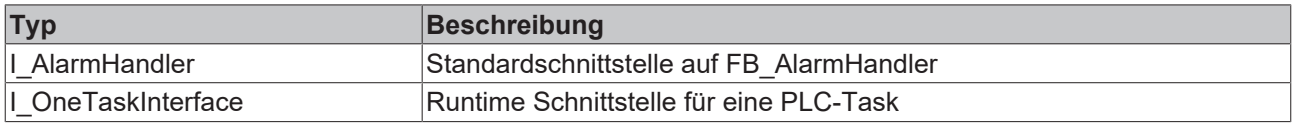

### **Voraussetzungen**

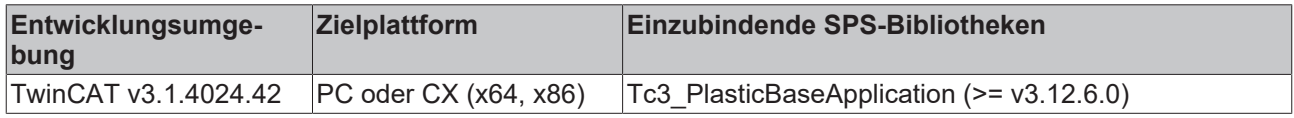

# **5.10.2 FB\_AppMessage**

### FB\_AppMessage

Diese Klasse ist Bestandteil der FB\_Base Klasse und bietet eine Schnittstelle zum EventLogger für nahezu jedes TC3 Plastic Base Application Objekt.

### **Syntax:**

FUNCTION\_BLOCK EXTENDS FB\_Message

### **Methoden**

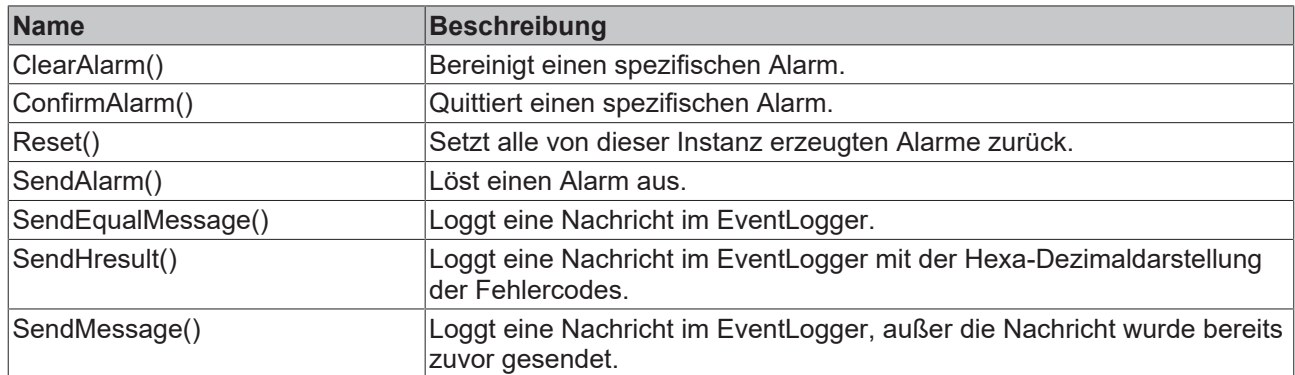

### **Voraussetzungen**

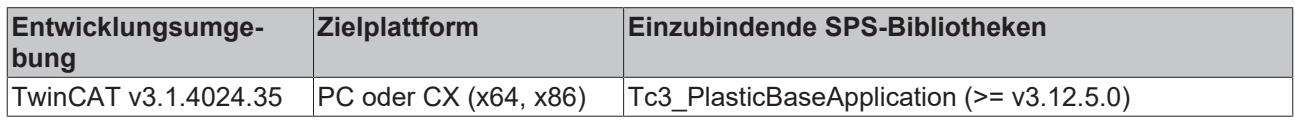

# **5.11 Analog - Analogwertskalierung**

# **5.11.1 FB\_ScaleAnalogHmi**

# FB\_ScaleAnalogHmi

Implementiert Funktionen zum Skalieren von Analogwerten mit Parametrierung über das HMI.

#### **Syntax:**

FUNCTION\_BLOCK FB\_ScaleAnalogHmi EXTENDS FB\_BaseHmi

# **Eigenschaften**

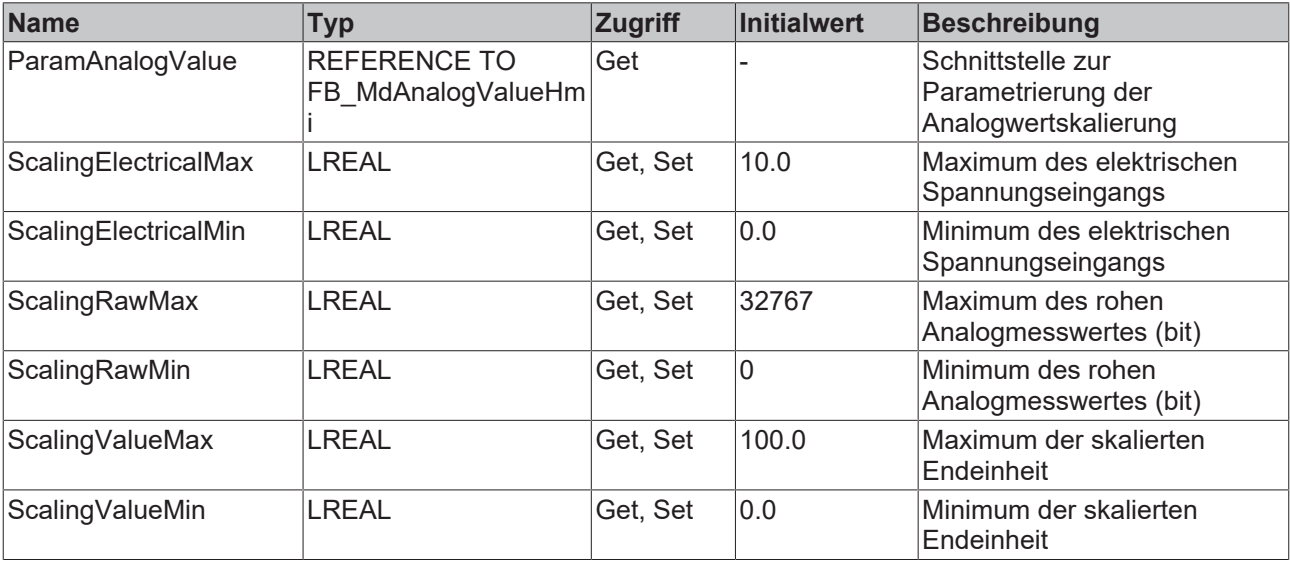

### **Methoden**

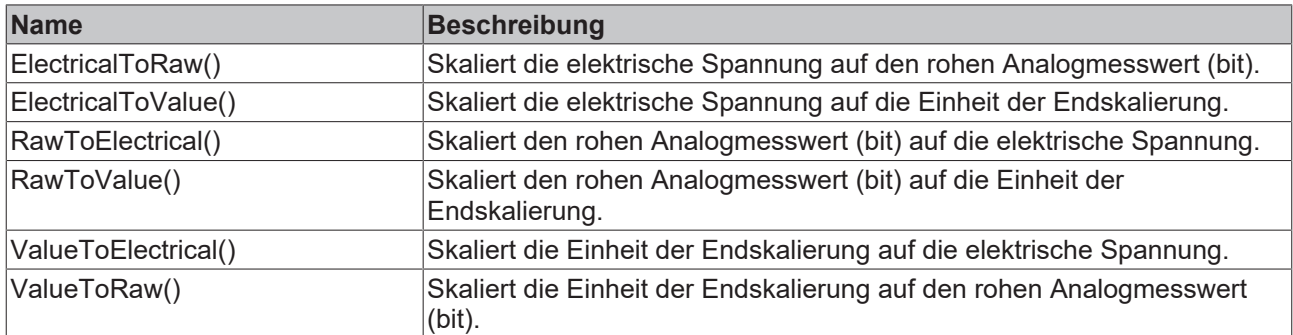

### $\approx$  Schnittstellen

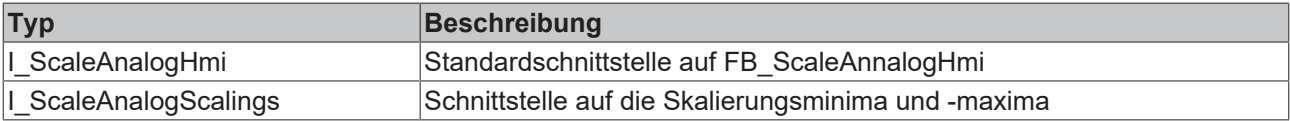

### **Voraussetzungen**

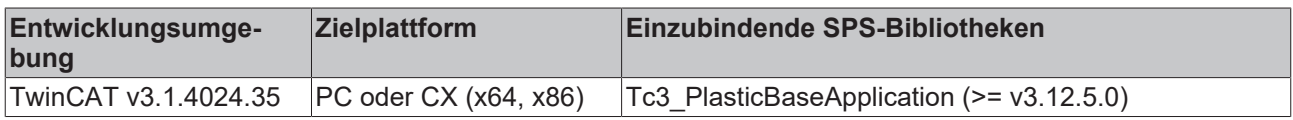

# **5.11.2 FB\_Monitoring**

### **FB\_Monitoring**

Implementiert eine Überwachungsfunktion für Analogsignale. Dabei können die Schwellwerte für die Überwachung variabel auf der HMI eingestellt werden.

#### **Syntax:**

FUNCTION\_BLOCK FB\_Monitoring EXTENDS FB\_Base

### **Eigenschaften**

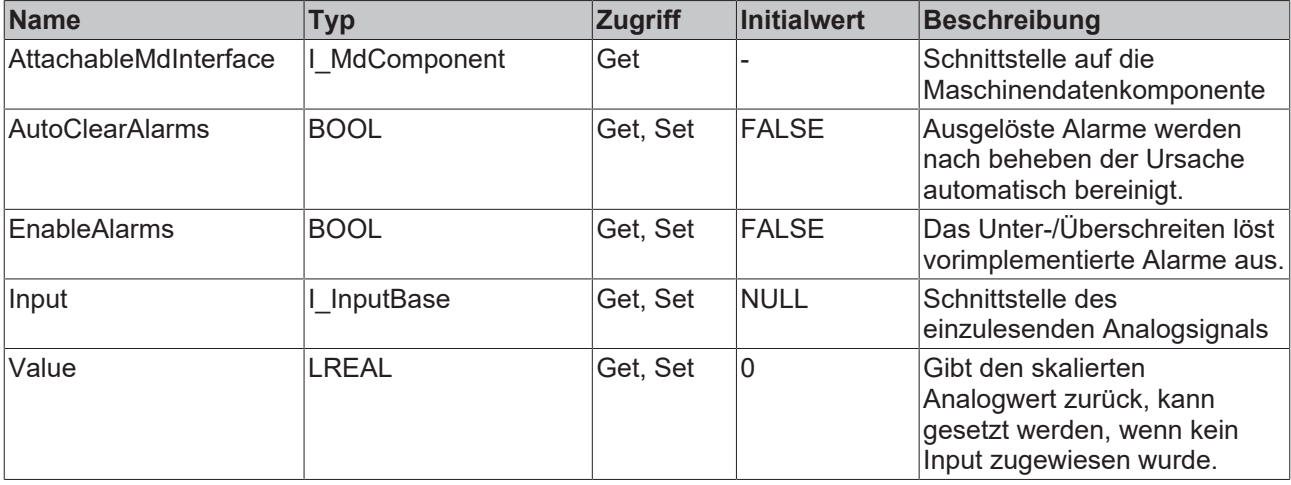

### **Mögliche Ereignisse (Events)**

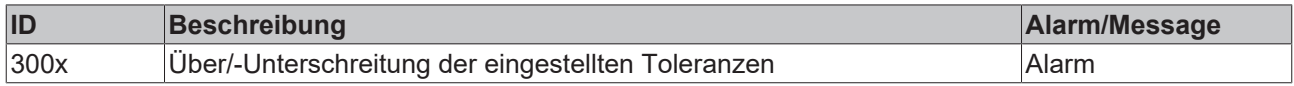

### **B-0** Schnittstellen

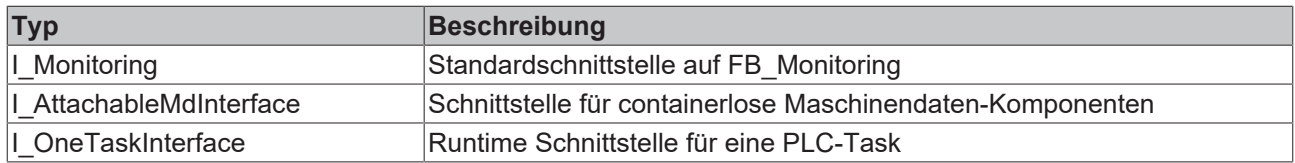

### **Voraussetzungen**

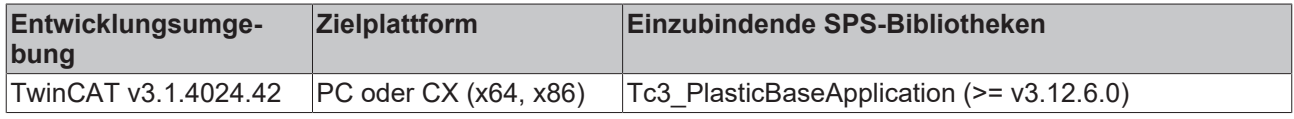

### **5.11.2.1 FB\_MonitoringTemp**

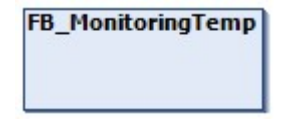

Implementiert die Überwachung eines Temperaturkanals mit direkter Verbindung zu TF8540. Die einstellbaren Limitierungen werden mit der Temperaturzone synchronisiert.

#### **Syntax:**

FUNCTION\_BLOCK FB\_MonitoringTemp EXTENDS FB\_Monitoring

### **Eigenschaften**

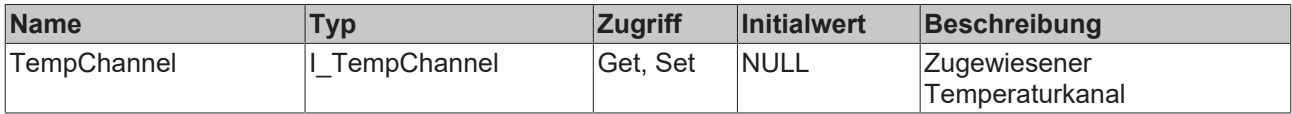

### **B**-<sup>0</sup> Schnittstellen

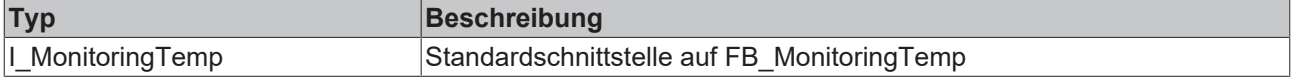

### **Voraussetzungen**

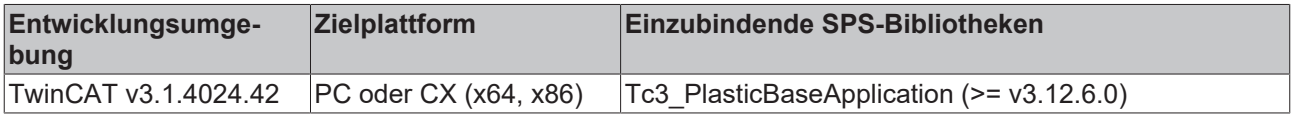

### **5.11.2.2 FB\_MonitoringIPC**

**FB** MonitoringIPC

Implementiert die Überwachung der CPU Temperatur eines Beckhoff IPCs.

# **BECKHOFF**

### **Syntax:**

FUNCTION\_BLOCK FB\_MonitoringIPC EXTENDS FB\_Monitoring

# **Eigenschaften**

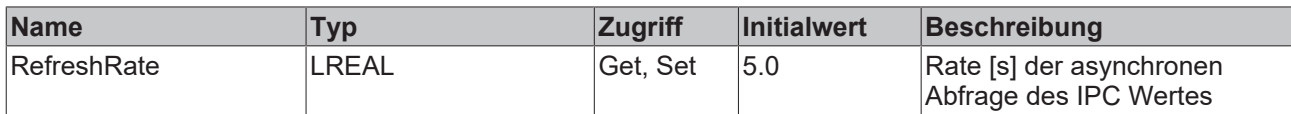

### **B-0** Schnittstellen

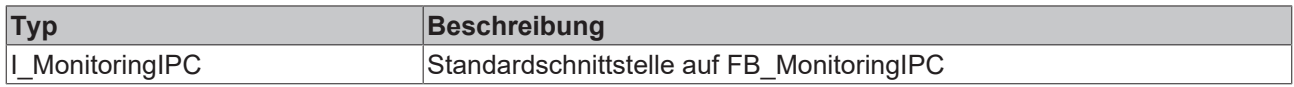

#### **Voraussetzungen**

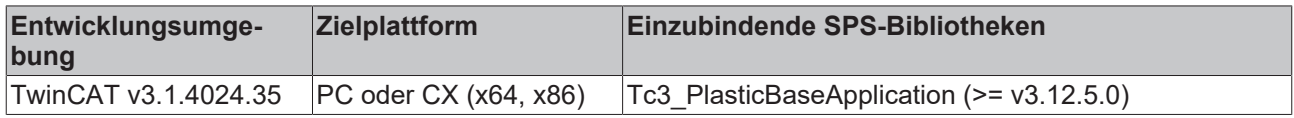

# **5.11.3 FB\_Setpoints**

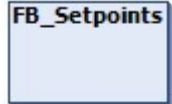

Implementiert eine Skalierung von Analogsollwerten, die über das HMI eingestellt werden können.

#### **Syntax:**

FUNCTION BLOCK FB Setpoints EXTENDS FB Base

### **Eigenschaften**

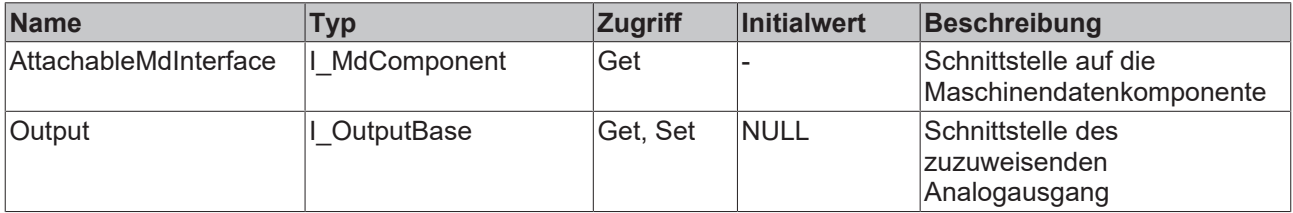

### $B$ **-0** Schnittstellen

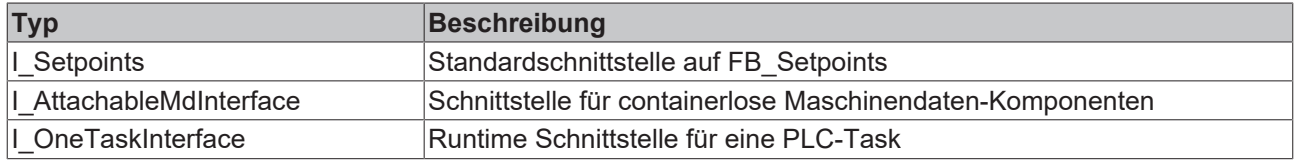

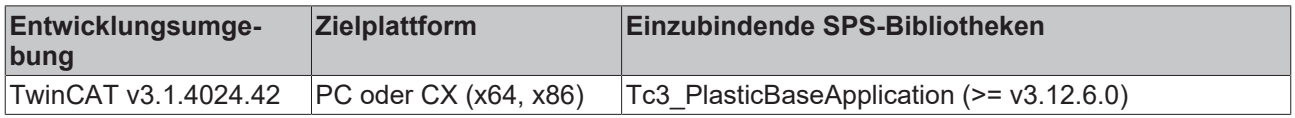

# **5.12 Timer - Prozesstiming**

# **5.12.1 FB\_TimerHmi**

### **FB\_TimerHmi**

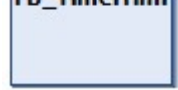

HMI-Schnittstelle für IEC 61131-3 Timer zum Einstellen von Prozesstimings.

#### **Syntax:**

FUNCTION\_BLOCK FB\_TimerHmi EXTENDS FB\_BaseHmi

# **Eigenschaften**

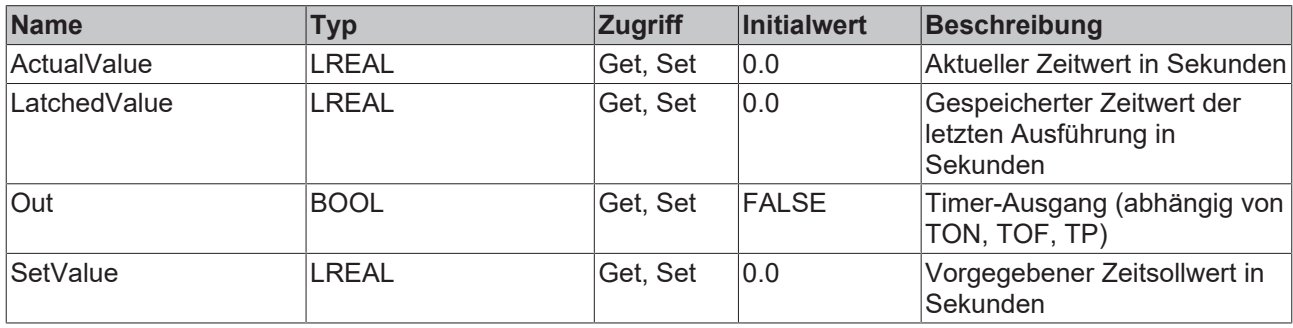

### **Schnittstellen**

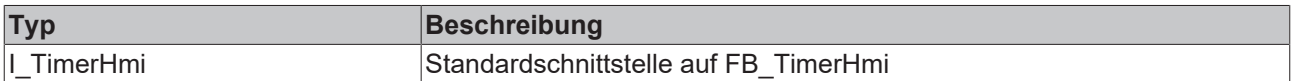

### **Voraussetzungen**

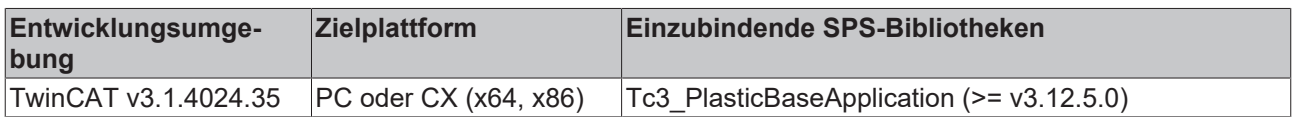

# **5.12.2 FB\_TimerTon**

**FB\_TimerTon** 

Implementiert die Funktion des IEC 61131-3 Timers mit integrierter Schnittstelle für PLC und HMI.

### **Syntax:**

FUNCTION\_BLOCK FB\_TimerTon EXTENDS FB\_Base

### **Eigenschaften**

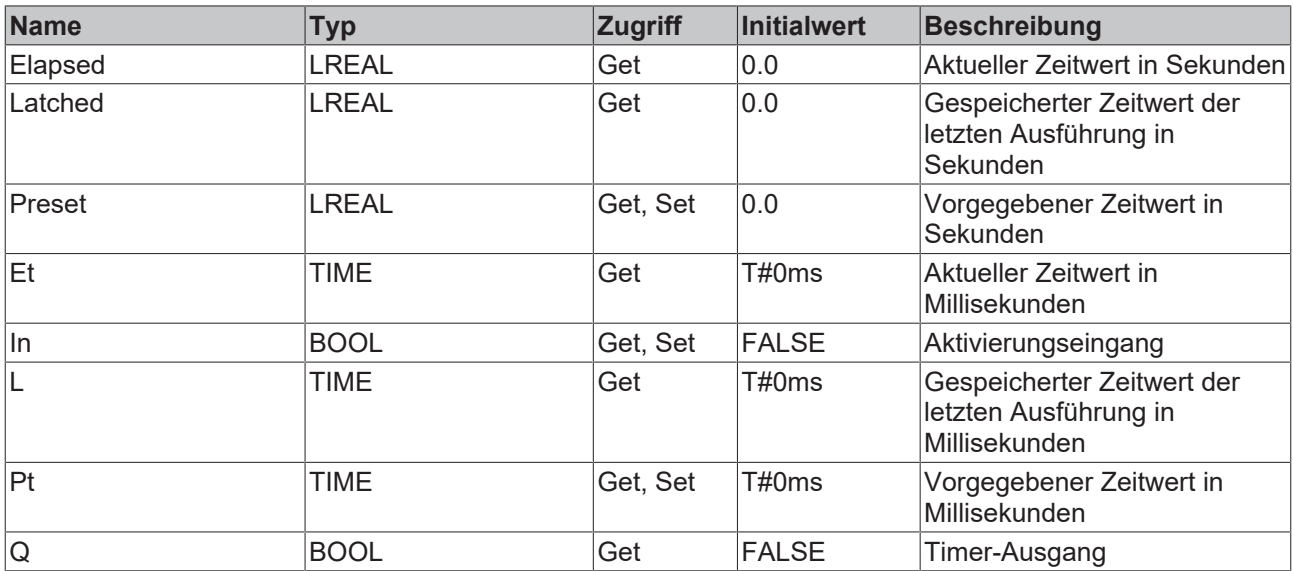

### **<sup>8-0</sup>** Schnittstellen

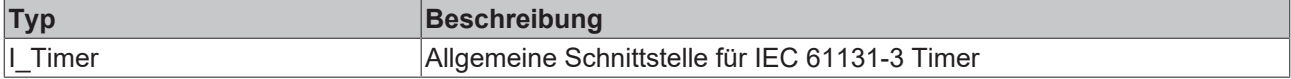

### **Voraussetzungen**

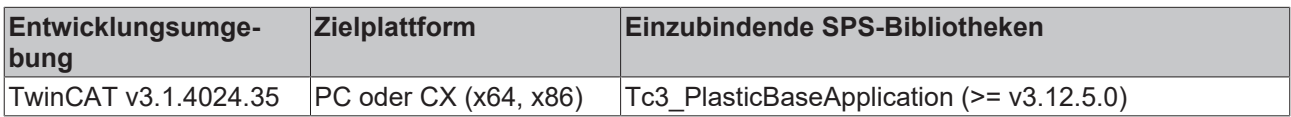

# **5.12.3 FB\_TimerTof**

# **FB\_TimerTof**

Implementiert die Funktion des IEC 61131-3 Timers mit integrierter Schnittstelle für PLC und HMI.

### **Syntax:**

FUNCTION\_BLOCK FB\_TimerTof EXTENDS FB\_Base

# Eigenschaften

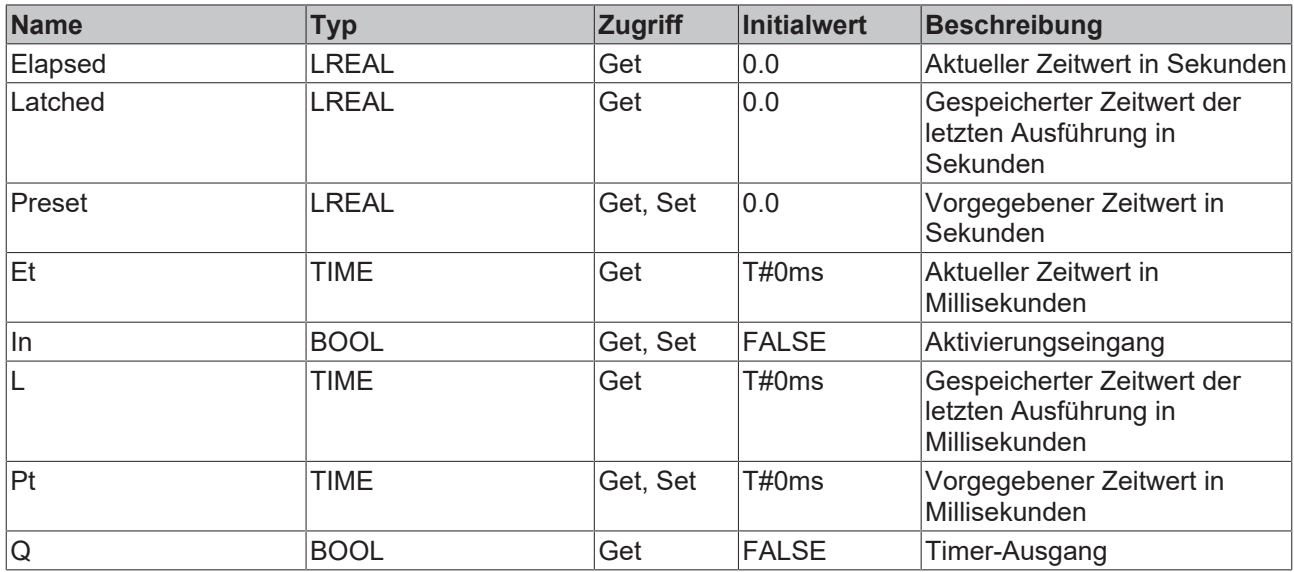

### **<sup>8-0</sup>** Schnittstellen

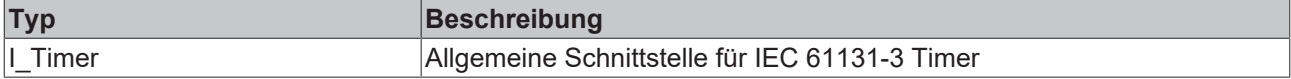

### **Voraussetzungen**

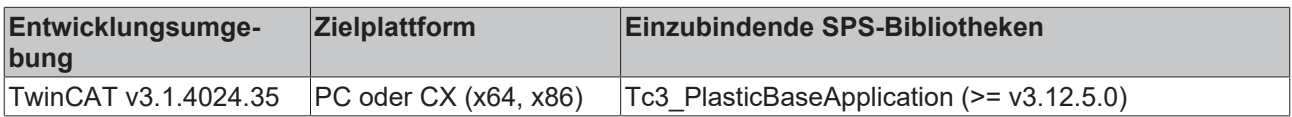

# **5.12.4 FB\_TimerTp**

# FB\_TimerTp

Implementiert die Funktion des IEC 61131-3 Timers mit integrierter Schnittstelle für PLC und HMI.

### **Syntax:**

FUNCTION\_BLOCK FB\_TimerTp EXTENDS FB\_Base

# **BECKHOFF**

### **Eigenschaften**

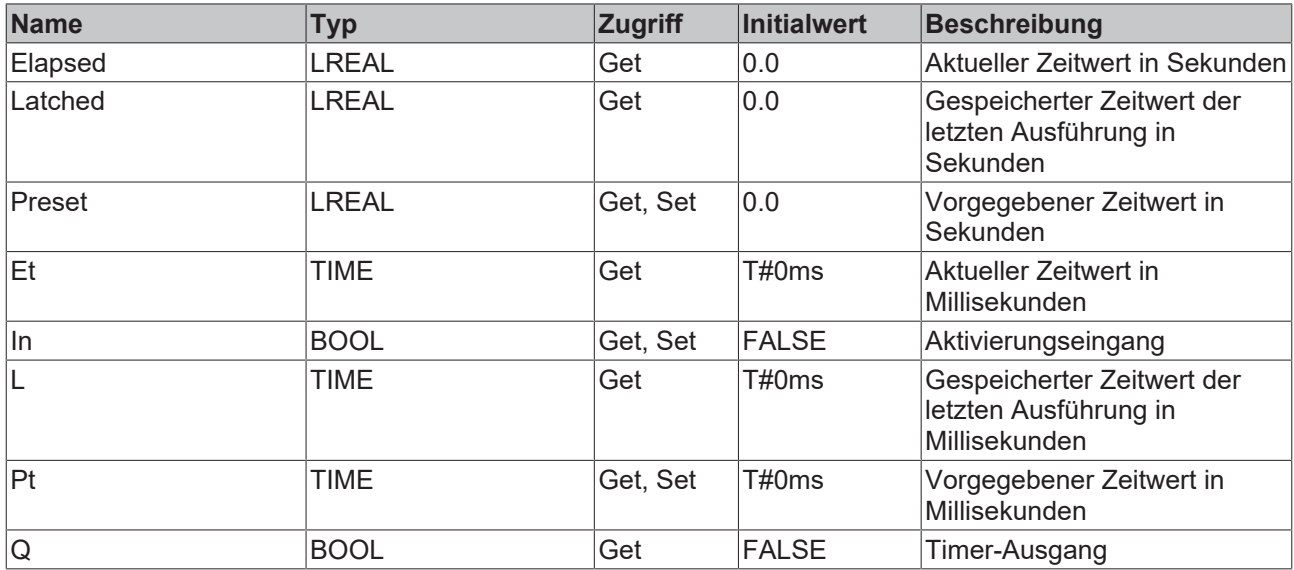

### **<sup>8-0</sup>** Schnittstellen

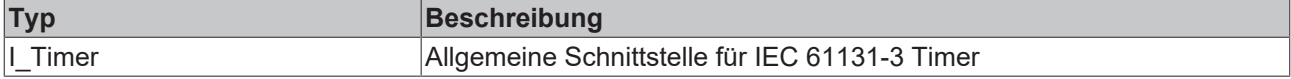

### **Voraussetzungen**

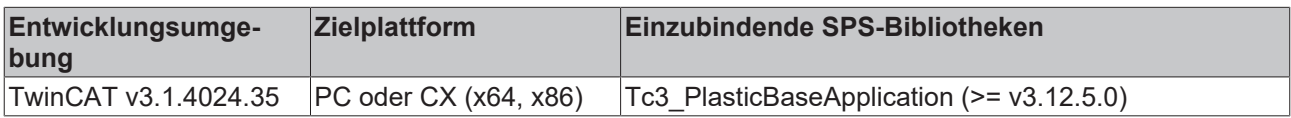

# **5.12.5 FB\_TimerWeekdayHmi**

# FB\_TimerWeekdayHmi

HMI-Schnittstelle für einen Wochentimer zur Nutzung mit dem TF8550 Control TimeScheduler.

### **Syntax:**

FUNCTION\_BLOCK FB\_TimerWeekdayHmi EXTENDS FB\_TimerHmi

### **Eigenschaften**

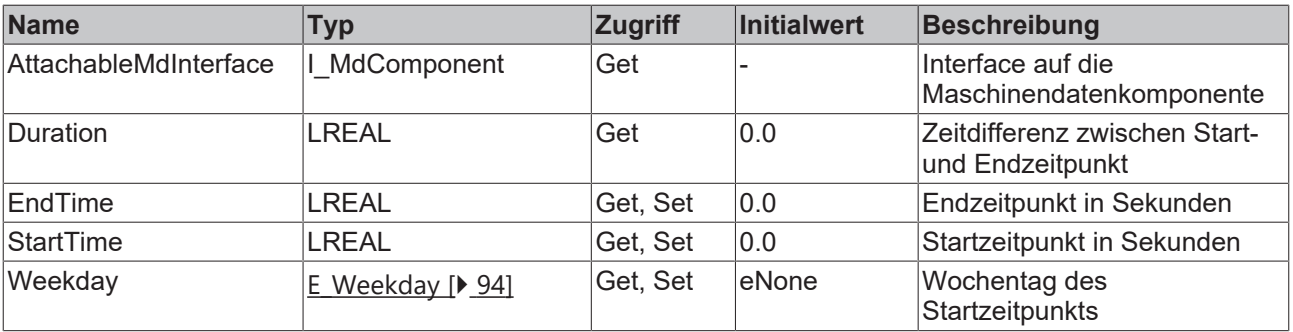

### **Schnittstellen**

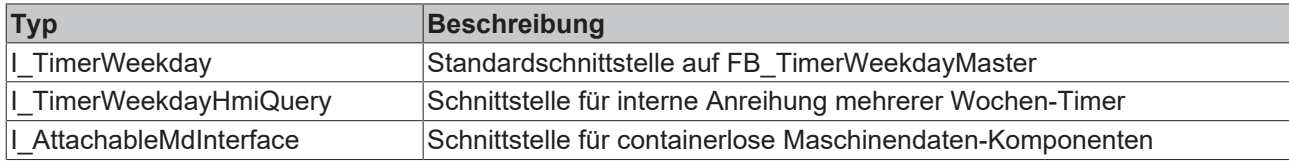

### **Voraussetzungen**

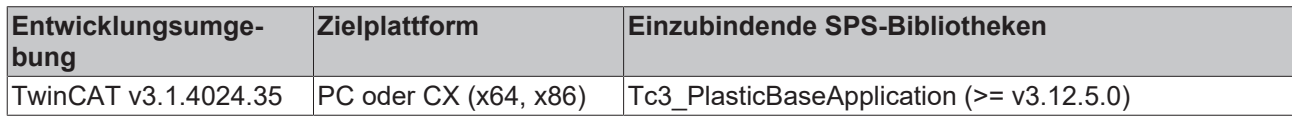

### <span id="page-93-0"></span>**5.12.5.1 E\_Weekday**

Aufzählung der Wochentage an denen ein Zeitplan starten soll.

### **Syntax:**

(

```
TYPE E_Weekday :
   // invalid - inactive<br>
eNone := 2
                  := 2#000000000,
    // One day
    eMonday            := 2#0000_0001,
    eTuesday           := 2#0000_0010,
    eWednesday         := 2#0000_0100,
    eThursday          := 2#0000_1000,
    eFriday            := 2#0001_0000,
    eSaturday          := 2#0010_0000,
    eSunday            := 2#0100_0000
```
#### **Werte**

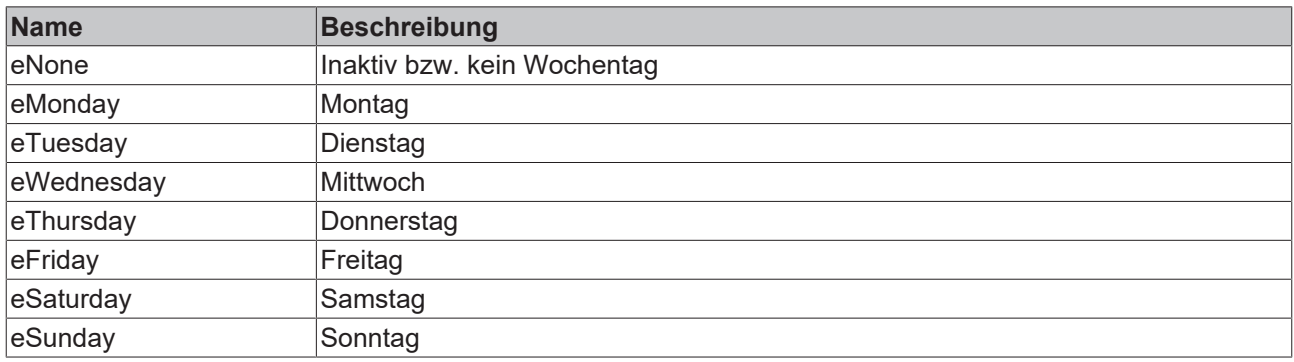

# **5.12.6 FB\_TimerWeekdayMaster**

FB\_TimerWeekdayMaster

Implementiert einen Wochentimer, kompatibel zu IEC 61131-3 Timern.

#### **Syntax:**

FUNCTION\_BLOCK FB\_TimerWeekdayMaster EXTENDS FB\_BaseMd

# **BECKHOFF**

### **Eigenschaften**

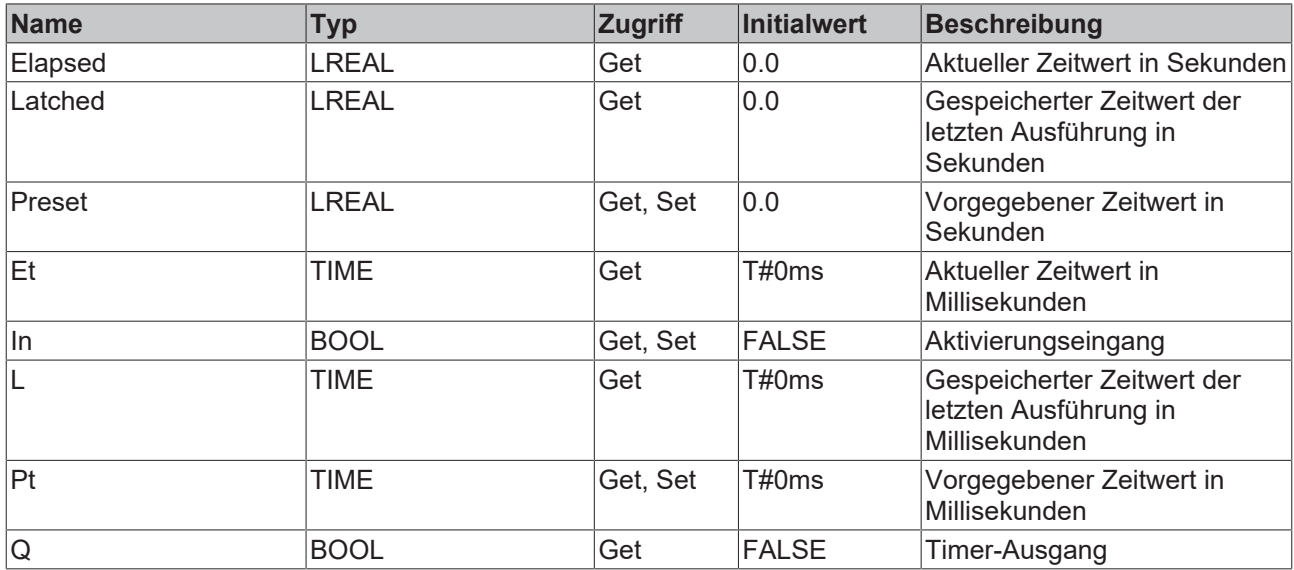

### **B-9** Schnittstellen

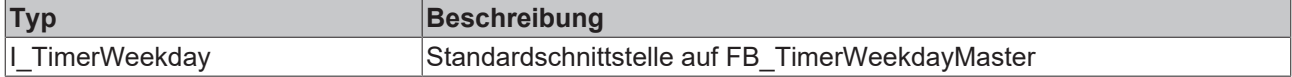

### **Voraussetzungen**

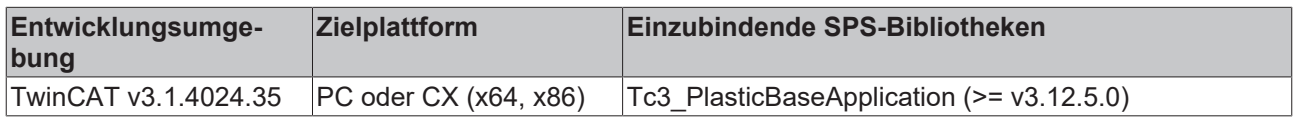

# **5.13 BlowMolding - Blasformspezifische Klassen**

# **5.13.1 FB\_Blowing**

**FB\_Blowing** 

Implementiert einen typischen Blasablauf in zwei Blasphasen mit einstellbarem Druck.

### **Syntax:**

FUNCTION\_BLOCK FB\_Blowing EXTENDS FB\_Base

### **Eigenschaften**

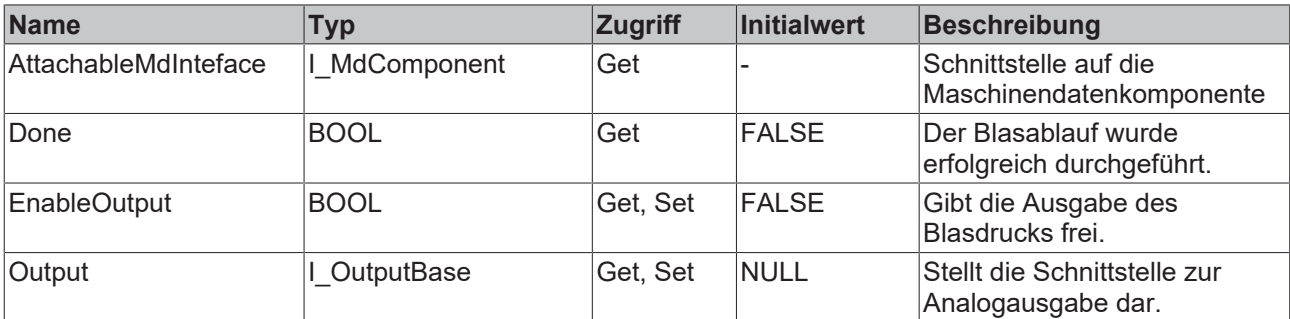

### **Methoden**

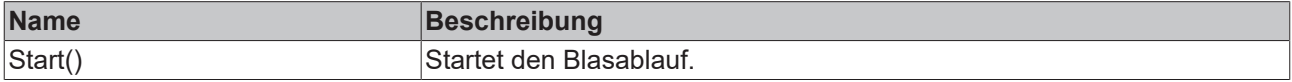

### **Prozedursteuernde Methoden ([FB\\_AdaptableSequence \[](#page-102-0)**[}](#page-102-0) **[103\]](#page-102-0))**

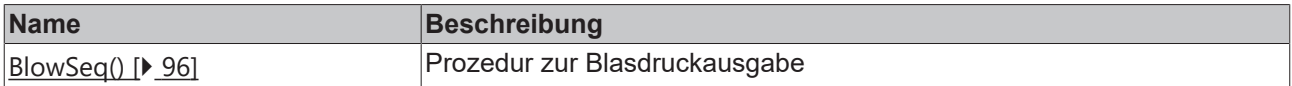

### **B-0** Schnittstellen

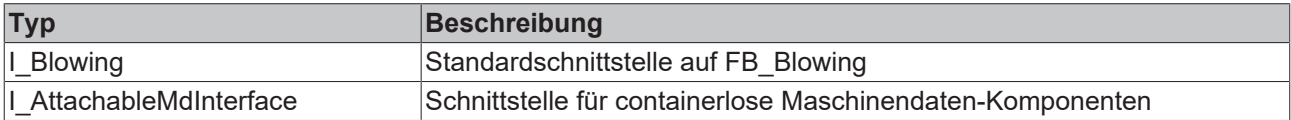

### **Voraussetzungen**

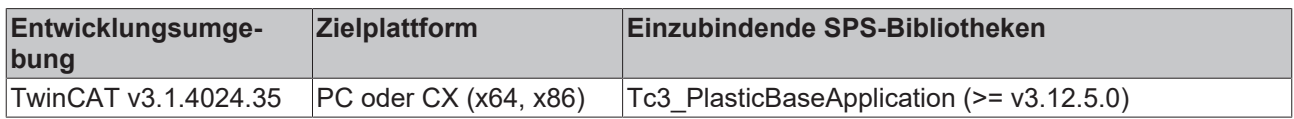

### <span id="page-95-0"></span>**5.13.1.1 BlowSeq()**

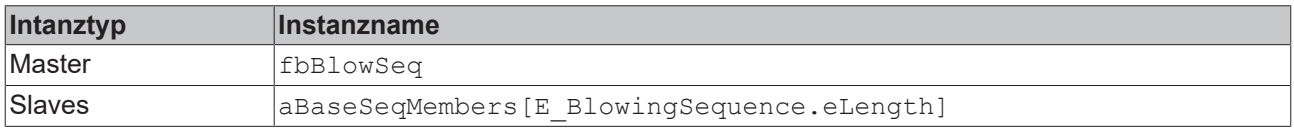

### **State-Diagram:**

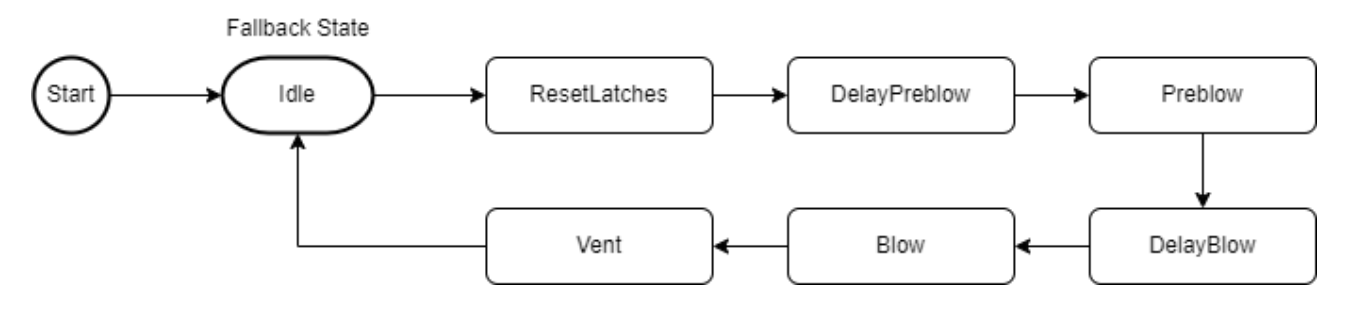

### **Voraussetzungen**

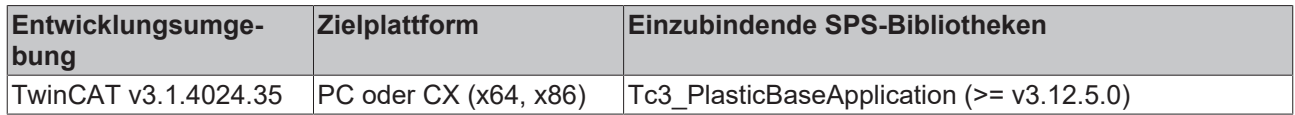

# **5.13.2 FB\_IntervalBlowing**

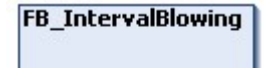

Erweitert die FB\_Blowing Klasse um ein wechselndes Blasintervall während der Hauptblasphase.

### **Syntax:**

FUNCTION\_BLOCK FB\_IntervalBlowing EXTENDS FB\_Blowing

### **Eigenschaften**

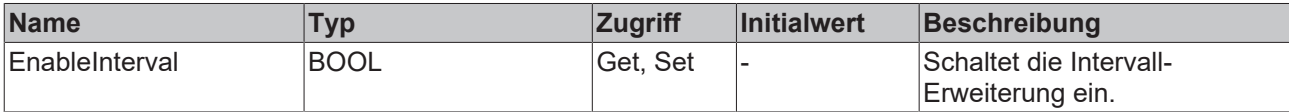

### **Prozedursteuernde Methoden ([FB\\_AdaptableSequence \[](#page-102-0)**[}](#page-102-0) **[103\]](#page-102-0))**

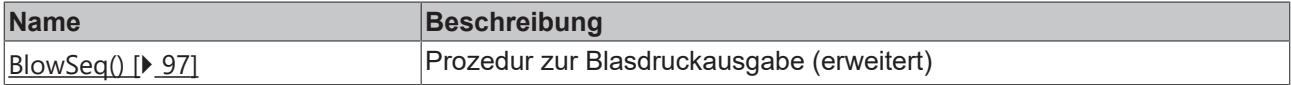

### **B-0** Schnittstellen

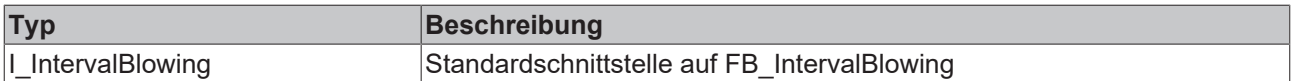

### **Voraussetzungen**

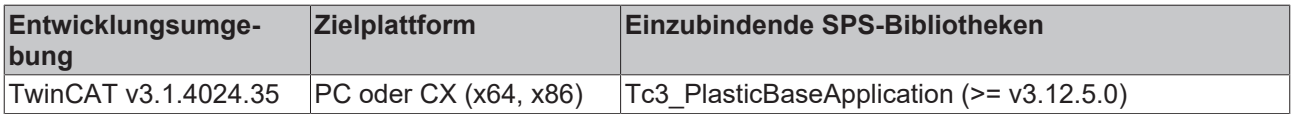

### <span id="page-96-0"></span>**5.13.2.1 BlowSeq()**

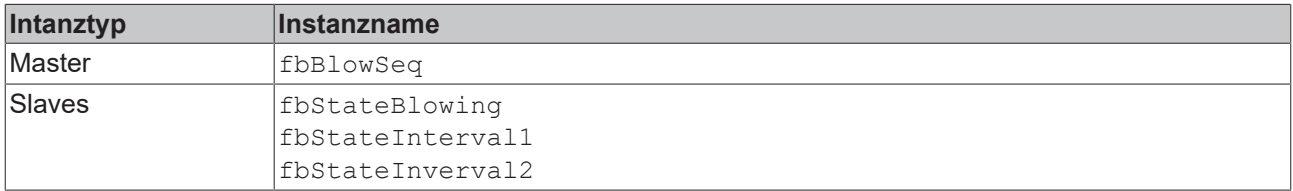

### **State-Diagram:**

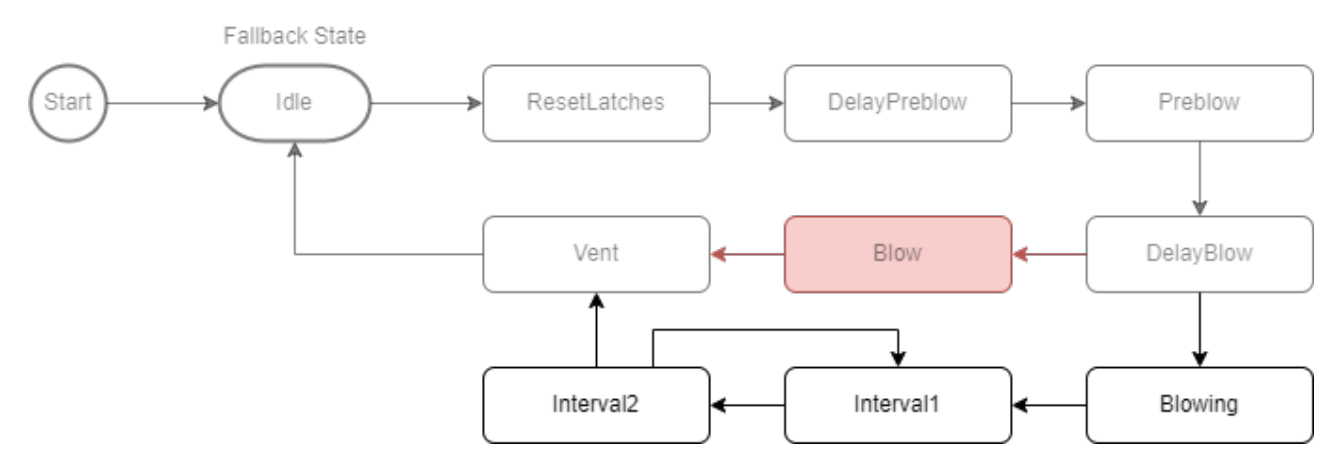

#### **Voraussetzungen**

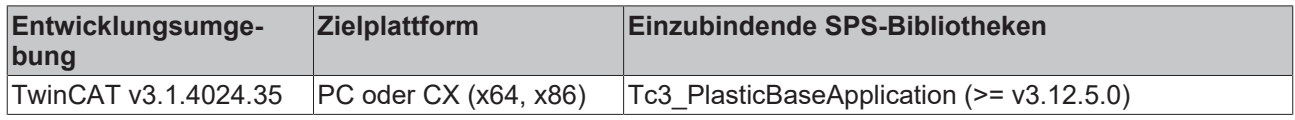

# **5.13.3 FB\_Blowpin**

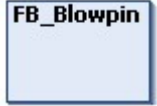

Implementiert Blowpin-spezifische Funktionen.

### **Syntax:**

FUNCTION BLOCK FB\_Blowpin EXTENDS FB\_PtpMotion

### **Eigenschaften**

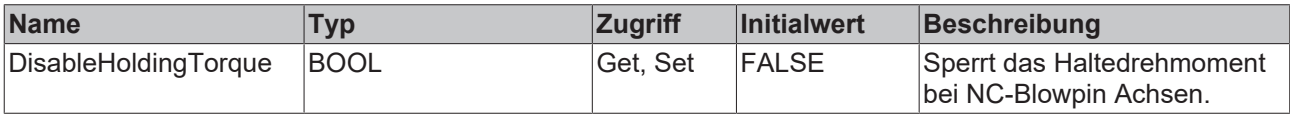

### **Prozedursteuernde Methoden ([FB\\_AdaptableSequence \[](#page-102-0)**[}](#page-102-0) **[103\]](#page-102-0))**

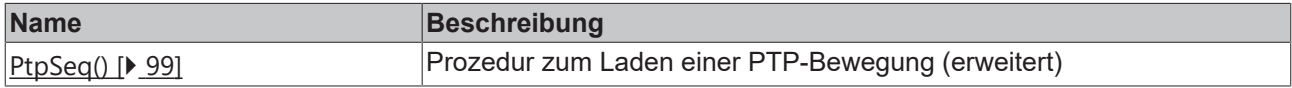

### **B**-<sup>0</sup> Schnittstellen

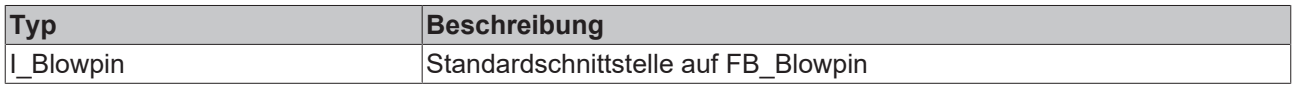

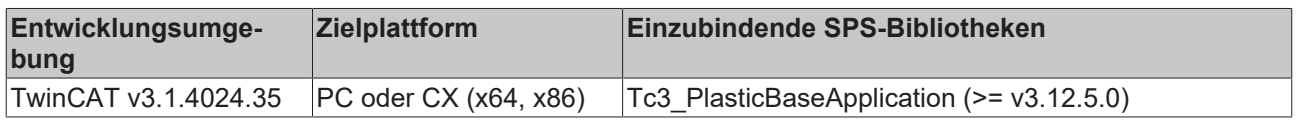

 $\bullet$ 

# <span id="page-98-0"></span>**5.13.3.1 PtpSeq()**

### **Blowpin-PTP-Variante nur bei NC-Achsen aktiv**

Der fbSeqProvideClamping wird nur bei der Verwendung einer NC-Achse eingefügt. Für hydraulische Achsen wird das normale Clamping der FB\_PtpMotion Klasse verwendet.

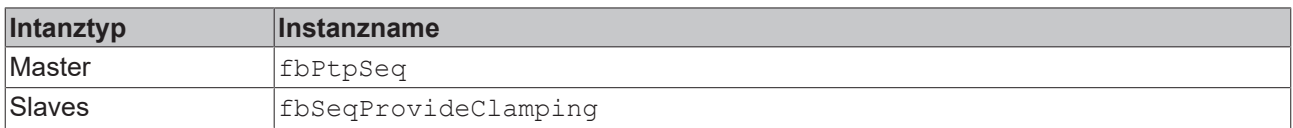

### **State-Diagram:**

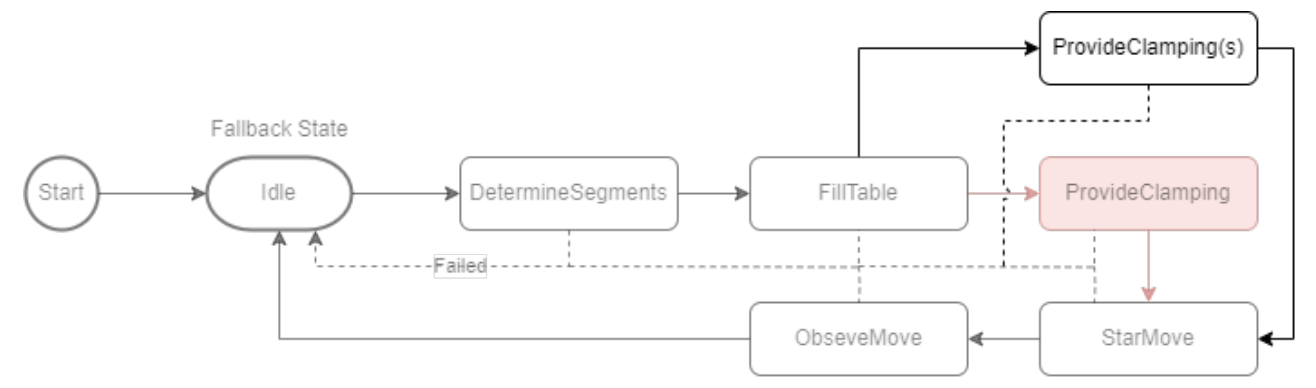

#### **Voraussetzungen**

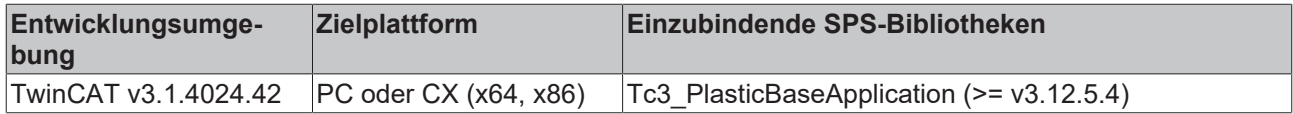

# **5.13.4 FB\_BlowMoldingExtruder**

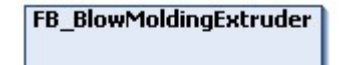

Implementiert spezifische Funktionen für Extruder im Blasformprozess.

#### **Syntax:**

FUNCTION\_BLOCK FB\_BlowMoldingExtruder EXTENDS FB\_Extruder

### **Eigenschaften**

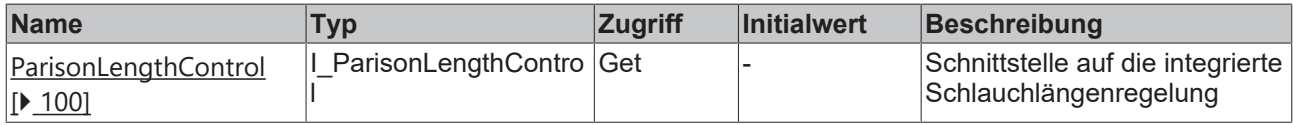

### **B**-<sup>0</sup> Schnittstellen

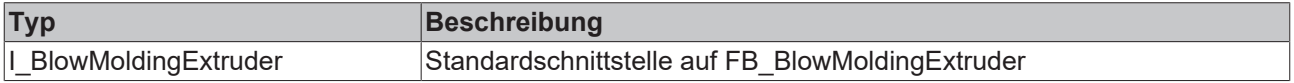

### **Voraussetzungen**

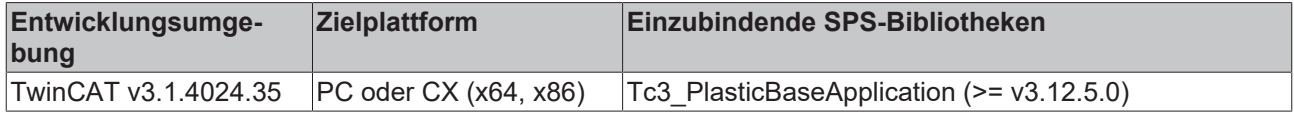

### <span id="page-99-0"></span>**5.13.4.1 FB\_ParisonLengthControl**

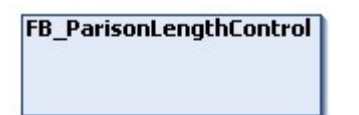

Implementiert die Schlauchlängenregelung im typischen Anwendungsfall des Blasformprozesses.

### **Syntax:**

FUNCTION\_BLOCK FB\_ParisonLengthControl EXTENDS FB\_Base

### **Eigenschaften**

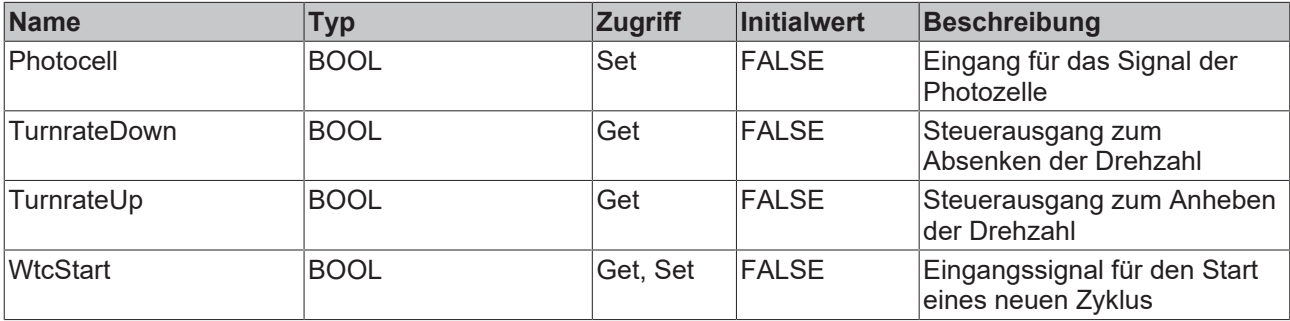

### **Methoden**

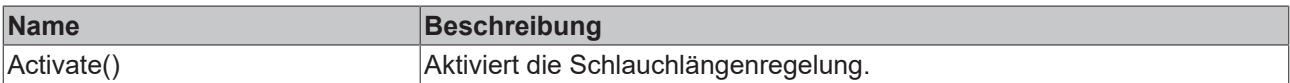

### **<sup>8-0</sup>** Schnittstellen

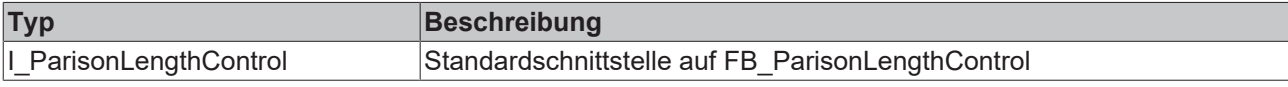

### **Voraussetzungen**

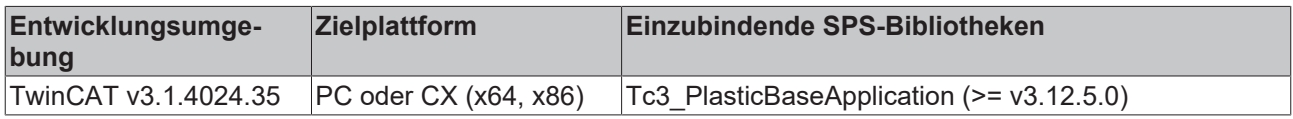

# **5.13.5 FB\_Wtc**

# FB\_Wtc

Implementiert die Wanddickensteuerung für den extrudierten Schlauch in Blasformanwendungen.

### **Syntax:**

FUNCTION\_BLOCK FB\_Wtc EXTENDS FB\_Axis

### **Methoden**

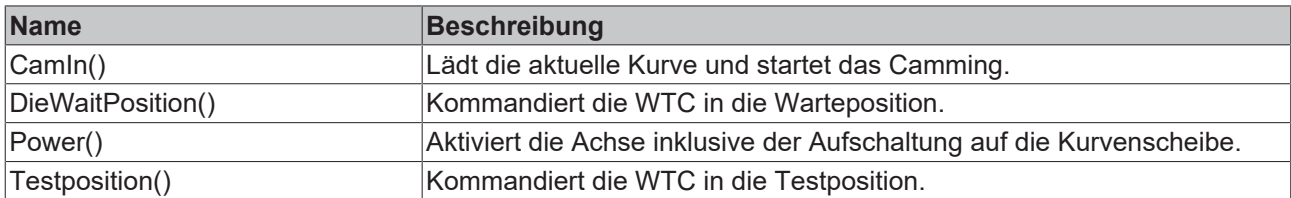

### **Prozedursteuernde Methoden ([FB\\_AdaptableSequence \[](#page-102-0)**[}](#page-102-0) **[103\]](#page-102-0))**

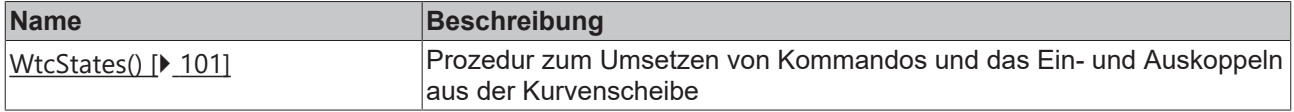

### **B**-<sup>0</sup> Schnittstellen

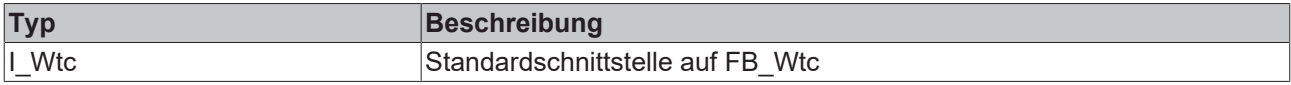

### **Voraussetzungen**

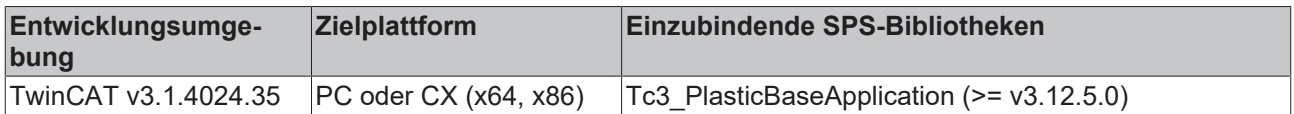

### <span id="page-100-0"></span>**5.13.5.1 WtcStates()**

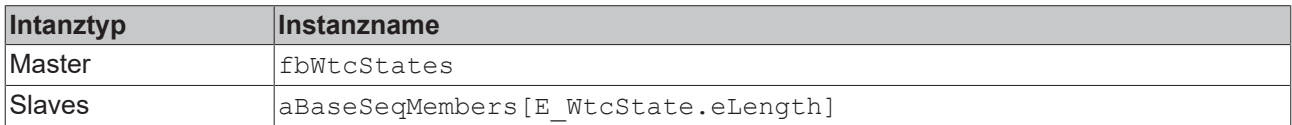

### **State-Diagram:**

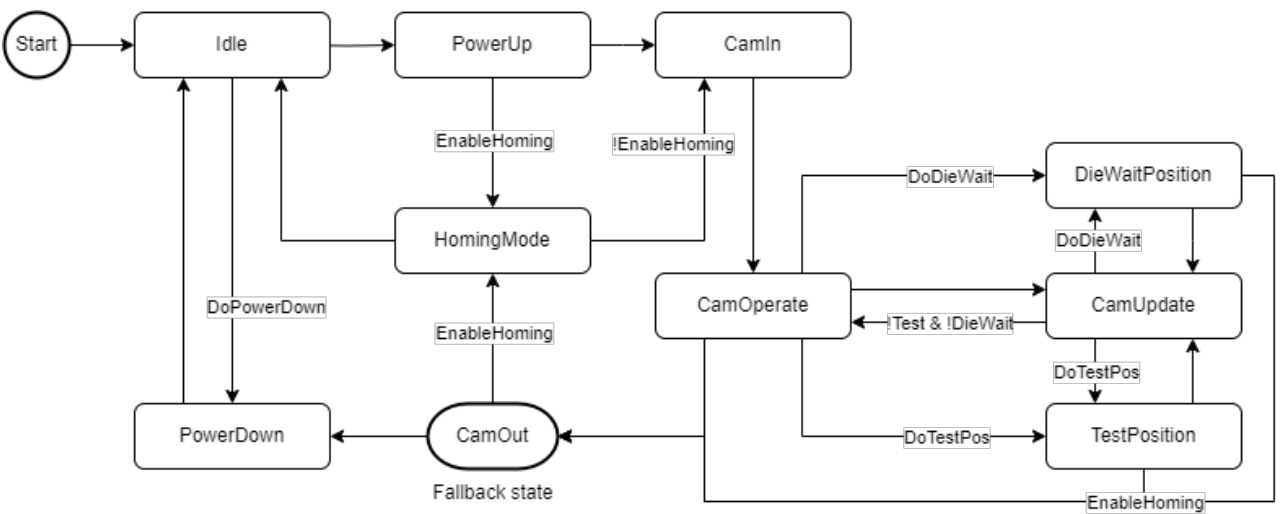

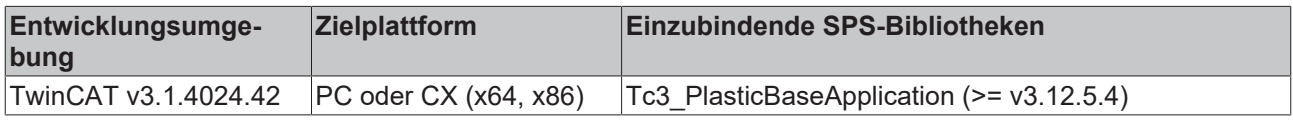

# **5.13.6 FB\_WtcTimeMaster**

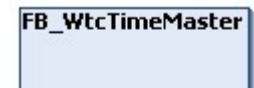

Implementiert einen Zeitgeber (Timer) als Master für das WTC-Camming.

### **Syntax:**

FUNCTION\_BLOCK FB\_WtcTimeMaster EXTENDS FB\_Axis

# **Eigenschaften**

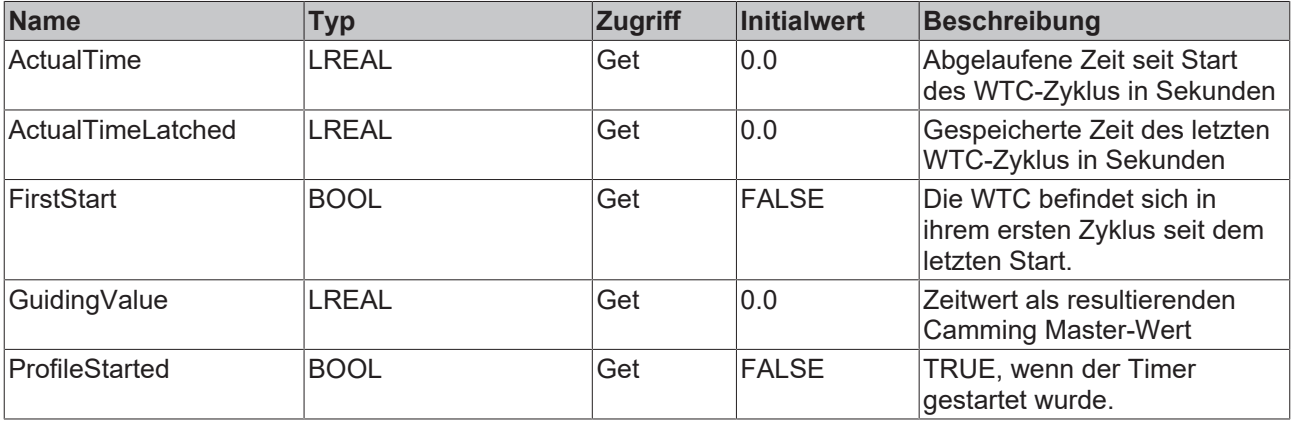

#### **Methoden**

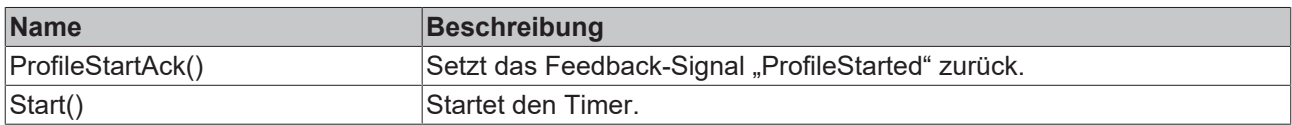

### **B**-0 Schnittstellen

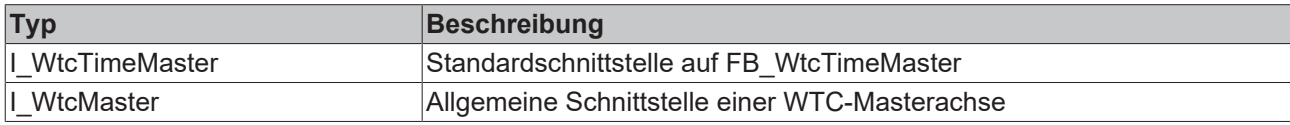

#### **Voraussetzungen**

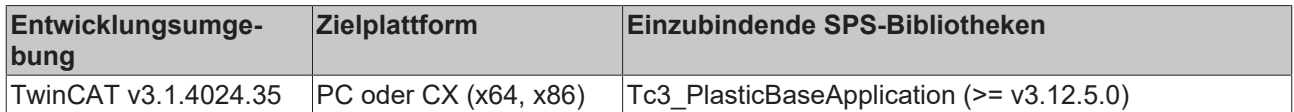

# **5.13.7 FB\_WtcAccuMaster**

### FB\_WtcAccuMaster

Implementiert einen Akkumulator als Master für das WTC-Camming.

### **Syntax:**

```
FUNCTION_BLOCK FB_WtcAccuMaster EXTENDS FB_Axis
```
### **Eigenschaften**

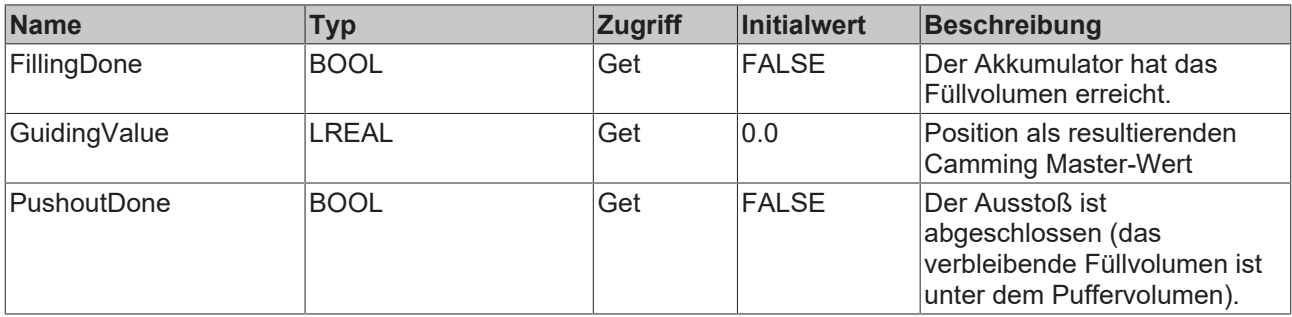

### **Methoden**

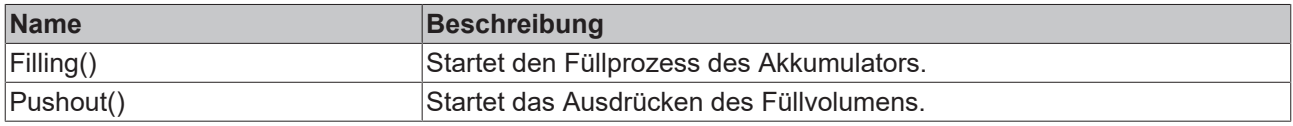

### **B**-<sup>0</sup> Schnittstellen

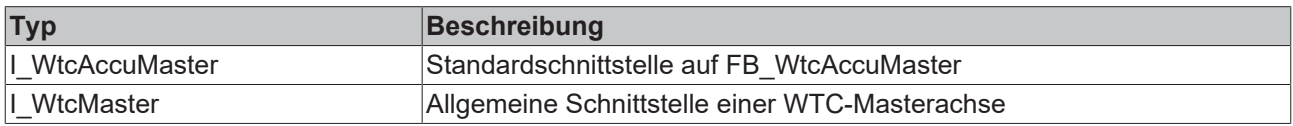

### **Voraussetzungen**

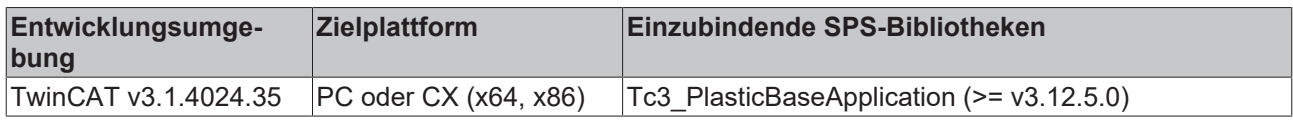

# <span id="page-102-0"></span>**5.14 Utilities - Hilfsmittel**

# **5.14.1 FB\_AdaptableSequence**

**FB AdaptableSequence** 

Ermöglicht die variable Erweiterung von implementierten Prozeduren einer Klasse. Die Klasse selbst dient zur Verwaltung aller Prozedurschritte und zur Indikation des Zustands eines einzelnen Schrittes mit Referenz zur Verwaltung (Master).

### **Syntax:**

FUNCTION\_BLOCK FB\_AdaptableSequence

# **Eigenschaften**

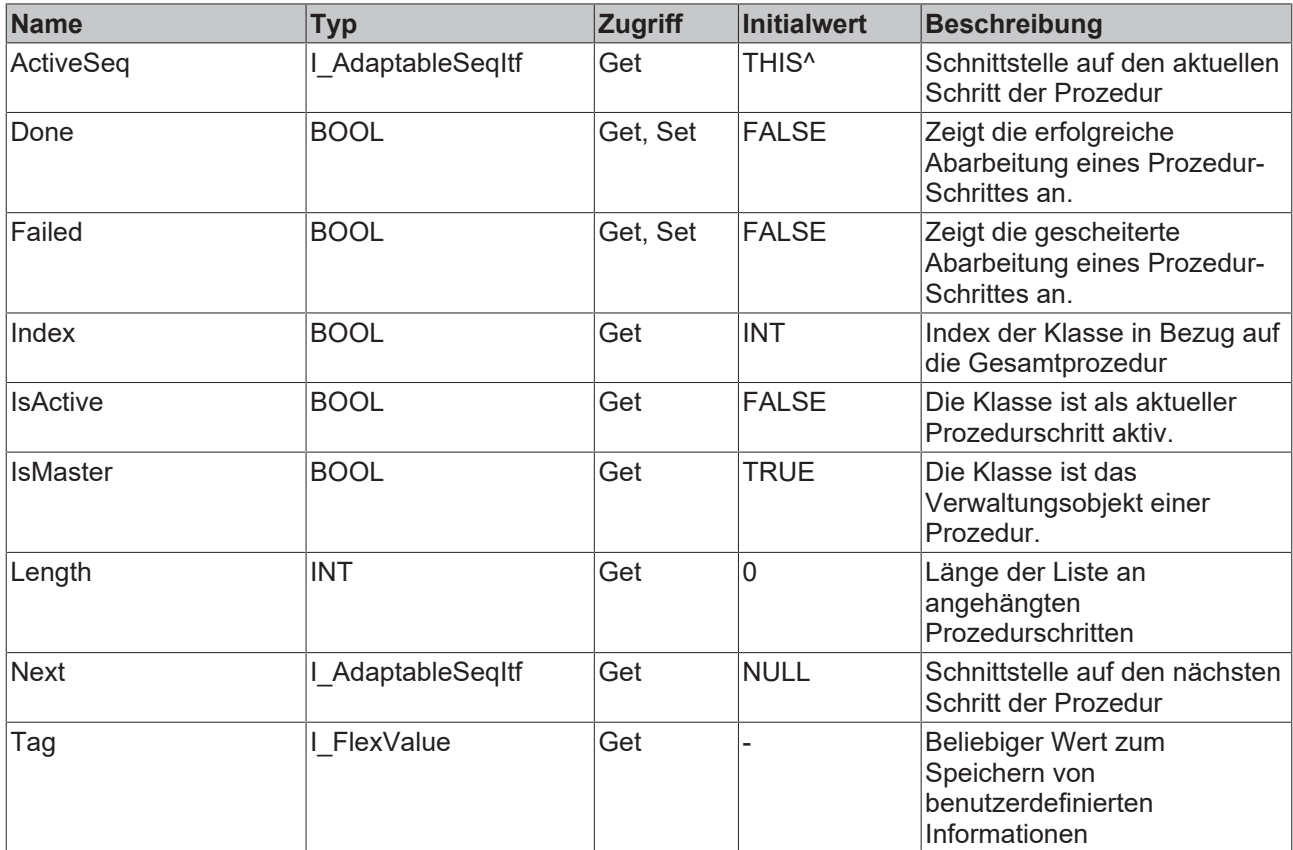

### **Methoden**

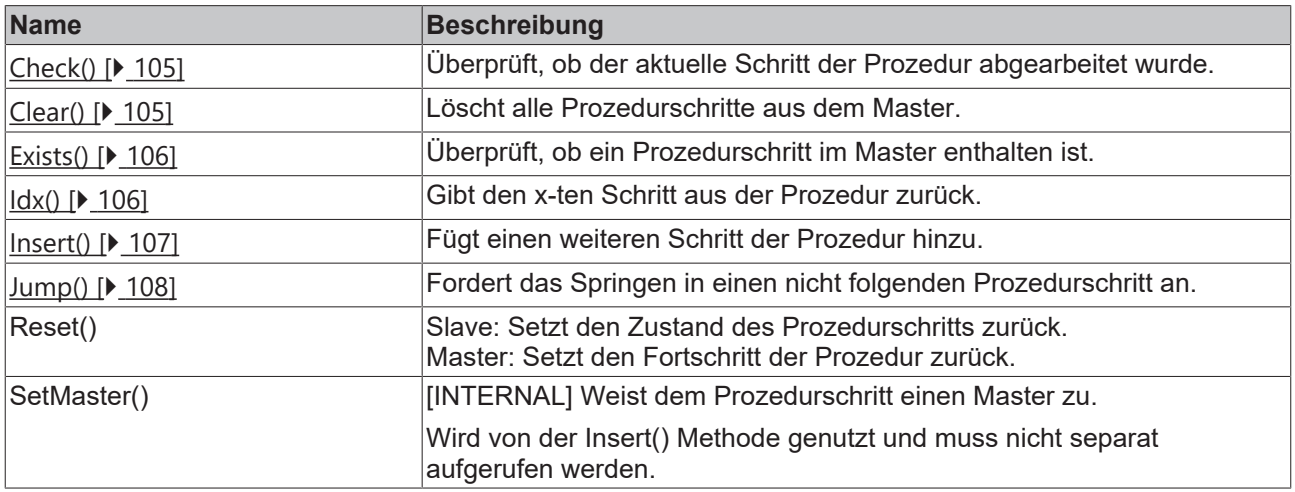

### **B**-0 Schnittstellen

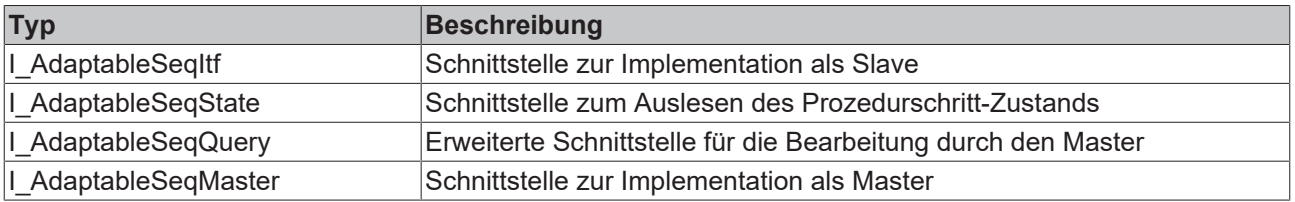

# **RECKHOFF**

### **Voraussetzungen**

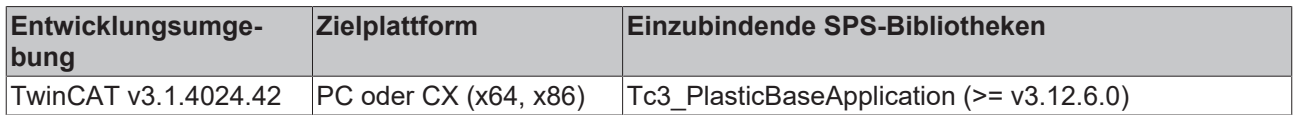

### <span id="page-104-0"></span>**5.14.1.1 Check()**

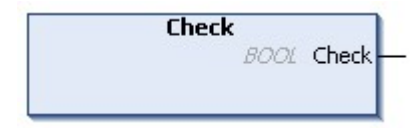

Überprüft, ob der aktuelle Schritt der Prozedur abgearbeitet wurde. Wenn dies der Fall ist, bewirkt die Methode ebenfalls das Umschalten auf den nächsten Prozedurschritt.

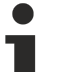

### **Verwendung ist bereits integriert**

Diese Methode wird bei bestehenden Instanzen in der TwinCAT 3 Plastic Base Application bereits implementiert. Es wird nicht empfohlen dieser Methode zur Überprüfung innerhalb eines Prozedurschrittes zu verwenden. Ein Aufruf der Funktion ist ausschließlich bei Neuaufsetzen einer Prozedur notwendig.

#### **Syntax:**

METHOD Check : BOOL

### *Ausgänge*

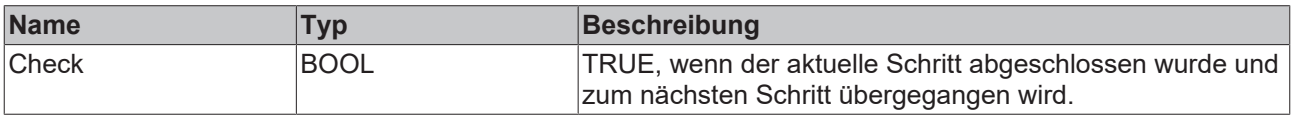

### **Voraussetzungen**

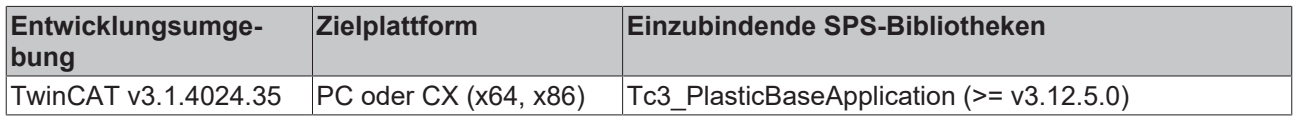

### <span id="page-104-1"></span>**5.14.1.2 Clear()**

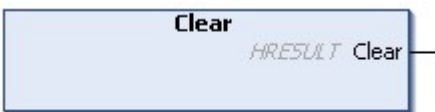

Löscht alle Prozedurschritte aus dem Master.

### **Syntax:**

METHOD Clear : HRESULT

### *Ausgänge*

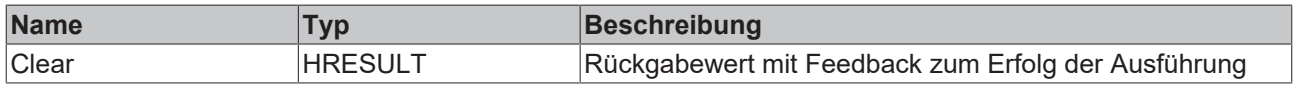

### **Voraussetzungen**

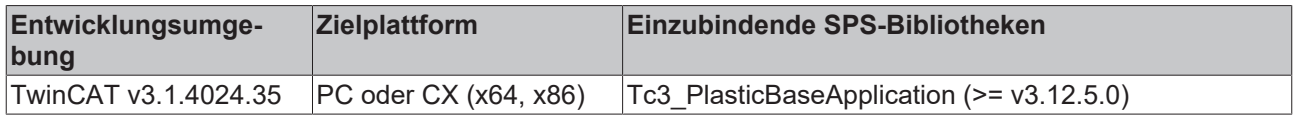

### <span id="page-105-0"></span>**5.14.1.3 Exists()**

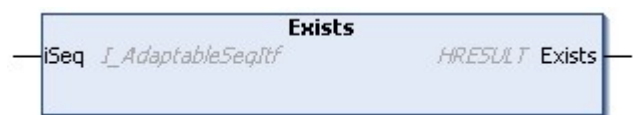

Überprüft, ob ein Prozessschritt im Master enthalten ist.

### **Syntax:**

```
METHOD Exists : HRESULT
VAR_INPUT
               I_AdaptableSeqItf;
END VAR
```
### **Eingänge**

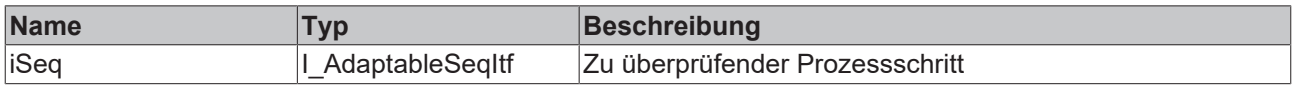

### *Ausgänge*

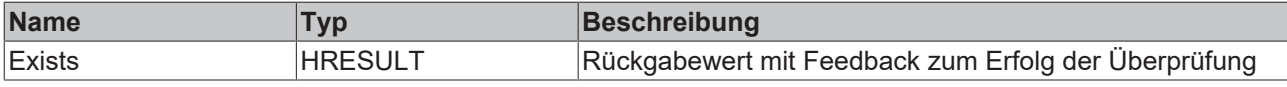

### **Voraussetzungen**

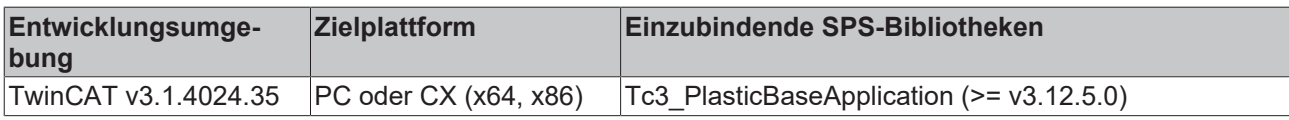

### <span id="page-105-1"></span>**5.14.1.4 Idx()**

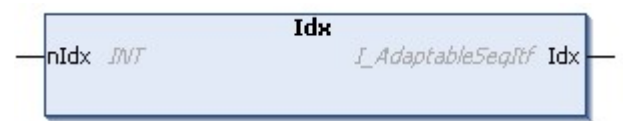

Gibt den x-ten Schritt aus der Prozedur zurück.

### **Syntax:**

```
METHOD Idx : I_AdaptableSeqItf
VAR_INPUT
            INT;END_VAR
```
### **Eingänge**

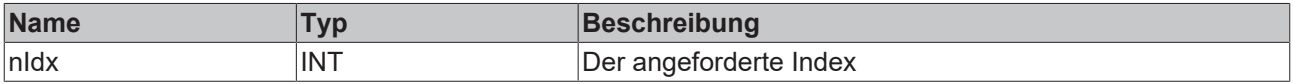

# **BECKHOFF**

### *Ausgänge*

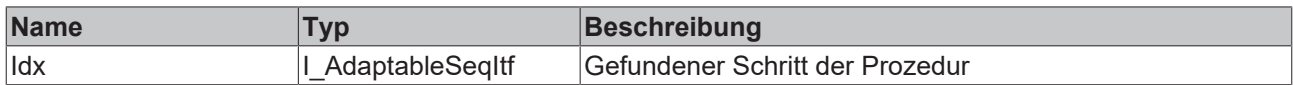

### **Ungültige Indizes**

Zur Vermeidung von Exceptions, verursacht durch einen ungültigen Wert auf dem Eingang nIdx, gibt die Funktion im Fehlerfall den Master zurück. Daher sollte die Methode vergleichbar einem Array-Index behandelt werden, indem die Gesamtlänge der Prozedurschrittliste berücksichtigt wird.

#### **Voraussetzungen**

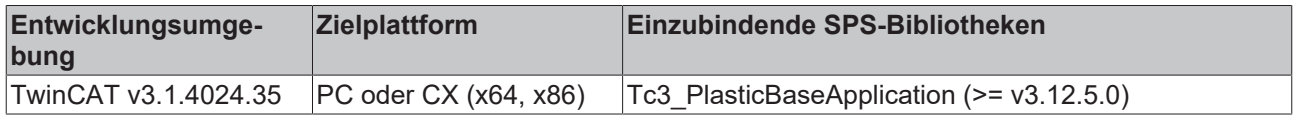

### <span id="page-106-0"></span>**5.14.1.5 Insert()**

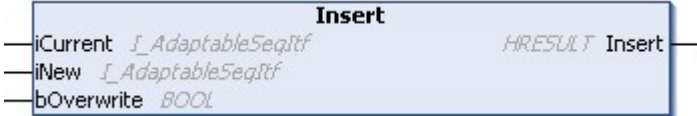

Fügt einen weiteren Schritt der Prozedur hinzu.

### **Syntax:**

```
METHOD Insert : HRESULT
VAR_INPUT
iCurrent: I AdaptableSeqItf;
iNew: I AdaptableSeqItf;
  bOverwrite: BOOL;
END_VAR
```
### **Eingänge**

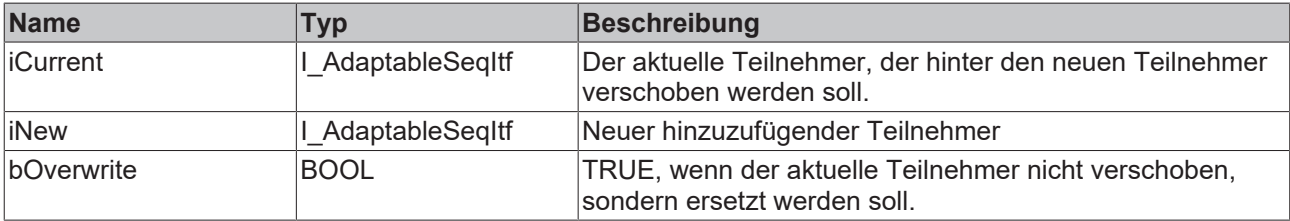

### *Ausgänge*

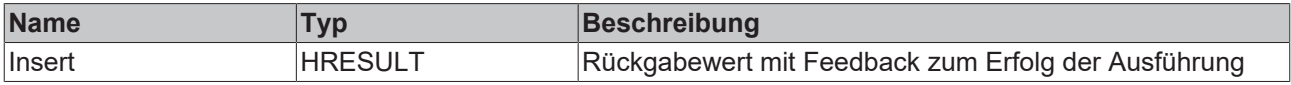

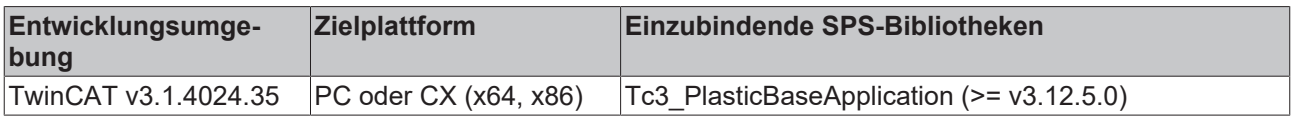

### <span id="page-107-0"></span>**5.14.1.6 Jump()**

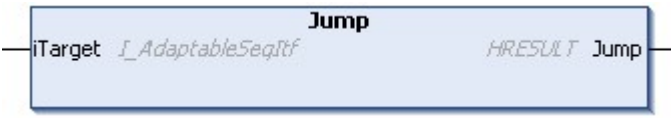

Fordert das Springen in einen nicht folgenden Prozedurschritt an.

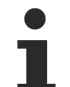

### **Anfrage führt nicht direkt zur Ausführung**

Wenn die Methode ausgeführt wird, wird lediglich die Anfrage im Master hinterlegt. Zum Ausführen des Sprungs muss die Eigenschaft Done oder Failed des aktiven Prozessschrittes gesetzt werden und die Methode Check() aufgerufen werden.

Siehe die [Check\(\) \[](#page-104-0)[}](#page-104-0) [105\]](#page-104-0) Methode für weitere wichtige Hinweise.

#### **Syntax:**

```
METHOD Jump : HRESULT
VAR_INPUT<br>iTarget:
                       I AdaptableSeqItf;
END_VAR
```
### **Eingänge**

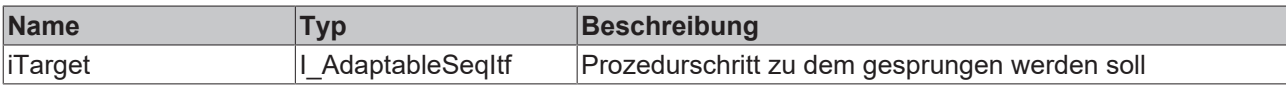

### *<b>Ausgänge*

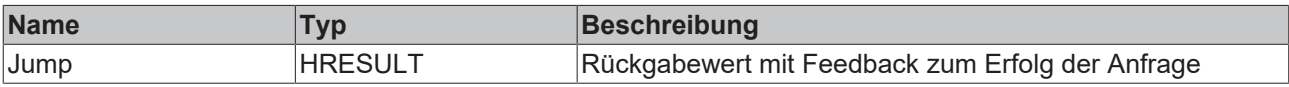

#### **Voraussetzungen**

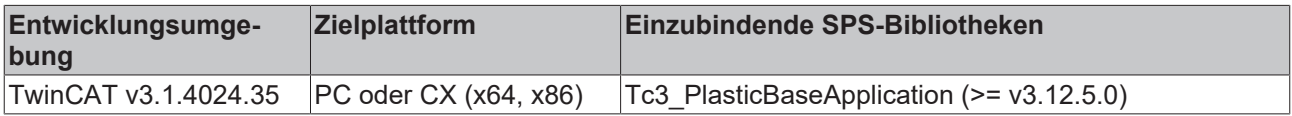

### **5.14.1.7 I\_AdaptableSeqExt**

Ermöglicht die Implementation von Prozedurschritten außerhalb der prozedurimplementierenden Klasse

#### **Syntax:**

INTERFACE I\_AdaptableSeqExt EXTENDS I\_BaseEmpty

### **Ereignisgesteuerte Methoden (Callback-Methoden)**

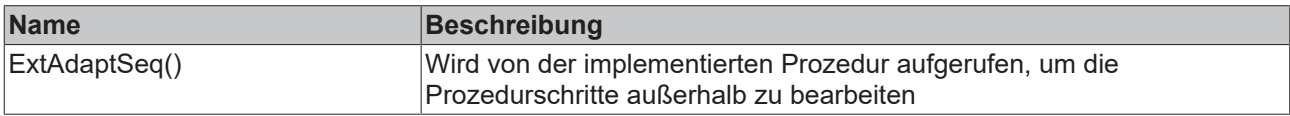

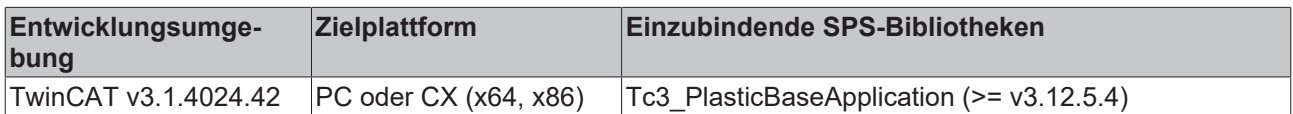
# **5.14.2 FB\_FlexValue**

### **FB FlexValue**

Klasse (FB) vergleichbar mit dem strukturierten Datentyp ST\_FlexValue aus TF8560. Stellt eine Variable ohne festgelegten Datentyp dar.

#### **Syntax:**

FUNCTION\_BLOCK FB\_FlexValue

### **Eigenschaften**

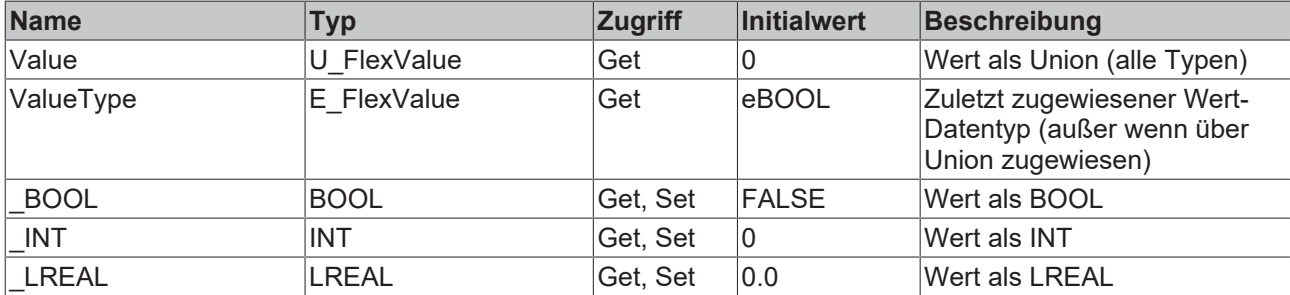

#### **<sup>8-0</sup>** Schnittstellen

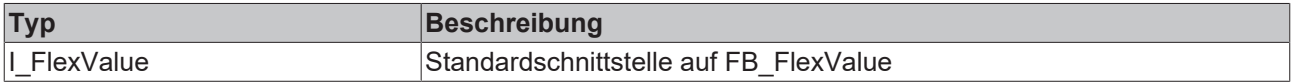

#### **Voraussetzungen**

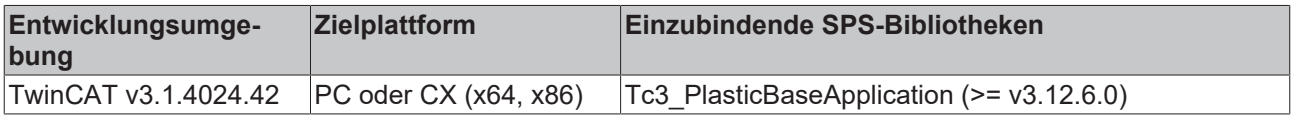

# **5.14.3 FB\_Parameter**

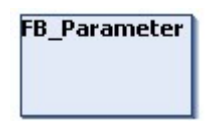

Ermöglicht die Verkettung von mehreren 64bit Floating Point (LREAL) Werten mit zuweisbarem Namen.

#### **Syntax:**

FUNCTION\_BLOCK FB\_Parameter EXTENDS FB\_Base

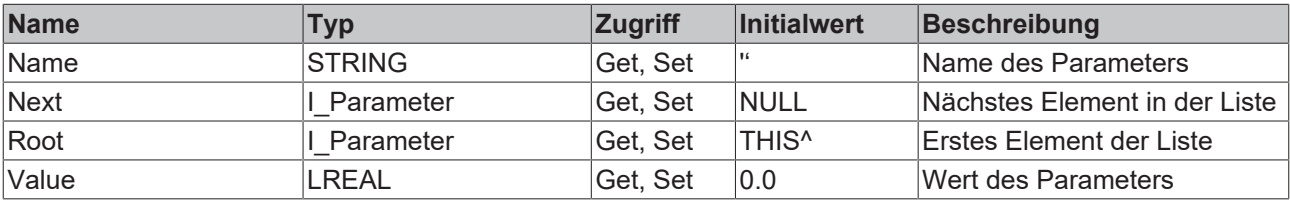

#### **■● Methoden**

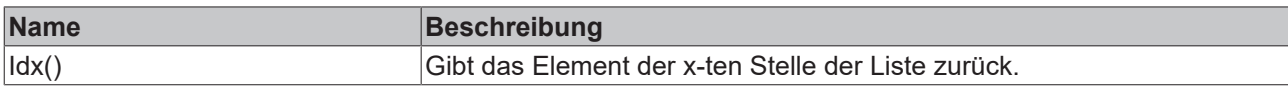

### **Vermeidung von Exceptions**

Die Idx() Funktion gibt bei ungültig angefordertem Index das erste Element (Root) der Liste zurück.

#### **<sup>8-0</sup>** Schnittstellen

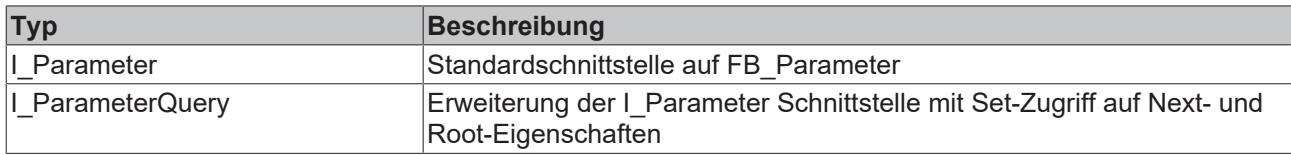

#### **Voraussetzungen**

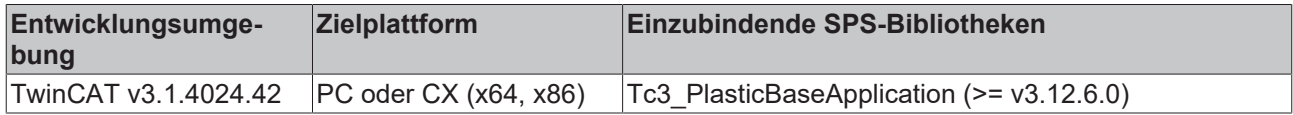

## **5.14.4 FB\_TableGeneratorAsciiFile**

### FB\_TableGeneratorAsciiFile

Implementiert einen Datei-Lesemechanismus für eine benutzerdefinierte Transformationstabelle.

#### **Formatierung der Datei:**

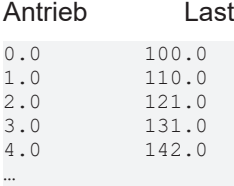

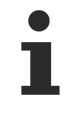

#### **Antriebspunkte müssen äquidistant sein**

Die Punkte der Antriebsseite müssen äquidistant sein! Andernfalls verschieben sich alle Punkte zwischen Start und Ende auf äquidistante Abstände, was unerwünschte Ungenauigkeit zur Folge hat.

#### **Syntax:**

FUNCTION\_BLOCK FB\_TableGeneratorAsciiFile EXTENDS Tc3\_PlasticFunctions.FB\_TrafoTableGenerator

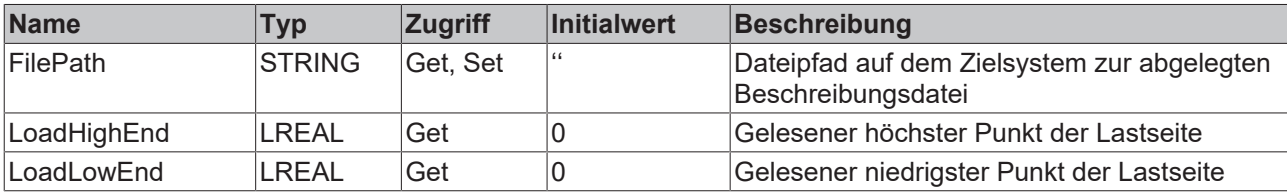

# RFCKHNFF

#### **Voraussetzungen**

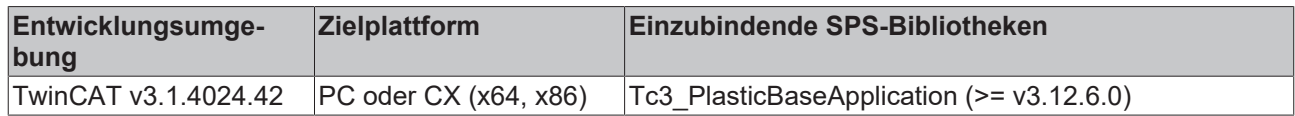

# **5.14.5 FB\_TrendHmi**

### **FB** TrendHmi

Unterstützungsklasse für den TwinCAT HMI SQLiteTrend mit vorimplementierten Ansichten. Zur Verwendung ist die TF8550-Funktion [TcHmi.Functions.Plastic.UpdateTrend\(\)](https://infosys.beckhoff.com/content/1031/tf8550_plastic_hmi_framework/13796589067.html?id=6190171237919193831) erforderlich. Die ausgewählte Ansicht wird zusätzlich über die Eigenschaft SelectedView bestimmt. Folgende Objekte mit entsprechender Schnittstelle können dem Trend angehängt werden:

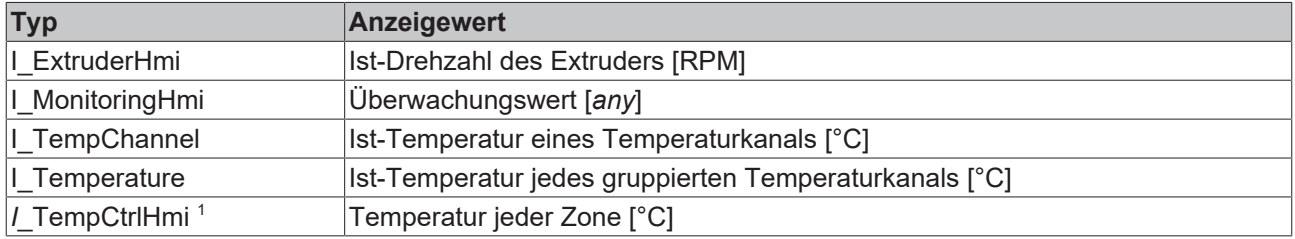

<sup>1</sup> Ist obsolete

#### **Interne Funktionen:**

- Die ersten x Ansichten werden zur Darstellung der Temperaturgruppen vorreserviert
	- Default x := 5
	- Automatisch anpassend zur [eingestellten Anzahl an Gruppen \[](#page-121-0)[}](#page-121-0) [122\]](#page-121-0)
	- Bei Änderungen der [FB\\_Temperature \[](#page-50-0)[}](#page-50-0) [51\]](#page-50-0)-Gruppenkonfiguration passen sich die Ansichten automatisch mit an
- Alle per Append() angehängten Werte sind zur Konfiguration durch die ConfigXyz() Methoden verfügbar

#### **Syntax:**

FUNCTION\_BLOCK FB\_TrendHmi EXTENDS FB\_Base

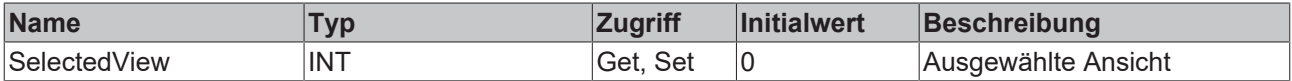

### **Methoden**

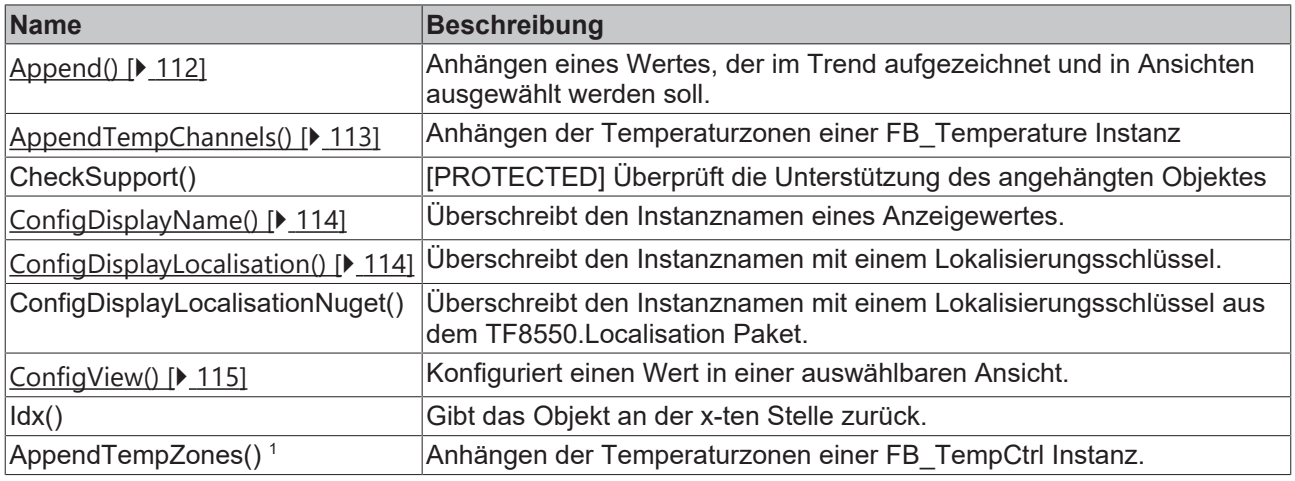

<sup>1</sup> Ist obsolete

Т

### **Vermeidung von Exceptions**

Die Idx() Funktion gibt bei ungültig angefordertem Index das erste Element (Root) der Liste zurück.

#### **Voraussetzungen**

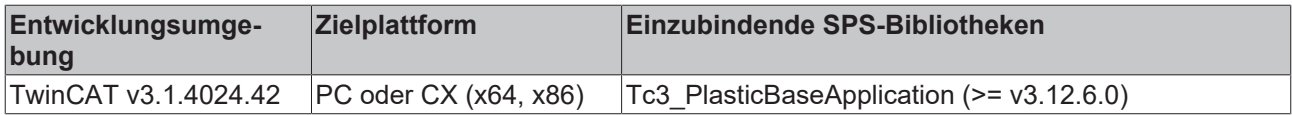

### <span id="page-111-0"></span>**5.14.5.1 Append()**

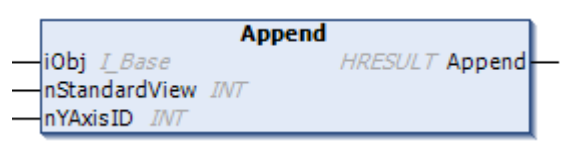

#### Hängt einen Wert dem Trend an.

### **Syntax:**

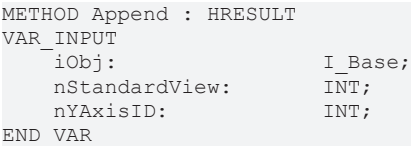

#### **Eingänge**

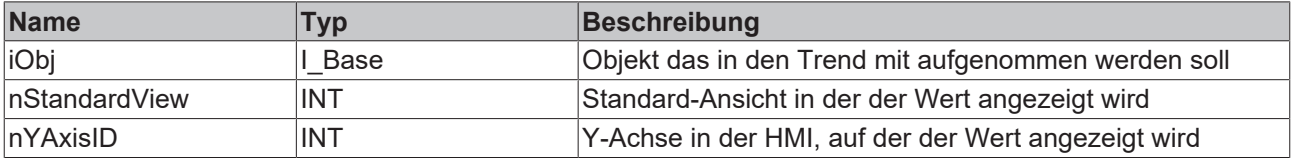

Die YAxisID ist für folgende Einheiten vordefiniert:

# **BECKHOFF**

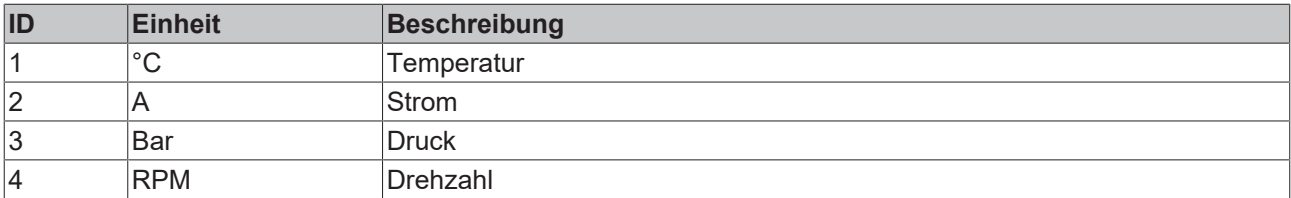

### *Ausgänge*

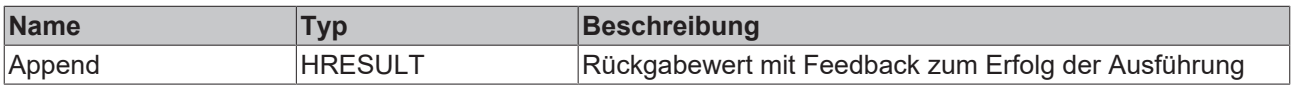

#### **Voraussetzungen**

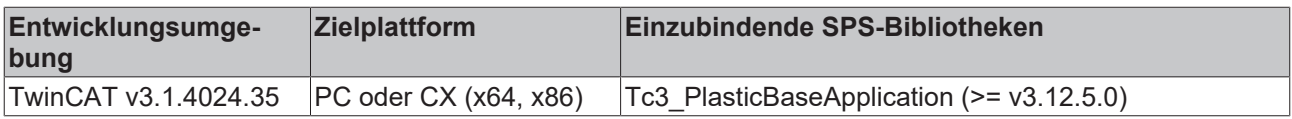

### <span id="page-112-0"></span>**5.14.5.2 AppendTempChannels()**

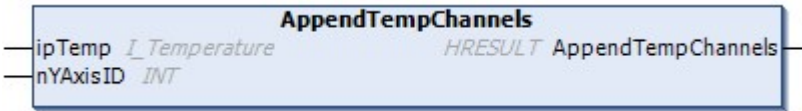

Hängt die Temperaturkonfiguration dem Trend an. Falls sich die Gruppen-Konfiguration aller Zonen ändert, wird dies automatisch vom FB\_TrendHmi übernommen.

### **Syntax:**

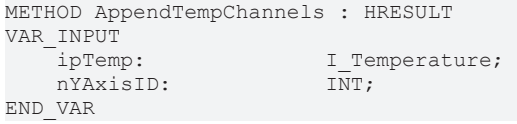

### **Eingänge**

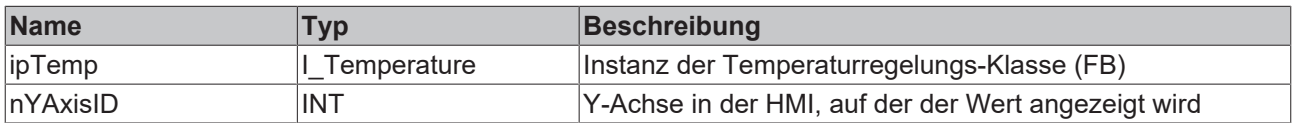

Die YAxisID ist für folgende Einheiten vordefiniert:

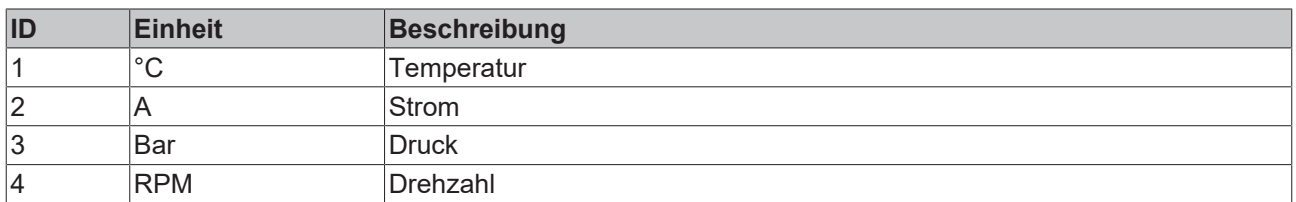

### *Ausgänge*

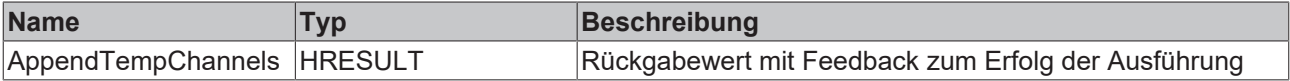

### **Voraussetzungen**

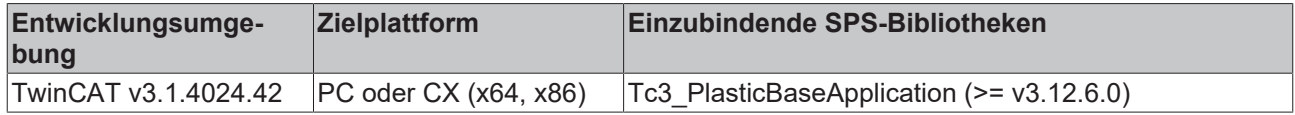

### <span id="page-113-0"></span>**5.14.5.3 ConfigDisplayName()**

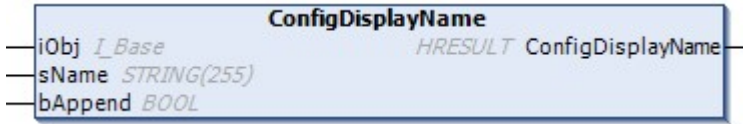

Passt den Anzeigenamen für einen Trendwert an.

#### **Syntax:**

```
METHOD ConfigDisplayName : HRESULT
VAR_INPUT
iObj: I Base;
    sName:          STRING(255);
bAppend: BOOL;
END_VAR
```
### **Eingänge**

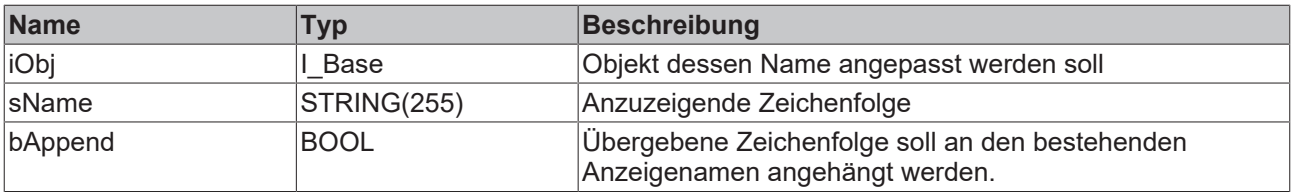

### *<b>Ausgänge*

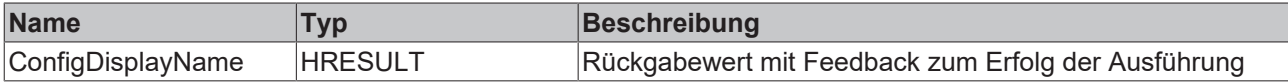

#### **Voraussetzungen**

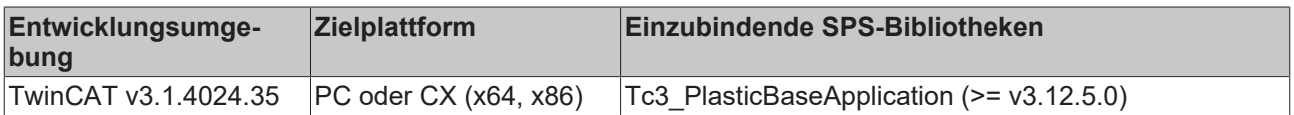

### <span id="page-113-1"></span>**5.14.5.4 ConfigDisplayLocalisation()**

```
ConfigDisplayLocalisation
                                     HRESULT ConfigDisplayLocalisation
iObj L Base
sLocalisation STRING(255)
bAppend BOOL
```
Passt den Anzeigenamen für einen Trendwert an.

#### **Syntax:**

```
METHOD ConfigDisplayName : HRESULT
VAR_INPUT
iObj: I Base;
sLocalisation: STRING(255);
bAppend: BOOL;
END_VAR
```
#### **Eingänge**

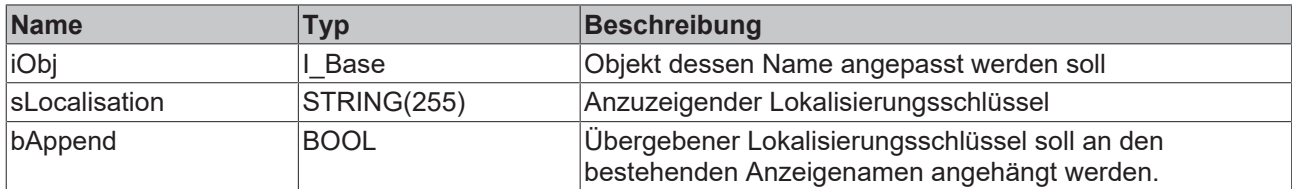

### **Ausgänge**

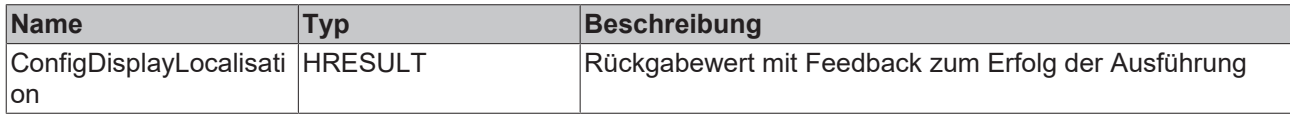

#### **Voraussetzungen**

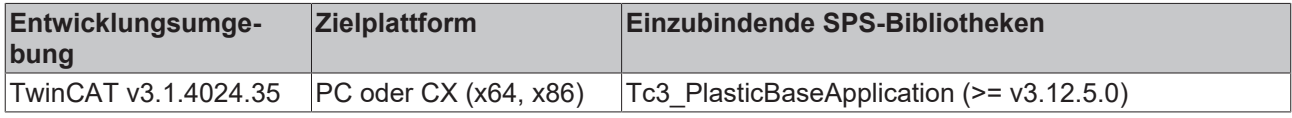

# <span id="page-114-0"></span>**5.14.5.5 ConfigView()**

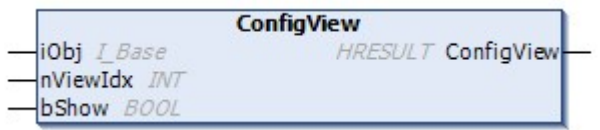

Ändert die Zusammenstellung einer auswählbaren Ansicht.

### **Syntax:**

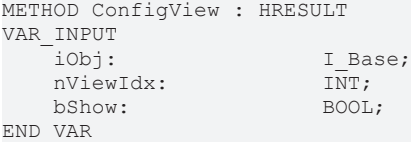

### **Eingänge**

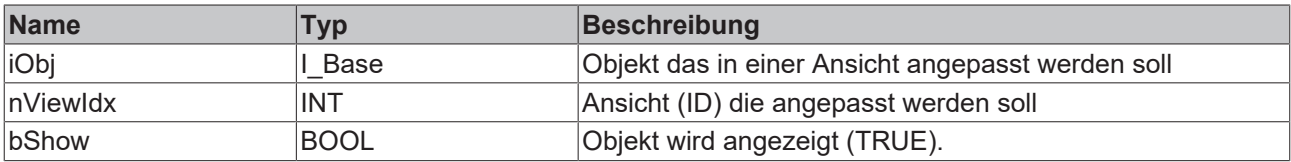

#### *<b>Ausgänge*

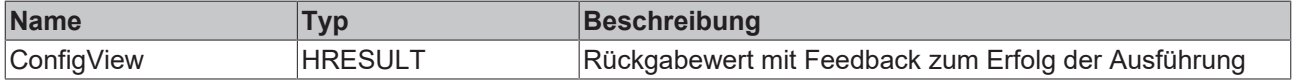

### **Voraussetzungen**

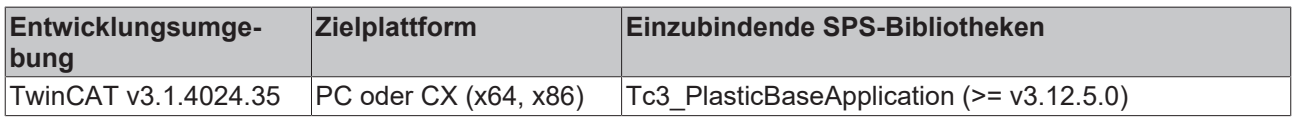

# **5.14.6 FB\_Trigger**

**FB** Trigger

Kombiniert Trigger vom Typ R\_TRIG und F\_TRIG mit objektorientierter Schnittstelle.

### **Syntax:**

FUNCTION BLOCK FB Trigger

# Eigenschaften

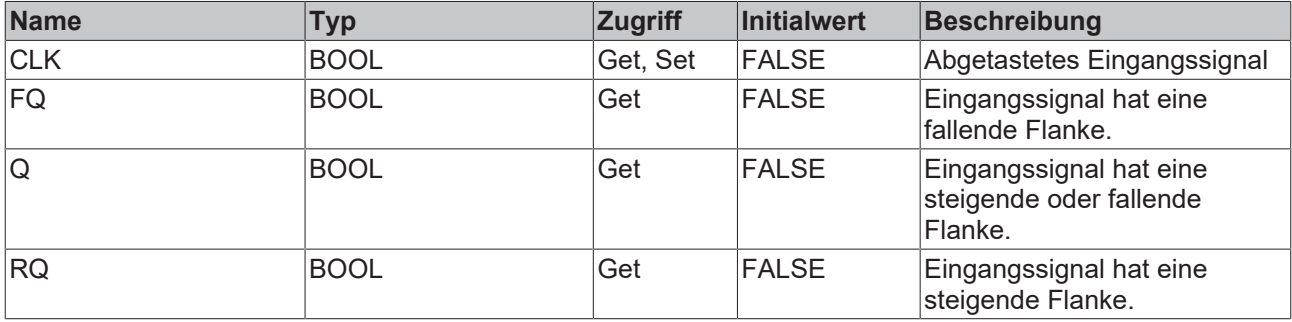

#### **Methoden**

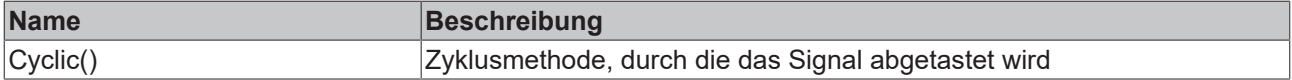

### **B**-0 Schnittstellen

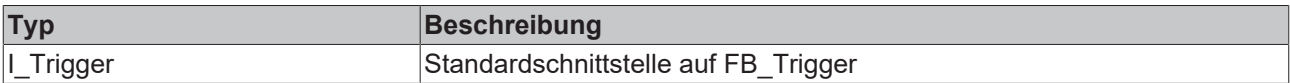

### **Voraussetzungen**

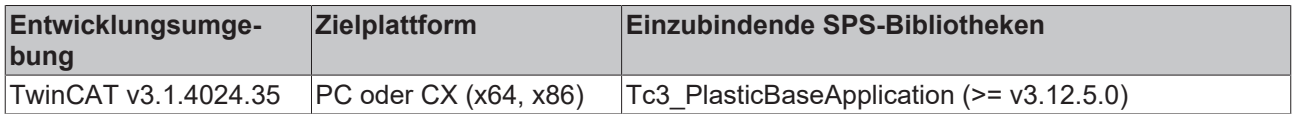

# **5.14.7 FB\_LatchTrigger**

#### **FB\_LatchTrigger**

Erweitert die Klasse FB\_Trigger um eine Speicherfunktion der Flanken.

#### **Syntax:**

FUNCTION\_BLOCK FB\_LatchTrigger EXTENDS FB\_Trigger

# **Eigenschaften**

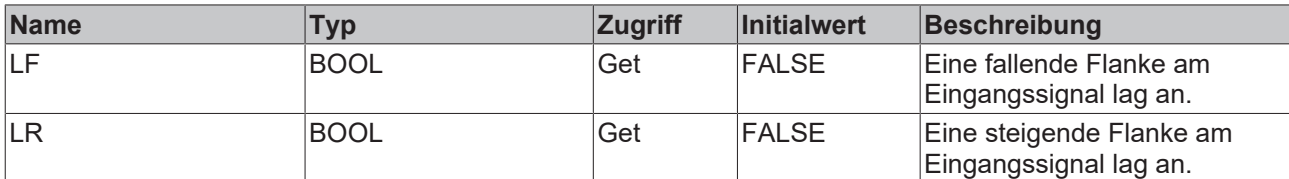

#### **Methoden**

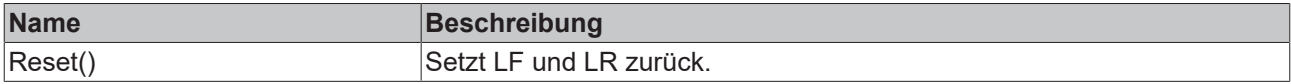

### $-$  Schnittstellen

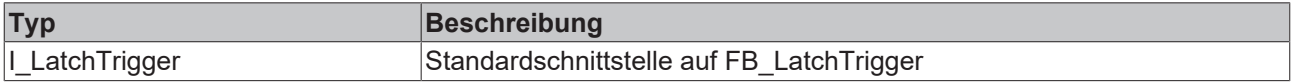

### **Voraussetzungen**

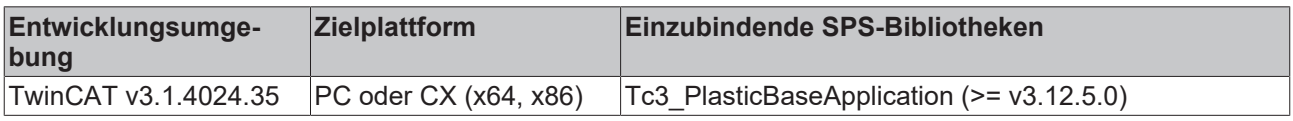

# **5.14.8 FB\_LibVersion**

### **FB\_LibVersion**

Definiert den Aufbau der Versionsnummer einer Bibliothek

#### **Syntax:**

FUNCTION\_BLOCK FB\_LibVersion

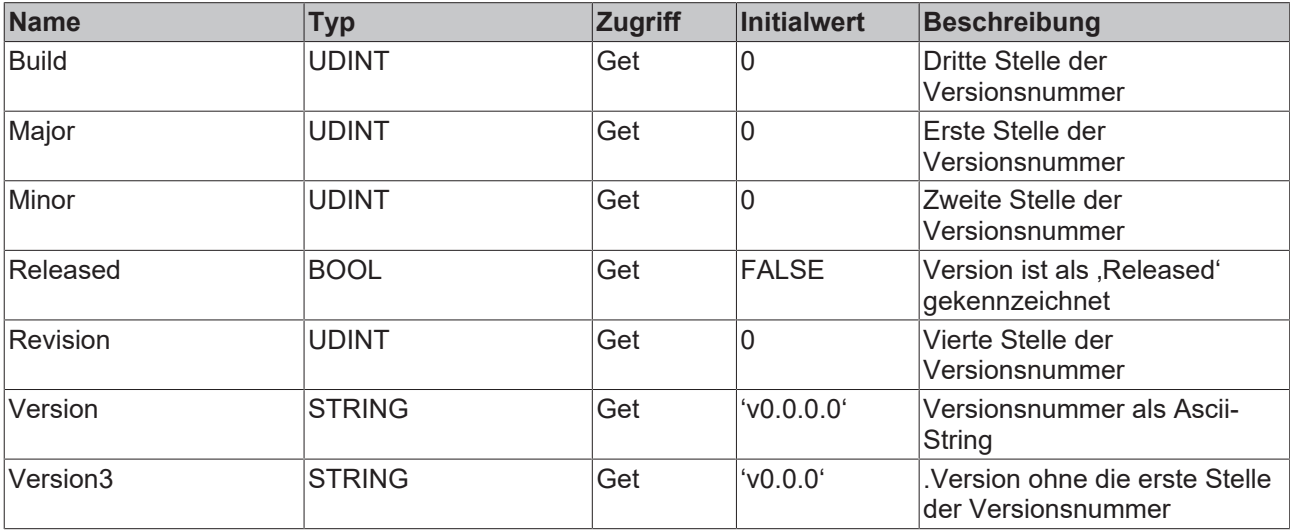

#### **Methoden**

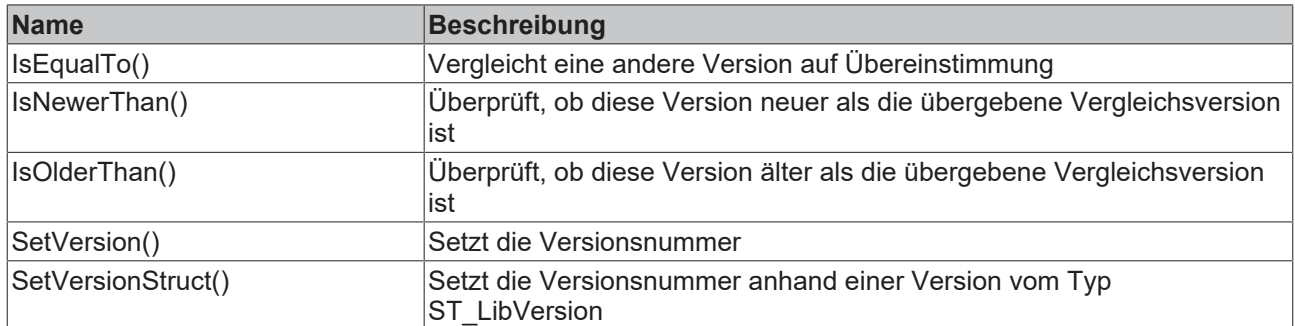

#### **<sup>8-0</sup>** Schnittstellen

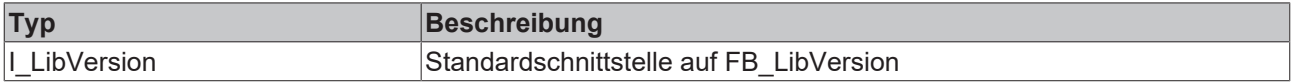

#### **Voraussetzungen**

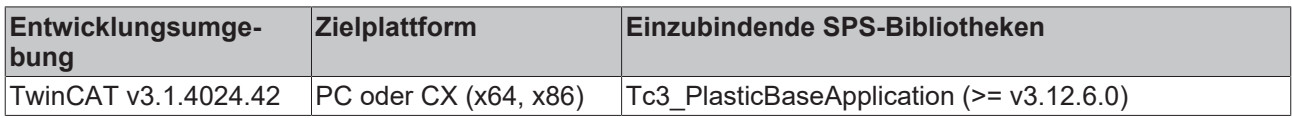

# **5.14.9 FB\_LibVersionBeta**

#### **FB\_LibVersionBeta**

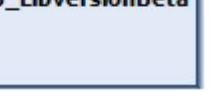

Definiert den Aufbau der Versionsnummer einer Bibliothek, zzgl. eines Beta-Tags. Die Eigenschaft FB LibVersionBeta. Version präsentiert sich dadurch beispielsweise als 'v5.3.32.9-beta554'

#### **Syntax:**

FUNCTION\_BLOCK FB\_LibVersion

### **Eigenschaften**

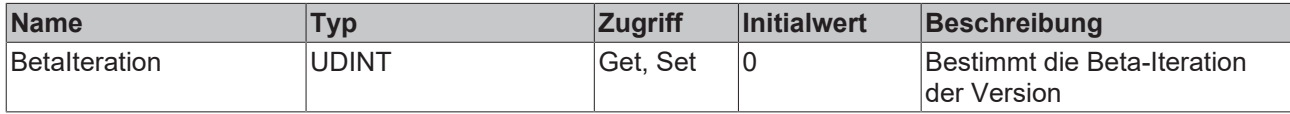

### **a-0** Schnittstellen

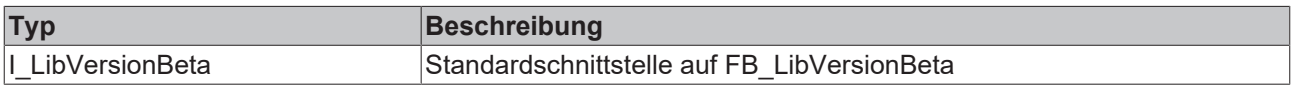

#### **Voraussetzungen**

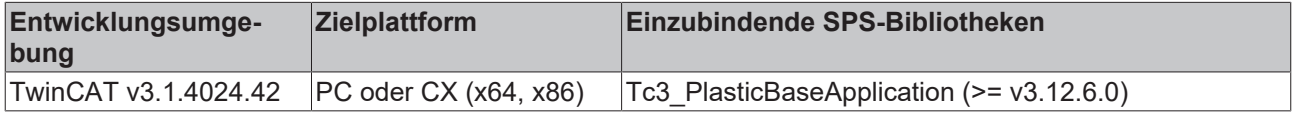

# **5.14.10 F\_SecondsToTime()**

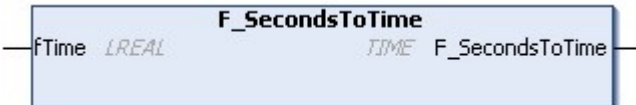

Konvertiert eine Zeit in Sekunden vom Typ LREAL in Millisekunden vom Typ TIME.

#### **Syntax:**

```
FUNCTION F SecondsToTime : TIME
VAR_INPUT
  ^-fTime: LREAL;
END_VAR
```
#### **Eingänge**

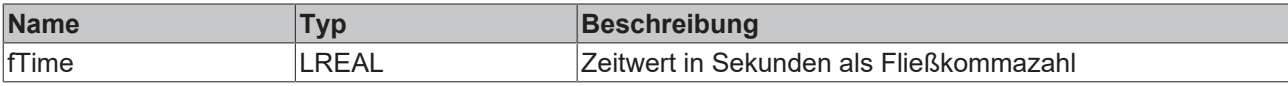

#### *Ausgänge*

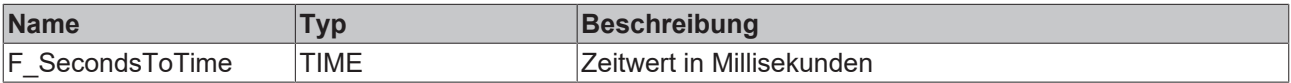

#### **Voraussetzungen**

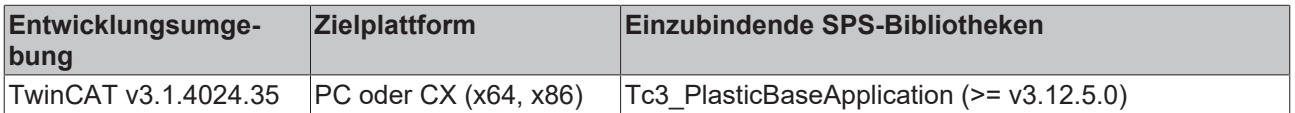

## **5.14.11 F\_TimeToSeconds()**

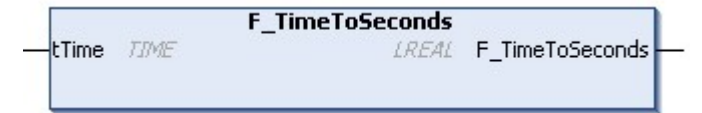

Konvertiert eine Zeit in Millisekunden vom Typ TIME in Sekunden vom Typ LREAL.

#### **Syntax:**

```
FUNCTION F SecondsToTime : LREAL
VAR_INPUT
   tTime: TIME;
END_VAR
```
### **Eingänge**

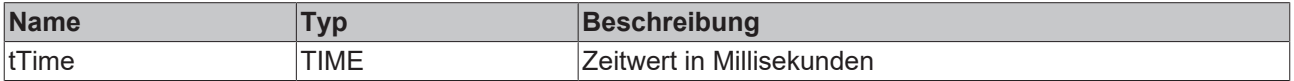

#### *Ausgänge*

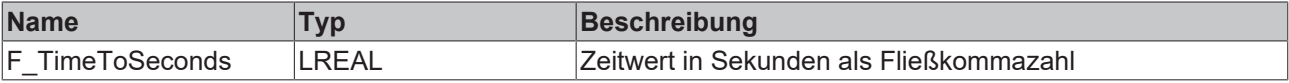

### **Voraussetzungen**

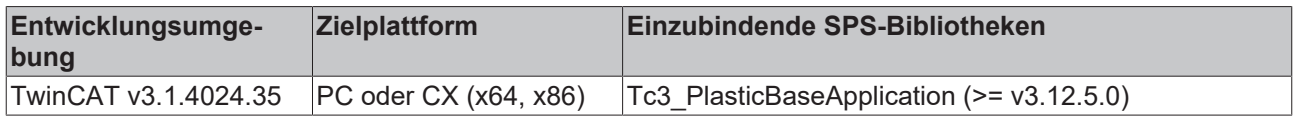

# **5.14.12 F\_GetCycleTime()**

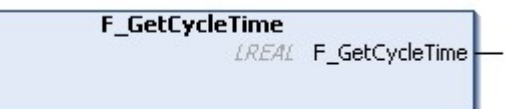

Gibt die Zykluszeit der aufrufenden Task als LREAL Fließkommawert in Sekunden zurück.

#### **Syntax:**

FUNCTION F GetCycleTime : LREAL

### *Ausgänge*

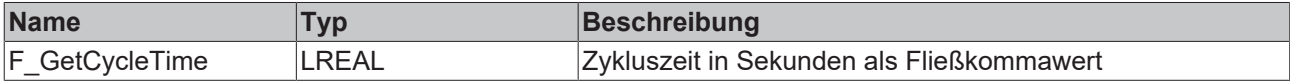

#### **Voraussetzungen**

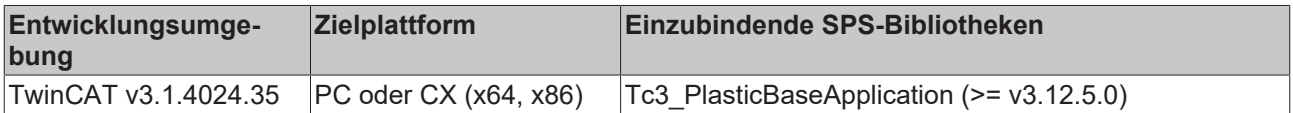

# **5.14.13 F\_TryDivide()**

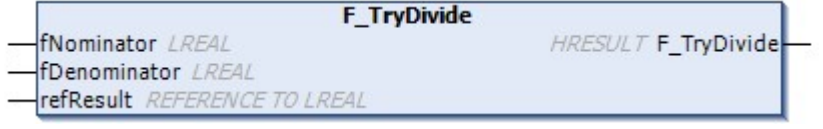

Dividiert zwei Werte, ohne eine Exception auszulösen.

### **Rückgabewert mathematisch ungültig**

Die Funktion definiert den mathematisch ungültigen Fall x / 0 als 0. Dies ist ein mathematisch ungültiges Ergebnis, ist jedoch für viele Anwendungsfälle hinreichend. Prüfen Sie für ihren Anwendungsfall, ob diese Definition nicht zu unvorhergesehenem Fehlverhalten führt.

#### **Syntax:**

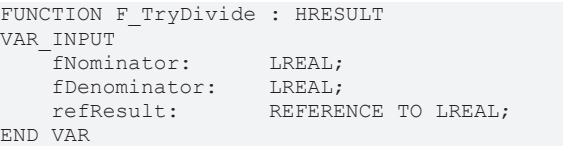

### **Eingänge**

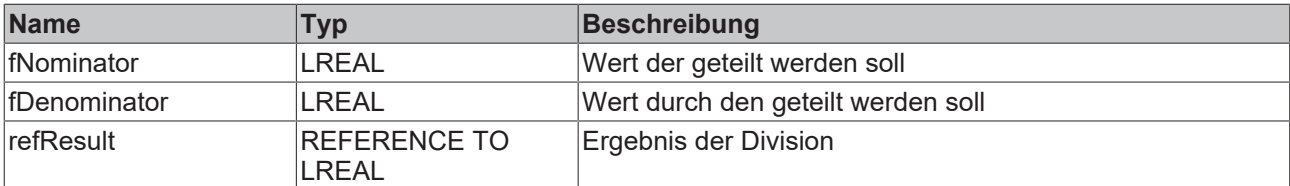

#### *Ausgänge*

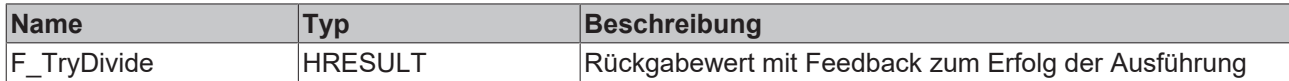

#### **Voraussetzungen**

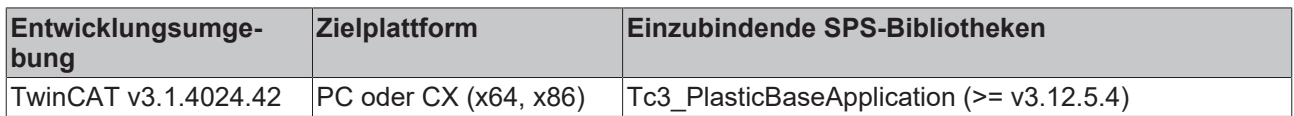

# **5.14.14 F\_GetLocalSystemtime**

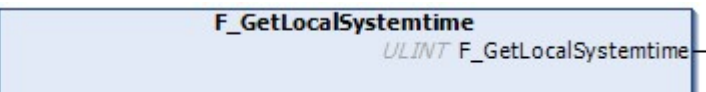

Gibt die lokale Systemzeit zurück, mit Berücksichtigung der Zeitzone. Ist geeignet für die Erstellung von systemzeitbezogenen Zeitstempeln.

#### **Syntax:**

FUNCTION F GetLocalSystemtime : ULINT

#### *Ausgänge*

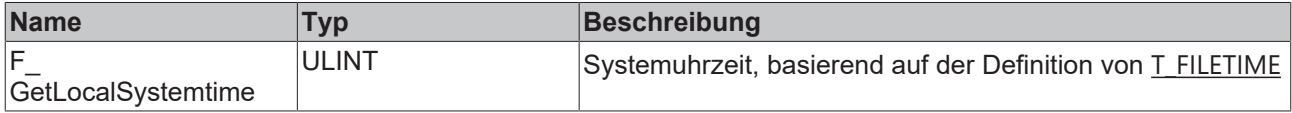

#### **Voraussetzungen**

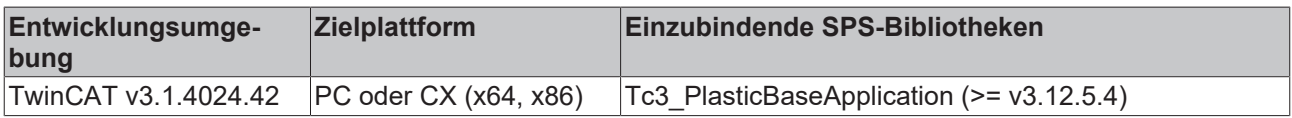

# **5.14.15 F\_GetLocalSystemtimeEx**

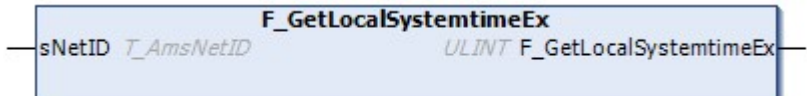

Gibt die Systemzeit eines Gerätes mit AMS-NetID zurück, mit Berücksichtigung der Zeitzone. Ist geeignet für die Erstellung von systemzeitbezogenen Zeitstempeln.

### **Syntax:**

FUNCTION F GetLocalSystemtimeEx : ULINT

#### **Eingänge**

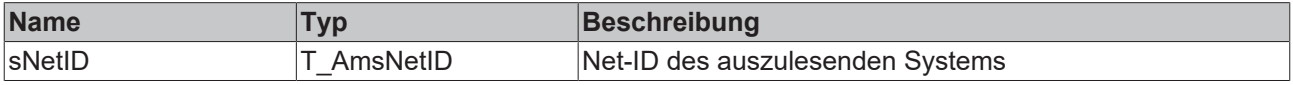

#### *Ausgänge*

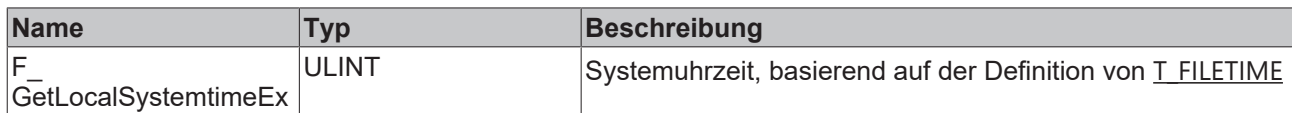

#### **Voraussetzungen**

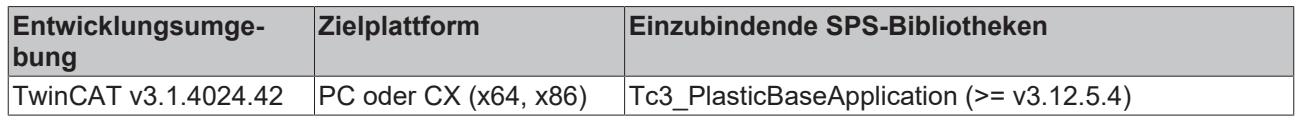

## **5.14.16 PlasticStatusHmi**

Status-Variable zur Verknüpfung mit einem HMI-StateIndicator. Diese Variable wird Bit-weise interpretiert.

#### **Syntax:**

```
TYPE PlasticStatusHmi : BYTE; END_TYPE
```
#### **Werte**

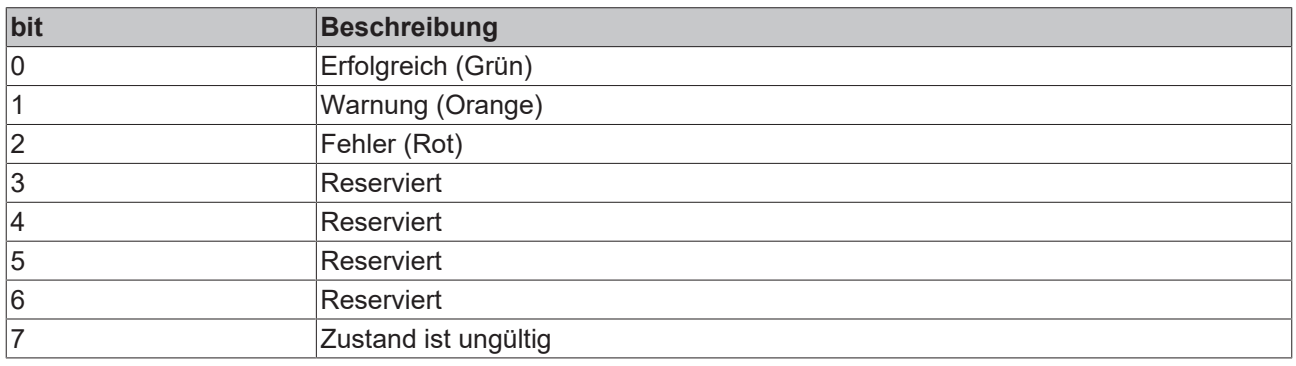

#### **Voraussetzungen**

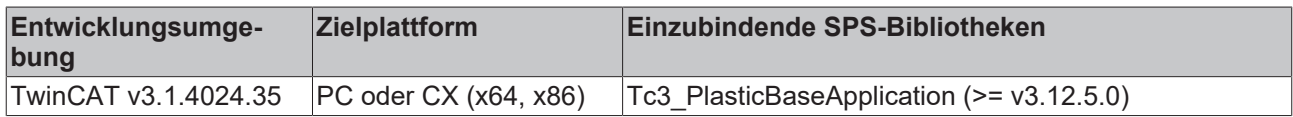

# <span id="page-121-0"></span>**5.15 Einstellparameter – Tc3\_PlasticBaseAppStaticParams**

Parameterliste für die Nutzung der Tc3\_PlasticBaseApplication.

#### **Syntax:**

```
{attribute 'qualified_only'}
VAR_GLOBAL CONSTANT
   -<br>// Static motion paramters
    {attribute 'hide'}
    {attribute 'TcHmiSymbol.Hide'}
  cnNoOfTrafoPoints : TNT := 181;
       {attribute 'TcHmiSymbol.Hide'}
  cnNoOfCammmingPoints : INT := 400;    {attribute 'TcHmiSymbol.Hide'}
      cnMaxTrafoPoints          :            INT := 181;
       {attribute 'TcHmiSymbol.Hide'}
   cnMaxPtpPoints : TNT := 6;
       {attribute 'TcHmiSymbol.Hide'}
  cnMaxMoveCluster : TNT := 2;
       {attribute 'TcHmiSymbol.Hide'}
   cnMaxPtpCams : INT := 5;
```
# **BECKHOFF**

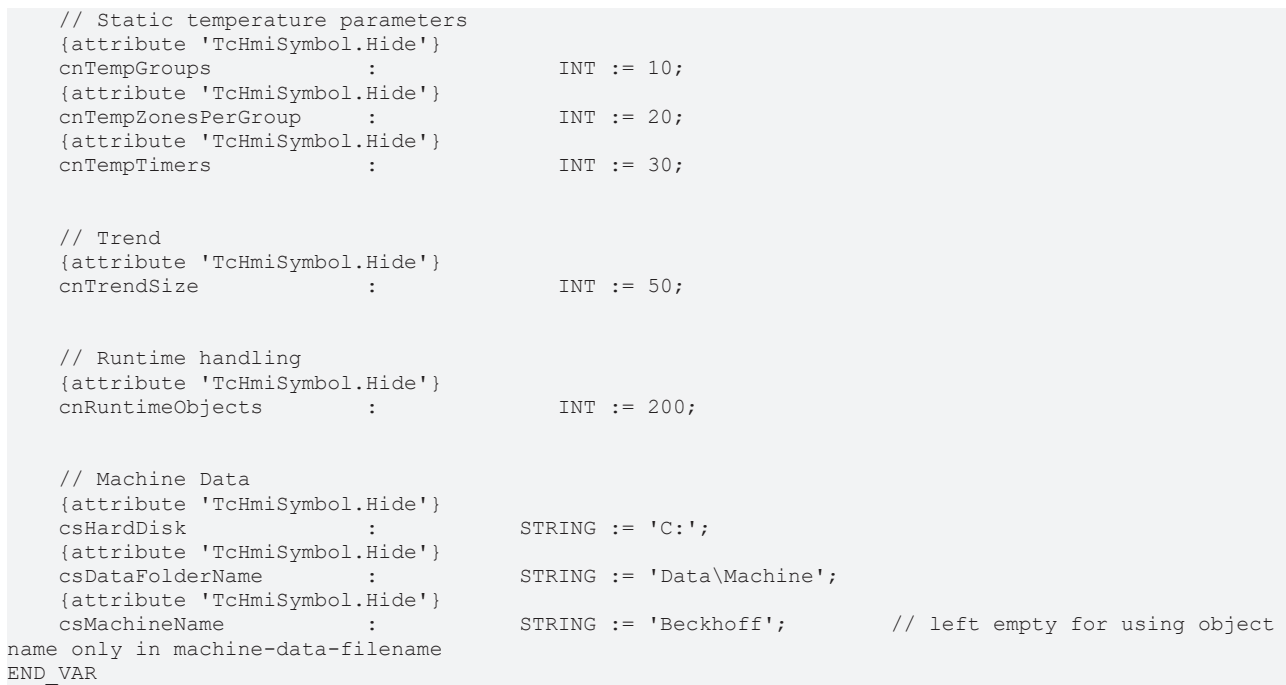

#### **Werte**

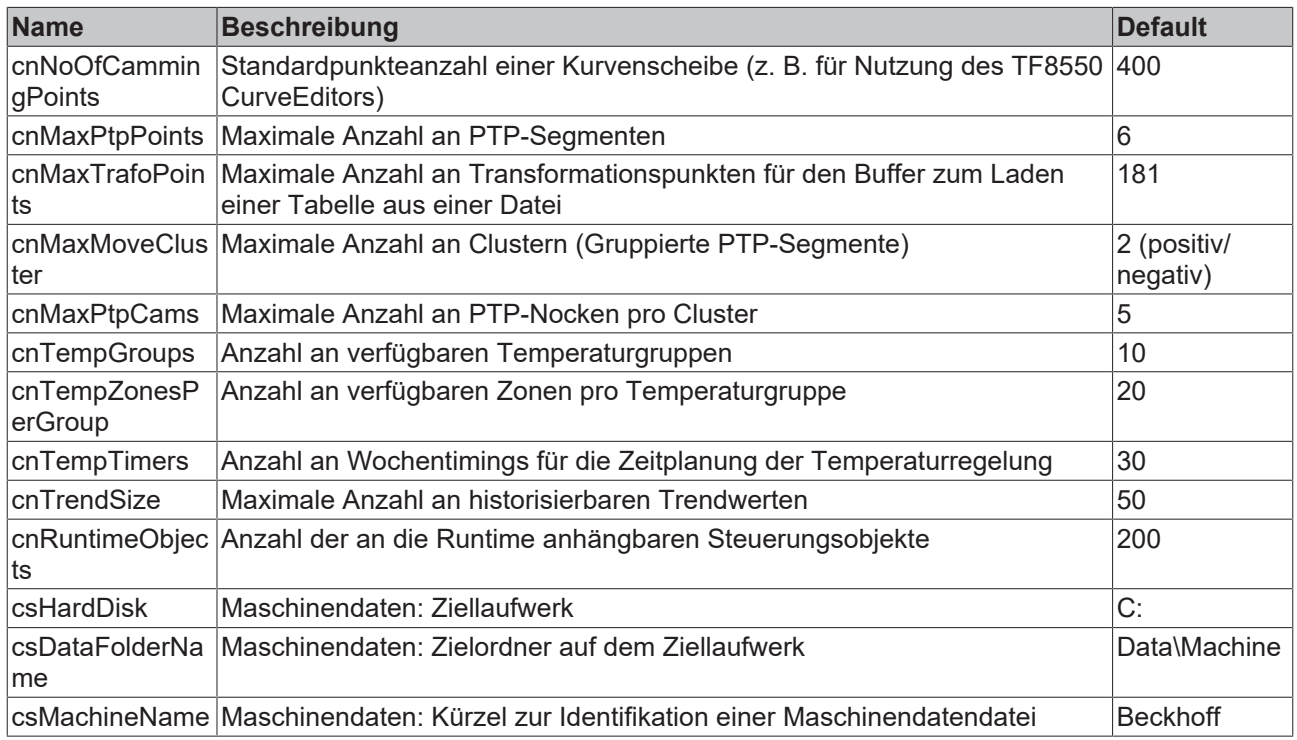

### **Voraussetzungen**

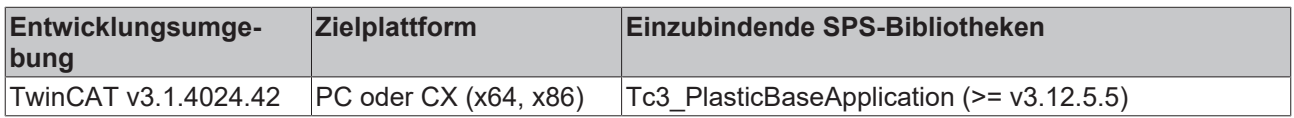

# **6 PLC Beispiele / Anleitungen**

# **6.1 Allgemein**

# **6.1.1 Neues TwinCAT Projekt aufsetzen**

Wenn Sie ein neues TwinCAT Projekt mit der Plastic Application beginnen möchten, haben Sie mehrere Optionen das Projekt aufzusetzen. In diesem Beispiel werden die Einrichtungsschritte für ein neues Projekt gezeigt, welches auf das mitgelieferte ApplicationSample aufsetzt.

1. Legen Sie die übermittelte Projektdatei *Tc3\_PlasticApplication\_V12.5.0.zip* in einen Ordner mit möglichst kurzem Projektpfad ab.

In diesem Beispiel wird der Pfad *C:\Projects\* gewählt.

**Vermeiden Sie lange Dateipfade - ein zu langer Dateipfad kann zu Fehlern beim Exportieren der ZIP-Datei oder beim Projekt öffnen führen. Vermeiden Sie daher die Ablage des Projektes unter langen Dateipfaden wie beispielsweise den Benutzerordnern (C:\Users\{UserName} \Documents\TcXaeShell\).**

- 2. Entpacken Sie die ZIP-Datei.
- 3. Öffnen Sie die *Tc3\_PlasticApplicationPlc\*.tsproj* Datei in einem der Unterverzeichnisse mittels der **TcXaeShell** 
	- Blasformmaschine:

*Tc3\_PlasticApplicationPlc\BlowMolding\Tc3\_PlasticBaseApplication\Tc3\_PlasticApplicationPlcBMM.tspr oj*

Extruder:

*Tc3\_PlasticApplicaitonPlc\Extruder\Tc3\_PlasticBaseApplication\Tc3\_PlasticApplicationPlcEXTR.tsproj* **Die beim Öffnen des Projektes erscheinende Warnmeldung, dass eine tmc-Datei nicht gefunden wurde, kann ignoriert werden. Die fehlende Datei wird beim Erstellen des Projektes automatisch erzeugt.**

 $\Rightarrow$  Das Projekt ist startbereit.

Sie sehen zwei PLC-Projekte:

Die Applikation und eine Simulations-PLC. Die Simulation fungiert in seiner Form als alleinstehendes

Projekt wie das E/A einer Maschine. Entsprechend kann die Simulation wie eine Maschine auf die Steuerungs-PLC gemappt werden.

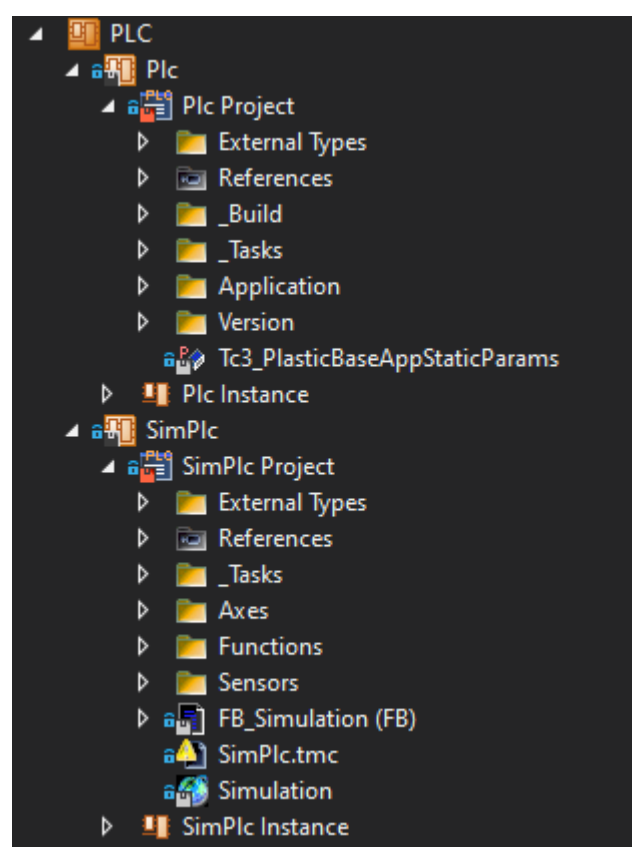

# **6.1.2 Leeres Projekt aufsetzen / bestehendes Projekt erweitern**

Neben der Möglichkeit ein Projekt auf das mitgelieferte Projekt aufzusetzen kann die Plastic Base Application in ein bestehendes oder leeres Projekt integriert werden. Dies wird ermöglicht, indem die Plastic Base Application als Bilbliothek einem bestehenden oder neuen Projekt hinzugefügt wird.

1. Installieren Sie die Bibliothek im TwinCAT Library-Manager. Die Datei befindet sich in dem Unterverzeichnis *\Dependencies\Tc3\_PlasticBaseApplication\_V3.12.5.0.compiled-library*

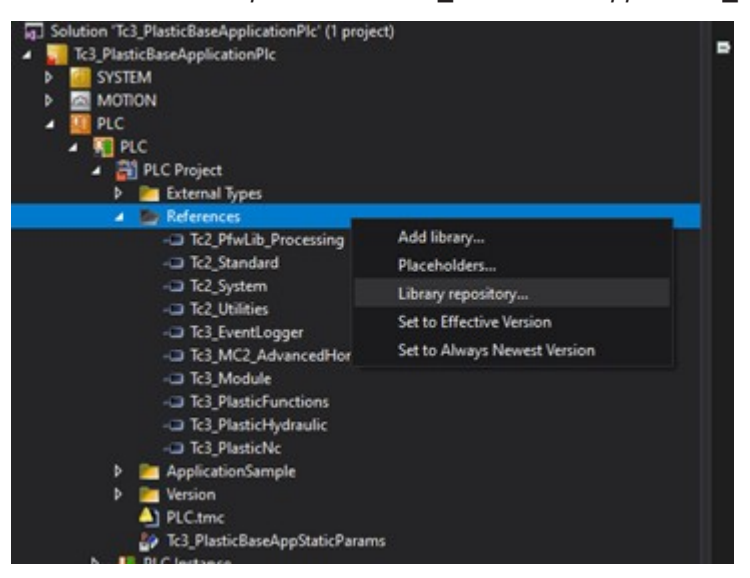

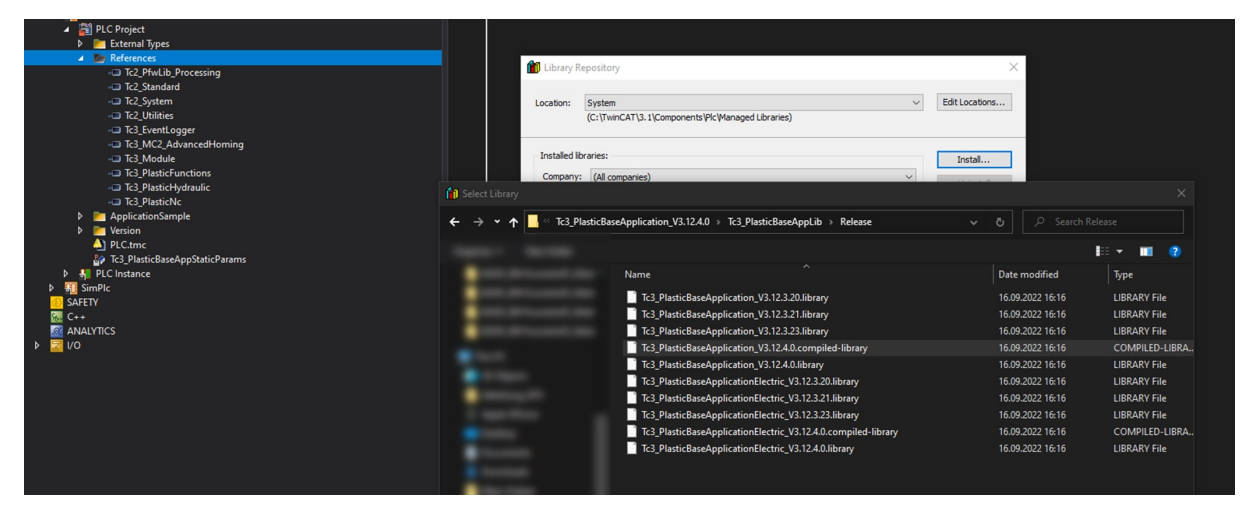

2. Fügen Sie dem Projekt die Bibliothek hinzu

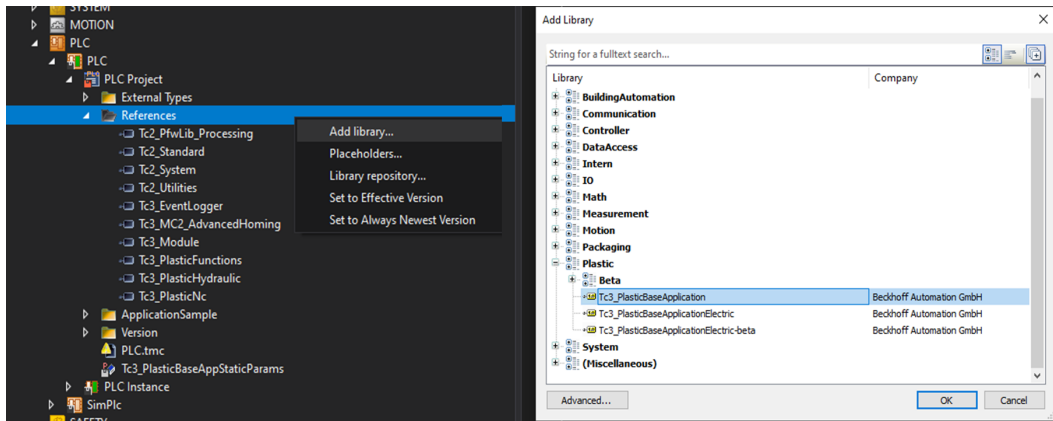

## **6.1.3 Plastic Base Application nachträglich im Projekt aktualisieren**

Wenn Sie neue Features folgender Plastic Base Application Versionen in ihr bestehendes Projekt integrieren möchten, bietet die TwinCAT 3 Plastic Base Application die Möglichkeit eines Updates.

1. Installieren Sie die neuere Version der Plastic Base Application Version in ihrem Bibliotheks-Manager.

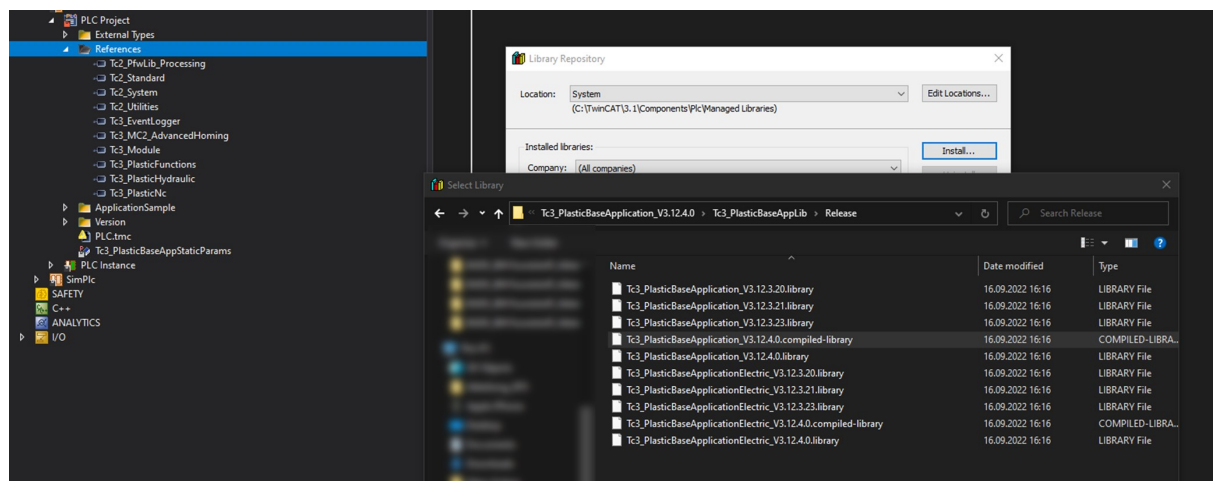

2. Ändern Sie die festgesetzte Version der Bibliothek auf die neu installierte Version.

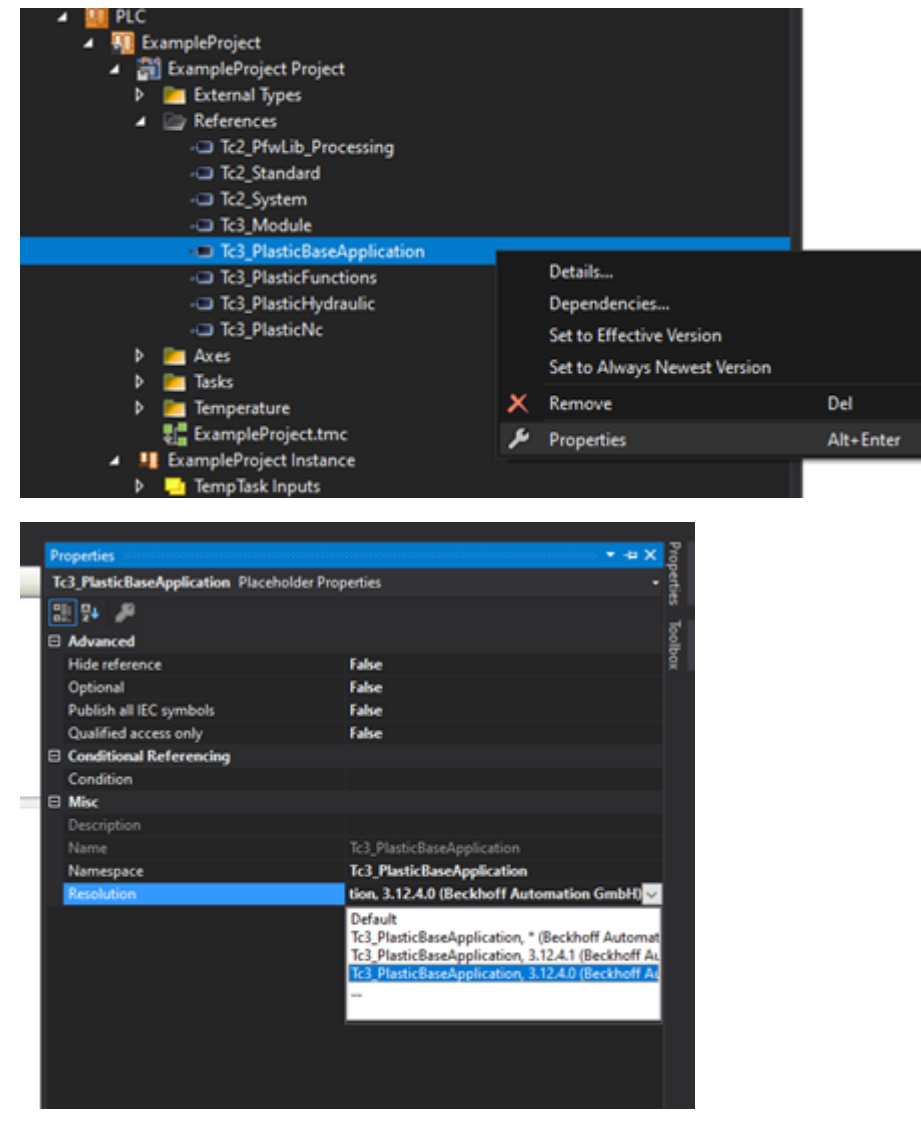

3. Überprüfen Sie mit dem Erstellen des Projektes, ob die neue Bibliothek einwandfrei übernommen wurde.

# **6.2 Objektorientierung**

# **6.2.1 Eine Variable einer Klasse (FB) hinzufügen**

Soll der Umfang der internen Variablen einer Klasse (FB) erweitert werden, müssen folgende Schritte vorgenommen werden. Im folgenden Beispiel wird dem Standard-Achstyp FB\_Axis eine Variable hinzugefügt.

1. Legen Sie eine neue Klasse (FB) an und entfernen Sie VAR INPUT und VAR OUTPUT.

```
FUNCTION_BLOCK FB_CustomAxis
VAR_INPUT
END_VAR
VAR_OUTPUT
END_VAR
VAR
END_VAR
```
2. Fügen Sie der Klassendefinition über das Schlüsselwort EXTENDS die zu erbende Klasse hinzu.

```
FUNCTION_BLOCK FB_CustomAxis EXTENDS FB_Axis
VAR
```
END\_VAR

END\_VAR

3. Legen Sie die neuen Variablen im Bereich VAR an.

```
FUNCTION_BLOCK FB_CustomAxis EXTENDS FB_Axis
VAR
     bNewVariable1: BOOL;<br>nNewVariable2: INT;
     nNewVariable2: INT;<br>fNewVariable3: LREAL;
```
- 4. Kompilieren Sie das Projekt, um die Implementierung auf korrekte Syntax zu überprüfen.
- $\Rightarrow$  Sie haben erfolgreich einer Klasse neue Variablen hinzugefügt.

Beispielergebnis in der eingeloggten PLC:

fNewVariable3:

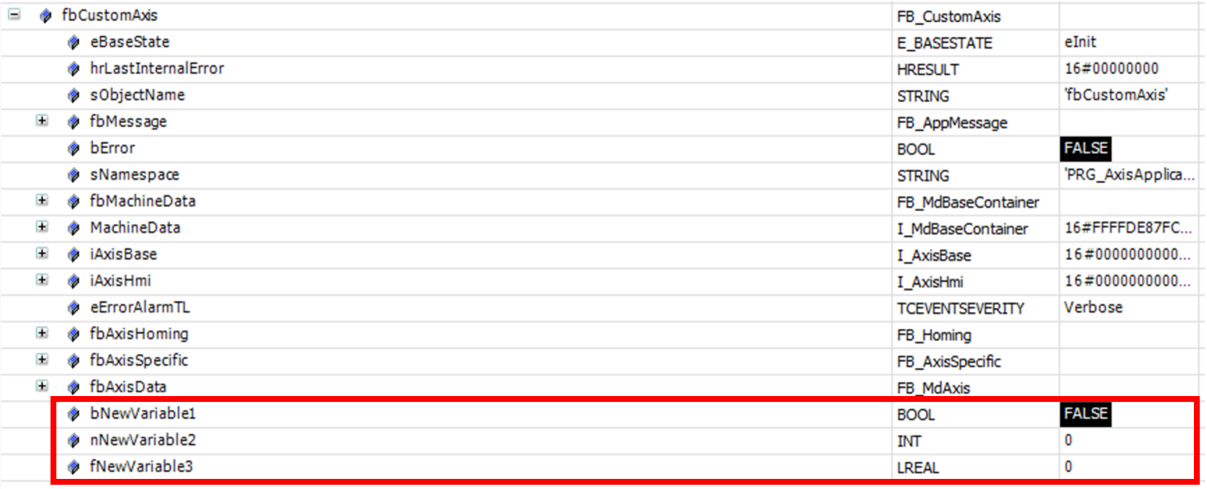

## **6.2.2 Eine Eigenschaft oder Methode einer Klasse (FB) hinzufügen**

In vielen Fällen soll der Umfang an Methoden und Eigenschaften einer Klasse geändert werden. Hierzu zählt neben dem Hinzufügen von neuen Elementen auch das Ändern oder Entfernen bestehender Elemente. In den folgenden Beispielen werden diese drei Vorhaben am Beispiel des Standard-Achstyps FB\_Axis erläutert.

Für alle drei Vorhaben sind folgende Schritte vorab durchzuführen:

1. Legen Sie eine neue Klasse (FB) an und entfernen Sie VAR\_INPUT und VAR\_OUTPUT.

```
FUNCTION_BLOCK FB_CustomAxis
VAR_INPUT
END_VAR
```
# **RECKHOFF**

```
VAR_OUTPUT
END_VAR
VAR
END_VAR
```
2. Fügen Sie der Klassendefinition über das Schlüsselwort EXTENDS die zu erbende Klasse hinzu.

```
FUNCTION_BLOCK FB_CustomAxis EXTENDS FB_Axis
VAR
```
END\_VAR

3. Damit Sie die Klasse und die hinzugefügten Elemente auch über eine Schnittstelle ansprechen können, legen Sie eine gleichnamige Schnittstelle an.

INTERFACE I\_CustomAxis

4. Lassen Sie die Schnittstelle von der Schnittstelle der geerbten Klasse erben.

INTERFACE I\_CustomAxis EXTENDS I\_Axis

5. Implementieren Sie die Schnittstelle in der zuvor erstellten Klasse (FB). FUNCTION\_BLOCK FB\_CustomAxis EXTENDS FB\_Axis IMPLEMENTS I\_CustomAxis VAR END\_VAR

#### **Eine neue Methode/Eigenschaft hinzufügen**

1. Fügen Sie der Klasse eine neue Methode/Eigenschaft hinzu.

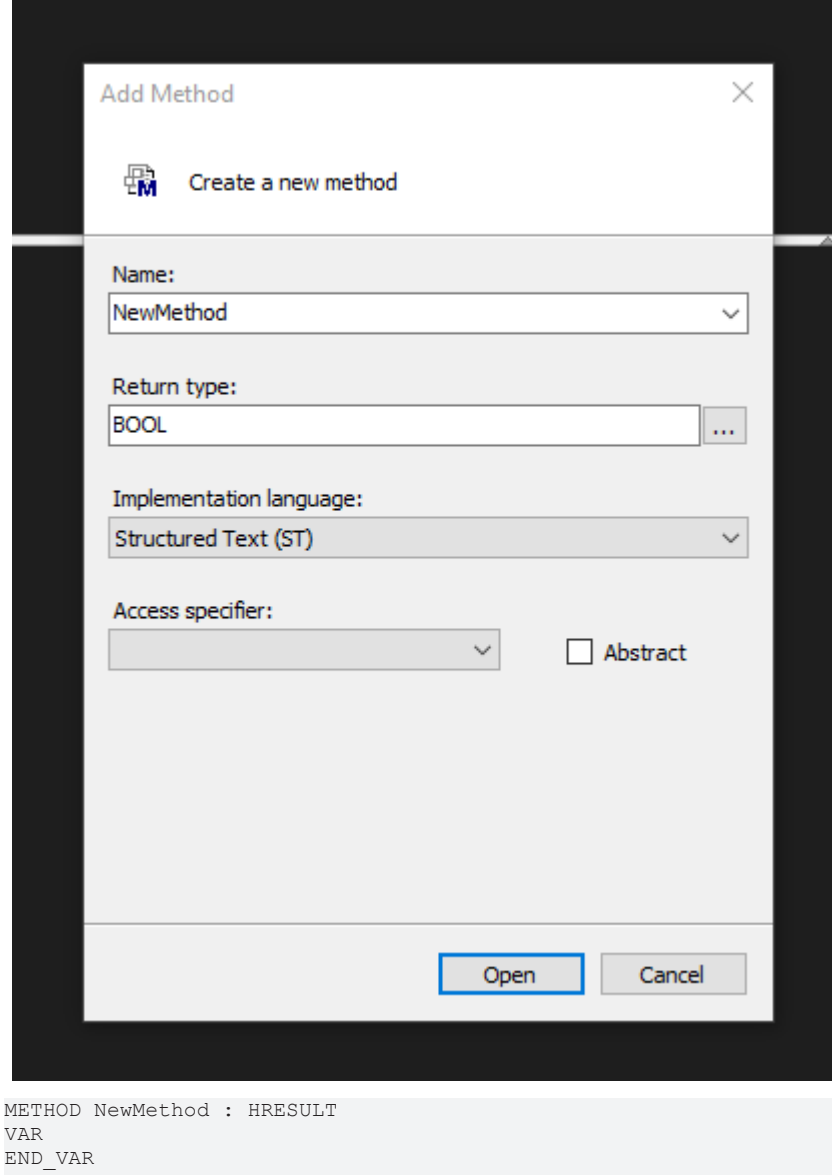

- 2. Kopieren Sie die Methode in die erstellte Schnittstelle, sofern die Methode von außen zugänglich sein soll.
- $\Rightarrow$  Sie haben erfolgreich eine neue Methode hinzugefügt und können mit der Implementation beginnen.

#### **Eine Methode/Eigenschaft von der geerbten Klasse erweitern oder überschreiben**

1. Fügen Sie der Klasse eine Methode/Eigenschaft mit dem Namen der zu erweiternden Methode/ Eigenschaft hinzu.

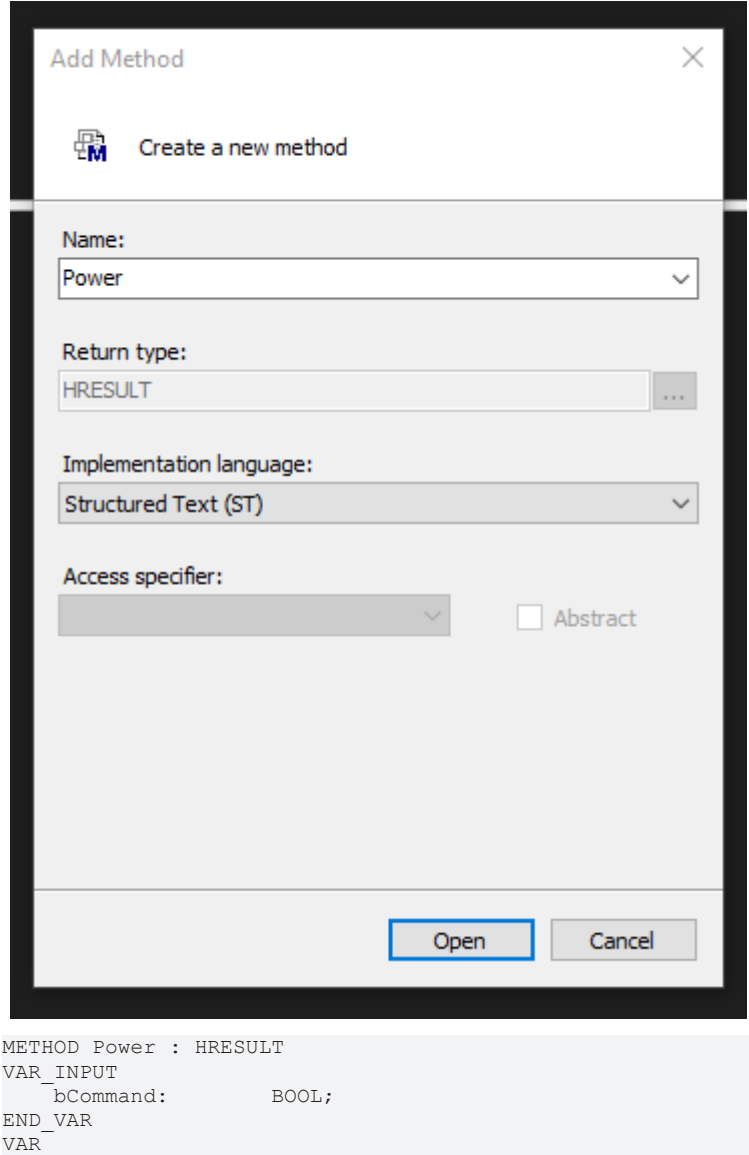

2. Falls Sie die Methode/Eigenschaft nicht überschreiben, sondern erweitern möchten, müssen Sie die Basis-Implementation an geeigneter Stelle aufrufen.

```
METHOD Power : HRESULT
VAR_INPUT
   -<br>bCommand: BOOL;
END_VAR
VAR
  nValue: INT;
END_VAR
IF bCommand THEN
       nValue := 10;
END_IF
SUPER^.Power(bCommand);
```
END\_VAR

# **BECKHOFF**

- 3. Prüfen Sie den Rückgabewert und die INPUT Variablen auf Übereinstimmung. Die Basis-Implementation können Sie durch das Auswählen des SUPER^.MethodName() und anschließendes Drücken der F12-Taste einsehen.
- 4. Implementieren Sie ihre eigenen Code-Zeilen in der Methode.
- $\Rightarrow$  Sie haben erfolgreich eine Methode/Eigenschaft erweitert.

#### **Eine Methode/Eigenschaft von der geerbten Klasse entfernen**

**Ein Entfernen einer Methode/Eigenschaft ist nur indirekt möglich**

Beachten Sie, dass Sie eine Methode/Eigenschaft nicht komplett entfernen können! Die im Folgenden beschriebenen Schritte führen lediglich dazu, dass der Aufruf der "entfernten" Methode/ Eigenschaft keine Reaktion hervorruft.

1. Fügen Sie der Klasse eine Methode/Eigenschaft mit dem Namen der zu entfernenden Methode/ Eigenschaft hinzu.

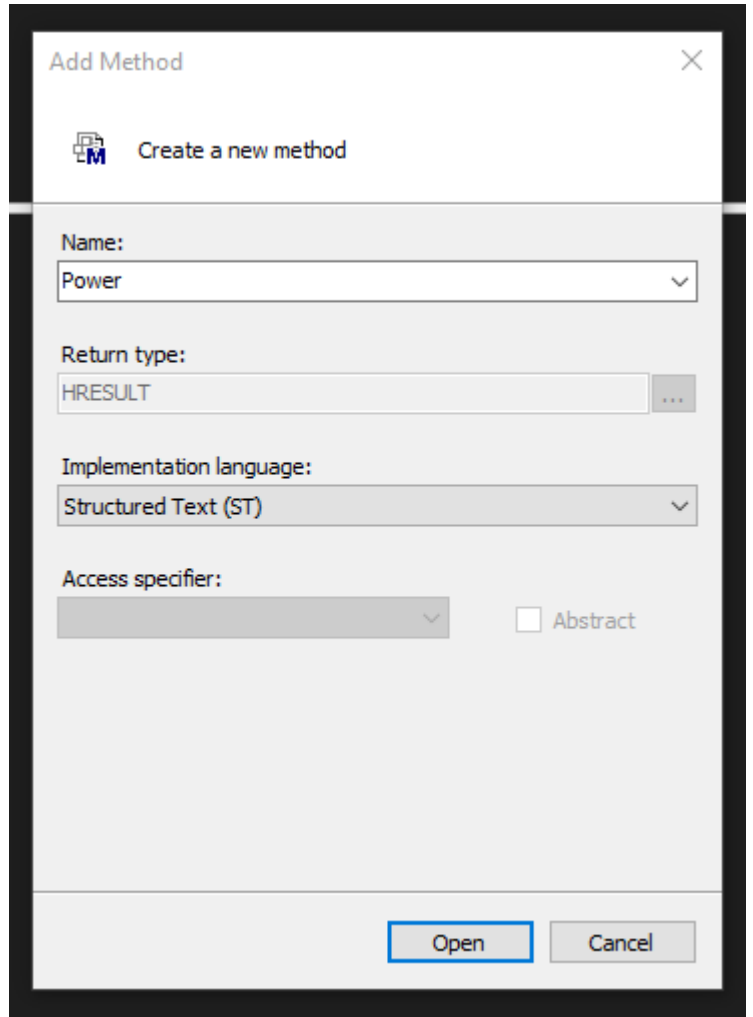

2. Lassen Sie den Inhalt der Methode/Eigenschaft leer und rufen Sie **nicht** die SUPER^.Method() auf.

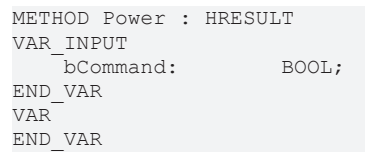

- 3. Optional: Fügen Sie der Methode/Eigenschaft das {attribute 'hide'} hinzu, um die Methode/ Eigenschaft in der Entwicklungsumgebung zu verbergen.
- $\Rightarrow$  Sie haben erfolgreich eine Methode/Eigenschaft deaktiviert.

# **6.2.3 Innere Prozeduren einer Klasse (FB) anpassen**

Manche Klassen enthalten innere Abläufe/Prozeduren, welche durch Vererbungsstufen sich erweitern/ ändern oder durch die Applikation angepasst werden sollen. Dies wird mit der [FB\\_AdaptableSequence \[](#page-102-0)[}](#page-102-0) [103\]](#page-102-0) Klasse realisiert.

1. Legen Sie eine neue Klasse (FB) an und lassen Sie diese von einer Klasse mit innerer Prozedur erben.

```
FUNCTION_BLOCK FB_AdaptableClass EXTENDS FB_Extruder
VAR
END_VAR
```
2. Überschreiben Sie die interne Callback Methode mit der integrierten Prozedur. Im Falle der FB\_Extruder Klasse ist die interne Prozedur in der PowerStates() Methode implementiert.

```
METHOD PROTECTED PowerStates
VAR_INPUT
END_VAR
```
- 3. Fügen Sie der Callback-Methode eine Abfrage für ihren Prozessschritt hinzu, ob Sie einen bestehenden Prozedurschritt erweitern oder einen neuen hinzufügen und ob Sie bei einer bestehenden Implementation diese ausführen oder überspringen möchten.
- 4. Evaluieren Sie, ob der Aufruf der bestehenden Implementation vor oder nach ihrer neuen Implementation sinnvoll ist. Der Aufruf der SUPER^ Methode ist nur erforderlich, wenn Sie die bestehenden Prozedurschritte weiterhin nutzen.

```
// React on existing sequence state
IF aSeqBaseMembers[E_ExtruderPowerStates.eStartVeloFeed].IsActive THEN
\mathcal{L}    // Call return to replace exisiting implementation
        RETURN;
END_IF
// Define additional/replacing sequence state
IF fbSetProdTurnrate.IsActive THEN
\mathcal{L}    RETURN;
END_IF
Platzieren Sie den SUPER^ Aufruf der Callback Methode.
```
5. Definieren Sie die Bedingung, zu der der Prozedurschritt fertiggestellt ist.

```
// React on existing sequence state
IF aSeqBaseMembers[E_ExtruderPowerStates.eStartVeloFeed].IsActive THEN
    // Set FB AdaptableSequence interface locally
    iSeq := aSeqBaseMembers[E_ExtruderPowerStates.eStartVeloFeed];
        IF bAdditionalAction THEN
                nSaveValueToThis := 10;
                 // command a jump to a state that is not the default "next" element
                 iSeq.Jump(fbSetProdTurnrate);
                // feedback on finishing the sequence state
                iSeq.Done := TRUE;
        END_IF
        // Call return to replace exisiting implementation
        RETURN;
END_IF
// Define additional/replacing sequence state
IF fbSetProdTurnrate.IsActive THEN
        // Set FB_AdaptableSequence interface locally
        iSeq := fbSetProdTurnrate;
        IF bAdditionalAction THEN
                nSaveValueToThis := 10;
                iSeq.Done := TRUE;
        END_IF
       RETURN;
END_IF
// Call implementation of other sequence steps    
SUPER^.PowerStates();
```
6. [Nur beim Hinzufügen]: Instanziieren Sie in der Klasse eine Instanz vom Typ FB\_AdaptableSequence mit der Bezeichnung des Prozedurschrittes.

```
BECKHOFF
```

```
FUNCTION_BLOCK FB_AdaptableClass EXTENDS FB_Extruder
VAR
   fbSetProdTurnrate: FB AdaptableSequence;
END_VAR
```
7. Fügen Sie den Prozedurschritt in der Initialisierung an der gewünschten Stelle ein.

```
IF NOT F SucceededHr(SUPER^.Init(), Init) THEN
       RETURN;
END_IF
Insert [107](
       iCurrent     := aSeqBaseMembers[E_ExtruderPowerStates.eMasterMode], 
                : fbSetProdTurnrate,
   bOverwrite := FALSE);
```
- 8. Spielen Sie die Änderungen auf ihr Zielsystem und starten Sie die PLC neu.
- $\Rightarrow$  Sie haben erfolgreich eine innere Prozedur einer Klasse erweitert.

## **6.2.4 Erweitern der HMI-Parallelklasse (FB)**

In vielen Anwendungsfällen soll die Anzahl an dargestellten Werten auf der Oberfläche erweitert werden. Hierfür kann die HMI-Parallelklasse erweitert werden, sodass die neuen Werte in der HMI-Umgebung an geeigneter Stelle erreichbar sind.

- $\checkmark$  Für die vollständige Implementation ist die Erweiterung der Basisklasse (FB) notwendig.
- 1. Führen Sie Schritt 1 bis 5 der Erweiterung der Basisklasse (FB) für die Basisklasse durch.
- 2. Legen Sie eine neue Klasse (FB) an und entfernen Sie VAR\_INPUT und VAR\_OUTPUT.

```
FUNCTION_BLOCK FB_CustomAxisHmi 
VAR
END_VAR
```
3. Fügen Sie der Klassendefinition über das Schlüsselwort EXTENDS die zu erbende Klasse hinzu.

```
FUNCTION_BLOCK FB_CustomAxisHmi EXTENDS FB_AxisHmi 
VAR
END_VAR
```
4. Damit Sie die Klasse und die hinzugefügten Elemente auch über eine Schnittstelle ansprechen können, legen Sie eine gleichnamige Schnittstelle an.

INTERFACE I\_CustomAxisHmi

- 5. Lassen Sie die Schnittstelle von der Schnittstelle der geerbten Klasse erben. INTERFACE I\_CustomAxisHmi EXTENDS I\_AxisHmi
- 6. Implementieren Sie die Schnittstelle in der zuvor erstellten Klasse (FB).

```
FUNCTION_BLOCK FB_CustomAxisHmi EXTENDS FB_AxisHmi IMPLEMENTS I_CustomAxisHmi
VAR
END_VAR
```
7. Instanziieren Sie die Schnittstelle in der Basisklasse (FB).

```
FUNCTION_BLOCK FB_CustomAxis EXTENDS FB_Axis IMPLEMENTS I_CustomAxis
VAR
   iCustomAxisHmi: I CustomAxisHmi;
END_VAR
```
8. Überschreiben Sie die SetHMI() Methode der Basisklasse.

```
// Setter method for HMI-Class
METHOD SetHMI : HRESULT
VAR_INPUT<br>ipBaseHmi:
                      I BaseHmi; \frac{1}{2} interface on hmi object
END_VAR
IF NOT  QUERYINTERFACE(ipBaseHmi, iCustomAxisHmi) THEN
    SetHMI := F HresultFailure(E AdsErr.DEVICE INVALIDINTERFACE);
        RETURN;
END_IF
SetHmi := S_OK;
```
METHOD Init : HRESULT

```
IF NOT ___ QUERYINTERFACE(iCustomAxisHmi, iAxisHmi) THEN
       RETURN;                
ELSIF NOT F SucceededHr(SUPER^.Init(), Init) THEN
        RETURN;
END_IF
```
#### **Einen neuen Einstell- oder Kommandowert für das HMI hinzufügen**

10. Fügen Sie eine neue Eigenschaft der HMI-Klasse hinzu.

PROPERTY NewHmiProperty : LREAL

11. Fügen Sie der Deklaration das Attribut Monitoring hinzu, um die Eigenschaft für das HMI sichtbar zu machen.

Dadurch wird die Eigenschaft auch im eingeloggten Zustand der PLC sichtbar.

{attribute 'monitoring' := 'call'} PROPERTY NewHmiProperty : LREAL

12.Kopieren Sie die Eigenschaft in die gleichnamige Schnittstelle.

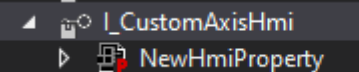

13. Legen Sie in der HMI-Klasse eine ähnlich benannte Variable an, in der der Wert zwischengespeichert werden kann.

```
FUNCTION_BLOCK FB_CustomAxisHmi EXTENDS FB_AxisHmi IMPLEMENTS I_CustomAxisHmi
VAR
   fNewHmiProperty: LREAL;
END_VAR
```
14. Fügen Sie der Deklaration das Attribut 'TcHmiSymbol.Hide' hinzu, sodass die Variable vor dem HMI verdeckt wird.

Dadurch wird gewährleistet, dass die Variable nicht fälschlicherweise anstatt des Properties vom HMI benutzt wird. Wenn Sie im HMI das ADS-Mapping auf Use whitelisting stellen, können Sie grundsätzlich alle Variablen verstecken. Um die HMI-Klassen weiterhin anzuzeigen, müssen Sie bei der Deklaration das {attribute 'TcHmiSymbol.ShowRecursively'} hinzufügen.

```
FUNCTION_BLOCK FB_CustomAxisHmi EXTENDS FB_AxisHmi IMPLEMENTS I_CustomAxisHmi
VAR
       {attribute 'TcHmiSymbol.Hide'}
   fNewHmiProperty: LREAL;
END_VAR
```
- 15. Implementieren Sie den Schreibe- und Lesevorgang der Eigenschaft in der *Get* und *Set* Methode.
- $\Rightarrow$  Sie haben erfolgreich eine Eigenschaft hinzugefügt.

#### **Eine vorhandene Eigenschaft der Basis-Klasse für die HMI zugänglich machen**

1. Instanziieren sie in der HMI-Parallelklasse eine Schnittstelle vom Typ der Basisklasse.

```
FUNCTION_BLOCK FB_CustomAxisHmi EXTENDS FB_AxisHmi IMPLEMENTS I_CustomAxisHmi
VAR
       {attribute 'TcHmiSymbol.Hide'}
   iCustomAxis: I CustomAxis;
       {attribute 'TcHmiSymbol.Hide'}
   fNewHmiProperty: LREAL;
END_VAR
```
2. Fügen Sie die Init() Methode der HMI Klasse hinzu.

```
// Init method for linking to a control class (FB)
METHOD Init : HRESULT
VAR_INPUT<br>ipBase:
               I Base; // Base interface on linked control class (FB)
END_VAR
```
3. Führen Sie in der Init()-Methode eine  $\circ$  OUERYINTERFACE() Operation von der übergebenen Basisschnittstelle auf die zuletzt instanziierte Schnittstelle durch.

```
Init := F_HresultFailure(E_AdsErr.DEVICE_NOTINIT)
RETURN(NOT QUERYINTERFACE(ipBase, iCustomAxis));
RETURN(NOT F SucceededHr(SUPER^.Init(ipBase), Init));
```

```
Init := F HresultSuccess(NOERR);
```
**BECKHOFF** 

4. [Falls erbend von FB\_BaseHmi] Implementieren Sie den Aufruf der HMI-Init() in der Init()-Methode der Basis-Klasse.

```
Init:=F_HresultFailure(E_AdsErr.DEVICE_NOTINIT);
IF iCustomAxisHmi = 0 THEN
        RETURN;                
ELSIF NOT F SucceededHr(iCustomAxisHmi.Init(THIS^), Init) THEN
        RETURN;    
ELSIF NOT F SucceededHr(SUPER^.Init(), Init) THEN
        RETURN;
END_IF
```
5. Fügen Sie eine neue Eigenschaft der HMI-Klasse hinzu.

PROPERTY SecondNewHmiProperty : LREAL

6. Fügen Sie der Deklaration das Attribut Monitoring hinzu, um die Eigenschaft für das HMI sichtbar zu machen.

Dadurch wird die Eigenschaft auch im eingeloggten Zustand der PLC sichtbar.

{attribute 'monitoring' := 'call'} PROPERTY NewHmiProperty : LREAL

7. Kopieren Sie die Eigenschaft in die gleichnamige Schnittstelle.

4 a<sup>o</sup> l\_CustomAxisHmi **B** NewHmiProperty

8. Programmieren Sie in die *Get* (und ggf. *Set*) Methode der Eigenschaft den Zugriff auf die Eigenschaft der Schnittstelle.

```
IF iCustomAxis <> 0 THEN
        SecondNewHmiProperty := iCustomAxis.ExistingValue;
END_IF
```
- 9. Für weitere Eigenschaften mit Referenzzugriff entfällt entsprechend Schritt 1 bis 4.
- $\Rightarrow$  Sie haben erfolgreich eine Eigenschaft mit Referenzzugriff auf die Hauptklasse hinzugefügt.

# **6.3 Achsen**

### **6.3.1 NC-Achse anlegen und initialisieren**

Zum Anlegen einer NC-Achse gibt es verschiedene Möglichkeiten. Im folgenden Beispiel wird ein exemplarisches Vorgehen dargestellt.

1. Legen Sie die drei Instanzen folgender Objekte an: fbCarriageAxis (FB\_AxisNcBase): TF8560 Achse (hier NC) fbCarriage (FB\_Carriage): Spezifisch implementierter Achstyp (hier Wagenachse) fbCarriageHmi (FB\_CarriageHmi): Parallele HMI-Schnittstelle des Achstyps (hier Wagenachse) {attribute 'qualified\_only'} VAR\_GLOBAL

```
    {attribute 'TcHmiSymbol.Hide'}
        {attribute 'TcContextName':='MotionTask'}
        fbCarriageAxis:        FB_AxisNcBase('', Tc3_PlasticBaseAppStaticParams.cnMaxPtpPoints, 0, 0
 , 0);
        {attribute 'TcHmiSymbol.Hide'}
    fbCarriage: FB Carriage;
   fbCarriageHmi: FB CarriageHmi;
END_VAR
```
2. Erstellen/Verknüpfen Sie eine NC-Achse im Projekt auf die angelegte Instanz der fbCarriage Achse.

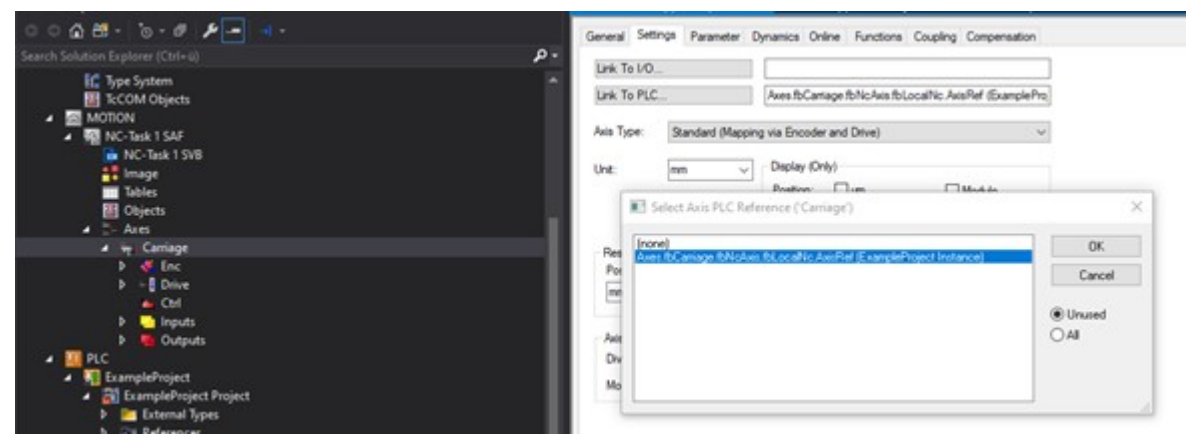

**Wenn die TF8560 Achsen aus der PLC nicht in dem Auswahldialog erscheinen, wurde das Projekt nicht erstellt. Erst wenn das PLC-Projekt nach Anlegen der Instanz einmal erfolgreich erstellt wurde, werden die Instanzen im Mapping sichtbar.**

3. Es ist zu empfehlen, dass Sie für den Antriebssteuerungs-Anteil eine PLC-Task mit der gleichen Zykluszeit der NC (default 2 ms) anlegen (falls nicht schon eine Achse existiert).

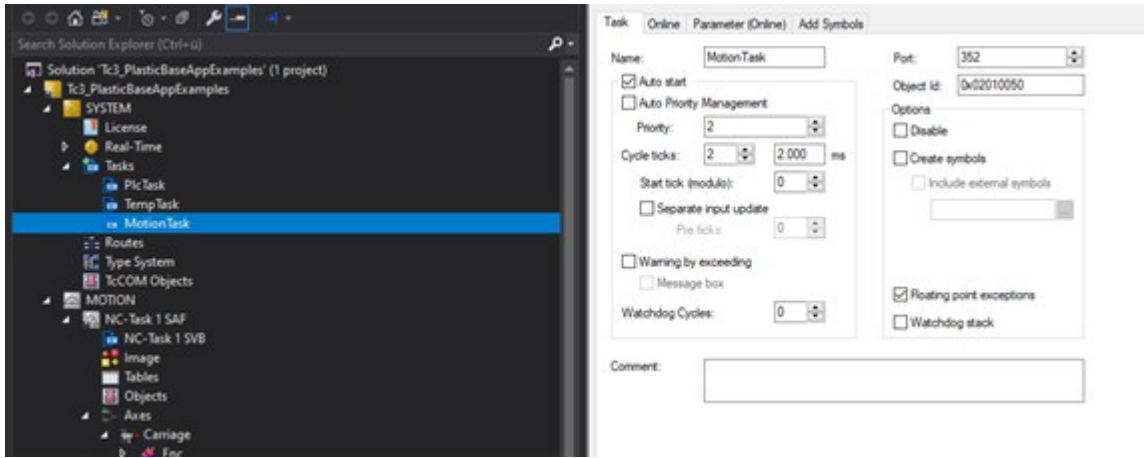

- 4. Weisen Sie in der PLC der spezifischen Achse eine TF8560 Achse zu. Axes.fbCarriage.SetAxisRef(Axes.fbCarriageAxis);
- 5. Fügen Sie der Runtime die Achse hinzu.

Tasks.fbRuntime.Append(Axes.fbCarriage, Axes.fbCarriageHmi);

#### **Falls Sie nicht mit der FB\_BaseRuntime arbeiten möchten, sind die folgenden weiteren Schritte notwendig:**

- 6. Weisen Sie der spezifischen Achse die HMI-Schnittstelle zu. Axes.fbCarriage.SetHMI(Axes.fbCarriageHmi);
- 7. Initialisieren Sie die Achse mit einem einmaligen Aufruf der Init ()-Methode und überprüfen Sie die Rückgabewerte.

```
IF NOT bInit THEN
        bInit := TRUE;
        Axes.fbCarriage.SetAxisRef(Axes.fbCarriageAxis);
    Axes.fbCarriage.SetHMI(Axes.fbCarriageHmi);
        hr             := Axes.fbCarriage.Init();
                    := FAILED(hr);
END_IF
```
8. Rufen Sie nach erfolgreicher Initialisierung die CoreCyclic() Methode der Achse mit einer schnellen Task auf.

```
IF NOT PRG_AxisApplication.bInitFailed THEN
                Axes.fbCarriage.CoreCyclic();
END_IF
```
9. Rufen Sie parallel zur CoreCyclic() Methode die Cyclic() Methode in einer langsameren Task auf und initialisieren Sie die Standardparametrierung mittels der ParamInit() Methode.

```
VAR
   bInit: BOOL;
   bInitFailed: BOOL;
   bParamInit: BOOL;
       hr:                       HRESULT; 
END_VAR
IF NOT bInit THEN
       bInit := TRUE;
       Axes.fbCarriage.SetAxisRef(Axes.fbCarriageAxis);
   Axes.fbCarriage.SetHMI(Axes.fbCarriageHmi);
       hr             := Axes.fbCarriage.Init();
       bInitFailed := FAILED(hr); 
ELSIF NOT bInitFailed THEN
       IF NOT bParamInit THEN
               hr := Axes.fbCarriage.ParamInit();
       bParamInit := SUCCEEDED(hr) ;
       END_IF
       Axes.fbCarriage.Cyclic();
END_IF
```
# **6.3.2 NC-Transformationsachse anlegen und initialisieren**

Zum Anlegen einer neuen NC-Transformationsachse sind mehrere Schritte notwendig. Im folgenden Beispiel wird ein exemplarisches Vorgehen dargestellt.

1. Legen Sie die drei Instanzen folgender Objekte an: fbClampAxis (FB\_AxisNcTrafoBase): TF8560 Achse (hier Transformation-NC) fbClamp (FB\_Clamp): Spezifisch implementierter Achstyp (hier Schließeinheit) fbClampHmi (FB\_ClampHmi): Parallele HMI-Schnittstelle des Achstyps (hier Schließeinheit).

```
{attribute 'qualified_only'}
VAR_GLOBAL
        {attribute 'TcHmiSymbol.Hide'}
        {attribute 'TcContextName':='MotionTask'}
        fbClampAxis:        FB_AxisNcTrafoBase('', Tc3_PlasticBaseAppStaticParams.cnMaxPtpPoints, Tc
3_PlasticBaseAppStaticParams.cnNoOfTrafoPoints, 0, 0, 0);
    {attribute 'TcHmiSymbol.Hide'}<br>fbClamp: FB Clamp;
                         FB Clamp;
    fbClampHmi: FB ClampHmi;
END_VAR
```
2. Erstellen/Verknüpfen Sie zwei NC-Achsen im Projekt für die Antriebs- und Lastseite der angelegten Instanz der fbClamp Achse.

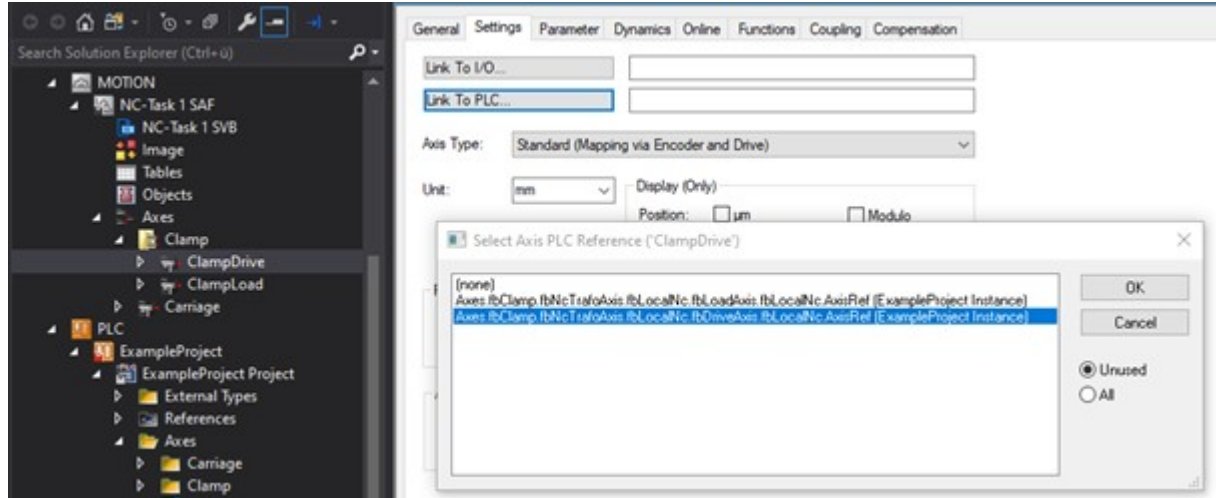

**Wenn die TF8560 Achsen aus der PLC nicht in dem Auswahldialog erscheinen, wurde das Projekt nicht erstellt. Erst wenn das PLC-Projekt nach Anlegen der Instanz einmal erfolgreich erstellt wurde, werden die Instanzen im Mapping sichtbar.**

- 3. Stellen Sie auf der NC-Achse der Lastseite folgende Parametrierung ein:
	- Axes > ClampLoad > Settings > Axis Type: = Standard
	- Axes > ClampLoad > Enc > NC-Encoder > Type: = Encoder SSI
	- Axes > ClampLoad > Enc > Parameter > Scaling Factor Numerator = 0.0001
	- Axes > ClampLoad > Enc > Parameter > Scaling Factor Denominator = 1.0
	- Axes > ClampLoad > Enc > Parameter > Position Bias = -1000.0
	- Axes > ClampLoad > Enc > Parameter > Encoder Mode = POSVELOACC

Und mappen Sie folgende Variablen zusätzlich zwischen NC und PLC:

- Axes > ClampLoad > Enc.Inputs.In.nDataIn1 <--> GVL\_Xyz.fbNcTrafoAxis.fbLocalNc.fbActuals.nDataIn1
- Axes > ClampLoad > Enc.Inputs.In.nState4 <--> GVL\_Xyz.fbNcTrafoAxis.fbLocalNc.fbActuals.nState4
- 4. Es ist zu empfehlen, dass Sie für den Antriebssteuerungs-Anteil eine PLC-Task mit der gleichen Zykluszeit der NC (default 2 ms) anlegen (falls nicht schon eine Achse existiert).

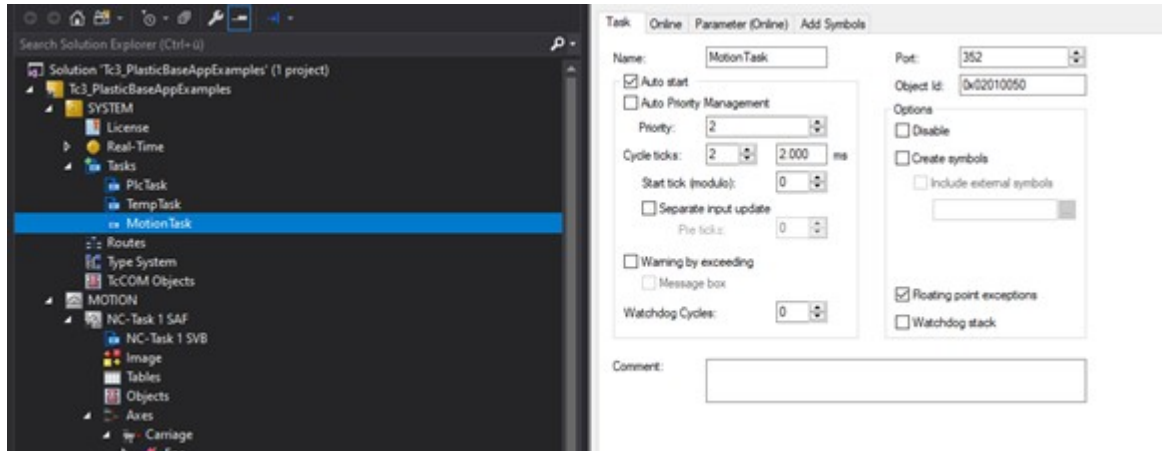

5. Instanziieren Sie zusätzlich in ihrer Applikation einen Table Generator zum Erzeugen einer Transformationstabelle.

```
VAR
        fbTableGen:                FB_TableGeneratorClampStandard_1;
END_VAR
```
6. Weisen Sie in der PLC der spezifischen Achse eine TF8560 Achse zu.

Axes.fbClamp.SetAxisRef(Axes.fbClampAxis);

- 7. Weisen Sie in der PLC der spezifischen Achse den Table Generator zu. Axes.fbClamp.Specific.Trafo.TableGenerator := fbTableGen;
- 8. Definieren Sie zur Nutzung der Transformationsfunktion die Geometrie der Mechanik. Im Falle der Schließeinheit wird in diesem Beispiel ein Standard-Klemmmechanismus parametriert.

Method DefineTable : HRESULT

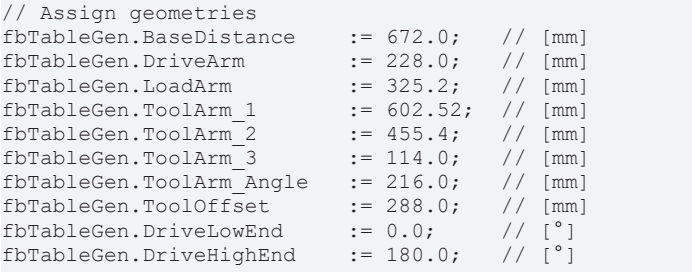

REAKHN

# ECKHOFF

```
// calculate resulting point table
IF NOT fbTableGen.DefineTable() THEN
    DefineTable:= F HresultFailure(E AdsErr.DEVICE INVALIDPARM);
       RETURN;
END_IF
// copy parameter to machine data file
fbTableGen.WriteToParamList();
// activates table in TF8560 axis
F SucceededHr(Axes.fbClamp.Specific.Trafo.AssignTableToAxis(FALSE), DefineTable);
// copies table drive ends to nc-Softends
F_SucceededHr(Axes.fbClamp.Specific.Trafo.CopyTableDriveEnds(FALSE, FALSE), DefineTable);
```
9. Fügen Sie der Runtime die Achse hinzu.

```
Tasks.fbRuntime.Append(Axes.fbClamp, Axes.fbClampHmi);
```
#### **Falls Sie nicht mit der FB\_BaseRuntime arbeiten möchten, sind die folgenden weiteren Schritte notwendig:**

10.Weisen Sie der spezifischen Achse die HMI Schnittstelle zu.

Axes.fbClamp.SetHMI(Axes.fbClampHmi);

11. Initialisieren Sie die Achse mit einem einmaligen Aufruf der Init()-Methode und überprüfen Sie die Rückgabewert.

```
IF NOT bInit THEN
        bInit := TRUE;
        Axes.fbClamp.SetAxisRef(Axes.fbClampAxis);
        Axes.fbClamp.SetHMI(Axes.fbClampHmi);
        hr             := Axes.fbClamp.Init();
        bInitFailed    := FAILED(hr); 
END_IF
```
12. Rufen Sie nach erfolgreicher Initialisierung die CoreCyclic() Methode der Achse mit einer schnellen Task auf.

```
IF NOT PRG_AxisApplication.bInitFailed THEN
```

```
        Axes.fbClamp.CoreCyclic();
END_IF
```
13. Rufen Sie parallel zur CoreCyclic() Methode die Cyclic() Methode in einer langsameren Task auf und initialisieren Sie die Standardparametrierung mittels der ParamInit() Methode.

```
VAR
    bInit: BOOL;<br>
bInitFailed: BOOL;
    bInitFailed:
        bParamInit:               BOOL;
        hr:                       HRESULT;
       fbTableGen:               FB_TableGeneratorClampStandard_1;
END_VAR  
IF NOT bInit THEN
   bInit := TRUE:
        Axes.fbClamp.SetAxisRef(Axes.fbClampAxis);
   Axes.fbClamp.Specific.Trafo.TableGenerator := fbTableGen;
       Axes.fbClamp.SetHMI(Axes.fbClampHmi);
       hr             := Axes.fbClamp.Init();
       bInitFailed := FAILED(hr);
ELSIF NOT bInitFailed THEN
        IF NOT bParamInit THEN
                hr := DefineTable();
        bParamInit := SUCCEEDED(hr) ;
        hr := Axes.fbClamp.ParamInit();
        bParamInit := bParamInit AND SUCCEEDED(hr);
        END_IF
        Axes.fbClamp.Cyclic();
END_IF
```
# **6.3.3 Handfunktion in eine Achse integrieren**

Eine Handfunktion kann an mehreren Stellen in der Applikation angelegt werden. Im folgenden Beispiel wird erläutert, wie eine Handfunktion zum Verfahren und Einschalten der Achse in diese integriert werden kann.

1. Erweitern Sie eine bestehende Klasse durch Vererbung. In diesem Beispiel wird hierfür die Klasse FB Carriage verwendet.

```
FUNCTION_BLOCK FB_CustomCarriage EXTENDS FB_Carriage
```
2. Instanziieren Sie die Handfunktion FB ManualXyz in der Klasse der Achse. Für die Handfunktion der Vor-/Zurückbewegung ist dies nicht notwendig, da diese von der Klasse FB Carriage bereits instanziiert wird.

```
FUNCTION_BLOCK FB_CustomCarriage EXTENDS FB_Carriage
VAR
   fbManualPower: FB ManualPower;
END_VAR
```
- 3. Die hier verwendete Klasse FB CarriageHmi stellt für beide Handfunktionen bereits ein HMI-Interface zur Verfügung. Für weitere Handfunktionen müssen Sie die Klasse um jeweilige Instanzen der Klasse FB ManualFunctionHmi erweitern.
- 4. Anschließend muss die neu instanziierte Handfunktion initialisiert werden. Zur Vereinfachung können Sie die Funktion F SucceededHr() verwenden, um den Rückgabewert der Initialisierungsfunktion auf Erfolg zu überprüfen und auf eine lokale Variable zu kopieren.

```
METHOD Init : HRESULT
IF NOT F SucceededHr(fbManualPower.Init(THIS^, iCarriageHmi), Init) THEN
       RETURN;
END_IF
Init := SUBER^{\wedge}.Init():
```
5. Zur Verarbeitung der inneren Algorithmen der Handfunktionen müssen Sie die jeweiligen Zyklusmethoden in der Cyclic() aufrufen.

```
METHOD Cyclic
```

```
fbManualPower.Cyclic();
fbManualForBack.Cyclic();
```
6. In derselben Methode können Sie zusätzlich definieren, wann die Handfunktion für die Benutzung aktiv geschaltet werden sollen und/oder welche Methode durch die Handfunktion aufgerufen wird.

```
fbManualPower.Enable := bManualMode OR bSetupMode OR bAutomaticMode;
fbManualPower.Cyclic();
fbManualForBack.Enable := bManualMode OR bSetupMode;
fbManualForBack.Cyclic();
IF bSetupMode THEN
        IF fbManualForBack.TrigCmdWorkPos.RQ THEN
                JogNegative(TRUE);
        ELSIF fbManualForBack.TrigCmdWorkPos.FQ THEN
                JogNegative(FALSE);
        ELSIF fbManualForBack.TrigCmdBasePos.Q THEN
                JogPositive(fbManualForBack.TrigCmdBasePos.Q);
    END_IF
ELSIF bManualMode THEN
        IF fbManualForBack.TrigCmdWorkPos.Q THEN
                MovePtp(1, fbManualForBack.TrigCmdWorkPos.Q, 8);
        ELSIF fbManualForBack.TrigCmdBasePos.Q THEN
       MovePtp(2, fbManualForBack.TrigCmdBasePos.Q, 8);
       END_IF
END_IF
```
# **6.4 Datenverwaltung**

# **6.4.1 Maschinendaten erzeugen**

Zum Startzeitpunkt eines Projektes muss ein erster Satz an Maschinendaten erstellt werden, sodass die während der Inbetriebnahme ermittelten Parameter persistent gespeichert werden können.

**Fehlermeldungen im Eventlogger**

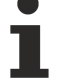

Alle an die FB\_BaseRuntime angehängten Runtime-Objekte lösen zwangsläufig eine Fehlermeldung unter folgenden Bedingungen aus:

- Alle Init() Methoden sind erfolgreich ausgeführt worden
- Es existiert bisher keine Maschinendaten-Datei
- FB\_BaseRuntime.DisableMdInit ist nicht gesetzt
- ü Für die im Folgenden beschriebene Schrittfolge wird die Nutzung der FB\_BaseRuntime vorausgesetzt.
- 1. Starten Sie die PLC-Runtime.
- 2. Rufen Sie die Methode FB\_BaseRuntime.MdSaveAll() **einmalig** auf.
- 3. Warten Sie auf die Fertigstellung des Speichervorgangs. **Je nach Umfang der zu speichernden Daten kann die Bearbeitungszeit variieren. Im PLC-Online Modus kann die Variable bMdSaveAll überwacht werden, um den Abschluss des Speichervorgangs zu überprüfen.**
- $\Rightarrow$  Sie haben erfolgreich einen ersten Satz an Maschinendaten erzeugt

# **6.4.2 Rezeptfreigabe integrieren**

Da in bestimmten Betriebsszenarien (z.B. im Automatikbetrieb) keine Rezepte in die PLC geladen werden sollen, muss die Freigabe der Rezeptverwaltung durch die PLC erteilt werden.

- ü Die Rezeptfreigabe setzt eine Erstinitialisierung nach Maschinenstart voraus. Hierfür muss die Eigenschaft FB\_PlcStateToHmi.PlcInitialized gesetzt werden.
- 1. Schreiben Sie die boolesche Bedingung auf folgende Eigenschaft: FB\_PlcStateToHmi.ProductChangeEnable
- $\Rightarrow$  Wenn die boolesche Bedingung wahr ist, können Rezepte in die PLC geladen werden.

# **6.5 Temperaturregelung**

## **6.5.1 Temperaturregelung instanziieren und initiieren**

Für bestimmte Applikationen soll aus dem Umfang der TC3 Plastic Application nur die Temperaturregelung verwendet werden. In diesem, aber auch im normalen Anwendungsfall muss hierfür der Temperaturregler einzeln instanziiert und initiiert werden können. Im folgenden Beispiel wird dieser Prozess Schritt für Schritt durchlaufen.

BERKHOEF

1. Legen Sie eine neue Task mit einer Zykluszeit von 25 ms an. Dies ist nicht zwingend notwendig, wird aber - basierend auf Erfahrungswerten - empfohlen.

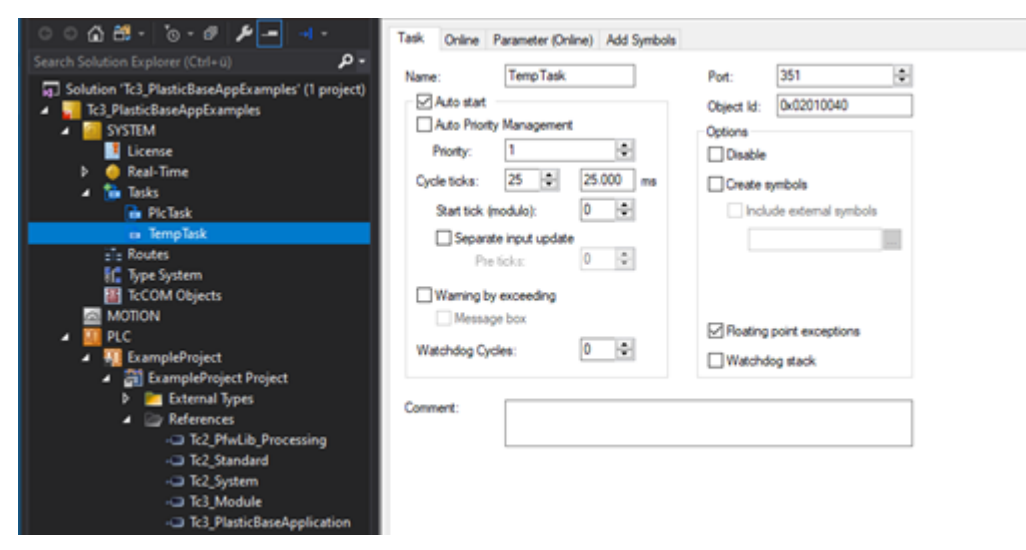

2. Erzeugen Sie eine Instanz des FB\_TempCtrl und des FB\_TempCtrlHmi und ordnen Sie das Mapping der neu angelegten Task zu.

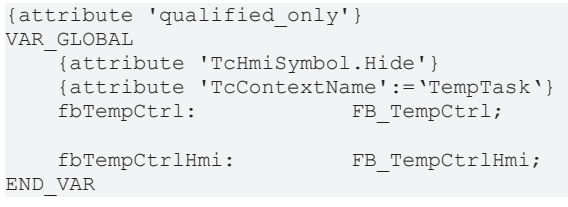

3. Rufen Sie die SetHMI() und Init() Methode des FB\_TempCtrl auf und überprüfen Sie den Rückgabewert auf erfolgreiche Ausführung. Wenn dies der Fall ist, können Sie die ParamInit() Methode zur Parameterinitialisierung und die Zyklusmethode aufrufen.

```
VAR
bInit: BOOL;
    bInitFailed:  BOOL;
        bParamInit:   BOOL;
    hr: HRESULT;
END_VAR
IF NOT bInit AND NOT bInitFailed THEN
        hr := fbTempCtrl.SetHMI(fbTempCtrlHmi);
        hr := fbTempCtrl.Init();
        IF SUCCEEDED(hr) THEN
                bInit := TRUE;
        ELSE
                 bInitFailed := TRUE;
        END_IF
ELSIF bInit THEN
        IF NOT bParamInit THEN
                hr := fbTempCtrl.ParamInit();
                 IF SUCCEEDED(hr) THEN
                         bParamInit := TRUE;
                END_IF
        END_IF
        fbTempCtrl.Cyclic();
END_IF
```
## <span id="page-141-0"></span>**6.5.2 Mapping und Konfiguration von Temperaturzonen**

Zur Inbetriebnahme der Temperaturregelung müssen einzelne wenige Schritte im Engineering vorgenommen werden. Danach ist ein Einrichten und Konfigurieren rein auf der Benutzeroberfläche möglich. Die folgende Schritt-für-Schritt-Anleitung zeigt Ihnen die Einstellnotwendigkeiten im TwinCAT Engineering.

# RECKHOFF

1. Konfigurieren Sie die nutzbare Anzahl an Zonen in der Tc2\_PfwLib\_Processing. References > Tc2\_PfwLib\_Processing > Global Variables > TcPfw\_Parameter\_Scaling > cnPfwTempCtrlLast

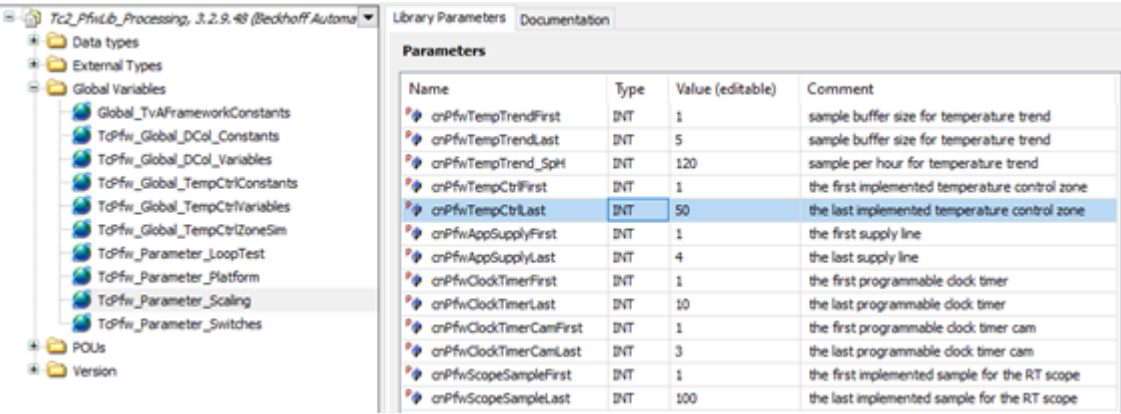

**Die in der Tc3\_PlasticBaseApplication enthaltene Bibliothek kann nicht angepasst werden! Es ist notwendig, dass Sie die Bibliothek Tc2\_PfwLib\_Processing ihrem Projekt hinzufügen, um die Anzahl an Temperaturzonen anzupassen.**

2. Verknüpfen Sie ihre Analogeingänge der Temperatursensoren auf das

Array .in PfwTempCtrlInput[].

- ▲ TIID^Device 1 (EtherCAT)^Term 1 (EK1100)^Term 2 (EL3318)
	- VarA: TempTask Inputs^.in\_PfwTempCtrlInput[1]^EL\_AdsAddr -> VarB: InfoData^AdsAddr
	- 22 VarA: TempTask Inputs^.in\_PfwTempCtrlInput[1]^EL\_SnsData -> VarB: TC Channel 1^Value
	- M VarA: TempTask Inputs^.in\_PfwTempCtrlInput[1]^EL\_SnsError -> VarB: TC Channel 2^Status^Error\_Size: 1
	- MarA: TempTask Inputs^.in\_PfwTempCtrlInput[1]^EL\_SnsOverrun -> VarB: TC Channel 2^Status^Overrange\_Size: 1
	- VarA: TempTask Inputs^.in\_PfwTempCtrlInput[1]^EL\_SnsState -+ VarB: TC Channel 1^Status
	- a VarA: TempTask Inputs^.in\_PfwTempCtrlInput[1]^EL\_SnsUnderrun → VarB: TC Channel 2^Status^Underrange Size: 1
	- VarA: TempTask Inputs^.in\_PfwTempCtrlInput[1]^EL\_SnsWcState -+ VarB: WcState^WcState Size: 1

#### **Nach dem Einstellen der Zonenanzahl muss das Projekt erfolgreich erstellt werden, sodass das Mapping aktualisiert wird, ansonsten hat das Mapping nicht die eingestellte Anzahl an Zonen.**

- 3. Verknüpfen Sie ihre Digitalausgänge der Heizungs- und Kühlungsrelais auf das Array .out pfwTempCtrlOutput[].
	- ▲ TIID^Device 1 (EtherCAT)^Term 1 (EK1100)^Term 3 (EL2008) VarA: TempTask Outputs^.out\_PfwTempCtrlOutput[1]^SelOutPos -+ VarB: Channel 1^Output\_Size: 1
- 4. Gruppieren Sie die lineare Anordnung der Zonen passend zu ihrer Anwendung. Hierfür haben Sie folgende Möglichkeiten:
	- Ein zusammenhängender Abschnitt der Anordnung ist einer Gruppe an Temperaturzonen zuzuordnen. In diesem Beispiel wird Zone 1 bis 10 der Gruppe 1 zugewiesen.

hr := fbTempCtrl.LinkGroup(nStartIdx := 1, nEndIdx := 10, nGroupIdx := 1, bOverwrite := FALSE) ;

• Die Teilnehmer einer Temperaturzonengruppe sind über die Anordnung verstreut und müssen einzeln der Gruppe zugeordnet werden. In diesem Beispiel wird Zone 12 und Zone 20 der Gruppe 2 zugewiesen.

```
hr := fbTempCtrl.LinkZone(nLinearIdx := 12, nGroupIdx := 2, nGroupMemberIdx := 1, bOverwrite :
= FALSE):
hr := fbTempCtrl.LinkZone(nLinearIdx := 20, nGroupIdx := 2, nGroupMemberIdx := 2, bOverwrite :
= FALSE);
```
# **6.5.3 Temperaturregelung in Betrieb nehmen**

Die Inbetriebnahme der Temperaturreglung umfasst sowohl einen TwinCAT Engineering als auch einen zur Laufzeit durchzuführenden Teil. in diesem Beispiel werden die einzelnen Schritte, die zur Laufzeit durchgeführt werden, zusammengefasst.

### **Inbetriebnahme über HMI empfohlen**

Dieses Beispiel beschreibt das Vorgehen alleinig über den Weg der PLC. Nutzen Sie den Abschnitt [Temperaturregelung in Betrieb nehmen \[](#page-201-0)[}](#page-201-0) [202\]](#page-201-0) für eine Inbetriebnahme mittels des HMI.

Vor den folgenden Schritten ist die Vorbereitung des TwinCAT Projektes nach dem Vorbild aus Abschnitt [Mapping und Konfiguration von Temperaturzonen \[](#page-141-0)[}](#page-141-0) [142\]](#page-141-0) durchzuführen.

#### **Stellen Sie für alle ihre Temperaturzonen die passenden Ein- und Ausgangssignalarten und -geräte ein**

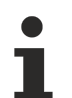

#### **Hardware-Parametrierung ohne Gruppierung**

Dieser Schritt bezieht sich auf das lineare Mapping der TF8540 Bibliothek. Bereits konfigurierte Gruppierungen werden in diesem Schritt ignoriert.

- 1. Legen Sie einen Programmabschnitt zur einmaligen Zuweisung der Parameter an.
- 2. Weisen Sie folgende Parameter entsprechend ihrer Hardware-Konfiguration zu.

```
// set cooling output type to 'no cooling'
fbTempCtrlHmi.ParamTempZone[1].OutputSel_C  := E_TcPfw_TctrlOutSelect.eTcPfwTcOut_NoSignal;
// set heating output type to 'pwm'
fbTempCtrlHmi.ParamTempZone[1].OutputSel_H  := E_TcPfw_TctrlOutSelect.eTcPfwTcOut_PWM;
// set sensor terminal type to 'EL3314'
fbTempCtrlHmi.ParamTempZone[1].TempSensTerm := E_TcPfw_TerminalType.eTcPfwTermT_EL331x;
// set sensor type to 'ThermoCouple Typ K'
                                            := E TcPfw TempSensType.eTcPfwTempSensT TC K;
// set channel of the sensor on the linked terminal to 'Channel 1'
fbTempCtrlHmi.ParamTempZone[1].TermChannel  := 1;
```
3. Stellen Sie das 'InUse' flag um die Verwendung der Zone zu validieren.

fbTempCtrlHmi.ParamTempZone[1].InUse := TRUE

- 4. Wiederholen Sie Schritt 2 und 3 für alle verwendeten Zonen
- 5. Führen Sie das erstellte Code-Segment einmalig aus
- 6. Loggen Sie sich in die Steuerung ein
- 7. Sichern Sie die Parameter über fbTempCtrl.MachineData.Save

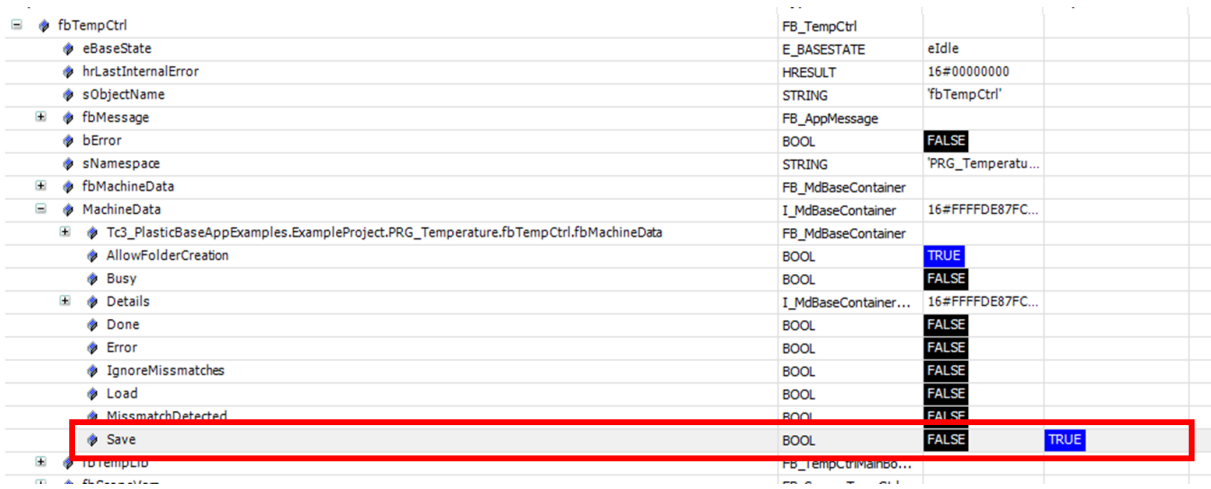

#### **Überprüfen Sie die Reaktion der Hardwareeingänge an der Maschine**

- 1. Loggen Sie sich in die Steuerung ein
- 2. Gehen Sie in der Baumstruktur fbTempCtrlHmi.fbGroups[…].fbZones[…] in die erste verwendete **Zone** ( $nIndex \leq 0$ )
- 3. Erwärmen Sie den Sensor der Zone über eine externe Wärmequelle
4. Beobachten Sie über den Wert ActualTemperature ob die Temperaturänderung in der zu erwartenden Zone auftritt

Wiederholen Sie Schritt 2 bis 4 für jede Zone

| EXPRESSION              | iy pe            | value<br><b>F</b> |
|-------------------------|------------------|-------------------|
| fbTempCtrlHmi<br>$= 43$ | FB_TempCtrlHmi   |                   |
| Θ<br><b>b</b> fbGroups  | ARRAY [1Tc3_Plas |                   |
| fbGroups[1]             | FB_TempGroupHmi  |                   |
| Ξ<br>♦ fbZones          | ARRAY [1Tc3_Plas |                   |
| $\equiv$<br>fbZones[1]  | FB_TempZoneHmi   |                   |
| eBaseState              | E_BASESTATE      | eReady            |
| hrLastInternalError     | <b>HRESULT</b>   | 16#00000000       |
| SObjectName             | <b>STRING</b>    | 'fbZones[1]'      |
| hMessage<br>œ           | FB_AppMessage    |                   |
| <b>bError</b>           | <b>BOOL</b>      | <b>FALSE</b>      |
| E viBase                | I Base           | 16#FFFFDE87FC     |
| nIndex                  | INT              | 1                 |
| AbsoluteHigh            | <b>LREAL</b>     | 300               |
| AbsoluteLow             | <b>LREAL</b>     | ≠ 0<br>100        |
| ActTempGain             | <b>LREAL</b>     |                   |
| ActTempOffset           | <b>LREAL</b>     | 0                 |
| ActualCurrent           | <b>LREAL</b>     | 0                 |
| ActualTemperature       | <b>LREAL</b>     | 180               |

### **Überprüfen Sie die Reaktion der Hardwareausgänge an der Maschine**

**RECKHOFF** 

### **Einschalten einer Zone erzeugt kein Powerlevel**

Stellen Sie sicher das zu dem Zeitpunkt dieses Schrittes die Temperaturregelung von der PLC freigegeben wurde!

- Zur Freigabe aller Zonen führen Sie die Methode FB\_TempCtrl.EnableAll(...) [▶ [54\]](#page-53-0) aus
- Zur Freigabe genau einer Gruppe führen Sie die Methode FB TempCtrl.Groups[…].Enable(…) [\[](#page-58-0)[}](#page-58-0) [59\]](#page-58-0) aus
- 1. Schalten Sie eine einzelne Temperaturzone über

fbTempCtrlHmi.fbGroups[…].fbZones[…].Enable ein

- 2. Überprüfen Sie ob in derselben Zone der Wert der Variable Heating = TRUE ist und der Wert der Variable ActualTemperature (3) sich ändert
- 3. Schalten Sie die Zone möglichst zeitnah wieder aus, um den Temperaturanstieg minimal zu halten
- 4. Wiederholen Sie die Schritte 1 bis 3 für jede Zone

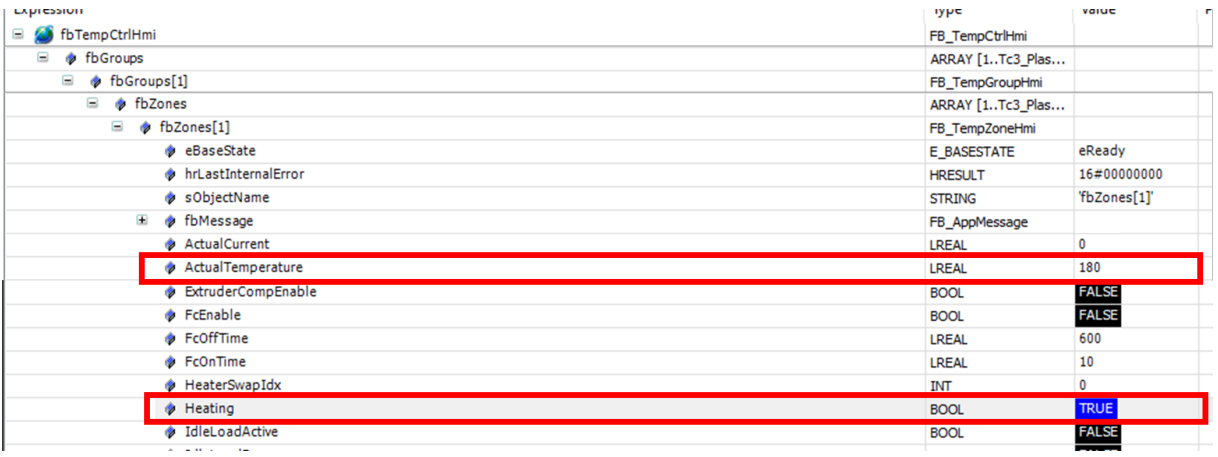

### **Starten Sie das automatische Tuning der Regelparameter**

- 1. Schalten Sie eine Temperaturgruppe über fbTempCtrlHmi.fbGroups[...].fbOpModeActive.On ein
- 2. Aktivieren Sie im direkten Anschluss das Tuning einer Gruppe über fbTempCtrlHmi.fbGroups[…].DoTune = TRUE ein

### 3. Führen Sie Schritt 1 und 2 für alle in Betrieb zu nehmenden Gruppen aus

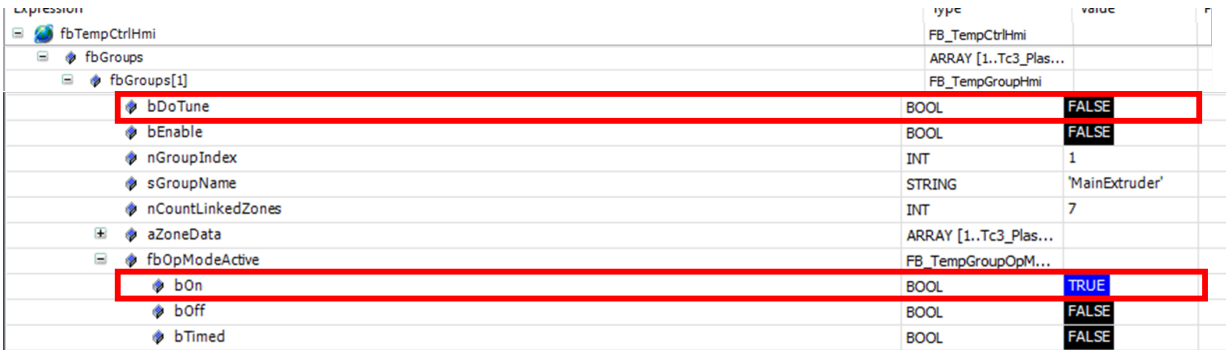

### **Überwachen Sie das automatische Tuning, bis es erfolgreich abgeschlossen ist**

Sobald der Wert der Variable fbTempCtrlHmi.fbGroups[…].TuningActive zurückgesetzt wird ist das Tuning der Gruppe beendet

Der Wert der Variable fbTempCtrlHmi.fbGroups[…].TuningDone zeigt an ob das Tuning erfolgreich war

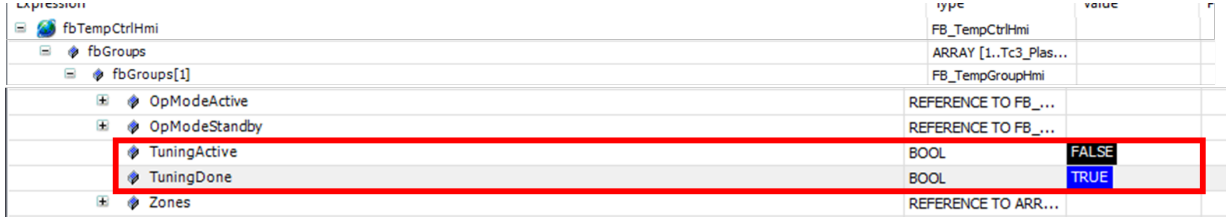

Sie haben ihre Temperaturregelung erfolgreich in Betrieb genommen

# **7 HMI Projektaufbau**

Das Plastic Application HMI-Projekt ist ein in TwinCAT HMI entwickeltes Projekt mit Basisfunktionalitäten zur Erstellung von Bedienoberflächen für Kunststoffverarbeitungsmaschinen. Der Projektaufbau basiert auf dem Standard eines TwinCAT HMI-Projekts.

### **Plastic Application HMI nutzen und weiterentwickeln**

Da das HMI-Projekt der Plastic Application keine vollumfängliche Bedienoberfläche für jede Kunststoffverarbeitungsmaschine bietet, muss das Projekt maschinenspezifisch angepasst werden. Dazu kann das Projekt beliebig erweitert und modifiziert werden.

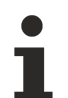

### **Updatefähigkeit der Plastic Application HMI**

Das Editieren der Plastic Application HMI kann zu einer Einschränkung der Updatefähigkeit führen. Dadurch kann die Unterstützung durch Beckhoff Automation beeinträchtigt werden.

# **7.1 References**

Über das Paketverwaltungssystem NuGet können dem Projekt unter dem Ordner References NuGet-Pakete hinzugefügt werden.

### **TF8550 | Plastic HMI Framework**

Speziell für Kunststoffverarbeitungsmaschinen können die folgenden NuGet-Pakete aus dem Produkt verwendet werden:

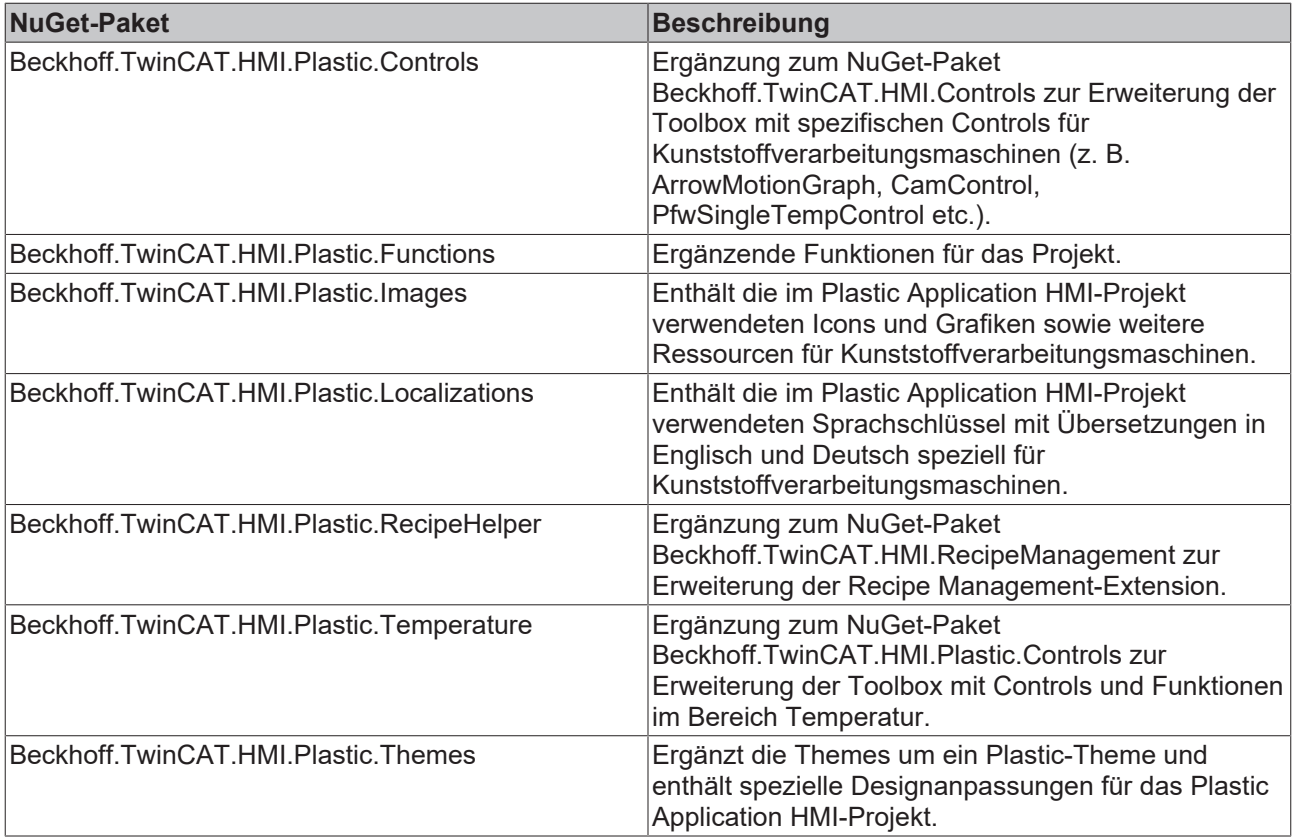

### **TwinCAT HMI mit den TF8550 NuGet-Paketen nutzen**

Die NuGet-Pakete des TF8550 Produktes können in jedes beliebige TwinCAT HMI Projekt eingebunden werden. Dazu wird in der PLC die entsprechende Lizenz für TF8550 benötigt. Das Paket liefert die im Kapitel beschriebenen NuGet-Pakete. Die NuGet-Pakete können über das Paketverwaltungssystem NuGet

eingebunden werden. Dazu muss die Paketquelle eingefügt werden, unter der sich die NuGet-Pakete befinden. Danach lassen sich die NuGet-Pakete über die Suche finden und installieren. Die installierten NuGet-Pakete sind nach einem Neustart des Projektes im Projekt verfügbar.

Das **Configurator-Control** ist Teil des Beckhoff.TwinCAT.HMI.Plastic.Controls NuGet-Paketes und kann über die Toolbox auf eine View oder einen Content gezogen werden. Das Control dient zur Einstellung von spezifischen Funktionen und dem Aussehen einiger weiterer Controls, die sich im gleichen NuGet-Paket befinden. Das Control muss lediglich mit den gewünschten Parametern existieren, hat jedoch keine weitere Funktionalität und muss somit nicht sichtbar sein.

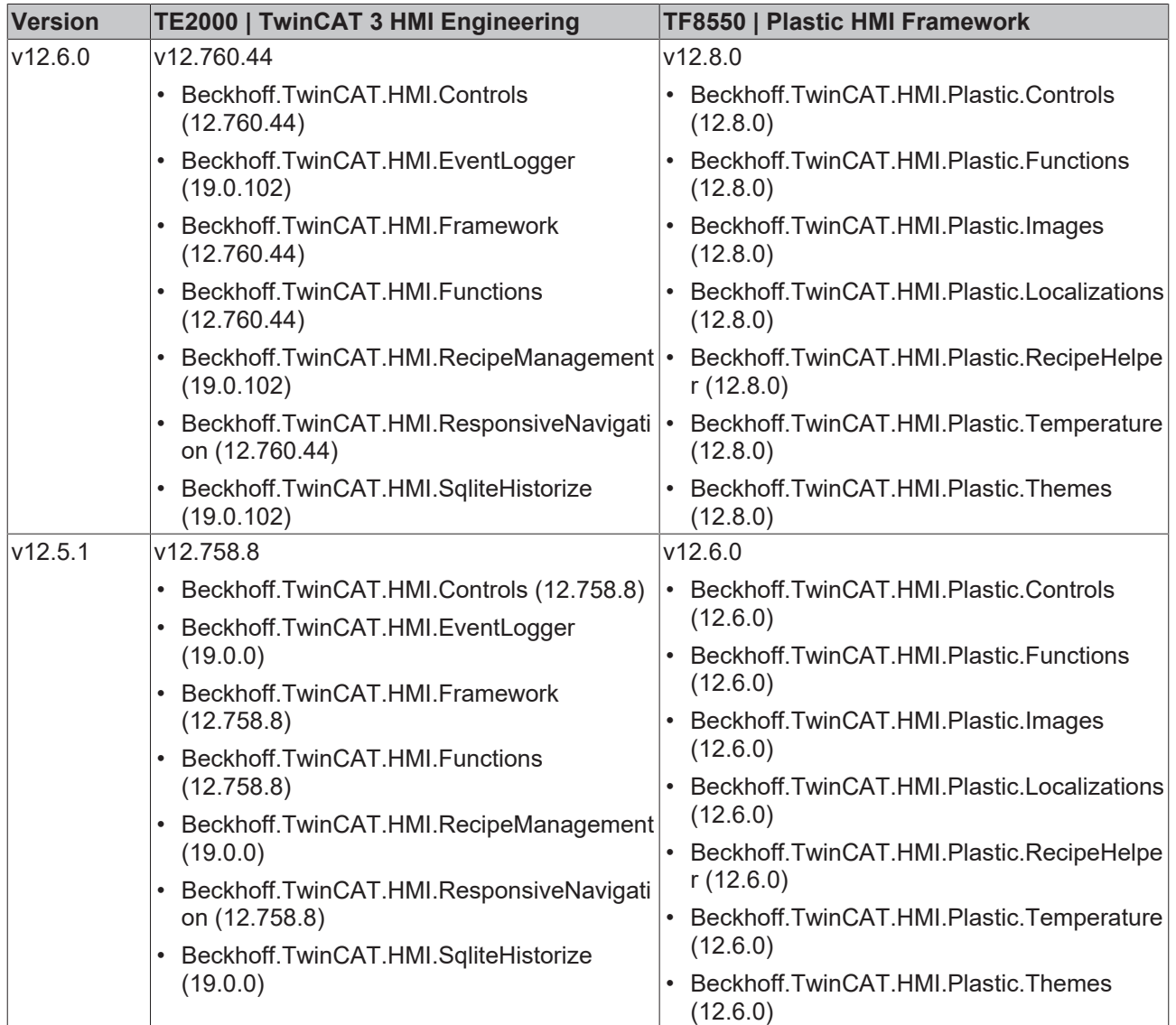

### **Voraussetzungen für TC3 Plastic Application**

# **7.2 Themes**

Im Ordner *Themes* befindet sich das Plastic-Theme. Das Plastic-Theme referenziert auf das Beckhoff.TwinCAT.HMI.Plastic.Themes NuGet-Paket und beinhaltet Designanpassungen bestehender Controls und Klassen, die im HMI-Projekt der Plastic Application verwendet werden. Die Datei kann nach Belieben angepasst werden, um das Design zu verändern, sofern sie in das Projekt geladen wurde.

**Updatefähigkeit der Plastic Application HMI**

Das Editieren der Plastic Application HMI kann zu einer Einschränkung der Updatefähigkeit führen. Dadurch kann die Unterstützung durch Beckhoff Automation beeinträchtigt werden.

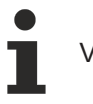

Verfügbar ab Version 12.5.1

# **7.3 Contents**

Der Ordner *Contents* beinhaltet in weiteren Unterordnern alle vorhandenen Seiten bzw. .content-Dateien des Projektes. Die Contents sind nach gewissen Strukturen aufgebaut. Dabei handelt es sich lediglich um Empfehlungen.

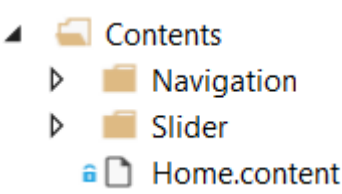

Der Ordner *Contents/Navigation* enthält alle Contents kategorisiert in Ordnern, die in der Navigation des HMI-Projektes der Plastic Application zu finden sind.

# **RECKHOFF**

- $\triangle$  Contents
	- $\blacktriangleleft$  Navigation
		- $\triangleleft$  Axes
			- $\triangle$  Blowpin
				- a D Blowpin.content
				- a D Blowpin\_Homing.content
			- $\triangle$   $\blacksquare$  Carriage
				- a Carriage.content
				- a Carriage\_Homing.content
			- $\triangleq$   $\blacksquare$  Clamp
				- $\hat{a}$  Clamp.content
				- a Clamp\_Homing.content
				- a C Scope.content
		- Extruder
			- $\widehat{\mathbf{a}}$   $\bigcap$  CoExtruder.content
			- a [ MainExtruder.content
			- $\widehat{\mathbf{a}}$  Trend.content
		- **Parameters** 
			- a D Parameters\_Blowpin.content
			- a D Parameters\_Carriage.content
			- a D Parameters\_Clamp.content
			- Parameters CoExtruder.content
			- Parameters\_MainExtruder.content
			- **a** Parameters Monitoring.content
			- **a D** Parameters\_Setpoints.content
			- **a D** Parameters Temperature.content
			- a D Parameters\_Wtc.content
		- **Process** 
			- a D Blowing.content
			- a C Monitoring.content
			- $\hat{\mathbf{a}}$  Setpoints.content
			- $\widehat{\mathbf{a}}$  Timer.content
		- System
			- $\frac{1}{2}$  Administration.content
			- a content
			- a C RecipeManagement.content
		- $\blacktriangleleft$  Temperature
			- a nemperature\_Configuration.content
			- **a** Temperature\_Grouping.content
			- a comperature\_Layout.content
			- a <sup>a</sup> Temperature\_Overview.content
			- a nemperature\_TimeScheduling.content
		- $\blacksquare$  Wtc
			- $\widehat{\mathbf{a}}$  **Witc.content**
			- a [b] Wtc\_Homing.content
	- Þ Slider
		- $\hat{\mathbf{a}}$  **Home.content**

Der Ordner *Contents/Slider* enthält alle Contents kategorisiert in Ordnern, die im Sliderbereich des Plastic Application HMI-Projektes angewendet werden.

# ECKHOEF

- $\Box$  Contents
	- Navigation Ь
	- $\blacksquare$  Slider
		- $\triangle$   $\triangle$  Axes
			- $\triangle$  Blowpin
				- **a** Blowpin Homing Settings.content
				- a D Blowpin\_Settings.content
			- $\triangle$   $\blacksquare$  Carriage
				- **a** Carriage Homing Settings.content
				- **a** Carriage Settings.content
			- $\triangleq$  Clamp
				- a clamp\_Homing\_Settings.content
				- a Clamp\_Settings.content
		- Extruder
			- **a** Trend Settings.content
		- **Parameters** 
			- **a D** Parameters Settings.content
			- **Process**
		- $\triangle$  System
			- a **B** RecipeManagement\_Settings.content
		- $\blacktriangleleft$  Temperature
			- a nemperature\_Configuration\_Settings.content
			- a <sup>n</sup> Temperature\_Layout\_Settings.content
			- **a** Temperature Overview Settings.content
			- **a T** Temperature\_TimeScheduling\_Settings.content
		- $\blacktriangle$   $\blacksquare$  Wtc
			- a b Wtc\_Homing\_Settings.content
			- $\widehat{\mathbf{a}}$  Wtc Settings.content
			- $\hat{a}$  Info.content
			- a C ManualFunctions.content
			- a Navigation.content
		- $\hat{\mathbf{a}}$  Home.content

Die Unterordner der beiden Ordner *Contents/Navigation* und *Contents/Slider* sind gleich aufgebaut, um die Zugehörigkeit der Contents aus dem Sliderbereich und den Contents des Hauptbereichs (in der Navigation enthalten) zu erkennen.

Nach Belieben können weitere Dateien vom Typ .content angelegt werden bzw. die bestehenden Contents gelöscht oder bearbeitet werden.

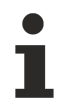

### **Updatefähigkeit der Plastic Application HMI**

Das Editieren der Plastic Application HMI kann zu einer Einschränkung der Updatefähigkeit führen. Dadurch kann die Unterstützung durch Beckhoff Automation beeinträchtigt werden.

### **Benennung von Controls**

Die Benennung (*Identifier*) der Controls innerhalb eines Contents erfolgt nach einem speziellen Schema, um doppelte Benennungen zu vermeiden, da diese zu Fehlern führen.

Die Benennungen im Plastic Application HMI-Projekt richten sich an das folgende Schema: *ContentName\_XYZ\_ControlType*

### 1. **ContenName**

Der Name, also die ID des Contents (der Identifier des Controls vom Typ TcHmi.Controls.System.TcHmiContent).

◦ Beispiel: *Temperature\_Parameter\_Settings*

### 2. **XYZ**

Beliebige Beschreibung des Controls möglich, dabei kann die hierarchische Anordnung innerhalb des Contents beachtet werden.

- Beispiel: *Group1\_Active\_On*
- 3. **ControlType**
	- Der Typ des Controls. Dabei wird eine Abkürzung verwendet.
	- Beispiel: Für das Control vom Typ TcHmi.Controls.Beckhoff.TcHmiButton würde die Abkürzung *Button* genutzt werden.

**Ergebnis:** "Temperature\_Parameters\_Settings\_Group1\_Active\_On\_Button" ist die ID des beschriebenen Buttons auf dem Content Temperature Parameter Settings.content mit dem zuvor beschriebenen Schema.

**Übersicht der Controls mit möglichen Abkürzungen**

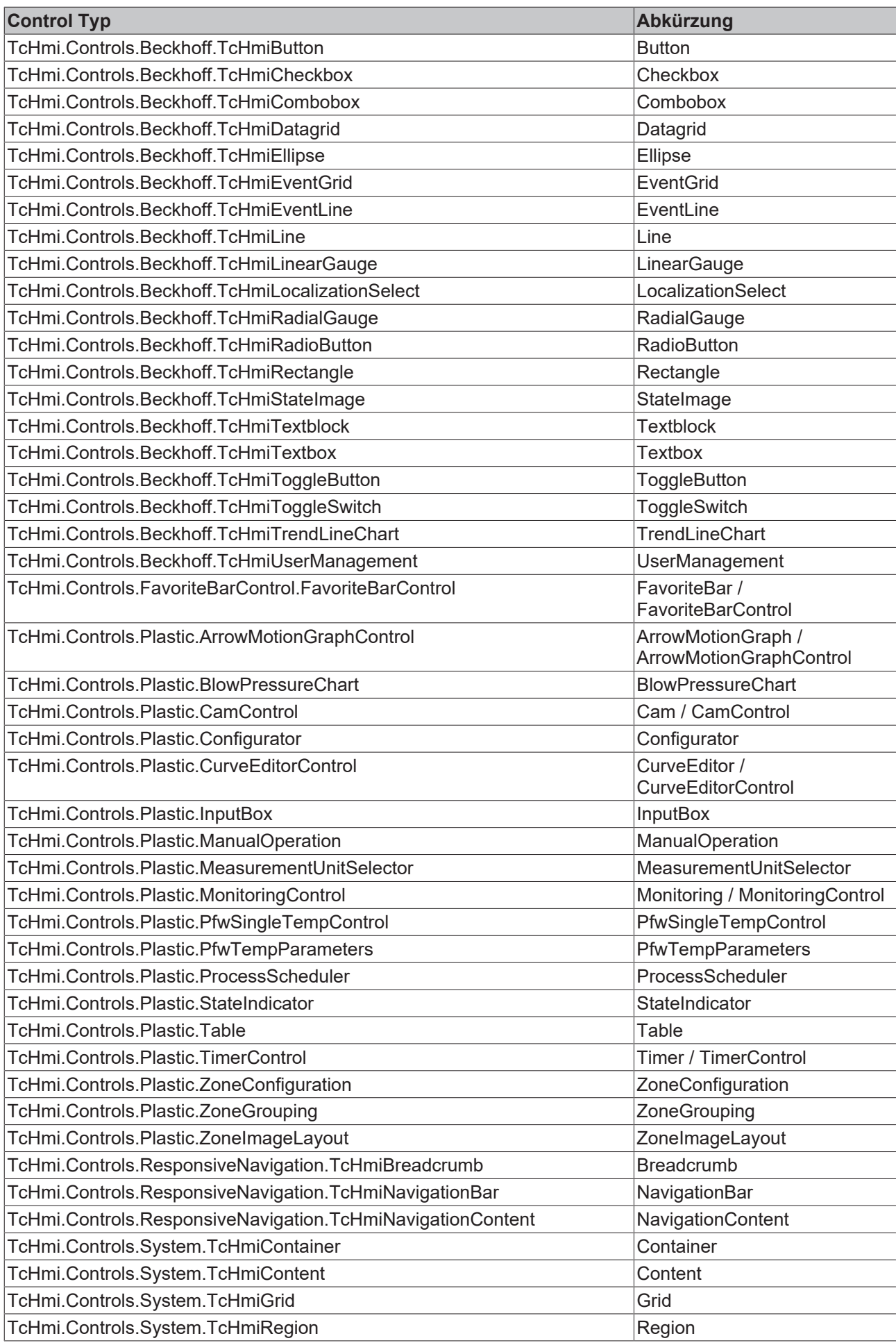

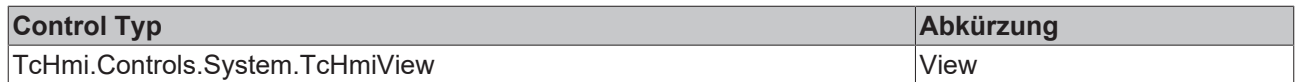

### **Standardaufbau von Contents**

Die meisten Contents sind mithilfe von Grids aufgebaut. Durch die Grids können die weiteren Controls, die sich in diesem Grid befinden, leichter ausgerichtet werden, um das im gesamten Projekt durchgängige Kachel-Design zu ermöglichen. Die dem Grid hinzugefügten Inhalte bzw. Controls sind ebenfalls in kleineren Grids eingeordnet, um innerhalb einer Kachel die enthaltenen Controls einfacher ausrichten zu können. Dem Grid, das eine Kachel darstellen soll, kann über das ClassNames-Property der Kategorie Common die CSS-Klasse aus dem Beckhoff.TwinCAT.HMI.Plastic.Themes NuGet-Paket mit dem Namen Tiles zugeordnet werden, um die Hintergrundfarbe weiß zu färben, die Ecken abzurunden und einen leichten Schatten hinzuzufügen. Mithilfe der CSS-Klasse TilesHeadline aus dem gleichen NuGet-Paket kann das Aussehen des Textblocks für die Überschrift der Kachel schnell angepasst werden. Die Klasse färbt den Hintergrund des Textblocks in einem entsprechenden Grauton, die Textfarbe wird weiß und die Ecken werden entsprechen der Kachel angepasst. Für den Textblock der Überschrift wird üblicherweise eine Höhe von 45 px verwendet.

### **Verwendung von Grids**

Bei der Verwendung von Grids in Grids ist auf den Z-Index der Controls zu achten. Wenn sich ein Control (z. B. ein TcHmiGrid) innerhalb eines TcHmiGrid-Controls befindet und mit seiner Größe den vorgegebenen Bereich der entsprechenden Stelle im Grid überschreitet, führt dies unter Umständen dazu, dass sich einige enthaltene Controls (wie z. B. TcHmiButton-Controls) nicht mehr bedienen lassen. Somit sollte das Zindex-Property der Kategorie Layout des Controls, dass sich innerhalb eines Grids befindet, einen höheren Wert erhalten. Bei dem äußeren Grid kann das Zindex-Property zum Beispiel auf 0 gesetzt werden.

### **Sonderfall: Erzeugung mehrerer Seiten in einem Content**

Die Contents, die für den Sliderbereich gedacht sind, können nach Belieben größer als der eigentlich zur Verfügung stehende Platz sein. Somit kann zum Beispiel die Breite des Contents doppelt so breit sein, als der eigentlich zur Verfügung stehende Platz des TcHmiRegion-Controls, wenn eine zweite Seite erzeugt werden soll. Durch die Änderung des Left-Properties aus der Kategorie Layout wird das enthaltene Grid, das den gesamten Content füllt, entsprechend verschoben, um die bestimmten Inhalte anzuzeigen, die gewünscht sind. Dies kann, wie in dem HMI-Projekt der Plastic Application, über Controls vom Typ TcHmiRadioButton erfolgen.

### **Beispiel:** [Handfunktionen \[](#page-159-0)[}](#page-159-0) [160\]](#page-159-0)

Verfügbar ab Version 12.6.0

## **7.3.1 Startseite**

### **Home.content**

Die Startseite der Bedienoberfläche besteht aus einer Ansammlung von wichtigen Daten und Informationen. Die Seite enthält die folgenden Bestandteile:

- 1. Anzeige der wichtigsten Prozessdaten
- 2. Anzeige der wichtigsten Produktionsdaten
- 3. Feld zur Eingabe von Notizen
- 4. Umschaltung mithilfe des Radio Buttons zur Anzeige der Maschinengraphik mit den wichtigsten **Istwerten**
- 5. Umschaltung mithilfe des Radio Buttons zur Darstellung der Trendwerte des Hauptextruders

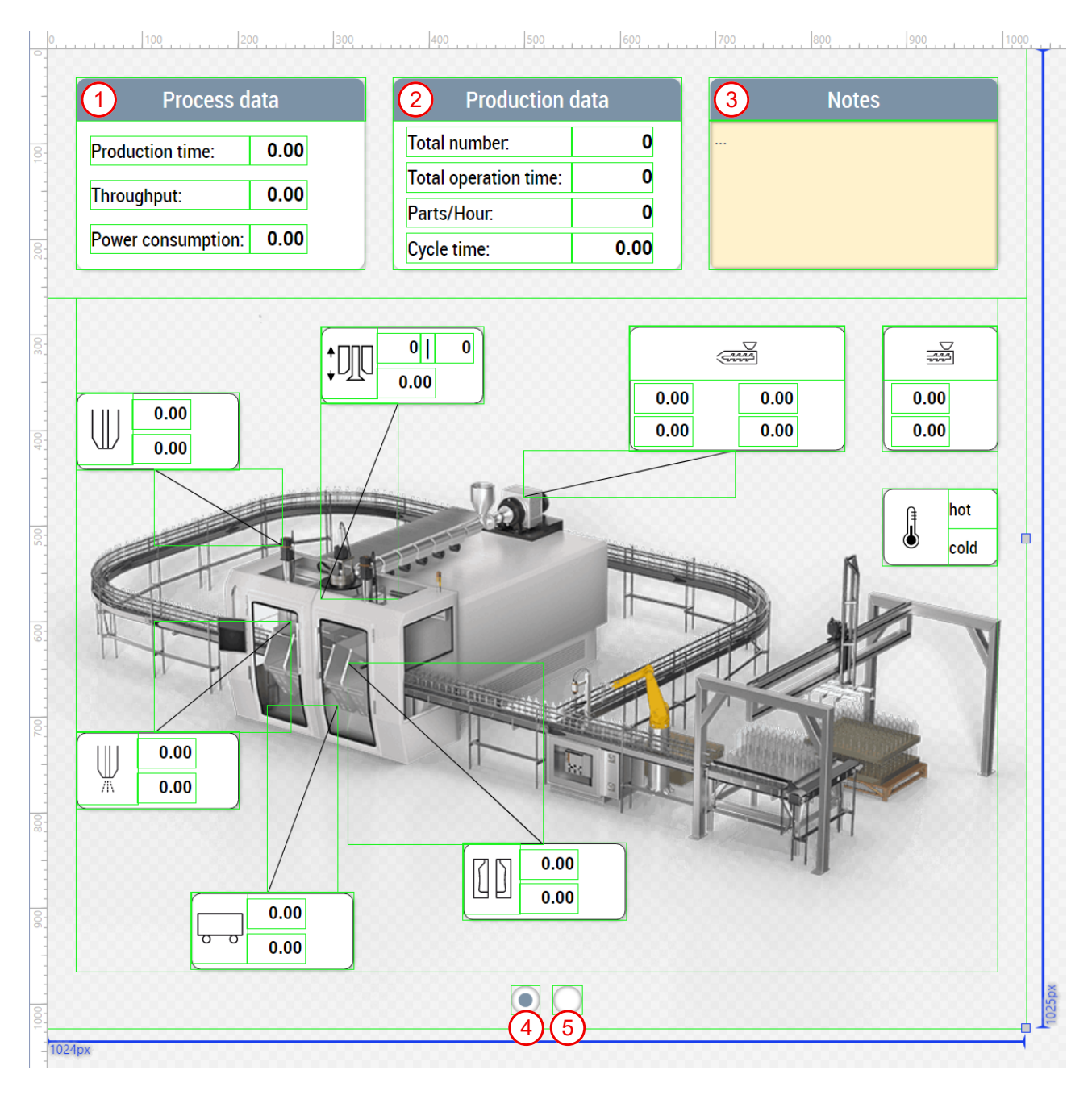

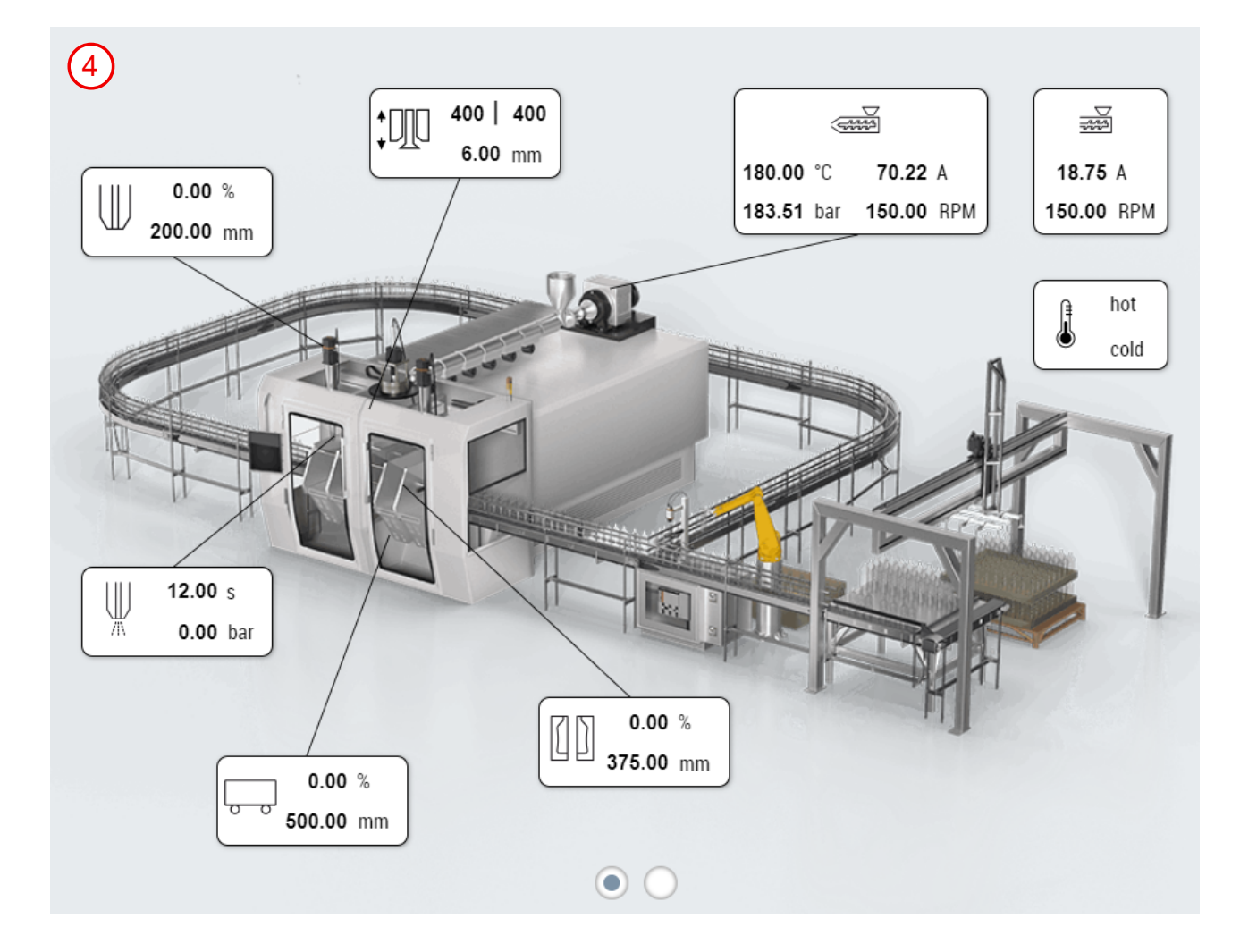

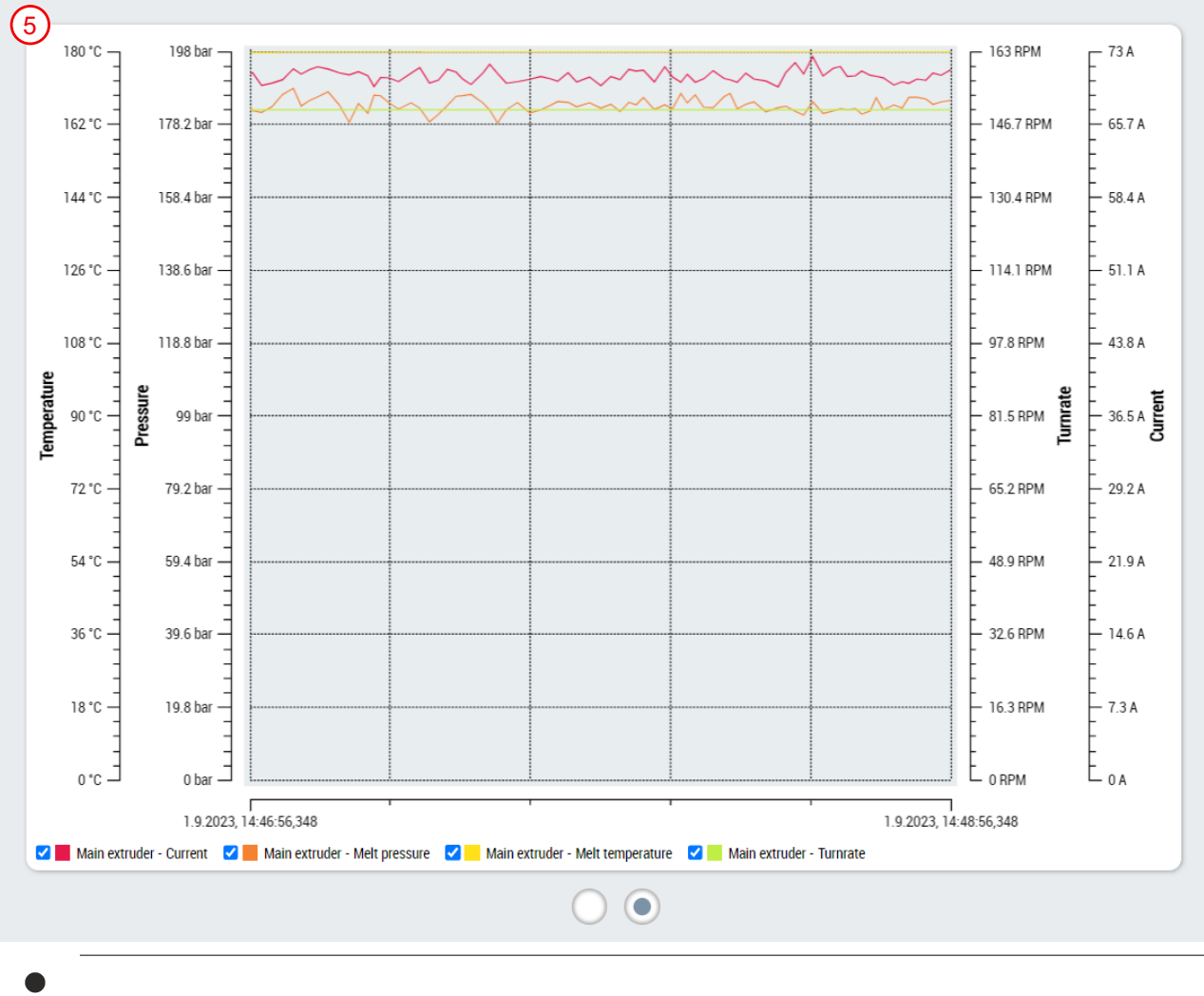

Verfügbar ab Version 12.6.0

# **7.3.2 Navigation**

### **Navigation.content**

Die Navigationsseite wird im Sliderbereich über den 1. Tab aufgerufen. Sie besteht aus Controls des NuGet-Pakets Beckhoff.TwinCAT.HMI.ResponsiveNavigation.Das TcHmiNavigationBar-Control dient zur Definition der in der Navigation vorkommenden Seiten sowie zur Anzeige der Oberkategorien. Außerdem müssen die folgenden Controls festgelegt werden:

- **TcHmiNavigationContent:** Anzeige der zur Verfügung stehenden Seiten in der Navigation je nach ausgewählter Oberkategorie im TcHmiNavigationBar-Control (befindet sich auch auf dem Navigation.content)
- **TcHmiRegion:** Bereich zur Anzeige des ausgewählten Contents (Hauptcontent der [View \[](#page-197-0)[}](#page-197-0) [198\]](#page-197-0))
- **TcHmiBreadcrumb:** Anzeige des Breadcrumbs (befindet sich direkt auf der [View \[](#page-197-0)[}](#page-197-0) [198\]](#page-197-0))

Über das MenuData-Property der Kategorie Common des TcHmiNavigationBar-Controls wird der Navigationsinhalt bestimmt. Dieses Property kann mit dem NavBarMenuData-Property des Configurator-Controls verbunden werden. Dadurch können alle Einstellungen, die einen Bezug auf die Navigation haben, in dem NavigationConfig-Property des Configurator-Controls erledigt werden und müssen nicht mehrfach eingestellt werden.

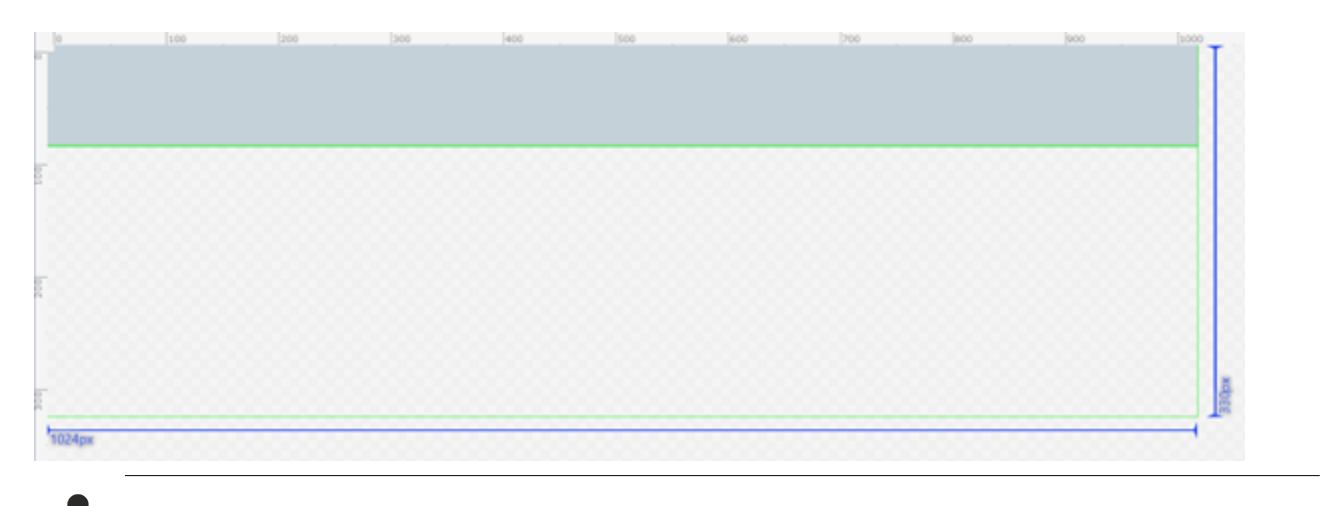

Verfügbar ab Version 12.6.0

## **7.3.3 Info**

### **Info.content**

Die Infoseite enthält die wichtigsten Maschinendaten. Diese Seite wird im Sliderbereich mit dem Info-Tab (2. Tab) eingeblendet. Die Seite muss an die spezielle Maschine angepasst werden. Die Variablen werden mithilfe von Icons den zugehörigen Maschinenbestandteilen zugeordnet. Die Seite enthält die folgenden Bestandteile:

- 1. Eine der Temperaturen befindet sich außerhalb der eingestellten Toleranz
- 2. Drehmoment und Position des Wagens
- 3. Drehmoment und Position der Schließeinheit
- 4. Drehmoment und Position des Blasdorns
- 5. Schmelzetemperatur, Schmelzedruck, Strom und Geschwindigkeit des Hauptextruders
- 6. Strom und Geschwindigkeit des Koextruders
- 7. Index und Position der WDS
- 8. Blaszeit und Blasdruck des Blasvorgangs

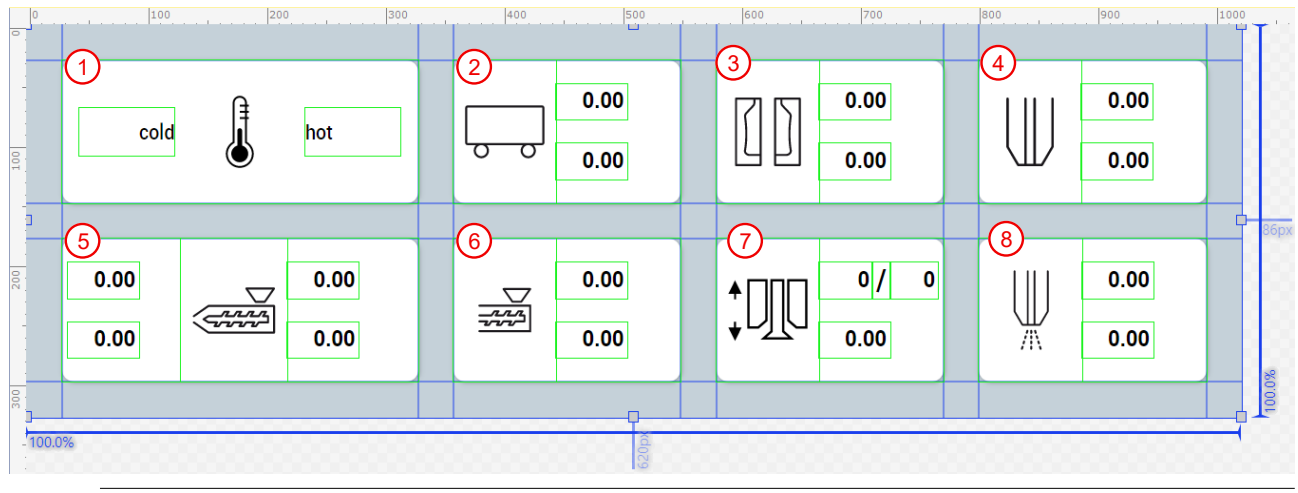

Verfügbar ab Version 12.5.1

# <span id="page-159-0"></span>**7.3.4 Handfunktionen**

### **ManualFunctions.content**

Die Handfunktionsseite enthält alle Handfunktionen und muss maschinenspezifisch angepasst werden. Diese Seite wird im Sliderbereich mit dem Hand-Tab (3. Tab) eingeblendet. Mithilfe der ManualOperation-Controls und den Instanzen vom Typ [FB\\_ManualFunctionHmi \[](#page-46-0)▶ [47\]](#page-46-0) können Bedienelemente für Handfunktionen leicht erzeugt werden. Der Content ist in zwei Seiten aufgeteilt.

### **Die erste Seite enthält die folgenden Bestandteile:**

- 1. Wechsel der Betriebsart
- 2. Ein- und ausschalten des Automatikmodus und Achsen in Basisposition fahren
- 3. Resetten der gesamten Applikation
- 4. Einschalten der WDS
- 5. Erhöhen und verringern der Drehzahl des Hauptextruders
- 6. Einschalten des Hauptextruders
- 7. Erhöhen und verringern der Drehzahl des Koextruders
- 8. Einschalten des Koextruders

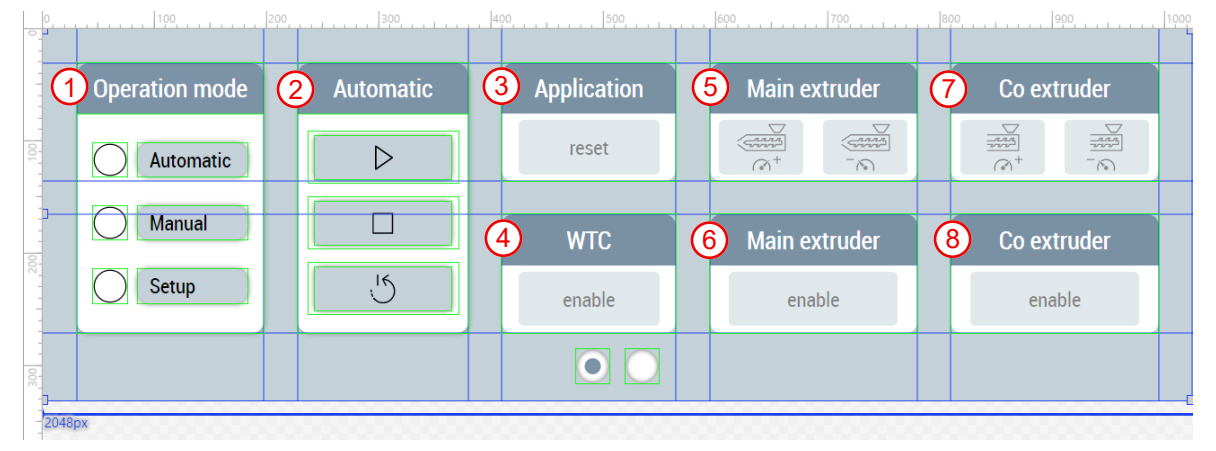

### **Die zweite Seite enthält die folgenden Bestandteile:**

- 1. Verfahren des Blasdorns
- 2. Verfahren des Wagens
- 3. Verfahren der Schließeinheit
- 4. Temperaturmodus der Gruppe 1 auswählen
- 5. Temperaturmodus der Gruppe 2 auswählen
- 6. Temperaturmodus der Gruppe 3 auswählen

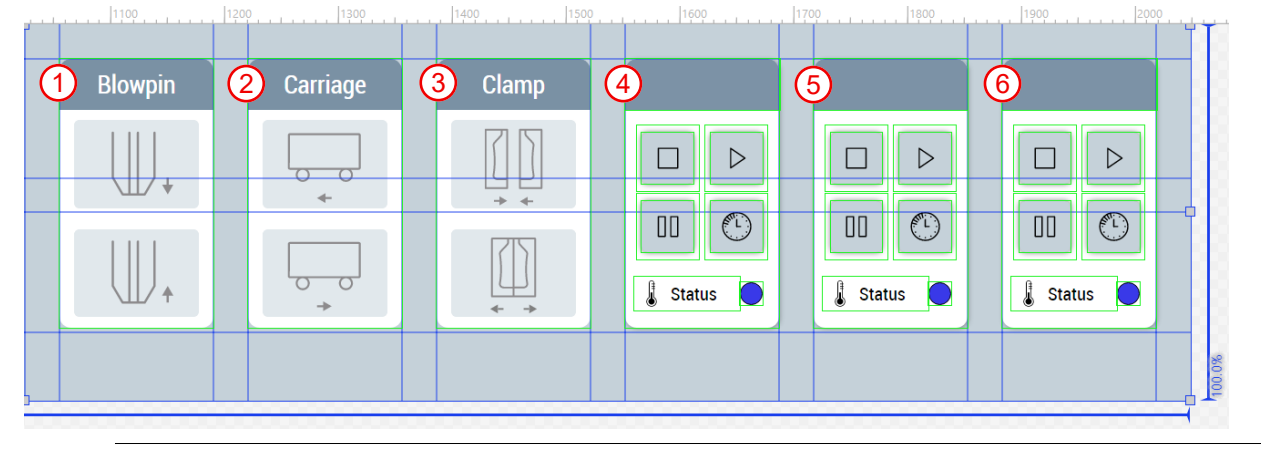

Verfügbar ab Version 12.6.0

## **7.3.5 Achsen**

Die Ordner mit dem Namen *Axes* (*Contents/Navigation/Axes* und *Contents/Slider/Axes*) beinhalten alle Contents, die für die Achsen der Maschine benötigt werden. Dazu zählen je ein Unterordner für die drei im Projekt enthaltenen Achsen ([Blasdorn \[](#page-160-0)▶ [161\]](#page-160-0), [Wagen \[](#page-164-0)▶ [165\]](#page-164-1) und [Schließeinheit \[](#page-164-1)▶ 165]) sowie eine gemeinsame [Oszilloskopseite \[](#page-165-0)[}](#page-165-0) [166\]](#page-165-0) für alle Achsen.

### <span id="page-160-0"></span>**7.3.5.1 Blasdorn**

Die Ordner mit dem Namen *Blowpin* (*Contents/Navigation/Axes/Blowpin* und *Contents/Slider/Axes/Blowpin*) beinhalten alle Contents, die für den Blasdorn benötigt werden.

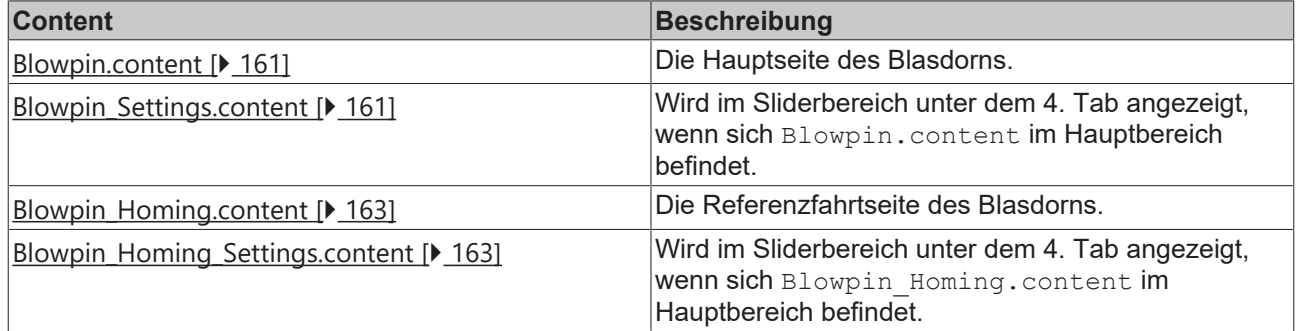

## <span id="page-160-1"></span>**7.3.5.1.1 Bewegung**

### **Blowpin.content**

Die Hauptseite des Blasdorns besteht zum einen aus der Verwendung des ArrowMotionGraph-Controls und dient zur Einstellung und Darstellung der Blasdornbewegung in Segmenten. Das Control erlaubt die Einstellung der Geschwindigkeit und Position, Beschleunigung und Verzögerung sowie in beide Bewegungsrichtungen mit je bis zu 5 Segmenten.

Zum anderen enthält die Blasdorn-Hauptseite zweimal das Cam-Control für je eine Bewegungsrichtung der Achse. Die beiden Controls dienen zur Einstellung und Darstellung der Nocken mithilfe der Eingabe der Länge und Position pro Segment. Pro Control können bis zu 5 Segmente hinzugefügt werden.

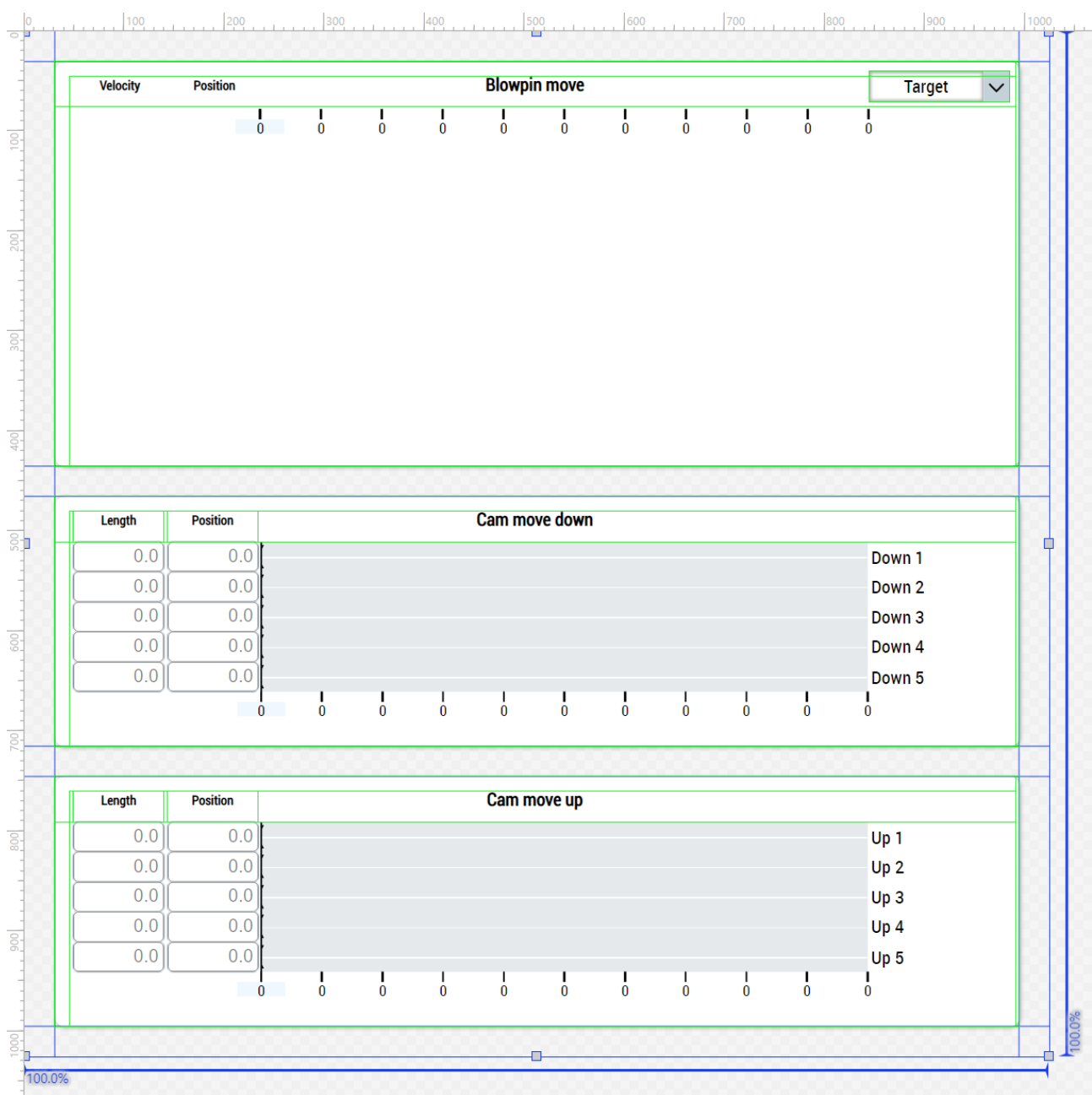

### **Blowpin\_Settings.content**

Zu der Hauptseite des Blasdorns gibt es noch eine ergänzende Seite für den Sliderbereich. Der Content ist in zwei Seiten aufgeteilt.

### **Die erste Seite enthält die folgenden Bestandteile:**

- 1. Aktivieren und resetten der Einstellungen sowie hinzufügen und entfernen von Segmenten der Blasdornbewegung
- 2. Aktivieren und resetten der Einstellungen der Nocken in der Abwärtsbewegung des Blasdorns
- 3. Aktivieren und resetten der Einstellungen der Nocken in der Aufwärtsbewegung des Blasdorns
- 4. Bereich zur Navigation auf weitere zugehörige Seiten

# **RECKHOFF**

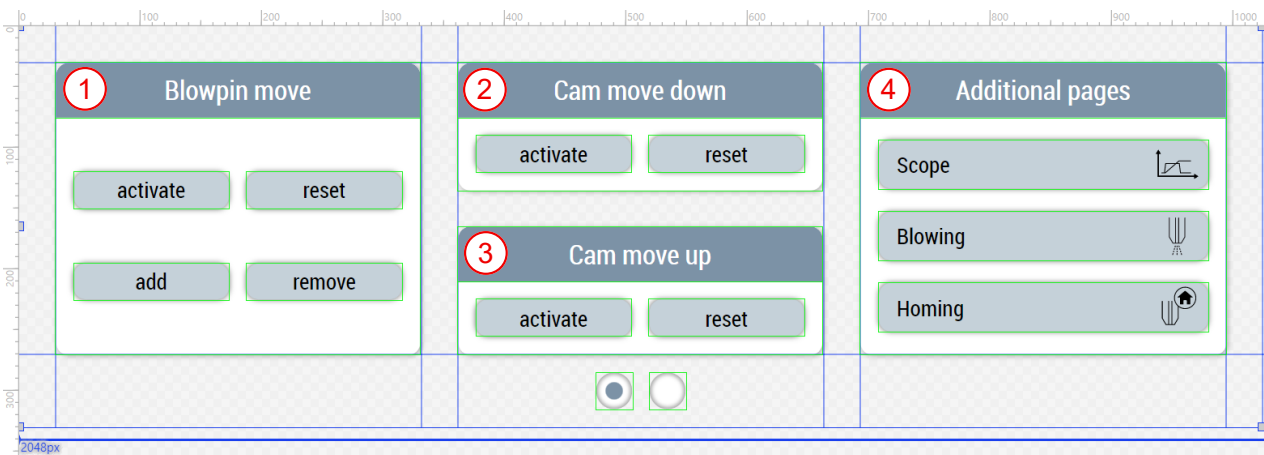

### **Die zweite Seite enthält die folgenden Bestandteile:**

- 1. Einstellung von Geschwindigkeitswerten
- 2. Einstellung von Drehmomenten fürs Spannen

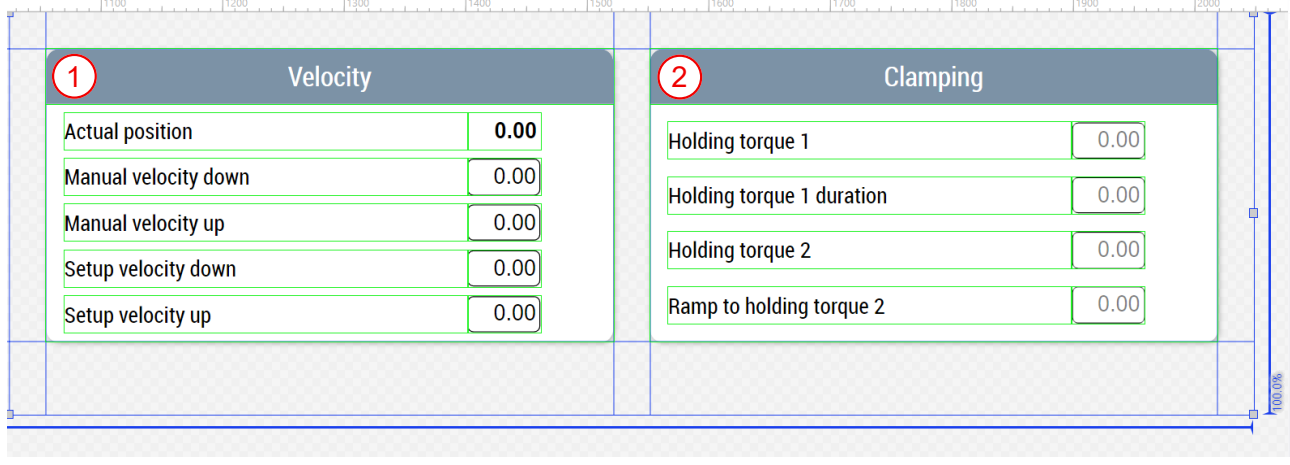

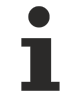

Verfügbar ab Version 12.6.0

### <span id="page-162-0"></span>**7.3.5.1.2 Referenzfahrt**

### **Blowpin\_Homing.content**

Die Referenzfahrtseite für den Blasdorn besteht aus den folgenden Bestandteilen:

- 1. Referenzfahrtblock
- 2. Referenzfahrblockerkennung
- 3. Referenzfahrtfinish
- 4. Encoder Nullpunktverschiebung

Mithilfe der Funktion UpdateAxesHomingUnits aus dem

Beckhoff.TwinCAT.HMI.Plastic.Functions NuGet-Paket werden bestimmte Einheiten der Werte in Winkeleinheitengruppen umgewandelt, wenn es sich um eine transformierte Achse handelt.

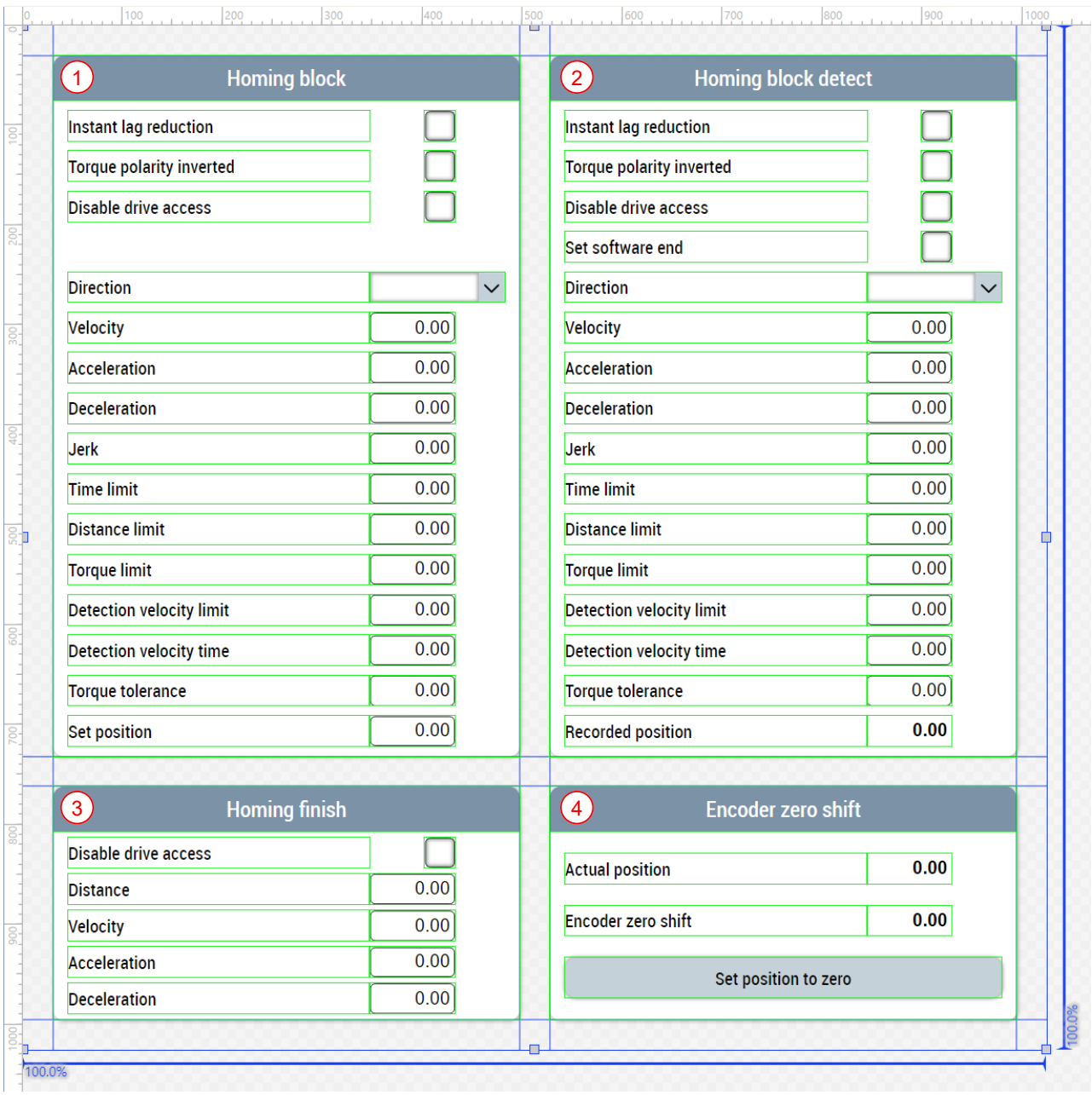

### **Blowpin\_Homing\_Settings.content**

Zu der Referenzfahrseite des Blasdorns gibt es noch eine ergänzende Seite für den Sliderbereich. Diese Seite enthält die folgenden Bestandteile:

- 1. Referenzfahrt-Status-Anzeige
- 2. Referenzfahrt-Funktionen
- 3. Abbruch der Referenzfahrt
- 4. Aktivierung der Speichermöglichkeit

# **RECKHOFF**

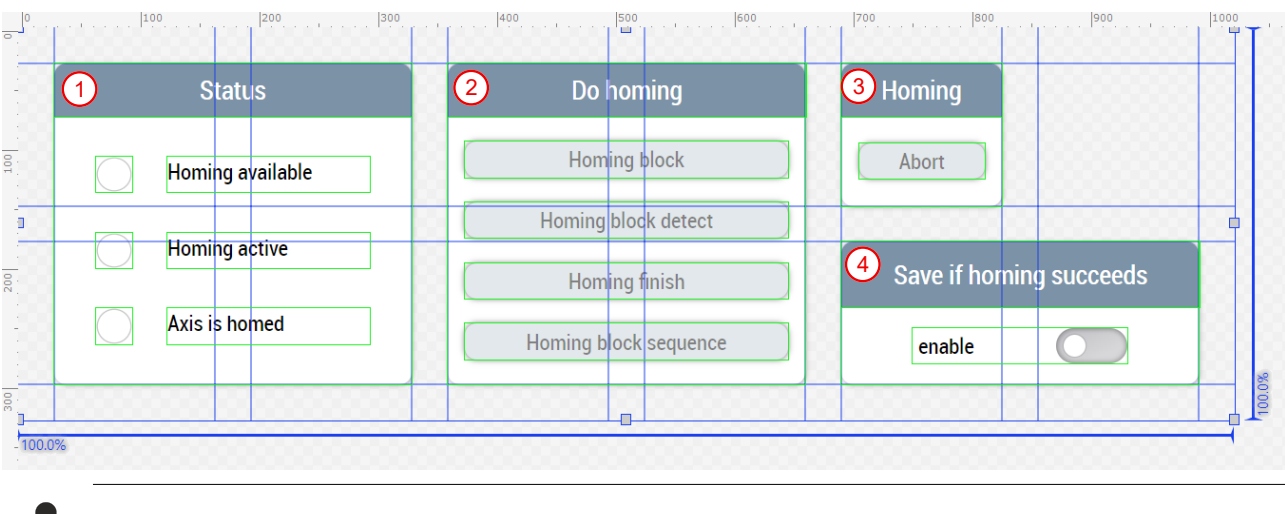

Verfügbar ab Version 12.6.0

## <span id="page-164-0"></span>**7.3.5.2 Wagen**

Die Ordner mit dem Namen *Carriage* (*Contents/Navigation/Axes/Carriage* und *Contents/Slider/Axes/ Carriage*) beinhalten alle Contents, die für den Wagen benötigt werden.

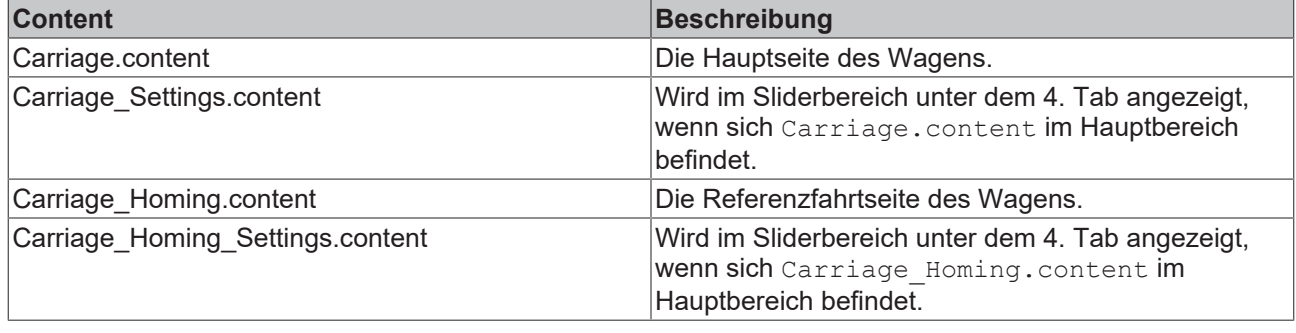

Die Contents sind nahezu gleich aufgebaut, wie die Contents der [Blasdorn \[](#page-160-0)▶ [161\]](#page-160-0)-Achse.

### <span id="page-164-1"></span>**7.3.5.3 Schließeinheit**

Die Ordner mit dem Namen *Clamp* (*Contents/Navigation/Axes/Clamp* und *Contents/Slider/Axes/Clamp*) beinhalten alle Contents, die für die Schließeinheit benötigt werden.

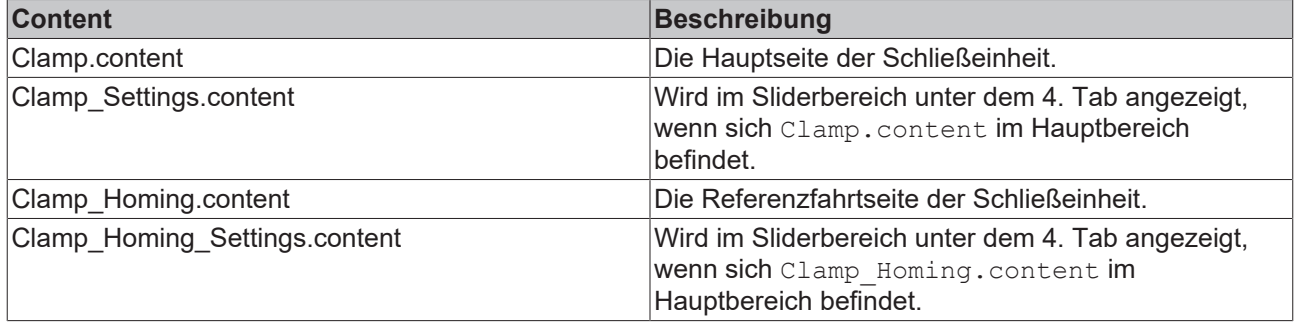

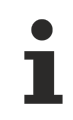

Die Contents sind nahezu gleich aufgebaut, wie die Contents der [Blasdorn \[](#page-160-0)[}](#page-160-0) [161\]](#page-160-0)-Achse.

### <span id="page-165-0"></span>**7.3.5.4 Oszilloskop**

### **Scope.content**

Die Oszilloskopseite dient zur Anzeige der folgenden Historized-Symbol-Werte pro Achse:

- Istwert der Position
- Istwert der Geschwindigkeit
- Istwert des Drehmoments

Mithilfe der TcHmiToggleButton-Controls wird die Funktion UpdateScope aus dem

Beckhoff.TwinCAT.HMI.Plastic.Functions NuGet-Paket angetriggert. Die Funktion sorgt dafür, dass sich das TcHmiTrendLineChart-Control an die ausgewählte Achse anpasst: Blasdorn (1), Wagen (2), Schließeinheit (3), WDS (4). Zusätzlich kann über das TcHmiStateImage-Control ein Icon für die jeweilige Achse eingeblendet werden.

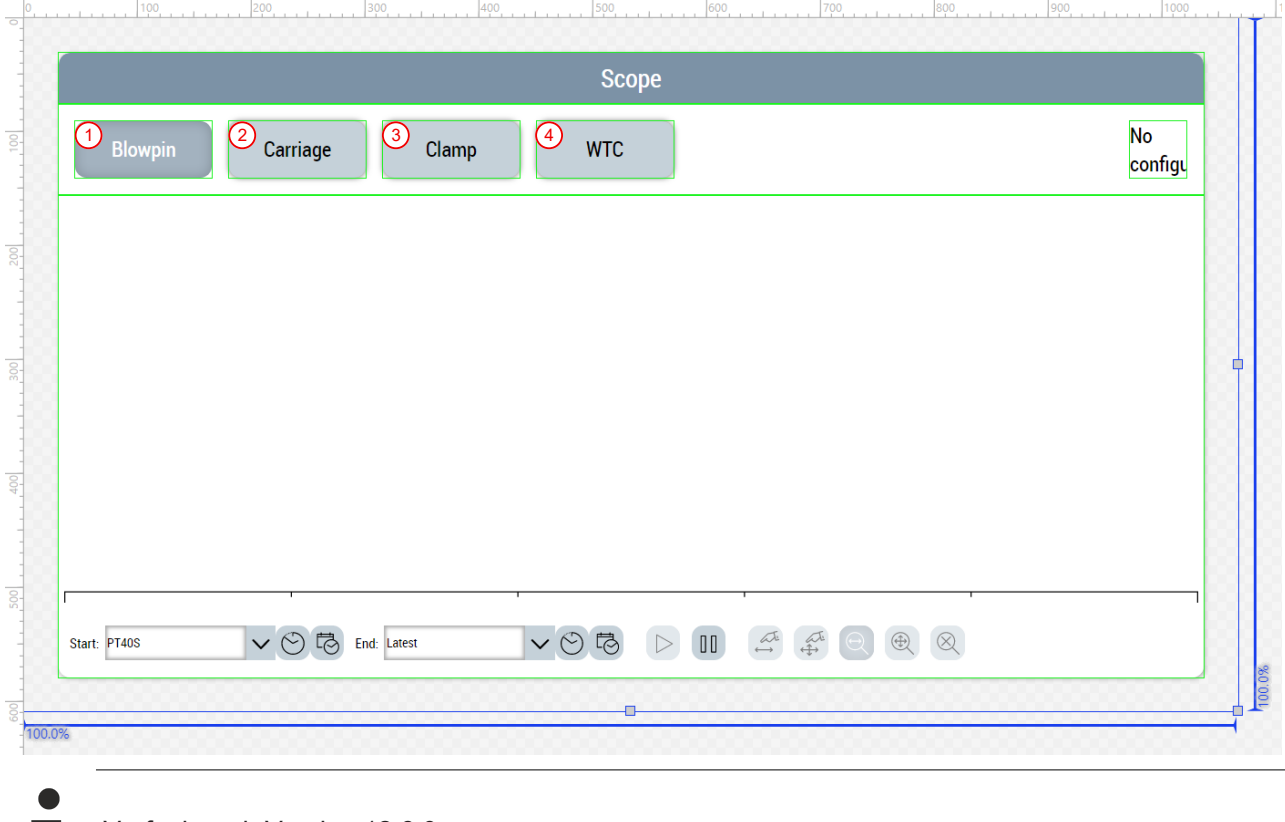

### Verfügbar ab Version 12.6.0

## **7.3.6 Extruder**

Die Ordner mit dem Namen *Extruder* (*Contents/Navigation/Extruder* und *Contents/Slider/Extruder*) beinhalten alle Contents, die für die Extruder benötigt werden.

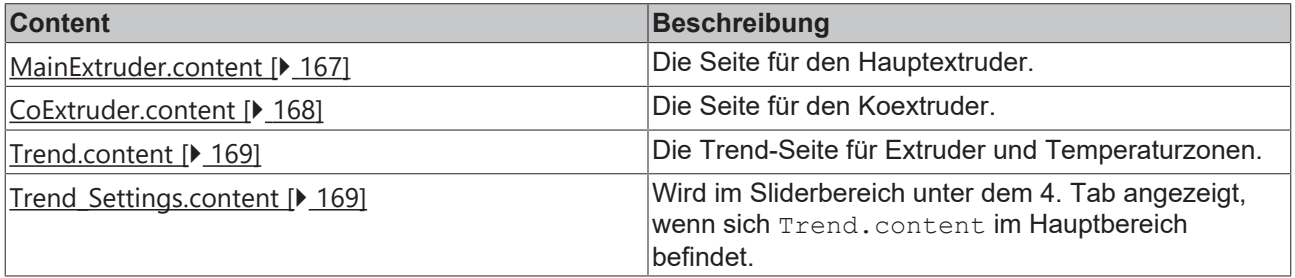

### <span id="page-166-0"></span>**7.3.6.1 Hauptextruder**

### **MainExtruder.content**

Die Hauptextruderseite enthält die folgenden Bestandteile:

- 1. Anzeige des Schmelzedrucks als Wert und im Graphen
- 2. Anzeige der Schmelzetemperatur als Wert und im Graphen
- 3. Anzeige des Stroms als Wert und im Graphen
- 4. Bildliche Darstellung des Hauptextruders mit den zugehörigen Temperaturzonen zur Anzeige der Istwerte und Einstellmöglichkeit der Sollwerte (wird über die [Layout \[](#page-190-0)[}](#page-190-0) [191\]](#page-190-0)-Seite der Temperaturen konfiguriert)
- 5. Bereich zur Anzeige und Einstellung der Drehzahl
	- Anzeige der Solldrehzahl
	- Button zum Kopieren der aktuell eingestellten Drehzahl in die Produktionsdrehzahl
	- Anzeige und Einstellung der Produktionsdrehzahl
	- Button zum Auswählen der Produktionsdrehzahl
	- Anzeige und Einstellung der Basisdrehzahl
	- Button zum Auswählen der Basisdrehzahl
	- Anzeige des Istwerts als numerischer Wert und im Graphen mit Referenz zur Basis- und Produktionsdrehzahl
- 6. Bereich zur Navigation auf weitere zugehörige Seiten
- 7. Bereich zur Einstellung der Schlauchlängenregelung

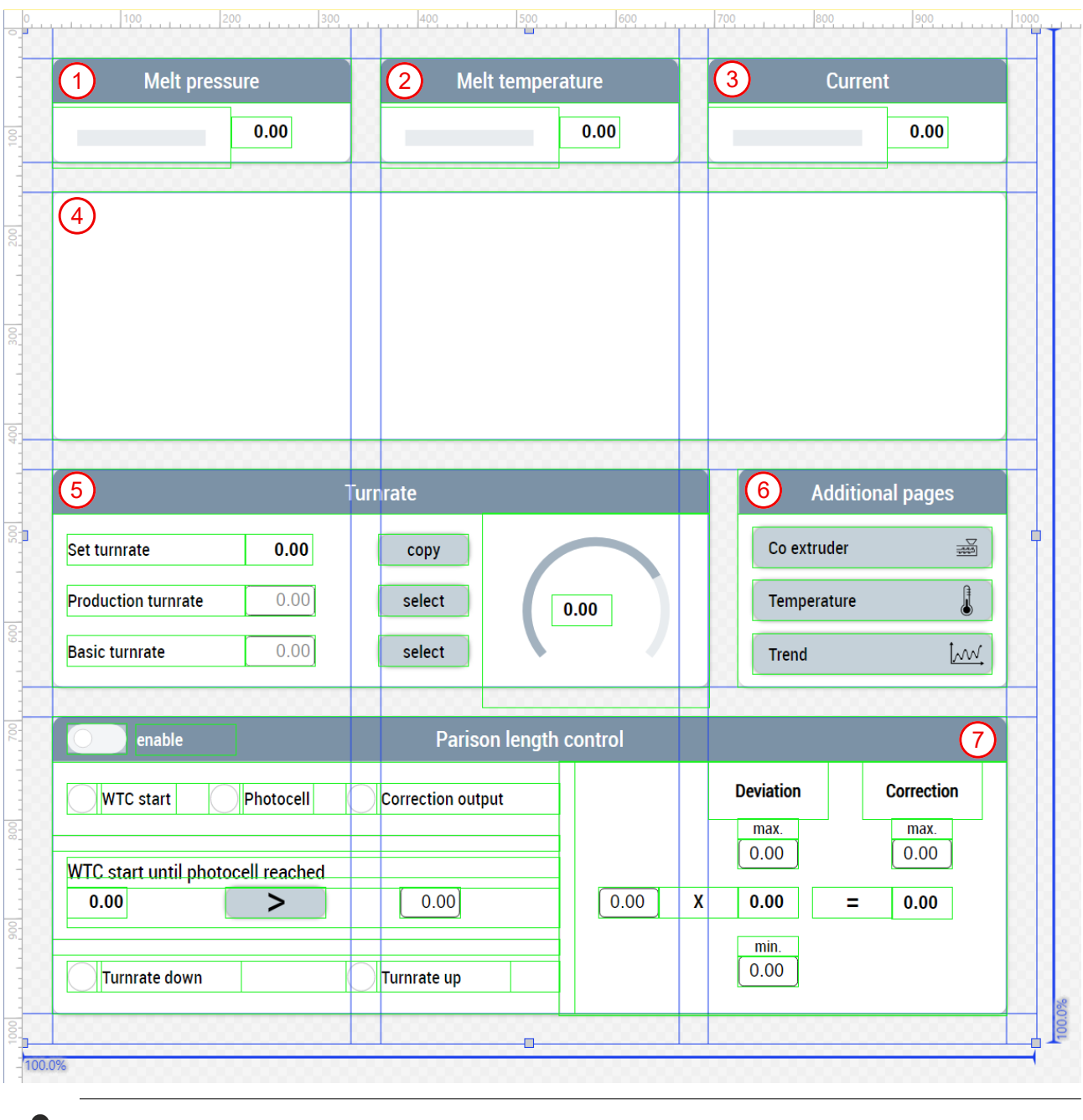

Verfügbar ab Version 12.6.0

### <span id="page-167-0"></span>**7.3.6.2 Koextruder**

### **CoExtruder.content**

Die Koextruderseite enthält die folgenden Bestandteile:

- 1. Anzeige des Stroms als Wert und im Graphen
- 2. Bereich zum Einschalten des Synchronmodus und Einstellung des Übersetzungsfaktors
- 3. Bildliche Darstellung des Koextruders mit den zugehörigen Temperaturzonen zur Anzeige der Istwerte und Einstellmöglichkeit der Sollwerte (wird über die [Layout \[](#page-190-0) $\blacktriangleright$  [191\]](#page-190-0)-Seite der Temperaturen konfiguriert)
- 4. Bereich zur Anzeige und Einstellung der Drehzahl
	- Anzeige der Solldrehzahl
- Button zum Kopieren der aktuell eingestellten Drehzahl in die Produktionsdrehzahl
- Anzeige und Einstellung der Produktionsdrehzahl
- Button zum Auswählen der Produktionsdrehzahl
- Anzeige und Einstellung der Basisdrehzahl
- Button zum Auswählen der Basisdrehzahl
- Anzeige des Istwerts als numerischer Wert und im Graphen mit Referenz zur Basis- und Produktionsdrehzahl
- 5. Bereich zur Navigation auf weitere zugehörige Seiten

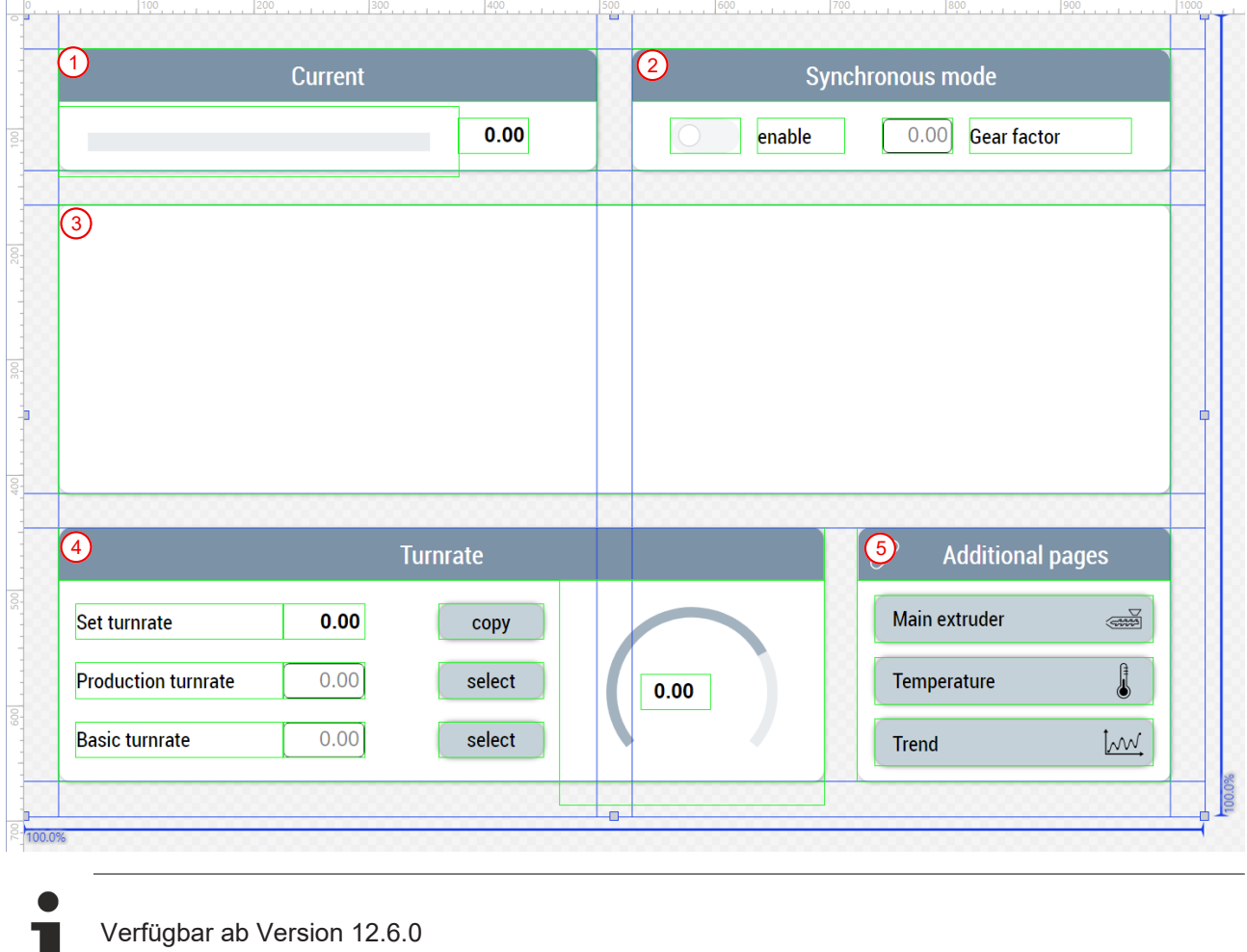

### <span id="page-168-0"></span>**7.3.6.3 Trend**

### **Trend.content**

Die Trendseite dient zur Darstellung von Verläufen der Extruder- und Temperaturwerte in einem Trendgrafen (Historized Symbols). Mithilfe der Funktion UpdateTrend aus dem

Beckhoff.TwinCAT.HMI.Plastic.Functions NuGet-Paket und dem [FB\\_TrendHmi \[](#page-110-0) $\blacktriangleright$  [111\]](#page-110-0) wird das TcHmiTrendLineChart-Control je nach angeklicktem TcHmiToggleButton-Control angepasst. Zusätzlich kann über das TcHmiStateImage-Control ein Icon für die Auswahl eingeblendet werden.

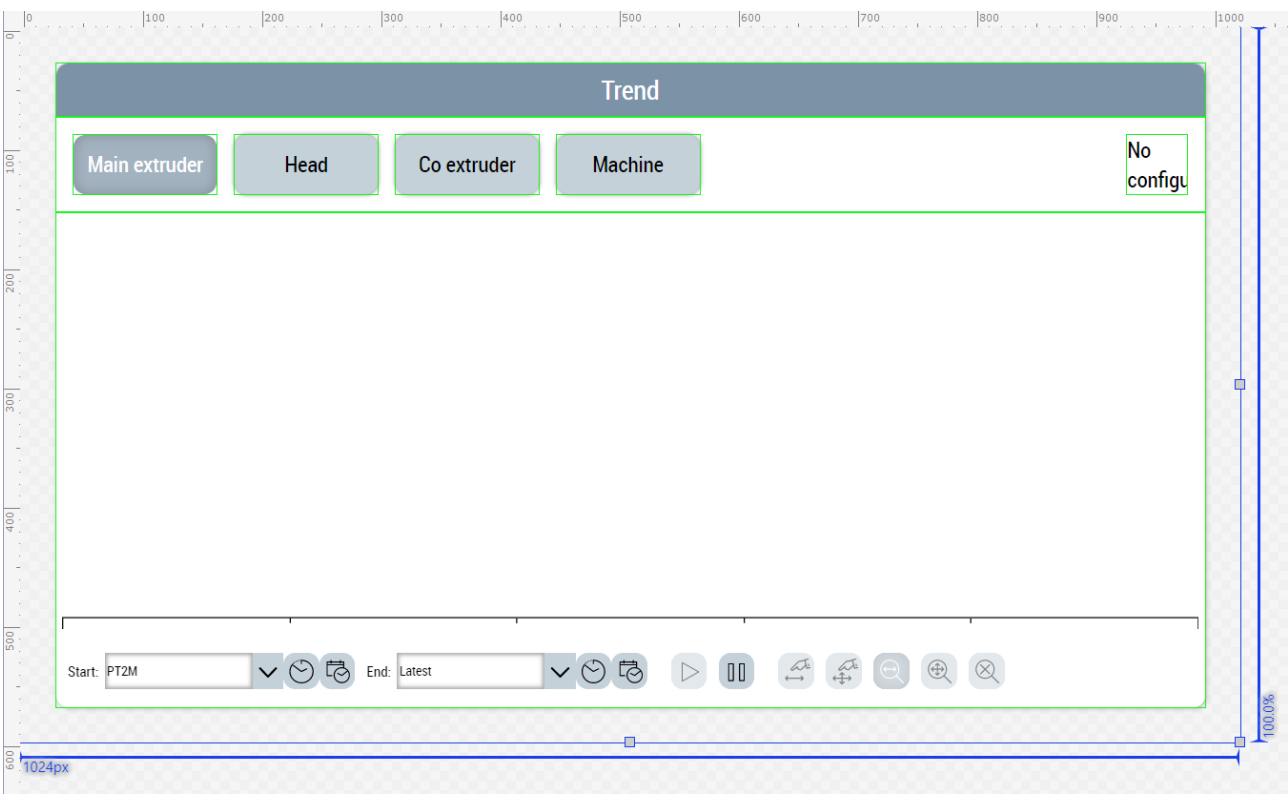

### **Trend\_Settings.content**

Über diesen Content können die Farben der Kurvenverläufe angepasst werden. Die Eingabe des Hexadezimal-Farbcodes erfolgt über TcHmiInput-Controls. Das TcHmiButton-Control triggert die Funktion ResetTrendAxisColors aus dem Beckhoff.TwinCAT.HMI.Plastic.Functions NuGet-Paket an, um die Änderungen wieder mit Standardfarben überschreiben zu können.

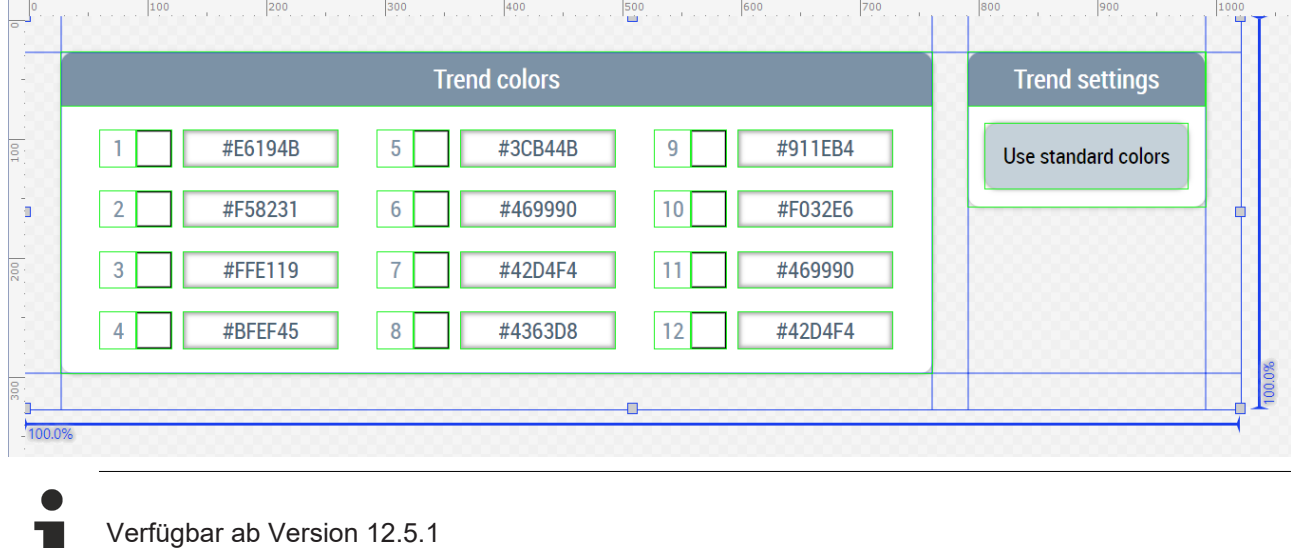

## **7.3.7 Parameter**

Die Ordner mit dem Namen *Parameters* (*Contents/Navigation/Parameters* und *Contents/Slider/Parameters*) beinhalten alle Contents, die für die Konfiguration der Maschinendaten benötigt werden.

ш

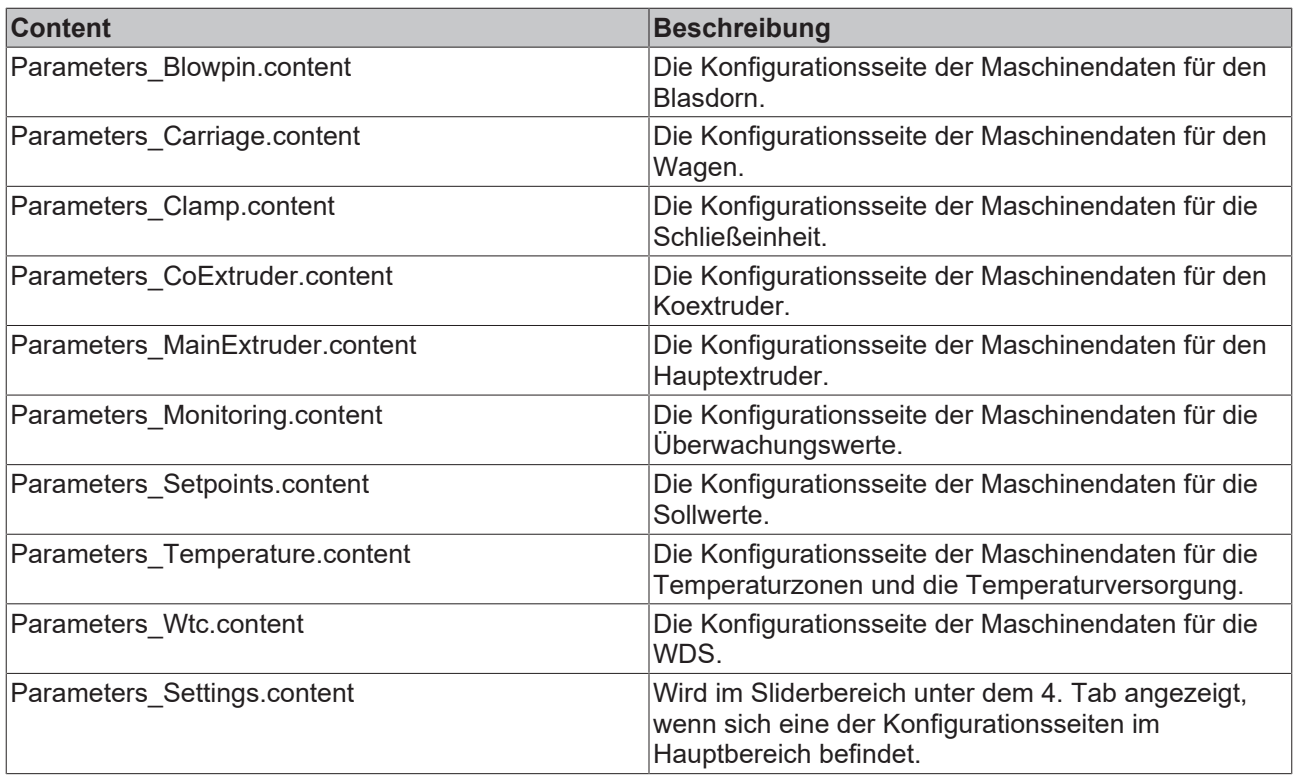

Eine Konfigurationsseite wird mithilfe des Table-Controls aufgebaut. Das Control bietet die Möglichkeit, diverse Variablen in unterschiedlichen Datentypen mit Einheiten anzulegen und auf verschiedene Unterseiten aufzuteilen. Mithilfe der Funktion FillParamTable aus dem

Beckhoff.TwinCAT.HMI.Plastic.Functions NuGet-Paket kann das Table-Control automatisch aufgrund der übergebenen Parameter mit den entsprechenden Werten gefüllt werden. Änderungen in der PLC werden automatisch in der Tabelle übernommen. Weitere Zeilen lassen sich über das anpassen des FirstTable-Attributs des Table-Controls ergänzen.

### **Parameters\_Blowpin.content**

Die Konfigurationsseite der Maschinendaten für den Blasdorn besteht aus drei Unterseiten. Die Variablen sind durch Zwischenüberschriften kategorisiert. Durch die FillParamTable Funktion wird die Tabelle automatisch gefüllt und aktualisiert, wenn es Änderungen in der PLC gibt.

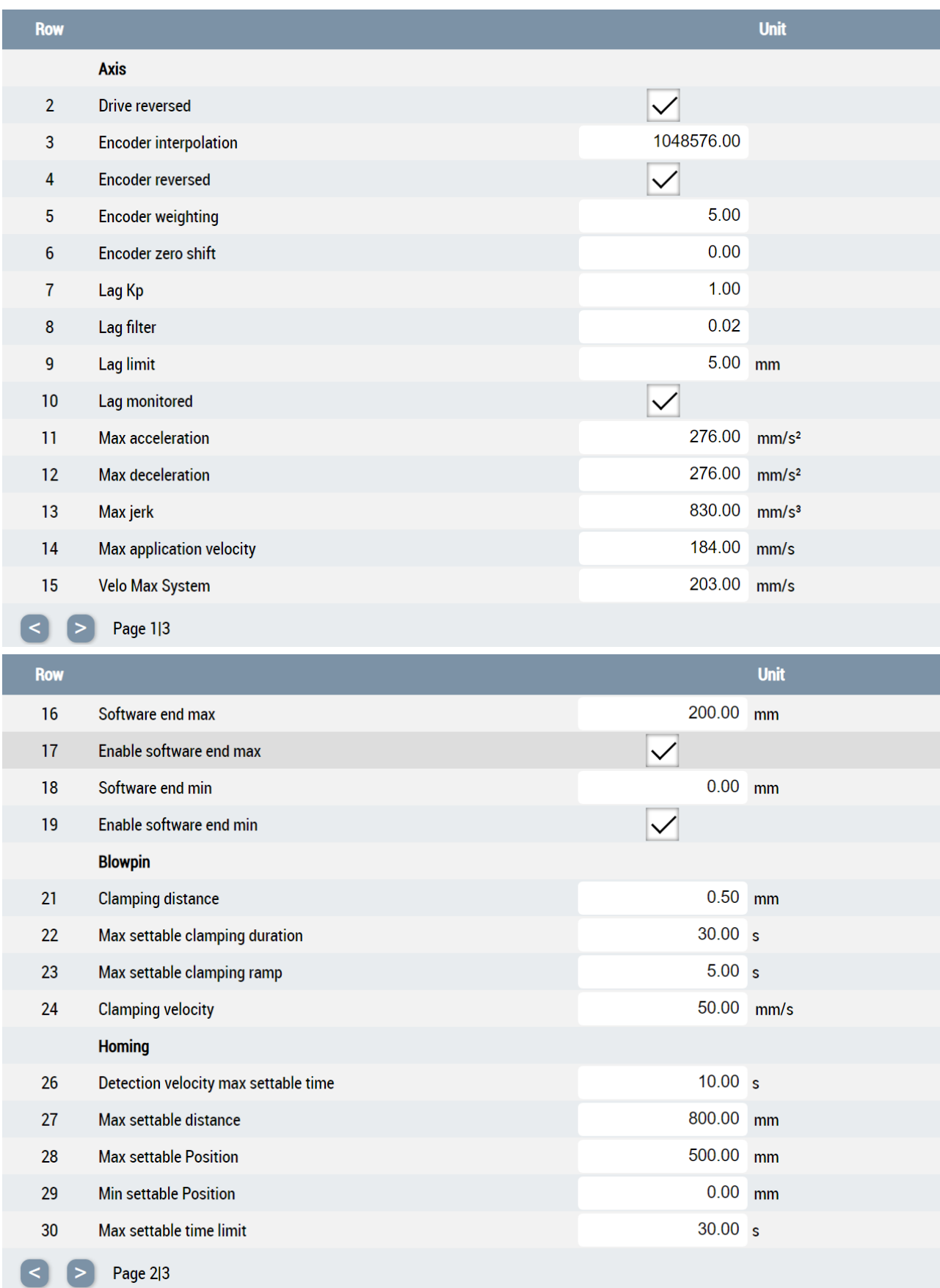

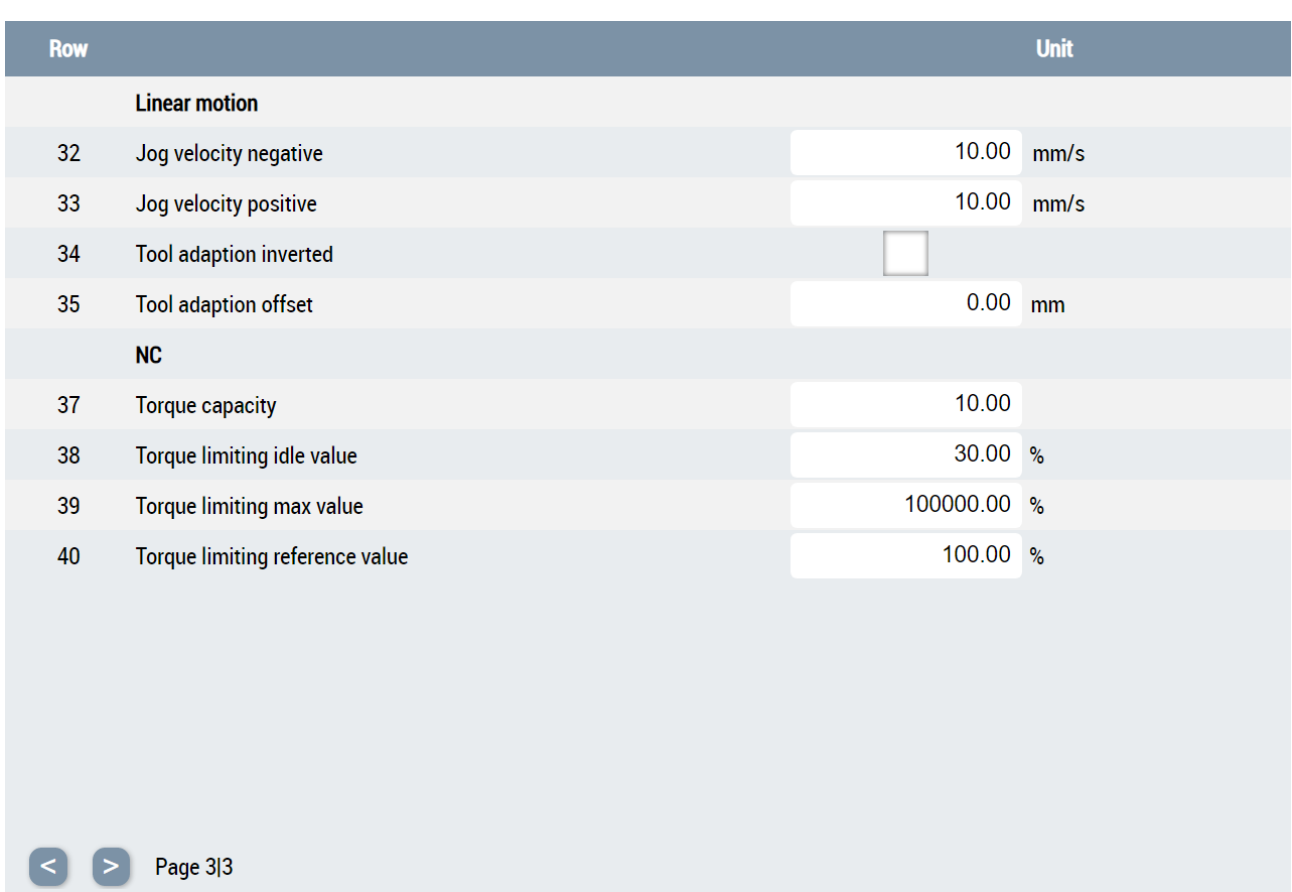

### **Parameters\_Temperature.content**

Die Konfigurationsseite der Maschinendaten für die Temperatur besteht aus zwei Table-Controls, die mithilfe des TcHmiToggleSwitch-Controls umgeschaltet werden:

- 1. Parametrierung der Temperaturkanäle
- 2. Parametrierung der Temperaturversorgung

Durch die Funktionen FillParamTable und UpdateTemperatureParametersTableNumberEx aus dem Beckhoff.TwinCAT.HMI.Plastic.Functions NuGet-Paket, werden die Tabellen automatisch gefüllt und die Anzahl an Temperaturzonen aus der PLC ermittelt, um das Table-Control dementsprechend anzupassen.

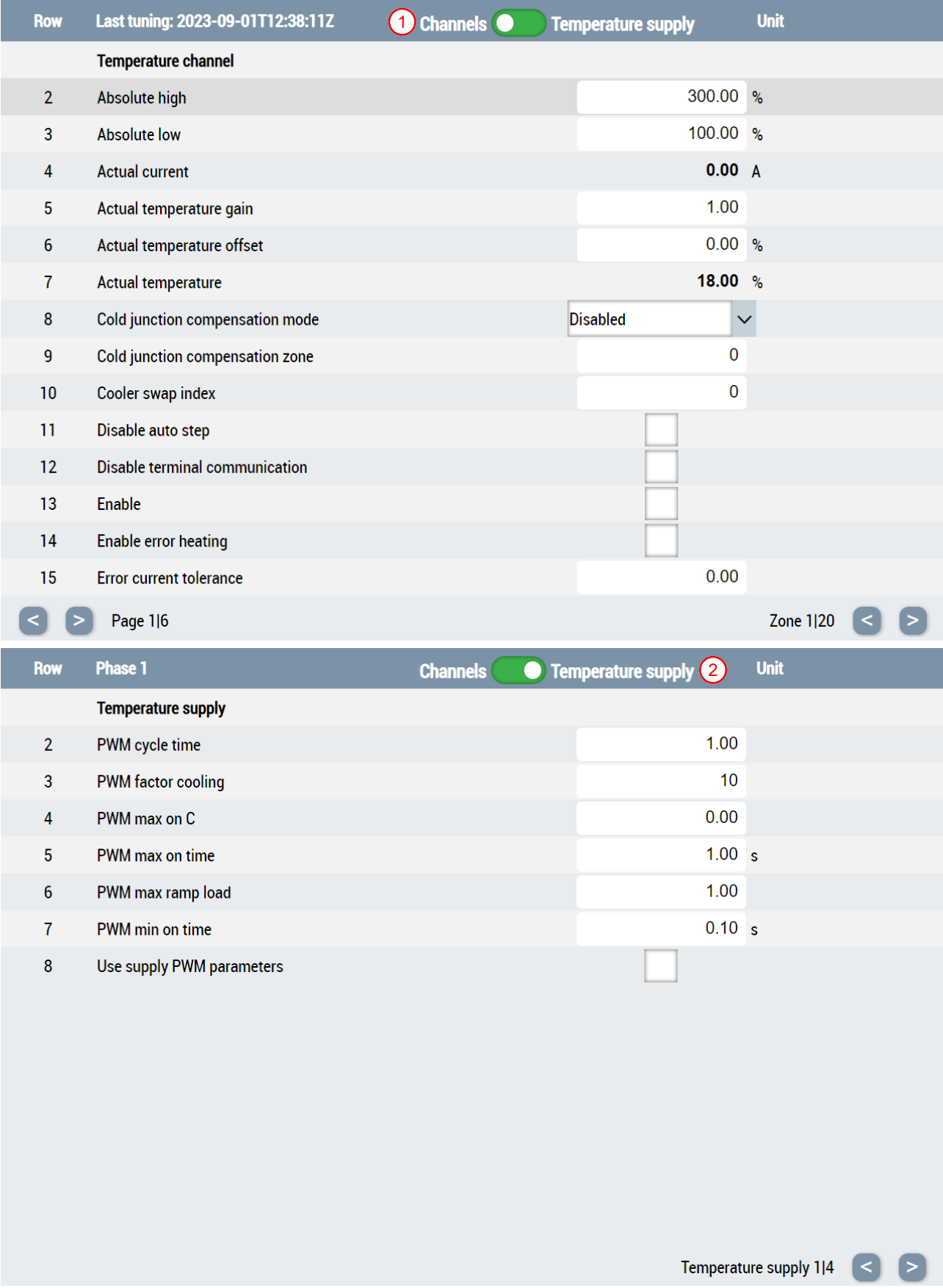

### **Parameters\_Settings.content**

Als Ergänzung dient der speziell für den Sliderbereich angefertigte Content. Er kann über den 4. Tab des Sliderbereichs angewählt werden, wenn der Hauptbereich eine der Konfigurationsseiten anzeigt. Enthalten sind Informationen über die abgespeicherte Datei sowie Funktionen zum Laden und Speichern dieser Daten.

Die angezeigten Texte und Funktionen der Buttons werden je nach angezeigter Konfigurationsseite im Hauptbereich der Bedienoberfläche mithilfe der Funktion UpdateParametersSettingsControls aus dem Beckhoff.TwinCAT.HMI.Plastic.Functions NuGet-Paket automatisch angepasst.

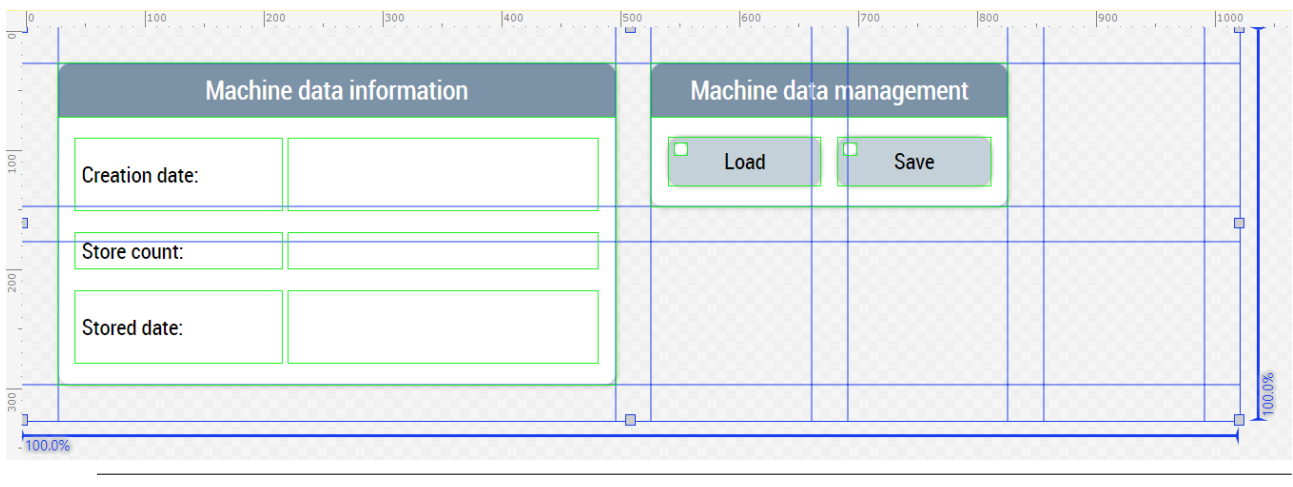

Verfügbar ab Version 12.6.0

## **7.3.8 Prozess**

Die Ordner mit dem Namen *Process* (*Contents/Navigation/Process* und *Contents/Slider/Process*) beinhalten alle Contents, die für den Prozess der Maschinen benötigt werden.

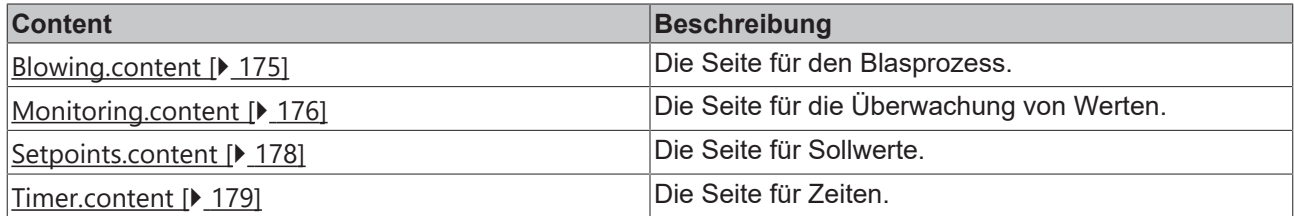

## <span id="page-174-0"></span>**7.3.8.1 Blasen**

### **Blowing.content**

Der Blasseite besteht aus den folgenden Bestandteilen:

- 1. Aktivieren oder deaktivieren des Druckausgangs
- 2. Wahl der Blasmethode zwischen Standard- und Intervall-Blasen
- 3. Blasverlauf abgebildet im BlowPressureChart-Control
- 4. Druckeinstellungen zu den bestimmten Zeiten
- 5. Einstellung der Verzögerungen und Zeiten mithilfe von Timer-Controls

#### HMI Projektaufbau

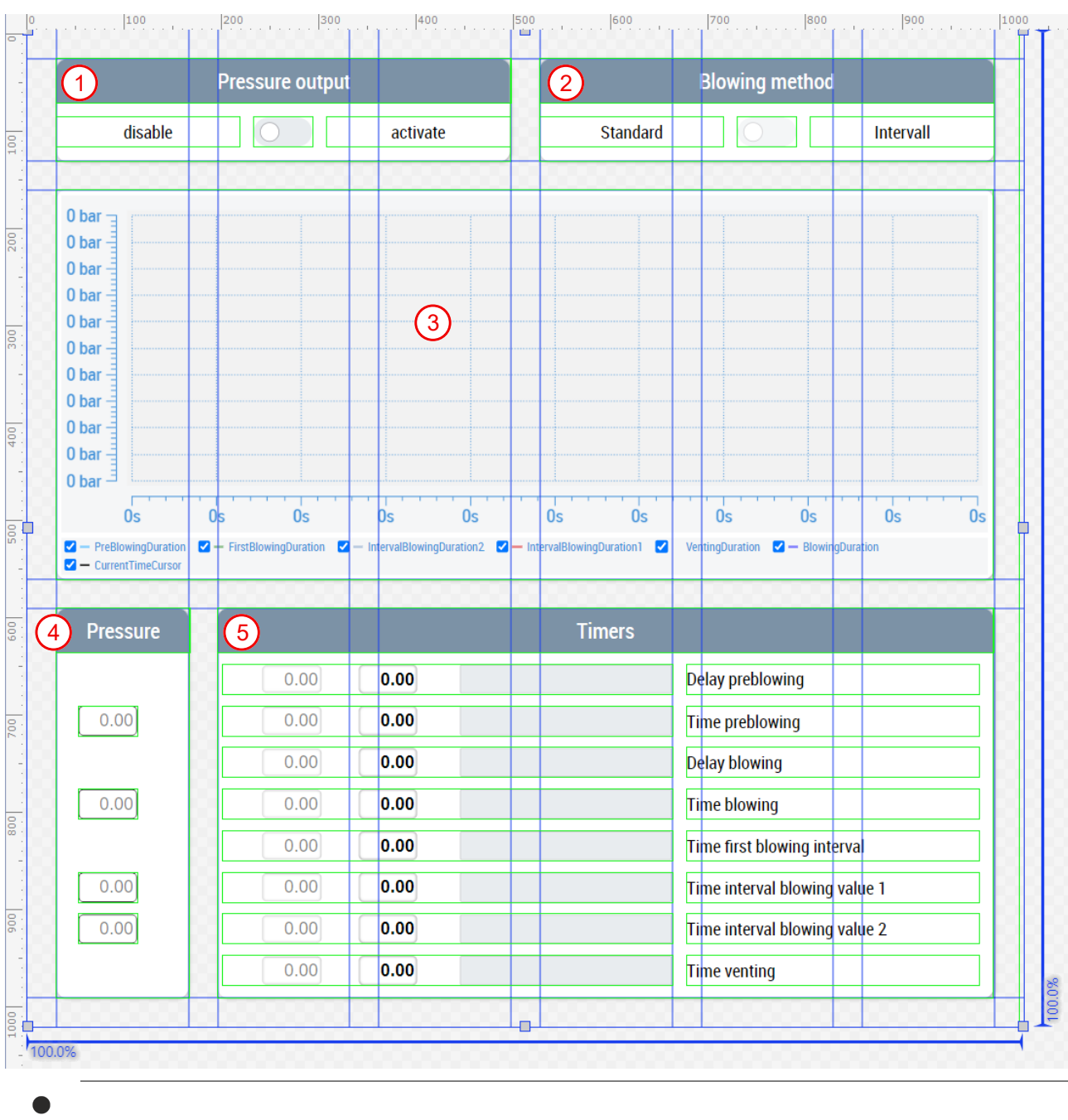

Verfügbar ab Version 12.5.1

## <span id="page-175-0"></span>**7.3.8.2 Überwachung**

### **Monitoring.content**

Die Überwachungsseite wird mithilfe des Monitoring-Controls aus dem

Beckhoff.TwinCAT.HMI.Plastic.Functions NuGet-Paket und Instanzen vom Typ FB\_MonitoringHmi aufgebaut. Sie beinhaltet pro Wert je einen Bereich zur Anzeige des aktuellen Wertes und zur Einstellung der Schwellwerte. Zusätzlich werden die eingestellten und gemessenen Werte in einem Graphen veranschaulicht. Die aktuell enthaltenen Werte sind die Folgenden:

- 1. Schmelzetemperatur des Hauptextruders
- 2. Schmelzedruck des Hauptextruders
- 3. Strom des Hauptextruders
- 4. Strom des Koextruders
- 5. Schaltschranktemperatur
- 6. CPU Temperatur
- 7. Hydrauliksystemdruck

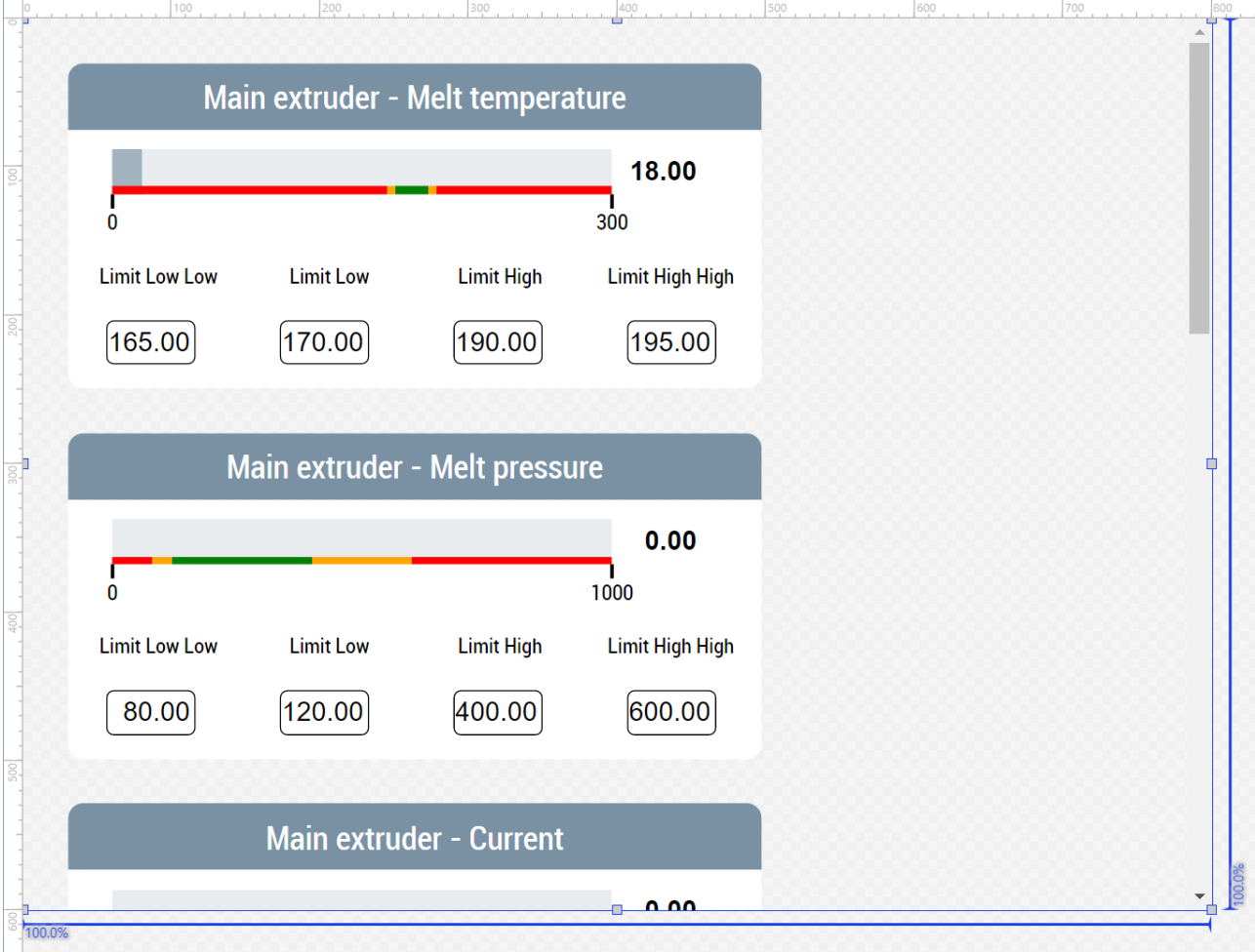

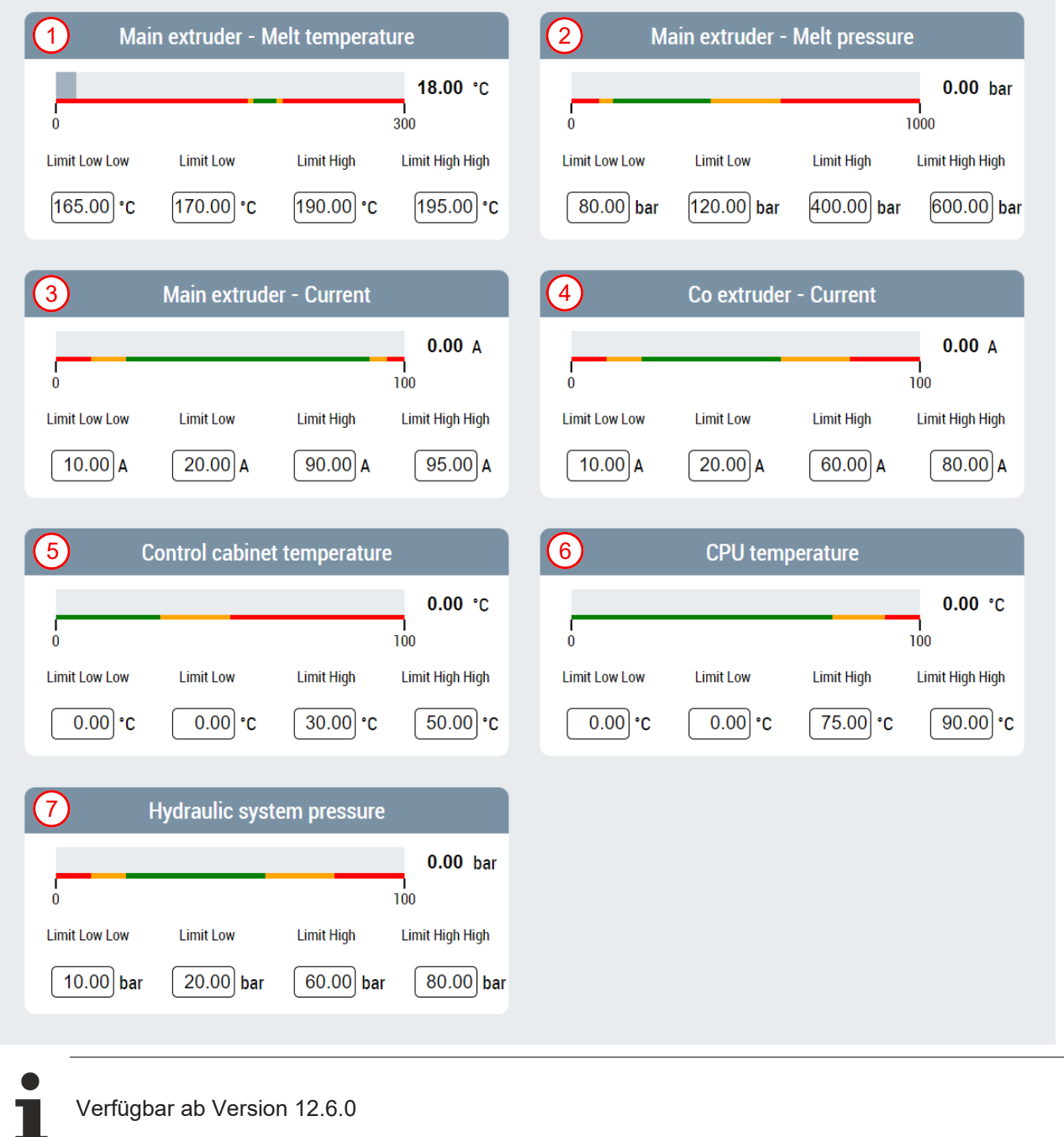

### <span id="page-177-0"></span>**7.3.8.3 Sollwerte**

### **Setpoints.content**

Die Sollwertseite bietet die Möglichkeit der Einstellung von Sollwerten. Aktuell ist der Sollwert des Hydrauliksystemdrucks enthalten.

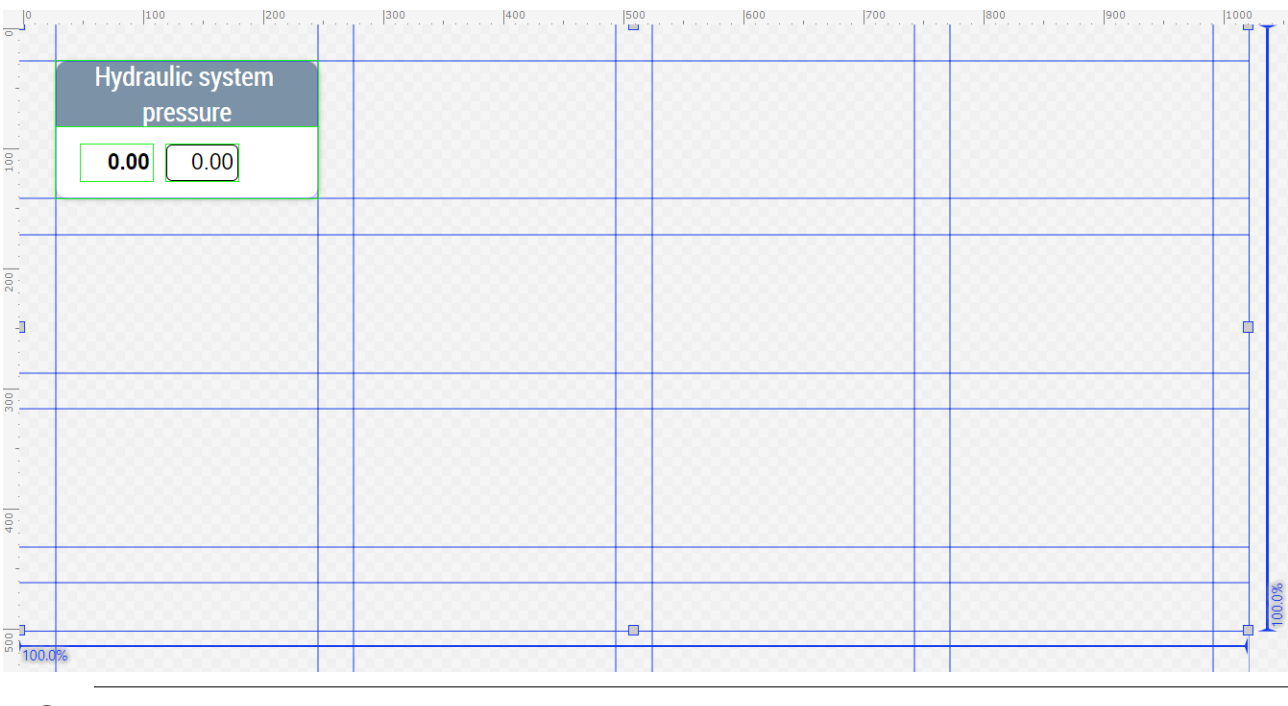

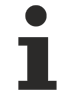

Verfügbar ab Version 12.5.1

### <span id="page-178-0"></span>**7.3.8.4 Zeiten**

### **Timer.content**

Die Zeitenseite dient zur Einstellung und Überwachung von Zeiten. Mithilfe von Timer-Controls und dem [FB\\_TimerHmi \[](#page-89-0)[}](#page-89-0) [90\]](#page-89-0) können Bedienelemente für Zeiten erzeugt werden.

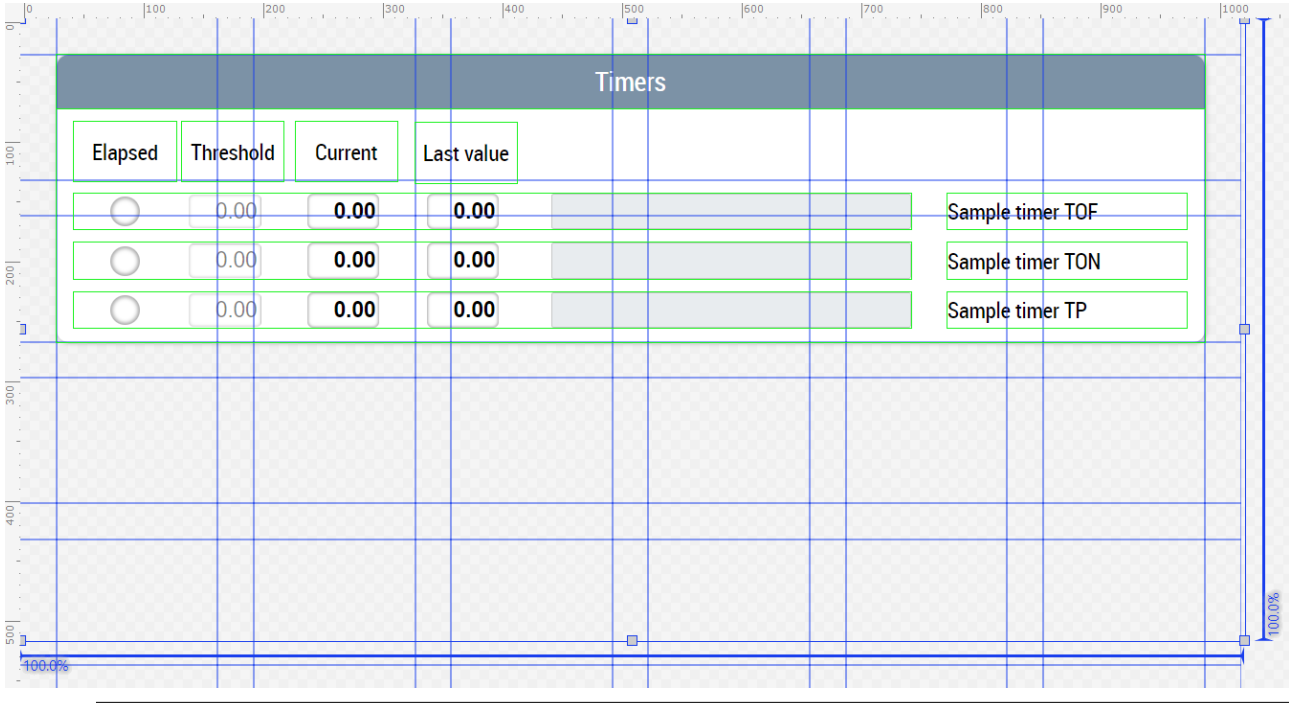

Verfügbar ab Version 12.5.1

## **7.3.9 System**

Die Ordner mit dem Namen *System* (*Contents/Navigation/System* und *Contents/Slider/System*) beinhalten alle systemrelevanten Contents der Maschine.

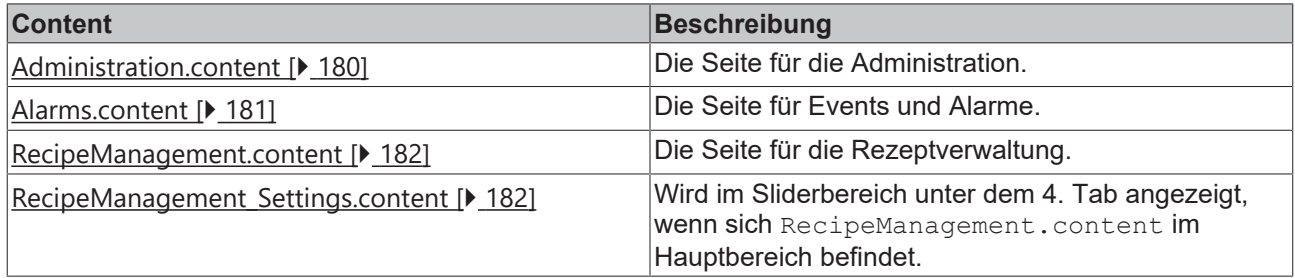

### <span id="page-179-0"></span>**7.3.9.1 Administration**

### **Administration.content**

Die Administrationsseite dient zur Verwaltung und Einstellung der Bedienoberfläche und enthält die folgenden Bestandteile:

- 1. TcHmiUserManagement-Control zum Logout, Benutzer wechseln, Benutzereigenschaften bearbeiten und Benutzer verwalten
- 2. Bereich zum Wechseln der Sprache mit je einem TcHmiToggleButton-Control pro Sprache bzw. Flagge
- 3. Bereich zur Anzeige der Softwareversionen
- 4. MeasurementUnitSelector-Control zur Umschaltung der Einheiten im HMI-Projekt der Plastic Application  $\begin{bmatrix} 1 & 0 & 0 & 0 & 0 \\ 0 & 0 & 0 & 0 & 0 & 0 \\ 0 & 0 & 0 & 0 & 0 & 0 \\ 0 & 0 & 0 & 0 & 0 & 0 \\ 0 & 0 & 0 & 0 & 0 & 0 \\ 0 & 0 & 0 & 0 & 0 & 0 \\ 0 & 0 & 0 & 0 & 0 & 0 \\ 0 & 0 & 0 & 0 & 0 & 0 \\ 0 & 0 & 0 & 0 & 0 & 0 \\ 0 & 0 & 0 & 0 & 0 & 0 & 0 \\ 0 & 0 & 0 & 0 & 0 & 0 & 0 \\ 0 & 0 & 0 & 0 &$

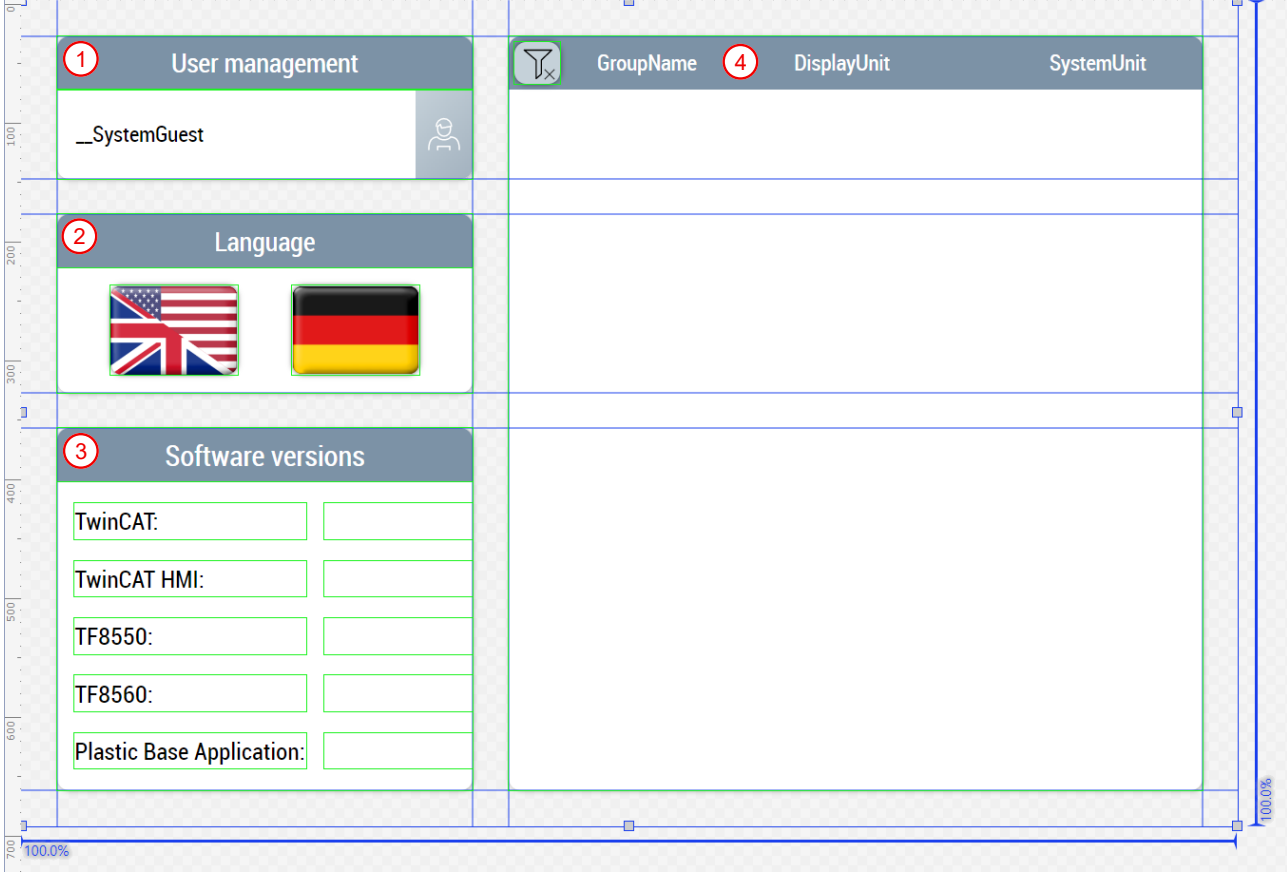
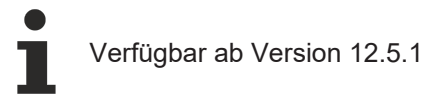

**7.3.9.2 Events / Alarme**

#### **Alarms.content**

Die Alarm- und Event-Seite enthält ein TcHmiEventGrid-Control, das durch eine entsprechende Konfiguration alle Events und Alarme anzeigt, die von der PLC übertragen werden. Das Control bietet weitere Filtereinstellungen, um die Anzeige der Events zu beschränken. Die Events können genauer angeguckt und quittiert werden. Zusätzlich implementierte TcHmiButton-Controls vereinfachen das TcHmiEventGrid-Control mit vordefinierten Filtern. Die Seite enthält die folgenden Bestandteile:

- 1. Button zur Anzeige der anstehenden Alarme
- 2. Button zur Anzeige aller bislang geworfenen Alarme
- 3. Button zur Anzeige der Meldungen
- 4. Button zum resetten der anstehenden Alarme
- 5. Bereich zur Auflistung der Alarme und Meldungen mithilfe des TcHmiEventGrid-Controls

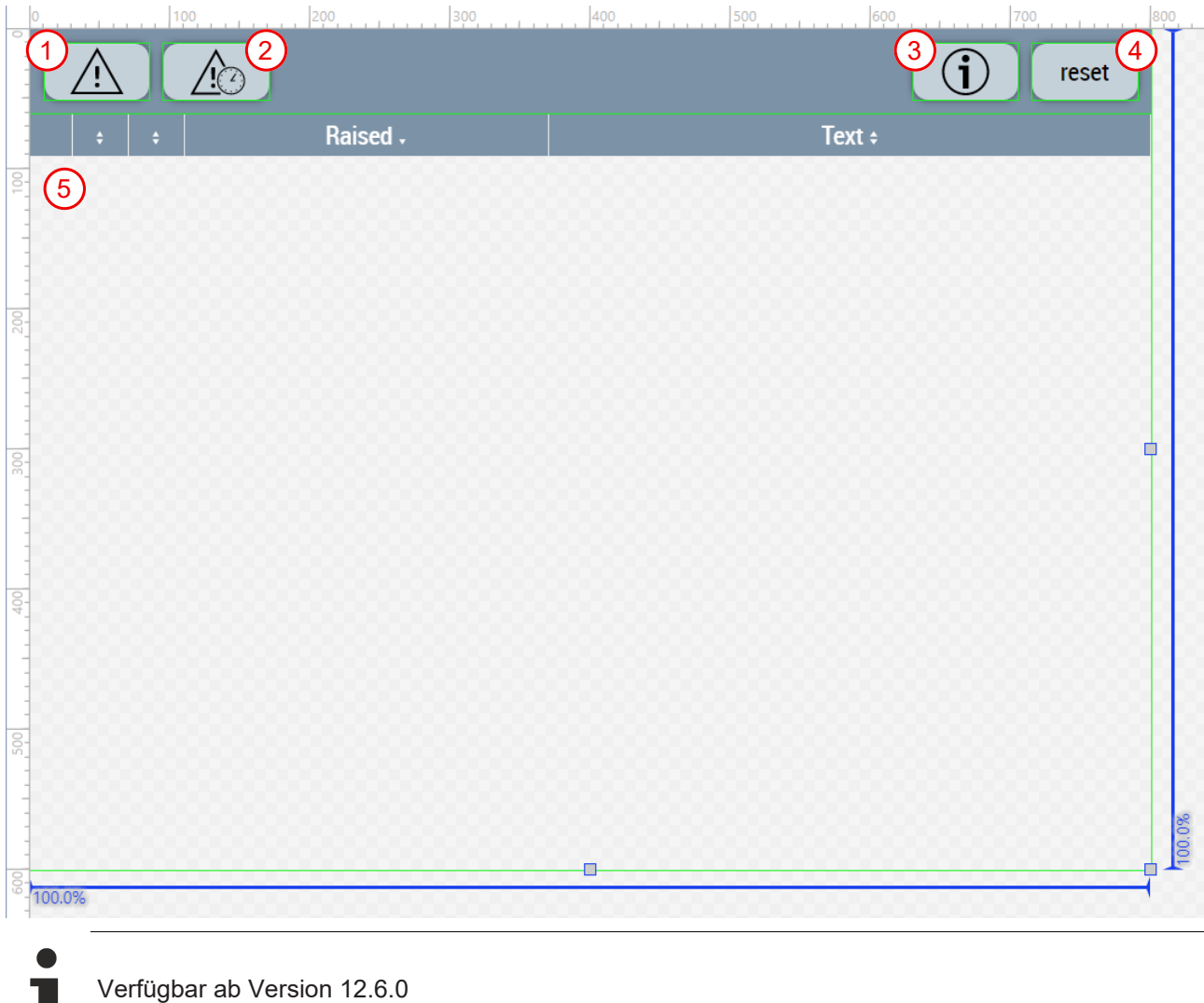

### **7.3.9.3 Rezeptverwaltung**

#### **RecipeManagement.content**

Die Rezeptverwaltungsseite besteht aus den folgenden Elementen:

- 1. TcHmiDatagrid-Control als Tabelle zur Anzeige aller Rezepte mit dem Datum des letzten Updates
- 2. Bereich für das aktive Rezept:
	- Anzeige des Namens des aktiven Rezepts
	- TcHmiButton-Control zum Speichern der Änderungen in das aktive Rezept
	- TcHmiButton-Control zum Speichern der aktuellen Werte in ein neues Rezept
	- TcHmiTextbox-Control zum Eintragen des neuen Rezeptnamens
- 3. Bereich für das ausgewählte Rezept:
	- Anzeige des Namens des ausgewählten Rezeptes in der Tabelle
	- TcHmiButton-Control zum Laden und Aktivieren des ausgewählten Rezepts
	- TcHmiButton-Control zum Löschen des ausgewählten Rezepts

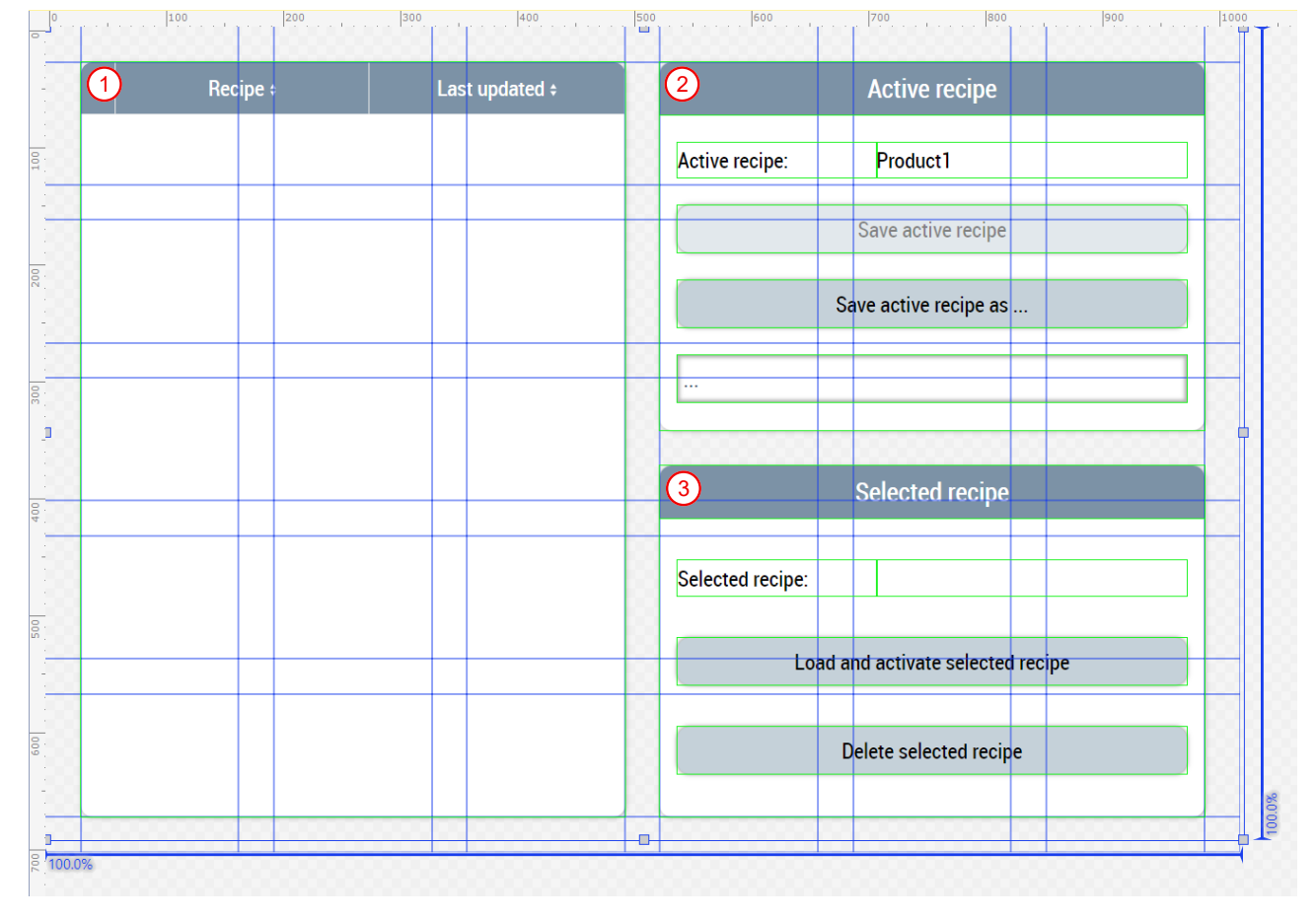

#### **RecipeManagement\_Settings.content**

Dieser Content wird im Sliderbereich angezeigt und dient als Ergänzung. Er besteht aus den folgenden Elementen:

- 1. Anzeige des Rezeptkommunikationsstatus
- 2. TcHmiButton-Control zum Resetten der Rezeptkommunikation
- 3. Bereich für die Rezeptdateiverwaltung:
	- TcHmiButton-Control zum Hochladen von Rezepten
	- TcHmiButton-Control zum Runterladen des ausgewählten Rezepts

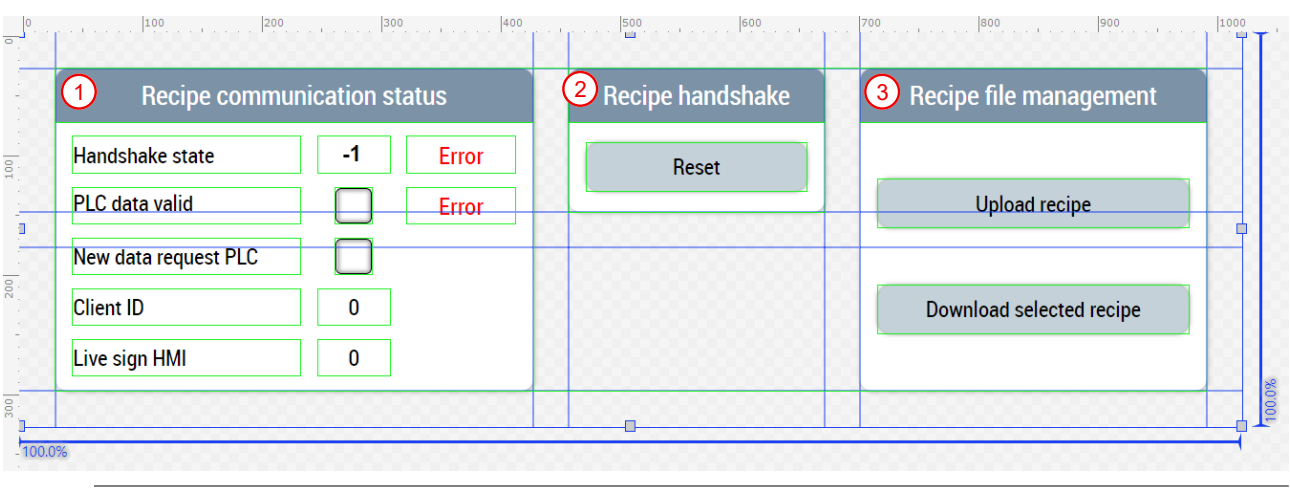

Verfügbar ab Version 12.5.1

Т

## **7.3.10 Temperatur**

Die Ordner mit dem Namen *Temperature* (*Contents/Navigation/Temperature* und *Contents/Slider/ Temperature*) beinhalten alle Contents, die für die Temperaturregelung an der Maschine benötigt werden.

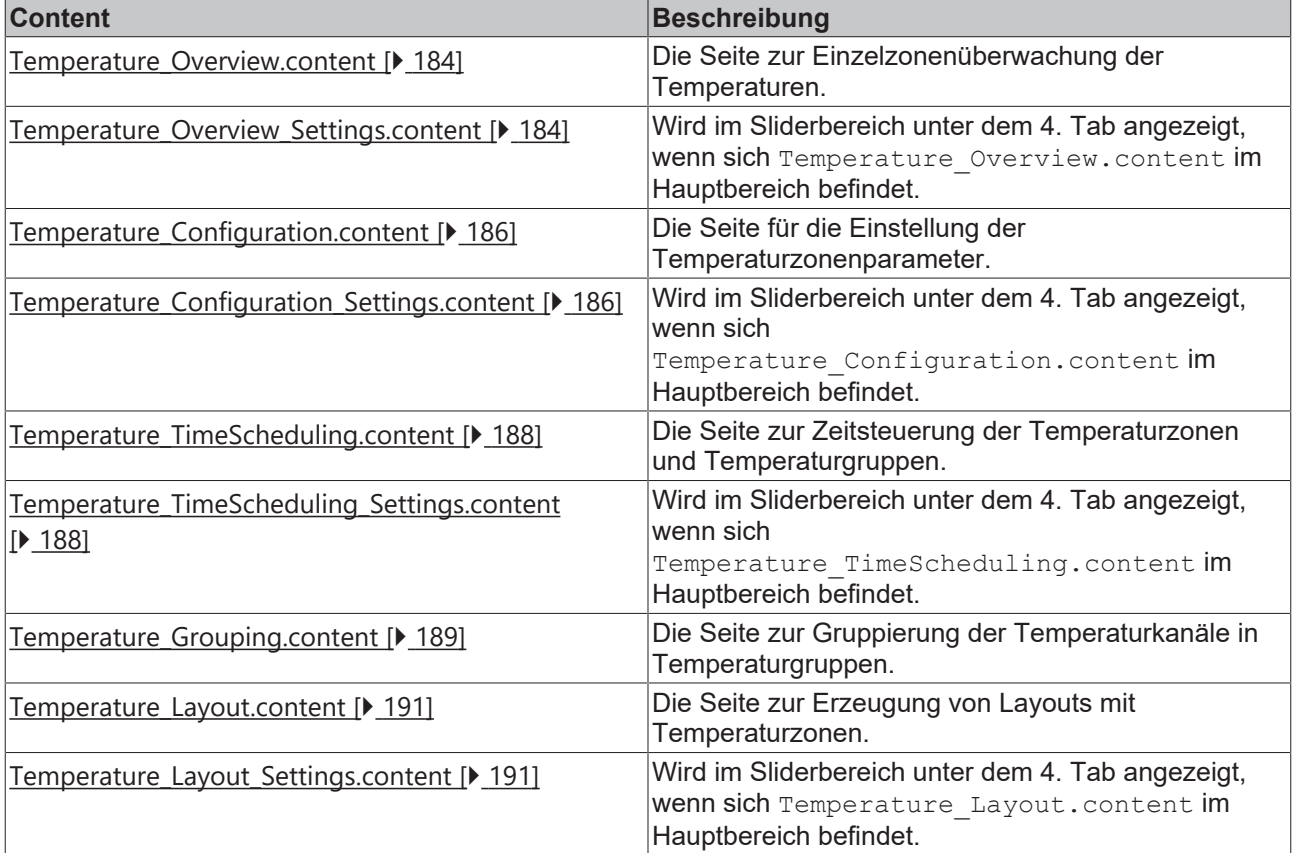

## <span id="page-183-0"></span>**7.3.10.1 Übersicht**

#### **Temperature\_Overview.content**

Diese Seite dient zur Temperaturzonenübersicht an der Maschine. Mithilfe des ZoneImageLayout-Controls im Anzeigemodus können die Konfigurationen von der [Layout \[](#page-190-0) $\blacktriangleright$  [191\]](#page-190-0)-Seite auf dieser Seite angezeigt werden sowie die Temperaturen eingestellt werden. Durch einen Klick auf den Temperaturgruppennamen oben links in der Ecke der beiden Extruder ([MainExtruder \[](#page-166-0)[}](#page-166-0) [167\]](#page-166-0) und [CoExtruder \[](#page-167-0)[}](#page-167-0) [168\]](#page-167-0)) wird zu der

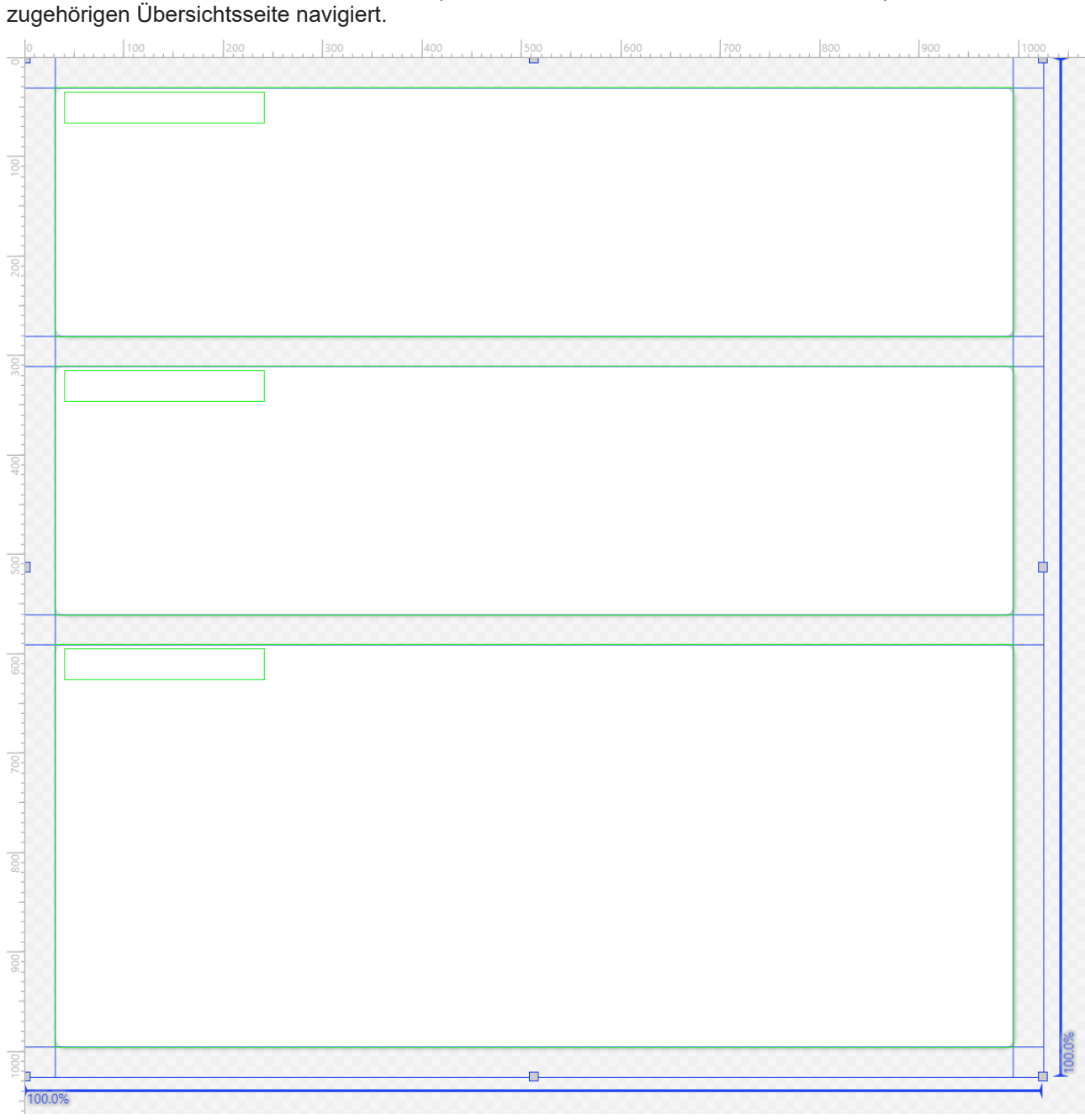

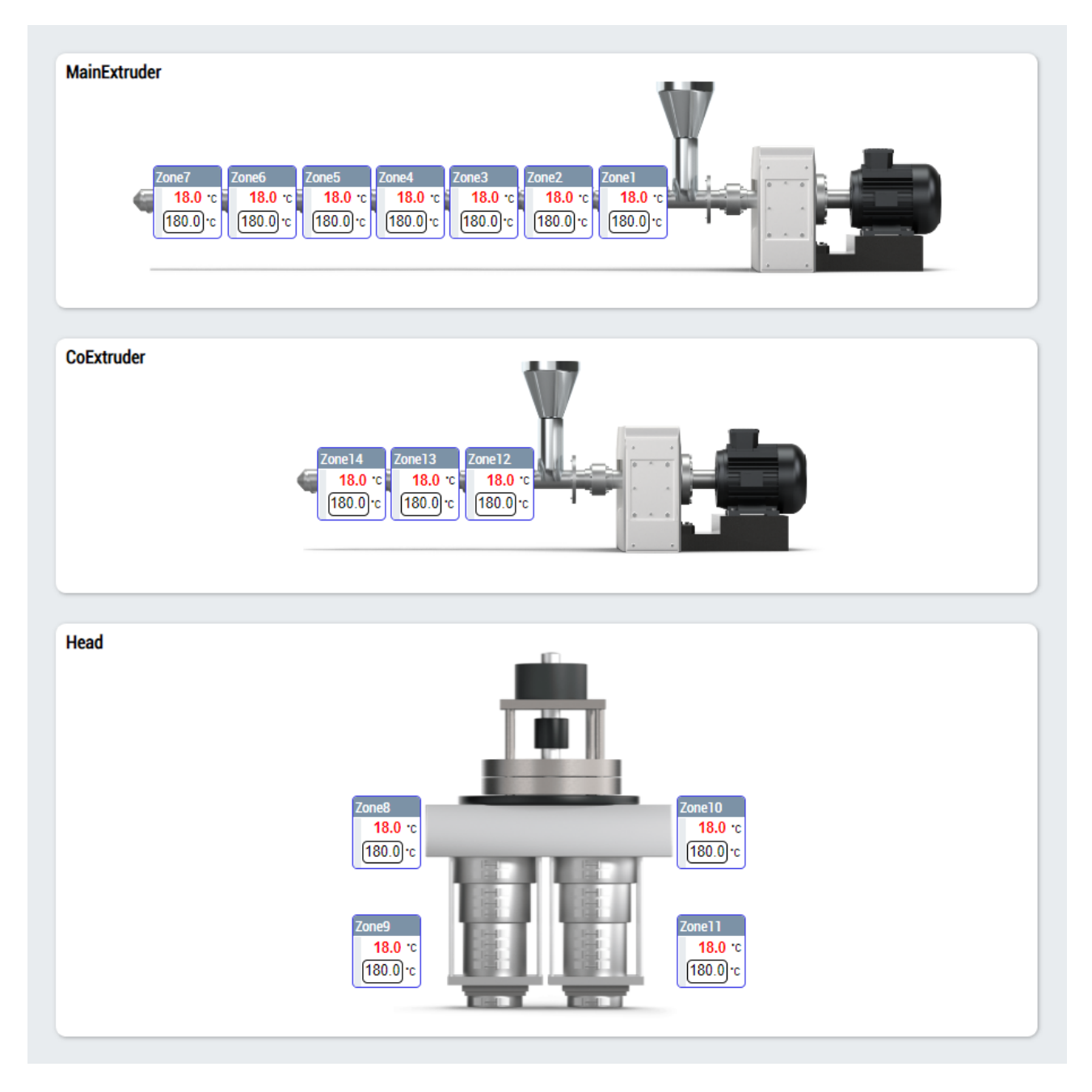

#### **Temperature\_Overview\_Settings.content**

Zu der Temperaturübersichtsseite gibt es noch eine ergänzende Seite im Sliderbereich, die zur Navigation auf weitere zugehörige Seiten dient.

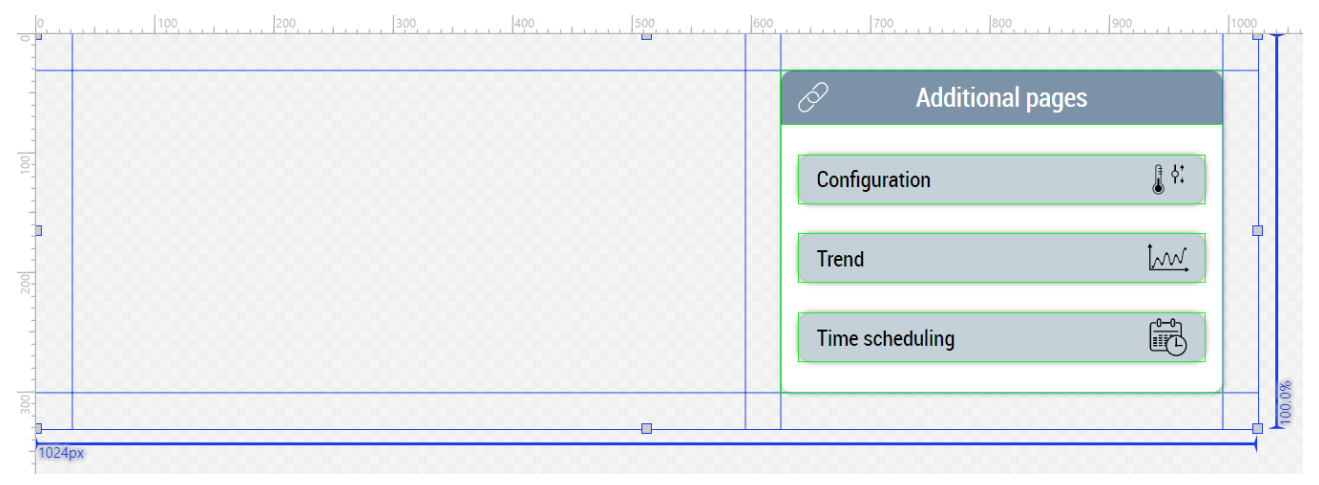

Ш

# **BECKHOFF**

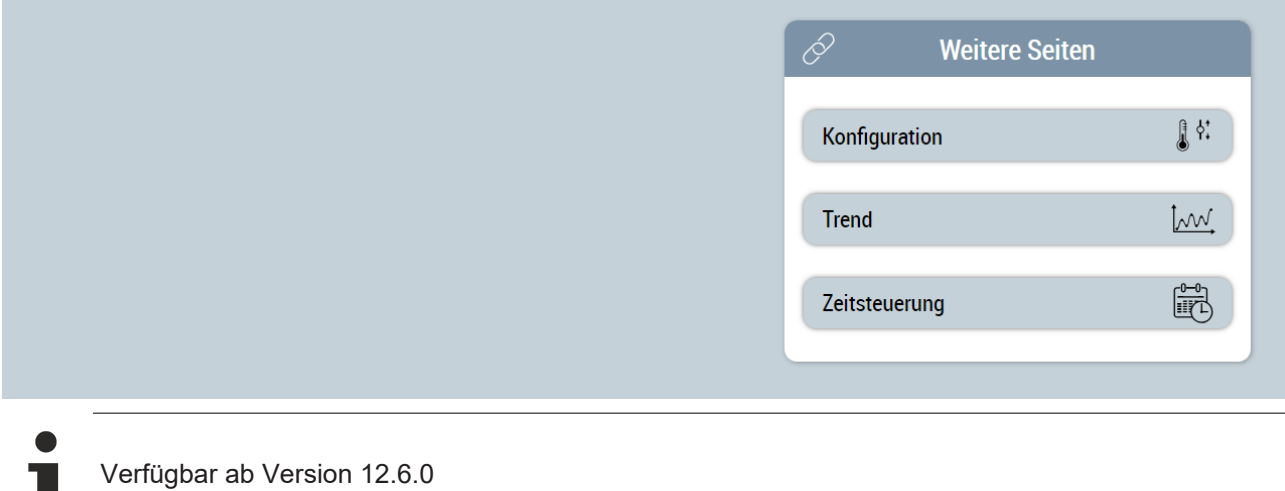

## <span id="page-185-0"></span>**7.3.10.2 Konfiguration**

#### **Temperature\_Configuration.content**

Die Konfigurationsseite der Temperaturen enthält das ZoneConfiguration-Control und dient zur gruppierten Anzeige und Einstellung der Temperaturzonen. Für die Verwendung des Controls wird eine Instanz des [FB\\_TemperatureHmi \[](#page-56-0)▶ [57\]](#page-56-0) benötigt.

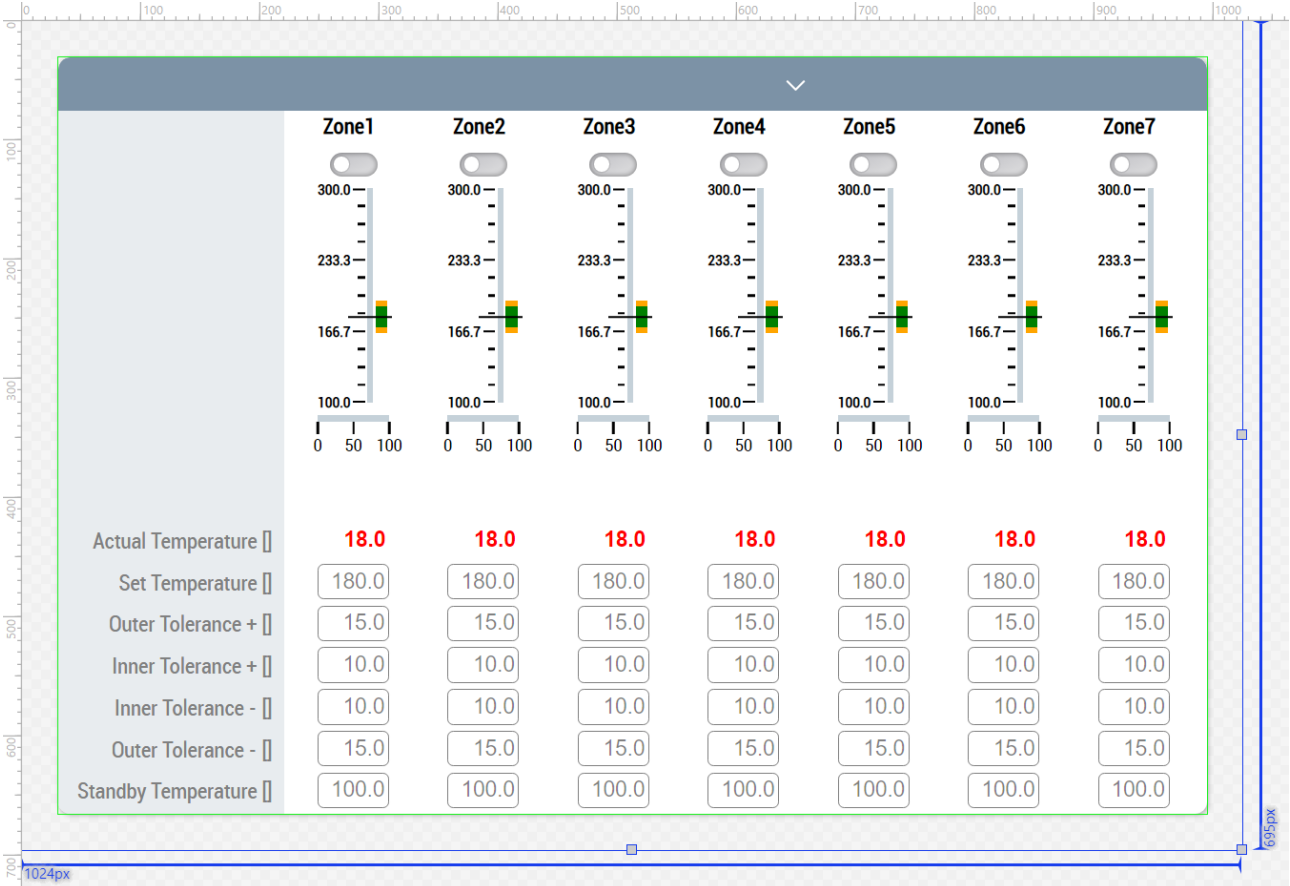

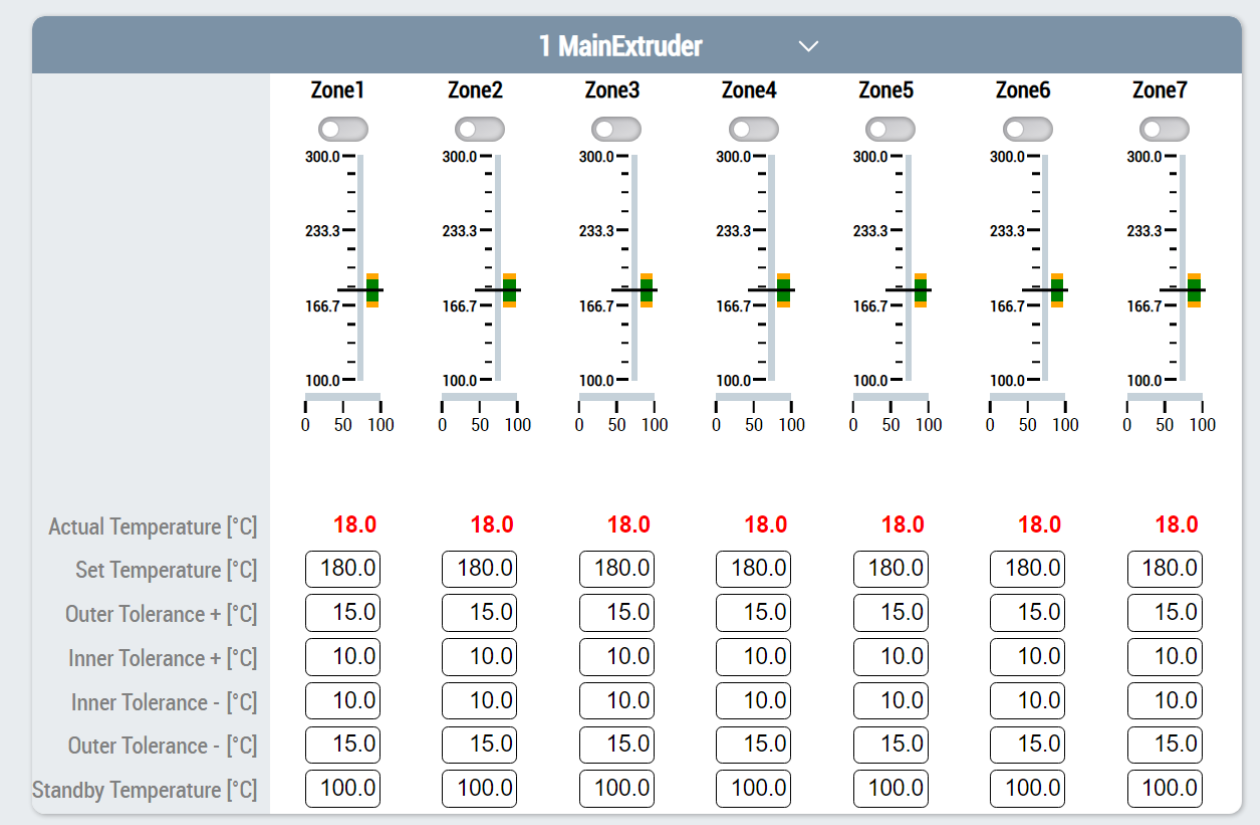

### **Temperature\_Configuration\_Settings.content**

Diese Seite dient zur Ergänzung im Sliderbereich und enthält die folgenden Bestandteile:

- 1. Tuning der Temperaturzonengruppe und Zustandsanzeige des Tunings
- 2. Einstellungen die beim Maschinenstart wirken sollen
- 3. Bereich zur Navigation auf weitere zugehörige Seiten

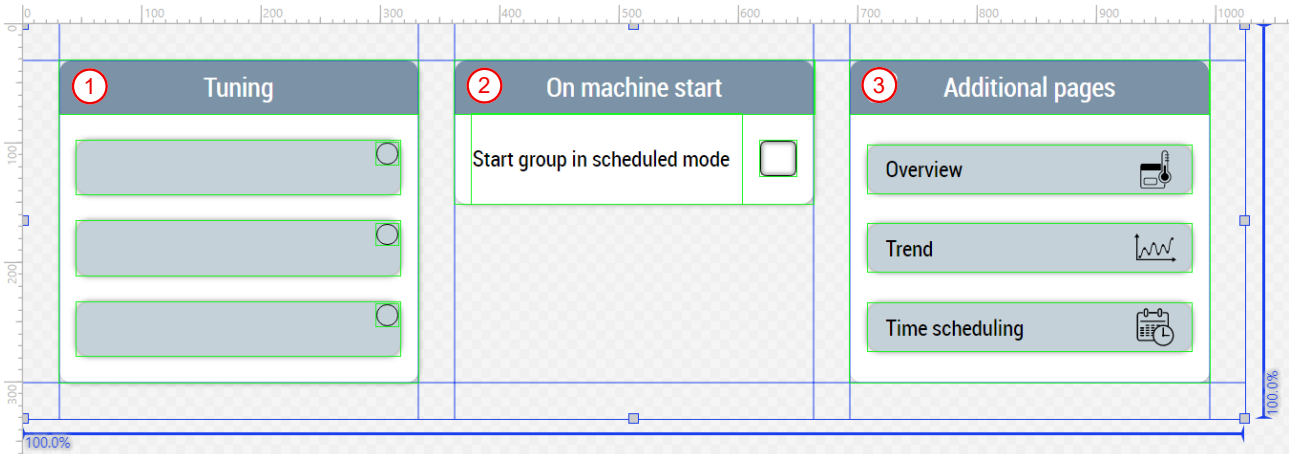

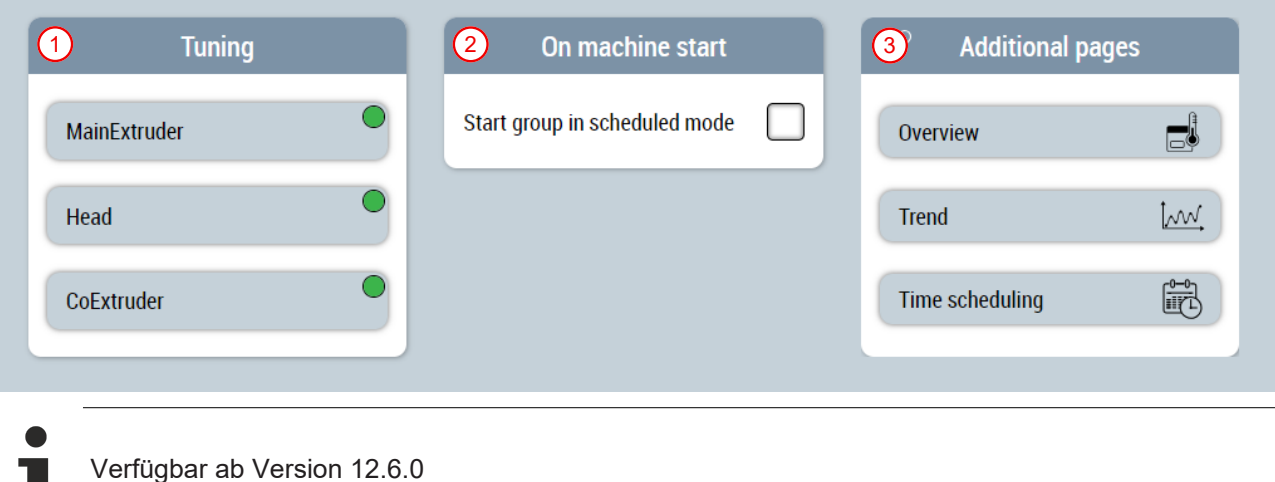

## <span id="page-187-0"></span>**7.3.10.3 Zeitsteuerung**

#### **Temperature\_TimeScheduling.content**

Die Seite zur Zeitsteuerung der Temperaturzonen und Temperaturgruppen enthält ein ProcessScheduler-Control. Das Control benötigt eine Instanz des [FB\\_TempScheduleHmi \[](#page-71-0) $\blacktriangleright$  [72\]](#page-71-0) für das TimerList-Property der Kategorie Scheduler.

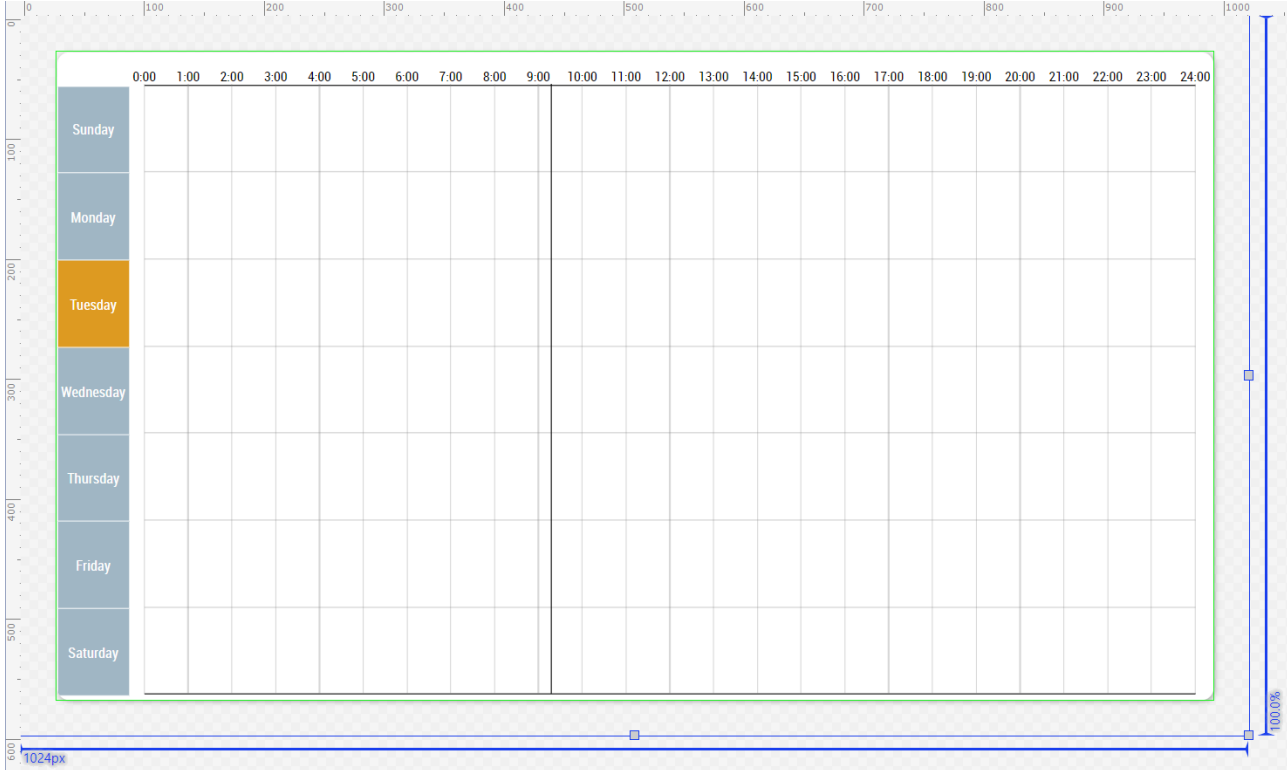

#### **Temperature\_TimeScheduling\_Settings.content**

Die Seite dient zur Ergänzung im Sliderbereich und beinhaltet die folgenden Funktionalitäten:

- 1. Aktivieren und resetten der Änderungen, hinzufügen von neuen Elementen, entfernen bzw. editieren des ausgewählten Elements
- 2. Auswahl des Timers über Pfeiltasten, Einstellung der Temperaturgruppe über die Combobox und Auswahl des Standby-Modus über die Checkbox
- 3. Bereich zur Navigation auf weitere zugehörige Seiten

# **RECKHOFF**

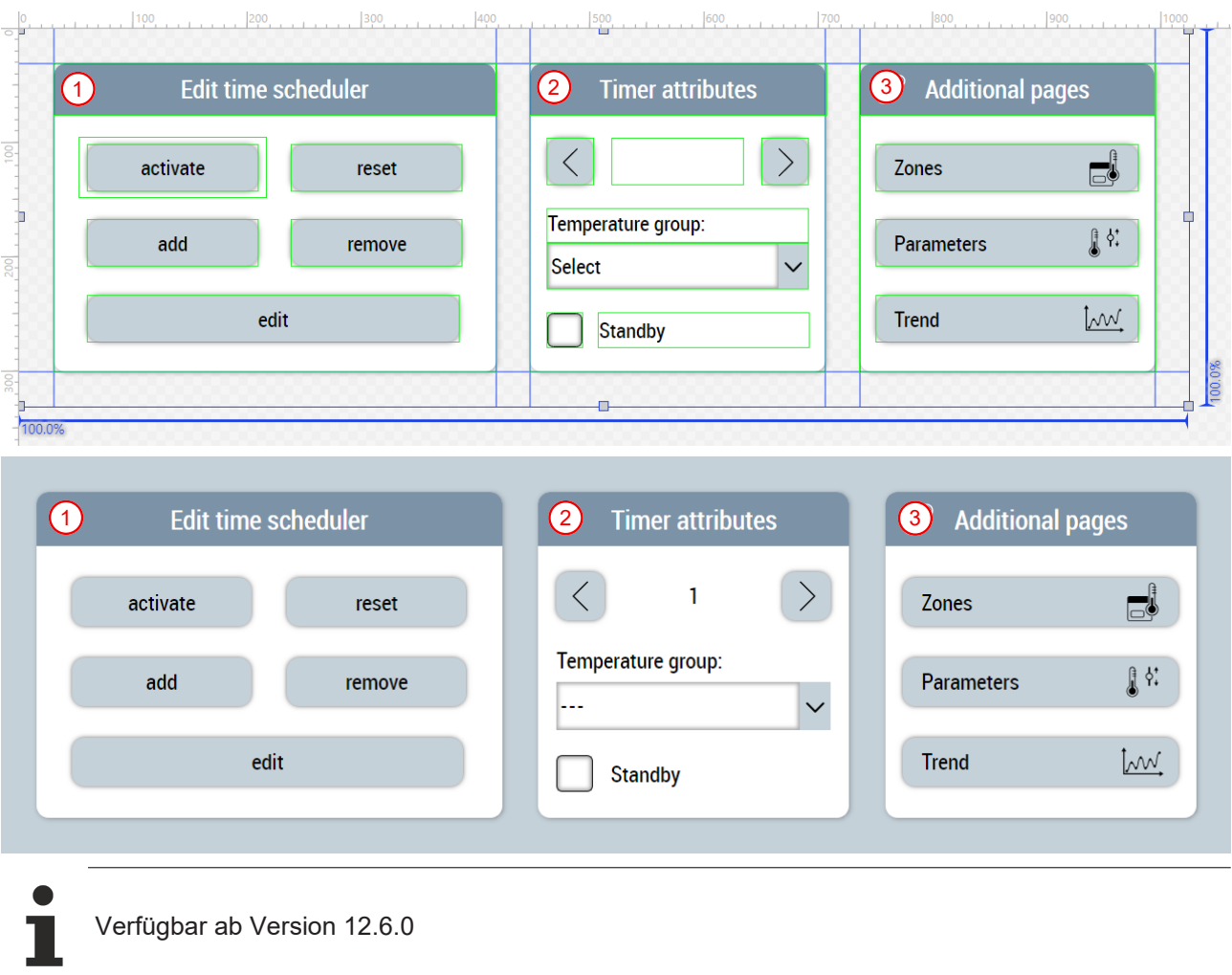

## <span id="page-188-0"></span>**7.3.10.4 Grouping**

#### **Temperature\_Grouping.content**

Diese Seite dient zur Gruppierung der Temperaturkanäle. Es werden nur die Temperaturkanäle in der Liste zur Verfügung gestellt, die über die [Temperaturparameterseite \[](#page-169-0) $\blacktriangleright$  [170\]](#page-169-0) freigegeben sind. Die Seite besteht aus den folgenden Funktionen:

- 1. Anpassung der Temperaturzonennamen
- 2. Liste der zur Verfügung stehenden Temperaturkanäle und Anzeige der gruppierten Temperaturkanäle der ausgewählten Gruppe (4)
- 3. Anpassung der Temperaturgruppennamen
- 4. Anzeige der Temperaturgruppen mit den gruppierten Temperaturzonen und Auswahl der Temperaturgruppe durch Anklicken zur Anpassung über die Temperaturzonenliste (2)
- 5. Aktivierung der Änderung
- 6. Resetten der Änderungen

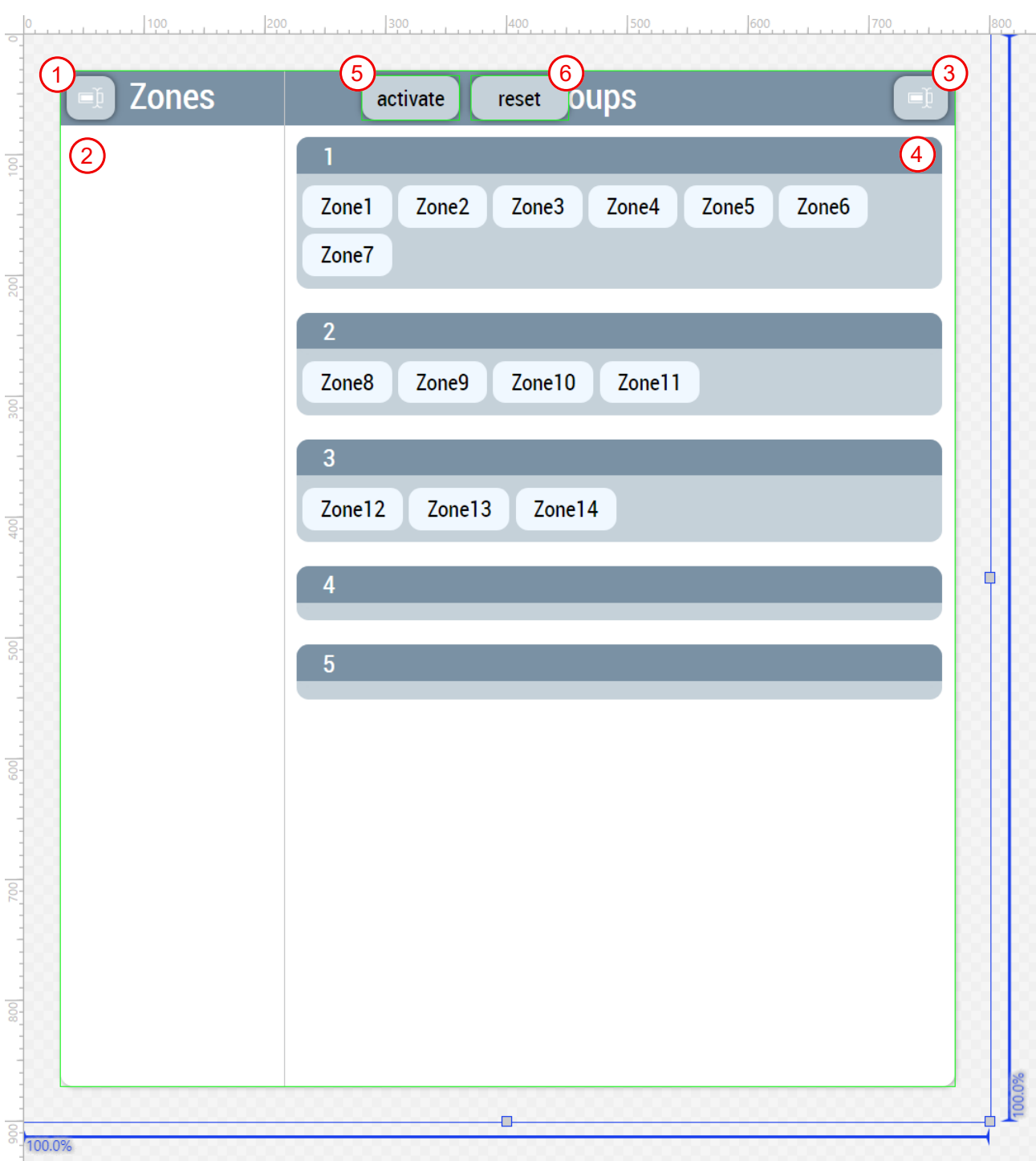

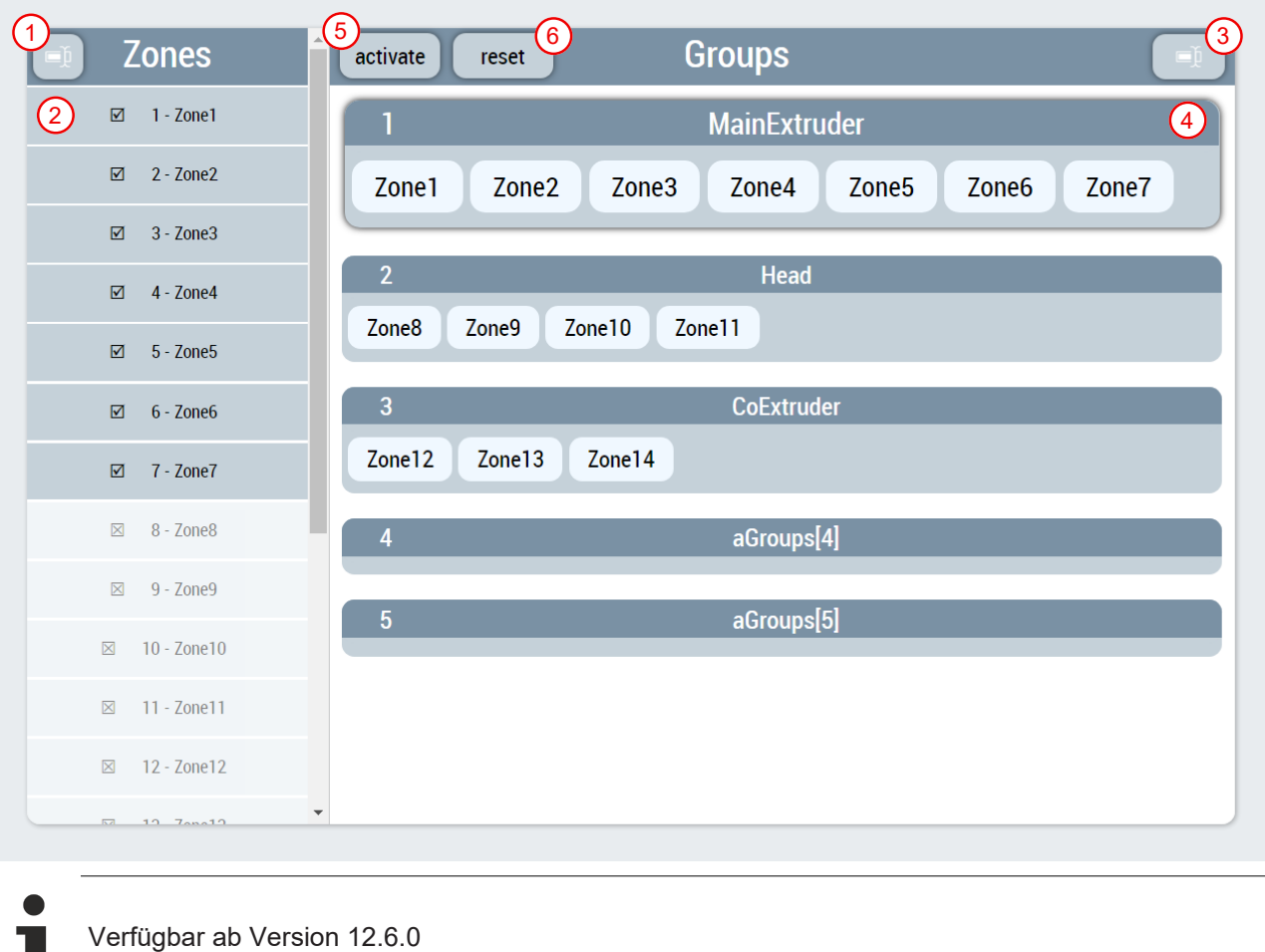

### <span id="page-190-0"></span>**7.3.10.5 Layout**

#### **Temperature\_Layout.content**

Diese Seite dient zur Erzeugung von Layouts, die im gesamten HMI wiederverwendet werden können. Dabei kann pro hinzugefügtes Layout ein Hintergrundbild gewählt und angepasst werden sowie Temperaturzonen beliebig ausgewählt und auf dem Bild positioniert werden. Es werden nur die Temperaturzonen in der Liste zur Verfügung gestellt, die über die [Temperaturgruppierungsseite \[](#page-188-0) $\blacktriangleright$  [189\]](#page-188-0) einer Gruppe zugeordnet sind. Die Seite besteht aus den folgenden Funktionen:

- 1. Liste der zur Verfügung stehenden gruppierten Temperaturzonen
- 2. Aktivierung der Änderungen in der Liste mit dem Button
- 3. Schließen der Temperaturzonenliste durch die Pfeiltaste
- 4. Anzeige des über die Combobox im Sliderbereich ausgewählten Layouts
- 5. Positionierte Darstellung ausgewählter Temperaturzonen

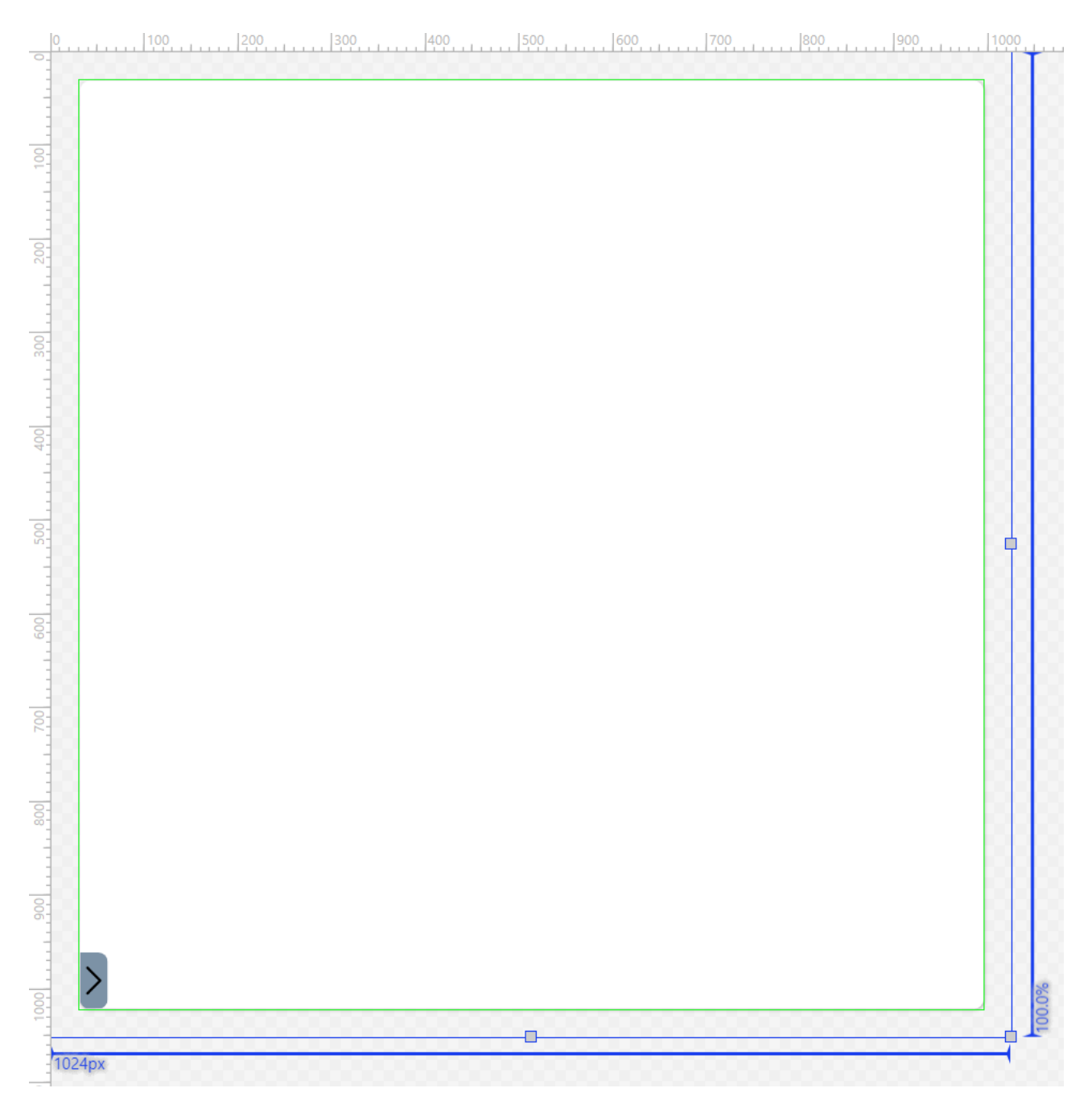

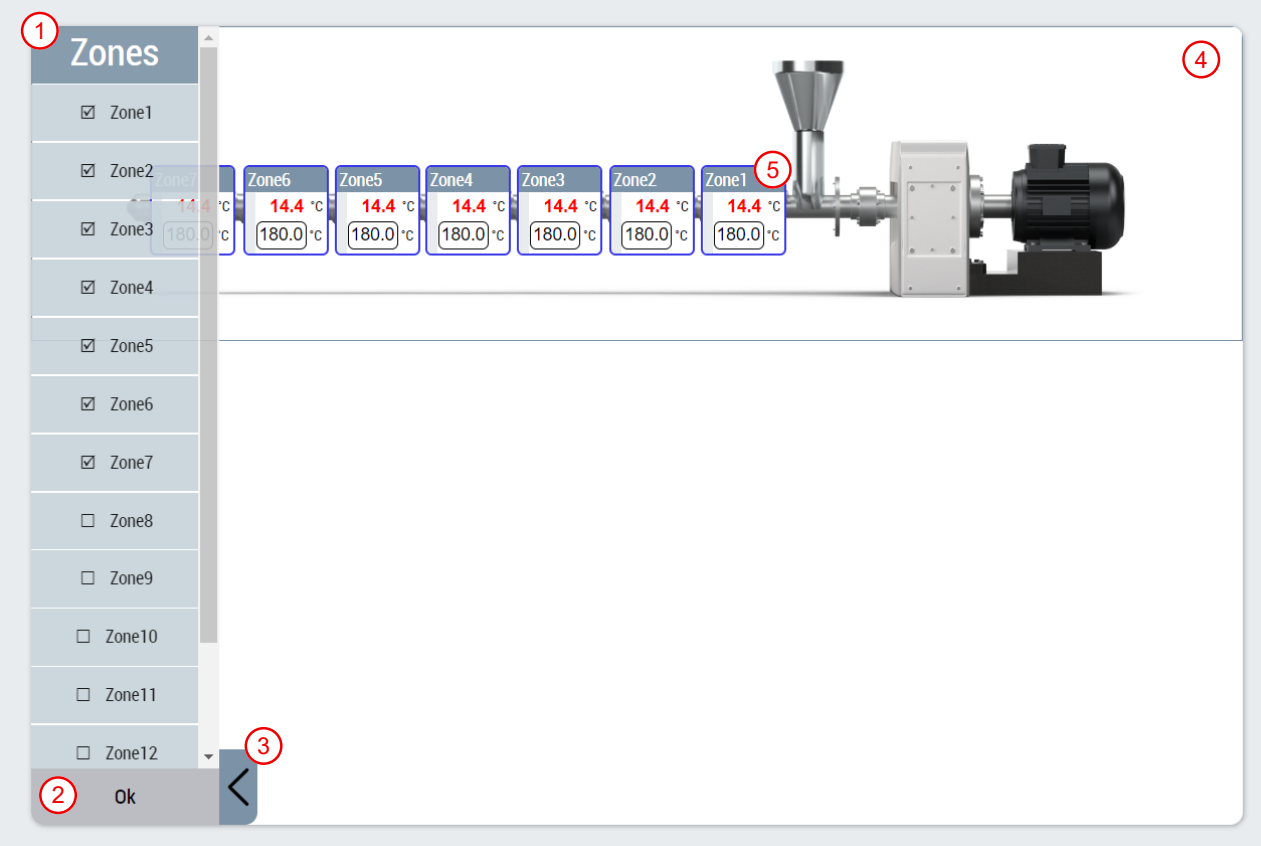

#### **Temperature\_Layout\_Settings.content**

Die Seite dient zur Ergänzung im Sliderbereich und beinhaltet die folgenden Funktionalitäten:

- 1. Einschalten des Konfigurationsmodus, Auswahl des Layouts über eine Combobox, aktivieren und resetten der Änderungen
- 2. Auswahl des Hintergrundbildes und editieren von Hintergrundbild-Eigenschaften über separate Popup-Fenster  $|100|$  $1200$  $1200$ **Lann**

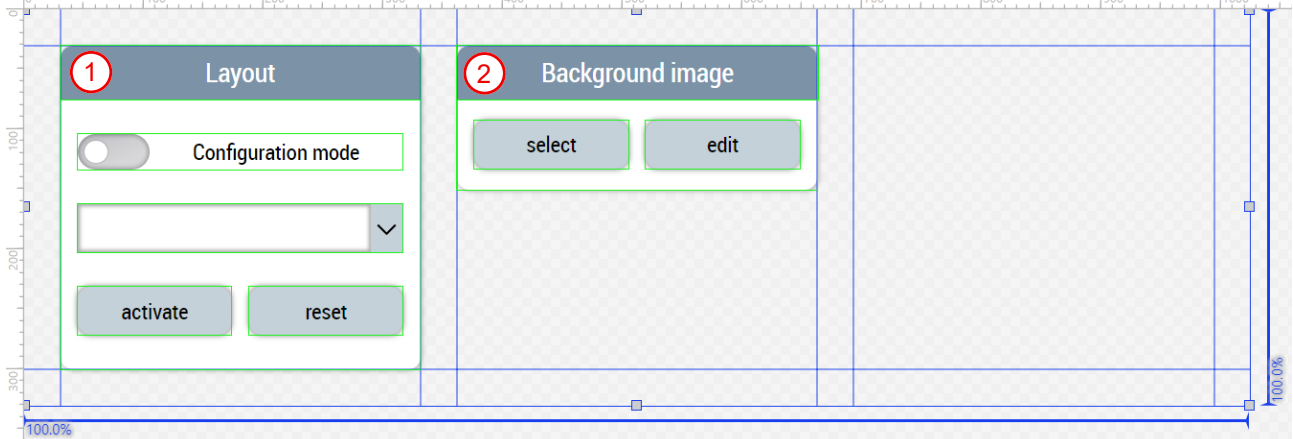

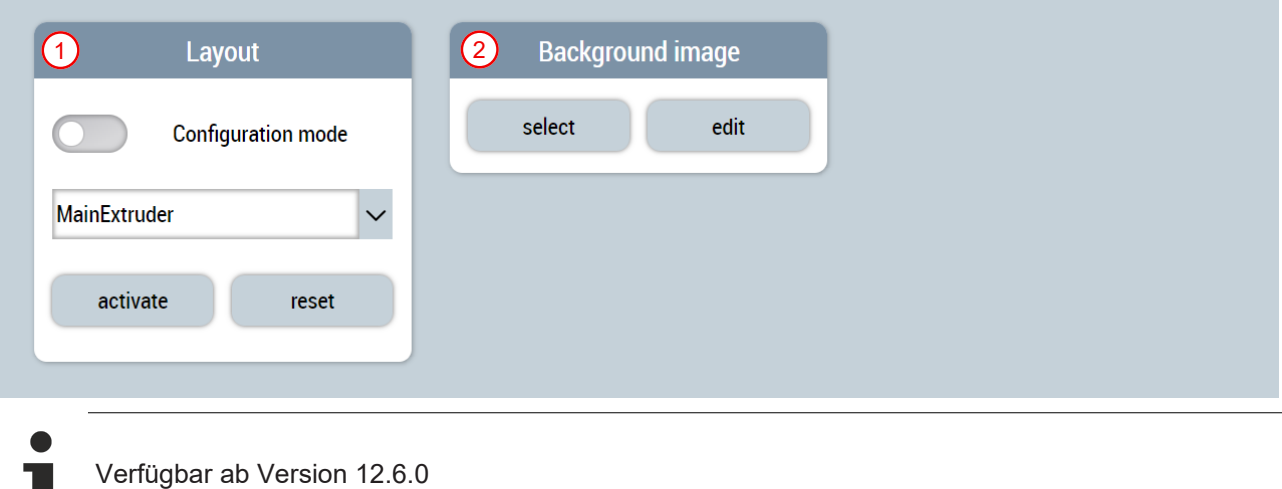

## **7.3.11 WDS**

Die Ordner mit dem Namen *Wtc* (*Contents/Navigation/Wtc* und *Contents/Slider/Wtc*) beinhalten alle Contents, die für die Wanddickensteuerung (WDS) der Maschine benötigt werden.

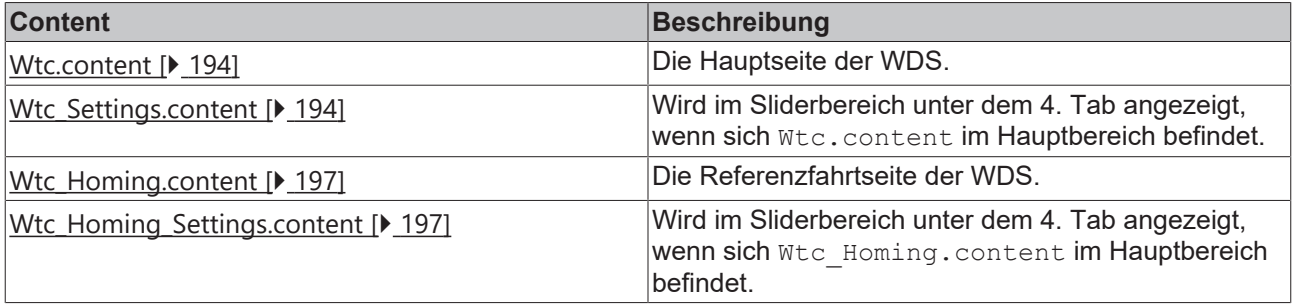

#### <span id="page-193-0"></span>**7.3.11.1 Kurve**

#### **Wtc.content**

Der Hauptcontent der WDS besteht aus den folgenden Bestandteilen:

- 1. WDS-Kurve mithilfe des CurveEditor-Controls
- 2. Funktion für Autostart
- 3. Bereich für Einstellungen und Anzeigen in Bezug auf die Zykluszeit
- 4. Bereich zur Anzeige der aktuellen Position und Einstellung einer Testposition
- 5. Bereich zur Navigation auf eine zugehörige Seite

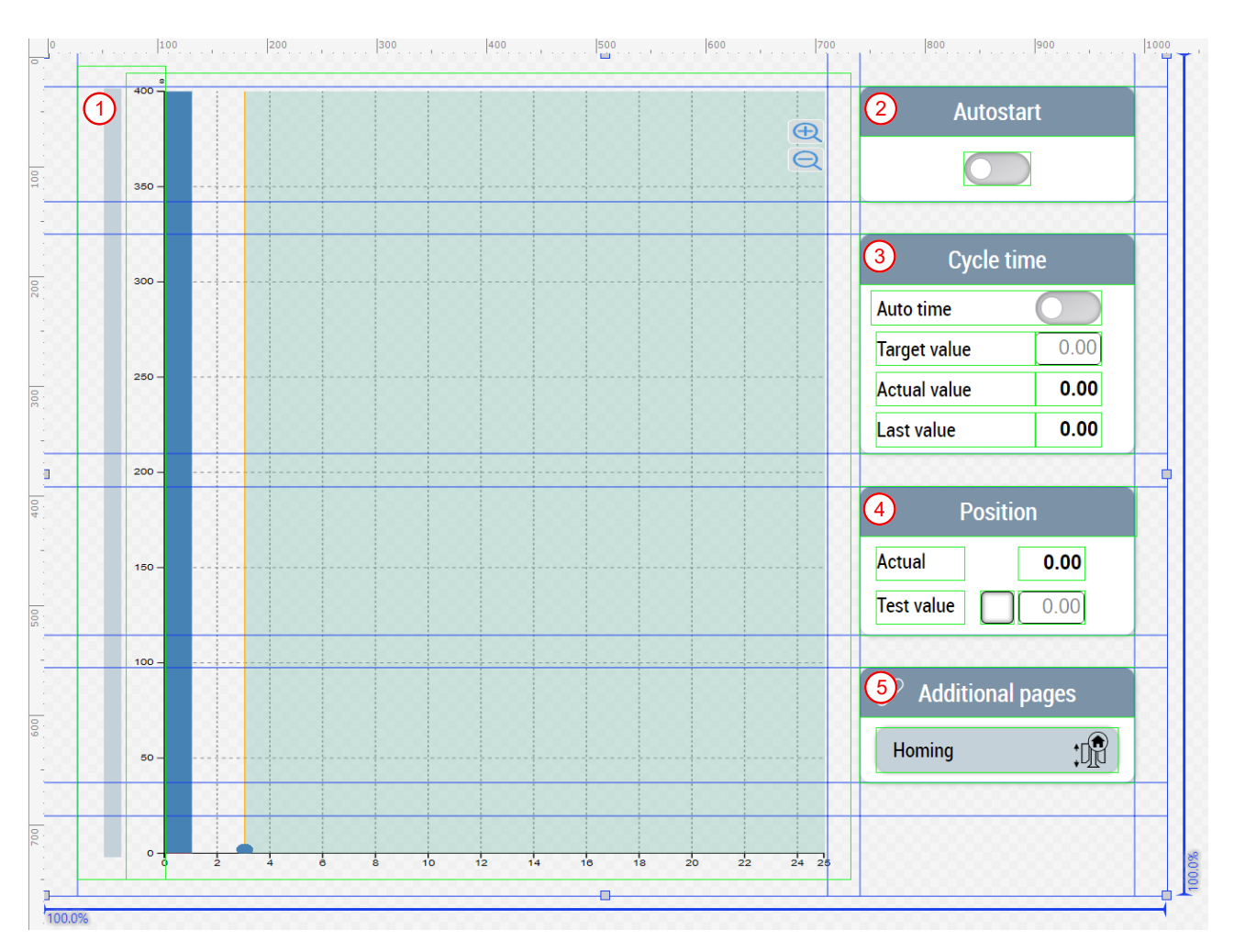

#### **Wtc\_Settings.content**

Zu der Hauptseite der WDS gibt es noch eine ergänzende Seite für den Sliderbereich. Dieser Content ist in drei Seiten aufgeteilt.

#### **Die erste Seite enthält die folgenden Bestandteile:**

- 1. Einstellung bzw. Anzeige der Basisdicke des gesamten Profils
- 2. Einstellung bzw. Anzeige des Index des ausgewählten Punkts
- 3. Einstellung bzw. Anzeige der Profilkomponente
- 4. Einstellung bzw. Anzeige der Dicke des ausgewählten Punkts
- 5. Updatemöglichkeit der Einstellung entsprechend der aktuell ausgewählten Düse
- 6. Verschiebefunktion ein- und ausschalten
- 7. Navigieren zwischen den existierenden Fixpunkten sowie Hinzufügen und Entfernen von Fixpunkten
- 8. Änderungen rückgängig machen, navigieren zwischen aktivierten Profilen und Aktivierung des angezeigten Profils

**Brood** 

**College College** 

# **BECKHOFF**

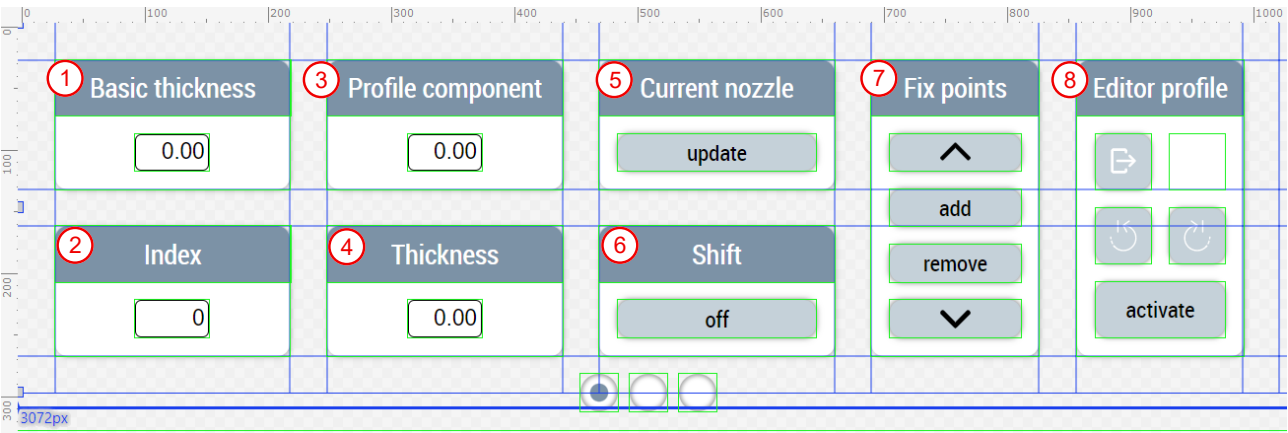

#### **Die zweite Seite enthält die folgenden Bestandteile:**

- 1. Hinzufügen, Entfernen und Bearbeiten von Markerpunkten sowie Auswahl der Verwendung
- 2. Hinzufügen, Entfernen und Bearbeiten von Fixpunkten

 $1000$ 

**Contract Contract** 

3. Anpassung der Düsengeometrie durch Umschalten zwischen Konvergent und Divergent, Umschalten zwischen Pinbewegung und Düsenbewegung und Einstellung des Werkzeughubs

 $\mathbf{r}$ 

**College College** 

 $1.700$ 

4. Tabelle zur Anzeige der Fixpunkte  $\frac{1}{2}$ 

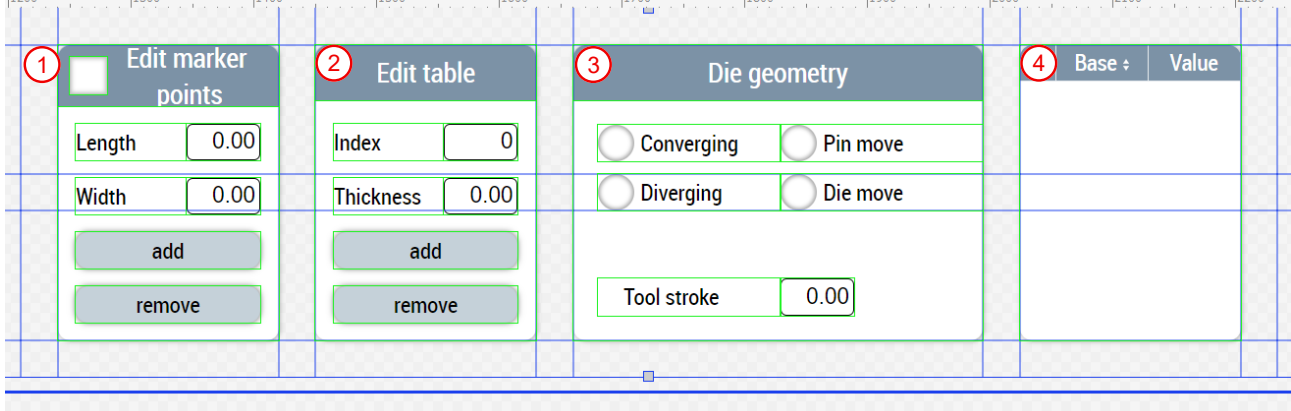

#### **Die dritte Seite enthält die folgenden Bestandteile:**

- 1. Einstellung bzw. Anzeige des Interpolationsmodus
- 2. Einstellung bzw. Anzeige des Produktübergangs
- 3. Anpassung der Steigungen
- 4. Anpassung der Editoroptionen

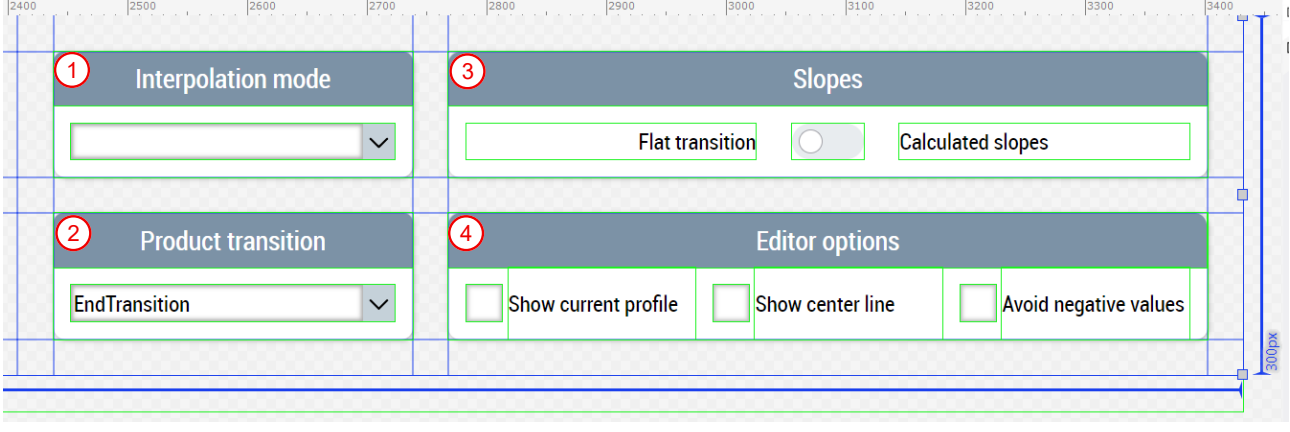

Verfügbar ab Version 12.5.1

### <span id="page-196-0"></span>**7.3.11.2 Referenzfahrt**

#### **Wtc\_Homing.content**

Die Referenzfahrtseite für die WDS besteht aus den folgenden Bestandteilen:

- 1. Referenzfahrtblock
- 2. Referenzfahrblockerkennung
- 3. Referenzfahrtfinish
- 4. Encoder Nullpunktverschiebung

#### Mithilfe der Funktion UpdateAxesHomingUnits aus dem

Beckhoff.TwinCAT.HMI.Plastic.Functions NuGet-Paket werden bestimmte Einheiten der Werte in Winkeleinheitengruppen umgewandelt, wenn es sich um eine transformierte Achse handelt.

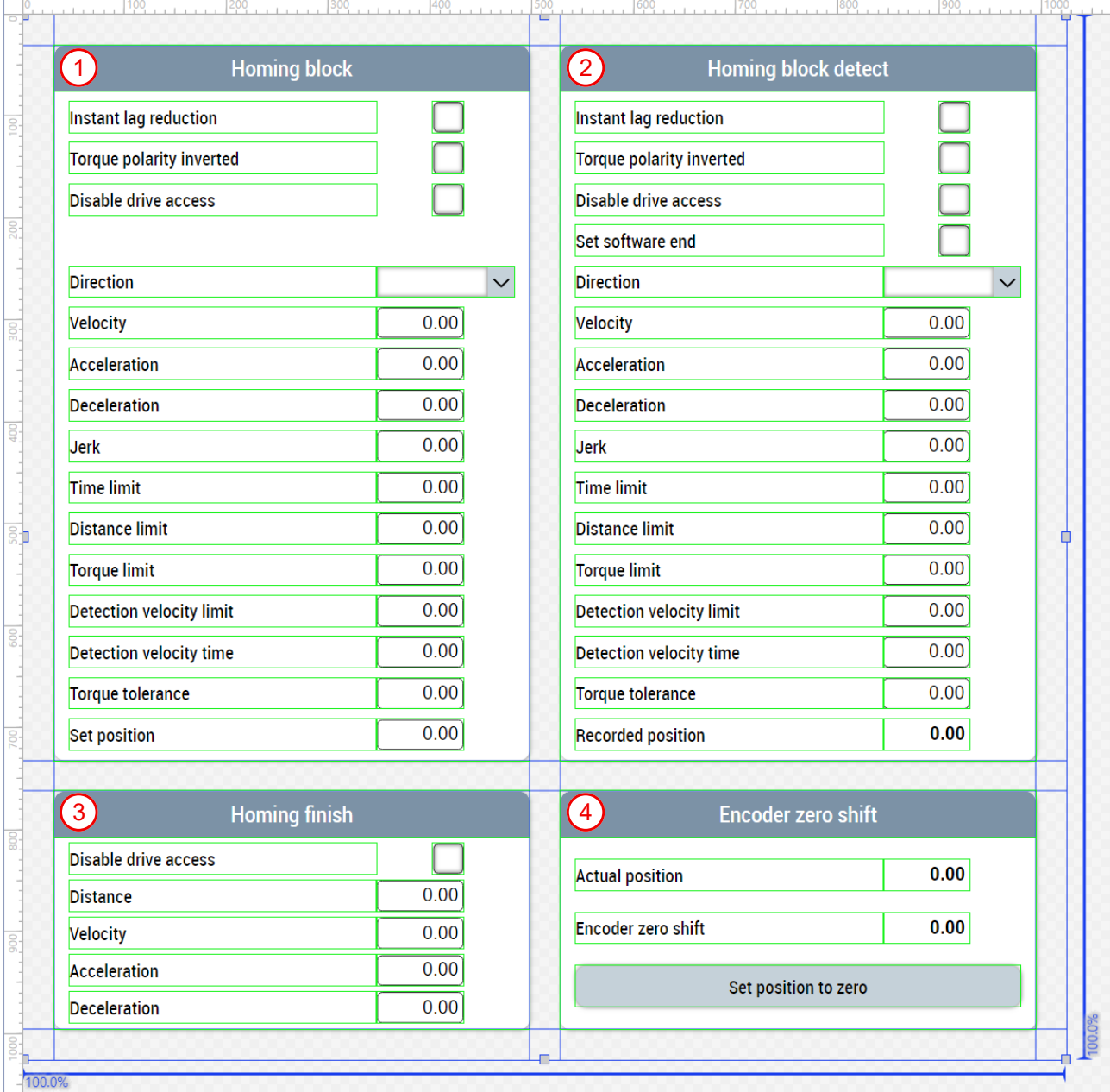

#### **Wtc\_Homing\_Settings.content**

Zu der Referenzfahrseite der WDS gibt es noch eine ergänzende Seite für den Sliderbereich. Diese Seite enthält die folgenden Bestandteile:

- 1. Referenzfahrt-Status-Anzeige
- 2. Referenzfahrt-Funktionen
- 3. Abbruch der Referenzfahrt
- 4. Aktivierung der Speichermöglichkeit

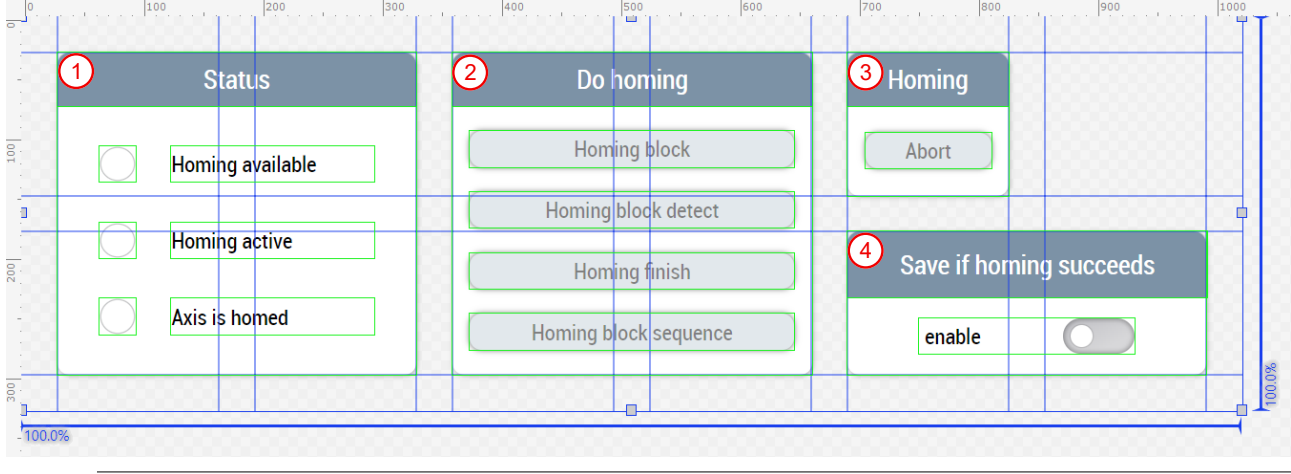

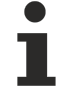

Verfügbar ab Version 12.6.0

## **7.4 Localization**

Im Ordner *Localization* werden die verschiedenen Sprachen verwaltet, die im Projekt zur Verfügung stehen sollen. Es können neue Sprachen hinzugefügt werden. Außerdem können neue *Localized Symbols* angelegt werden, für die dann in allen benötigten Sprachen die Übersetzung eingepflegt werden kann.

Durch die Installation des Beckhoff.TwinCAT.HMI.Plastic.Localizations NuGet-Pakets stehen dem Plastic Application HMI-Projekt Sprachschlüsssel zur Verfügung, die im Projekt verwendet werden können.

#### **Updatefähigkeit der Plastic Application HMI**

Das Editieren der Plastic Application HMI kann zu einer Einschränkung der Updatefähigkeit führen. Dadurch kann die Unterstützung durch Beckhoff Automation beeinträchtigt werden.

Verfügbar ab Version 12.5.1

## **7.5 View**

Eine View ist eine Datei mit der Endung . view und beinhaltet den Gesamtaufbau der Bedienoberfläche. Ein Projekt kann mehrere Views beinhalten. Zu Beginn muss im Engineering festgelegt werden, welche View als Start View verwendet werden soll, um das HMI aufzubauen. Der Aufbau der Bedienoberfläche wird über die als Start View ausgewählte View definiert.

## **Updatefähigkeit der Plastic Application HMI**

Das Editieren der Plastic Application HMI kann zu einer Einschränkung der Updatefähigkeit führen. Dadurch kann die Unterstützung durch Beckhoff Automation beeinträchtigt werden.

#### **Portrait.view**

Sofern die Datei Portrait. view nicht modifiziert ist, handelt es sich dabei um eine Bedienoberfläche im Hochformat (4:5) mit einer Breite von 1024 px und einer Höhe von 1280 px. Sie besteht aus den folgenden Bestandteilen:

#### 1. **Kopfzeile:**

- Applikationsname (Draufklicken zeigt im Hauptbereich den Home.content an)
- Aktuell geladenes Rezept (Draufklicken zeigt im Hauptbereich den RecipeManagement.content an)
- Aktuelle Betriebsart
- Uhrzeit und Datum
- Benutzername (Draufklicken öffnet Untermenü)
- Flagge zur Anzeige der ausgewählten Sprache (Draufklicken öffnet Untermenü)
- Screenshot-Funktion (wird mithilfe der Funktion TakeScreenShot aus dem Beckhoff.TwinCAT.HMI.Plastic.Functions NuGet-Paket ermöglicht)
- Logo
- 2. **Favoritenbereich:** Beinhaltet benutzerspezifisch die gewünschten Favoriten-Buttons zur schnellen Navigation für häufig genutzte Seiten.
- 3. **Event-Zeile:** Anzeige des neuesten anstehenden Alarms und ein Draufklicken zeigt im Hauptbereich den Alarms.content an.
- 4. **Hauptbereich:** Anzeige des ausgewählten Contents.
- 5. **Sliderbereich:** Mithilfe der Funktionen ToggleSliderArea, ShowSliderArea und HideSliderArea aus dem Beckhoff.TwinCAT.HMI.Plastic.Functions NuGet-Paket kann der Sliderbereich über die Pfeiltasten ein- und ausgeblendet werden, über einen Klick auf einen Tab eingeblendet oder bei gewünschten Contents im Hauptbereich (z. B. Scope.content) ausgeblendet werden. Durch einen Klick auf einen der folgenden Tabs wird der entsprechende Content im Sliderbereich angezeigt:
	- **1. Tab:** Navigation.content beinhaltet im Vergleich zum Favoritenbereich alle zur Verfügung stehenden Contents des Projekts.
	- **2. Tab:** Info.content zeigt die wichtigsten Maschinendaten an.
	- **3. Tab:** ManualFunctions.content beinhaltet die Handfunktionen der Maschine.
	- **4. Tab:** Mithilfe der Funktion UpdateSliderContentRegion aus dem

Beckhoff.TwinCAT.HMI.Plastic.Functions NuGet-Paket kann der 4.Tab optional eingeblendet werden und das Icon sowie der angezeigte Content im Sliderbereich werden je nach angezeigtem Content im Hauptbereich aktualisiert. Mögliche Contents lassen sich anhand der Namensendung Settings.content erkennen.

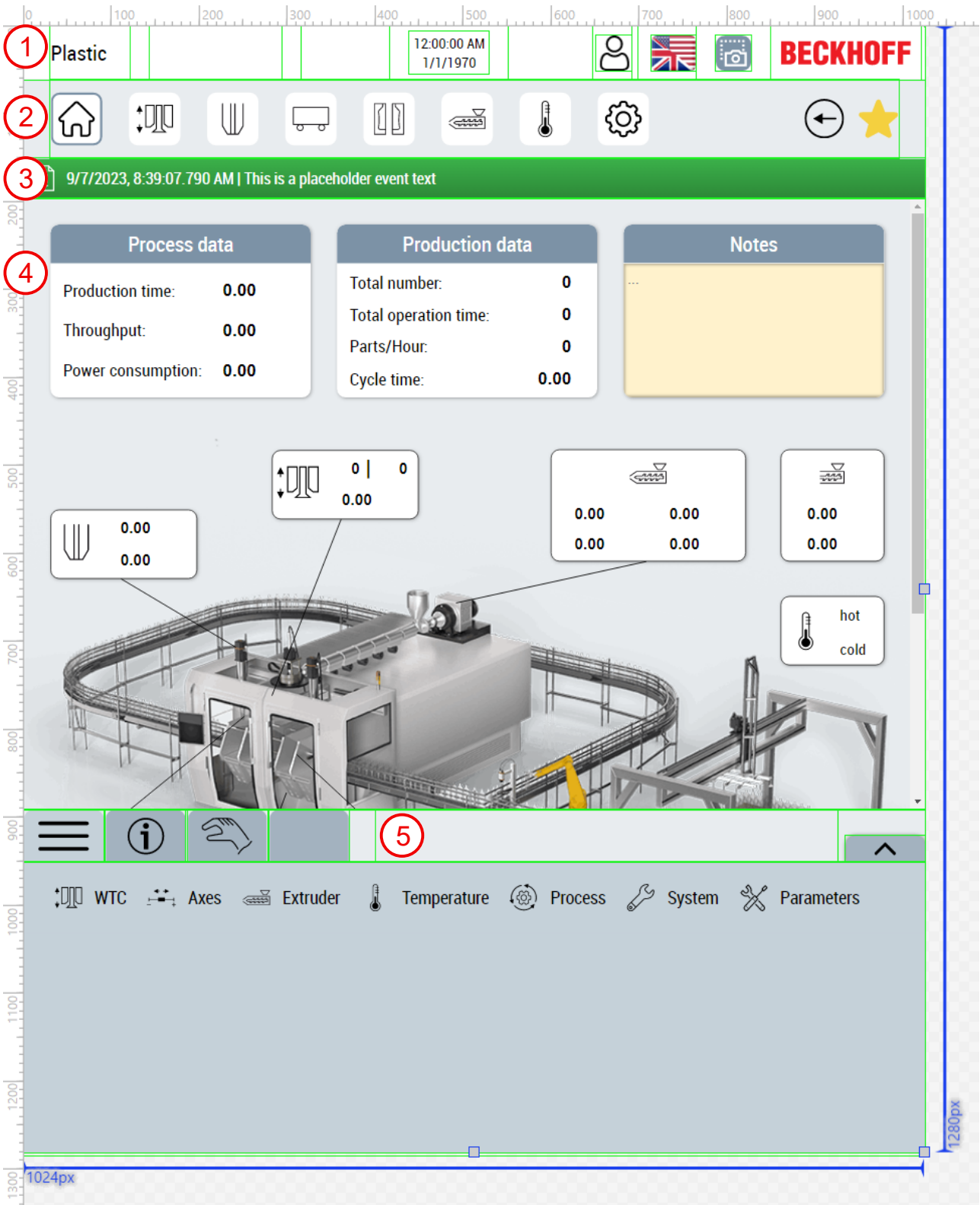

#### **Configurator-Control**

Das Configurator-Control dient als allgemeines Control zur Einstellung von Control-Übergreifenden Konfigurationen. Die Instanz des Controls muss lediglich existieren und benötigt keine Sichtbarkeit. Die folgenden Attribute werden zur weiteren Einstellung des HMIs benötigt:

• **UnitConfig:** Pfad zur JSON-Datei mit dem entsprechenden Schema für die Einheitenumschaltung. Die Datei wird standardmäßig mit dem Beckhoff.TwinCAT.HMI.Plastic.Controls NuGet-Paket mitgeliefert, sie kann jedoch auch kopiert und modifiziert werden, so dass ein anderer Pfad eingestellt werden muss.

• **NavigationConfig:** Einstellung des Navigationsaufbaus mit zusätzlichen Information wie Icons, Slider-Content etc.

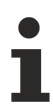

Verfügbar ab Version 12.6.0

# **8 Anhang**

## **8.1 Temperaturregelung in Betrieb nehmen**

Die Inbetriebnahme der Temperaturreglung umfasst sowohl einen TwinCAT Engineering als auch einen zur Laufzeit durchzuführenden Teil. in diesem Beispiel werden die einzelnen Schritte, die zur Laufzeit durchgeführt werden, zusammengefasst.

Vor den folgenden Schritten ist die Vorbereitung des TwinCAT Projektes nach dem Vorbild aus Abschnitt [Mapping und Konfiguration von Temperaturzonen \[](#page-141-0)[}](#page-141-0) [142\]](#page-141-0) durchzuführen.

**Stellen Sie für alle ihre Temperaturzonen die passenden Ein- und Ausgangssignalarten und -geräte ein**

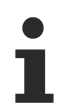

#### **Hardware-Parametrierung ohne Gruppierung**

- Dieser Schritt bezieht sich auf das lineare Mapping der TF8540 Bibliothek. Bereits konfigurierte Gruppierungen werden in diesem Schritt ignoriert.
- 1. Loggen Sie sich mit Administrator-Rechten ein (Default User = 4. Administrator, Passwort = 4).
- 2. Navigieren Sie über die Navigation (≡**-**Symbol) zu *Parameter > Temperatur.*
- 3. Stellen Sie bei den mit (1) markierten Parameter ihre Hardware-Konfiguration für die erste gemappte Zone ein.
- 4. Setzen Sie den Haken des Parameters **In Use,** um die Verwendung der Zone zu validieren.
- 5. Wiederholen Sie Schritt 3 und 4 für alle zu verwendenden Zonen über die mit (2) markierte Schaltfläche.
- 6. Speichern Sie ihre Einstellungen über die mit (3) markierte Schaltfläche.

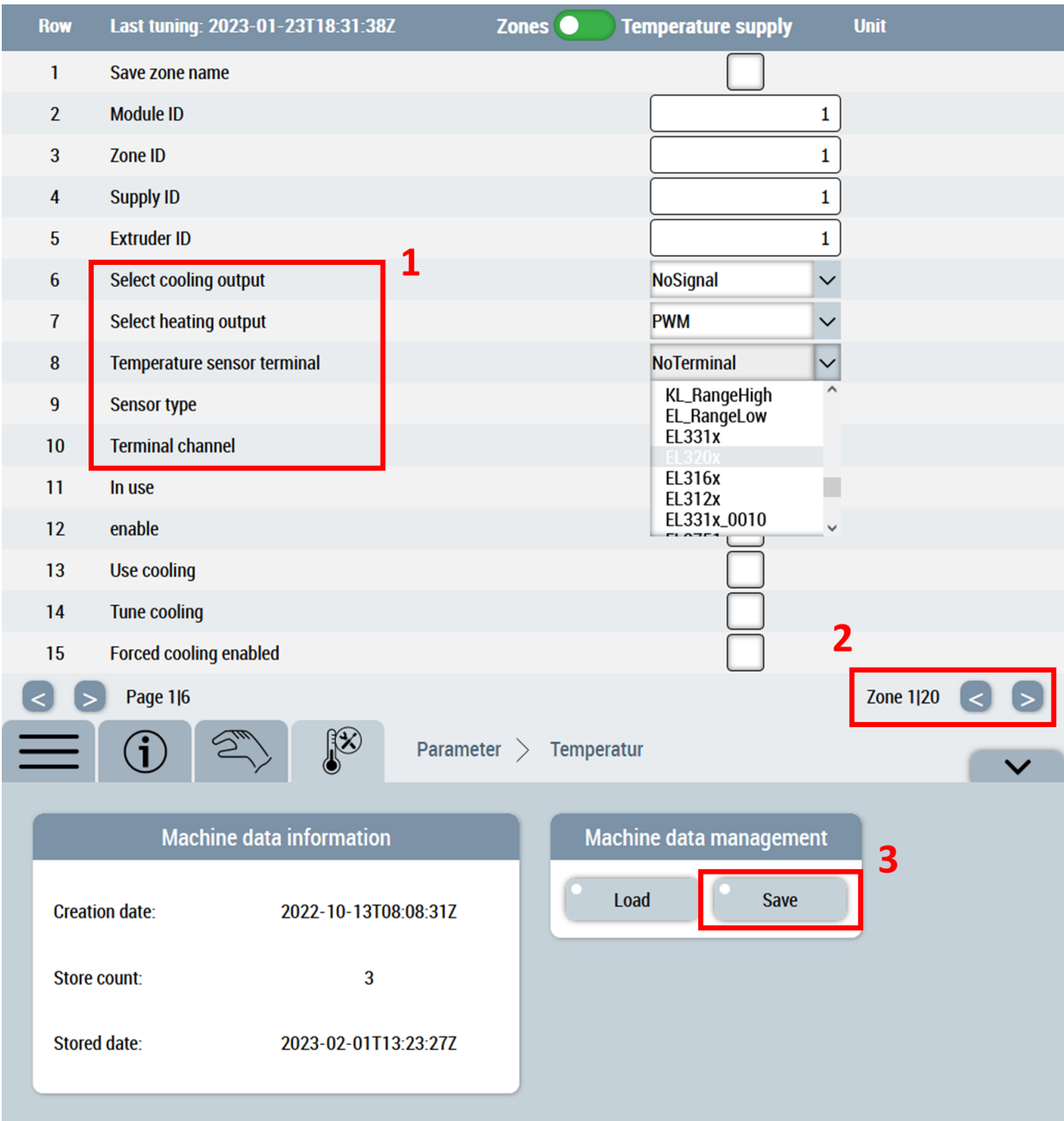

#### **Überprüfen Sie die Reaktion der Hardwareeingänge an der Maschine**

- 1. Navigieren Sie über die Navigation zu *Temperatur > Parameter.*
- 2. Erwärmen Sie den Sensor einer Zone über eine externe Wärmequelle.
- 3. Beobachten Sie ob die Temperaturänderung in der zu erwartenden Zone auftritt.
- 4. Wiederholen Sie Schritt 2 und 3 für jede Zone.

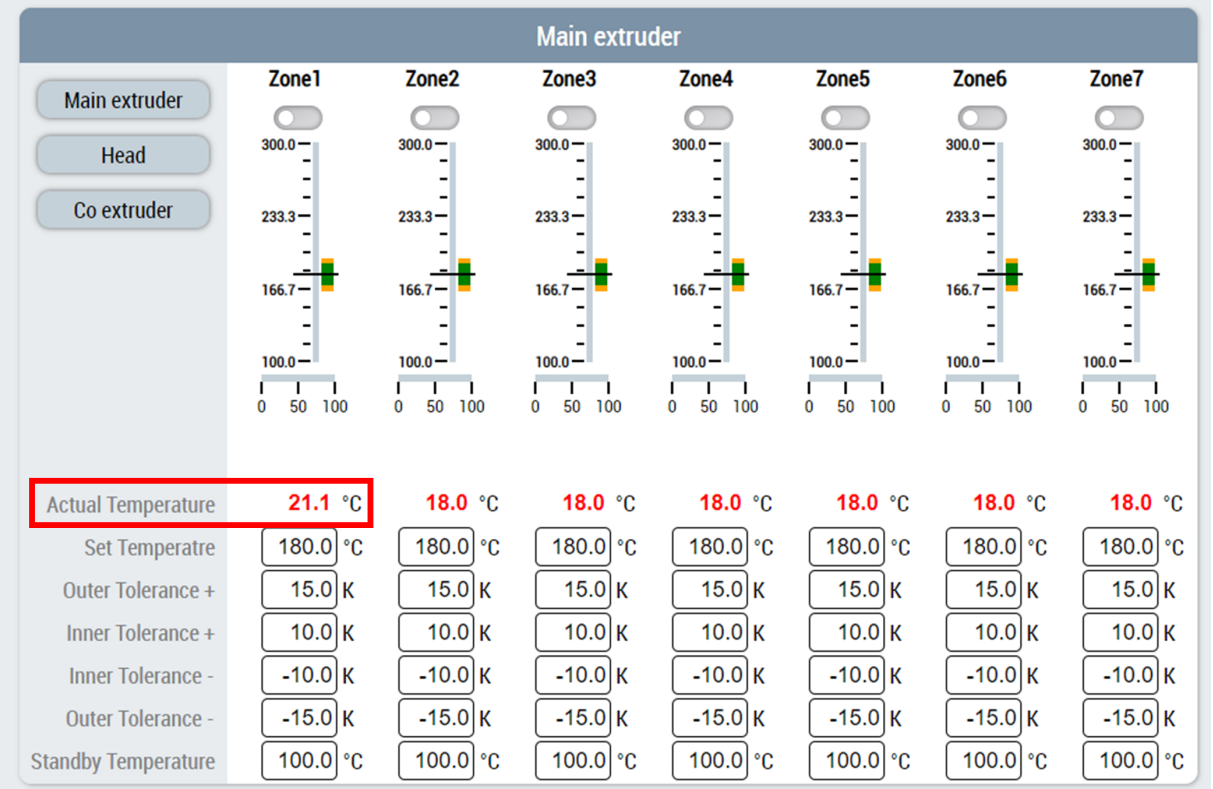

#### **Überprüfen Sie die Reaktion der Hardwareausgänge an der Maschine**

**Einschalten einer Zone erzeugt kein Powerlevel**

Stellen Sie sicher das zu dem Zeitpunkt dieses Schrittes die Temperaturregelung von der PLC freigegeben wurde!

- Zur Freigabe aller Zonen führen Sie die Methode FB\_TempCtrl.EnableAll(...) [▶ [54\]](#page-53-0) aus
- Zur Freigabe genau einer Gruppe führen Sie die Methode [FB\\_TempCtrl.Groups\[…\].Enable\(…\)](#page-58-0) [\[](#page-58-0)[}](#page-58-0) [59\]](#page-58-0) aus
- 1. Schalten Sie eine einzelne Temperaturzone über den Slider (1) ein.
- 2. Überprüfen Sie ob das Powerlevel (2) ansteigt und der Istwert (3) der eingeschalteten Zone sich ändert.
- 3. Schalten Sie die Zone möglichst zeitnah wieder aus, um den Temperaturanstieg minimal zu halten.
- 4. Wiederholen Sie die Schritte 1 bis 3 für jede Zone.

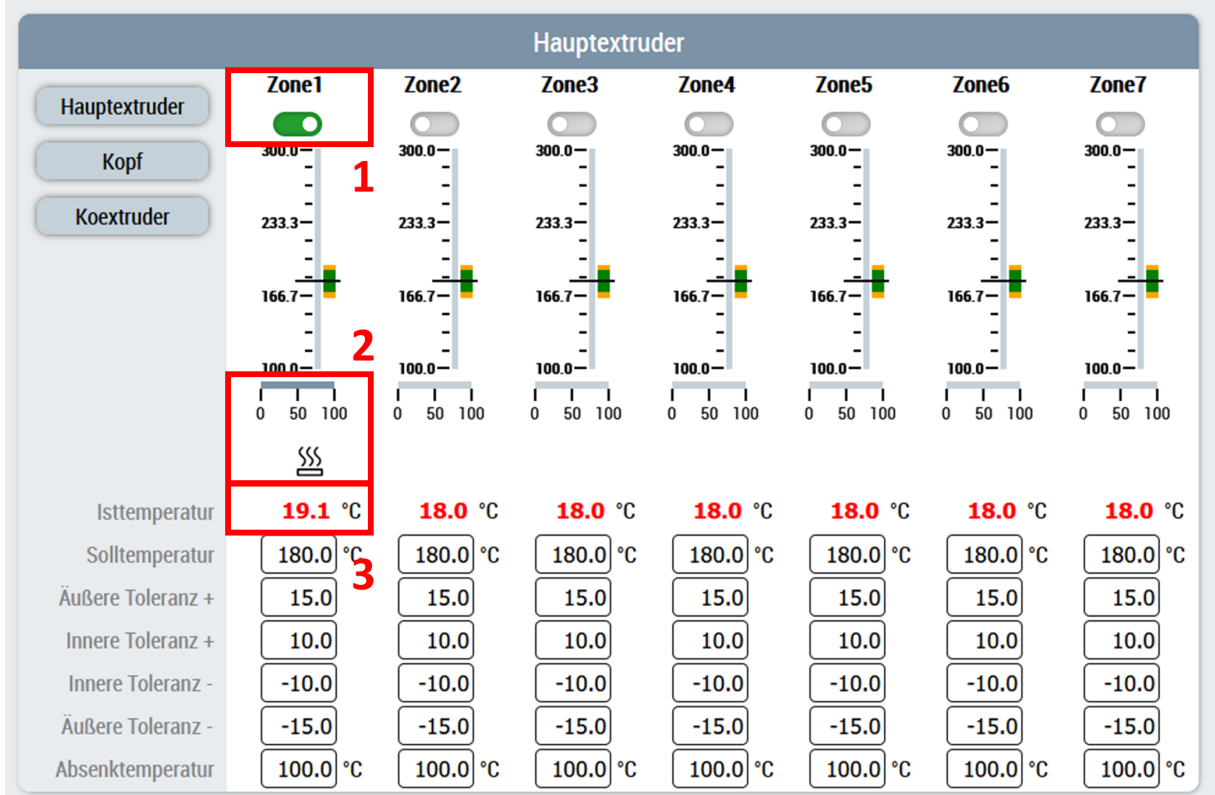

#### **Starten Sie das automatische Tuning der Regelparameter**

Sie sollten sich weiterhin auf der *Temperatur > Parameter* Seite befinden

- 1. Wählen Sie im Slider Bereich den dritten Tab (1) aus.
- 2. Starten Sie die Temperaturregelung einer Gruppe (2) die getuned werden soll.
- 3. Wechseln Sie auf den vierten Tab (3) und starten Sie das Tuning über die entsprechende Schaltfläche (4) der Gruppe.
- 4. Führen Sie Schritt 1 bis 3 für alle in Betrieb zu nehmenden Gruppen aus.

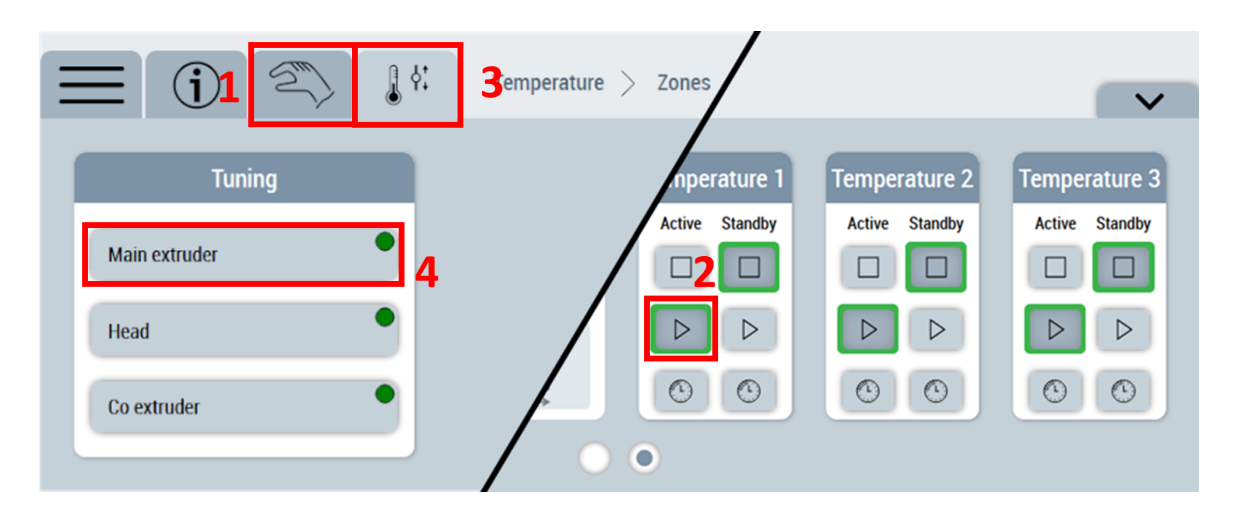

#### **Überwachen Sie das automatische Tuning, bis es erfolgreich abgeschlossen ist**

- 1. Sobald das Anzeigeelement auf der Schaltfläche nicht mehr gelb ist, ist das Tuning beendet.
- 2. Wenn das Anzeigeelement auf der Schaltfläche grün ist, wurde das Tuning erfolgreich abgeschlossen.

Sie haben Ihre Temperaturregelung erfolgreich in Betrieb genommen.

## **8.2 Erzeugung und Nutzung des ZoneImageLayoutConfig-Serversymbols**

Zur Speicherung und [Wiederverwendung \[](#page-183-0)[}](#page-183-0) [184\]](#page-183-0) von Layouts, die auf der [Layout \[](#page-190-0)[}](#page-190-0) [191\]](#page-190-0)-Seite der Temperaturen erzeugt werden, wird pro Layout eine Instanz des ZoneImageLayoutConfig-Serversymbols benötigt.

#### **Erzeugung des Serversymbols**

Je benötigtes Layout wird eine einzelne Stelle im ZoneImageLayoutConfigList-Array benötigt

Dafür empfiehlt es sich, ein dynamisches Array von diesem Typ anzulegen. Dies erfolgt im TwinCAT HMI Konfigurationsfenster:

1. Erzeugung des Datentyps

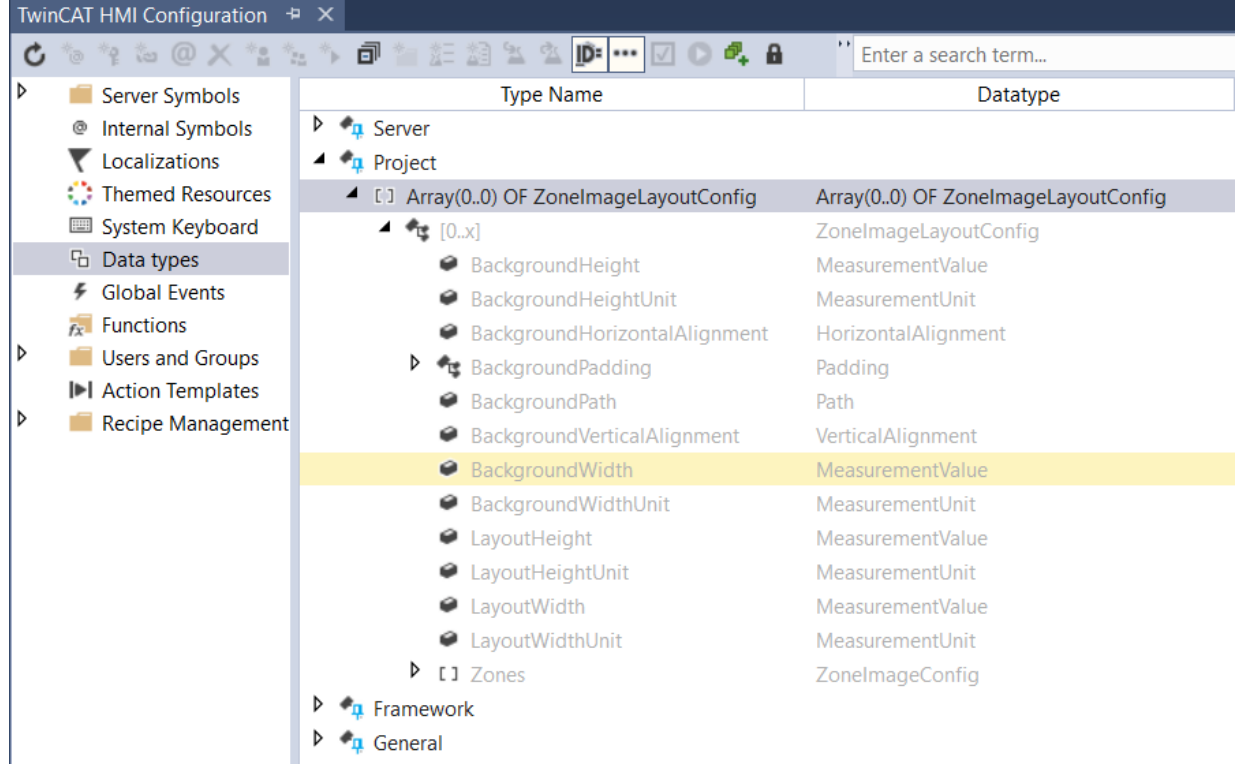

2. Anlegen eines Serversymbols unter der Kategorie TcHmiSrv vom entsprechenden Datentyp

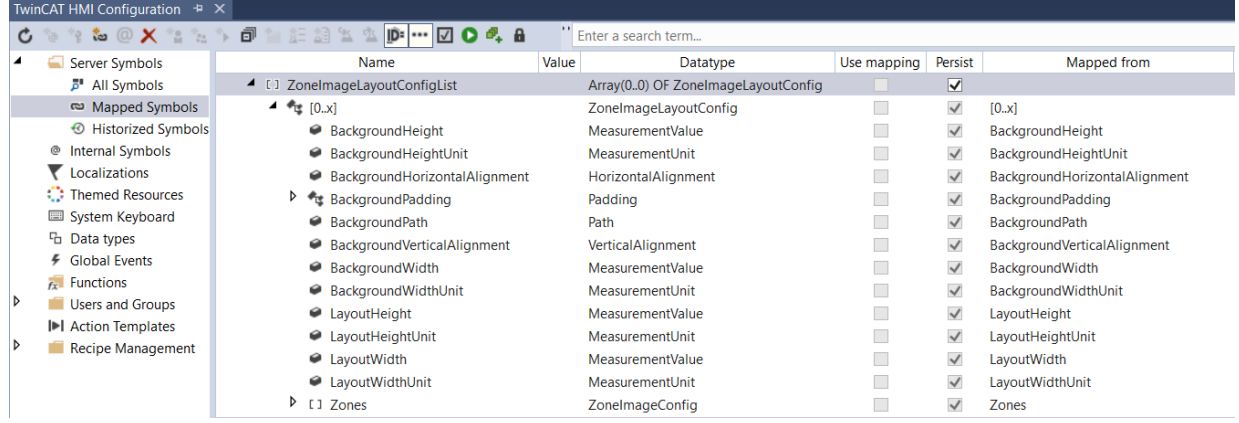

- 3. Einstellen des Serversymbols als persistent über die Checkbox (Persist).
- $\Rightarrow$  Serversymbol ist erzeugt.

#### **Nutzung des Serversymbols im Konfigurationsmodus des ZoneImageLayout-Controls**

- 1. ZoneImageLayout-Control in der Toolbox auswählen und auf einen Content ziehen.
- 2. Mode-Parameter unter der Kategorie Configuration auf Config stellen.

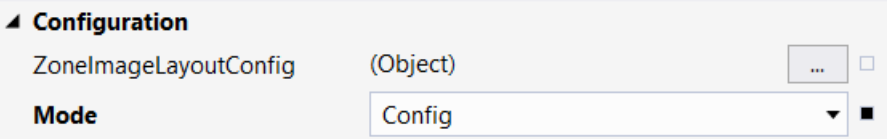

3. Zum Beispiel mithilfe eines TcHmiCombobox-Controls die im LiveView zur Verfügung stehende Anzahl an Layouts über das . onSelectionChanged Event konfigurieren.

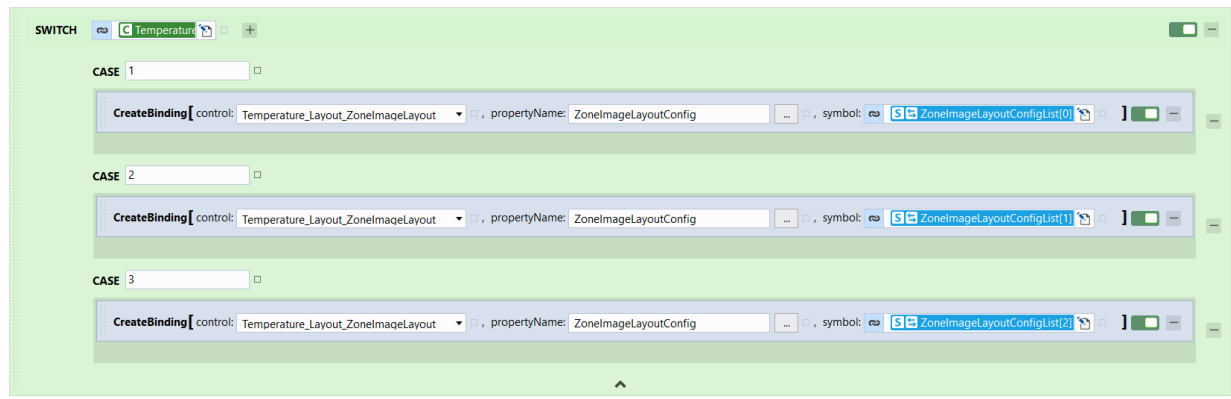

- 4. Dazu kann ein neuer CASE mit dem Wert 4 für den SelectedId-Parameter der Combobox angelegt werden.
- 5. Die CreateBinding-Funktion kopieren und in den neuen CASE einfügen und beim symbol-Übergabeparameter einen anderen Arrayplatz wie z. B. ZoneImageLayoutConfigList[3] auswählen.
- $\Rightarrow$  Serversymbol ist im Konfigurationsmodus korrekt genutzt.

#### **Verwendung des Serversymbols im Anzeigemodus**

- 1. ZoneImageLayout-Control in der Toolbox auswählen und auf einen Content ziehen.
- 2. Unter der Kategorie Configuration den ZoneImageLayoutConfig-Parameter mit einem der Arrayplätze des ZoneImageLayoutConfigList-Serversymbols verknüpfen und den Mode-Parameter auf View stellen.

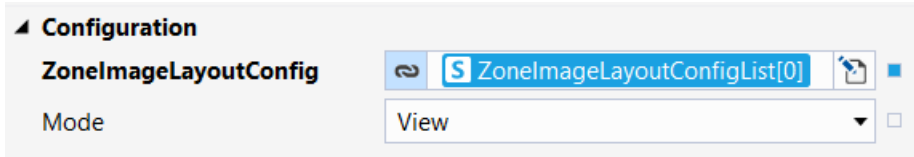

- 3. Die eingestellte Breite und Höhe des ZoneImageLayout-Controls muss in dem Serversymbol eingestellt werden (LayoutHeight, LayoutHeightUnit, LayoutWidth und LayoutWidthUnit). Dazu mit einem Rechtsklick auf das Serversymbol im TwinCAT HMI Configuration Fenster klicken und den Defaultwert anpassen.
- $\Rightarrow$  Serversymbol ist im Anzeigemodus korrekt genutzt.

## **8.3 PLC-API (obsolet)**

In diesem Kapitel werden die veralteten PLC-Elemente aufgeführt. Diese sind zu Kompatibilitätszwecken weiterhin verfügbar, ein Umstieg auf die ablösenden Elemente wird dringend empfohlen!

## **8.3.1 F\_TryDevide()**

**Funktion ist ,obsolete'** 

Diese Funktion ist als obsolete markiert und sollte nicht weiterhin verwendet werden!

#### Alternative: [F\\_TryDivide \[](#page-119-0)> [120\]](#page-119-0)

#### **Originalfassung:**

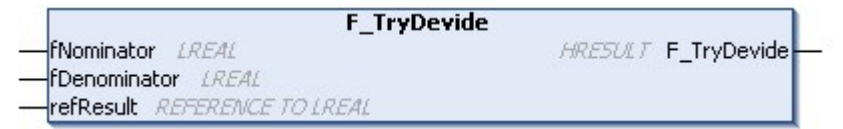

Dividiert zwei Werte, ohne eine Exception auszulösen.

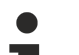

**Rückgabewert mathematisch ungültig**

Die Funktion definiert den mathematisch ungültigen Fall x / 0 als 0. Dies ist ein mathematisch ungültiges Ergebnis, ist jedoch für viele Anwendungsfälle hinreichend. Prüfen Sie für ihren Anwendungsfall, ob diese Definition nicht zu unvorhergesehenem Fehlverhalten führt.

#### **Syntax:**

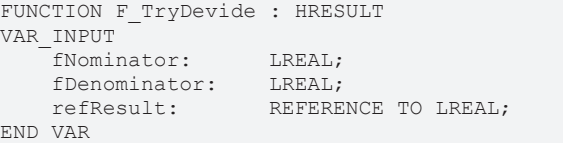

#### **Eingänge**

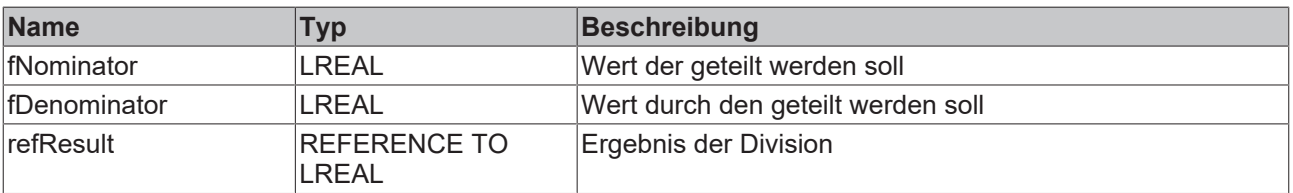

#### *Ausgänge*

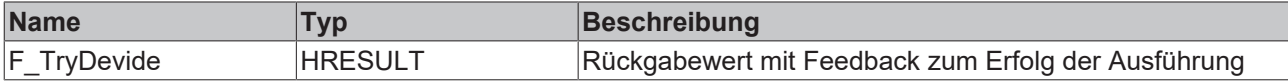

#### **Voraussetzungen**

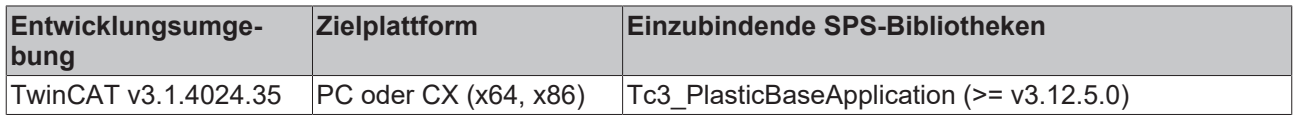

## **8.3.2 FB\_TrafoTableGenerator**

#### Klasse ist ,obsolete'

Diese Klasse ist als obsolete markiert und sollte nicht weiterhin verwendet werden!

Alternative: TF8560 - Tc3\_PlasticFunctions.FB\_TrafoTableGenerator

#### **Originalfassung:**

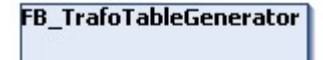

Stellt die Basisklasse für Erzeugungsalgorithmen von Transformations-Kurvenscheiben dar.

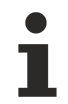

#### **Klasse ist abstrakt**

Da die Klasse als ABSTRACT definiert ist, kann die Klasse nicht instanziiert werden und muss mittels Vererbung implementiert werden.

Folgende vorimplementierte Geometrien sind inklusive:

- 1. [FB\\_TableGeneratorClampStandard \[](#page-210-0)[}](#page-210-0) [211\]](#page-210-0) Geometrie einer typischen Schließeinheit
- 2. [FB\\_TableGeneratorCrankStandard \[](#page-212-0)▶ [213\]](#page-212-0) Geometrie eines Kurbeltriebs
- 3. [FB\\_TableGeneratorScotchYoke \[](#page-213-0)[}](#page-213-0) [214\]](#page-213-0) Geometrie eines Scotch Yokes

#### **Syntax:**

FUNCTION\_BLOCK ABSTRACT FB\_TrafoTableGenerator

#### **Eigenschaften**

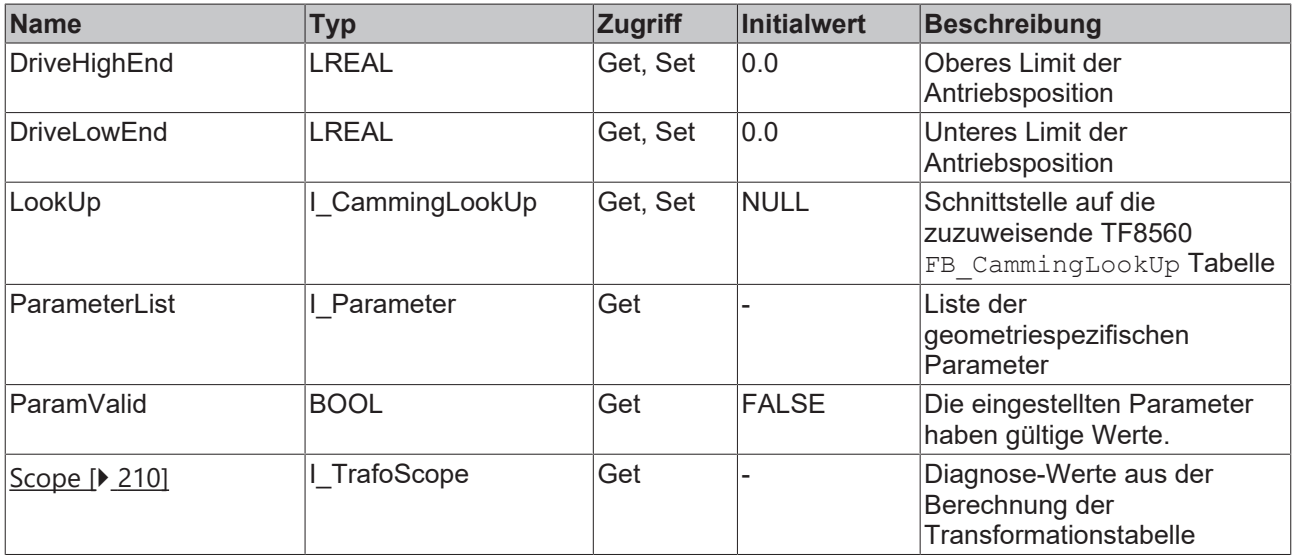

#### **Methoden**

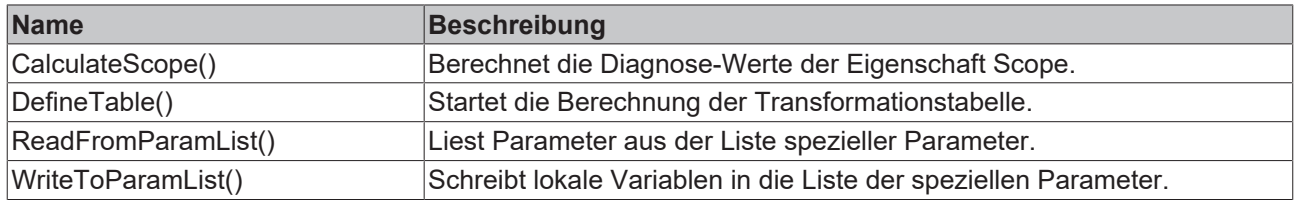

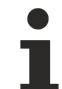

#### **Methoden sind abstrakt**

Die Methoden sind als ABSTRACT definiert und müssen in erbenden Klassen implementiert werden.

### **B**-<sup>0</sup> Schnittstellen

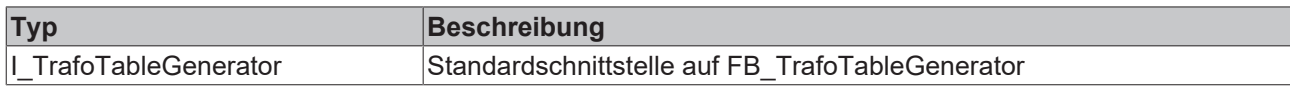

#### **Voraussetzungen**

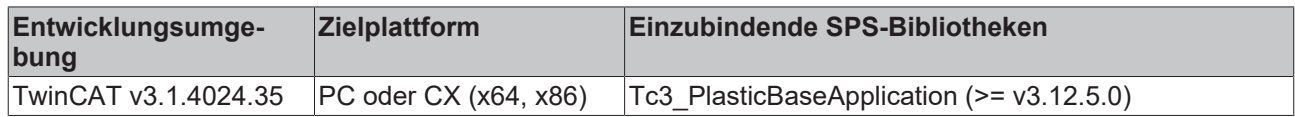

## <span id="page-209-0"></span>**8.3.2.1 FB\_TrafoScope**

#### Klasse ist , obsolete'

Diese Klasse ist als obsolete markiert und sollte nicht weiterhin verwendet werden!

#### Alternative: - (vollständig entfernt)

#### **Originalfassung:**

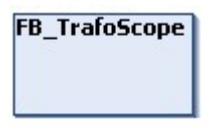

Implementiert Diagnose-Werte für die Berechnung der Transformationstabelle

#### **Syntax:**

 $\blacksquare$ 1

FUNCTION\_BLOCK FB\_TrafoScope

### **Eigenschaften**

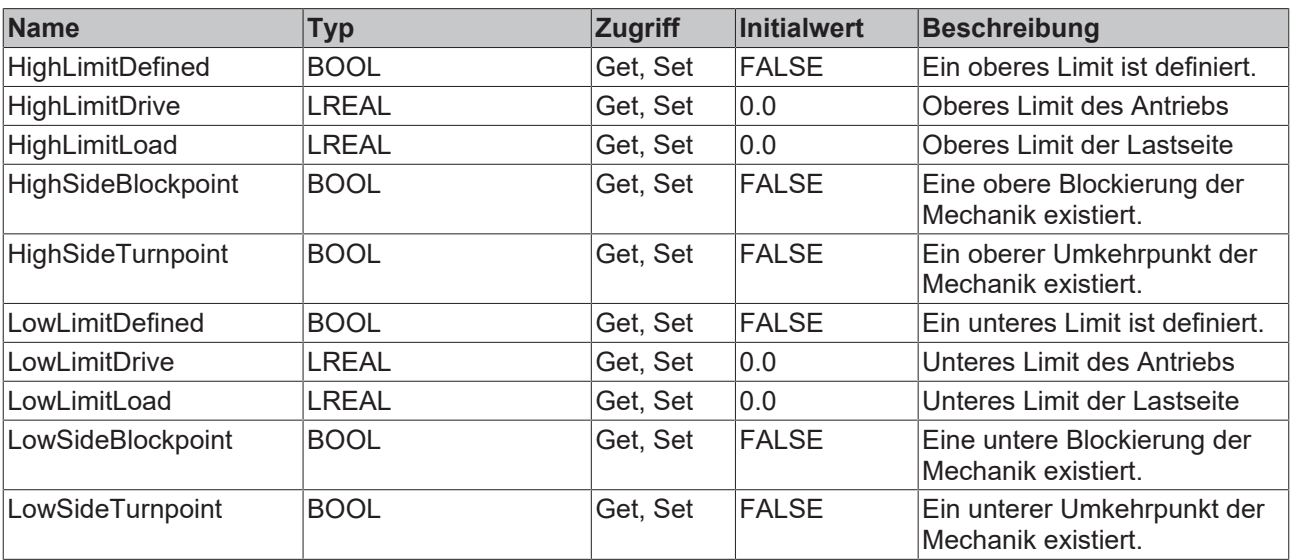

#### **<sup>8-0</sup>** Schnittstellen

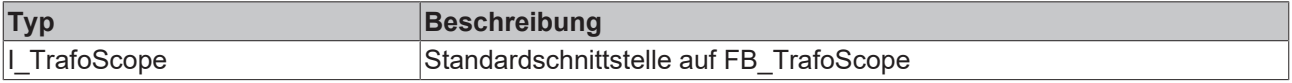

#### **Voraussetzungen**

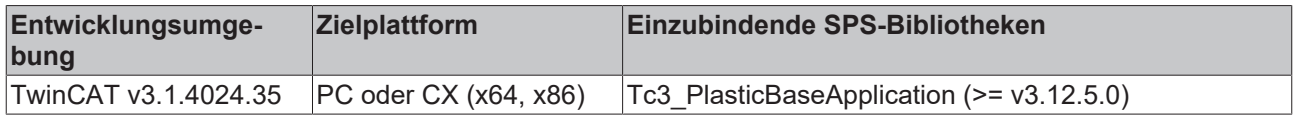

### <span id="page-210-0"></span>**8.3.2.2 FB\_TableGeneratorClampStandard\_1**

#### Klasse ist , obsolete'

Diese Klasse ist als obsolete markiert und sollte nicht weiterhin verwendet werden!

Alternative: TF8560 – Tc3\_PlasticFunctions.FB\_ClampTableGenerator

#### **Originalfassung:**

FB\_TableGeneratorClampStandard\_1

Implementiert einen Berechnungsalgorithmus für einen Standard-Schließeinheit Mechanismus.

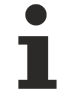

## **Namen der Bemaßungsbezeichnungen in der Skizze**

Die Bemaßungsbezeichnungen gleichen den Namen der zu konfigurierenden Eigenschaften der Klasse.

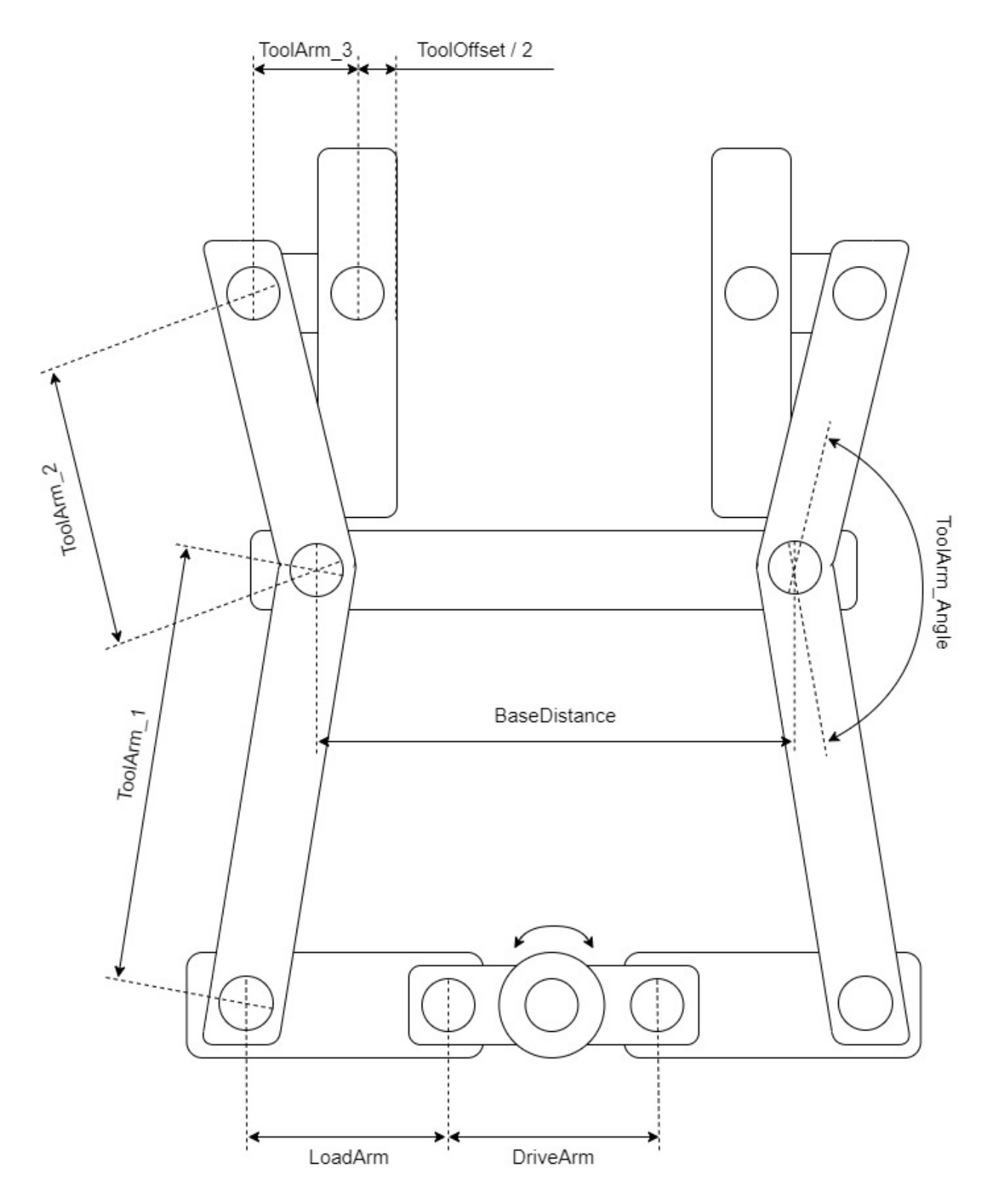

### **Syntax:**

FUNCTION\_BLOCK FB\_TableGeneratorClampStandard\_1 EXTENDS FB\_TrafoTableGenerator

#### **Eigenschaften**

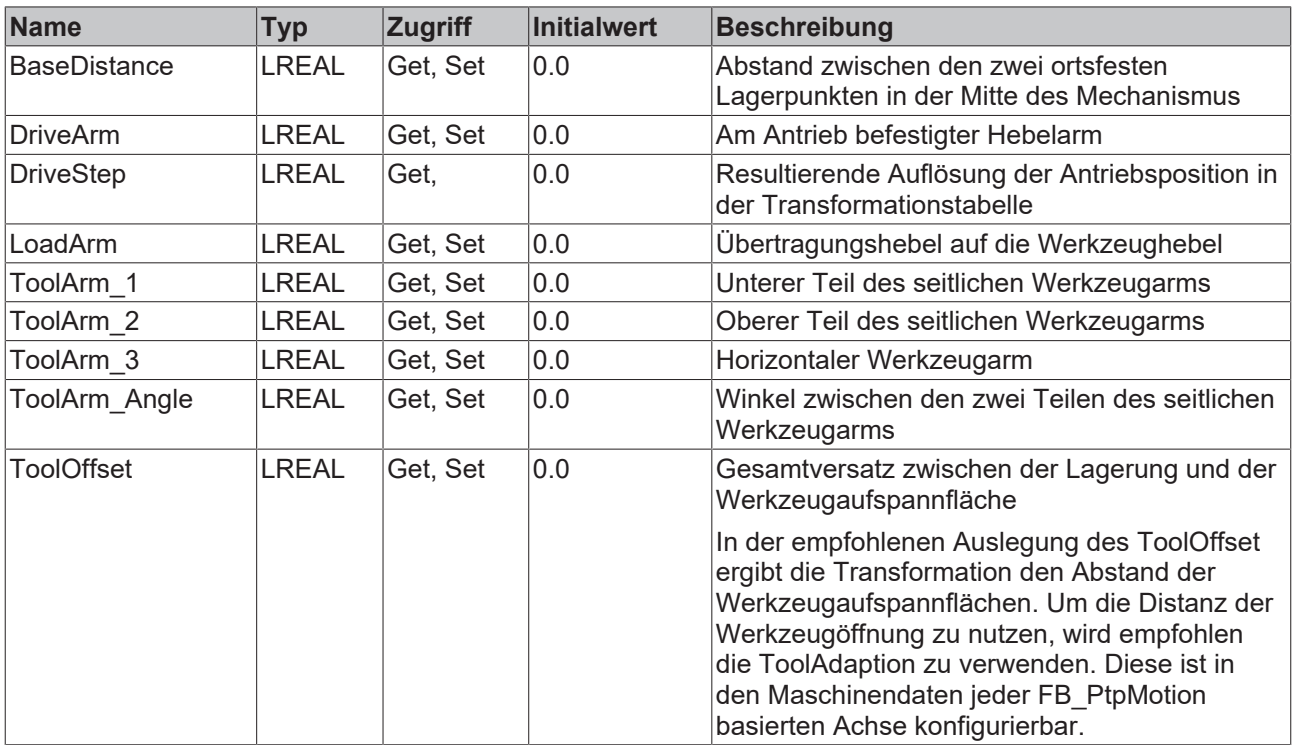

#### **Voraussetzungen**

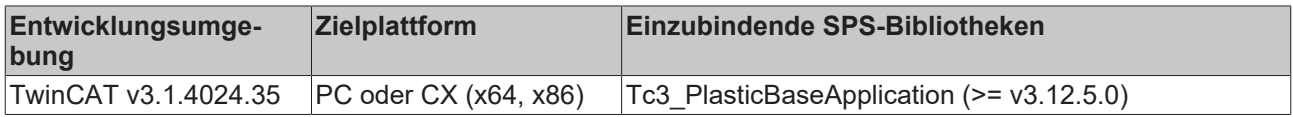

### <span id="page-212-0"></span>**8.3.2.3 FB\_TableGeneratorCrankStandard**

#### **Klasse ist 'obsolete'**

Diese Klasse ist als obsolete markiert und sollte nicht weiterhin verwendet werden!

Alternative: TF8560 – Tc3\_PlasticFunctions.FB\_CrankTableGenerator

#### **Originalfassung:**

FB TableGeneratorCrankStandard

Implementiert einen Berechnungsalgorithmus für einen Kurbeltriebmechanismus.

#### **Konstruktive Annahme**

Die Berechnung setzt voraus, dass die Bewegungsachse der Lastseite in Flucht mit dem Drehpunkt der Antriebsseite ist. Dies ist in der Skizze durch die horizontale gestrichelte Linie angedeutet!

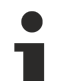

#### **Namen der Bemaßungsbezeichnungen in der Skizze**

Die Bemaßungsbezeichnungen gleichen den Namen der zu konfigurierenden Eigenschaften der Klasse.

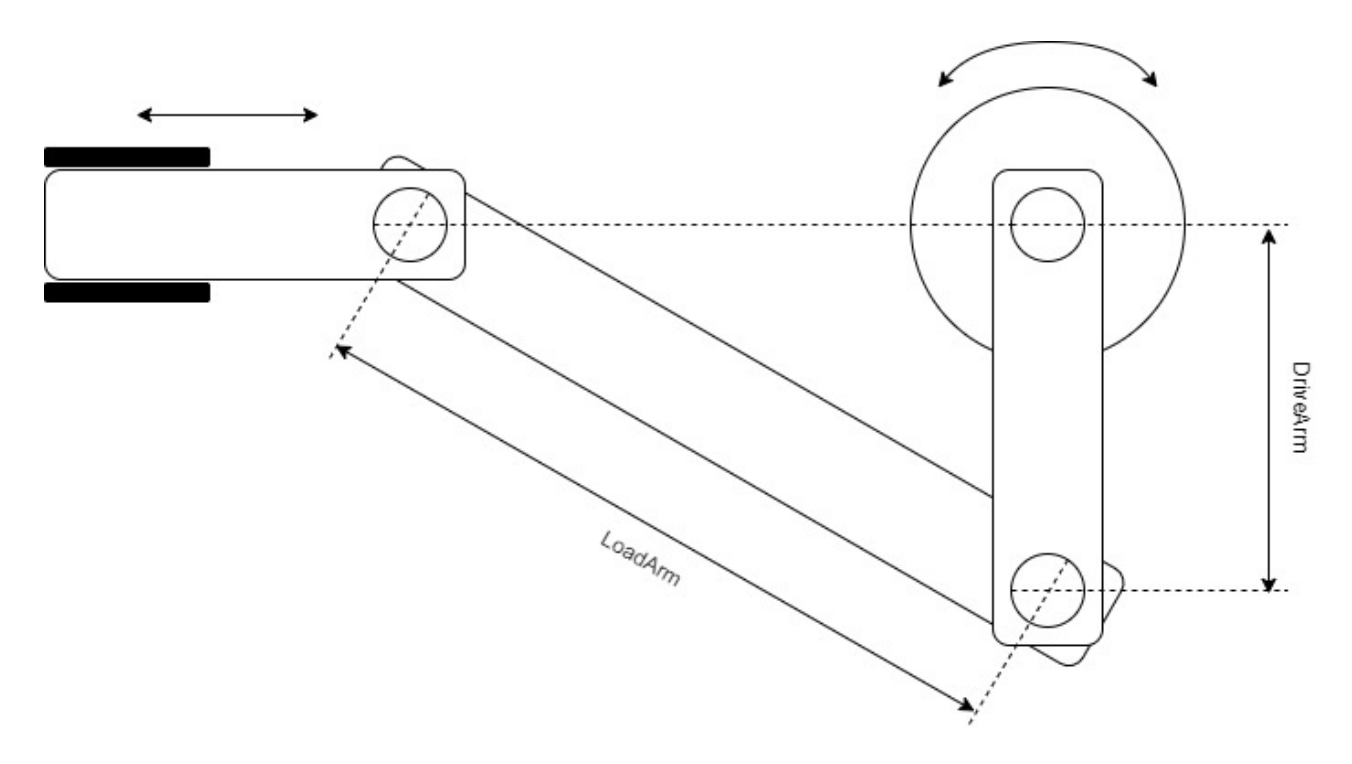

#### **Syntax:**

FUNCTION\_BLOCK FB\_TableGeneratorCrankStandard EXTENDS FB\_TrafoTableGenerator

### **Eigenschaften**

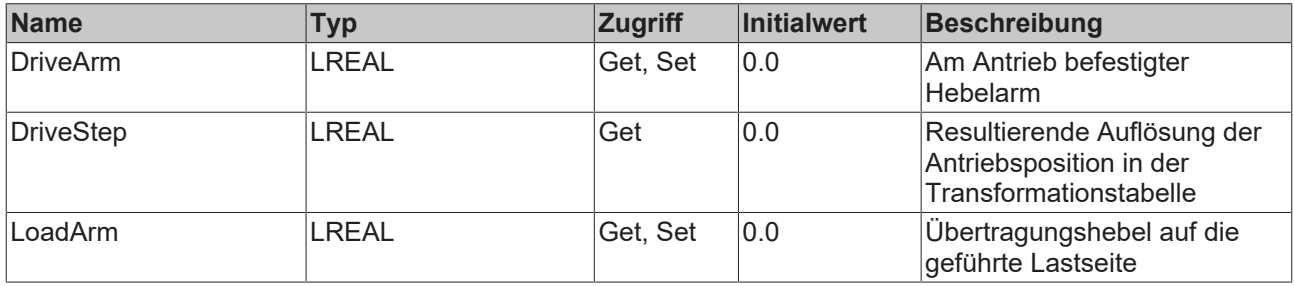

#### **Voraussetzungen**

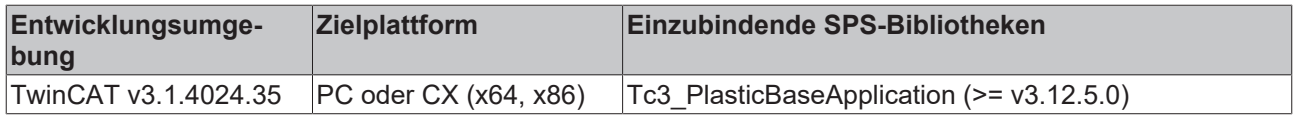

### <span id="page-213-0"></span>**8.3.2.4 FB\_TableGeneratorScotchYoke**

#### Klasse ist , obsolete'

Diese Klasse ist als obsolete markiert und sollte nicht weiterhin verwendet werden!

Alternative: TF8560 – Tc3\_PlasticFunctions.FB\_ScotchYokeTableGenerator

#### **Originalfassung:**

FB\_TableGeneratorScotchYoke

Implementiert einen Berechnungsalgorithmus für einen Scotch-Yoke-Mechanismus.

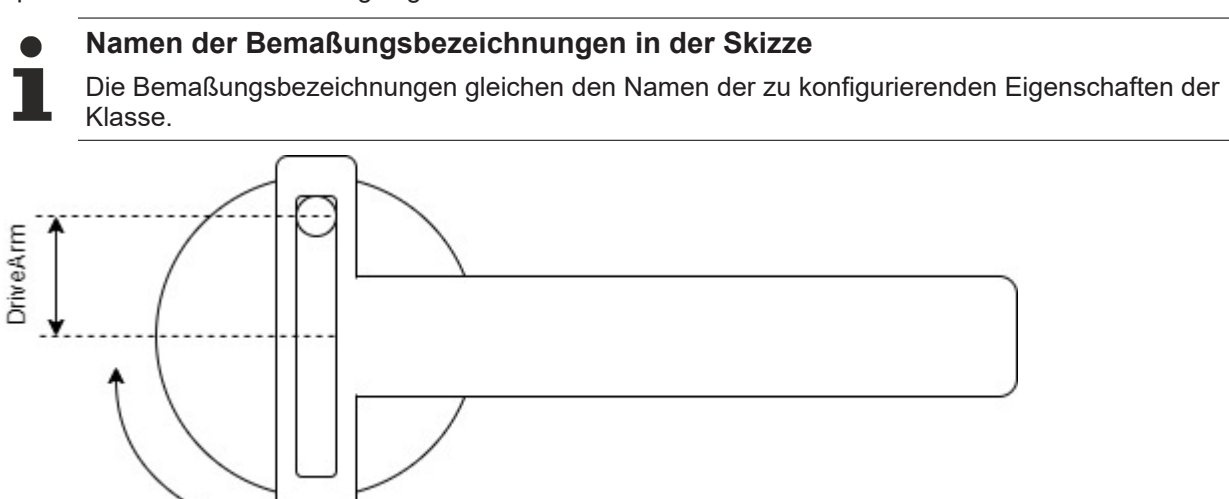

#### **Syntax:**

FUNCTION\_BLOCK FB\_TableGeneratorScotchYoke EXTENDS FB\_TrafoTableGenerator

### **Eigenschaften**

**BECKHOFF** 

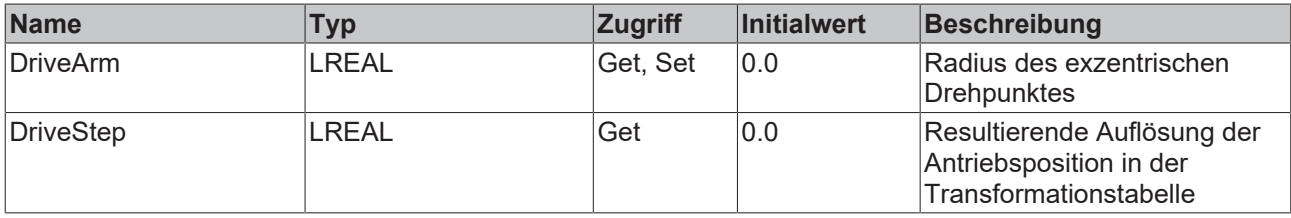

#### **Voraussetzungen**

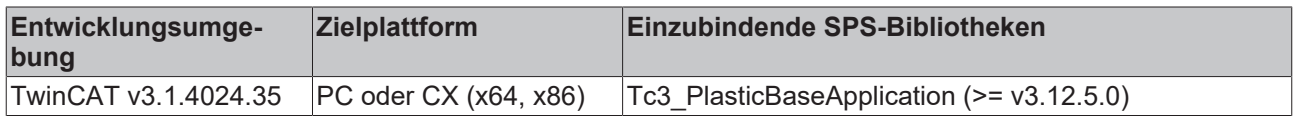

## **8.3.3 FB\_MonitoringZone**

#### **Klasse ist 'obsolete'**

Diese Klasse ist als obsolete markiert und sollte nicht weiterhin verwendet werden!

Alternative: [FB\\_MonitoringTemp \[](#page-87-0)> [88\]](#page-87-0)

#### **Originalfassung:**

**FB\_MonitoringZone** 

Implementiert die Überwachung einer Temperaturzone mit direkter Verbindung zu TF8540. Die einstellbaren Limitierungen werden mit der Temperaturzone synchronisiert.

#### **Syntax:**

FUNCTION\_BLOCK FB\_MonitoringZone EXTENDS FB\_Monitoring

### **Eigenschaften**

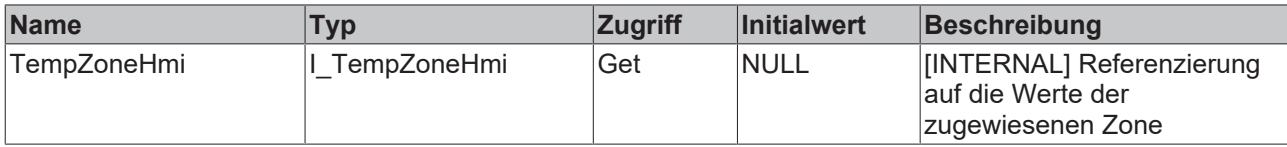

#### **Methoden**

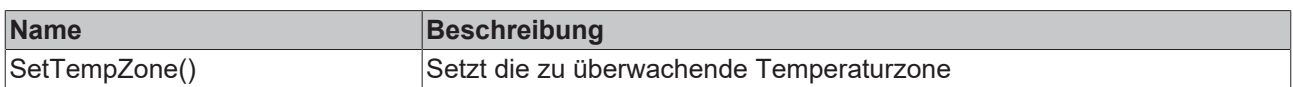

#### **<sup>8-0</sup>** Schnittstellen

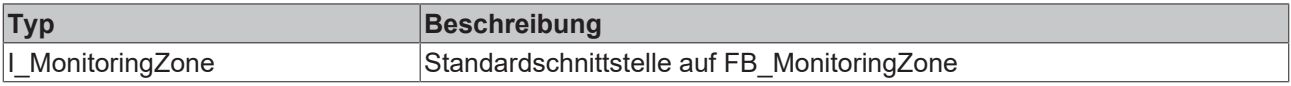

#### **Voraussetzungen**

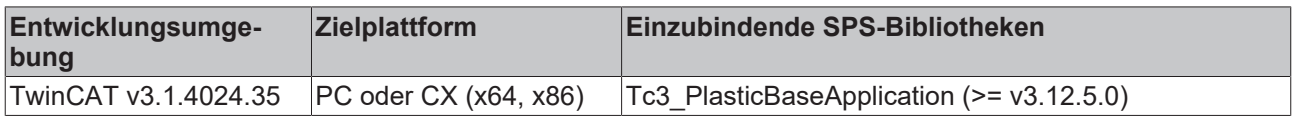

## **8.3.4 FB\_TempCtrl**

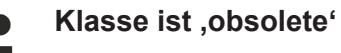

Diese Klasse ist als obsolete markiert und sollte nicht weiterhin verwendet werden!

Alternative: [FB\\_Temperature \[](#page-50-0) $\triangleright$  [51\]](#page-50-0)

#### **Originalfassung:**

**FB\_TempCtrl** 

1

Hauptklasse der Temperaturregelung zur Verwaltung aller Temperaturzonen und -gruppen.

#### **Syntax:**

FUNCTION\_BLOCK FB\_TempCtrl EXTENDS FB\_BaseMd
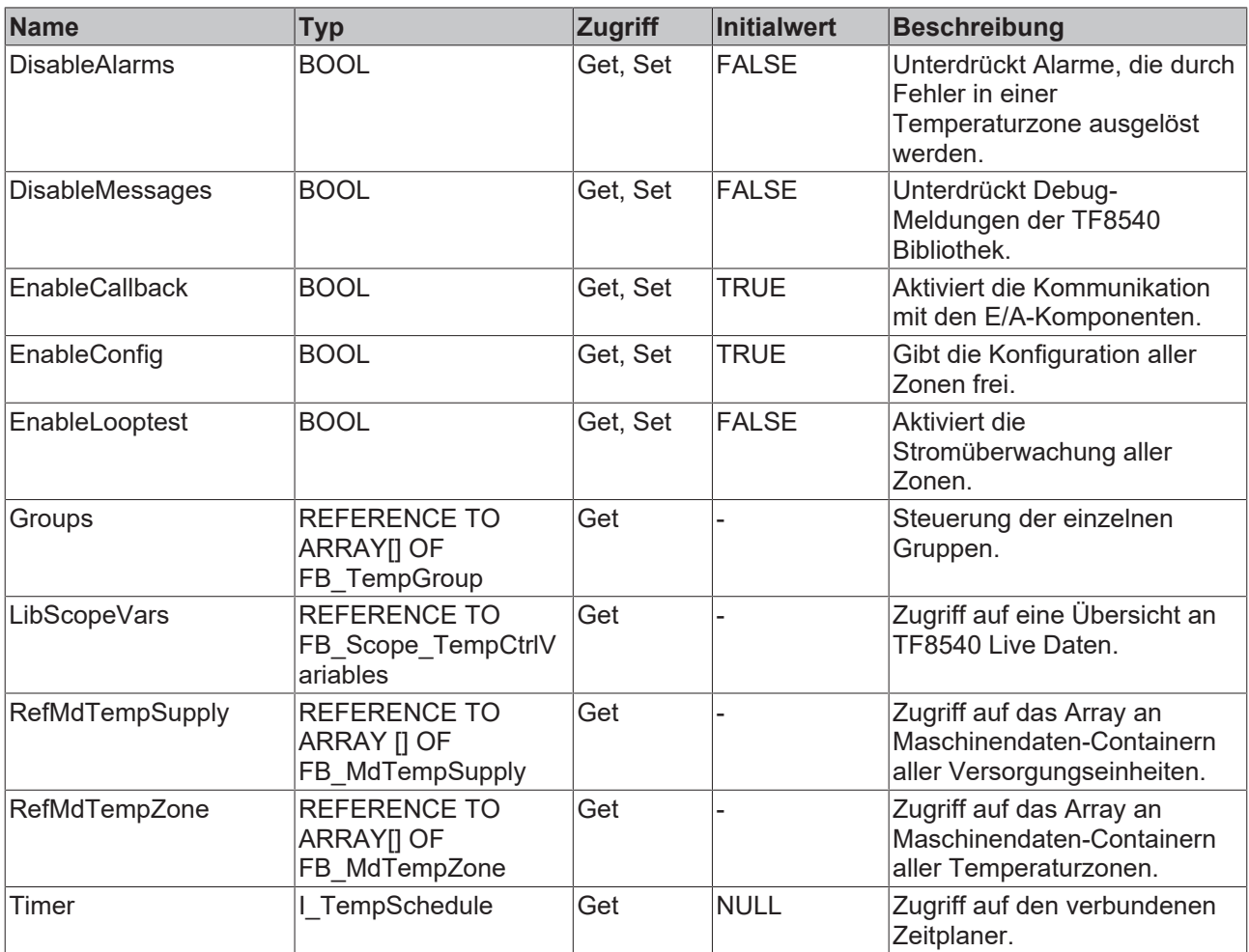

### **Methoden**

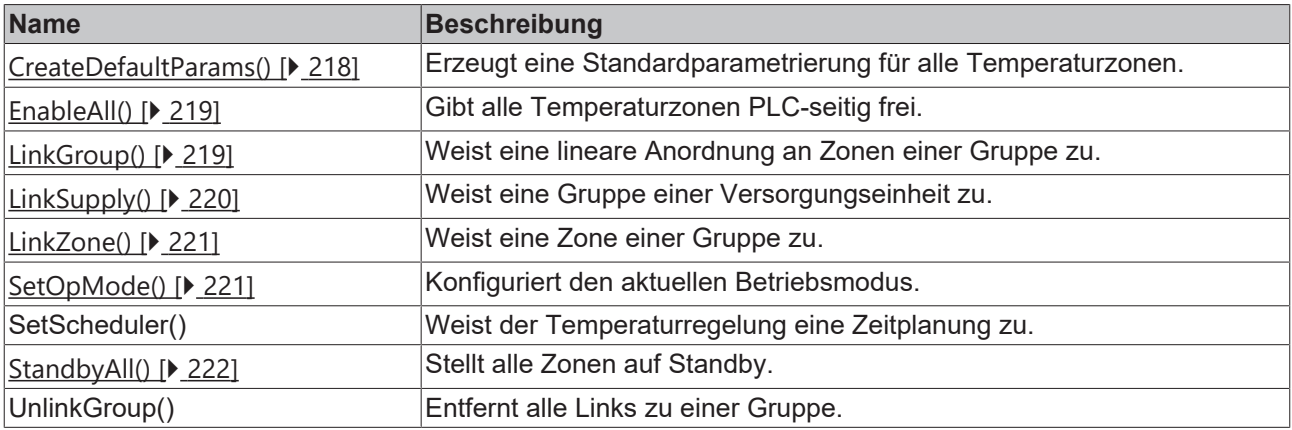

### **Schnittstellen**

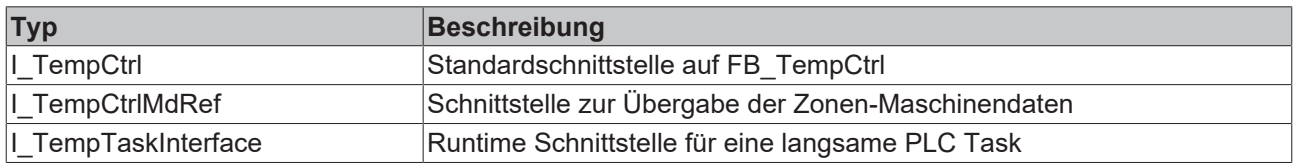

### **Voraussetzungen**

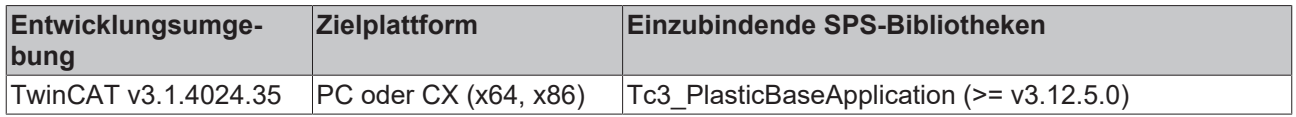

### <span id="page-217-0"></span>**8.3.4.1 CreateDefaultParams()**

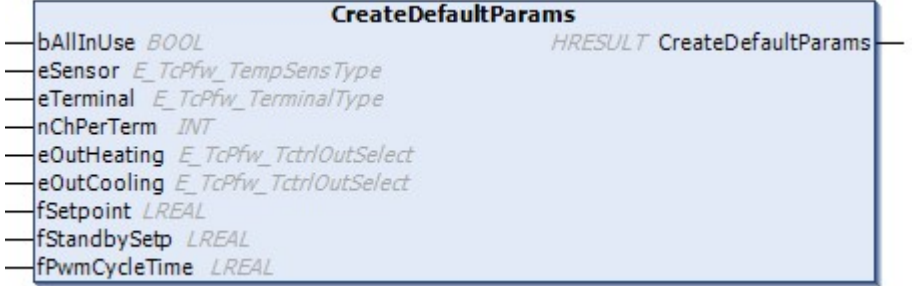

Erzeugt eine Standardparametrierung für alle Temperaturzonen.

### **Syntax:**

```
METHOD CreateDefaultParams : HRESULT
VAR_INPUT<br>bAllInUse:
bAllInUse: BOOL;
eSensor: E TcPfw TempSensType;
eTerminal: E TcPfw TerminalType;
nChPerTerm: INT;
eOutHeating: E TcPfw TctrlOutSelect;
eOutCooling: E TcPfw TctrlOutSelect;
fSetpoint: LREAL;
fStandbySetp: LREAL;
fPwmCycleTime: LREAL;
END_VAR
```
### **Eingänge**

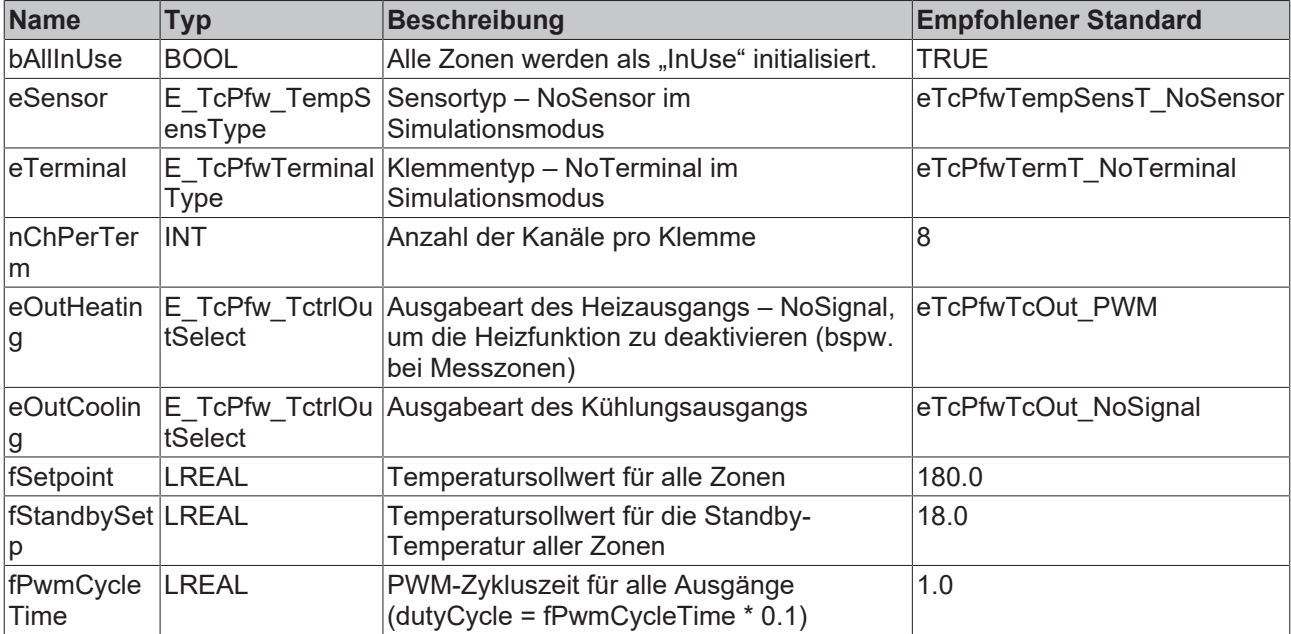

### *Ausgänge*

**BECKHOFF** 

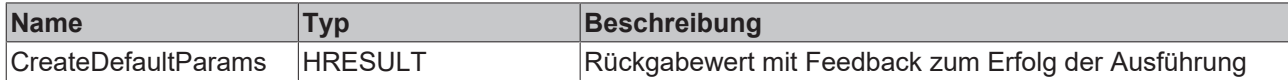

#### **Voraussetzungen**

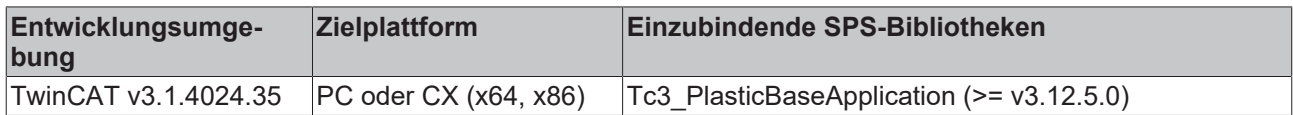

### <span id="page-218-0"></span>**8.3.4.2 EnableAll()**

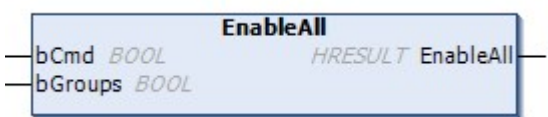

Gibt alle Temperaturzonen PLC-seitig frei.

### **Syntax:**

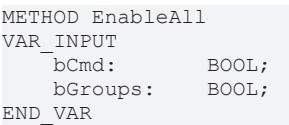

### **Eingänge**

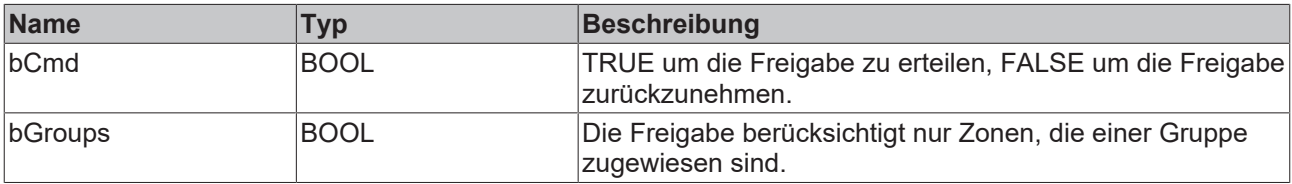

### *<b>Ausgänge*

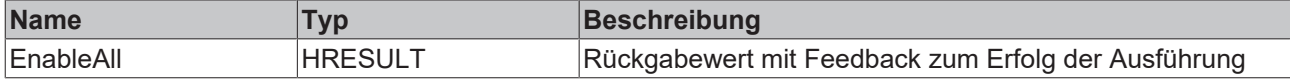

#### **Voraussetzungen**

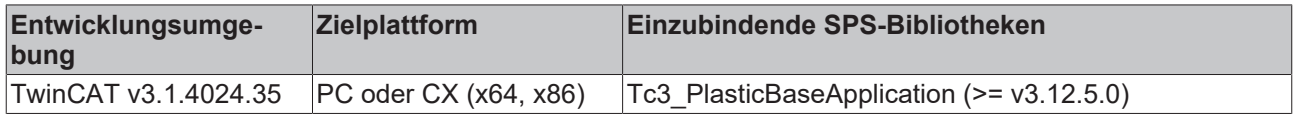

### <span id="page-218-1"></span>**8.3.4.3 LinkGroup()**

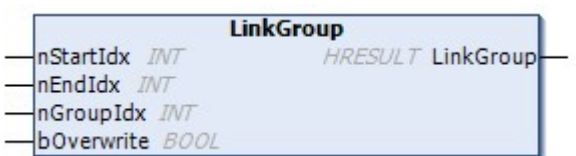

Weist eine Reihe an Zonen einer Gruppe zu.

### **Syntax:**

```
METHOD LinkGroup : HRESULT
VAR_INPUT
nStartIdx: INT;
nEndIdx: INT;
nGroupIdx: INT;
bOverwrite: BOOL;
END_VAR
```
### **Eingänge**

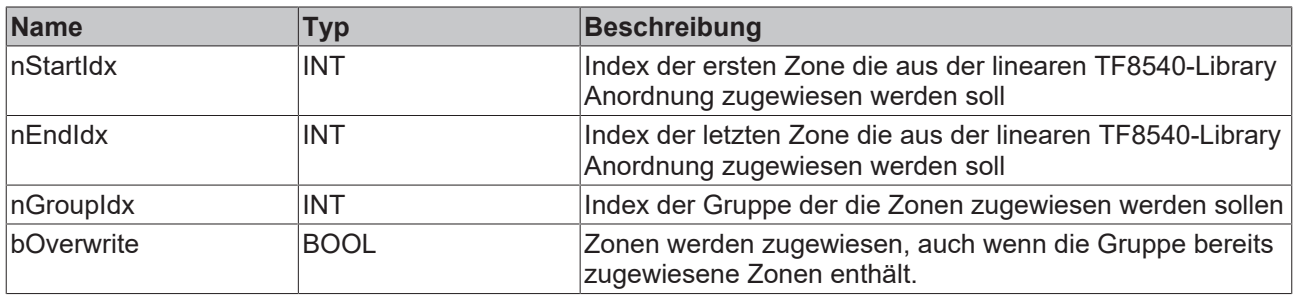

### *Ausgänge*

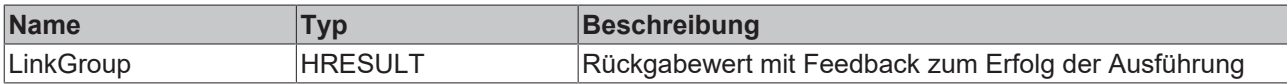

### **Voraussetzungen**

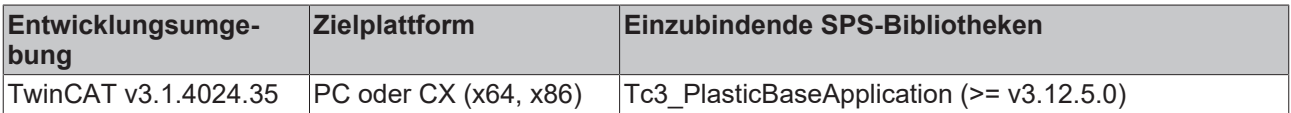

### <span id="page-219-0"></span>**8.3.4.4 LinkSupply()**

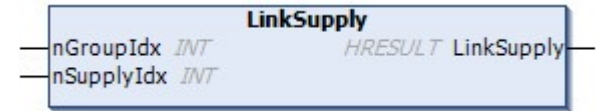

Weist einer Gruppe eine Versorgungseinheit zu.

### **Syntax:**

```
METHOD LinkSupply : HRESULT
VAR_INPUT
     nGroupIdx:            INT;
   nSupplyIdx:
END_VAR
```
### **Eingänge**

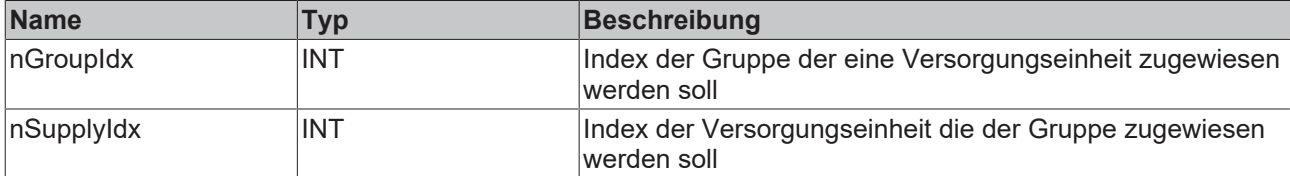

# **BECKHOFF**

### *Ausgänge*

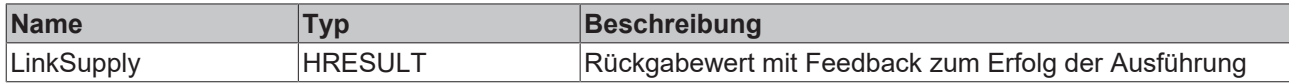

### **Voraussetzungen**

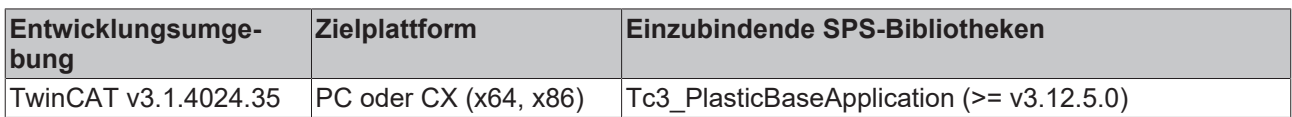

### <span id="page-220-0"></span>**8.3.4.5 LinkZone()**

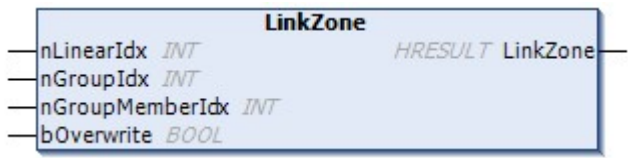

Weist eine einzelne Zone einer Gruppe hinzu.

### **Syntax:**

```
METHOD LinkZone : HRESULT
VAR_INPUT
nLinearIdx: INT;
    nGroupIdx:          INT;    
    nGroupMemberIdx:    INT;    
bOverwrite: BOOL;
END_VAR
```
### **Eingänge**

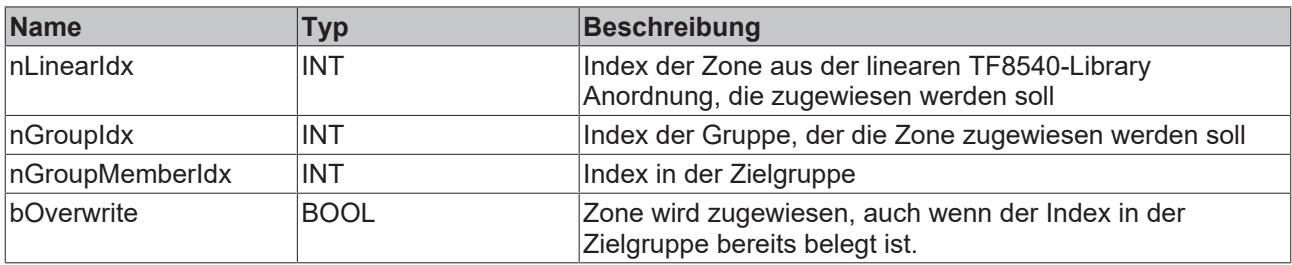

### *<b>Ausgänge*

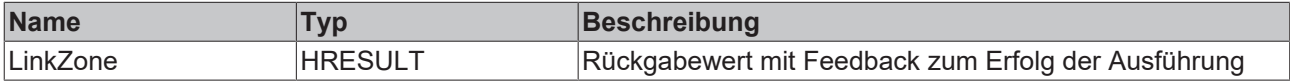

### **Voraussetzungen**

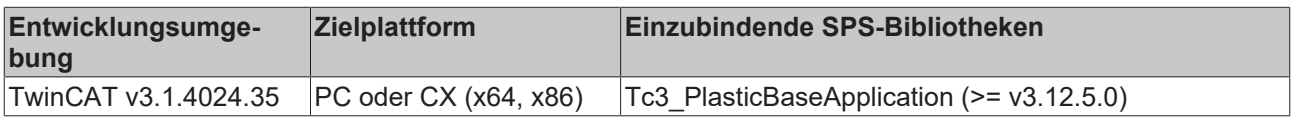

### <span id="page-220-1"></span>**8.3.4.6 SetOpMode()**

```
SetOpMode
OpMode INT
                     HRESULT SetOpMode
```
Definiert den aktuellen OpMode der Temperaturregelung.

- OpMode None (0)
	- Temperaturregelung nimmt keine Kommandos an
- OpMode Simple (1)
	- Zonen können ein- und ausgeschaltet werden über TmpCtrlHmi.Group[].Enable
- OpMode Standard (2)
	- Zonen werden kontrolliert über TempCtrlHmi.Groups[].OpModeActive
	- Zonen unterstützen Standby über TempCtrlHmi.Groups[].OpModeStandby

### **Syntax:**

```
METHOD SetOpMode : HRESULT
VAR_INPUT
   OpMode: INT;
END_VAR
```
### **Eingänge**

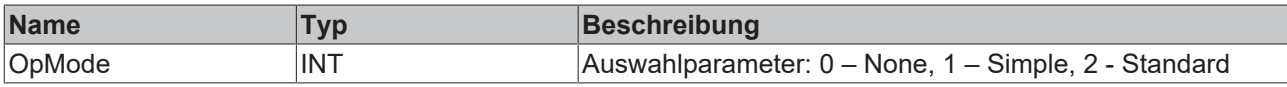

#### *Ausgänge*

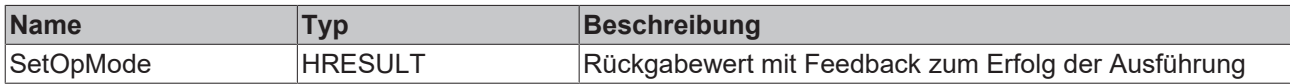

#### **Voraussetzungen**

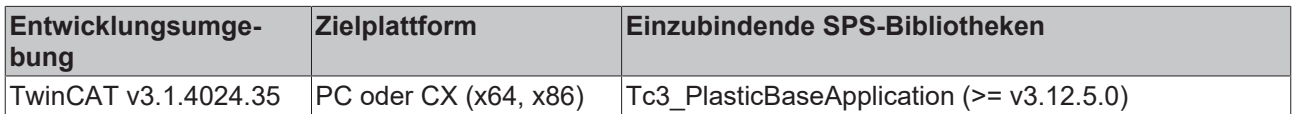

### <span id="page-221-0"></span>**8.3.4.7 StandbyAll()**

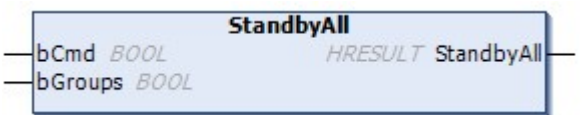

Stellt alle Zonen auf Standby-Temperatur.

#### **Syntax:**

```
METHOD StandbyAll : HRESULT
VAR_INPUT
   \overline{\text{bCmd}}: BOOL;
   bGroups: BOOL;
END_VAR
```
### **Eingänge**

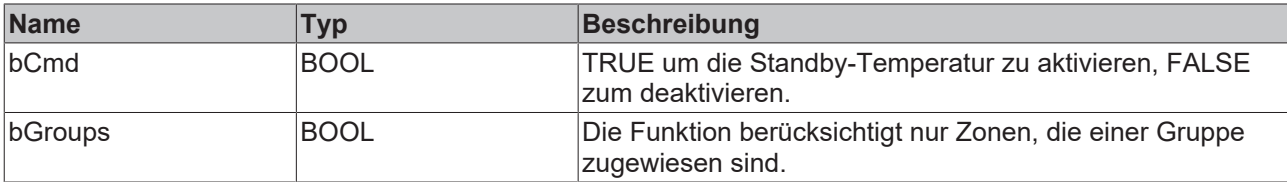

### *Ausgänge*

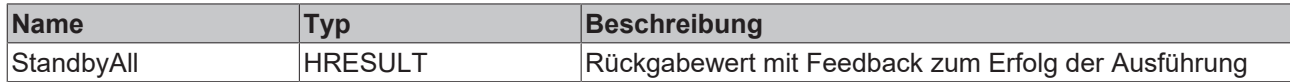

### **Voraussetzungen**

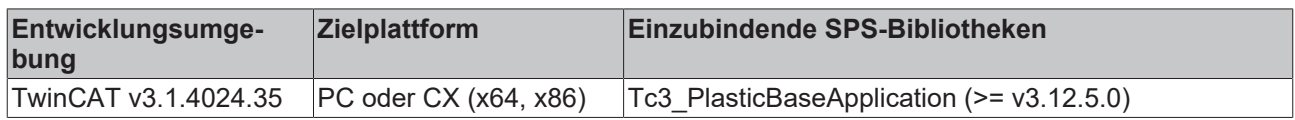

### **8.3.5 FB\_TempCtrlHmi**

### **Klasse ist 'obsolete'**

Diese Klasse ist als obsolete markiert und sollte nicht weiterhin verwendet werden!

Alternative: [FB\\_TemperatureHmi \[](#page-56-0)> [57\]](#page-56-0)

### **Originalfassung:**

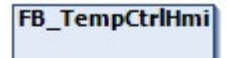

HMI-Parallelklasse zum FB\_TempCtrl.

### **Syntax:**

FUNCTION\_BLOCK FB\_TempCtrlHmi EXTENDS FB\_BaseMdHmi

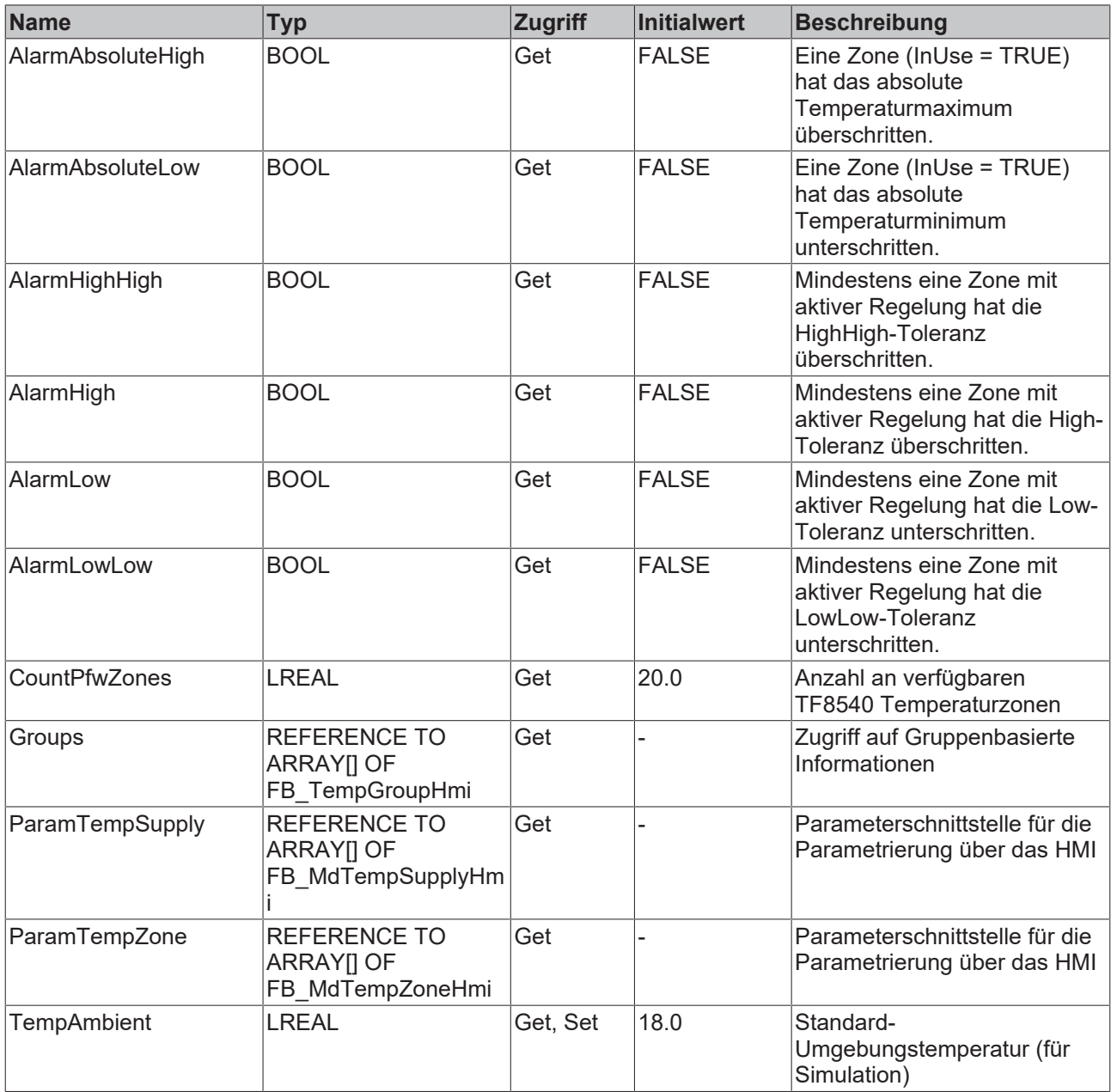

### **Schnittstellen**

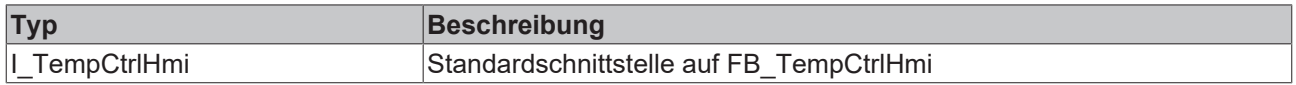

### **Voraussetzungen**

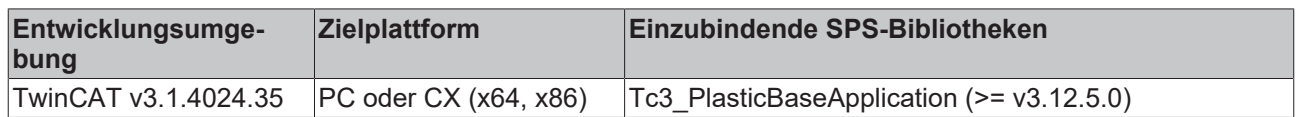

## **8.3.6 FB\_TempGroup**

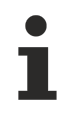

### **Klasse ist 'obsolete'**

Diese Klasse ist als obsolete markiert und sollte nicht weiterhin verwendet werden!

Alternative: [FB\\_TemperatureGroup \[](#page-58-0) $\blacktriangleright$  [59\]](#page-58-0)

### **Originalfassung:**

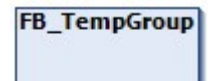

Klasse zur Gruppensteuerung der Temperaturregelung.

### **Syntax:**

FUNCTION\_BLOCK FB\_TempGroup EXTENDS FB\_Base

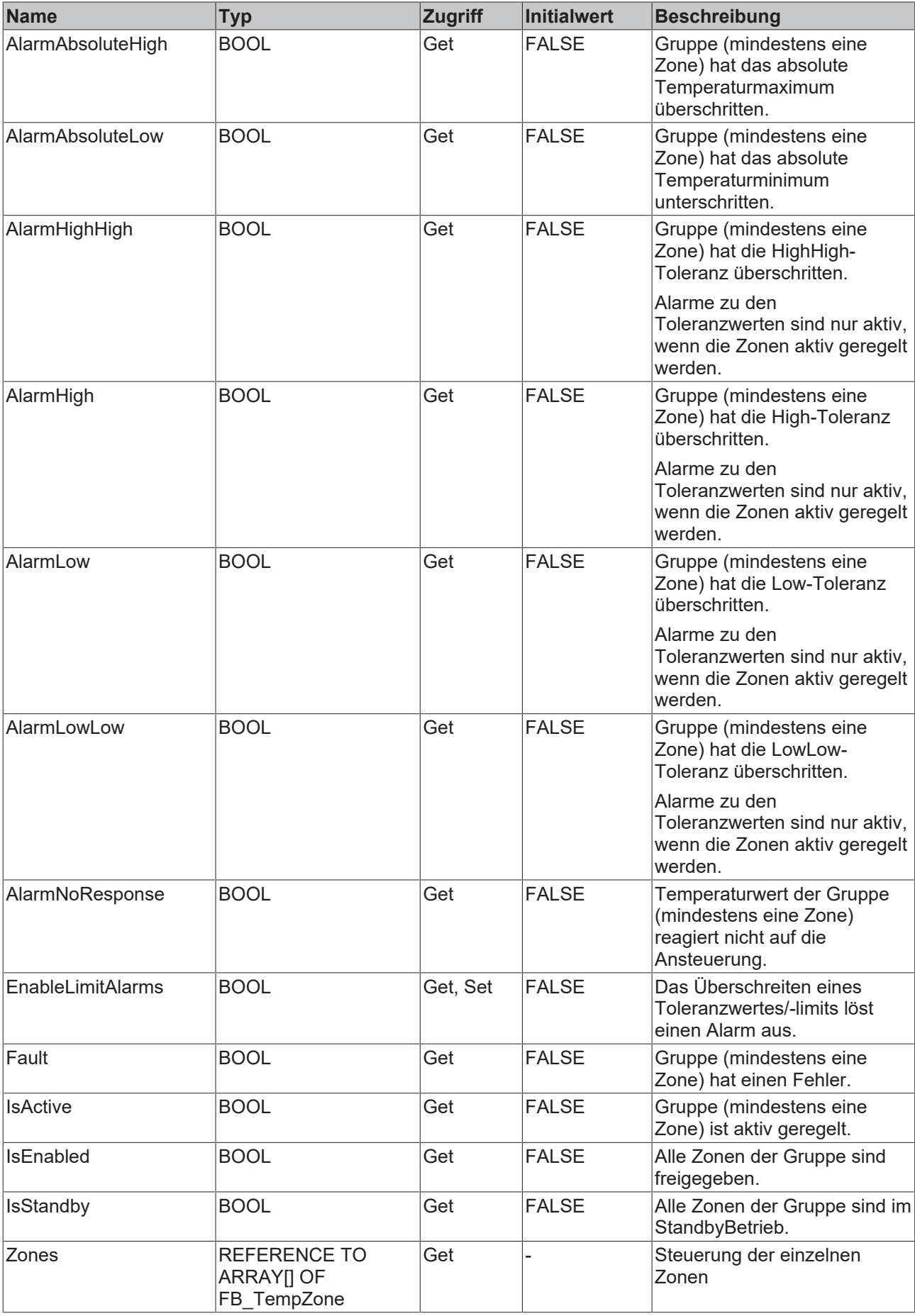

### **Methoden**

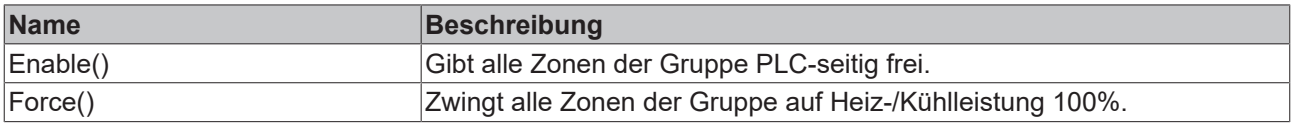

### **<sup>8-0</sup>** Schnittstellen

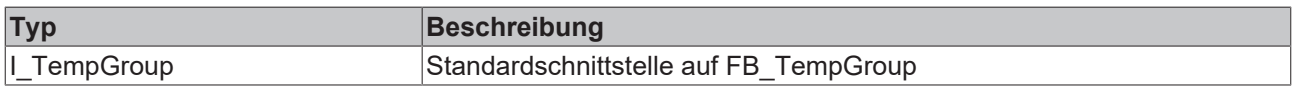

### **Voraussetzungen**

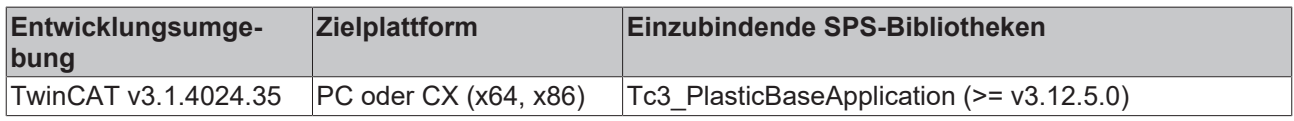

## **8.3.7 FB\_TempGroupHmi**

#### **Klasse ist 'obsolete'**  $\bullet$

Diese Klasse ist als obsolete markiert und sollte nicht weiterhin verwendet werden!

Alternative: [FB\\_TemperatureGroupHmi \[](#page-62-0)▶ [63\]](#page-62-0)

### **Originalfassung:**

**FB\_TempGroupHmi** 

HMI-Parallelklasse zur FB\_TempGroup Klasse.

#### **Syntax:**

Т

FUNCTION\_BLOCK FB\_TempGroupHmi EXTENDS FB\_BaseMdHmi

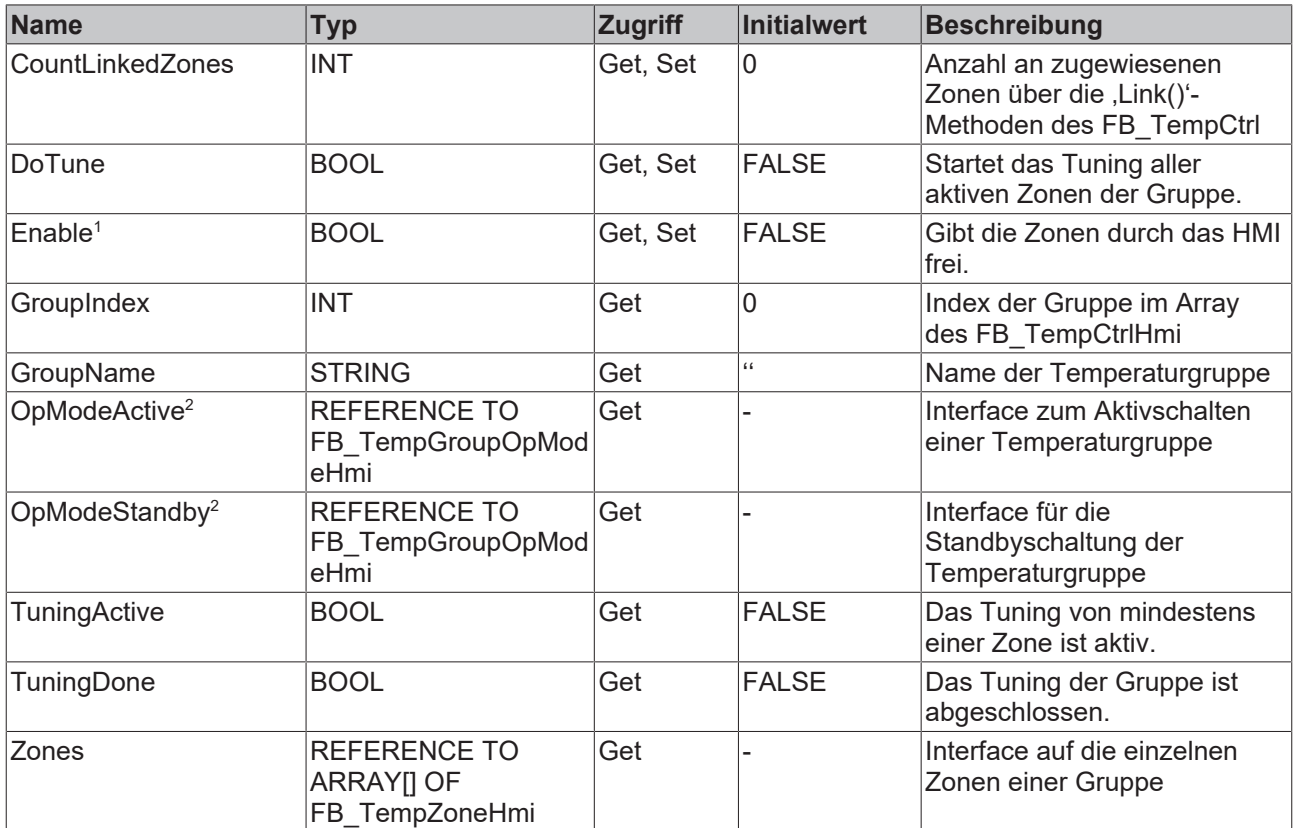

<sup>1</sup> Nur im OpMode ,Simpleʻ

<sup>2</sup> Nur im OpMode ,Standard'

### **Methoden**

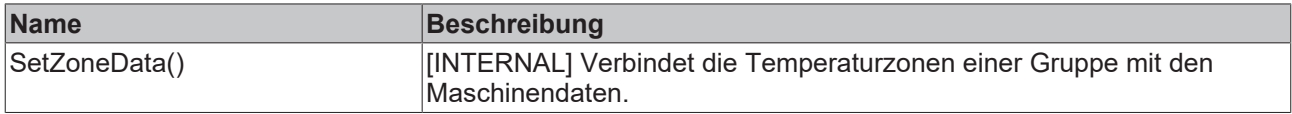

### $-$  Schnittstellen

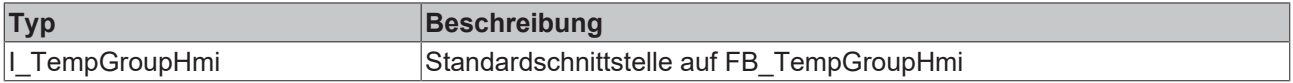

### **Voraussetzungen**

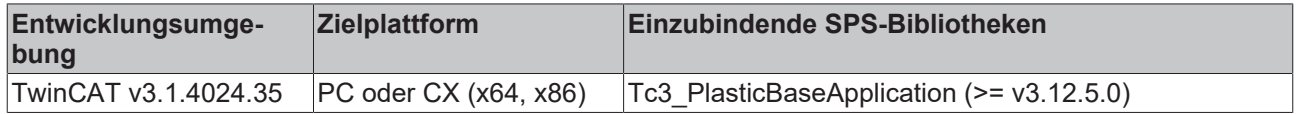

### **8.3.8 FB\_TempGroupOpModeHmi**

### Klasse ist , obsolete'

Diese Klasse ist als obsolete markiert und sollte nicht weiterhin verwendet werden!

Alternative: - (integriert in [FB\\_TemperatureGroupHmi \[](#page-62-0)▶ [63\]](#page-62-0))

Т

# **BECKHOFF**

### **Originalfassung:**

FB\_TempGroupOpModeHmi

Klasse zur Steuerung des Temperaturbetriebsmodus (im FB\_TempCtrl OpMode "Standard").

### **Syntax:**

FUNCTION\_BLOCK FB\_TempGroupOpModeHmi

### **Eigenschaften**

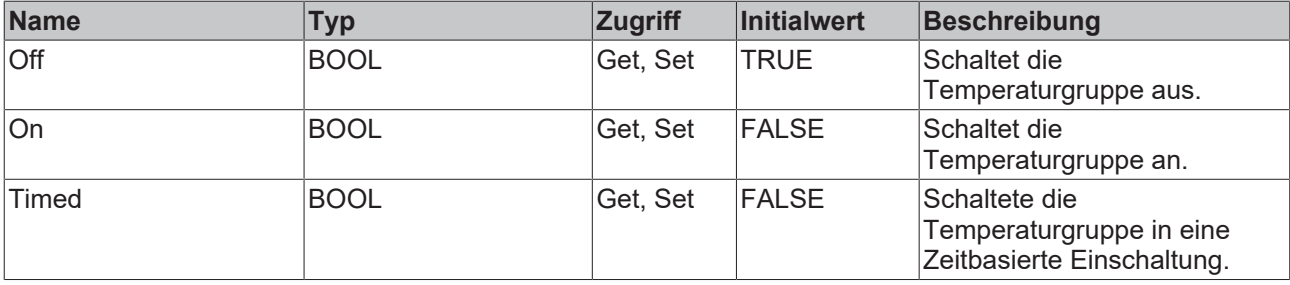

### **Voraussetzungen**

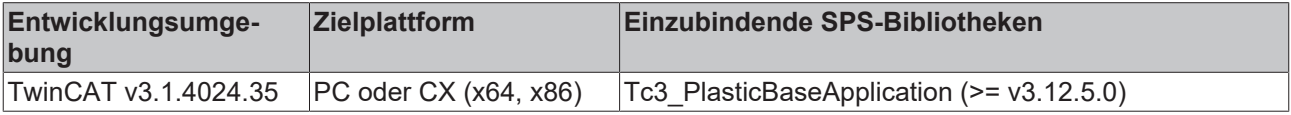

### **8.3.9 FB\_TempZone**

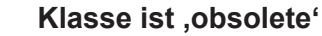

Diese Klasse ist als obsolete markiert und sollte nicht weiterhin verwendet werden!

Alternative: [FB\\_TempChannel \[](#page-66-0) $\triangleright$  [67\]](#page-66-0)

### **Originalfassung:**

**FB\_TempZone** 

Т

Klasse zur Einzelsteuerung einer Temperaturzone.

#### **Syntax:**

FUNCTION\_BLOCK FB\_TempZone EXTENDS FB\_Base

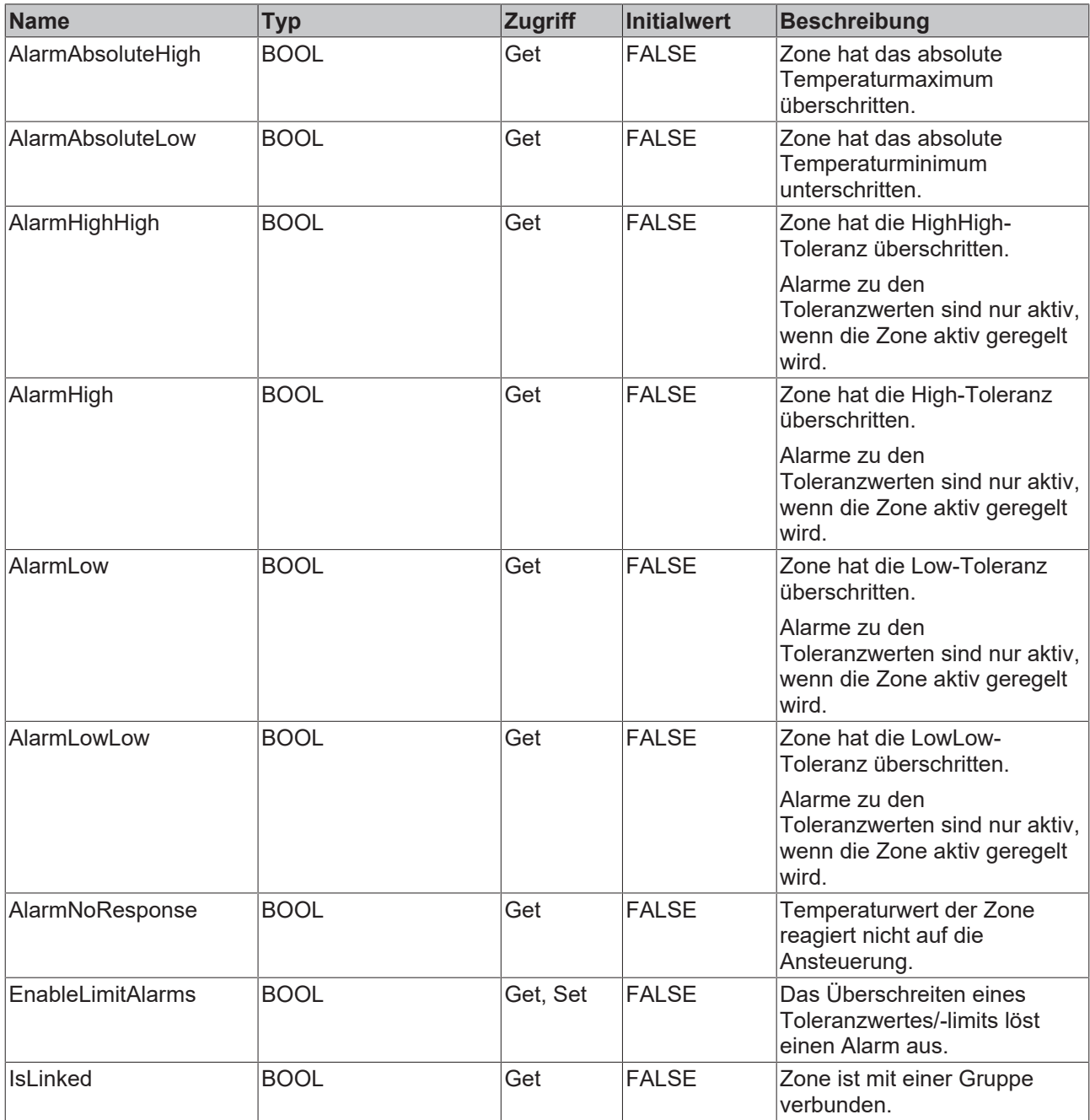

### $\approx$  Schnittstellen

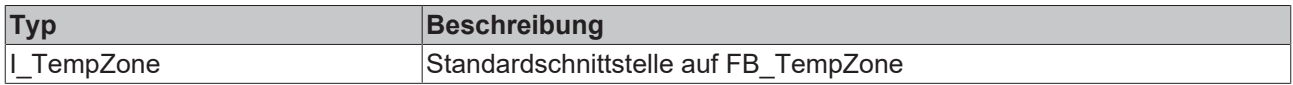

### **Voraussetzungen**

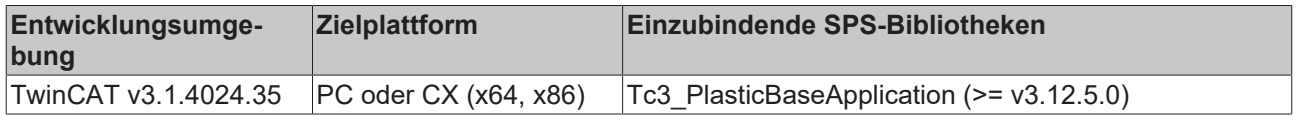

## **8.3.10 FB\_TempZoneHmi**

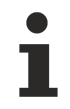

### **Klasse ist 'obsolete'**

Diese Klasse ist als obsolete markiert und sollte nicht weiterhin verwendet werden!

#### Alternative: [FB\\_TempChannelBase \[](#page-65-0) $\blacktriangleright$  [66\]](#page-65-0)

### **Originalfassung:**

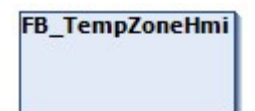

Zugriffsklasse für eine einzelne Temperaturzone über das HMI.

#### **Syntax:**

FUNCTION\_BLOCK FB\_TempZoneHmi

### **Eigenschaften**

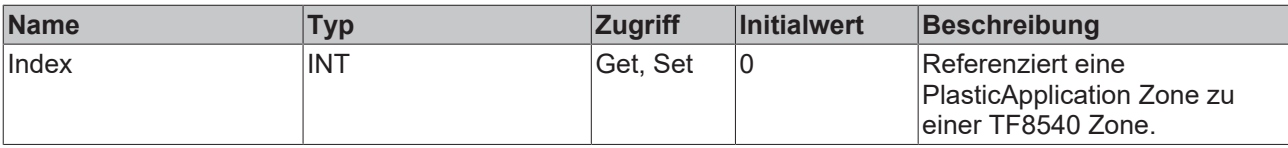

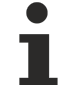

### **Klasse enthält deutlich mehr Eigenschaften als aufgelistet**

Die Eigenschaften der FB\_TempZoneHmi Klasse überschneiden sich mit den TF8540 Globalen Variablen aaaPfwTempToHmi, aaaPfwTempMparamFromHmi und aaaPfwTempPparamFromHmi. Für weitere Informationen zu den überschneidenden Eigenschaften wird empfohlen, die TF8540- Dokumentation zu nutzen.

#### **Voraussetzungen**

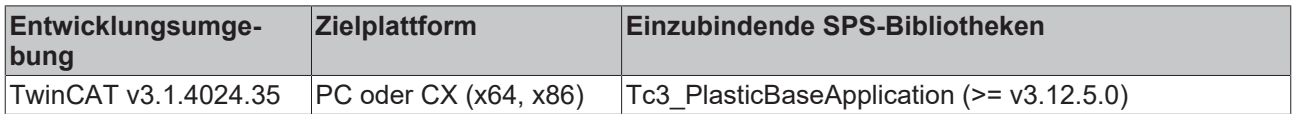

Mehr Informationen: **[www.beckhoff.com/de-de/produkte/automation/twincat/tfxxxx](https://www.beckhoff.com/de-de/produkte/automation/twincat/tfxxxx-twincat-3-functions/tf8xxx-industry-specific)[twincat-3-functions/tf8xxx-industry-specific](https://www.beckhoff.com/de-de/produkte/automation/twincat/tfxxxx-twincat-3-functions/tf8xxx-industry-specific)**

Beckhoff Automation GmbH & Co. KG Hülshorstweg 20 33415 Verl Deutschland Telefon: +49 5246 9630 [info@beckhoff.com](mailto:info@beckhoff.de?subject=TF85xx) [www.beckhoff.com](https://www.beckhoff.com)

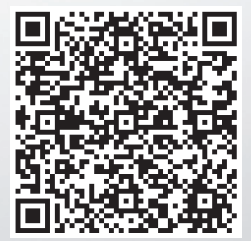